# **G1000 LINE MAINTENANCE MANUAL**

# *CESSNA NAV III*

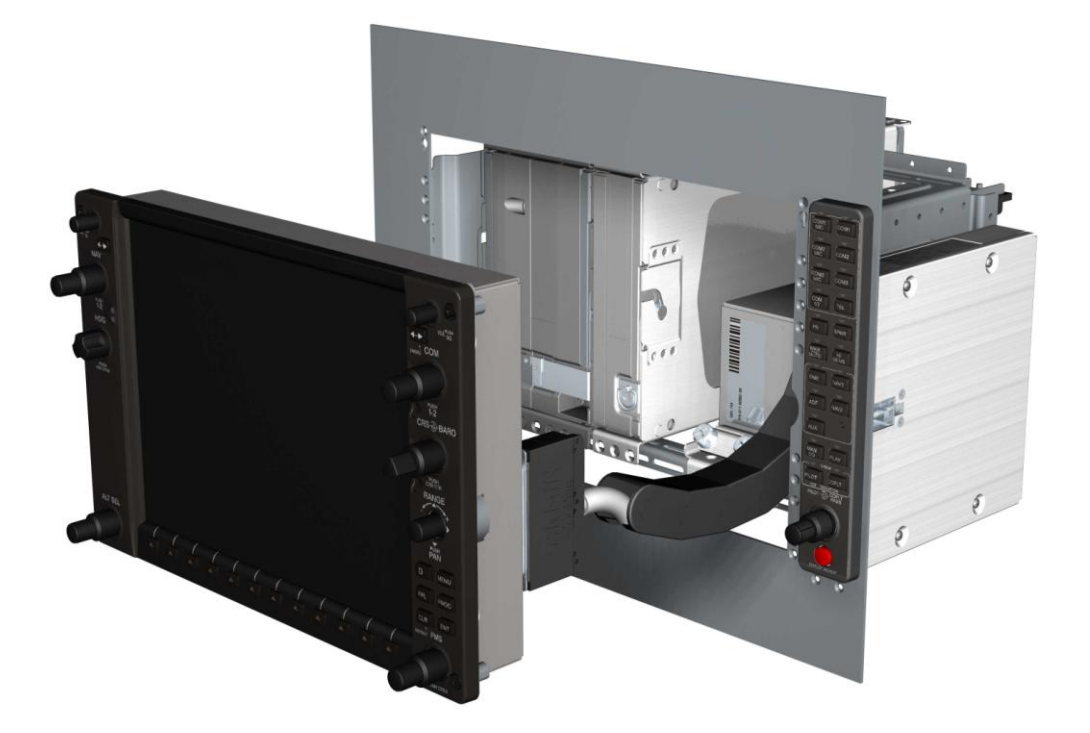

#### © Copyright 2004-2008 Garmin Ltd. or its subsidiaries All Rights Reserved

Except as expressly provided herein, no part of this manual may be reproduced, copied, transmitted, disseminated, downloaded or stored in any storage medium, for any purpose without the express prior written consent of Garmin. Garmin hereby grants permission to download a single copy of this manual and of any revision to this manual onto a hard drive or other electronic storage medium to be viewed and to print one copy of this manual or of any revision hereto, provided that such electronic or printed copy of this manual or revision must contain the complete text of this copyright notice and provided further that any unauthorized commercial distribution of this manual or any revision hereto is strictly prohibited.

> Garmin International, Inc. 1200 E. 151<sup>st</sup> Street Olathe, KS 66062 USA Telephone: 913-397-8200 Aviation Panel-Mount Technical Support Line (Toll Free): 1-888-606-5482 [www.garmin.com](http://www.garmin.com/)

Garmin (Europe) Ltd. Liberty House, Bulls Copse Road, Hounsdown Business Park Southampton, SO40 9RB, U.K. Telephone: +44 (0) 870 8501241

#### **RECORD OF REVISIONS**

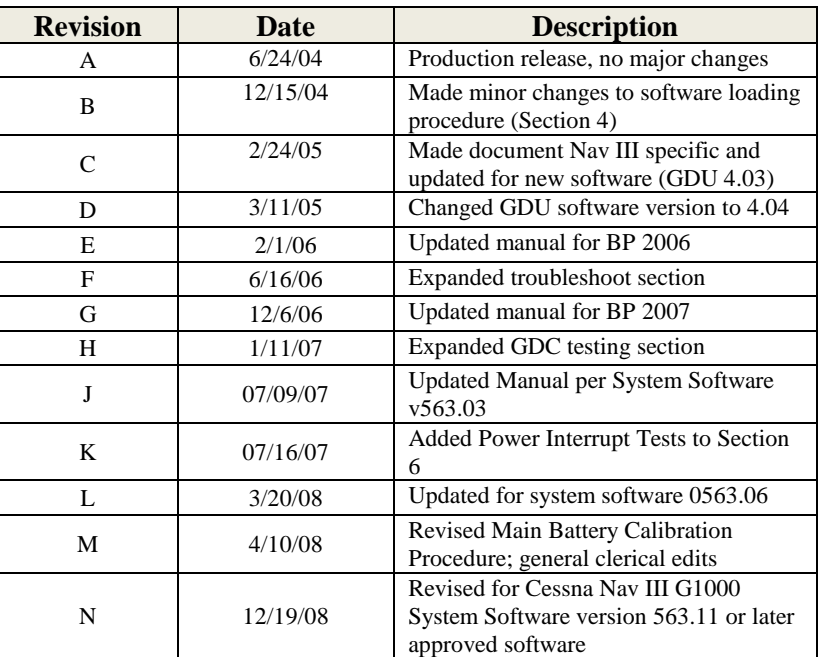

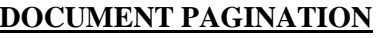

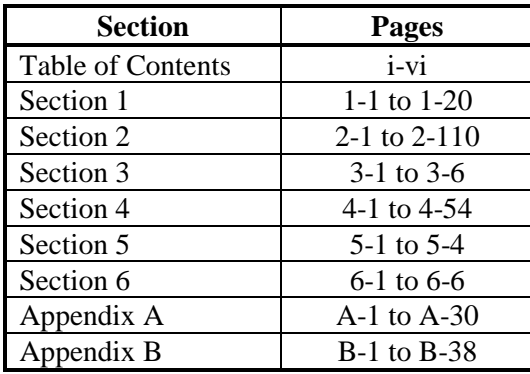

This manual is written for Cessna Nav III G1000 System Software version 563.11 or later approved software. Some differences in operation may be observed when comparing the information in this manual to earlier or later software versions.

This manual is written for the following NAV III aircraft models:

- Cessna Skyhawk 172R and 172S
- Cessna Skylane 182T
- Cessna Turbo Skylane T182T
- Cessna Stationair 206H
- Cessna Turbo Stationair T206H

The following are *General Safety Precautions* that are not related to any specific procedure and therefore do not appear elsewhere in this maintenance manual. These are recommended precautions that personnel should understand and apply during the many phases of maintenance and repair.

**KEEP AWAY FROM LIVE CIRCUITS.** Maintenance personnel shall observe all safety regulations at all times. Turn off system power before making or breaking electrical connections. Regard any exposed connector, terminal board, or circuit board as a possible shock hazard. Components which retain a charge shall be discharged only when such grounding does not result in equipment damage. If a test connection to energized equipment is required, make the test equipment ground connection before probing the voltage or signal to be tested.

**DO NOT SERVICE ALONE.** Personnel shall not under any circumstances reach into or enter any enclosure for the purpose of servicing or adjusting the equipment without immediate presence or assistance of another person capable of rendering aid.

#### **INFORMATION SUBJECT TO EXPORT CONTROL LAWS**

This document may contain information which is subject to the Export Administration Regulations ("EAR") issued by the United States Department of Commerce (15 CFR, Chapter VII, Subchapter C) and which may not be exported, released, or disclosed to foreign nationals inside or outside of the United States without first obtaining an export licene.

#### **WARNING**

This product, its packaging, and its components contain chemicals known to the State of California to cause cancer, birth defects, or reproductive harm. This notice is being provided in accordance with California's Proposition 65. If you have any questions or would like additional information, please refer to our web site at [www.garmin.com/prop65.](http://www.garmin.com/prop65)

#### **WARNING**

The GDU 104X lamps contain mercury and must be recycled or disposed of according to local, state, or federal laws. If you have any questions or would like more information, please refer to our web site at: [www.garmin.com/aboutGarmin/environment/disposal.jsp.](http://www.garmin.com/aboutGarmin/environment/disposal.jsp)

#### **CAUTION**

The display lens is coated with a special anti-reflective coating which is very sensitive to skin oils, waxes and abrasive cleaners. CLEANERS CONTAINING AMMONIA WILL HARM THE ANTI-REFLECTIVE COATING. It is very important to clean the lens using a clean, lint-free cloth and an eyeglass lens cleaner that is specified as safe for antireflective coatings.

#### **CAUTION**

All screen shots in this document serve as visual references only. All information depicted in screen shots, including software version and part numbers, is subject to change and may not be current.

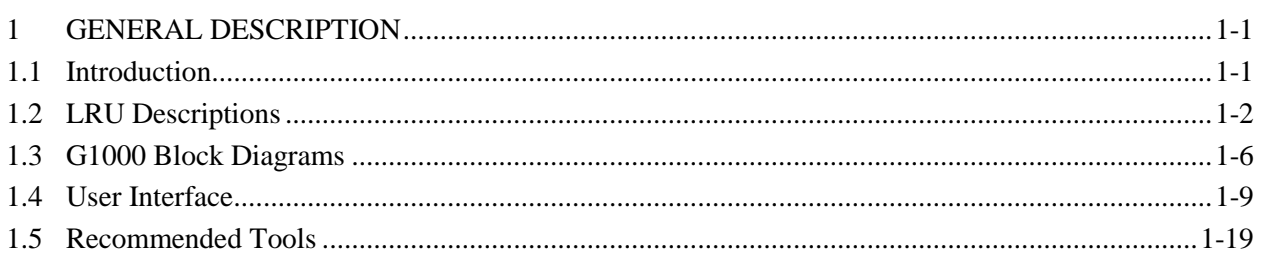

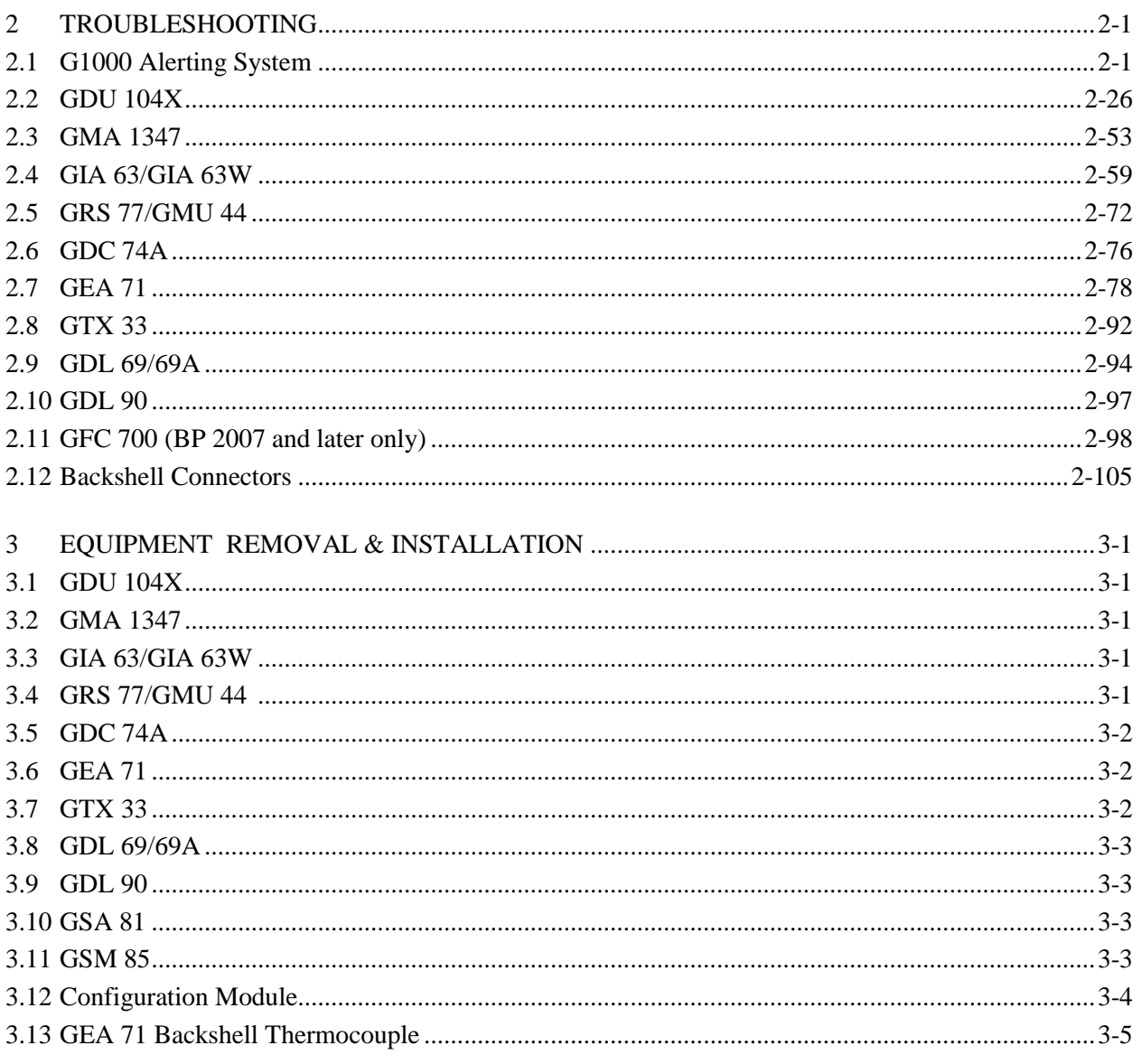

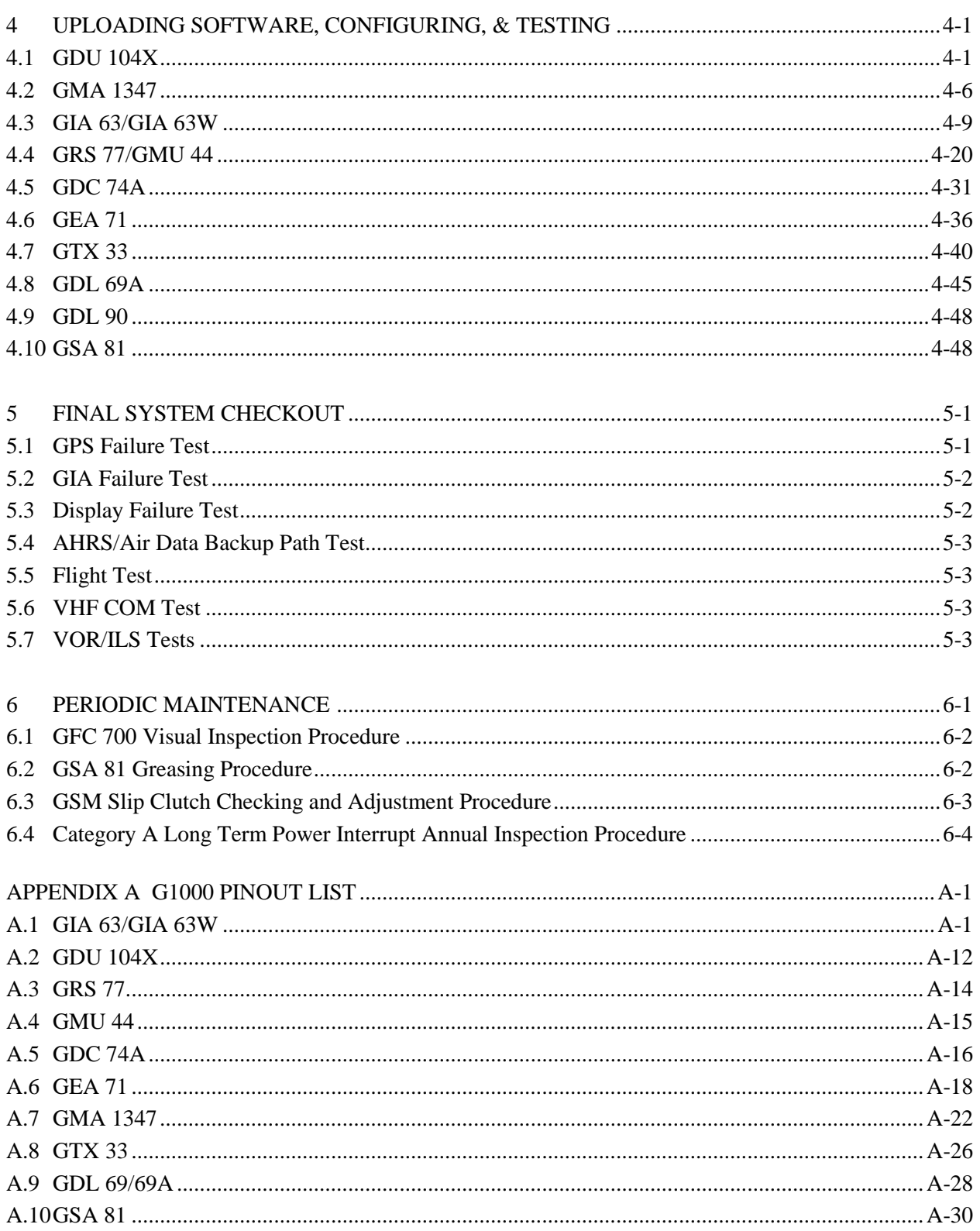

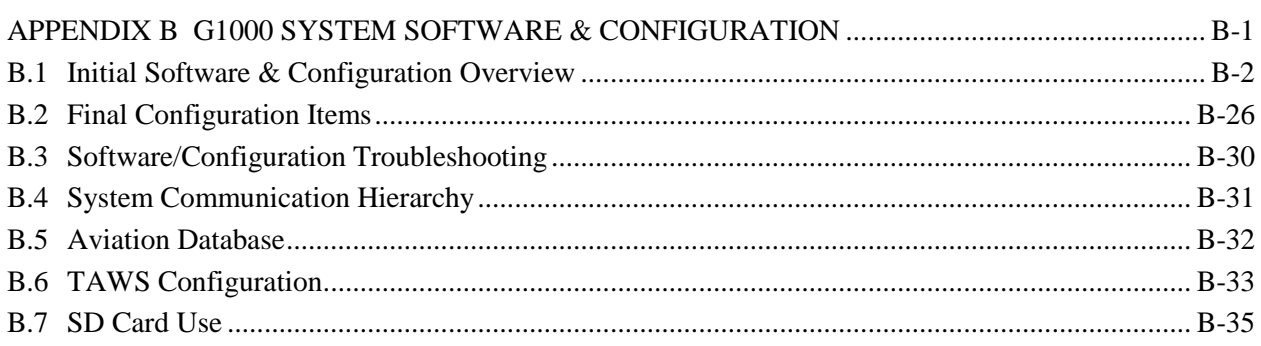

Blank Page

#### **1 GENERAL DESCRIPTION**

#### **1.1 Introduction**

This manual provides basic troubleshooting, removal and replacement instructions, software and configuration instructions, and return to service information for the G1000 system. Field service of the G1000 is limited to replacing LRUs (Line Replaceable Units).

The following outline describes the organization of this manual:

**Section 1:** This section contains a brief description of each LRU and a basic overview of the G1000 system's normal, reversionary, and configuration modes. The configuration mode user interface is described along with a brief summary of configuration mode functionality.

**Section 2:** This section contains basic troubleshooting instructions for the G1000.

**Section 3:** This section contains basic removal and replacement instructions for G1000 LRUs.

**Section 4:** This section contains basic instructions for uploading software, configuring, and testing the G1000.

**Section 5:** This section contains a checkout of the G1000 system. Only G1000-specific elements are addressed.

**Section 6:** This section contains basic periodic maintenance instructions for the G1000 system.

**Appendix A:** This section contains a list of G1000 pinouts.

**Appendix B:** The section serves as a complete reconfiguration of the G1000 system.

#### **1.2 LRU Descriptions**

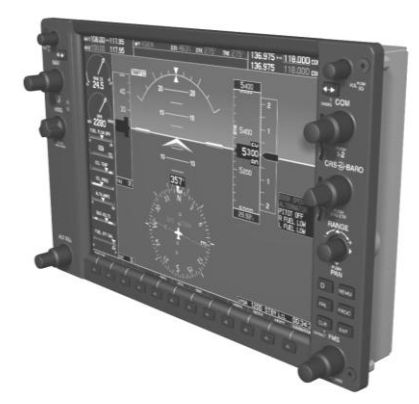

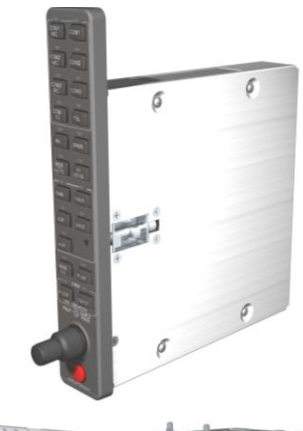

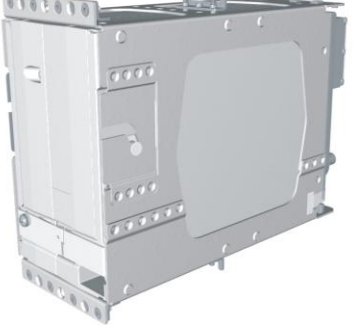

**GDU 1040/1044B**: The GDU 104X display is the most visible portion of the G1000 system. The GDU 104X has a 10.4-inch LCD display with 1024 x 768 resolution. One is configured as a Primary Flight Display or PFD, the other is configured as the Multi-Function Display or MFD. The MFD shows navigation information and engine/airframe instrumentation. The PFD shows primary flight information, in place of traditional gyro systems. Both GDU 104Xs link and display all functions of the G1000 system during flight. The displays communicate with each other and the GIA 63/63W units through a High-Speed Data Bus (HSDB) Ethernet connection. The GDU 1044B provides autopilot controls.

**GMA 1347**: The GMA 1347 integrates NAV/COM digital audio, intercom system and marker beacon controls. Manual display reversion is also controlled by the GMA 1347. The GMA 1347 is normally installed between the MFD and PFD. The GMA 1347 can also be installed in dual-audio panel applications (usually paired with a dual-PFD setup). The GMA 1347 communicates with both GIAs using RS-232 digital interface. Software and configuration settings are received through RS-232 digital interface with the GIA.

**GIA 63/63W**: The GIA is the central 'Integrated Avionics Unit' (IAU) to the G1000 system. The GIA functions as a main communications hub, linking all LRUs with the PFD and MFD displays. The GIA contains the GPS receiver, VHF COM/NAV receivers, and system integration microprocessors. The GIA communicates directly with the GDU 104X displays using a HSDB Ethernet connection. Software and configuration settings are sent from the displays through the GIA to LRUs in the system. The GIA 63W contains a WAAS certified GPS receiver.

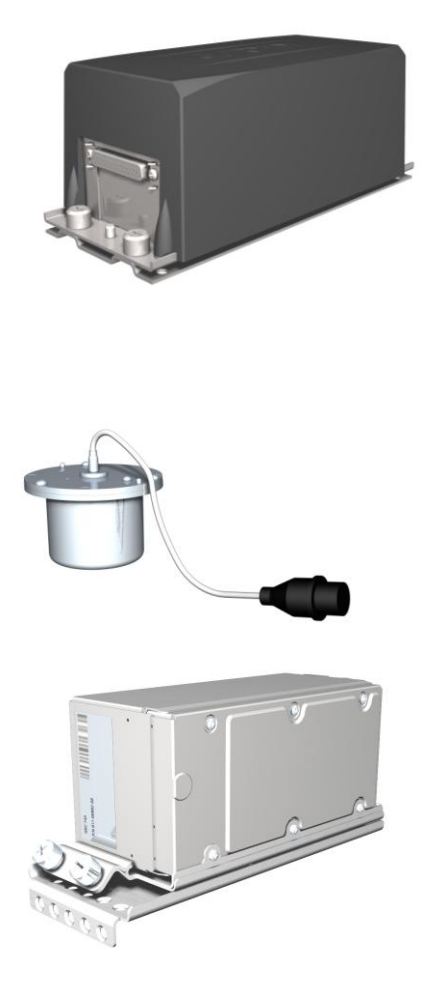

**GRS 77**: The GRS 77 is an attitude, heading, and reference, or AHRS, unit that provides aircraft attitude and flight characteristics information to the G1000 displays and GIAs. The unit contains advanced tilt sensors, accelerometers, and rate sensors. In addition, the GRS 77 interfaces with both the GDC 74A Air Data computer and the GMU 44 magnetometer. The GRS 77 also utilizes GPS signals sent from the GIA. Actual attitude and heading information is sent using ARINC 429 digital interface to both GDU 104Xs and GIAs.

**GMU 44**: The GMU 44 magnetometer senses magnetic field information. Data is sent to the GRS 77 ARHS for processing to determine aircraft magnetic heading. This unit receives power directly from the GRS 77 and communicates with the GRS 77 using RS-485 digital interface.

**GDC 74A**: The GDC 74A air data computer compiles information from the pitot/static system and various outside air temperature (OAT) and angle of attack (AOA) sensors. The GDC 74A is responsible to provide pressure altitude, airspeed, vertical speed, and OAT information to the G1000 system. The GDC 74A communicates with the GIA 63/GIA 63W, GDU 104X, and GRS 77 using ARINC 429 digital interface. Software and configuration settings are received through RS-232 digital interface with the GIA 63/GIA 63W

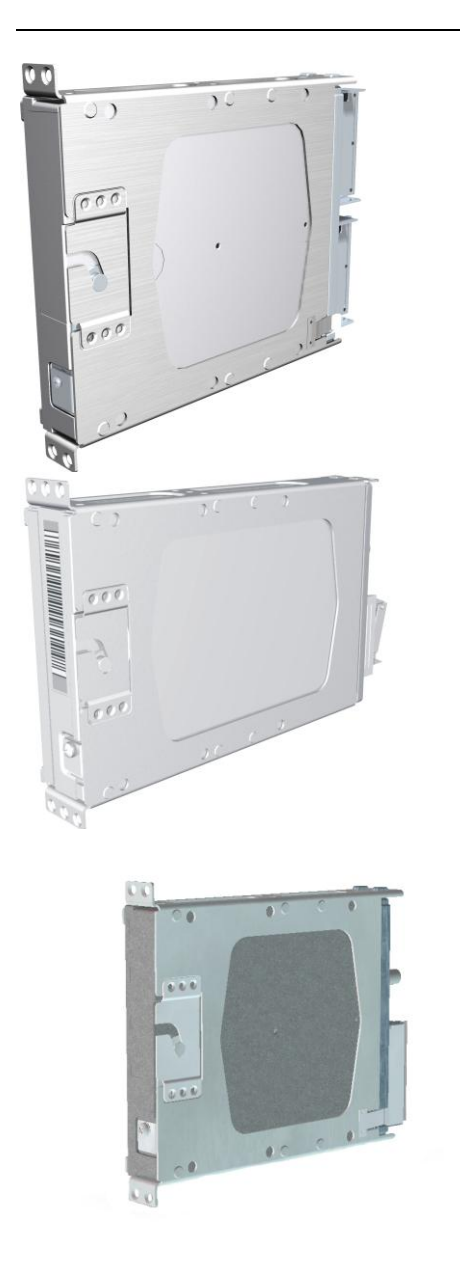

**GEA 71**: The GEA 71 is a microprocessor-based LRU that is responsible for receiving/processing signals from engine and airframe sensors. Sensor examples include engine temperature and pressure sensors as well as fuel measurement and pressure sensors. The GEA 71 communicates directly with both GIAs using RS-485 digital interface. The GEA 71 can serve aircraft from basic single-engine platforms to sophisticated turbine propulsion systems. Software and configuration settings are received through RS-232 digital interface with the GIA.

**GTX 33**: Solid-state Mode-S transponder. Provides Modes A, C, and S functions. Control and operation is directed through the PFD. The transponder communicates with both GIAs through RS-232 digital interface. Software and configuration settings are received through RS-232 digital interface with the GIA.

**GDL 69/69A**: The GDL 69/69A is an XM Satellite Radio data link receiver that receives broadcast weather data. The GDL 69A is the same as the GDL 69 with the addition of XM Satellite Radio audio entertainment. Weather data and control of audio channel and volume is displayed on the GDU 104X MFD, via a High-Speed Data Bus (HSDB) Ethernet connection. The GDL 69A is also interfaced to the GMA 1347 Audio Panel for amplification and distribution of the audio signal.

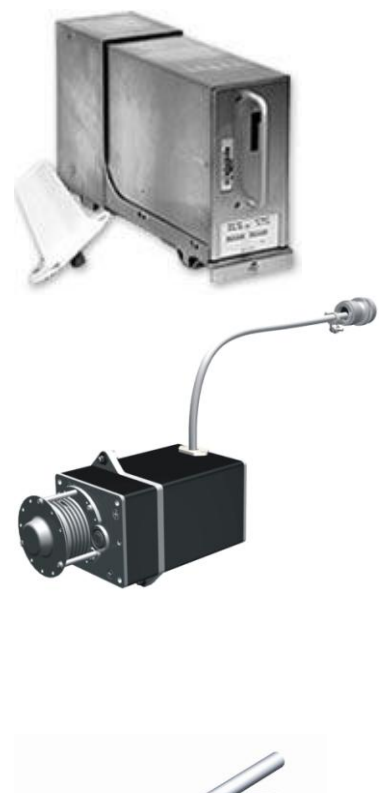

**GDL 90**: The GDL 90 is a remote-mounted product that contains a GPS/WAAS receiver and a Universal Access Transceiver. The GDL 90 transmits data via the UAT data link. It will receive data from other UAT-equipped aircraft as well as FIS-B weather – the received data may be output to an appropriate display.

**GSA 81 & GSM 85**: The GSA 81 servo actuator is an electromechanical LRU that provides automatic control of pitch, roll, and pitch trim. It also provides manual electric trim functionality. The GSA 81 contains a motor-control and monitor circuit board, as well as a solenoid and a brushless DC motor. The GSA 81 receives serial RS-485 data packets from the GIA 63Ws. The GSM 85 servo mount is mounted to the aircraft structure, via a custom mounting bracket, and is responsible for transferring the output torque of the GSA 81 servo actuator to the mechanical flight-control surface linkage.

**GTP 59**: The GTP 59 OAT Probe provides outside air temperature measurement which is used by the GDC 74A. Communication interface to the G1000 is through the GDC 74A.

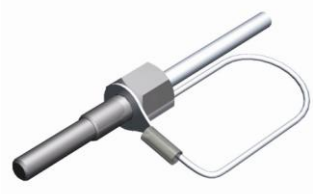

.

# **1.3 G1000 Block Diagrams**

# **1.3.1 Typical System Interconnect**

Figure 1-1 shows a typical Cessna Nav III G1000 system interconnect.

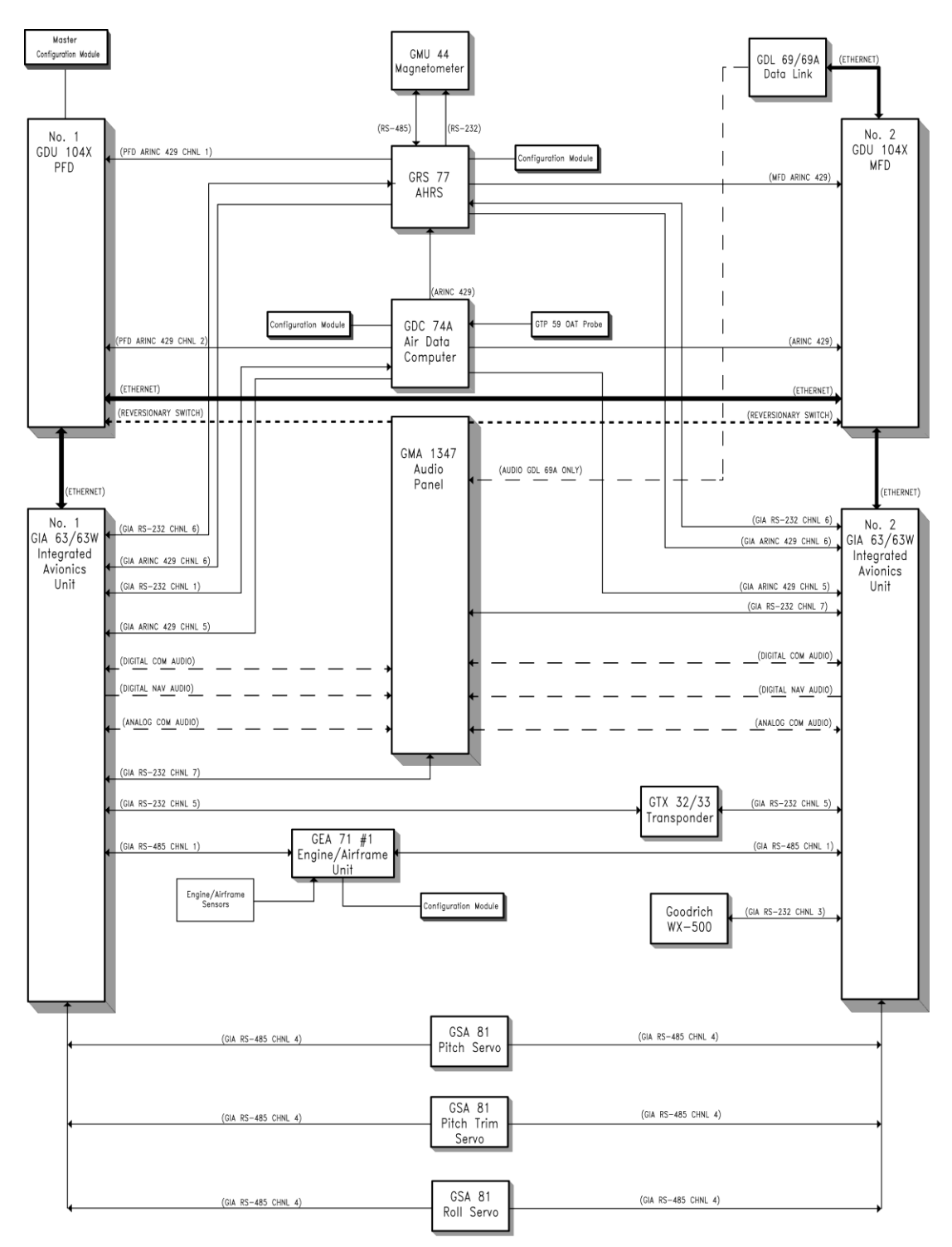

**Figure 1-1. Typical Cessna Nav III G1000 System Interconnect**

#### **1.3.2 Flight Instrumentation**

The GRS 77 AHRS, GDC 74A Air Data Computer, and GMU 44 Magnetometer are responsible for providing the G1000 system with flight instrumentation. Data consist of aircraft attitude, heading, altitude, airspeed, vertical speed, and outside air temperature information, all displayed on the PFD (data is displayed on the MFD in reversionary mode).

Primary data outputs from the GRS and GDC are sent directly to the PFD via ARINC 429. Secondary data paths connect the GRS to the MFD. Additional communications paths connect the GRS and GDC to both GIA units, providing quadruple redundant interface.

The GRS 77 receives GPS data from both GIAs, airspeed data from the GDC, and magnetic heading from the GMU. Using these three external sources, combined with internal sensor data, the GRS accurately calculates aircraft attitude and heading.

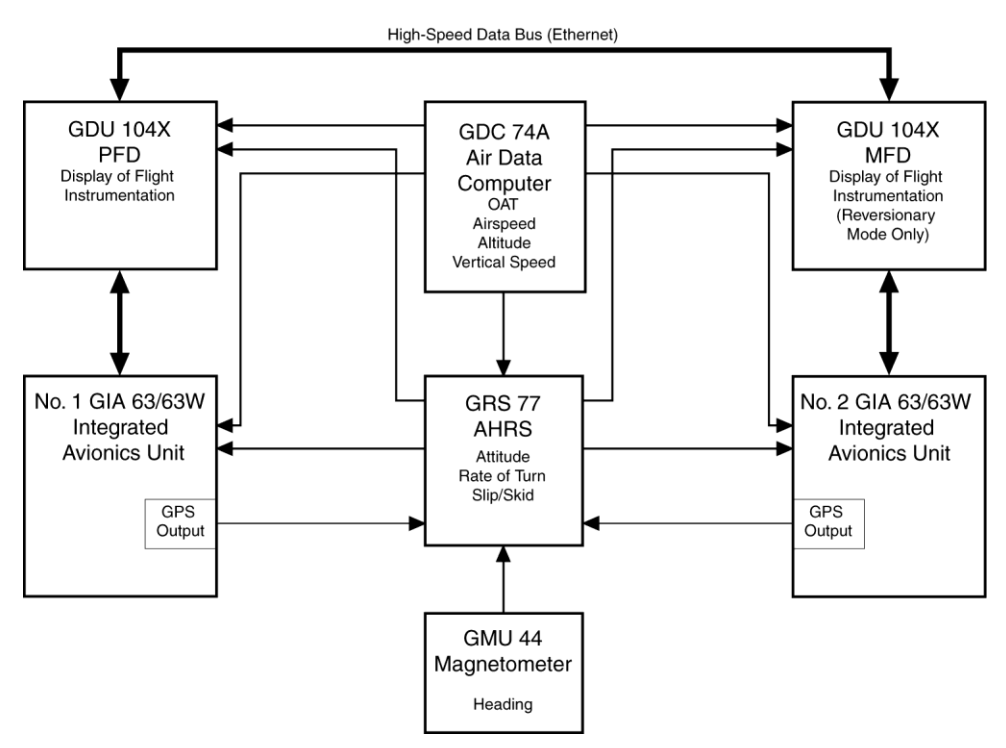

**Figure 1-2. G1000 Flight Instrumentation Data Paths**

# **1.3.3 Navigation/Communication Systems**

The GIAs contain VHF COM, VHF NAV, and GPS receivers. COM and NAV audio is sent via digital audio to the GMA 1347 Audio Panel. GPS information is sent to the GRS 77 AHRS and both displays for processing. The GTX 33 Mode S Transponder communicates with both GIAs. Transponder data is sent from the GIAs to the PFD. The #2 GIA outputs analog HSI signals to the KAP 140 autopilot, if equipped. In the case of the GFC 700 both of the GIAs communicate to the servos through RS-485, see Figure 1-1. The GMA 1347 Audio Panel controls audio selections and the display reversionary mode.

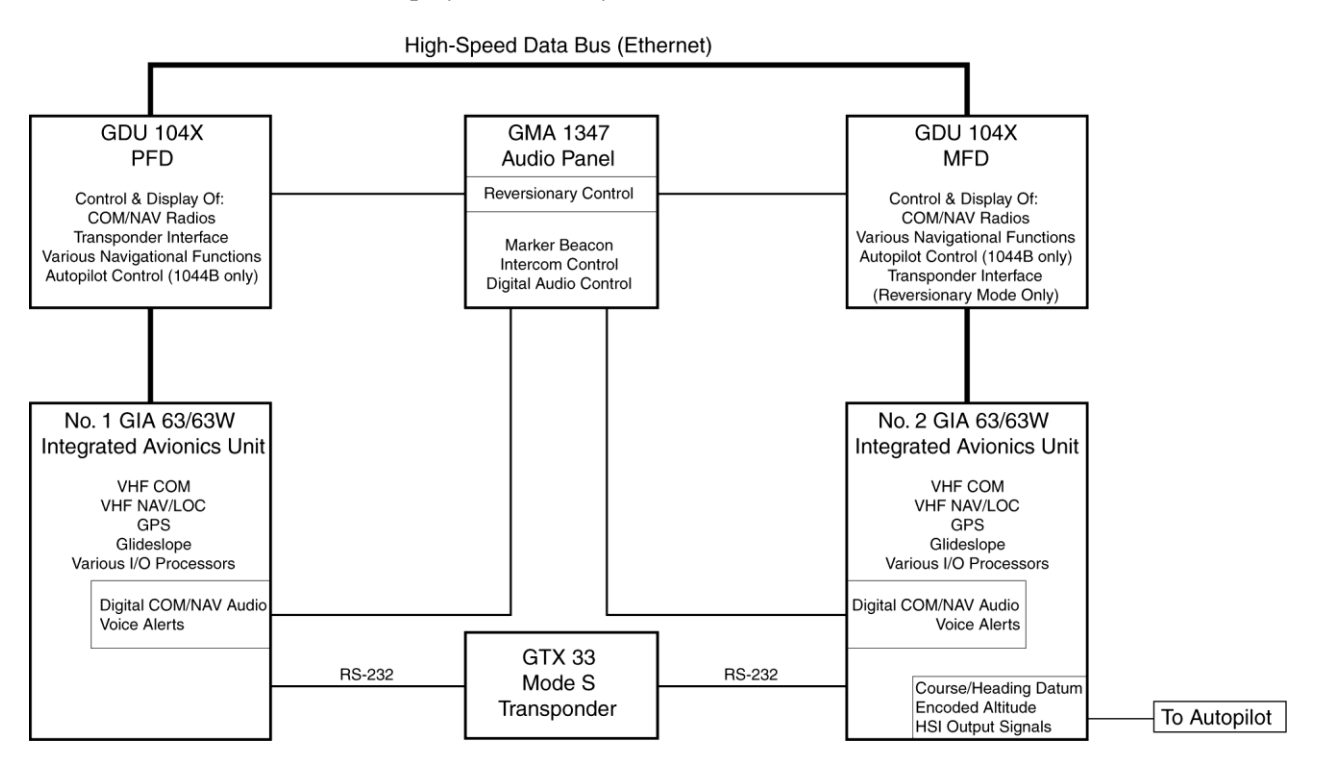

**Figure 1-3. G1000 Navigation/Communication Data Paths**

# **1.4 User Interface**

#### **1.4.1 Control & Operation**

All control and operation of G1000 equipment as normally used in flight occurs through the PFD, MFD, or GMA 1347 audio panel. Figure 1-4 identifies various GDU 104X buttons. See the appropriate G1000 Nav III Cockpit Reference Guide, as well as the appropriate AFMS for more detail on control and operation of the G1000.

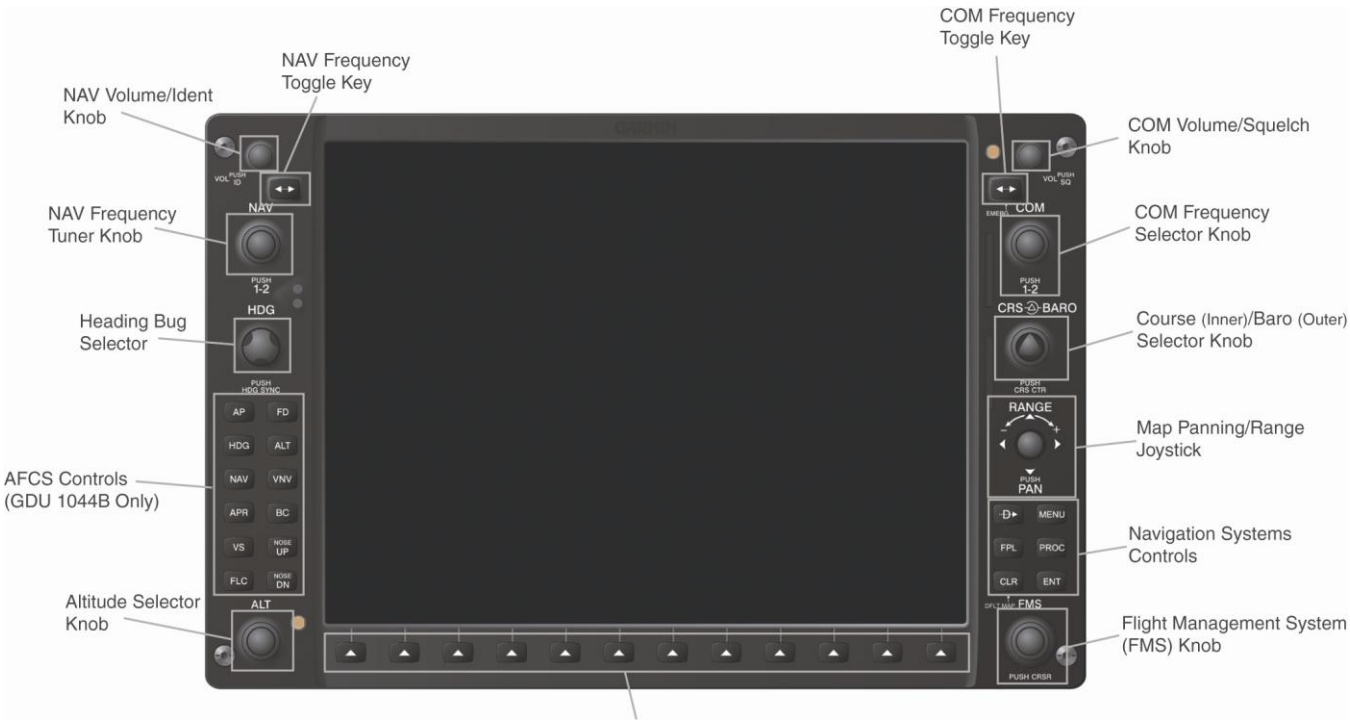

Multi-Function Softkeys (Numbered 1-12, left to right)

**Figure 1-4. GDU 104X Control Interface**

#### **1.4.2 GMA 1347 Control**

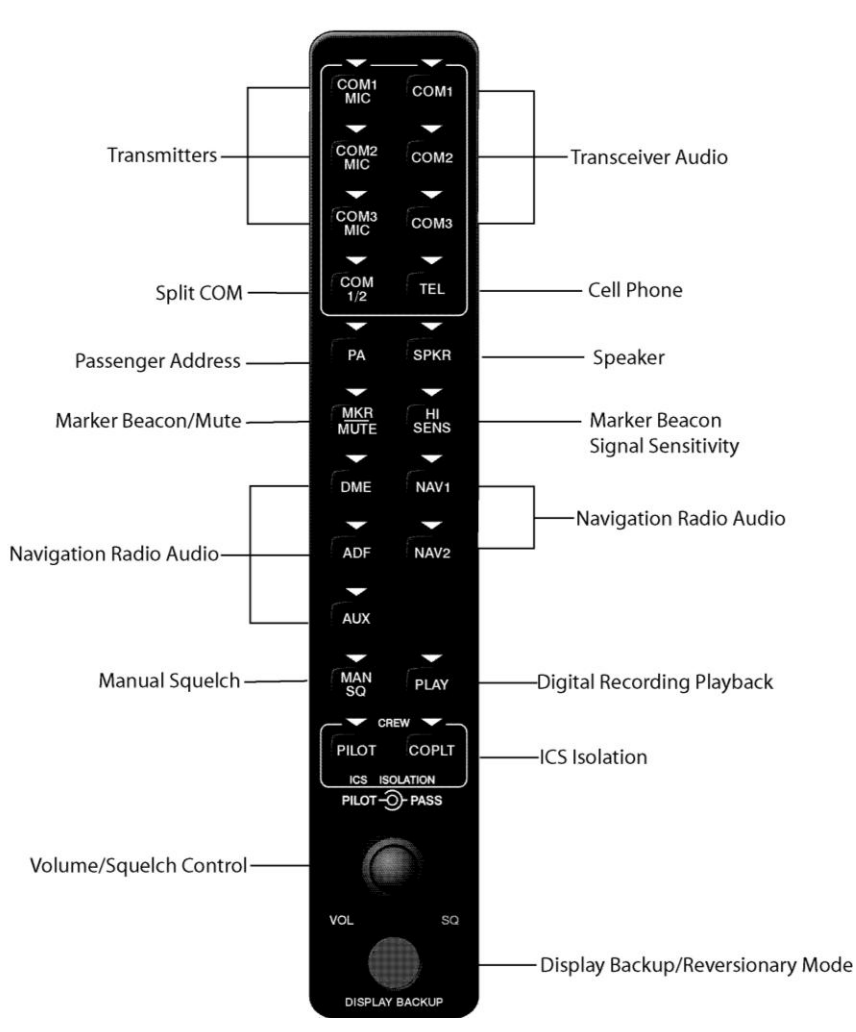

**Figure 1-5. GMA 1347 Control Interface**

#### **1.4.3 Configuration Mode Operation**

The configuration mode exists to provide the installer or technician with a means of configuring, checking, and calibrating various G1000 sub-systems. Troubleshooting/diagnostics information can also be derived from this mode.

- 1. To start the system in Configuration Mode:
- 2. Press and hold the ENT key on the PFD while applying power.
- 3. Release the ENT key after 'INITIALIZING SYSTEM' appears in the upper left corner of the PFD.
- 4. Power on the MFD in the same manner. It is best to have both displays in the same mode.

#### **NOTE**

Configuration settings for each G1000 LRU must be adjusted on the PFD.

#### **1.4.4 FMS Cursor**

The FMS knob is the primary control for the G1000 system. Operation is similar to the Garmin 400/500 Series units.

To cycle through different configuration screens:

- To change page groups: Rotate the large FMS knob.
	- To change pages in a group: Rotate the small FMS knob.

To activate the cursor for a page, press the small FMS knob directly in, as one would push a regular button.

- To cycle the cursor through different data fields, rotate the large FMS knob.  $\bullet$
- To change the contents of a highlighted data field, rotate the small FMS knob. This action either brings  $\bullet$ up an options menu for the particular field, or in some cases allows the operator to enter data for the field.
- To confirm a selection, press the ENT key.  $\bullet$
- To cancel a selection, press the small FMS knob. Pressing the small FMS knob again, deactivates the cursor. The CLR key may also be used to cancel a selection or deactivate the cursor.

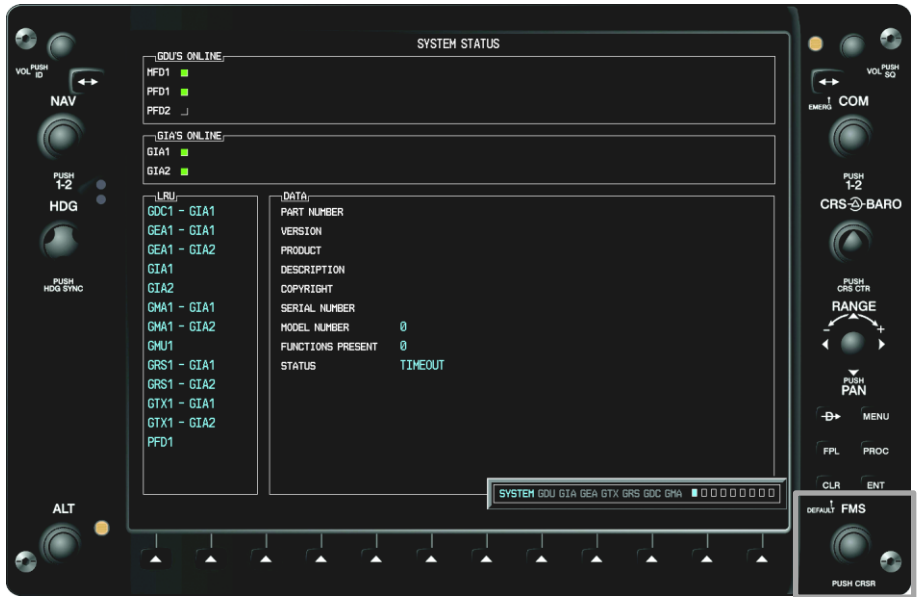

**Figure 1-6. FMS Control Knob**

#### **1.4.5 Softkeys**

Some configuration pages have commands or selections that are activated by the GDU 104X softkeys. If a softkey is associated with a command, that command will be displayed directly above the key. A grayed-out softkey shows a command that is unavailable. A softkey that is highlighted shows the current active selection.

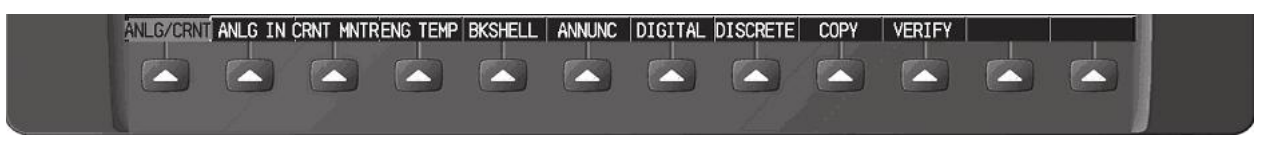

**Figure 1-7. G1000 Softkeys**

#### **1.4.6 Configuration Mode Overview**

The following diagram shows the layout and organization of various configuration mode page groups and pages.

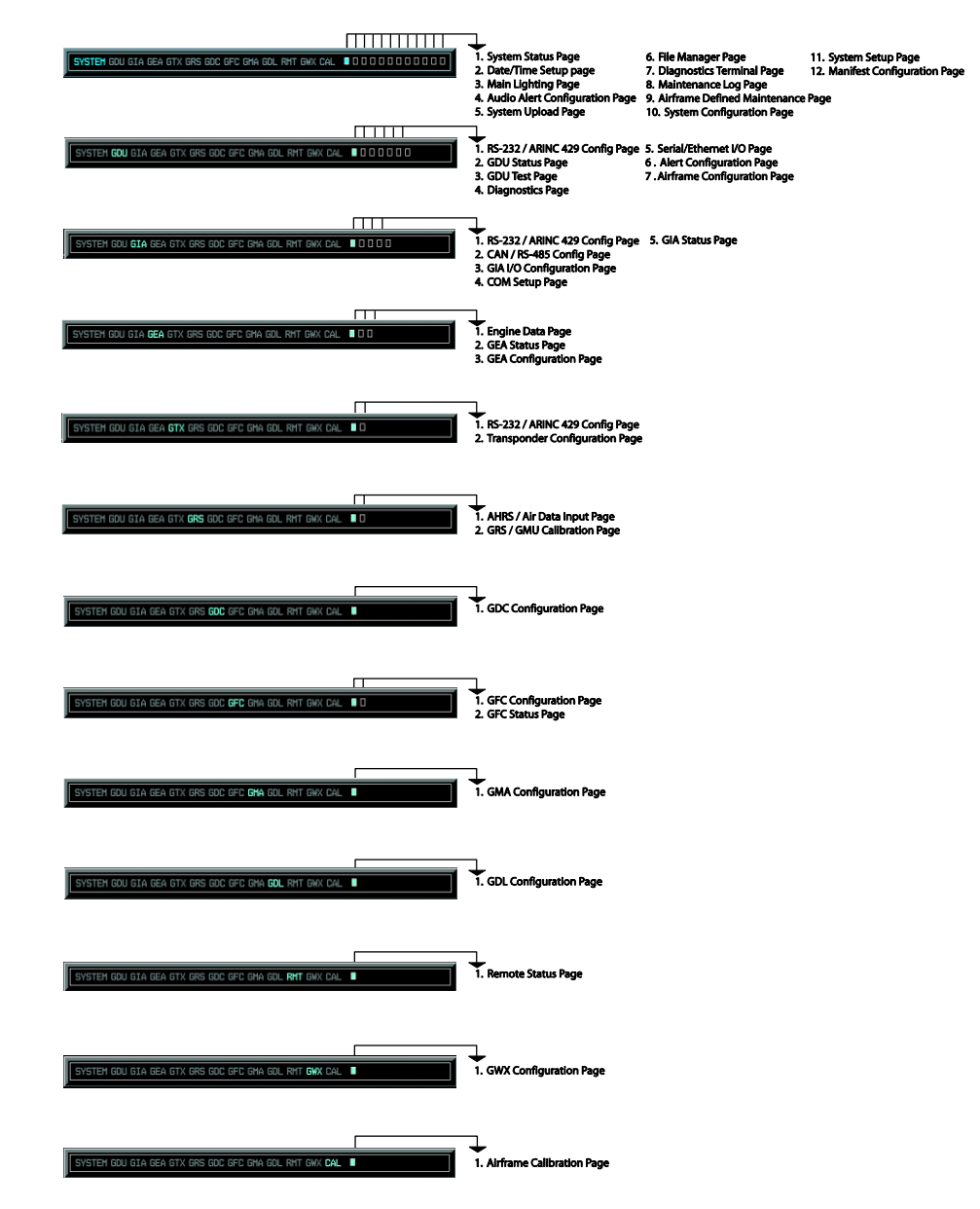

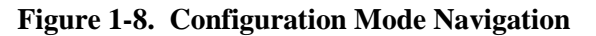

#### **1.4.7 Data Transmission Indicators**

Several configuration screens utilize indicator light to show data and/or component status. Unless otherwise noted, the following applies to all such indicators:

- Green Light: Expected discrete data is successfully received and true or status is good.
- Red Light: Expected discrete data is not received or is invalid, or status is bad.
- $\bullet$ No Light (Black): no discrete data is expected, it is received successfully and off, or status is not received or is invalid.

#### **1.4.8 Configuration Page Protection**

The configuration mode contains pages that display various settings that are critical to aircraft operation and safety. At these pages, the technician is unable to modify or change settings unless they are authorized and equipped to do so. However, most protected pages are viewable to allow technicians greater system awareness for troubleshooting.

#### **1.4.9 G1000 Loader Card Interface**

The G1000 Loader Card provides a means of loading software and configuration files to the system. The G1000 Loader Card uses a 128 MB Secure Digital (SD) data card that contains all necessary files to load software and configuration settings to all G1000 LRUs.

Nearly all software and configuration parameters are pre-determined by Garmin and/or Cessna. During removal and replacement of LRUs, software and configuration files may need to be reloaded. To satisfy TC/STC requirements for a specific aircraft, it is critical that the technician use the correct G1000 Loader Card part number. Each Loader Card's part number defines all files found on the card for a specific G1000 installation.

Note that certain configuration settings, such as aircraft registration number ('N#') must be entered manually. A sample procedure for loading software and configuration settings can be found in Section 4 of this manual.

#### **CAUTION**

Always use caution when using G1000 Software Loader Cards during maintenance. The G1000 system is designed to immediately initialize the card upon power-up. On-screen prompts must be given careful attention in order to avoid potential loss of data. Always read and thoroughly understand all related information before attempting to use the G1000 Software Loader Cards.

# **1.4.10 Configuration Files**

A G1000 Loader Card typically contains the following configuration files:

- AIRFRAME: This file contains data such as airspeed parameters, engine/airframe sensor limitations, fuel tank parameters and alerting system settings that tailor a G1000 PFD or MFD to a specific airframe.
- SYSTEM: This file configures the G1000 Ethernet to communicate with a PFD, MFD, and GIAs.
- MANIFEST: This file loads a manifest of all software part numbers and versions associated with an  $\bullet$ approved system configuration.
- MFD1: This file configures the MFD serial/discrete communications and alerting system settings.
- PFD1: This file configures the PFD serial/discrete communications and alerting system settings.
- GIA1/GIA2: These files configure GIA1 and GIA 2 serial/discrete communications settings.  $\bullet$
- GMA1: This file configures the GMA 1347 audio and serial communications settings.
- GTX1: This file configures the GTX transponder and serial communications settings.  $\bullet$
- GEA1: This file configures GEA 71 engine/airframe parameters.  $\bullet$
- GDC1: This file configures the GDC 74A air data values.  $\bullet$
- GDL69: This file configures the GDL 69A serial communications settings
- CALIBRATION: This file configures calibration values for various analog sensors connected to the GEA (fuel quantity, fuel flow, etc.)
- AUDIO: This file configures all of the audio messages for the G1000 system. This includes both tones and voice messages that are utilized for alerts, cautions, and warnings.

The above files are loaded during the configuration process. Each file is sent directly to the applicable LRU. The same file is also stored into PFD internal configuration memory and configuration module. If the PFD is replaced, the configuration module retains all configuration files in the aircraft.

#### **NOTE**

The GRS 77 AHRS and GMU 44 Magnetometer do not utilize a configuration file. However, these LRUs do require several calibrations during installation and/or maintenance.

#### **1.4.11 Configuration File Retention**

The G1000 system is designed to store all configuration settings in various places so that the configuration of the system is retained in the aircraft during maintenance. Since the G1000 Integrated Flight Deck is installed in a variety of aircraft, it is imperative that aircraft-specific data be retained at the aircraft level. Figures 1-9 and 1-10 show a block diagram of how a typical G1000 system stores configuration settings.

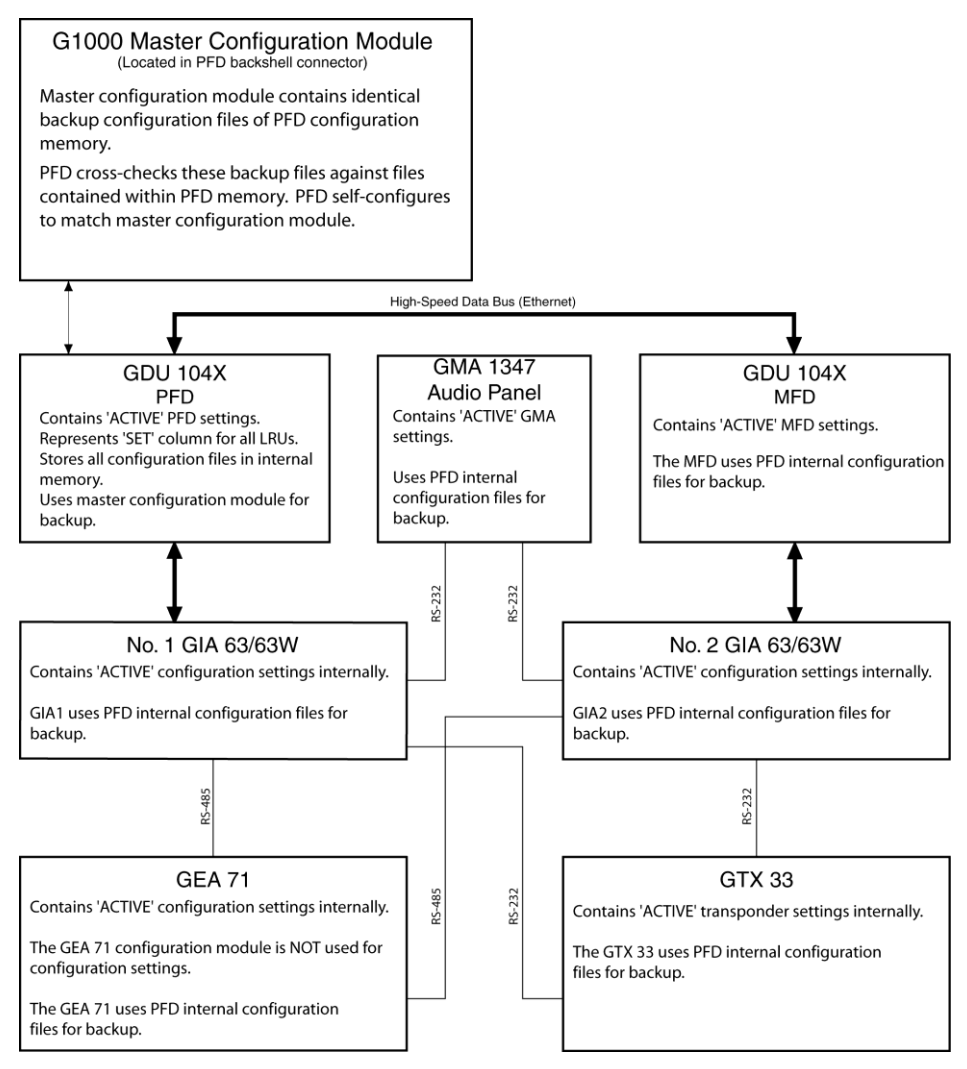

**Figure 1-9. G1000 Configuration Storage**

The GRS 77 and GDC 74A configuration modules function differently than the rest of the system. The GDC 74A's configuration file is loaded directly to GDC internal memory, a copy is also stored in the GDC configuration module.

The GRS 77 configuration module stores calibration data recorded during installation calibration procedures, and does not store configuration settings.

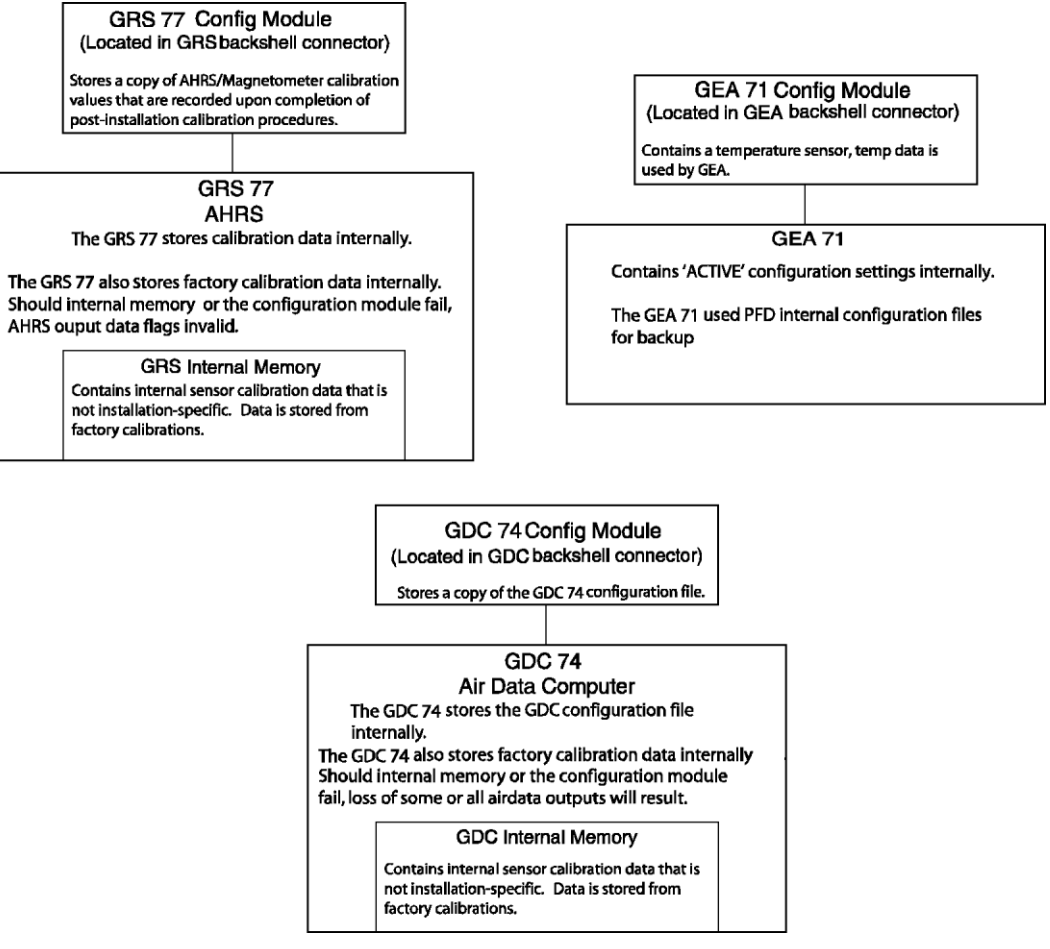

**Figure 1-10. GRS/GDC Configuration Storage**

# **1.4.12 SET>ACTV / ACTV>SET**

Throughout various configuration mode pages, there are SET and ACTIVE columns for input/output settings and other parameters.

SET: Refers to a setting or group of settings that reside in the PFD's internal memory and/or master configuration module (See Figure 1-11).

ACTIVE: Refers to a current setting stored and used in a LRU. LRUs store the 'active' settings within internal memory.

Data can be manually copied from one column to the other by using the following two softkeys:

- SET>ACTV (read 'Set to Active') softkey: Allows the installer to send the information in the SET  $\bullet$ column (data stored in the master configuration module) to the ACTV column (data used by LRU).
- ACTV>SET (read 'Active to Set') softkey: Causes the LRUs current settings to be copied to the master  $\bullet$ configuration module as SET items.

In the first example shown in Figure 1-11, the SET columns do not match the ACTIVE columns. The inequality between SET and ACTIVE indicates a configuration mismatch. By pressing the SET>ACTV softkey, this copies the SET column to the LRU unit's configuration memory. The settings then become the ACTIVE settings for the LRU being configured.

# **1.4.13 ACTV>SET Interface**

The only time ACTV>SET should be used is when the master configuration module fails and must be replaced. In this circumstance the ACTV>SET softkey may be used to reload correct configuration settings from previously installed LRUs. Should a LRU be replaced along with the master configuration module, the LRU needs to be reconfigured using the G1000 SW Loader Card.

#### **WARNING**

The ACTV>SET softkey must be used with caution! If an improperly configured unit is installed, this softkey causes the wrong configuration to replace the correct aircraft configuration!

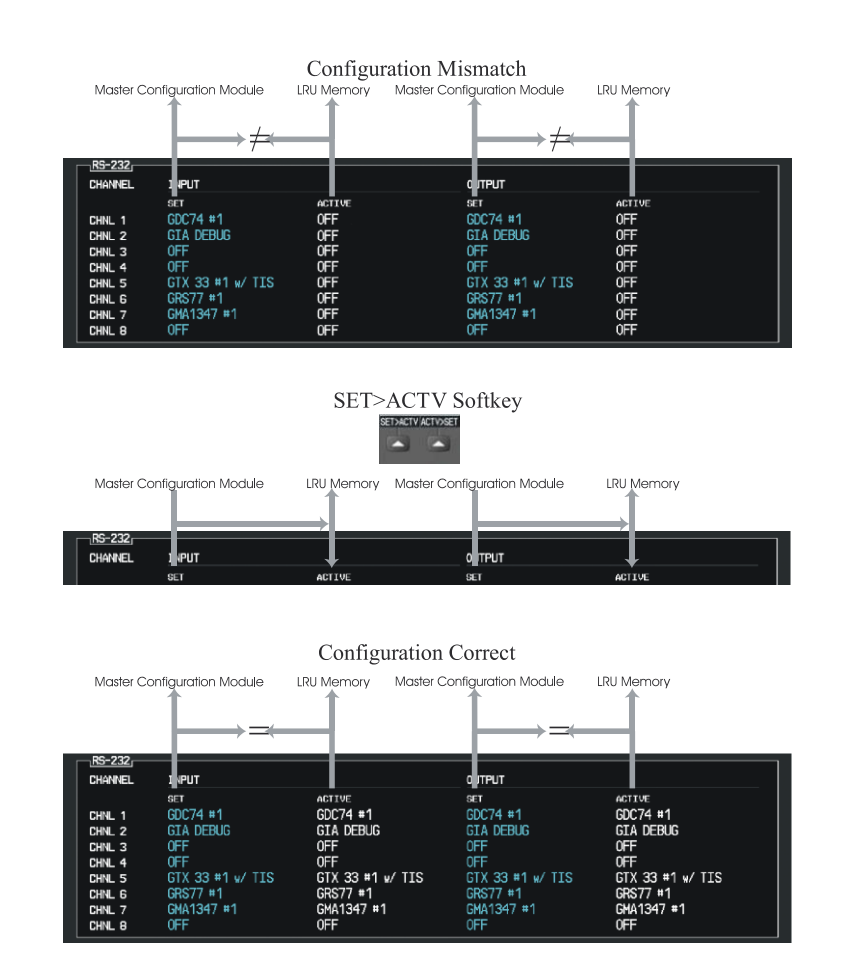

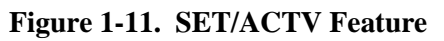

In most cases, when a setting is changed, the newer setting will automatically be transferred to the appropriate LRU. The technician receives on-screen confirmation that the configuration is successful, as depicted in Figure 1-12. Likewise, if a configuration error is detected, it too is shown in similar fashion.

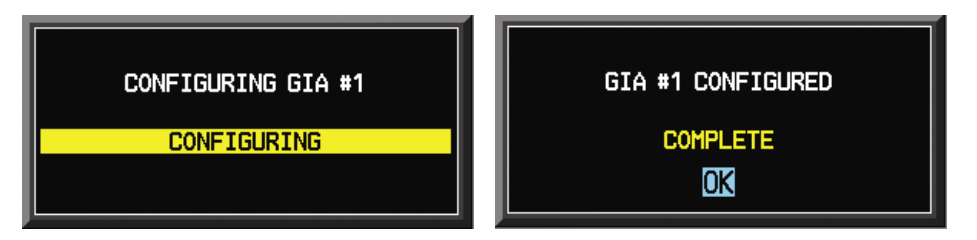

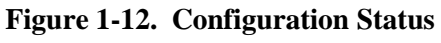

#### **1.5 Recommended Tools**

The following tools are needed to perform various maintenance tasks on G1000 equipment:

- $\bullet$ Voltmeter capable of measuring 0-32 Volts DC
- #2 Phillips Screwdriver  $\bullet$
- $\bullet$ 3/32nd inch Hex Tool
- Digital Level with 0.25 degrees of accuracy capability
- VHF NAV/COM/ILS ramp tester
- Transponder ramp tester including Mode S capability for Mode S transponder equipped aircraft  $\bullet$
- Air Data Test Set (ADTS) capable of simulating altitude up to the aircraft's service ceiling  $\bullet$
- GPS indoor repeater (if outside GPS signals cannot be acquired)  $\bullet$
- Headset/Microphone

Blank Page

#### **2 TROUBLESHOOTING**

Begin troubleshooting by determining the specific failure. Follow guidance for the appropriate LRU provided in this section. Reference applicable aircraft manufacturer provided wiring diagrams as an aid in troubleshooting.

#### **NOTE**

See Section 3 for instructions on removing and replacing. Once an LRU is replaced, a software update and configuration may be required. See Section 4 for instructions on configuration and uploading software.

#### **NOTE**

If PFD1, MFD1, GIA1 or GIA2 configuration files are loaded during troubleshooting, any optional equipment files for equipment installed in the aircraft must also be loaded. Failure to reload the optional configuration files may deactivate the equipment. Be sure to note any optional equipment installed (by pre-inspection or by logbook entry) before loading PFD/MFD and/or GIA 1/2 configuration files.

#### **2.1 G1000 Alerting System**

#### **2.1.1 System Annunciations**

A red X through a display field; such as Com frequencies, Nav frequencies, or engine data, indicates that display field is not receiving valid data. Figure 2-1 shows display fields that are not receiving valid data and their associated LRUs. See Section 2.1.1.1 for information on troubleshooting system annunciations.

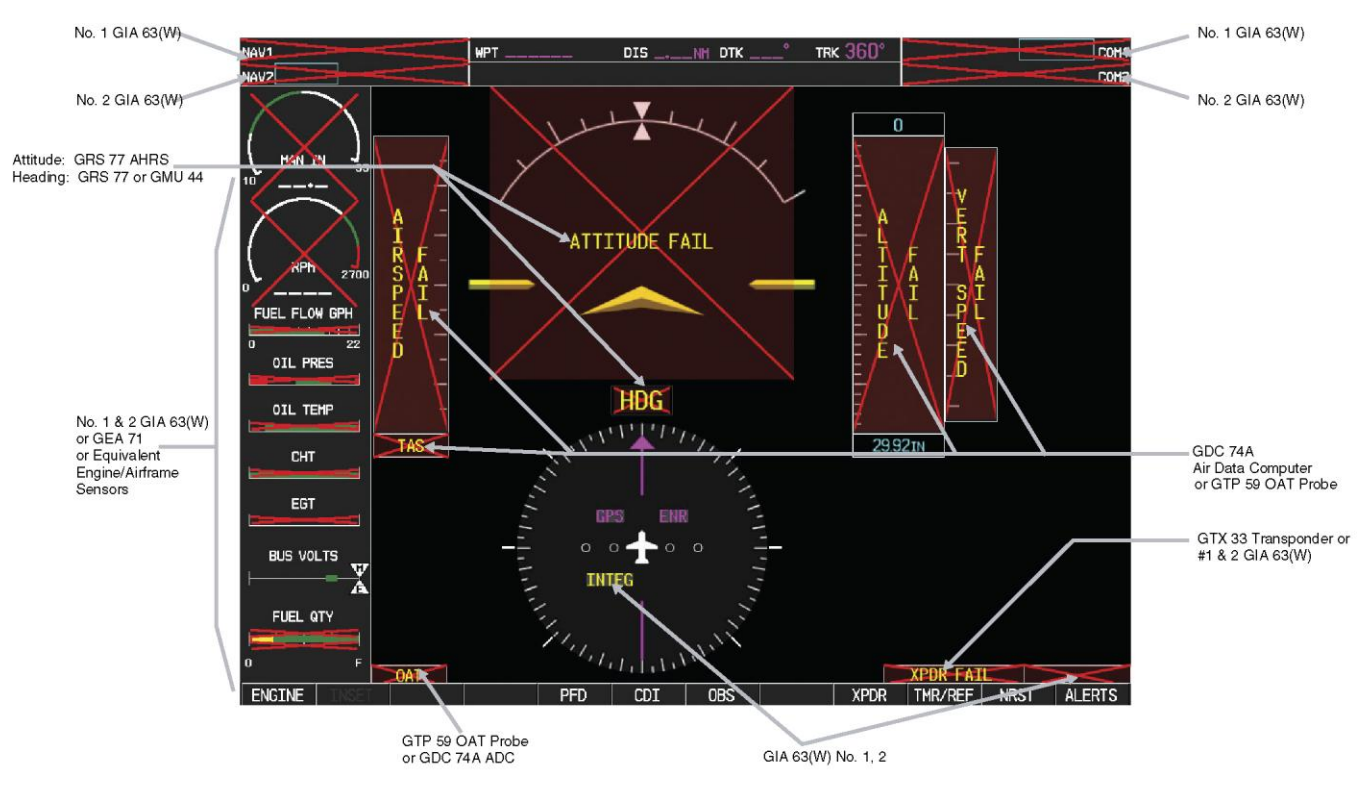

**Figure 2-1. Red X'd Display Fields**

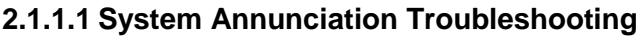

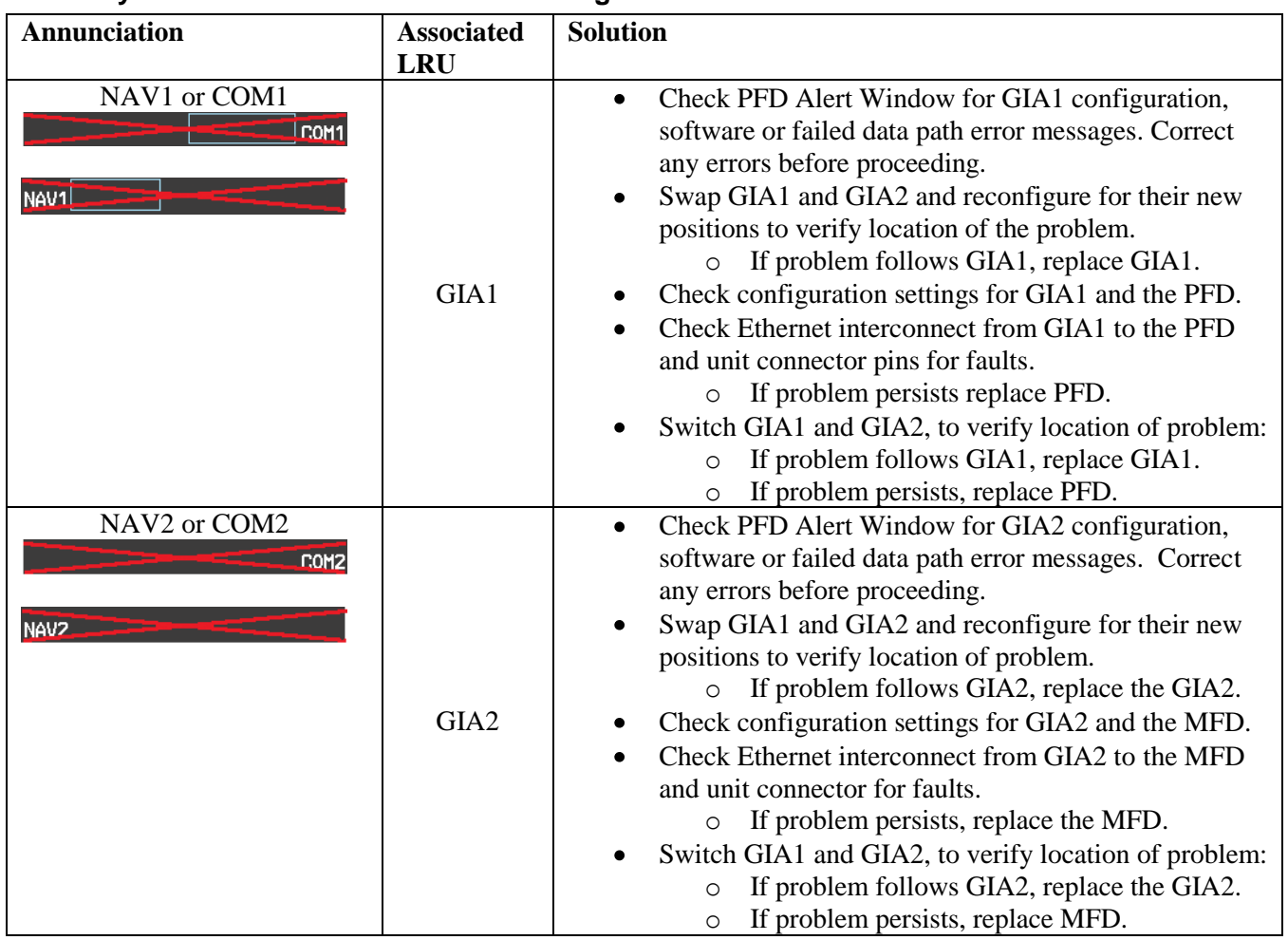

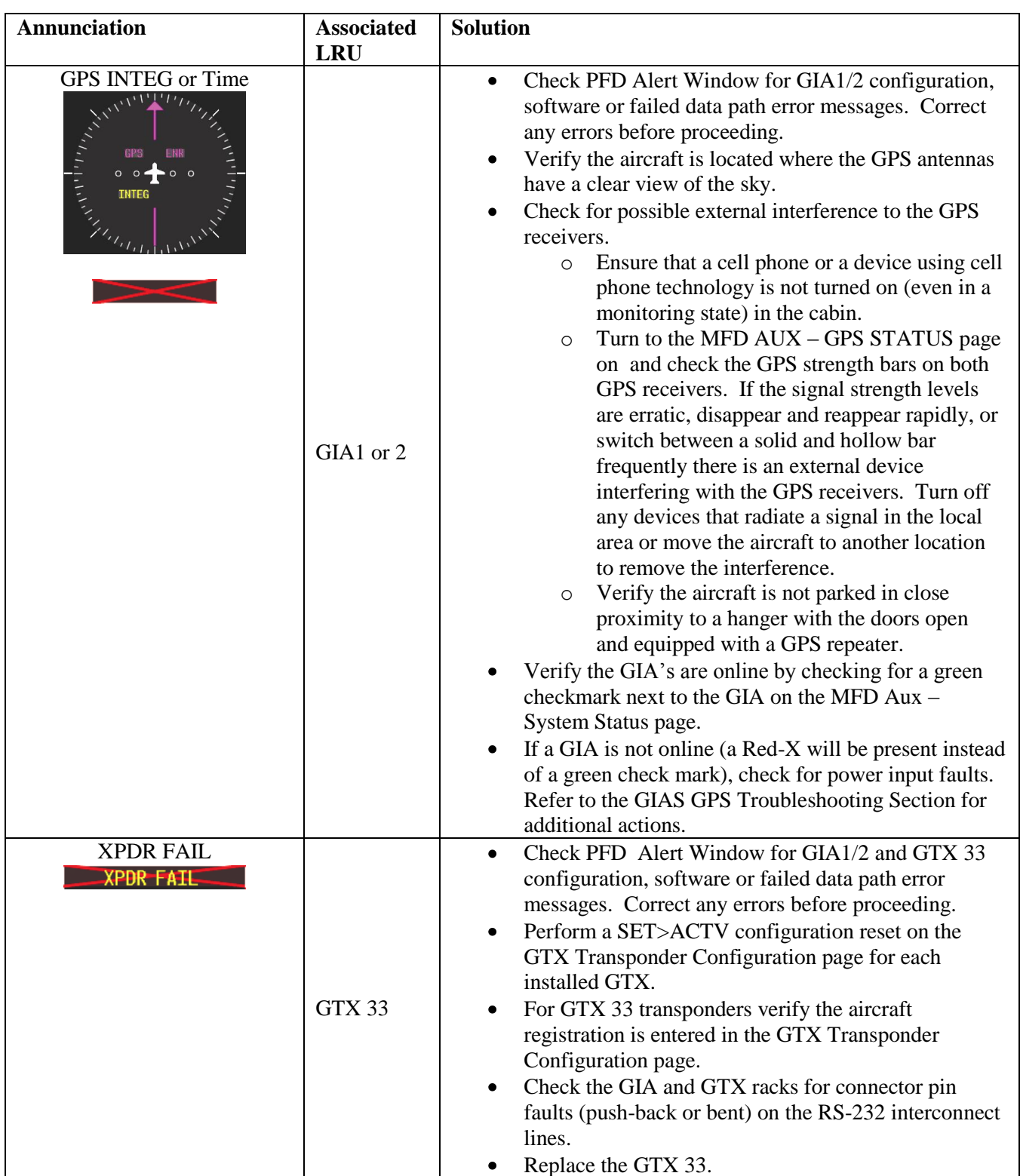

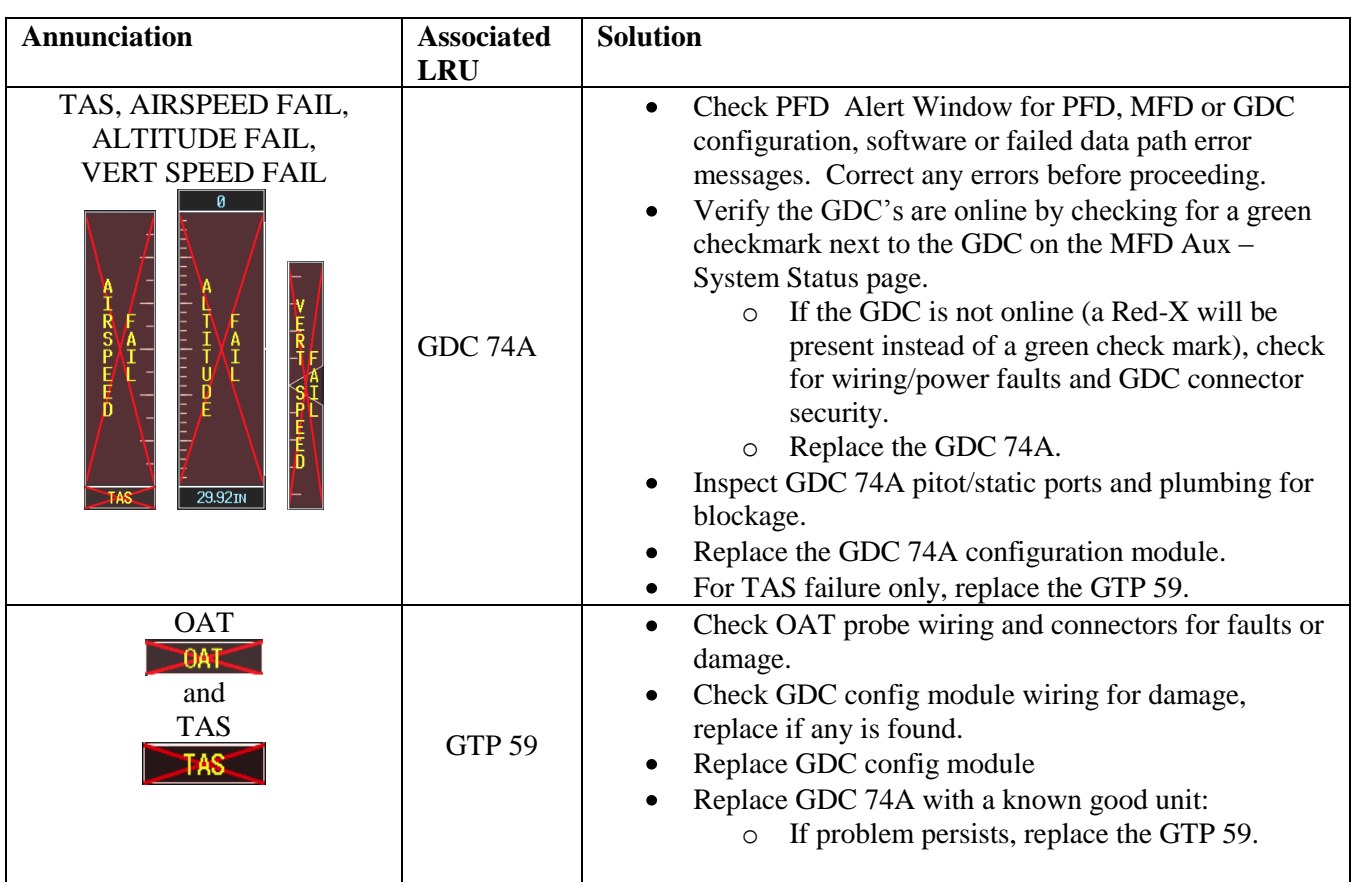

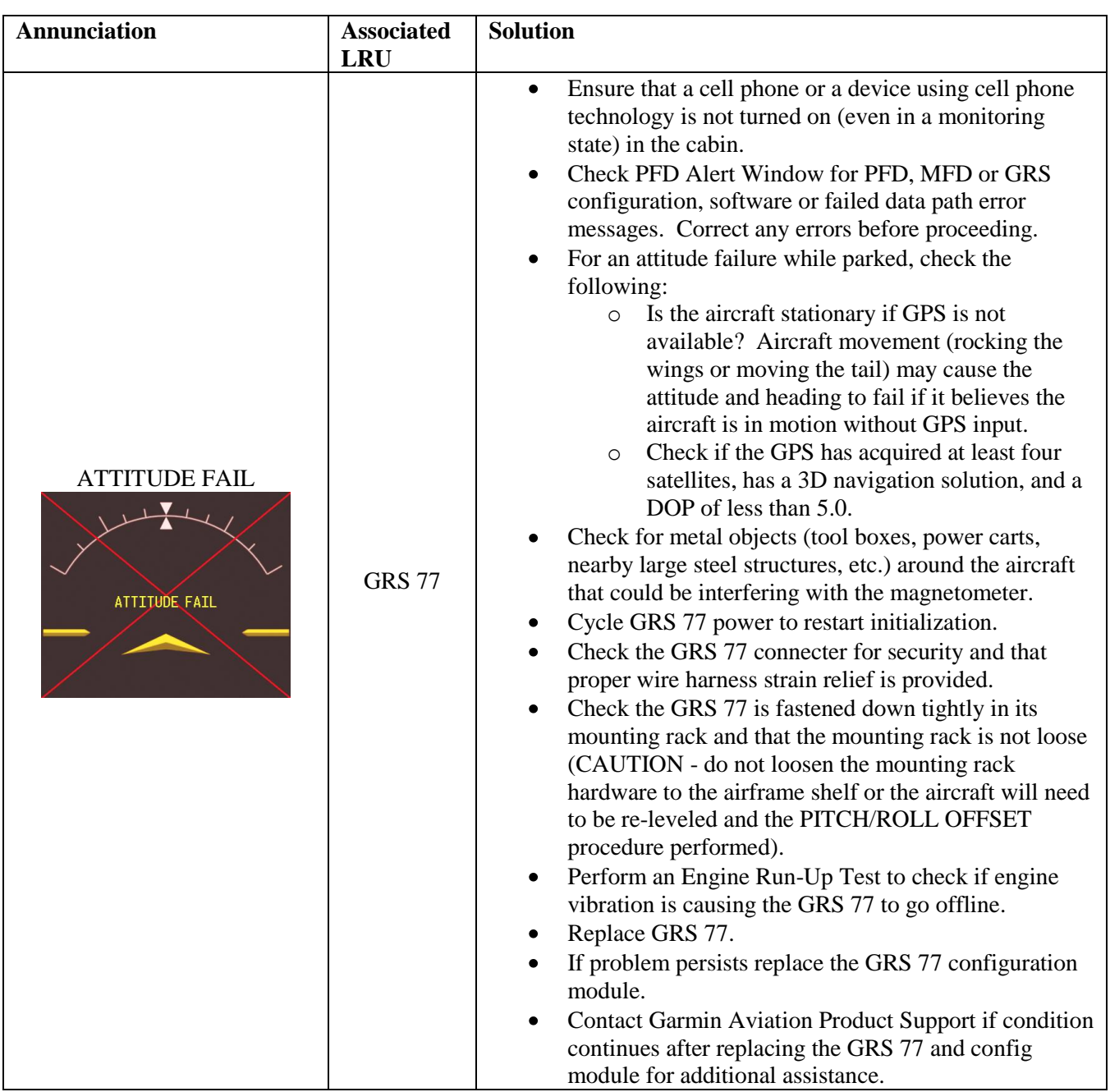

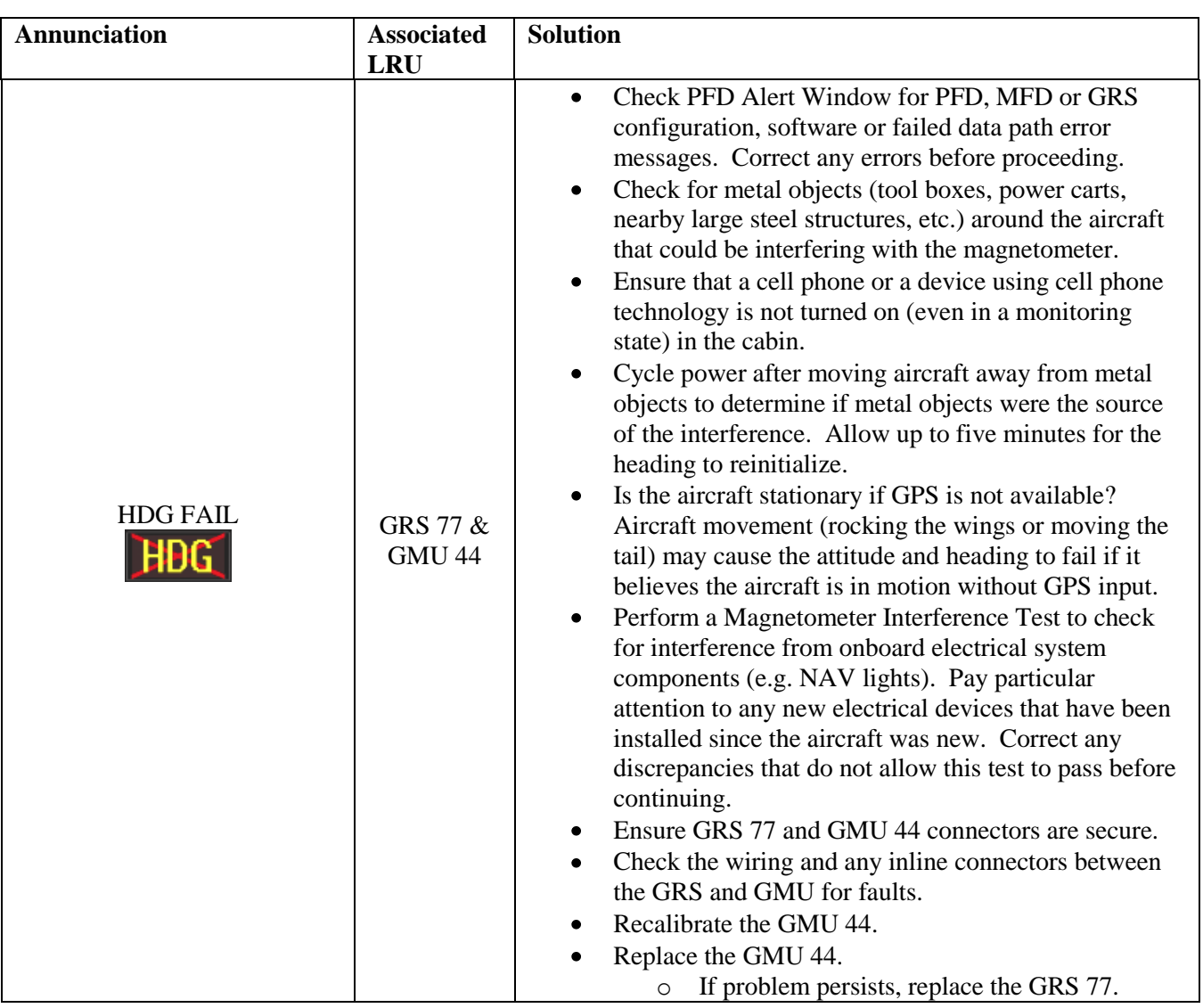
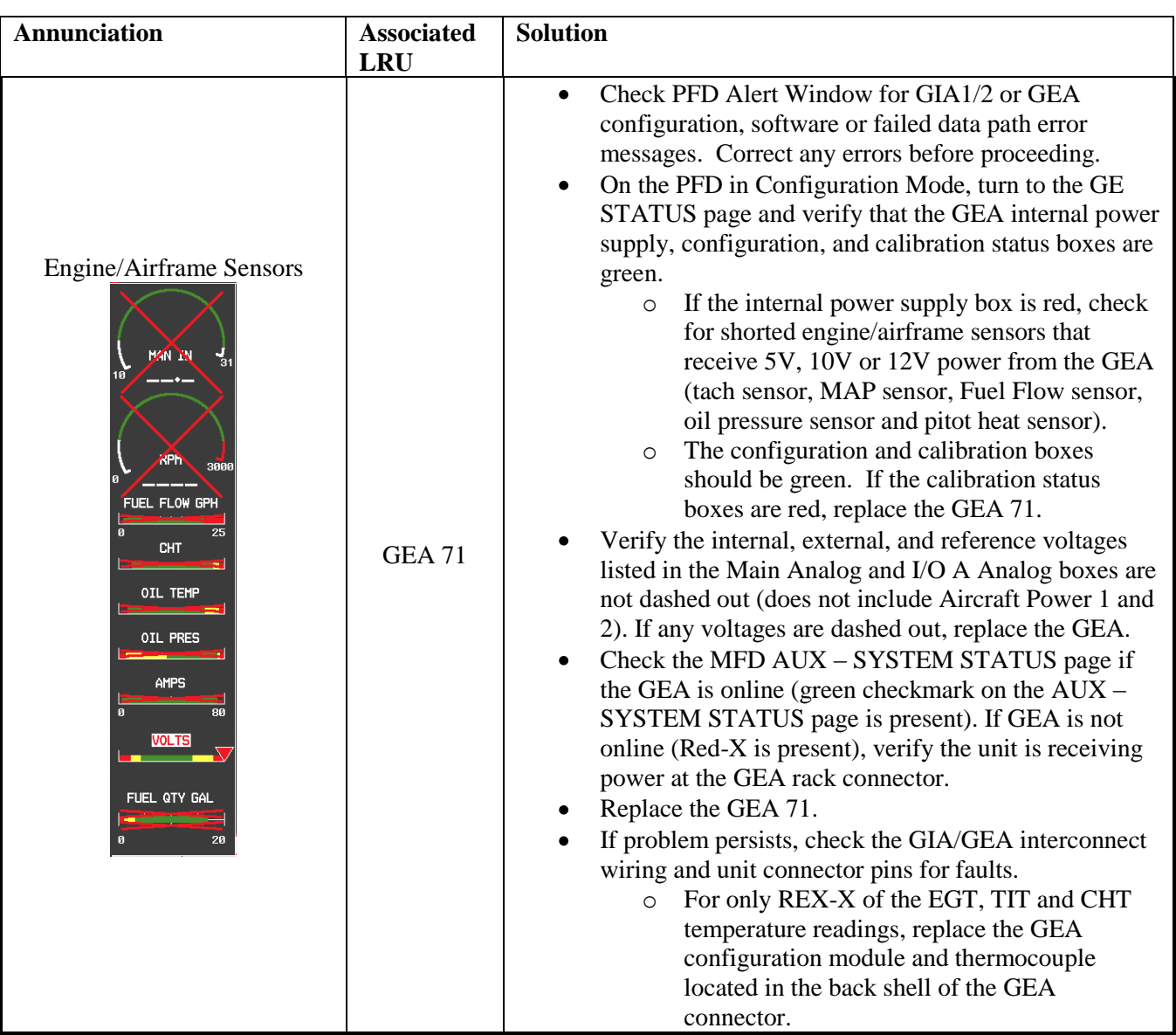

#### **2.1.2 Messages & Annunciations**

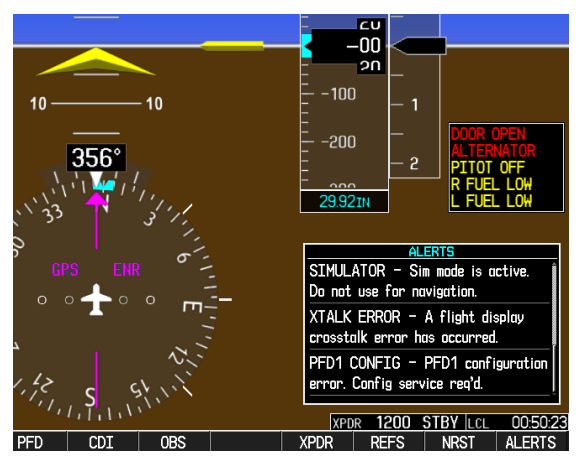

**Figure 2-2. Alerts & Annunciations**

In normal mode, the G1000 system presents a variety of system messages and/or annunciations to the operator and technician. System messages are normally presented on the PFD and can be viewed by pressing the ALERTS softkey. This section provides a listing of possible messages, alerts, and annunciations. Aircraft specific alerts are not covered in this manual.

## **2.1.3 System Status Page (MFD Normal Mode)**

| NAV1 108.00 ↔ 117.95                           |                       | GS ØKT | XTK _____NM                  | $ETE$ $\frac{1}{2}$ $\frac{1}{2}$ $\frac{1}{2}$ $\frac{1}{2}$ | $ESA$ <sub>_______</sub><br>FT.                      | 136.975                   | 118.000 сом   |
|------------------------------------------------|-----------------------|--------|------------------------------|---------------------------------------------------------------|------------------------------------------------------|---------------------------|---------------|
| NAV2 108.00                                    | 117.95                |        | AUX - SYSTEM STATUS          |                                                               |                                                      | 136.975 $\leftrightarrow$ | 118.000 COM2  |
|                                                | LRU INFO <sub>E</sub> |        | STATUS SERIAL NUMBER VERSION |                                                               | <b>AIRFRAME</b><br>AIRFRAME                          | Unknown Aircraft          |               |
| TAN IN<br>25                                   | COM1                  |        |                              | 7.00                                                          | SYSTEM SOFTWARE VERSION                              |                           | 0371.16       |
|                                                | COM <sub>2</sub>      |        |                              | 7.00                                                          | CRG PART NUMBER                                      |                           |               |
|                                                | GDC1                  |        | 47800313                     | 2.05                                                          | SYSTEM ID                                            |                           | 20527E53E     |
|                                                | GDL69                 |        |                              |                                                               | <b>CHECKLIST</b>                                     |                           | NOT AVAILABLE |
| ŔPM<br>2700<br>Ø                               | GEA1                  |        | 46700300                     | 2.05                                                          | DATABASE —                                           |                           |               |
| FFLOW GPH                                      | GIA1                  |        | 46902495                     | 4.00                                                          | <b>TERRAIN REGION</b>                                |                           | WORLDWIDE     |
| <b>Constitution Inc.</b><br>22                 | GIA <sub>2</sub>      | √      | 46901811                     | 4.00                                                          | TERRAIN VERSION                                      |                           | 2.02          |
| OIL PRES                                       | GMA1                  |        |                              | 2.11                                                          | <b>TERRAIN CYCLE</b>                                 |                           | 05T1          |
| OIL TEMP                                       | GMU1                  |        | 47500014                     | 2.01                                                          |                                                      |                           |               |
| <b>CHT</b>                                     | GPS1                  |        |                              | 3.03                                                          | AIRPORT TERRAIN REGION                               |                           | <b>US</b>     |
| $\overline{\mathbf{v}}$<br><b>EGT</b>          | GPS2                  |        |                              | 3.03                                                          | AIRPORT TERRAIN VERSION<br>AIRPORT TERRAIN CYCLE     |                           | 2.02<br>05A1  |
| $\bm{\nabla}_{\text{L}}$                       | GRS1                  |        |                              | 2.06                                                          |                                                      |                           |               |
| FUEL QTY GAL                                   | GS1                   |        |                              | 3.00                                                          | OBSTACLE REGION NOT AVAILABLE                        |                           |               |
| 10 20 30 F<br>ø                                | GS2                   |        |                              | 3.00                                                          | <b>OBSTACLE VERSION</b>                              |                           |               |
| ELECTRICAL-<br><b>BUS</b><br>H<br>Е            | GTX1                  |        |                              | 4.01                                                          | OBSTACLE CYCLE                                       |                           |               |
| VOLTS 0.0<br>ø.ø                               | MFD1                  |        | 86500665                     | 6.01                                                          | <b>OBSTACLE EFFECTIVE</b><br><b>OBSTACLE EXPIRES</b> |                           |               |
| M<br><b>BATT</b><br>s<br>$-0.5$<br>Ø.Ø<br>AMPS |                       |        |                              |                                                               |                                                      |                           |               |
| <b>ENGTNE</b>                                  |                       | P      | APERM<br><b>DRASE</b>        |                                                               |                                                      | MAP WPT AUX NRST 00000    |               |
|                                                |                       |        |                              |                                                               |                                                      |                           |               |

**Figure 2-3. System Status Page (AUX Group)**

The AUX – SYSTEM STATUS page on the MFD provides LRU health status when in normal mode. Another method of troubleshooting is to have both displays in config mode on the very first System Status Page. Press the cursor on PFD and scroll down to highlight PFD1, press the cursor on the MFD and scroll down to MFD1. Now you can compare software on each display and it will even show Jeppesen NAV data cycle on the PFD.

## **2.1.4 AFCS System Troubleshooting**

The information in this section specifically relates to the GFC 700. Should a problem be encountered during the operation of the GFC 700, the pilot and technician should first evaluate the overall status and condition of the G1000 system on the AUX – System Status page (on the MFD). Any alert messages, annunciations, or other abnormal behaviors should be noted in an effort to pinpoint the fault. More detailed system troubleshooting for a red AFCS or red PFT annunciator is contained in Section 2.

## **2.1.4.1 Annunciations and Alerts**

The GFC 700 AFCS Annunciation field is located above the airspeed tape on the PFD as shown in Figure 2-4.

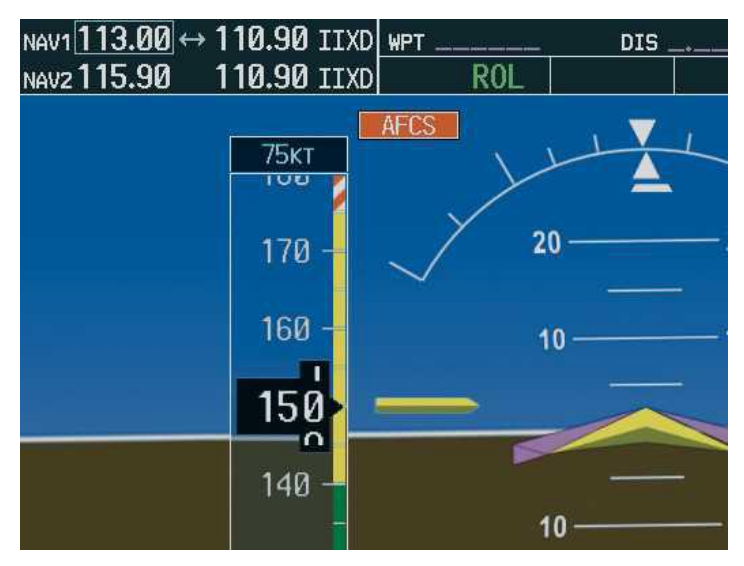

**Figure 2-4. AFCS Annunciation Field**

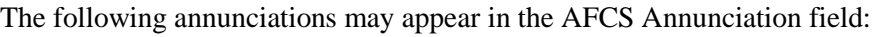

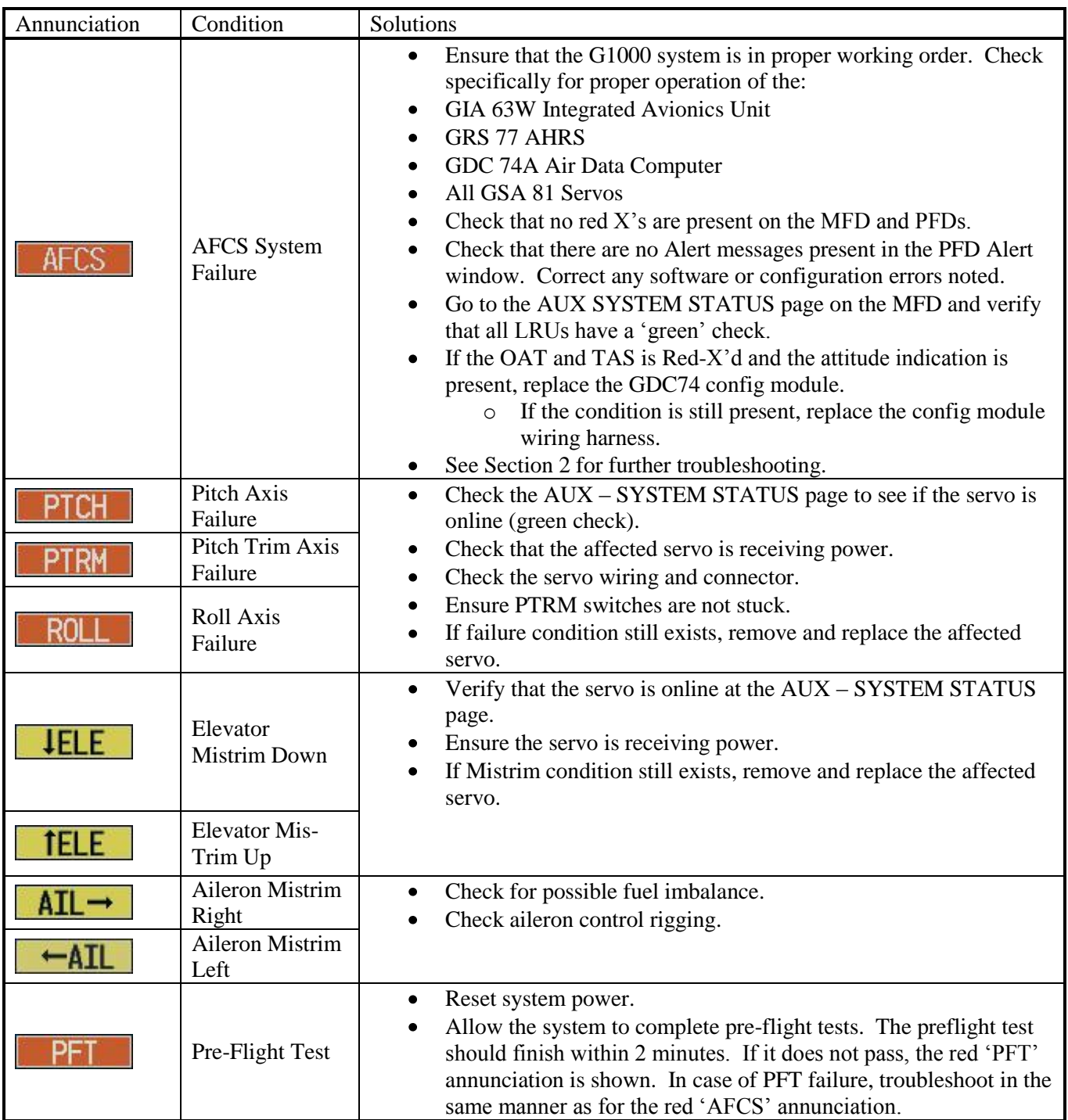

### **2.1.5 Failed Path Messages (GDU Software Version 7.01 and later only)**

The following message indicates there is a data path connected to the GDU (MFD or PFD) or the GIA 63/GIA 63W (1 or 2) that has failed

FAILED PATH – A data path has failed. Check configuration mode.

The FAILED PATH message is triggered by a timeout of any one digital channel. The channels that are checked are listed on these pages in config mode:

- 1. GDU RS-232 / ARINC 429 CONFIG (PFD1, and MFD)
- 2. GIA RS-232 / ARINC 429 CONFIG (GIA1 and GIA2)
- 3. GIA CAN / RS-485 CONFIGURATION (GIA1 and GIA2)

**Important:** Once the FAILED PATH message has been triggered, it will remain on the list of messages until the next power cycle. This latching was implemented so that for intermittent failures, the message would remain at the end of the flight (to alert maintenance crew). In addition, this keeps the crew from having to acknowledge message repeatedly in the case of intermittent failures.

#### **NOTE**

For GDU software version prior to 7.01, the data path boxes may not be present on the GDU and GIA config pages. Troubleshooting failed path messages will require manually checking the data lines using a continuity tester and may require swapping GDU"s, GIA"s or other units to determine if the fault lies in the unit or wiring. Garmin recommends following the troubleshooting instructions for the red data boxes below to help find the cause of the fault.

The box next to each channel indicates the current status of the channel according to the following:

- Red  $=$  data path is known to be failed
- $\bullet$  Black = data path status is unknown
- Green  $=$  data path is known to be good

The applicable data paths can be verified by viewing the configuration mode pages listed in 2.1.5.2.

## **2.1.5.1 System Datapath Page (for GDU 8.20 and higher software)**

There is a SYSTEM DATA PATHS page (Figure 2-5) starting with NAV III BP2008, GDU Version 563.08. This page can be viewed with the G1000 system in configuration mode. Enable the cursor when you see the SYSTEM STATUS page on the PFD and turn the small knob until the SYSTEM DATA PATH is displayed. You can view all of the data path information for all of the LRU"s on one page (Figure 2-5).

|   |             | SYSTEM DATA PATHS |               |           | SYSTEM DATA PATHS |
|---|-------------|-------------------|---------------|-----------|-------------------|
|   | LRU         | <b>CHANNEL</b>    | <b>STATUS</b> |           | MONITOR DATA PATH |
|   | PFD1        | IN 1              | i i           | ON        | FAIL              |
|   | PFD1        | IN <sub>2</sub>   | P.            | ON        | FAIL              |
|   | GIA1        | IN <sub>1</sub>   | p             | <b>ON</b> | <b>UNKNOWN</b>    |
|   | GIA1        | IN 2              | P             | ON        | <b>UNKNOWN</b>    |
|   | GIA1        | IN 3              | P             | <b>ON</b> | <b>UNKNOWN</b>    |
|   | GIA1        | IN <sub>4</sub>   | p             | <b>ON</b> | <b>UNKNOWN</b>    |
|   | GIA1        | IN 5              | P             | ON        | <b>UNKNOWN</b>    |
|   | GIA1        | IN 6              | P             | <b>ON</b> | <b>UNKNOWN</b>    |
|   | GIA1        | IN 7              | P             | ON        | <b>UNKNOWN</b>    |
|   | GIA1        | IN 8              | p             | ON        | <b>UNKNOWN</b>    |
|   | GIA2        | IN 1              | p             | <b>ON</b> | <b>UNKNOWN</b>    |
|   | <b>GIA2</b> | IN 2              | P             | ON        | <b>UNKNOWN</b>    |
|   | GIA2        | IN 3              | p             | ON        | <b>UNKNOWN</b>    |
|   | GIA2        | IN 4              | p             | ON        | <b>UNKNOWN</b>    |
|   | <b>GIA2</b> | IN 5              | P             | ON        | <b>UNKNOWN</b>    |
|   | GIA2        | IN 6              | p             | ON        | <b>UNKNOWN</b>    |
|   | GIA2        | IN 7              | p             | <b>ON</b> | <b>UNKNOWN</b>    |
|   | GIAZ IN 8   |                   | p             | ON        | <b>UNKNOWN</b>    |
|   |             |                   |               |           |                   |
|   |             |                   |               |           |                   |
|   |             |                   |               |           |                   |
|   |             |                   |               |           |                   |
| Ш | A429        | CAN               | RS-232        | RS-485    | <b>HSDB</b>       |

**Figure 2-5. System Data Paths Page (Configuration Mode)**

You can select what type of data; ARINC 429, CAN, Ethernet high speed data bus (HSDB) , RS-232 or RS-485 by selecting the appropriate softkey at the bottom of the screen (Figure 2-6). If you see a red box, refer to the LRU page group that has the failed data path.

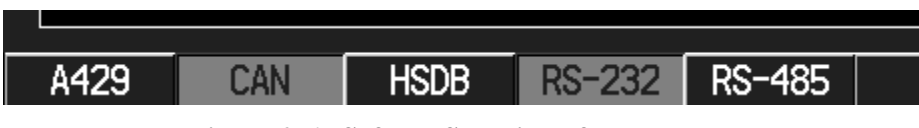

**Figure 2-6. Softkey Selection of Data Types**

Check each of the Bus Types on the SYSTEM DATA PATHS screen by pressing the respective softkeys. For an example see Figure 2-7. Figure 2-7 shows two red marks when the CAN bus is selected. These indications show that the CHNL 2 path for GIA1 and GIA2 is not working.

|            | SYSTEM DATA PATHS |                             |               |               | SYSTEM DATA PATHS |  |  |  |
|------------|-------------------|-----------------------------|---------------|---------------|-------------------|--|--|--|
| <b>LRU</b> | <b>CHANNEL</b>    |                             | <b>CONFIG</b> | <b>STATUS</b> |                   |  |  |  |
|            | GIA1 CHNL 1       | $\mathcal{L}_{\mathcal{A}}$ | <b>TRUE</b>   | <b>TRUE</b>   |                   |  |  |  |
| GIA1       | CHNL <sub>2</sub> | $\blacksquare$              | <b>TRUE</b>   | <b>FALSE</b>  |                   |  |  |  |
|            | GIAZ CHNL 1       | <b>CONTRACTOR</b>           | <b>TRUE</b>   | <b>TRUE</b>   |                   |  |  |  |
|            | GIA2 CHNL 2       | $\mathcal{L}_{\mathcal{A}}$ | <b>TRUE</b>   | <b>FALSE</b>  |                   |  |  |  |
|            |                   |                             |               |               |                   |  |  |  |
|            |                   |                             |               |               |                   |  |  |  |
|            |                   |                             |               |               |                   |  |  |  |
|            |                   |                             |               |               |                   |  |  |  |
|            |                   |                             |               |               |                   |  |  |  |
|            |                   |                             |               |               |                   |  |  |  |
|            |                   |                             |               |               |                   |  |  |  |
|            |                   |                             |               |               |                   |  |  |  |
|            |                   |                             |               |               |                   |  |  |  |
|            |                   |                             |               |               |                   |  |  |  |
|            |                   |                             |               |               |                   |  |  |  |
|            |                   |                             |               |               |                   |  |  |  |
|            |                   |                             |               |               |                   |  |  |  |
|            |                   |                             |               |               |                   |  |  |  |
|            |                   |                             |               |               |                   |  |  |  |
|            |                   |                             |               |               |                   |  |  |  |
|            |                   |                             |               |               |                   |  |  |  |
| A429       | CAN               | <b>HSDB</b>                 | RS-232        | RS-485        |                   |  |  |  |

**Figure 2-7. CHNL 2 path for GIA1 and GIA2 not working**

After the failed paths for the GIA on the SYSTEM DATA PATH page are observed, turn the large FMS knob to navigate to the GIA page group. The RS-232/ARINC 429 CONFIG comes up as page one on the GIA Page group (Figure 2-8). Once the GIA page group is selected, use the small FMS knob to navigate to the CAN CONFIGURATION page.

| SELECT UNIT <sub>E</sub><br>GIA1                                                                                                    |                                                                                                    | RS-232 / ARINC 429 CONFIG                                                                              |                                                                                                    |                                                                                                    |
|----------------------------------------------------------------------------------------------------|----------------------------------------------------------------------------------------------------|----------------------------------------------------------------------------------------------------|----------------------------------------------------------------------------------------------------|----------------------------------------------------------------------------------------------------|
| $RS-232r$<br>CHANNEL                                                                                                    | <b>INPUT</b>                                                                                            |                                                                                                    | OUTPUT                                                                                                    |                                                                                                    |
| DATA SET<br>CHNL 1<br>ı<br>CHNL <sub>2</sub><br>$\Box$<br>CHNL <sub>3</sub><br>$\Box$<br>CHNL 4<br>$\Box$<br>CHNL <sub>5</sub><br>ı<br>CHNL <sub>6</sub><br>п<br>CHNL 7<br>п<br>CHNL <sub>8</sub><br>$\Box$                                                                    | GDC74 #1<br><b>OFF</b><br><b>OFF</b><br><b>OFF</b><br>GTX 33 #1<br>GRS77 #1<br>GMA1347 #1<br><b>OFF</b> | ACTIVE<br>GDC74 #1<br>0FF<br>0FF<br><b>OFF</b><br>GTX 33 #1<br>GRS77 #1<br>GMA1347 #1<br>0FF           | SET<br>GDC74 #1<br>GRS77 #2<br>0FF<br><b>OFF</b><br>GTX 33 #1<br>GRS77 #1<br>GMA1347 #1<br>0FF                                     | ACTIVE<br>GDC74 #1<br>GRS77 #2<br>0FF<br><b>OFF</b><br>GTX 33 #1<br>GRS77 #1<br>GMA1347 #1<br>0FF                                     |
| ARINC 429<br>CHANNEL                                                                                                    | <b>SPEED</b>                                                                                            |                                                                                                    | DATA                                                                                                    |                                                                                                    |
| DATA SET<br>IN <sub>1</sub><br>$\Box$<br>IN <sub>2</sub><br>n<br>IN <sub>3</sub><br>$\Box$<br><b>IN 4</b><br>$\Box$<br><b>IN 5</b><br>п<br>IN <sub>6</sub><br>ı<br>IN <sub>7</sub><br>$\Box$<br>IN 8<br>OUT <sub>1</sub><br>OUT <sub>2</sub><br>OUT <sub>3</sub><br><b>SDI</b> | Low<br>Low<br>Low<br>Low<br>Low<br>High<br>Low<br>$\Box$ Low<br>Low<br>High<br>Low<br>Common            | <b>ACTIVE</b><br>Low<br>Low<br>Low<br>Low<br>Low<br>High<br>Low<br>Low<br>Low<br>High<br>Low<br>Common | <b>SET</b><br>0FF<br>0FF<br><b>OFF</b><br>0FF<br>GDC74 #1<br>GRS77 #1<br>0FF<br><b>OFF</b><br><b>OFF</b><br><b>OUT ADAS</b><br>0FF | <b>ACTIVE</b><br>0FF<br>0FF<br>0FF<br><b>OFF</b><br>GDC74 #1<br>GRS77 #1<br><b>OFF</b><br>0FF<br><b>OFF</b><br><b>OUT ADAS</b><br>0FF |

**Figure 2-8. RS-232/ARINC 429 Config Page**

First select the desired GIA to check by enabling the cursor (press the FMS knob). Turn the small FMS knob to bring up the drop down menu. Turn the large FMS knob to select GIA1 or GIA2 and press the enter key (see the following figure).

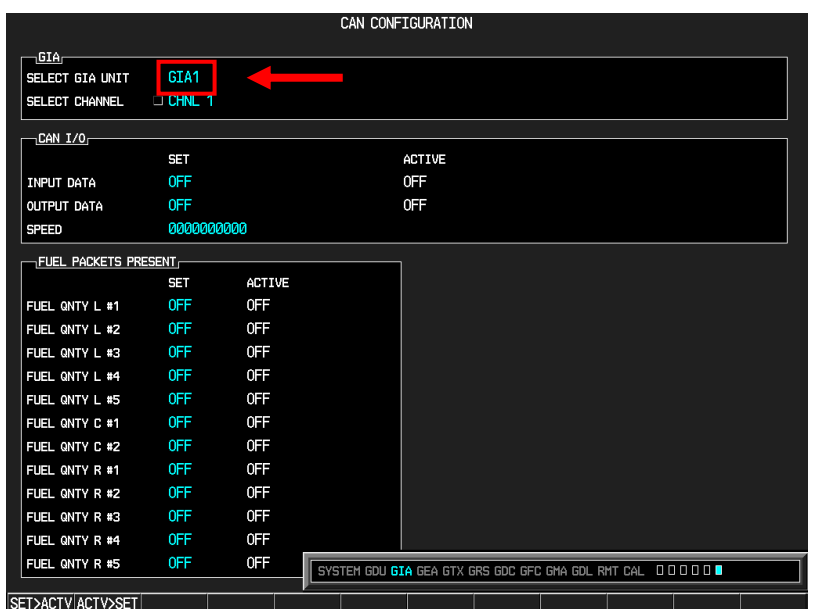

Once the red box on GIA1 CHNL 2 path on the SYSTEM DATA PATH page is displayed, turn the large FMS knob to the SELECT CHANNEL box (see the following figure). Turn the small FMS knob to display the pull down menu, and select CHNL 2. Repeat this process to investigate any other failed paths, which are displayed.

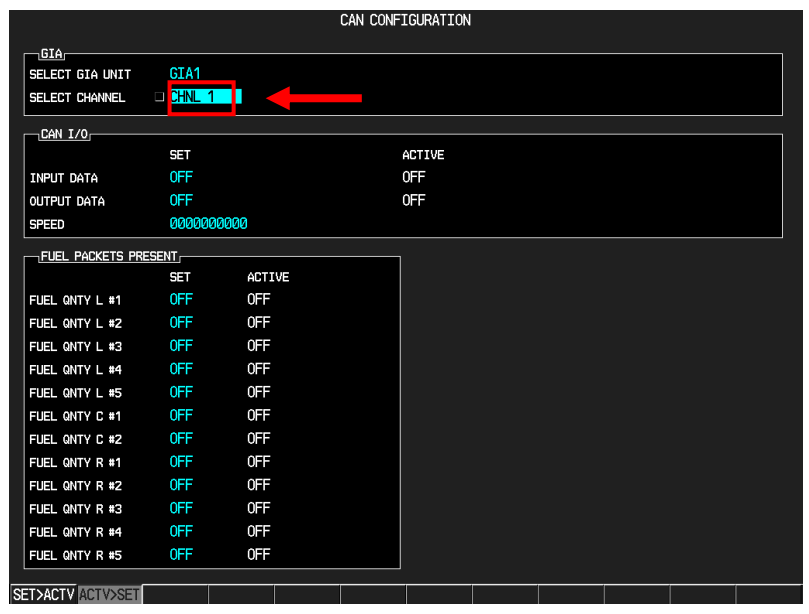

Once a loss of CAN bus communication from GIA2 to the VIBRO-METER FUEL PROBES is verified (see the following figure), use the Cessna wiring diagrams as well as Appendix A of this Maintenance Manual to determine the connector and pin numbers for wiring checks.

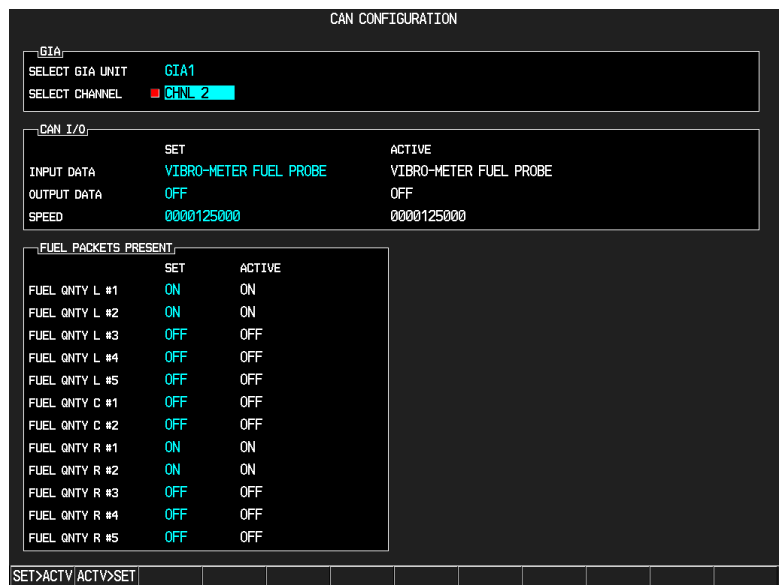

Note that there will be a red box on the HSDB page if you have an aircraft that does not have a GDL69A installed (see the following figure).

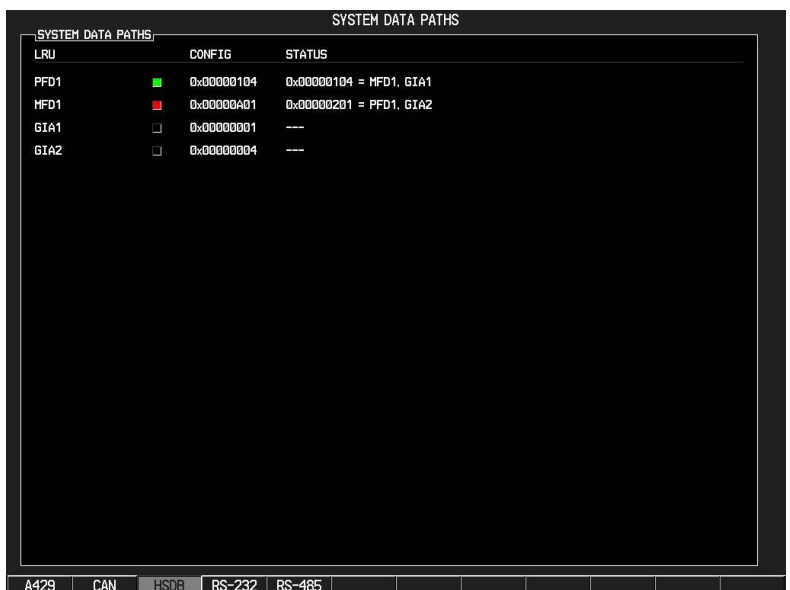

# **2.1.5.2 PFD RS-232 / ARINC 429 Config Page**

## **PFD1 ARINC 429**

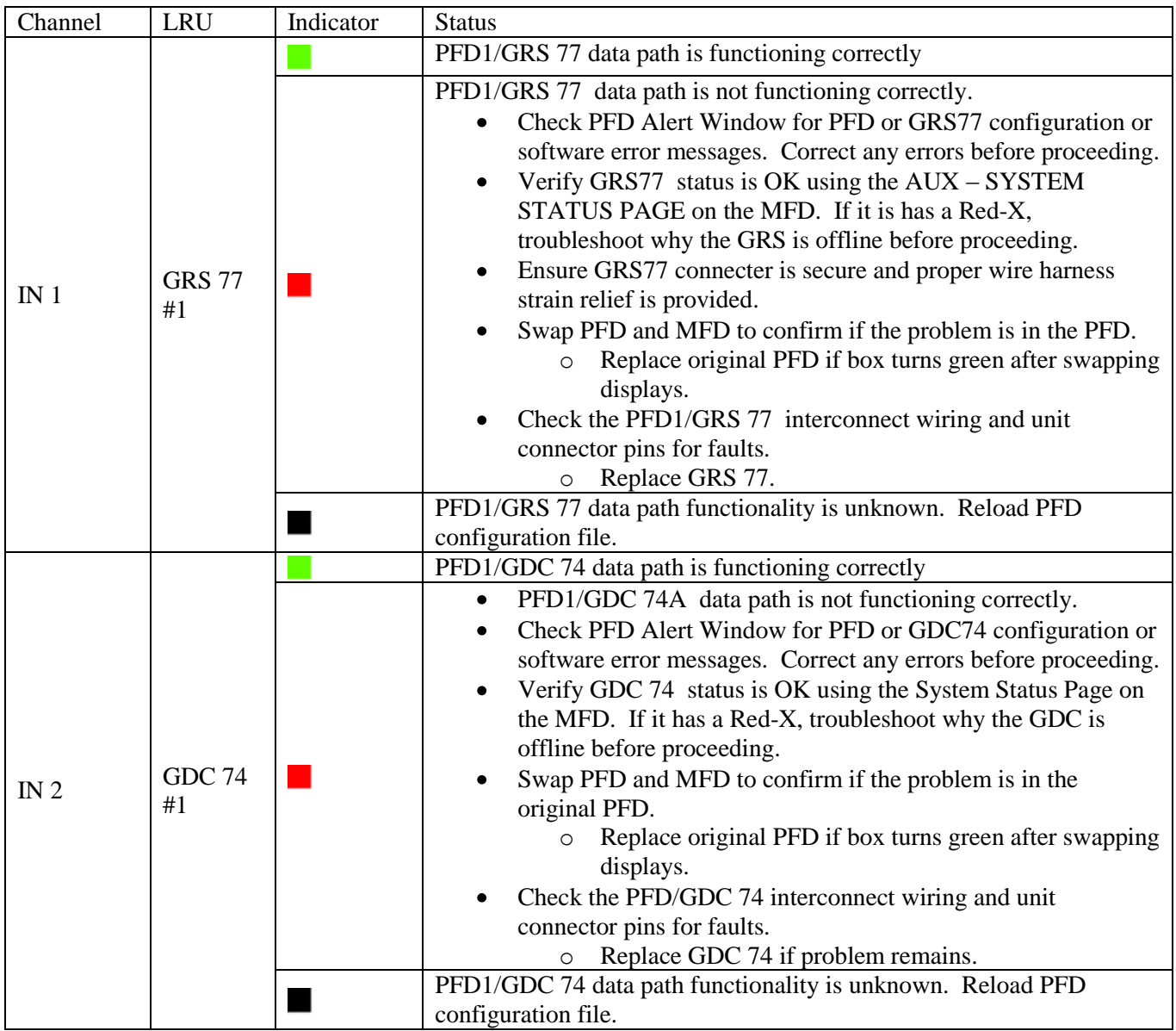

## **MFD1 ARINC 429 Config**

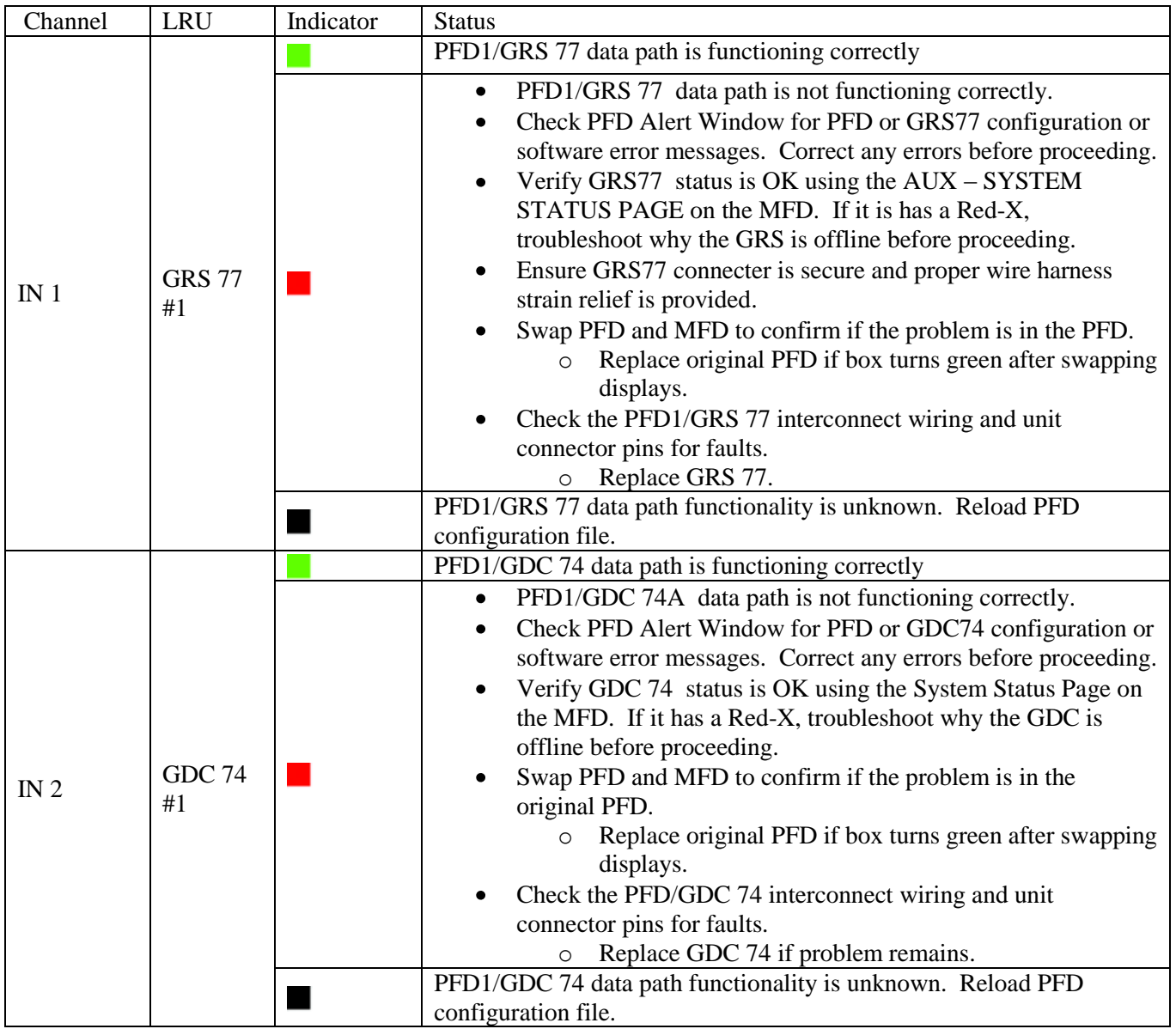

# **2.1.5.3 GIA RS-232 / ARINC 429 Config Page**

## **GIA1 RS-232**

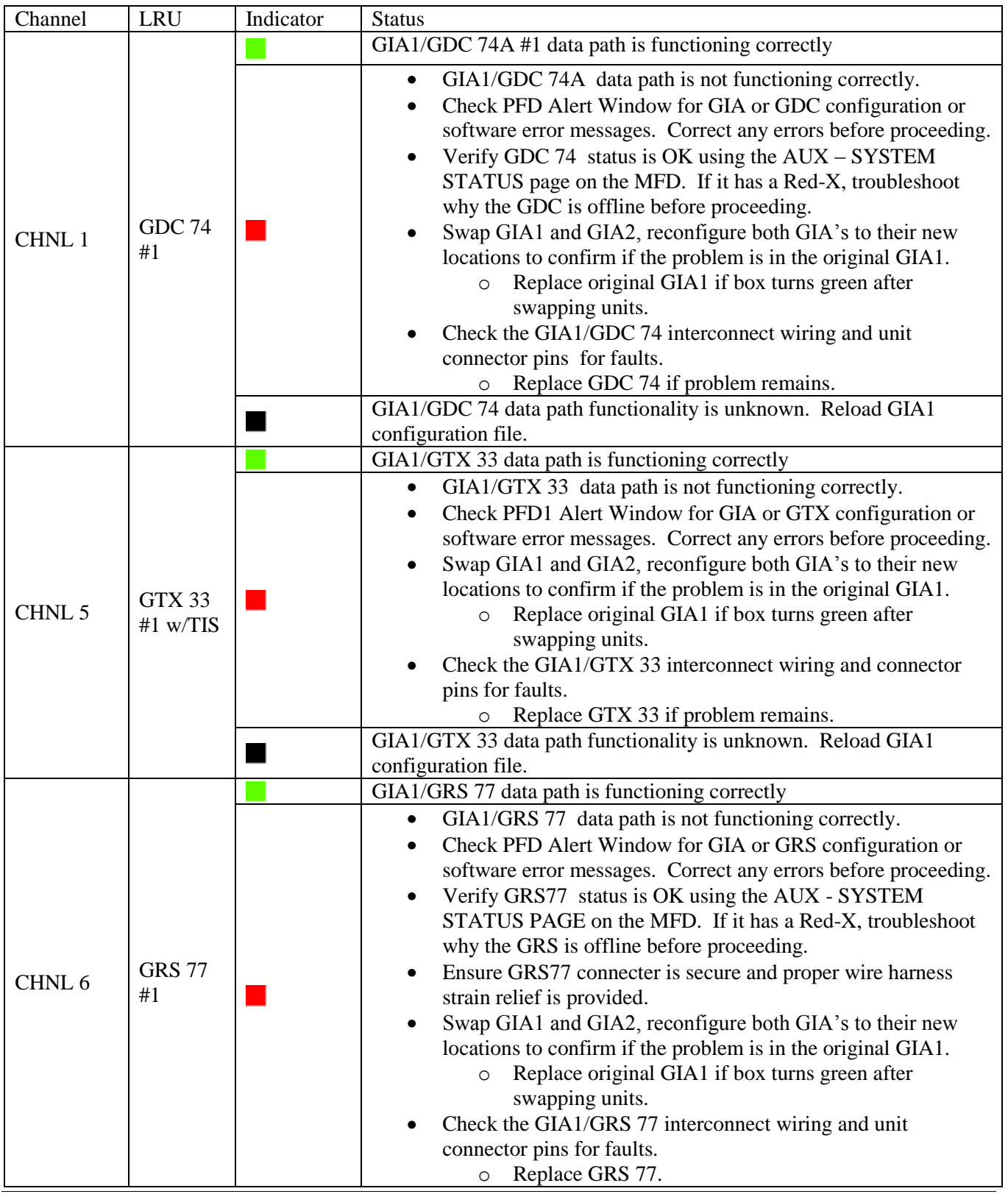

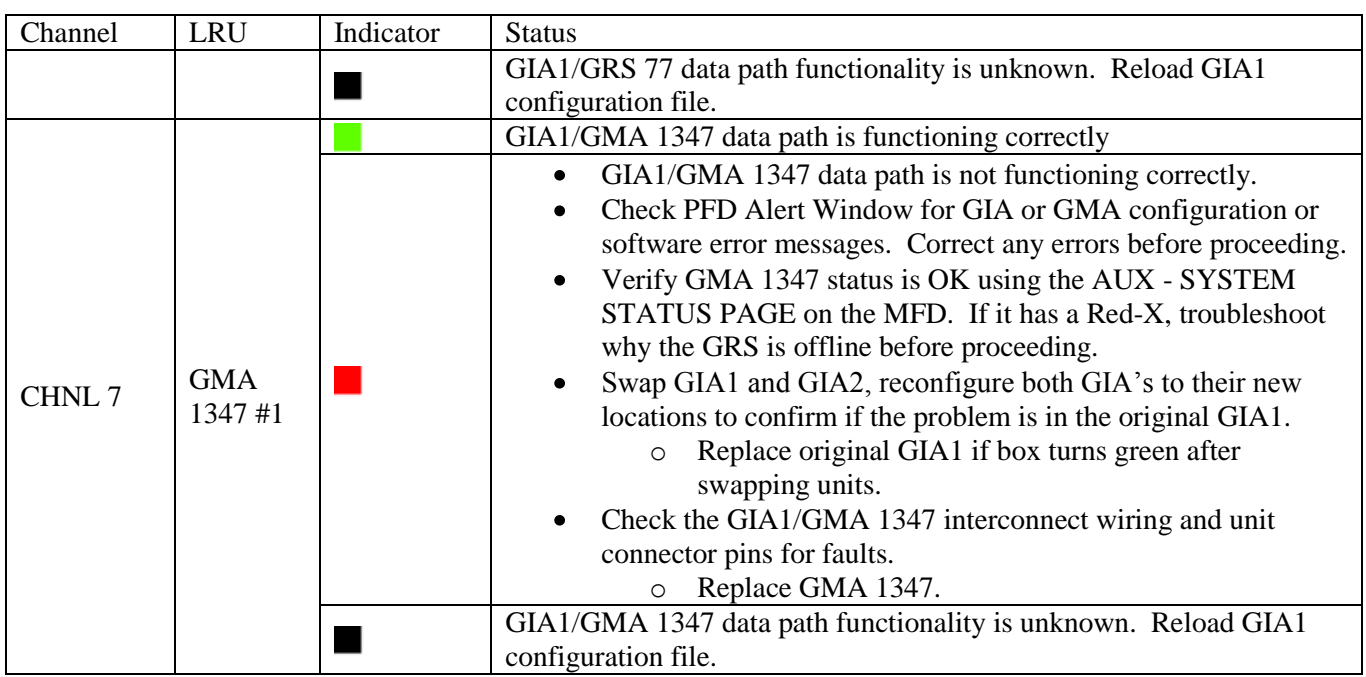

## **GIA1 ARINC 429**

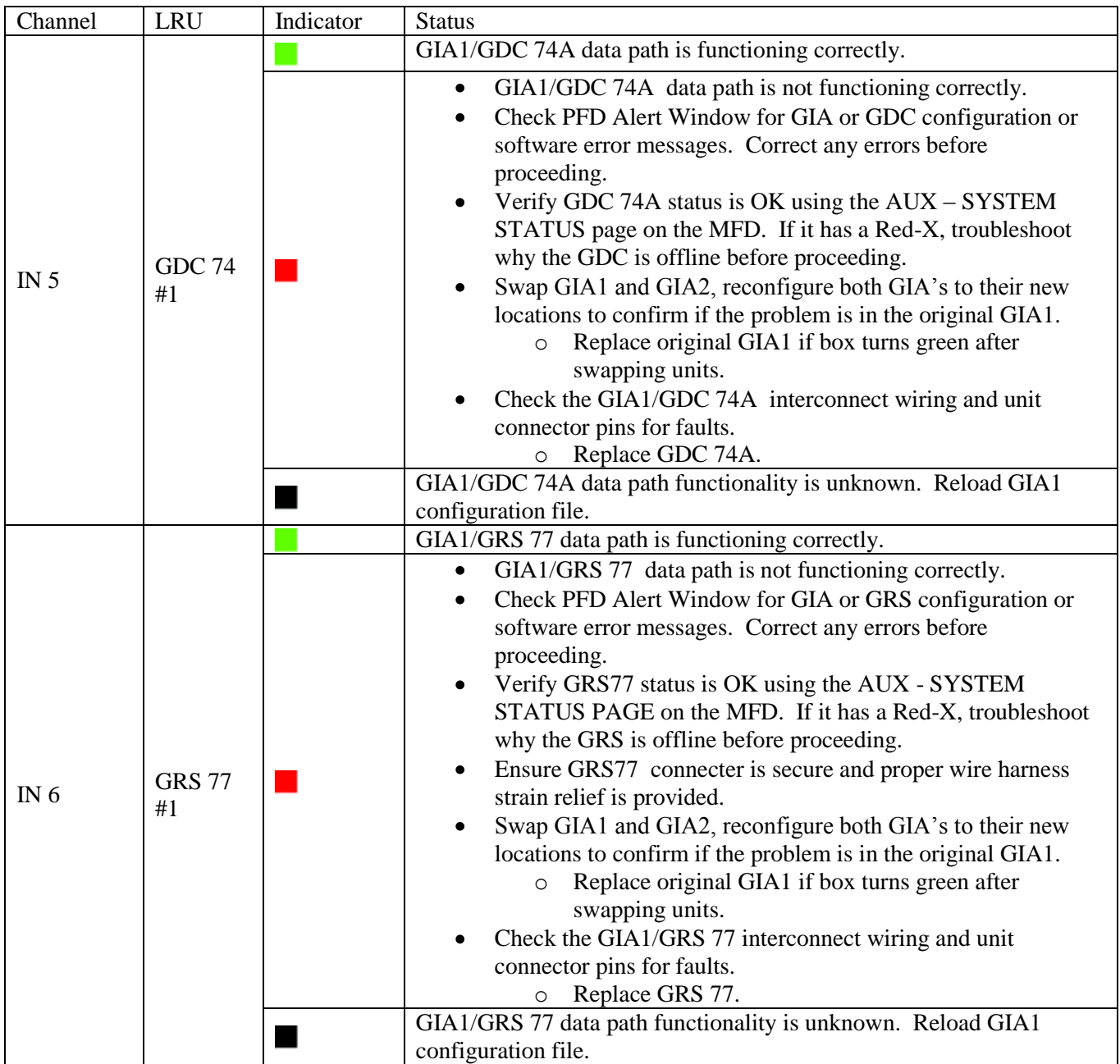

## **GIA2 RS-232**

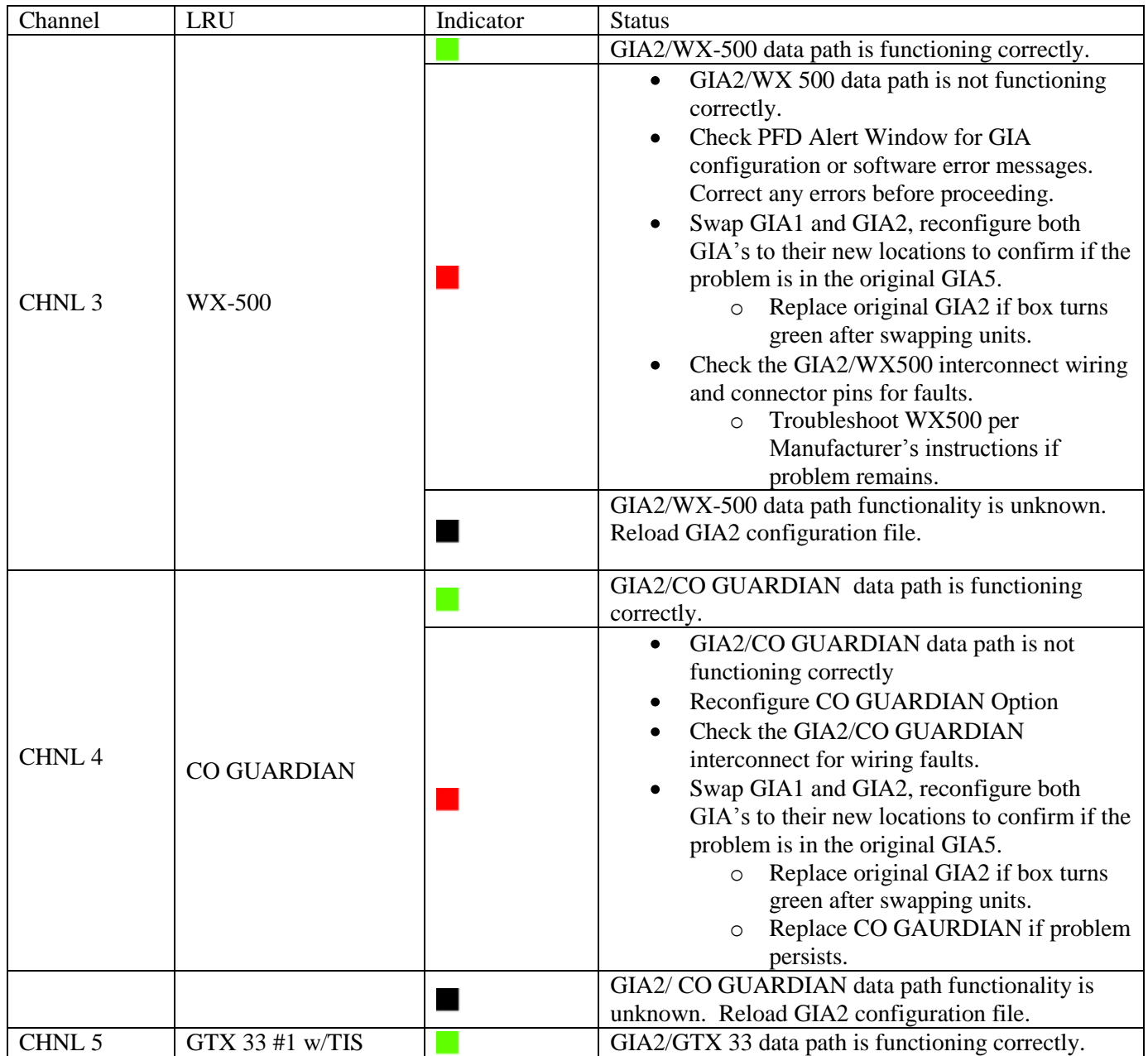

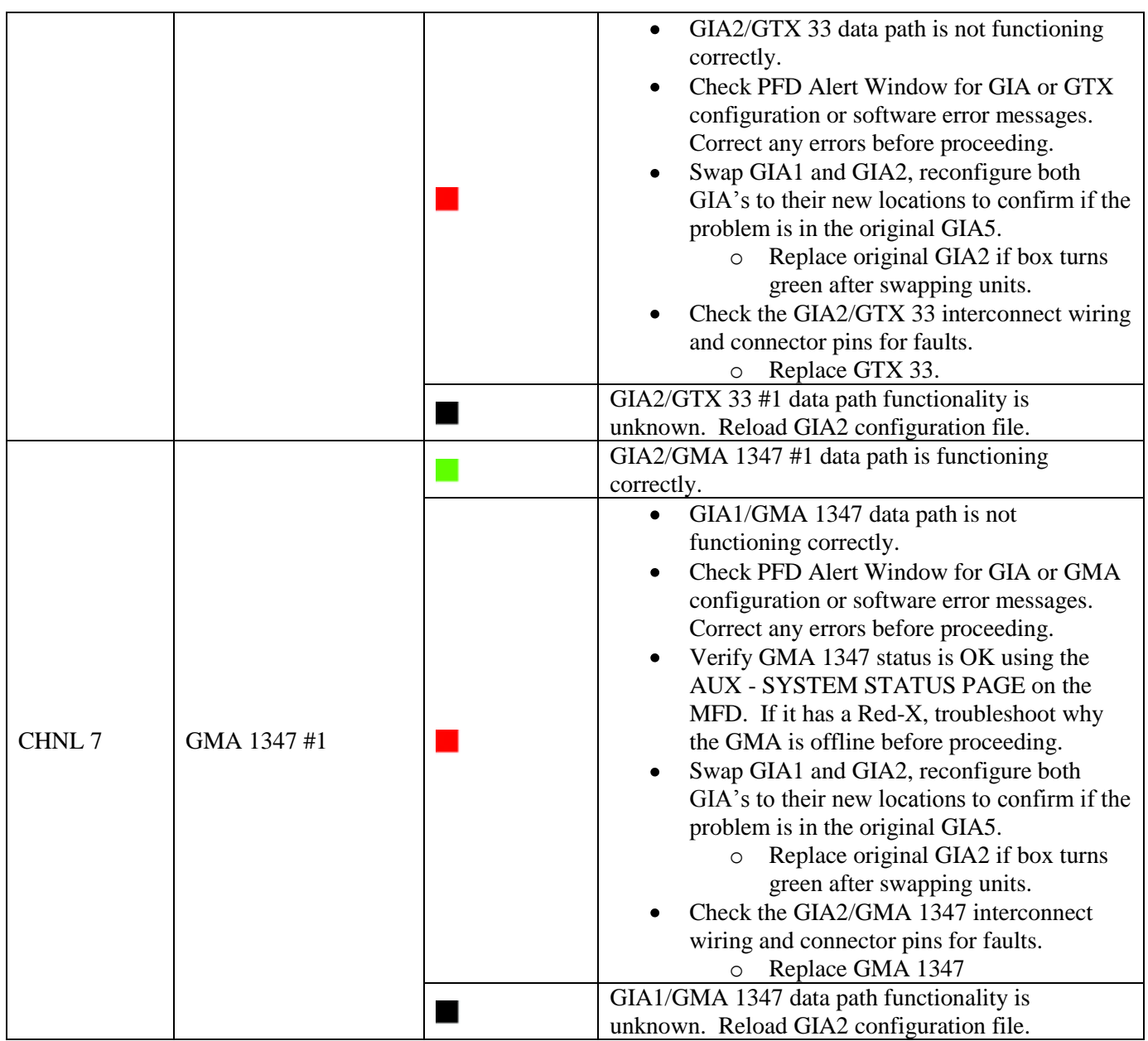

## **GIA2 ARINC 429**

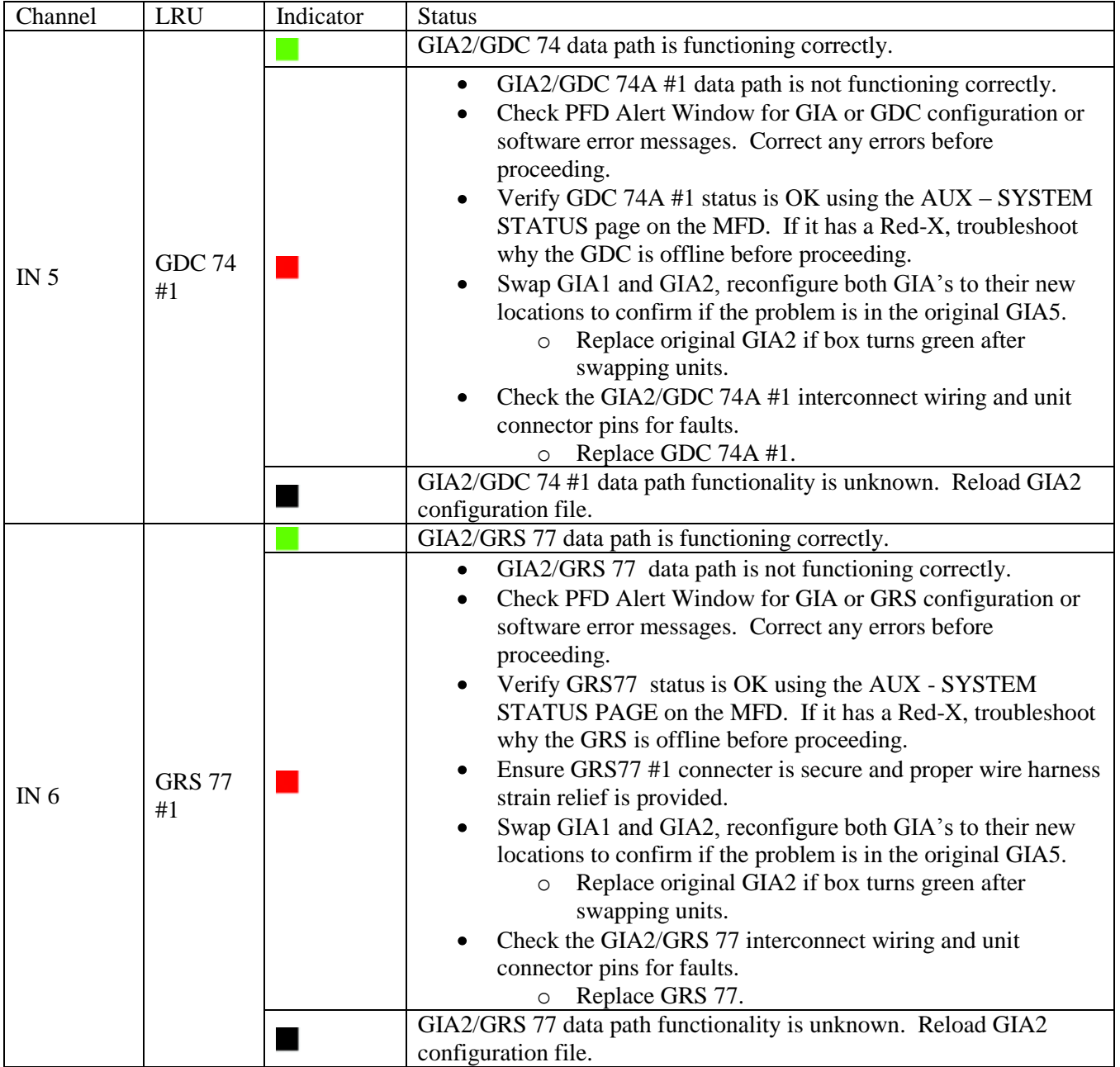

## **2.1.5.4 GIA CAN / RS-485 Config Page**

## **GIA1 RS-485**

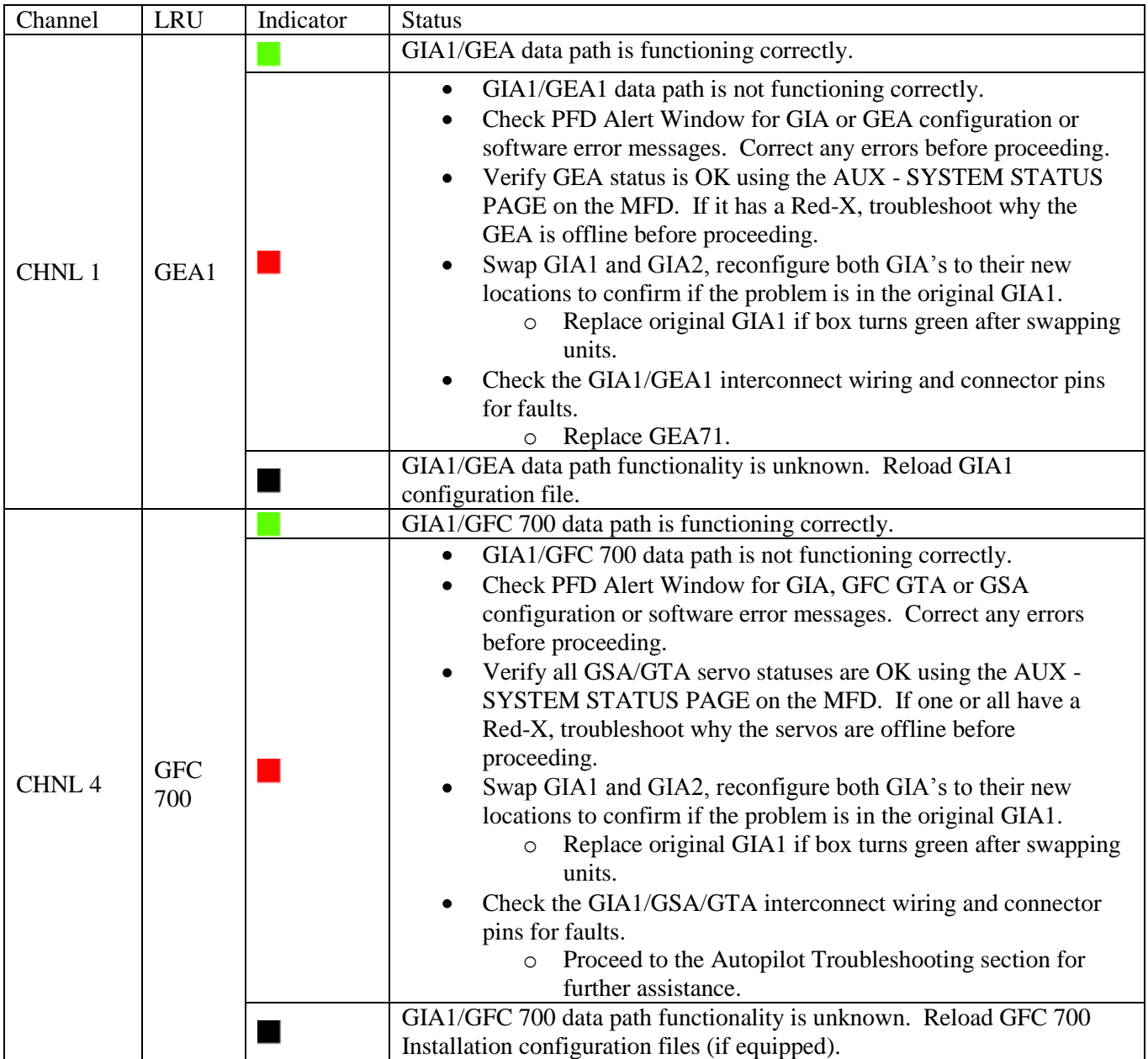

## **GIA2 RS-485**

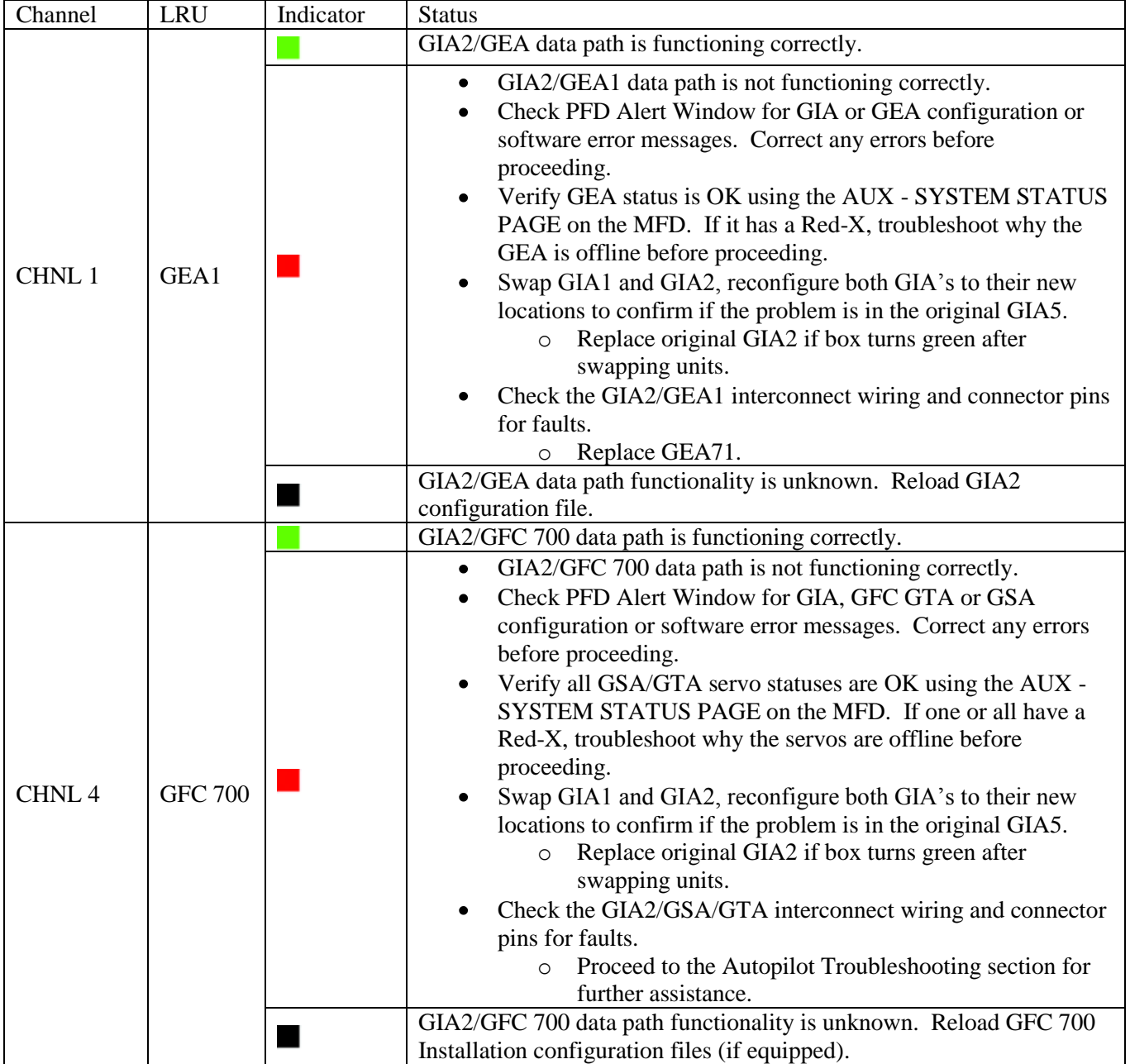

#### **2.2 GDU 104X**

#### **2.2.1 Configuration Pages**

#### **2.2.1.1 RS-232/ARINC 429 CONFIG Page**

|                                  |                          |                                |                                | RS-232 / ARINC 429 CONFIG |                                |                                |  |
|----------------------------------|--------------------------|--------------------------------|--------------------------------|---------------------------|--------------------------------|--------------------------------|--|
| SELECT UNIT <sub>E</sub><br>MFD1 |                          |                                |                                |                           |                                |                                |  |
| $RS-232r$                        |                          |                                |                                |                           |                                |                                |  |
| CHANNEL                          |                          | INPUT                          |                                |                           | <b>OUTPUT</b>                  |                                |  |
|                                  | DATA SET                 |                                | ACTIVE                         |                           | <b>SET</b>                     | ACTIVE                         |  |
| CHNL 1<br>CHNL <sub>2</sub>      | $\Box$<br>$\blacksquare$ | <b>OFF</b><br><b>GDU DEBUG</b> | <b>OFF</b><br><b>GDU DEBUG</b> |                           | <b>OFF</b><br><b>GDU DEBUG</b> | <b>OFF</b><br><b>GDU DEBUG</b> |  |
|                                  |                          |                                |                                |                           |                                |                                |  |
|                                  |                          |                                |                                |                           |                                |                                |  |
| ARINC 429-                       |                          |                                |                                |                           |                                |                                |  |
| CHANNEL                          |                          | <b>SPEED</b>                   |                                |                           | DATA                           |                                |  |
|                                  | DATA SET                 |                                | ACTIVE                         |                           | <b>SET</b>                     | ACTIVE                         |  |
| IN <sub>1</sub>                  |                          | $\blacksquare$ High            | High                           |                           | GRS77 #1                       | GRS77 #1                       |  |
| IN <sub>2</sub>                  |                          | $\blacksquare$ Low             | Low                            |                           | GDC74 #1                       | GDC74 #1                       |  |
|                                  |                          |                                |                                |                           |                                |                                |  |
|                                  |                          |                                |                                |                           |                                |                                |  |
|                                  |                          |                                |                                |                           |                                |                                |  |
|                                  |                          |                                |                                |                           |                                |                                |  |
|                                  |                          |                                |                                |                           |                                |                                |  |
|                                  |                          |                                |                                |                           |                                |                                |  |
|                                  |                          |                                |                                |                           |                                |                                |  |
| SDI                              |                          | Common                         | Common                         |                           |                                |                                |  |
|                                  |                          |                                |                                |                           |                                |                                |  |

**Figure 2-9. RS-232/ARINC 429 CONFIG Page**

Main ARINC 429 and RS-232 communications channels for the MFD and PFD(s) are shown at this page. **All settings are pre-established for a particular installation and are loaded from the G1000 Loader Card and**  should not be changed. The 'MFD 1' and 'PFD 1' configuration files contain the settings shown at this page.

*If the ACTIVE column does not match the SET column, reload PFD/MFD configuration files from the loader card.*

#### **SELECT UNIT**

This window shows the currently selected GDU display. **RS-232** This window shows active RS-232 configuration settings for currently selected display. **ARINC 429** This window shows active ARINC 429 configuration settings for currently selected display.

### **2.2.1.2 GDU STATUS Page**

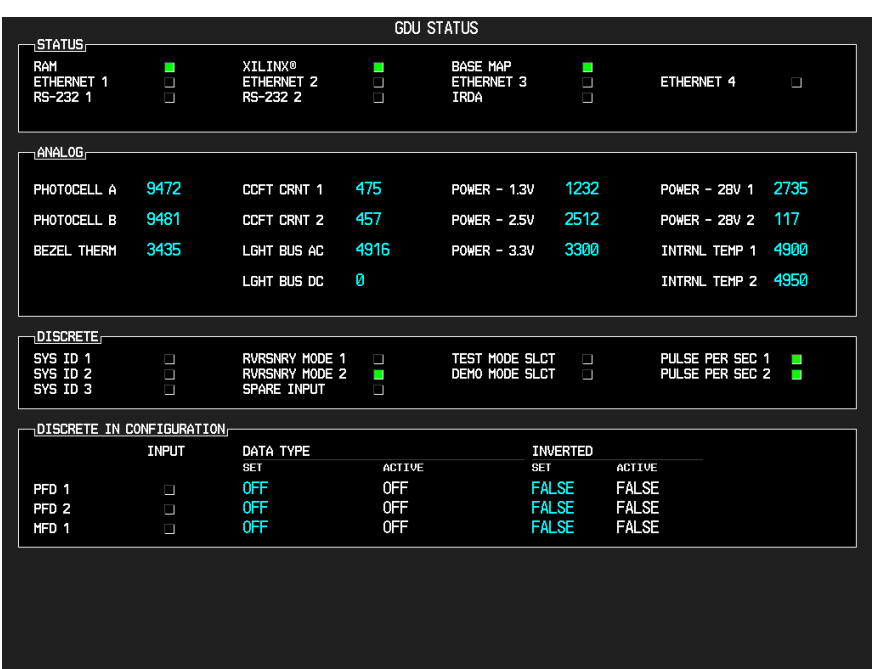

#### **Figure 2-10. GDU STATUS Page**

This page shows various items related to the GDU 104X display and its operation. The technician can use this page to aid in the diagnosis and troubleshooting of the GDU 104X. **All settings are pre-established for a particular installation and are loaded from the appropriate G1000 Loader Card and should not be changed.**

#### **STATUS**

RAM: Indicates condition of GDU 104X RAM memory. If it does not pass the unit may not initialize. XILINX: Indicates condition of GDU 104X XILINX processor. If it does not pass the unit may not initialize. BASE MAP: Indicates condition of stored basemap in the GDU 104X. A green box indicates the basemap has been installed. If the box is black, the basemap will need to be loaded. Contact Garmin for assistance.

ETHERNET 1, 2, 3: Indicates status of the GDU 104Xs Ethernet channel. A green box indicates the

ETHERNET loopback tests passed. A red or black box indicates it may not be used or a wiring fault is present.

RS-232 1, 2: Indicates status of the GDU 104X"s RS-232 channel. A green box indicates the RS-232 loopback tests passed. A red or black box indicates it may not be used or a wiring fault is present.

IRDA: Indicates status of GDU 104X IrDA infrared port. Used for Garmin testing, it is not activated at this time ETHERNET 4: Indicates status of GDU 104Xs Ethernet channel 4. Used for Garmin testing, it is not activated at this time

#### **ANALOG**

PHOTOCELL A, B: Shows the input value of display photocells, between 0 and 9999. The values can be converted to a percentage by adding a decimal place two digits over from the right (Example:

 $8035 = 80.35\%$ ). If there is a significant split (~30% to 50%) you can expect the display to appear different from the other display in the aircraft, IF both of their lighting curves are set to the same values. Replace the display if one photocell reading is significantly different from the other.

BEZEL THERM: Shows the temperature of the GDU bezel, expressed in degrees Celsius. (Example:  $2064 = 20.64$  degrees Celsius)

CCFT CRNT 1, 2: Shows an indication of current flowing through the display backlight bulbs. Number does not reflect actual current value and is not useful for troubleshooting.

LGHT BUS AC: Shows the input value of the AC lighting bus, if enabled. Disregard number if it is not used in the installation.

LGHT BUS DC: Shows the input value of the DC lighting bus, if enabled. Disregard number if not used in the installation.

POWER (1.3V, 2.5V, 3.3V, 28 V 1/2): Shows power input voltages of various internal components. Should be within 10% of the desired voltage. (Example: for 2.5V field,  $2500 = 2.500$  Vdc; for 28V Field,  $3633 = 36.33$ Vdc). Replace the display if these values are more than 10% from the desired voltage.

INTRNL TEMP 1, 2: Shows the internal temperature sensor values of the display, in degrees Celsius. (Example:  $45267 = 45.267$ °C)

### **DISCRETE**

SYS ID 1, 2, 3: Shows the current system ID assigned to the display. Green indicates that the System ID pin is strapped to ground. Black indicates that the System ID pin is left 'open' and not strapped to ground. PFD #2 is not used in SEP aircraft.

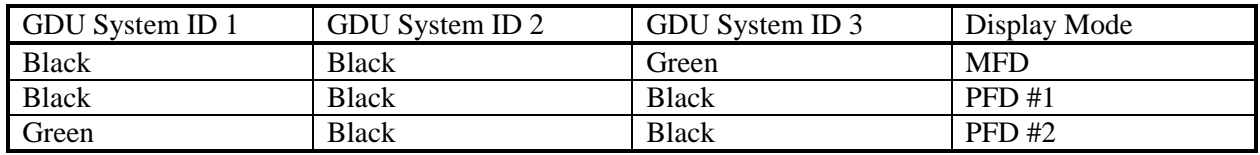

RVRSNRY MODE 1, 2: Shows the current status of the reversionary modes. Reversionary Mode 1 is activated by the GMA 1347 reversion button. Reversionary Mode 2 is activated by a second GMA 1347, if installed.

Reversionary 1 input is a ground on Pin 58, reversionary 2 input is a ground on Pin 15.

SPARE INPUT: A green box indicates Pin 14 is grounded. This input should have a black box, if it is green check for connector miswiring or a bent pin.

TEST/DEMO MODE SLCT: A green box indicates Pin 53/54 is grounded. These inputs should have a black box, if either box is green check for connector miswiring or a bent pin.

PULSE PER SEC 1, 2: Shows status of GPS time synchronization inputs (from GIA) to the GDU. Used for Garmin testing, not useful for troubleshooting.

### **DISCRETE IN CONFIGURATION**

The Discrete In field shows the current configuration of discrete inputs into the display. These settings are loaded with the G1000 Loader Card and must not be changed.

The input box is green if it is receiving the input, black if no input is expected, or red for a missing input. If the active column does not match the set column, load PFD/MFD configuration files. **All settings are preestablished for a particular installation and are loaded from the appropriate G1000 Loader Card and should not be changed.**

### **2.2.1.3 GDU TEST Page**

|                       |                          |                      |                       | <b>GDU TEST</b>      |                             |                          |                          |        |
|-----------------------|--------------------------|----------------------|-----------------------|----------------------|-----------------------------|--------------------------|--------------------------|--------|
| DISPLAY - NEC®,       |                          |                      |                       |                      |                             |                          |                          |        |
| DUTY PWM 1            | 10000                    | <b>CRNT PWM</b>      |                       | 9000                 |                             |                          |                          |        |
| TOGGLE PWM TO MANL?   |                          |                      | TOGGLE CCFT OFF?      |                      |                             |                          |                          |        |
| <b>KEY</b>            |                          |                      |                       |                      |                             |                          |                          |        |
| <b>KEY PWM</b>        | 160                      |                      |                       | TOGGLE KEY BKLT OFF? |                             | <b>REINIT PAGE INFO?</b> |                          |        |
| 1ADC r                |                          |                      |                       |                      |                             |                          |                          |        |
| PHOTOCELL A           | 9491                     | PHOTOCELL B          | 9501                  | BEZEL THERM          | 3451                        | INTRNL TEMP 1 4900       |                          |        |
| CCFT CRNT 1           | 470                      | CCFT CRNT 2          | 460                   | <b>POWER - 2.5V</b>  | 2512                        | INTRNL TEMP 2 4950       |                          |        |
| <b>POWER - 3.3V</b>   | 3300                     | <b>POWER - 28V 1</b> | 2735                  | <b>POWER - 28V 2</b> | 117                         |                          |                          |        |
| <b>POWER - 1.3V</b>   | 1222                     | LGHT BUS DC          | Ø                     | LGHT BUS AC          | 4916                        |                          |                          |        |
|                       |                          | LGHT BUS DC2         | Ø                     | LGHT BUS AC2         | 0                           |                          |                          | п<br>c |
| $T1$ TEST $_{T}$      |                          |                      |                       |                      |                             |                          |                          | П      |
| ETHRNT LOOP 1         |                          | RS-232 L00P 1        |                       | CARD CHKSUM 1        | $\blacksquare$              | <b>IIC EEPROM</b>        | <b>Signal</b>            | п      |
| ETHRNT LOOP 2         | Ξ                        | RS-232 L00P 2        | П                     | CARD CHKSUM 2        | $\mathcal{L}_{\mathcal{A}}$ | <b>SDRAM</b>             | <b>The Second Second</b> |        |
| ETHRNT LOOP 3         | Ξ                        | IRDA LOOP            | Ξ                     | A429 L00P 1          | O                           | <b>BKUP CAPS</b>         | L.                       |        |
| ETHRNT LOOP 4         | Ξ                        |                      |                       | A429 L00P 2          | O                           |                          |                          |        |
| DISCRETE <sub>E</sub> |                          |                      |                       |                      |                             |                          |                          |        |
| <b>RVRSNRY MODE 1</b> | Ξ                        |                      | <b>TEST MODE SLCT</b> | Ξ                    | <b>SYS ID 1</b>             | Ξ                        |                          |        |
| <b>RVRSNRY MODE 2</b> | $\blacksquare$           |                      | DEMO MODE SLCT        | Ξ                    | SYS ID 2                    | Ξ                        |                          |        |
| PULSE PER SEC 1       | <b>The Second Second</b> | <b>SPARE INPUT</b>   |                       | Γ                    | SYS ID 3                    | Ξ                        |                          |        |
| PULSE PER SEC 2       |                          | <b>FPGA</b>          |                       | a and de             | <b>REMOTE OFF</b>           | Ξ                        |                          |        |
|                       |                          |                      |                       |                      |                             |                          |                          |        |
|                       |                          |                      |                       |                      |                             |                          |                          |        |

**Figure 2-11. GDU TEST Page**

The GDU test page depicts a graphical layout of all buttons on the display in red. Each red graphical button turns green when the corresponding button is pressed, indicating that the button operates correctly. **All settings are pre-established for a particular installation and are loaded from the appropriate G1000 Loader Card and should not be changed.** The GDU test page also provides the following information regarding the display and associated systems:

#### **DISPLAY**

DUTY PWM 1: Shows the display brightness duty pulse width modulation. Value range is between 0 and 9999 and corresponds to the display brightness value shown. Not useful for troubleshooting.

CRNT PWM: Shows percentage of current pulse-width-modulation to backlight bulbs. Value is between 0 and 10,000, showing the percentage of the maximum allowable current to the backlight. Not useful for troubleshooting.

TOGGLE PWM TO MANL?: Allows the technician to manually adjust the display brightness.

TOGGLE CCFT OFF?: Allows the technician to turn off the backlight current controller.

#### **KEY**

KEY PWM: Shows the keypad pulse width modulation brightness value. Range is between 0 and 9999 and corresponds to the keypad brightness value shown. Not useful for troubleshooting.

TOGGLE KEY BKLT OFF?: Allows the technician to toggle the keyboard backlight off.

REINIT PAGE INFO?: Allows technician to re-initialize all information on the test page.

## **ADC**

PHOTOCELL A, B: Shows the input value of display photocells, between 0 and 9999. The values can be converted to a percentage by adding a decimal place two digits over from the right (Example:

 $8035 = 80.35\%$ ). If there is a significant split (~30% to 50%) you can expect the display to appear different from the other display in the aircraft, IF both of their lighting curves are set to the same values. Replace the display if one photocell reading is significantly different from the other.

BEZEL THERM: Shows the temperature of the GDU bezel, expressed in degrees Celsius.

CCFT CRNT 1, 2: Shows an indication of current flowing through the display backlight bulbs. Number does not reflect actual current value and is not useful for troubleshooting.

POWER (2.5V, 3.3V, 28 V 1, 2; 1.3V): Shows power input voltages of various internal components. (Example: for 2.5V field,  $2500 = 2.500$  Vdc; for 28V Field,  $3633 = 36.33$  Vdc) They need to be within 10% of desired voltages. Replace the display if these values are more than 10% from the desired voltage.

LGHT BUS DC, AC: Shows input value of AC and DC lighting bus inputs, depending on which is configured. Disregard number if not used in the installation.

INTRNL TEMP 1, 2: Shows the internal temperature of the GDU, expressed in degrees Celsius.

## **TEST**

IIC EEPROM: Shows the condition of the GDU configuration module EEPROM chip, located in the backshell connector. It should be green for the PFD and red for the MFD. If it is red on the PFD, check configuration module wiring and pins for damage before replacing the configuration module.

DATACARD CHKSUM 1, 2: Requires the use of a special data card. Tests the data card reader interface function. Used for Garmin testing, not useful for troubleshooting.

NAND, NOR FLASH, SDRAM: Shows the condition of various GDU internal components.

A429 LOOP 1, 2: Indicated the status of the GDU 104Xs ARINC 429 channels. A green box indicates the ARINC 429 loopback tests passed. A red or black box indicated it may not be used or a wiring fault is present.

ETHERNET 1, 2, 3: Indicates status of the GDU 104Xs Ethernet channel. A green box indicates the

ETHERNET loopback tests passed. A red or black box indicates it may not be used or a wiring fault is present. RS-232 1, 2: Indicates status of the GDU 104X"s RS-232 channel. A green box indicates the RS-232 loopback tests passed. A red or black box indicates it may not be used or a wiring fault is present.

IRDA: Indicates status of GDU 104X IrDA infrared port. Used for Garmin testing, it is not activated at this time. BKUP CAPS: Indicates status of the Backup Capacitor Test. A green box indicates the test passed, a red box indicates it failed.

## **DISCRETE**

RVRSNRY MODE 1, 2: Shows the current status of the reversionary modes. Reversionary Mode 1 is activated by the GMA 1347 reversion button. Reversionary Mode 2 is activated by a second GMA 1347, if installed. Reversionary 1 input is a ground on Pin 58, reversionary 2 input is a ground on Pin 15.

PULSE PER SEC 1, 2: Shows status of GPS time synchronization inputs (from GIA 63/GIA 63W) to the GDU. Used for Garmin testing, not useful for troubleshooting.

TEST, DEMO MODE SELECT: A green box indicates Pin 53/54 is grounded. These inputs should have a black box, if either box is green check for connector miswiring or a bent pin.

FPGA: Shows the condition of the GDU FPGA processor. If it does not pass the unit may not initialize.

SYS ID 1, 2, 3: Shows the current system ID assigned to the display. Green indicates that the System ID pin is strapped to ground. Black indicates that the System ID pin is left "open" and not strapped to ground. (See Table below) PFD #2 is not used in SEP aircraft.

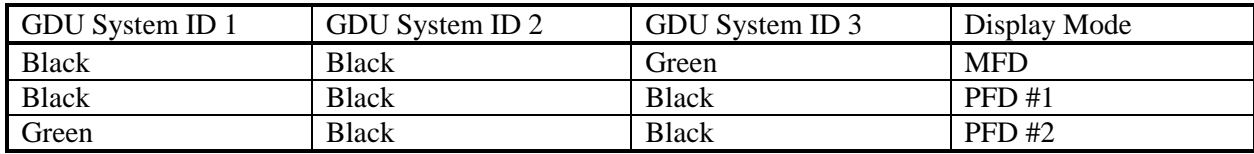

REMOTE OFF: Allows the display to control power of a remote system. Not used in any installation at this time.

## **2.2.1.4 DIAGNOSTICS Page**

|              | <b>EXCEPTIONS</b>         |  | DIAGNOSTICS    |                  | <b>CPU TRACE</b> |      |  |
|--------------|---------------------------|--|----------------|------------------|------------------|------|--|
|              |                           |  | RØ             | 00000000         |                  |      |  |
|              |                           |  | R <sub>1</sub> | 00000000         |                  |      |  |
|              |                           |  | R <sub>2</sub> | 00000000         |                  |      |  |
|              |                           |  | R <sub>3</sub> | 00000000         |                  |      |  |
|              |                           |  | R <sub>4</sub> | 00000000         |                  |      |  |
|              |                           |  | <b>R5</b>      | 00000000         |                  |      |  |
|              |                           |  | R <sub>6</sub> | 00000000         |                  |      |  |
|              |                           |  | R7             | 00000000         |                  |      |  |
|              |                           |  | R <sub>8</sub> | 00000000         |                  |      |  |
|              |                           |  | R9             | 00000000         |                  |      |  |
|              | <b>ERROR LOG IS EMPTY</b> |  | <b>R10</b>     | 00000000         |                  |      |  |
|              |                           |  | R11            | 00000000         |                  |      |  |
|              |                           |  | <b>R12</b>     | 00000000         |                  |      |  |
|              |                           |  |                |                  |                  |      |  |
| <b>TASK</b>  |                           |  | <b>SP</b>      | 00000000         |                  |      |  |
| <b>FAULT</b> |                           |  | <b>LR</b>      | 00000000         |                  |      |  |
|              | POWER SECS 195.634        |  | <b>CPSR</b>    | 00000000         |                  |      |  |
|              | SW VERSION 8.01           |  | PC             | 00000000         | POWER ON STATS   |      |  |
|              |                           |  | <b>FSR</b>     | 00000000         | POWER CYCLES     | 11   |  |
|              |                           |  | FADDR          | 00000000         | POWER HOURS      | 4.33 |  |
|              |                           |  |                |                  | <b>TEMP MAX</b>  | 44   |  |
|              |                           |  |                |                  | <b>TEMP MIN</b>  | 44   |  |
|              |                           |  |                |                  | <b>TEMP AVG</b>  | 44   |  |
|              |                           |  |                | SAVE LOG CLR LOG |                  |      |  |

**Figure 2-12. DIAGNOSTICS Page**

The DIAGNOSTICS Page is a "display only" page and cannot be altered.

### **2.2.1.5 SERIAL/ETHERNET I/O Page**

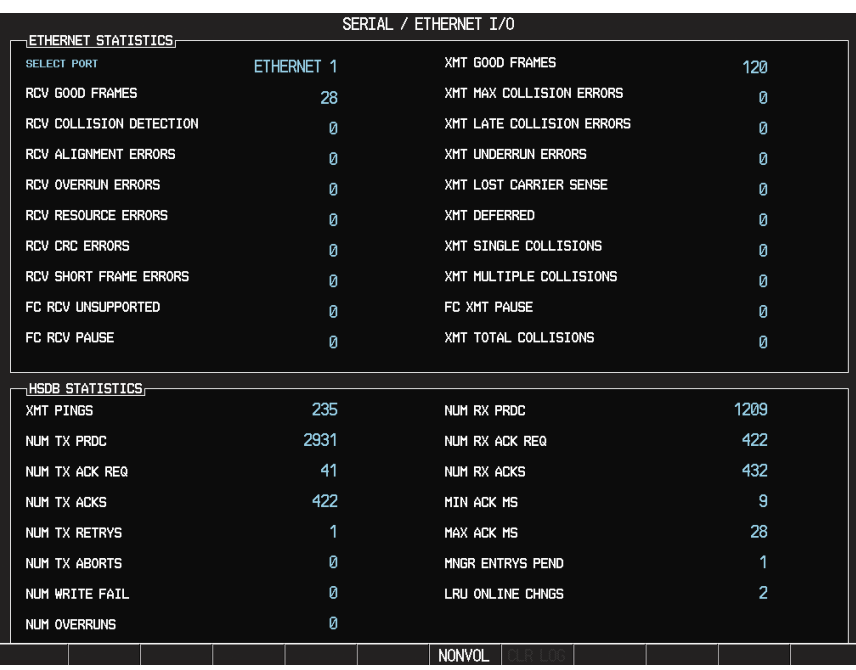

**Figure 2-13. SERIAL/ETHERNET I/O Page**

The SERIAL/ETHERNET I/O Page displays Ethernet communication statistics. If Ethernet communication issues are suspected, this pages displays errors being logged as they occur. A couple of errors are generally not cause for unit rejection. If there are a substantial, growing number of errors logged, it indicates an Ethernet communication issue. Use the FMS knob to check all three Ethernet ports. Generally you should see a continually increasing number in the RCV GOOD FRAMES and XMT GOOD FRAMES to show Ethernet communications are ok. **This page is protected and cannot be changed.**

If the number of errors are continually increasing, check Ethernet wiring between GDU"s and GIA"s for any disconnects. If none are found, troubleshoot which LRU (PFD, MFD, GIA 1, GIA2, or GDL) is causing the problem.

## **2.2.1.6 ALERT CONFIGURATION Page**

| ALERT CONFIGURATION |                     |            |                |               |                                                       |            |  |  |  |  |  |  |
|---------------------|---------------------|------------|----------------|---------------|-------------------------------------------------------|------------|--|--|--|--|--|--|
| ALERTS,<br>ø        | <b>OIL PRESSURE</b> |            | $\Box$         | TRIGGERS<br>ø | ENG 1 LOW OIL P                                       |            |  |  |  |  |  |  |
| 1                   |                     |            |                |               |                                                       |            |  |  |  |  |  |  |
|                     | <b>LOW VACUUM</b>   |            | $\blacksquare$ |               | VAC ENG1                                              |            |  |  |  |  |  |  |
| 2                   | LOW FUEL L          |            | Ξ              | 2             | FUEL QTY L                                            |            |  |  |  |  |  |  |
| 3                   | LOW FUEL R          |            | Ξ              | 3             | FUEL QTY R                                            |            |  |  |  |  |  |  |
| 4                   | <b>LOW VOLTS</b>    |            | $\Box$         | 4             | LOW VOLTS 1                                           |            |  |  |  |  |  |  |
| 5                   | LOW VOLTS           |            | $\Box$         | 5             | <b>ON GROUND</b>                                      |            |  |  |  |  |  |  |
| 6                   |                     |            | $\Box$         | 6             | <b>TRIM FAIL</b>                                      |            |  |  |  |  |  |  |
| 7                   | <b>STBY BATT</b>    |            | $\Box$         | 7             | <b>BATT AMPS 2</b>                                    |            |  |  |  |  |  |  |
| 8                   | <b>PROP HEAT</b>    |            | $\Box$         | 8             | <b>PROP HEAT FAIL</b>                                 |            |  |  |  |  |  |  |
| 9                   | <b>PROP HEAT</b>    |            | $\Box$         | 9             | PROP HEAT ON                                          |            |  |  |  |  |  |  |
| 10                  | <b>HIGH VOLTS</b>   |            | Ξ              | 10            | <b>BATT VOLTS 1</b>                                   |            |  |  |  |  |  |  |
| 11                  |                     |            | Ξ              | 11            | <b>BATT VOLTS 2</b>                                   |            |  |  |  |  |  |  |
| 12                  |                     |            | Ξ              | 12            | CO LEVEL ALARM                                        |            |  |  |  |  |  |  |
| 13                  |                     |            | $\Box$         | 13            |                                                       |            |  |  |  |  |  |  |
| 14                  |                     |            | $\Box$         | 14            |                                                       |            |  |  |  |  |  |  |
| 15                  |                     |            | Ξ              | 15            |                                                       |            |  |  |  |  |  |  |
| 16                  |                     |            | Ξ              | 16            |                                                       |            |  |  |  |  |  |  |
| 17                  |                     |            | Ξ              | 17            |                                                       |            |  |  |  |  |  |  |
| 18                  |                     |            | Ξ              | 18            |                                                       |            |  |  |  |  |  |  |
| 19                  |                     |            | $\Box$         | 19            |                                                       |            |  |  |  |  |  |  |
| 20                  |                     |            | Ξ              | 20            |                                                       |            |  |  |  |  |  |  |
|                     |                     |            | D              | 94            |                                                       |            |  |  |  |  |  |  |
| 21                  |                     |            |                |               | SYSTEM GDU GIA GEA GTX GRS GDC GFC GMA GDL CAL 000000 |            |  |  |  |  |  |  |
|                     |                     |            |                |               |                                                       |            |  |  |  |  |  |  |
| <b>LIST</b>         | DETAIL              | LOG<br>CAS |                |               | ALERTS TRIGGERS                                       | <b>ACK</b> |  |  |  |  |  |  |

**Figure 2-14. ALERT CONFIGURATION Page**

The ALERT CONFIGURATION Page displays all available alerts and what triggers them. **This page is protected and cannot be altered.**

## **2.2.1.7 AIRFRAME CONFIGURATION Page**

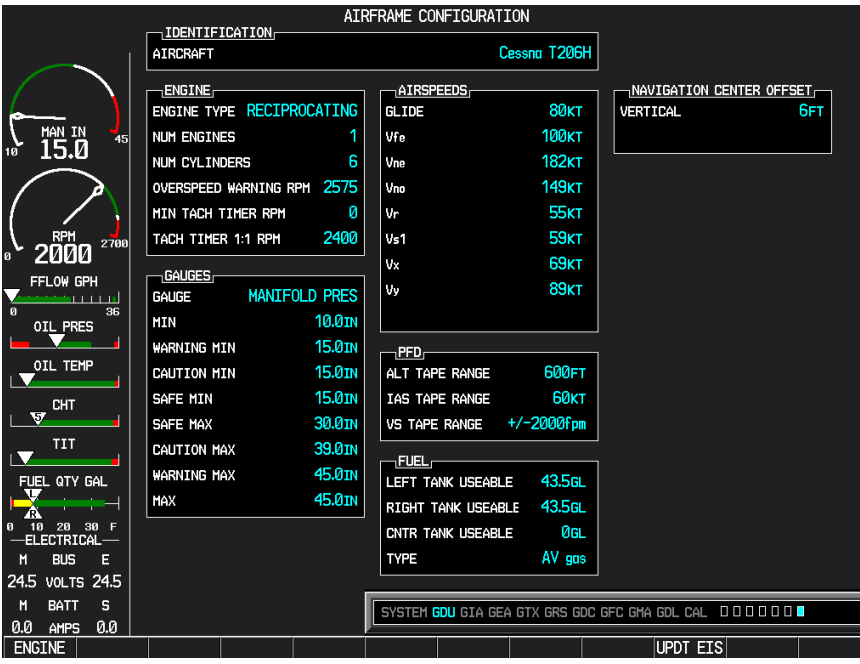

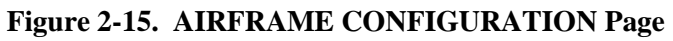

The AIRFRAME CONFIGURATION Page displays the airframe configuration parameters for instruments, airspeed bugs, and other items. **This page is protected and cannot be altered.** 

## **2.2.2 Common Problems**

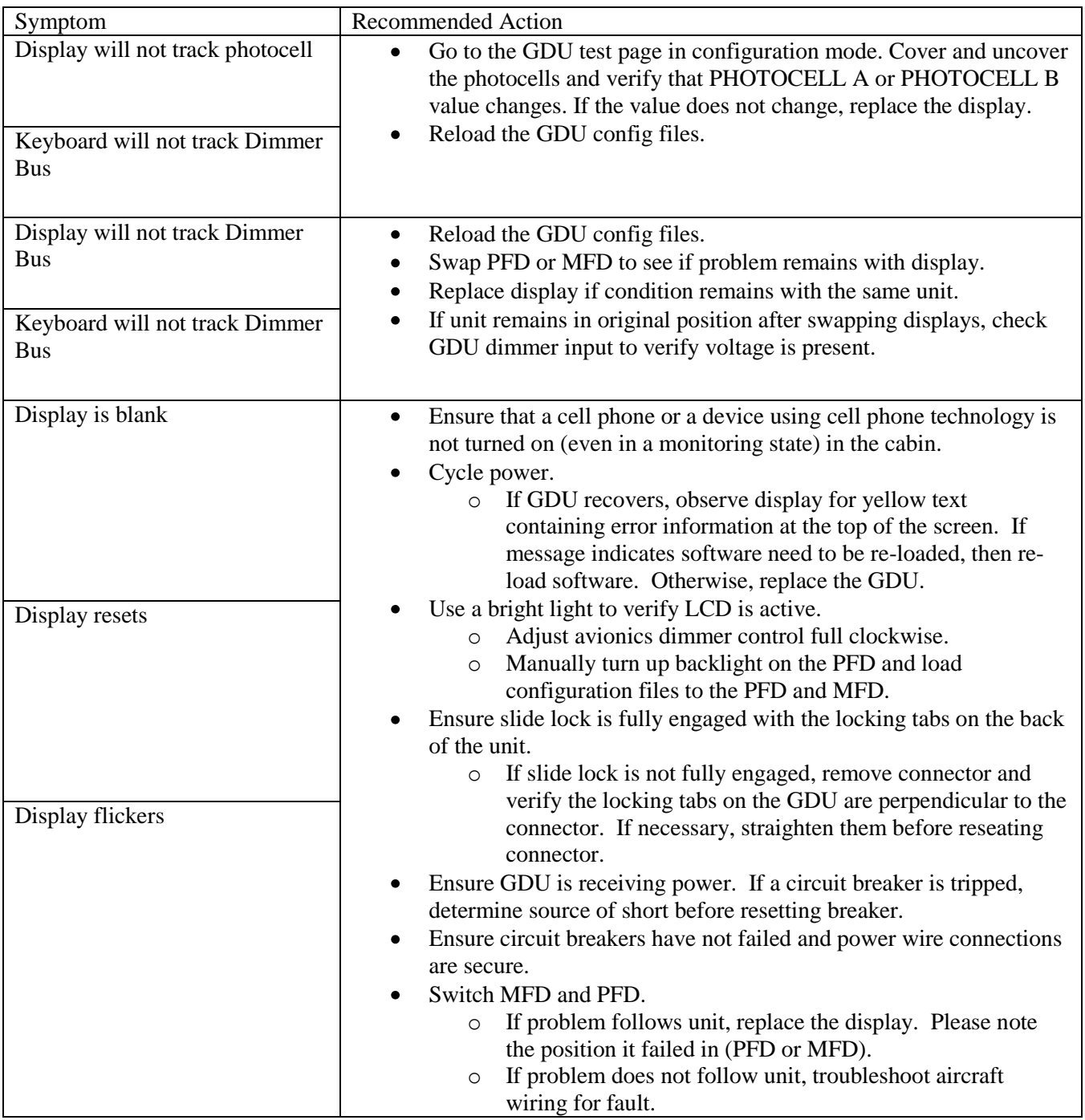

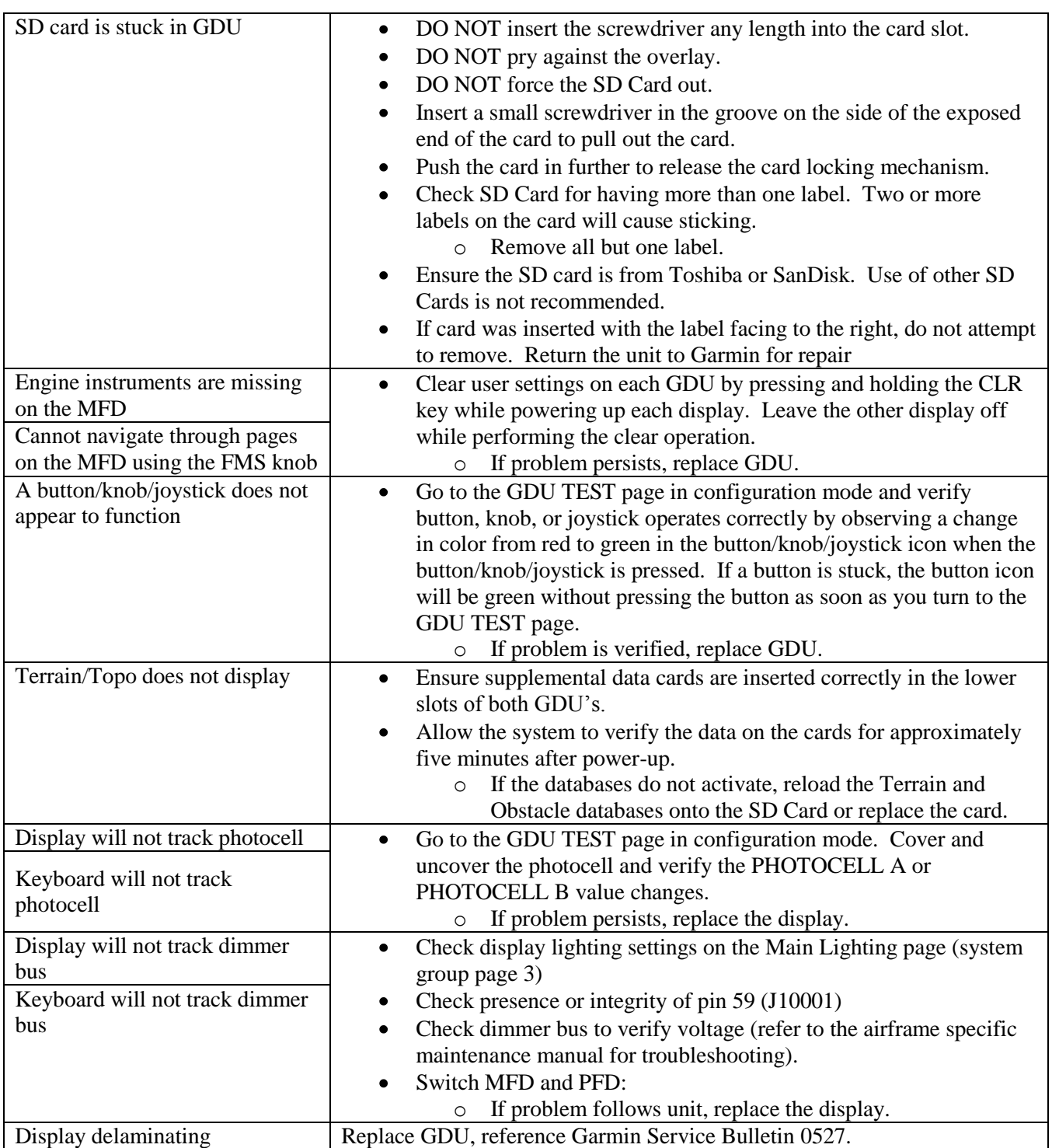

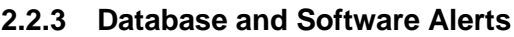

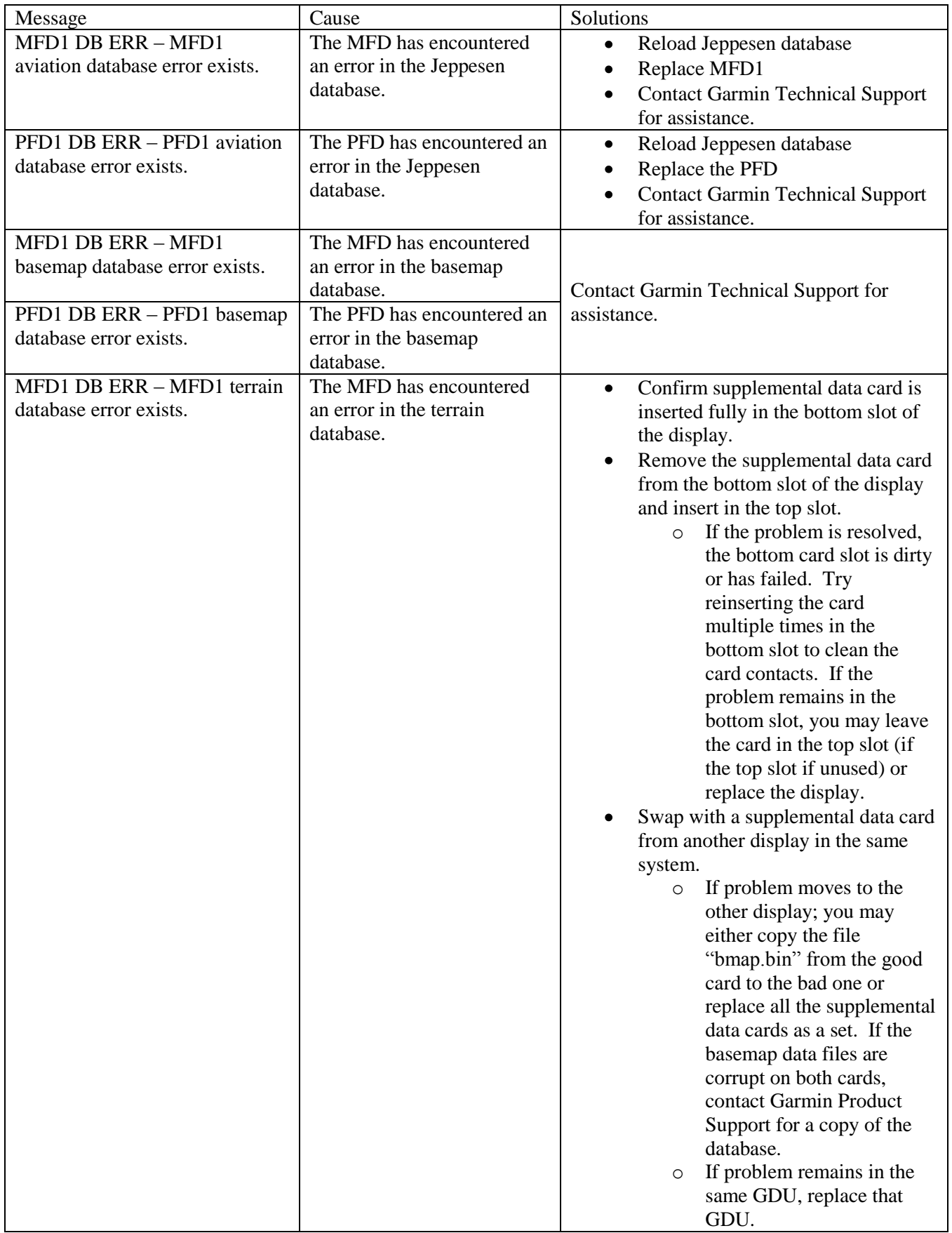

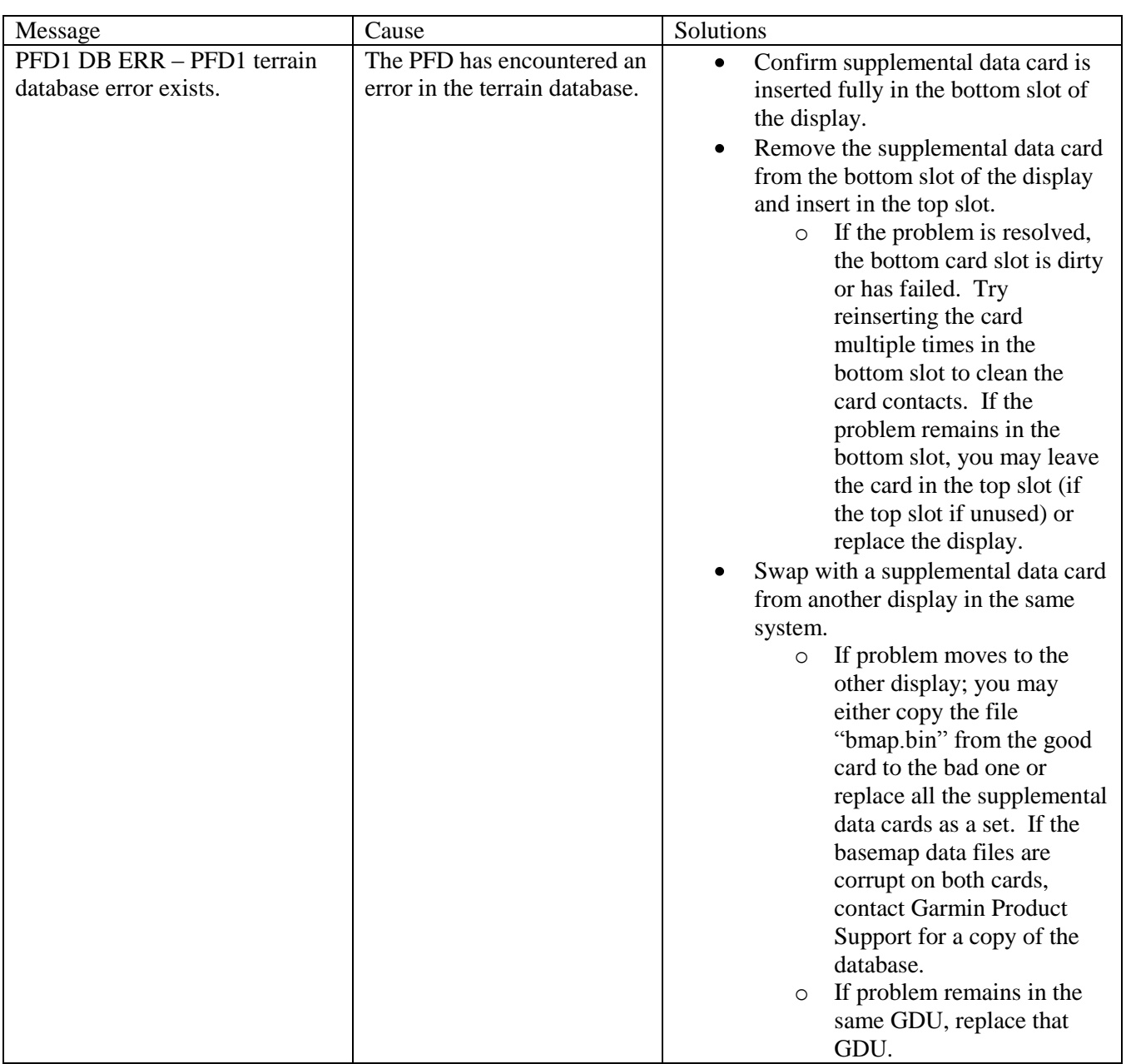

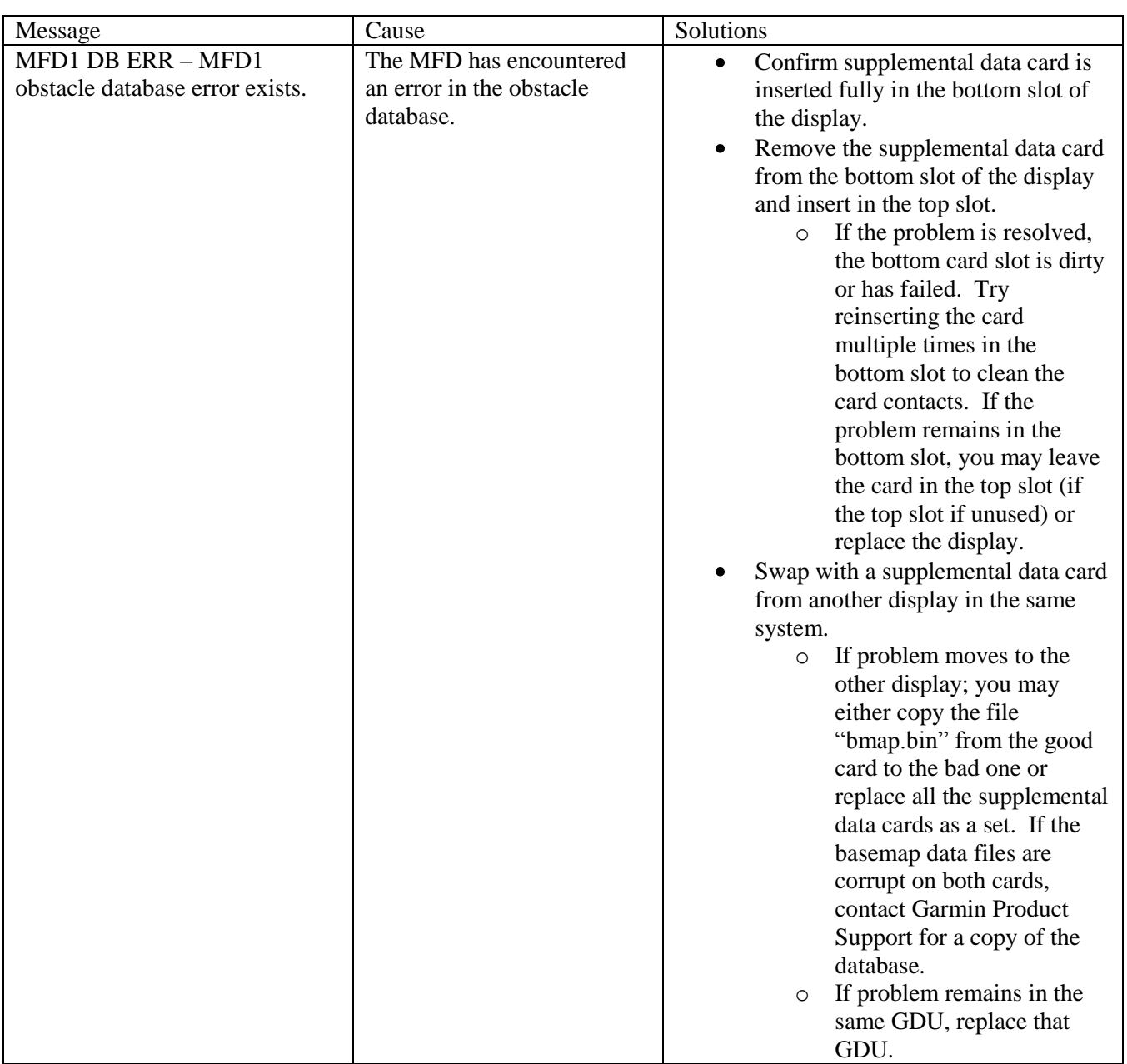

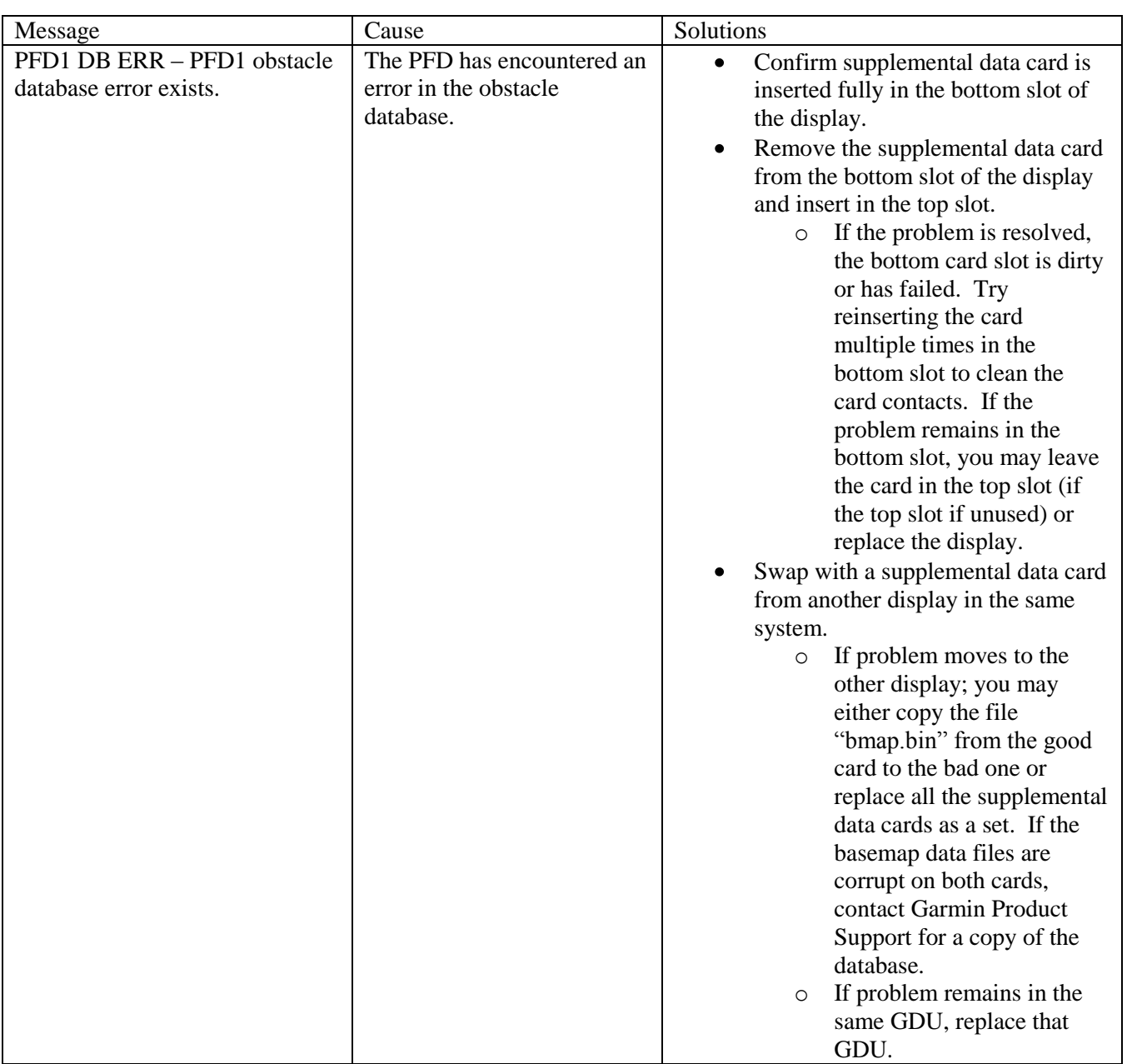

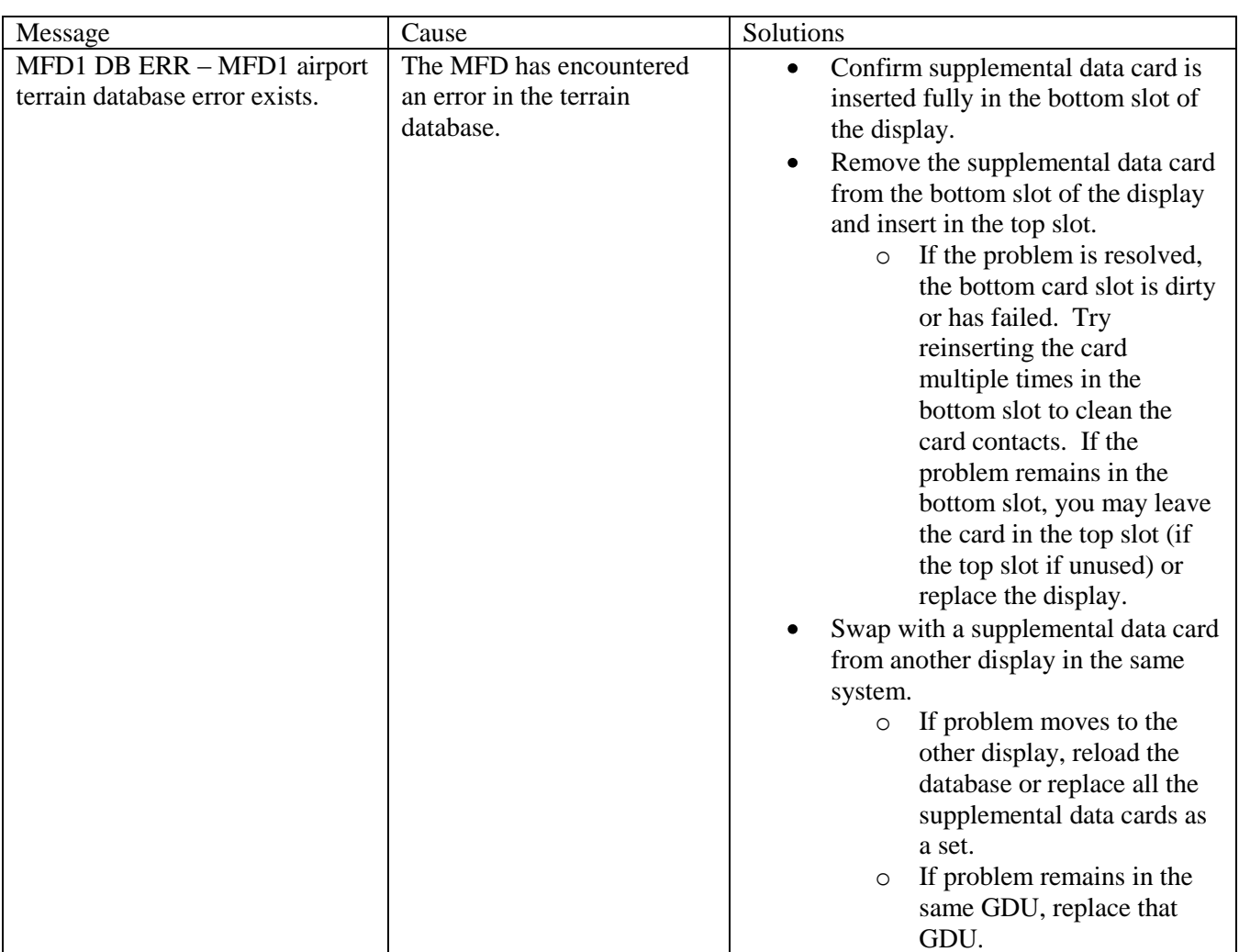

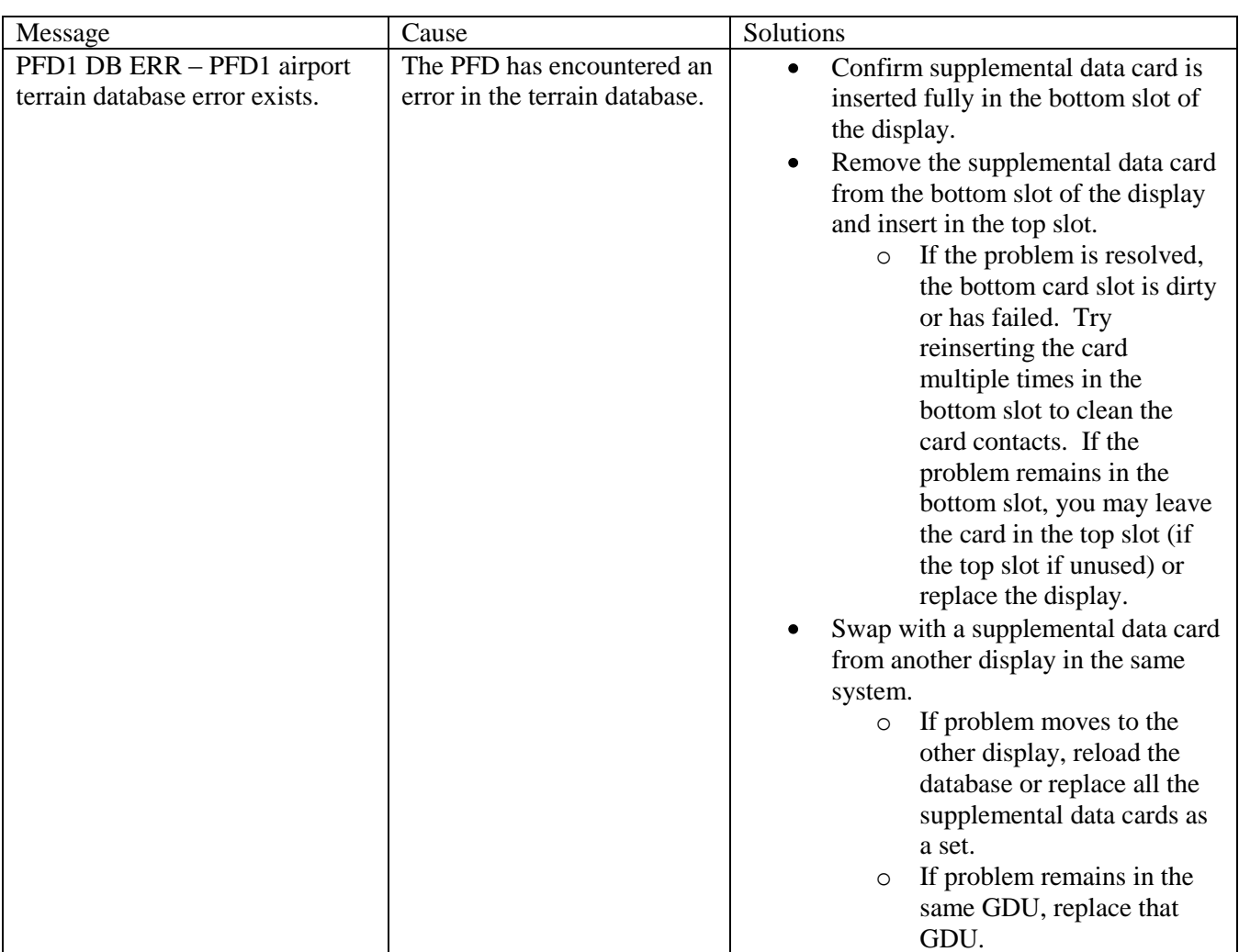
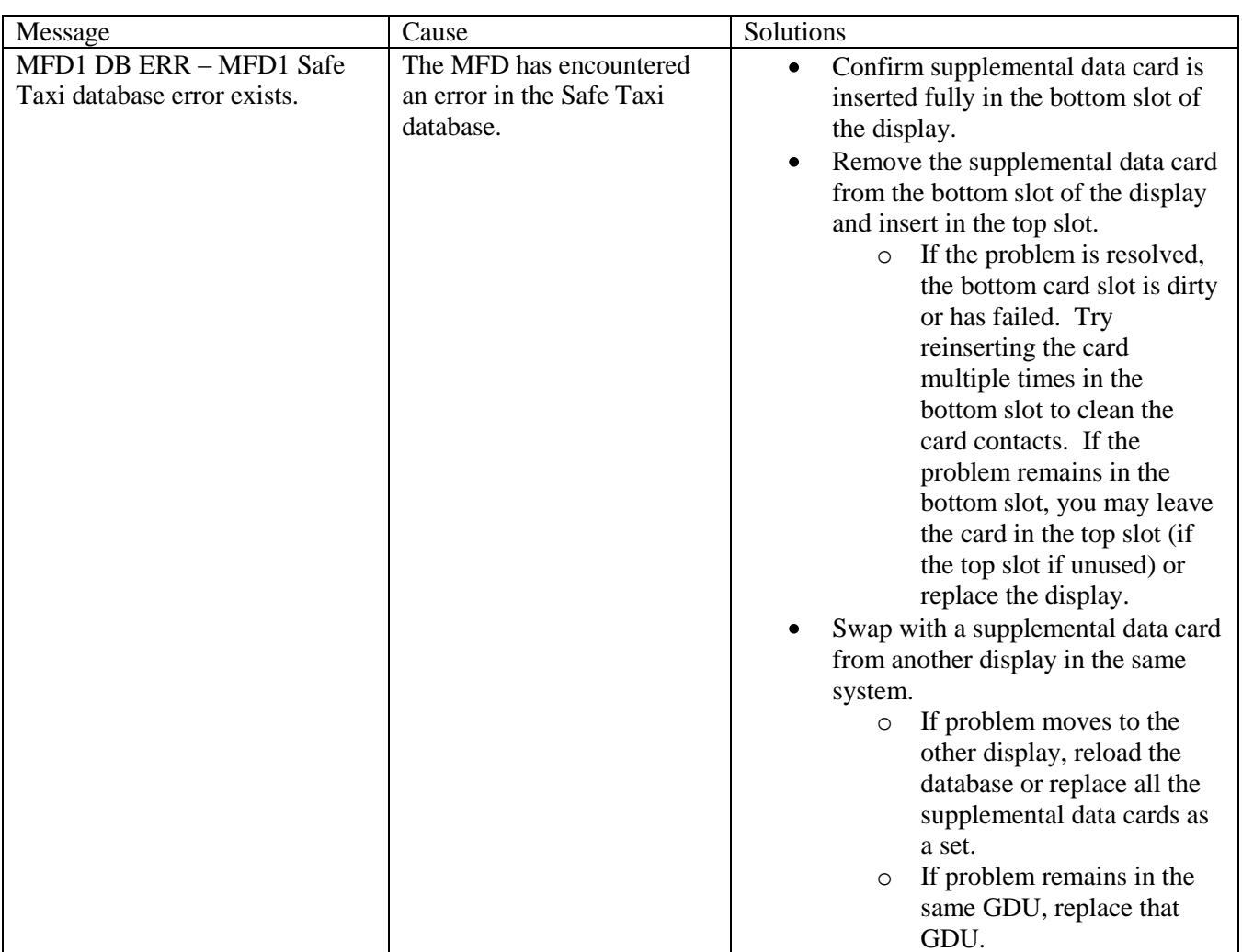

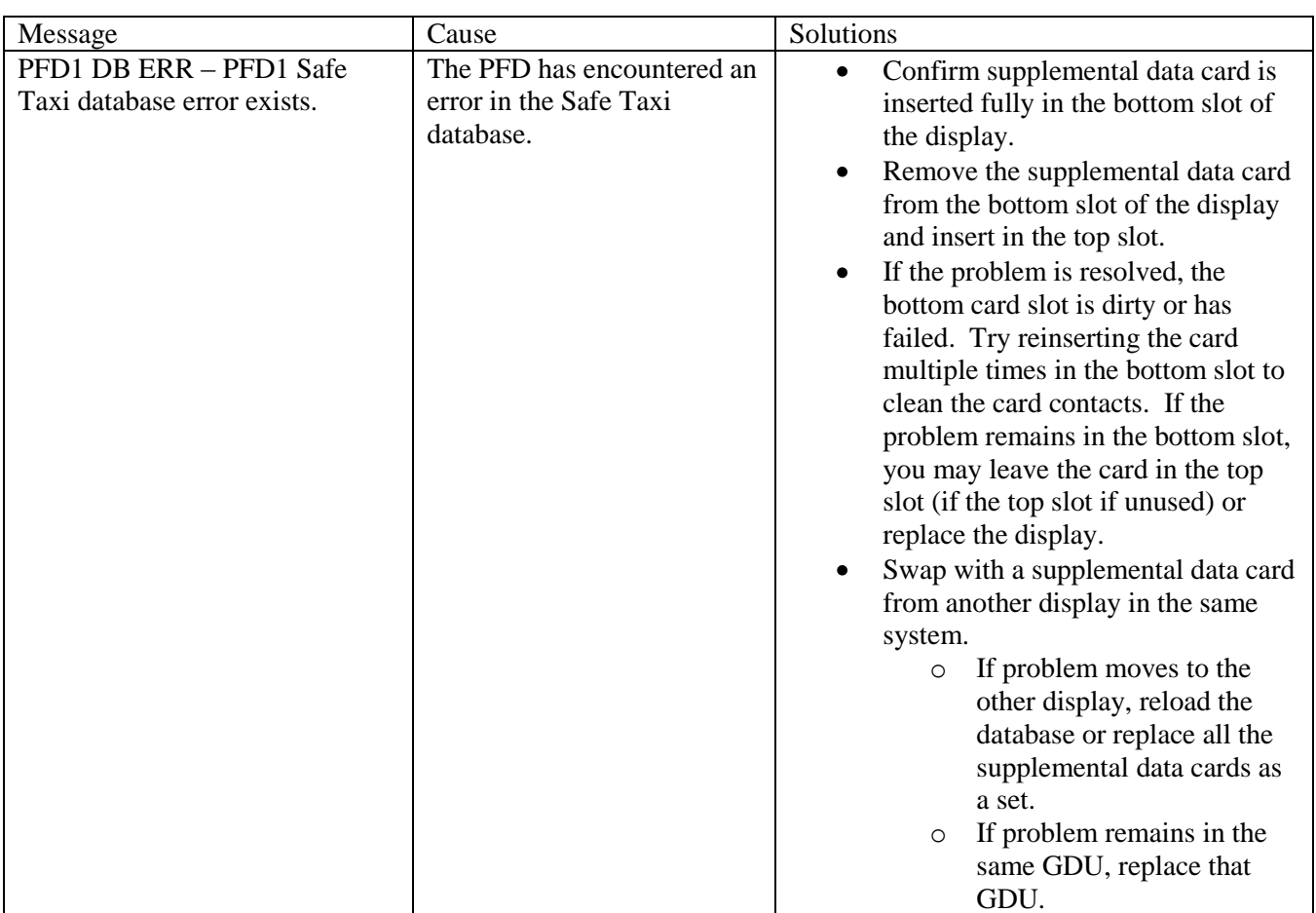

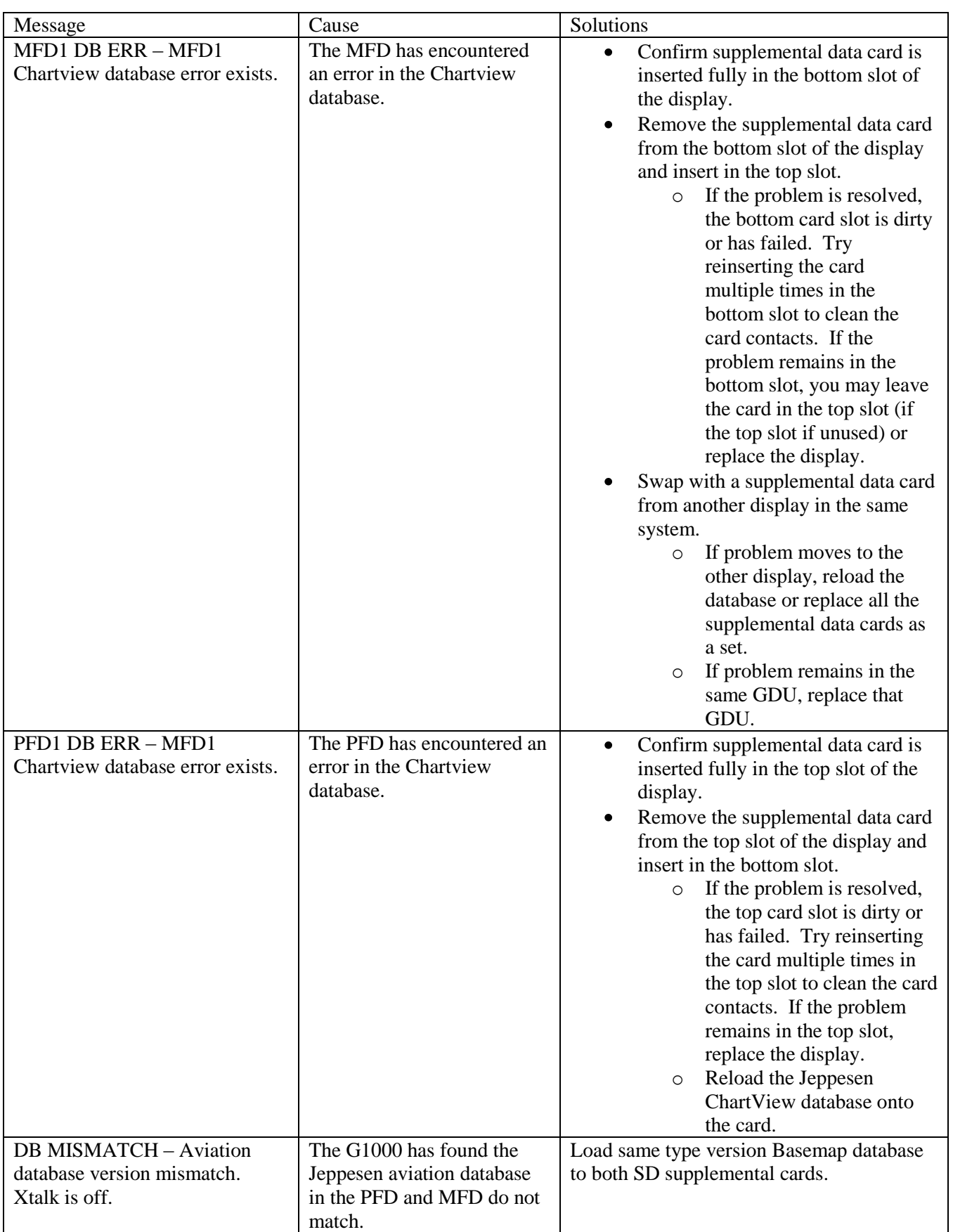

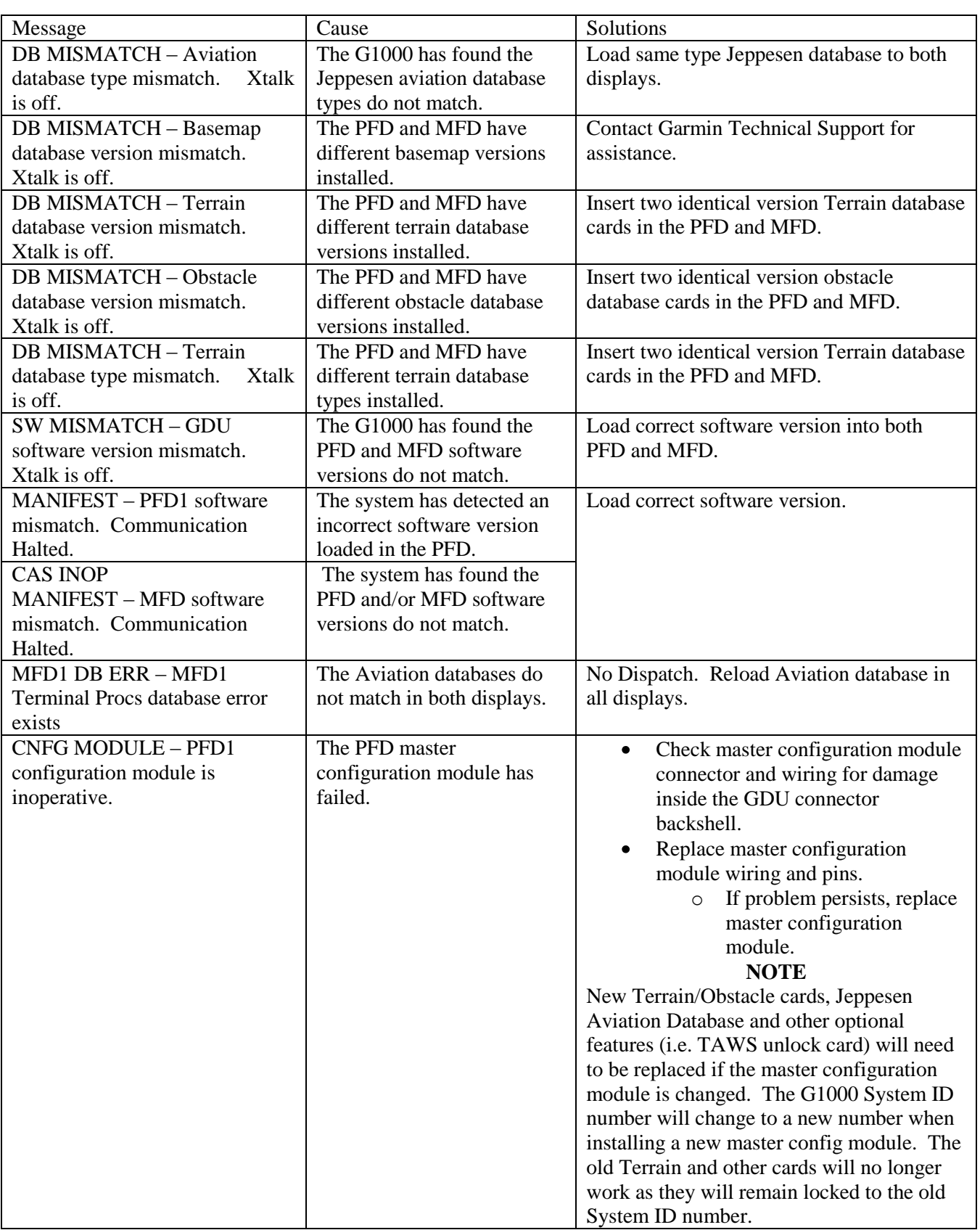

## **2.2.4 GDU Cooling Alerts**

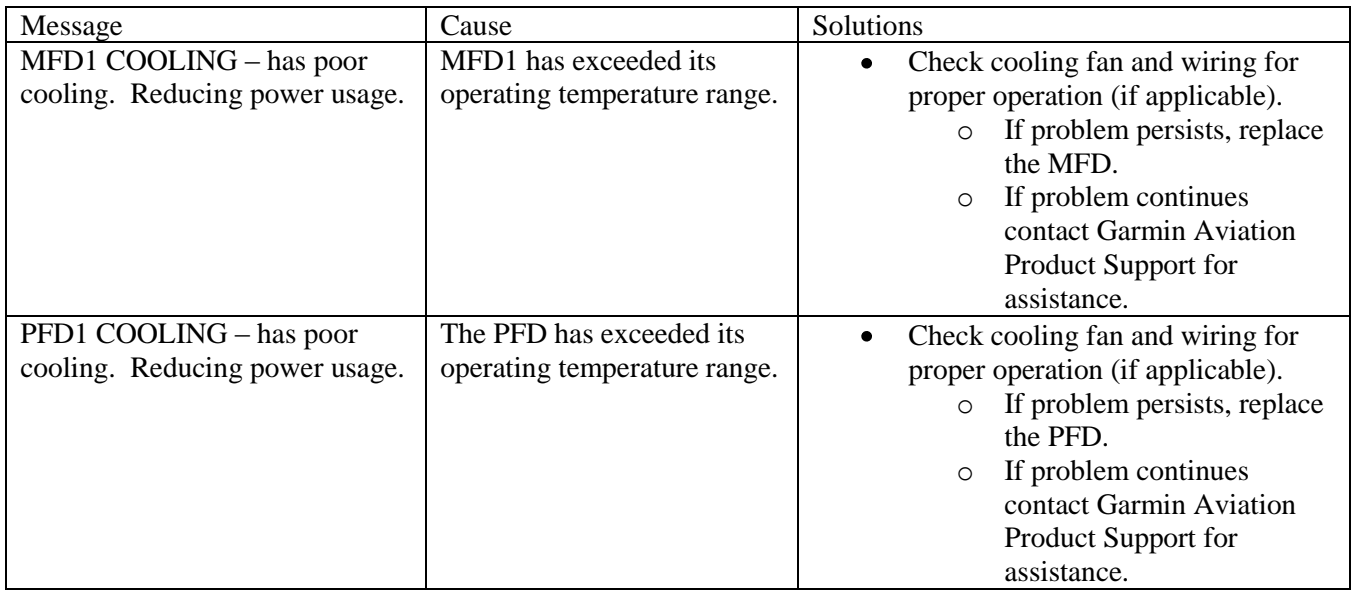

# **2.2.5 Key Alerts**

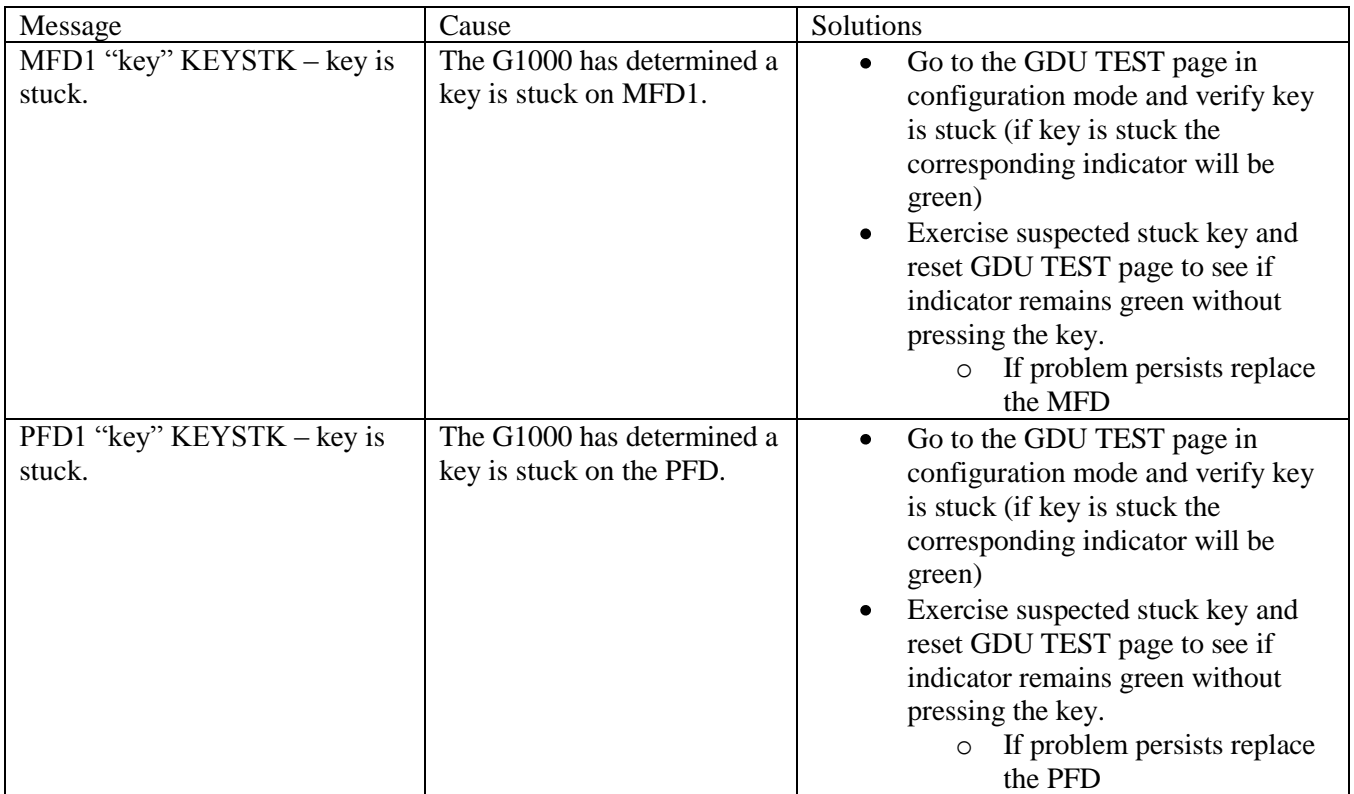

## **2.2.6 Data Card Alerts**

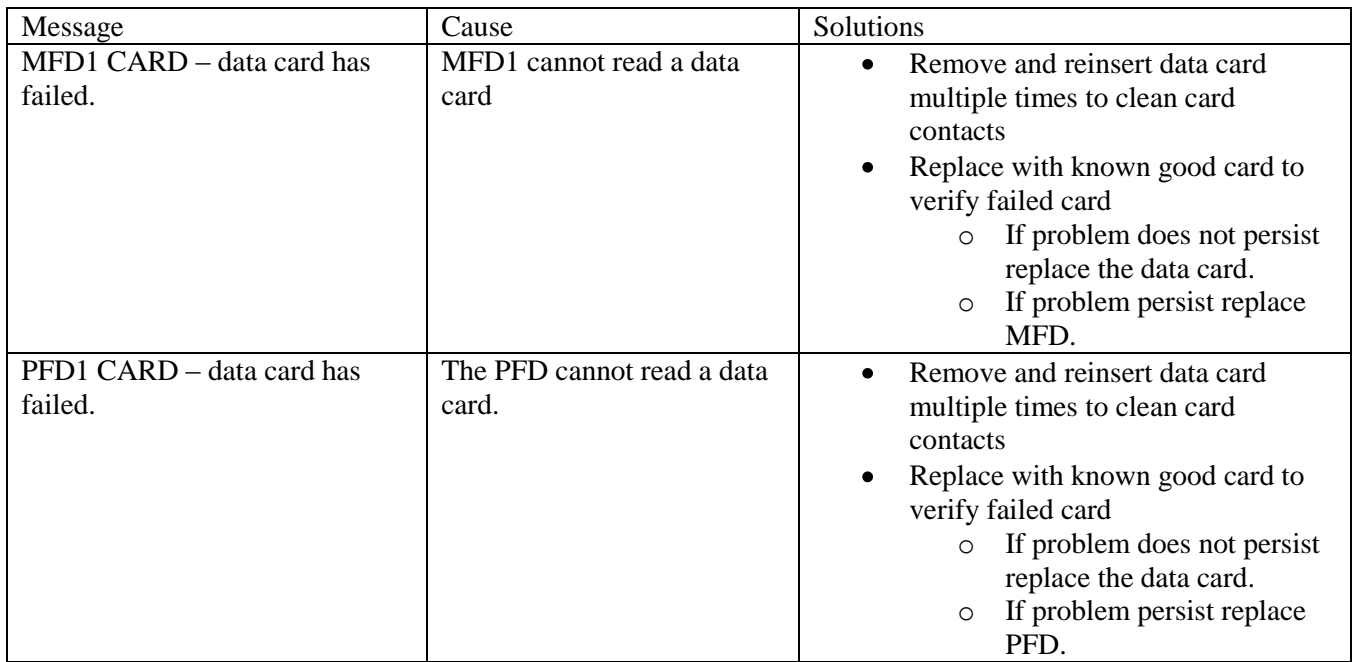

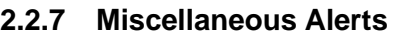

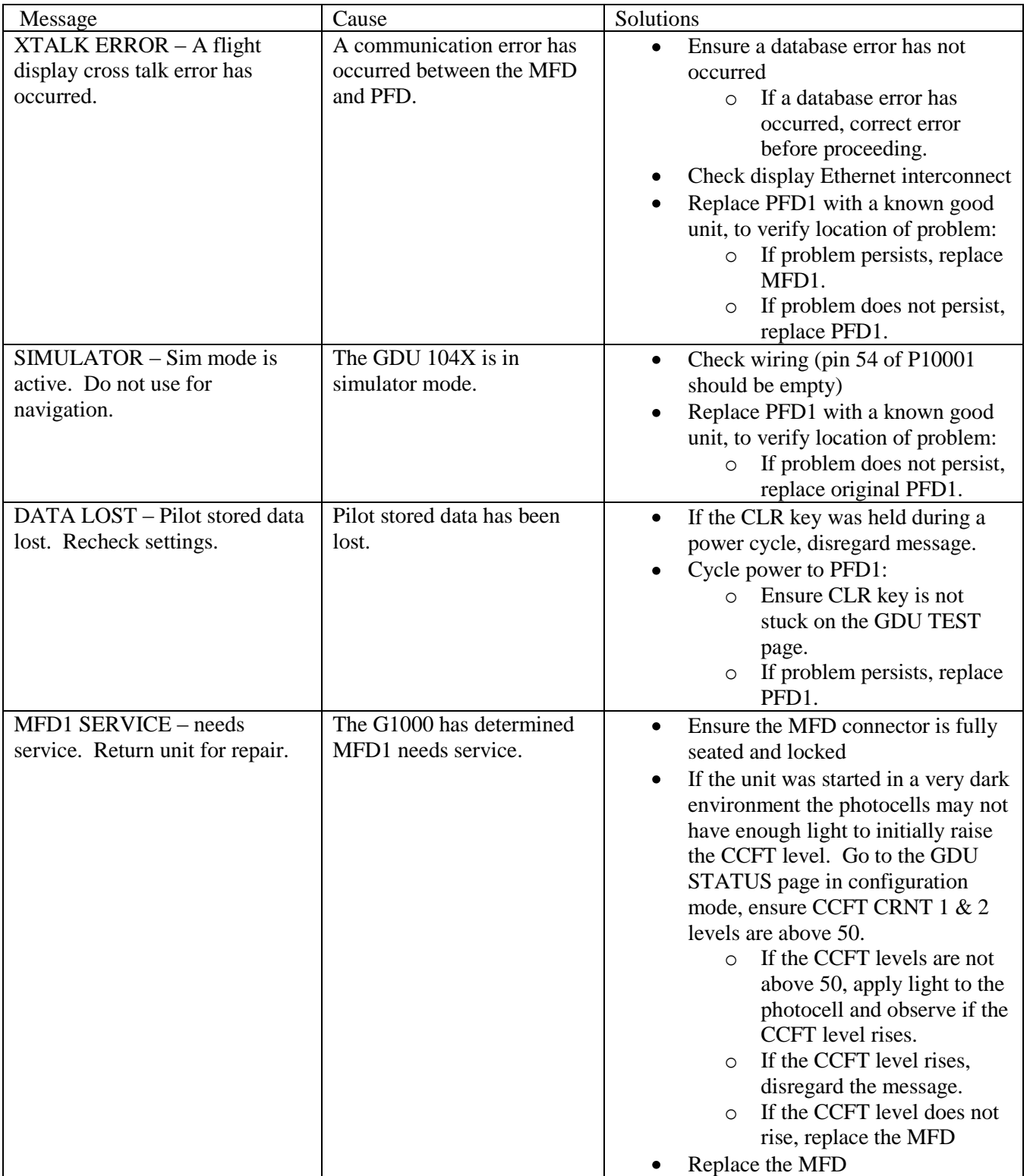

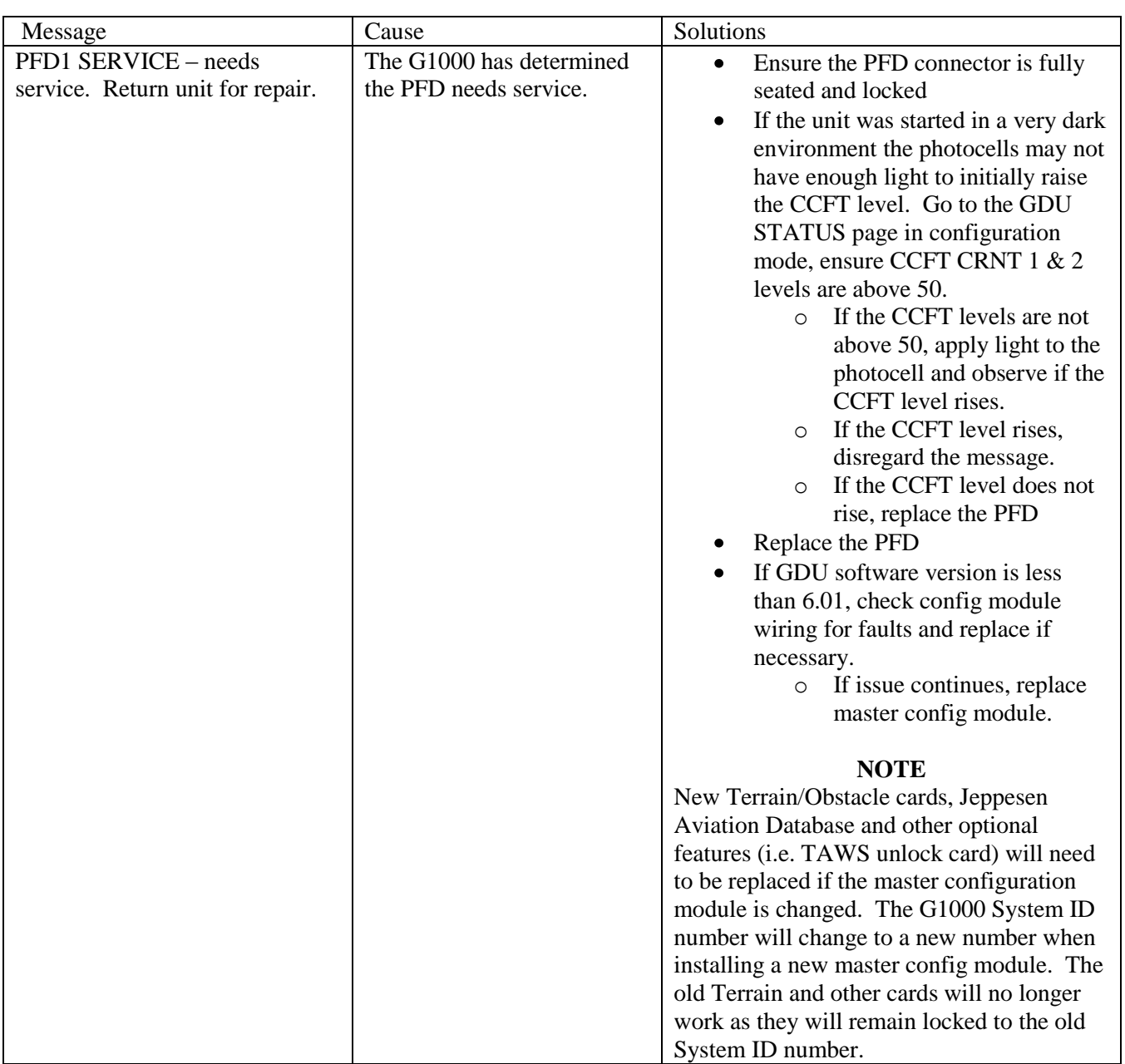

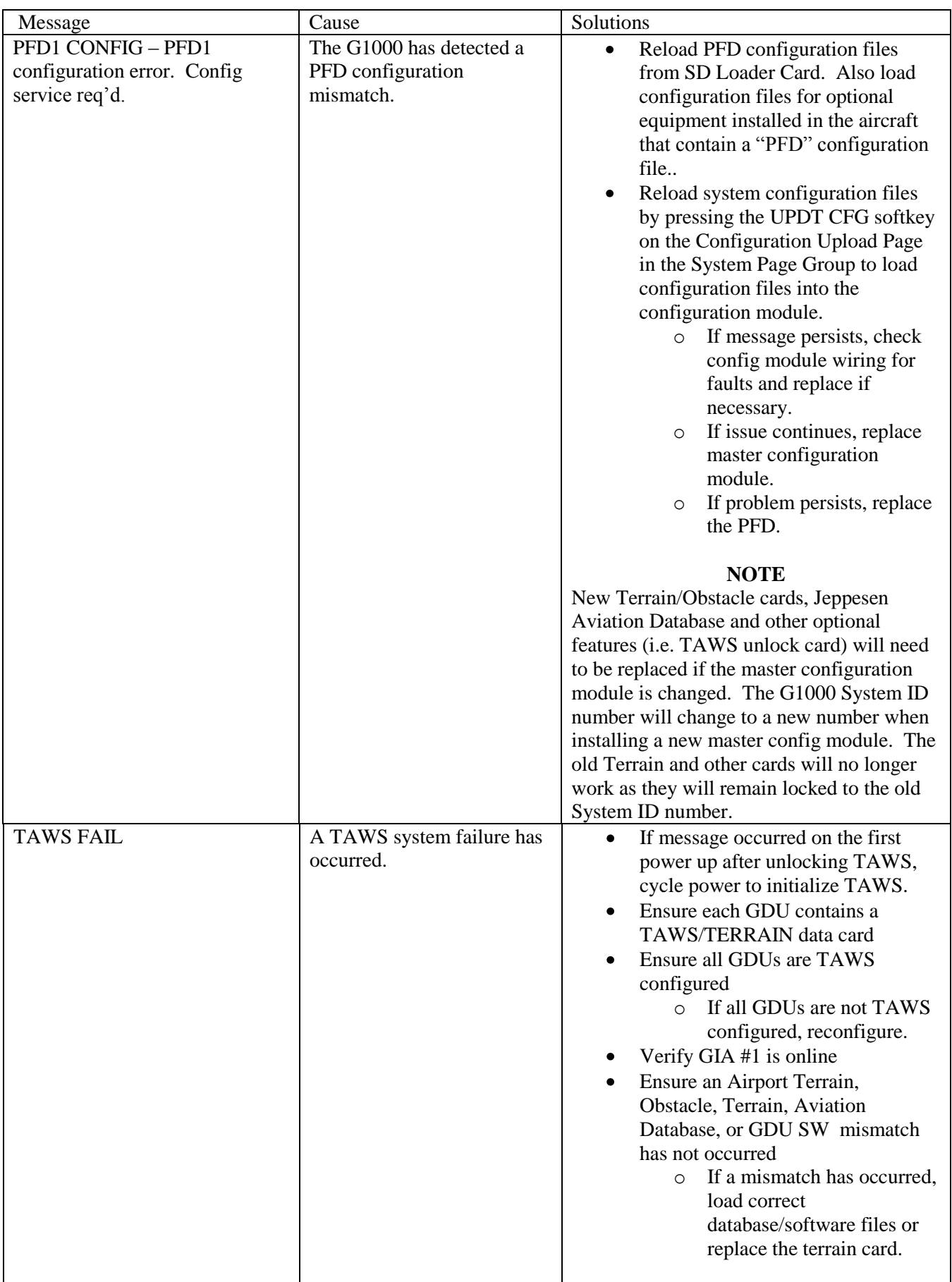

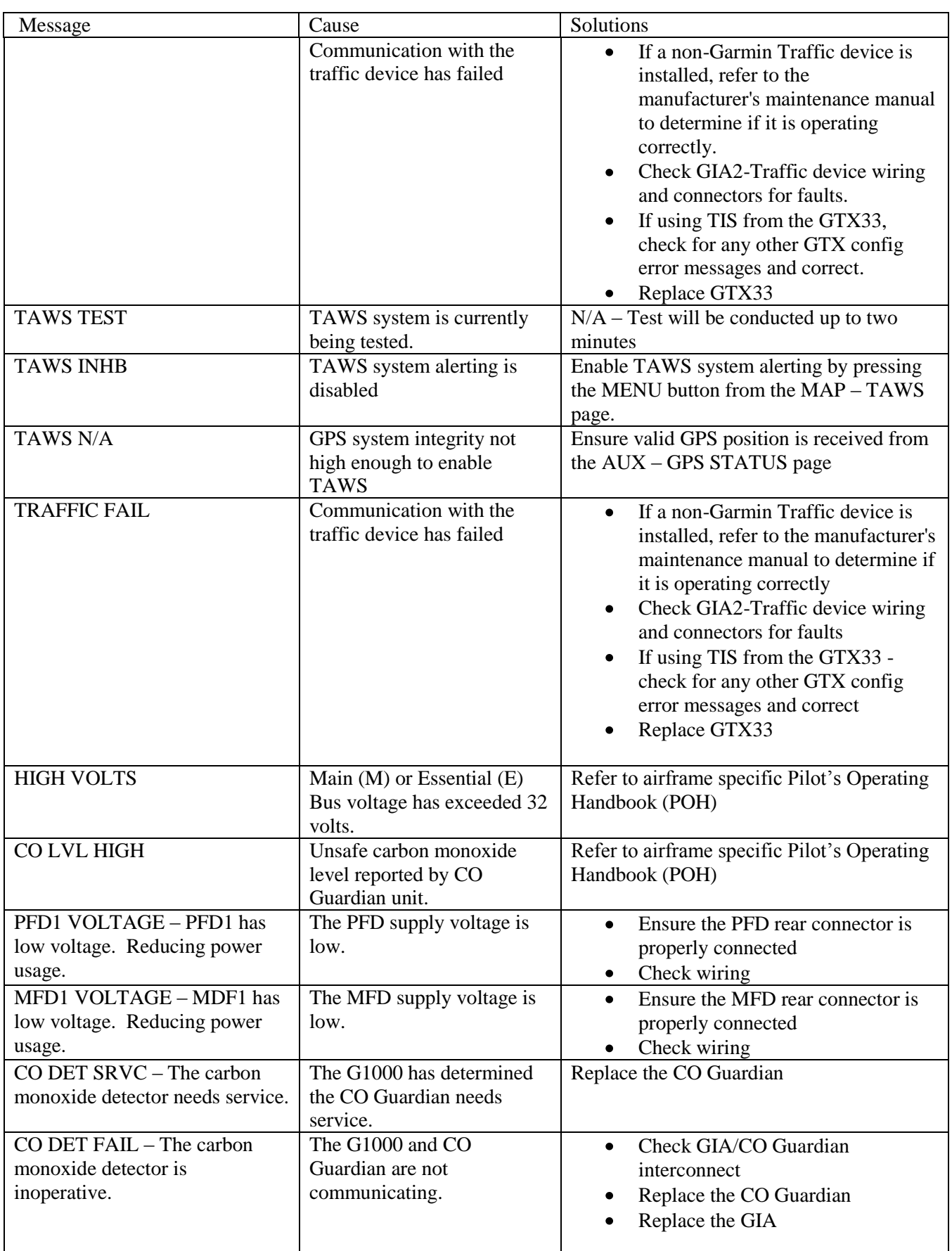

**2.3 GMA 1347**

### **2.3.1 Configuration Pages**

### **2.3.1.1 GMA CONFIGURATION Page**

|                      | -SELECT GMA UNIT_      |            |               | GMA CONFIGURATION        |            |          |                          |            |        |  |  |  |
|----------------------|------------------------|------------|---------------|--------------------------|------------|----------|--------------------------|------------|--------|--|--|--|
|                      | GMA1347 #1             |            |               |                          |            |          |                          |            |        |  |  |  |
| KEYPAD ANNUNCIATORS. |                        |            |               | CONFIGURATION INPUTS     |            |          |                          |            |        |  |  |  |
|                      |                        | <b>SET</b> | ACTIVE        |                          | <b>SET</b> | ACTIVE   |                          | <b>SET</b> | ACTIVE |  |  |  |
|                      | <b>DISABLE COM3</b>    | ı          | ı             | <b>MASQ INHIBIT</b>      | $\Box$     | $\Box$   | MUS 2 MUTE ON RAD $\Box$ |            | $\Box$ |  |  |  |
|                      | <b>DISABLE TEL</b>     | п          | п             | <b>ICS MUTE</b>          | п          | ı        | PASS HANDSET INST        |            | $\Box$ |  |  |  |
|                      | <b>DISABLE DME</b>     | Ξ          | Π             | INTERNAL SIDETONE        |            | $\Box$   | SEL AUDIO TO PASS        |            | $\Box$ |  |  |  |
|                      | <b>DISABLE ADF</b>     | $\Box$     | Π             | MUTE AUDIO ON TX         | ı          | <b>T</b> | <b>PA TO SPKR</b>        | Ξ          | $\Box$ |  |  |  |
|                      | <b>DISABLE AUX</b>     | п          | ı             | MUTE AUDIO ON RX         | $\Box$     | $\Box$   | CABIN ON PWR ON          | $\Box$     | $\Box$ |  |  |  |
|                      |                        |            |               | ANALOG INSTALL           | П          | $\Box$   | CAB HAIL OVERRIDE        |            | $\Box$ |  |  |  |
|                      | <b>DISABLE SPEAKER</b> | $\Box$     | Ο             | <b>RECORD COM2</b>       | $\Box$     | $\Box$   | SPKR ON RMT FAIL         |            | $\Box$ |  |  |  |
|                      | <b>DISABLE PA</b>      | п          | O             | POWER-UP w/AUX ON        |            | $\Box$   | <b>DISABLE XSIDE</b>     | $\Box$     | $\Box$ |  |  |  |
|                      | <b>DISABLE PLAY</b>    | $\Box$     | $\Box$        |                          |            |          | MIC ON RMT FAIL          |            |        |  |  |  |
|                      | <b>DISABLE MUSIC</b>   | $\Box$     | $\Box$        | <b>DUAL INSTALL</b>      | $\Box$     | $\Box$   | 347 IN G1000             | $\Box$     | $\Box$ |  |  |  |
|                      | <b>DISABLE REC</b>     | $\Box$     | $\Box$        | <b>DISABLE SPLIT COM</b> | <b>T</b>   | п        | 02 MIC 2 SPEAKERS        |            | $\Box$ |  |  |  |
|                      | <b>DISABLE CABIN</b>   | $\Box$     | $\Box$        | COM2 ON-SIDE             | $\Box$     | $\Box$   | TEL RNG AS ALERT         | Ŧ          | Π      |  |  |  |
|                      |                        |            |               | DISABLE 347 BEEP         | $\Box$     | $\Box$   |                          |            |        |  |  |  |
|                      |                        |            |               | SPKR ON PWR ON           | $\Box$     | $\Box$   |                          |            |        |  |  |  |
|                      |                        |            |               | ALLOW MUSIC MUTE         | п          | П        |                          |            |        |  |  |  |
|                      |                        |            |               | <b>PASS AUTO SQL</b>     | п          | Π        |                          |            |        |  |  |  |
|                      |                        |            |               | INTRCOM ON PWR ON        |            | $\Box$   |                          |            |        |  |  |  |
|                      |                        |            |               | <b>DSBL ICS SIDETONE</b> |            | $\Box$   |                          |            |        |  |  |  |
|                      | SET>ACTV ACTV>SET      |            | <b>LEVELS</b> | OPTIONS                  |            |          |                          |            |        |  |  |  |

**Figure 2-16. GMA CONFIGURATION Page (Options)**

| GMA CONFIGURATION                                                               |            |               |                             |            |               |  |  |  |  |
|---------------------------------------------------------------------------------|------------|---------------|-----------------------------|------------|---------------|--|--|--|--|
| $\overline{\phantom{a}}$ SELECT GMA UNIT $\overline{\phantom{a}}$<br>GMA1347 #1 |            |               |                             |            |               |  |  |  |  |
|                                                                                 |            |               |                             |            |               |  |  |  |  |
| HEADSET VOLUME                                                                  |            |               | MASTER SQUELCH              |            |               |  |  |  |  |
|                                                                                 | SET        | ACTIVE        |                             | SET        | <b>ACTIVE</b> |  |  |  |  |
| <b>MUSIC #1</b>                                                                 | 15         | 15            | SENSITIVITY VALUE           | $-20$      | $-20$         |  |  |  |  |
| <b>MUSIC #2</b>                                                                 | 15         | 15            | $\neg$ Marker Beacon $\neg$ |            |               |  |  |  |  |
| UNSWITCHED IN #1                                                                | Ø          | ø             |                             | <b>SET</b> | <b>ACTIVE</b> |  |  |  |  |
| UNSWITCHED IN #2                                                                | ø          | 0             | HI SENSE THRESHOLD          | ø          | Ø             |  |  |  |  |
| UNSWITCHED IN #3                                                                | ø          | Ø             | LO SENSE THRESHOLD          | ø          | Ø             |  |  |  |  |
| ALTITUDE WARNING                                                                | ø          | ø             | VOLUME                      | Ø          | Ø             |  |  |  |  |
| PASSENGER VOLUME                                                                | Ø          | ø             | HAIL TONE                   |            |               |  |  |  |  |
| MASTER VOLUME MIN                                                               | ø          | 0             |                             | SET        | <b>ACTIVE</b> |  |  |  |  |
| <b>SPEAKER VOLUME,</b>                                                          |            |               | CHIME INHBT TIME            | ø          | Ø             |  |  |  |  |
|                                                                                 | <b>SET</b> | <b>ACTIVE</b> | VOLUME                      | Ø          | Ø             |  |  |  |  |
| CREW AUDIO                                                                      | Ø          | ø             |                             |            |               |  |  |  |  |
| PILOT MIC VOLUME                                                                | Ø          | ø             |                             |            |               |  |  |  |  |
| COPILOT MIC VOLUME                                                              | ø          | Ø             |                             |            |               |  |  |  |  |
| UNSWITCHED SUM                                                                  | Ø          | ø             |                             |            |               |  |  |  |  |
|                                                                                 |            |               |                             |            |               |  |  |  |  |
|                                                                                 |            |               |                             |            |               |  |  |  |  |
| SET>ACTV ACTV>SET                                                               |            | <b>LEVELS</b> | OPTIONS                     |            |               |  |  |  |  |

**Figure 2-17. GMA CONFIGURATION Page (Levels)**

The GMA Configuration Page consists of two sub-pages, Levels and Options (Figures 2-16 and 2-17), selectable with the "Levels" and "Options" softkeys. **All settings are pre-established for a particular installation and are loaded from the appropriate G1000 Loader Card and should not be changed.**

### **OPTIONS SUB-PAGE**

The Options sub-page displays set and active Keypad Annunciators and Configuration Inputs as shown in Figure 2-16. The GMA unit can also be selected from this sub-page.

### **KEYPAD ANNUNCIATORS**

The following audio panel settings can be enabled or disabled:

DISABLE COM3: Disables COM3 button in situations where no COM3 is installed.

DISABLE TEL: Disables TEL button in situations where no telephone is installed.

DISABLE DME: Disables DME button for situations where no DME is installed.

DISABLE ADF: Disables ADF button for situations where no ADF is installed.

DISABLE AUX: Disables AUX button for situations where no auxiliary input is connected.

DISABLE SPEAKER: Disables SPEAKER button for situations where no speaker input is connected.

DISABLE PA: Disables PA button for situations where no PA input is connected.

DISABLE PLAY: Disables PLAY button for situations where no play input is connected.

DISABLE MUSIC: Disables music input.

DISABLE REC: Not used in SEP installations.

### **CONFIGURATION INPUTS**

The following audio panel settings can be enabled or disabled:

MASQ INHIBIT: Disable the Master Squelch circuit, which switches out aircraft radios during times of 'silence' to reduce the noise heard by the occupants. The Master Squelch threshold value is used to adjust the trip level of the circuit.

ICS MUTE: Mutes the MUSIC 1 channel during ICS activity.

INTERNAL SIDETONE: Causes the audio panel to provide COM sidetone in situations when the GIA radios do not provide sidetone.

MUTE AUDIO ON TX/RX: All secondary COM audio is muted upon transmitting over primary COM. Upon detection of primary COM transmission, all secondary COM is muted.

ANALOG INSTALL: COM 1 and COM 2 are connected using the analog interfaces instead of the digital interface.

RECORD COM 2: During split-COM operation, the digital clearance recorder records COM 2 only and playback only on the co-pilot"s channel.

POWER-UP w/ AUX ON: Enables the GMA 1347 to always power up with the AUX channel enabled. DUAL INSTALL: The audio panel is part of a dual-installation.

DISABLE SPLIT COM: Allows split-COM feature to be disabled for installations where split-COM operation is not desired.

COM 2 ON-SIDE: In a dual audio panel installation, this designates the unit as a "right-hand/co-pilot" unit. DISABLE 347 BEEP: Not used in SEP installations.

SPKR ON PWR ON: When green, automatically turns the speaker on when the audio panel is turned on.

ALLOW MUSIC MUTE: Enables the music mute toggle function for Music 1 using the MKR key.

PASS AUTO SQL: Allows the passenger mic squelch to always be set to auto regardless of the pilot's selection of auto or manual squelch.

INTRCOM ON PWR ON: Not used in SEP installations.

DSBL ICS SIDETONE: Not used in SEP installations.

#### **LEVELS SUB-PAGE**

The Levels Sub-page displays the following :

### **SELECT GMA UNIT**

This window shows the currently selected GMA 1347 audio panel.

#### **HEADSET VOLUME**

Adjustable range is between –31 and 31 for the following: MUSIC #1, 2: Sets the music input volume levels. UNSWITCHED IN #1, 2, 3: Sets unswitched input volume levels. ALTITUDE WARNING: Sets the altitude warning input volume level. PASSENGER VOLUME: Not used in SEP installations. MASTER VOLUME MIN: Not used in SEP installations.

#### **SPEAKER VOLUME**

CREW AUDIO: Sets the crew audio volume level. Speaker volume adjustable range is between –31 and 31. PILOT MIC VOLUME: Adjusts Pilot Mic Volume for PA speaker. COPILOT MIC VOLUME: Adjusts Copilot Mic Volume for PA speaker.

#### **MASTER SQUELCH**

SENSITIVITY VALUE: Sets the Master Avionics Squelch (MASQ™) threshold value. Value is adjustable between –31 and 31.

#### **MARKER BEACON**

HI/LO SENSE THRESHOLD: Sets Hi/Lo marker sensitivity thresholds, value is adjustable between –31 and 31. VOLUME: Adjusts marker beacon volume, value is adjustable between –31 and 31.

#### **HAIL TONE**

The hail is annunciated by an audible tone and a blinking light above the cabin button. Chime Volume adjusts how loud the tone is. Inhibit Time sets how frequently the hail button can be pressed. This keeps a passenger from being able to distract the crew by pressing the button in rapid succession causing a repeated audio nag. It can be configured in such a way that the passengers "hail" the crew when they want to talk on the intercom. The crew then needs to "answer" to allow the intercom connection. When configured in the way, the system also works the same for the reverse situation. Passengers have the authority to decide if the crew will talk with them. It's like a phone call. Both parties have to agree to talk and either can terminate the conversation at any time. CHIME INPUT TIME: Value is adjustable between –31 and 31.

VOLUME: Value is adjustable between –31 and 31.

### **2.3.2 Common Problems**

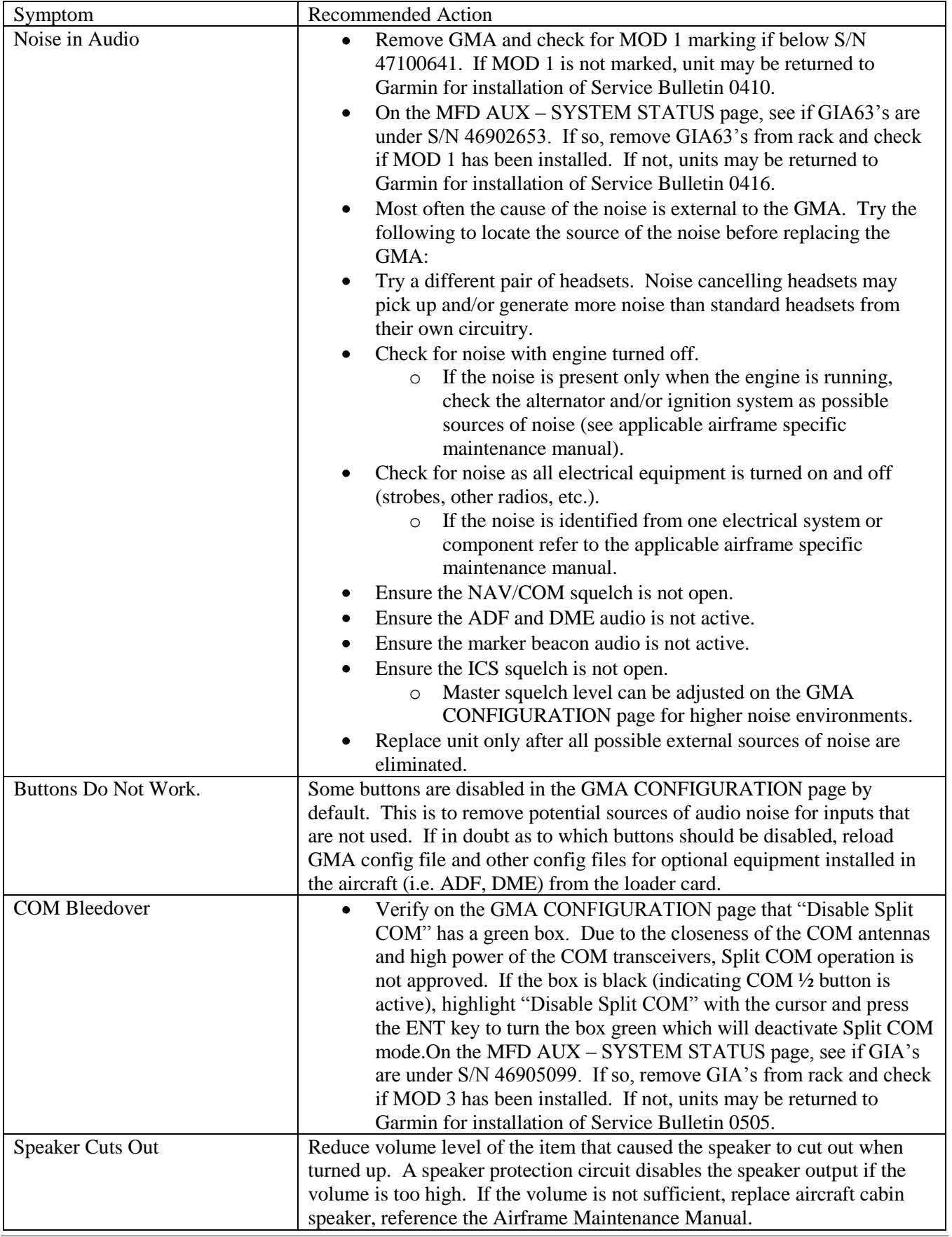

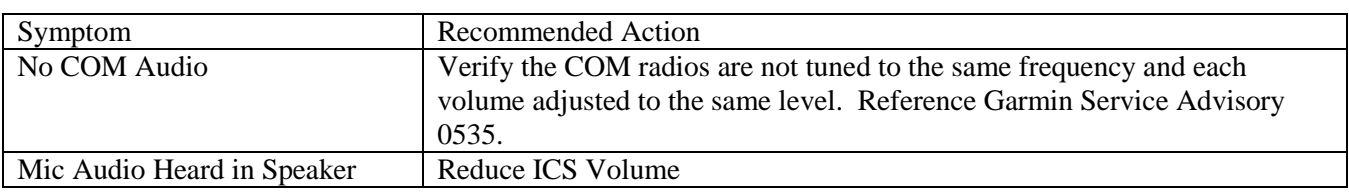

## **2.3.3 GMA Alerts**

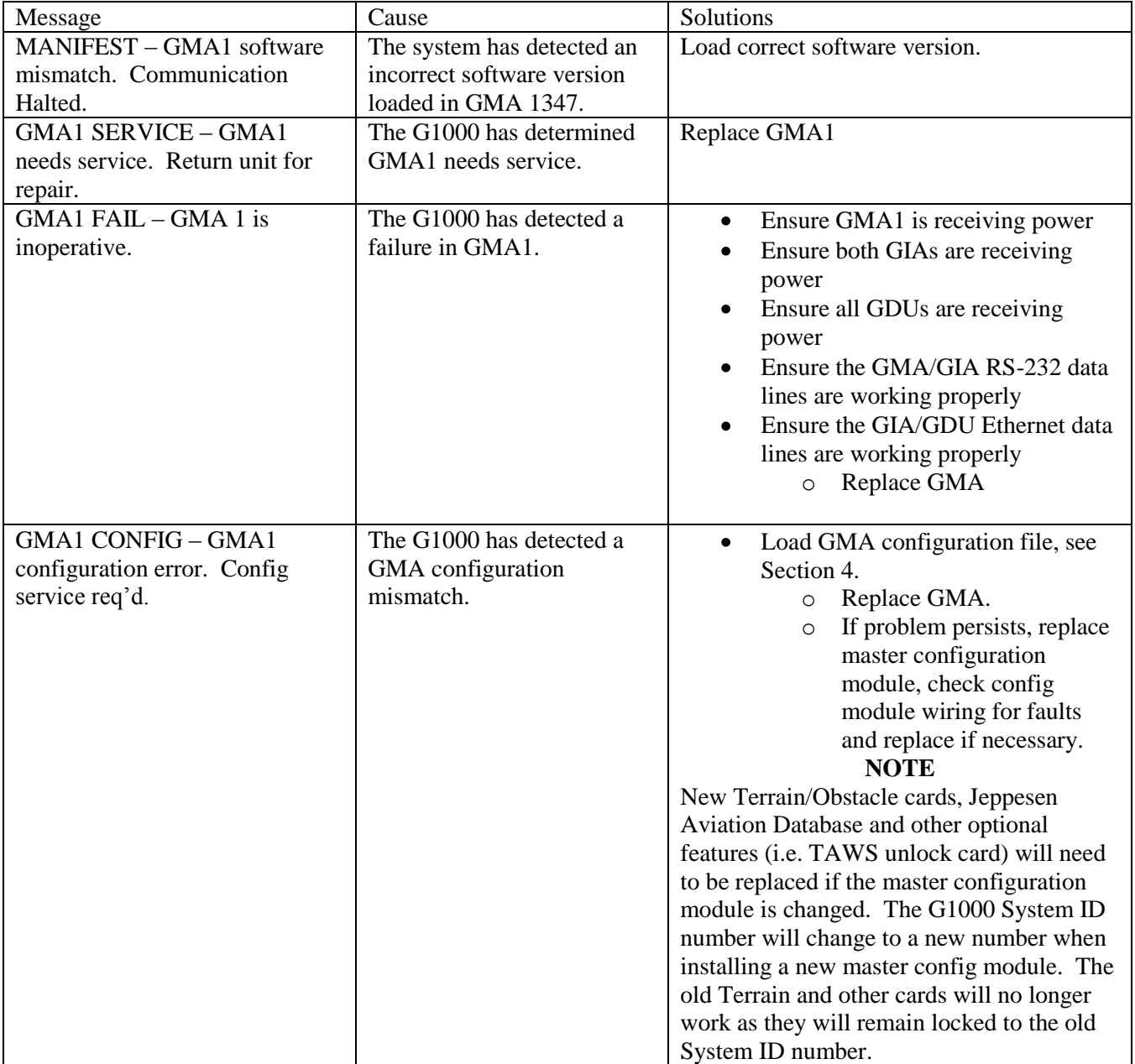

### **2.3.4 Backup Path Alerts**

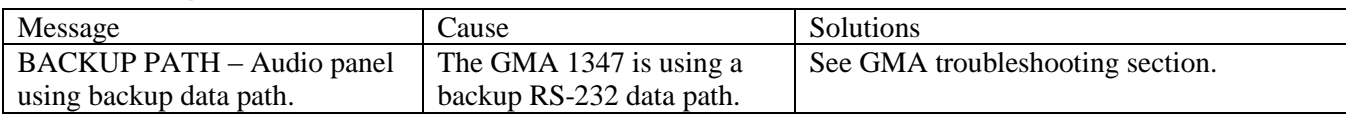

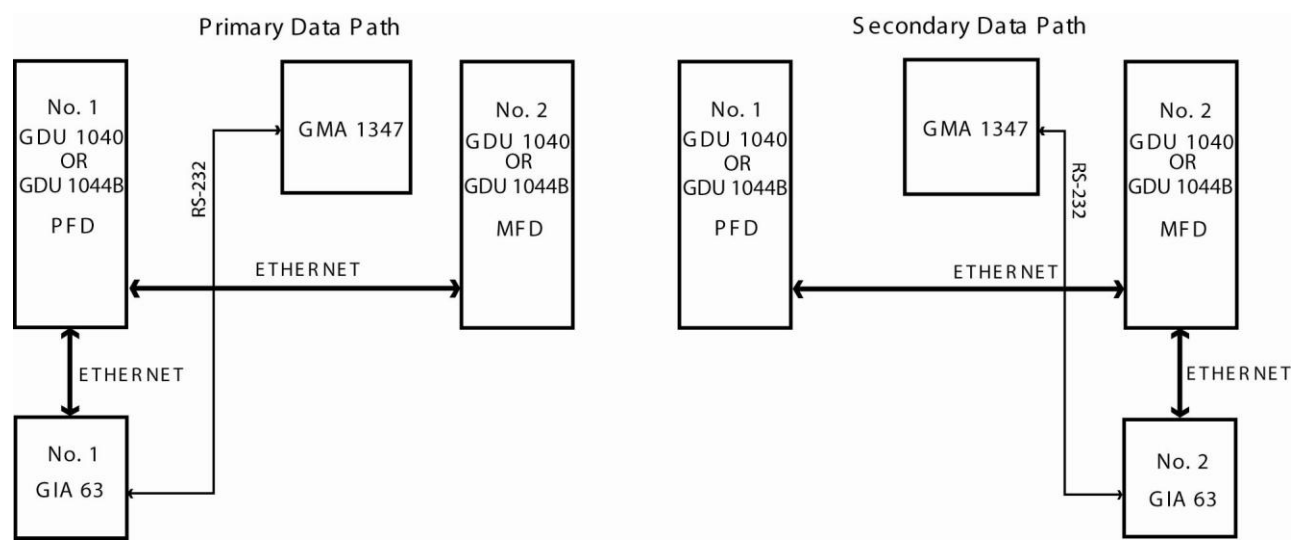

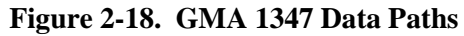

#### **2.4 GIA 63/63W**

#### **2.4.1 Configuration Pages**

#### **2.4.1.1 RS-232/ARINC 429 Page**

|                             | RS-232 / ARINC 429 CONFIG<br>$\neg$ SELECT UNIT $_\vdash$<br>GIA1<br>-RS-232 <sub>1</sub><br><b>CHANNEL</b><br><b>INPUT</b><br>OUTPUT<br>ACTIVE<br>DATA SET<br><b>SET</b><br>ACTIVE<br>GDC74 #1<br>GDC74 #1<br>GDC74 #1<br>GDC74 #1<br>CHNL 1<br>п<br><b>AFCS DEBUG</b><br><b>AFCS DEBUG</b><br><b>AFCS DEBUG</b><br><b>AFCS DEBUG</b><br>CHNL <sub>2</sub><br>$\Box$<br><b>OFF</b><br>0FF<br><b>OFF</b><br>0FF<br>CHNL <sub>3</sub><br>$\Box$<br><b>OFF</b><br>0FF<br><b>OFF</b><br>0FF<br>CHNL 4<br>$\Box$<br>GTX 33 #1 w/ TIS<br>GTX 33 #1 w/ TIS<br>GTX 33 #1 w/ TIS<br>GTX 33 #1 w/ TIS<br>CHNL <sub>5</sub><br>П<br>GRS77 #1<br>GRS77 #1<br>GRS77 #1<br>GRS77 #1<br>CHNL <sub>6</sub><br>п<br>GMA1347 #1<br>GMA1347 #1<br>GMA1347 #1<br>GMA1347 #1<br>CHNL 7<br>Π<br><b>OFF</b><br>0FF<br>0FF<br><b>OFF</b><br>CHNL <sub>8</sub><br>$\Box$ |              |               |  |                          |                                                     |               |  |  |  |
|-----------------------------|----------------------------------------------------------------------------------------------------|--------------|---------------|--|--------------------------|-----------------------------------------------------|---------------|--|--|--|
|                             |                                                                                                    |              |               |  |                          |                                                     |               |  |  |  |
|                             |                                                                                                    |              |               |  |                          |                                                     |               |  |  |  |
|                             |                                                                                                    |              |               |  |                          |                                                     |               |  |  |  |
|                             |                                                                                                    |              |               |  |                          |                                                     |               |  |  |  |
|                             |                                                                                                    |              |               |  |                          |                                                     |               |  |  |  |
|                             |                                                                                                    |              |               |  |                          |                                                     |               |  |  |  |
|                             |                                                                                                    |              |               |  |                          |                                                     |               |  |  |  |
|                             |                                                                                                    |              |               |  |                          |                                                     |               |  |  |  |
|                             |                                                                                                    |              |               |  |                          |                                                     |               |  |  |  |
|                             |                                                                                                    |              |               |  |                          |                                                     |               |  |  |  |
|                             |                                                                                                    |              |               |  |                          |                                                     |               |  |  |  |
|                             |                                                                                                    |              |               |  |                          |                                                     |               |  |  |  |
|                             |                                                                                                    |              |               |  |                          |                                                     |               |  |  |  |
|                             |                                                                                                    |              |               |  |                          |                                                     |               |  |  |  |
| -ARINC 429                  |                                                                                                    |              |               |  |                          |                                                     |               |  |  |  |
| CHANNEL                     |                                                                                                    | <b>SPEED</b> |               |  | DATA                     |                                                     |               |  |  |  |
|                             |                                                                                                    |              |               |  |                          |                                                     |               |  |  |  |
|                             | DATA SET                                                                                                    |              | <b>ACTIVE</b> |  | <b>SET</b>               |                                                     | <b>ACTIVE</b> |  |  |  |
| IN 1                        | $\Box$                                                                                                    | Low          | Low           |  | <b>OFF</b>               |                                                     | 0FF           |  |  |  |
| IN <sub>2</sub>             | $\Box$                                                                                                    | Low          | Low           |  | <b>OFF</b><br><b>OFF</b> |                                                     | 0FF<br>0FF    |  |  |  |
| IN <sub>3</sub>             | $\Box$                                                                                                    | Low          | Low<br>Low    |  | <b>OFF</b>               |                                                     | <b>OFF</b>    |  |  |  |
| IN 4<br>IN <sub>5</sub>     | $\Box$<br>п                                                                                                    | Low<br>Low   | Low           |  | GDC74 #1                 |                                                     | GDC74 #1      |  |  |  |
| IN 6                        | п                                                                                                    | High         | High          |  | GRS77 #1                 |                                                     | GRS77 #1      |  |  |  |
| <b>IN 7</b>                 | $\Box$                                                                                                    | Low          | Low           |  | <b>OFF</b>               |                                                     | <b>OFF</b>    |  |  |  |
| IN 8                        | $\Box$                                                                                                    | Low          | Low           |  | <b>OFF</b>               |                                                     | <b>OFF</b>    |  |  |  |
| OUT <sub>1</sub>            |                                                                                                    | Low          | Low           |  | <b>OFF</b>               |                                                     | 0FF           |  |  |  |
| OUT <sub>2</sub>            |                                                                                                    | Low          | Low           |  | <b>OFF</b>               |                                                     | <b>OFF</b>    |  |  |  |
| OUT <sub>3</sub>            |                                                                                                    | Low          | Low           |  | <b>OFF</b>               |                                                     | <b>OFF</b>    |  |  |  |
|                             |                                                                                                    |              |               |  |                          |                                                     |               |  |  |  |
| <b>SDI</b>                  |                                                                                                    | Common       | Common        |  |                          | SYSTEM GDU GIA GEA GTX GRS GDC GFC GMA GDL CAL UUDU |               |  |  |  |
|                             |                                                                                                    |              |               |  |                          |                                                     |               |  |  |  |
| SET>ACTV ACTV>SET<br>CLR NV |                                                                                                    |              |               |  |                          |                                                     |               |  |  |  |

**Figure 2-19. RS-232/ARINC 429**

Main ARINC 429 and RS-232 communications channels for GIA 1 and GIA 2 are shown at this page**. All settings are pre-established for a particular installation, are loaded from the G1000 Loader Card, and should not be changed.** The "GIA 1" and "GIA 2" configuration files contain the settings shown on this page.

#### **SELECT UNIT**

This window shows the currently selected GIA 63/GIA 63W unit.

#### **RS-232**

This window shows active RS-232 configuration settings for currently selected GIA.

#### **ARINC 429**

This window shows active ARINC 429 configuration settings for currently selected GIA.

#### **SOFTKEYS**

The following softkeys appear at this page:

SET>ACTV: See Section 1.4.12 for a description.

ACTV>SET: See Section 1.4.12 for a description.

CLR NV: Clears all "Active" settings from memory from the selected GIA 63/GIA 63W and restores default settings. You will need to reload GIA and optional equipment configuration files if you clear the memory.

### **2.4.1.2 CAN and RS-485 CONFIGURATION Pages**

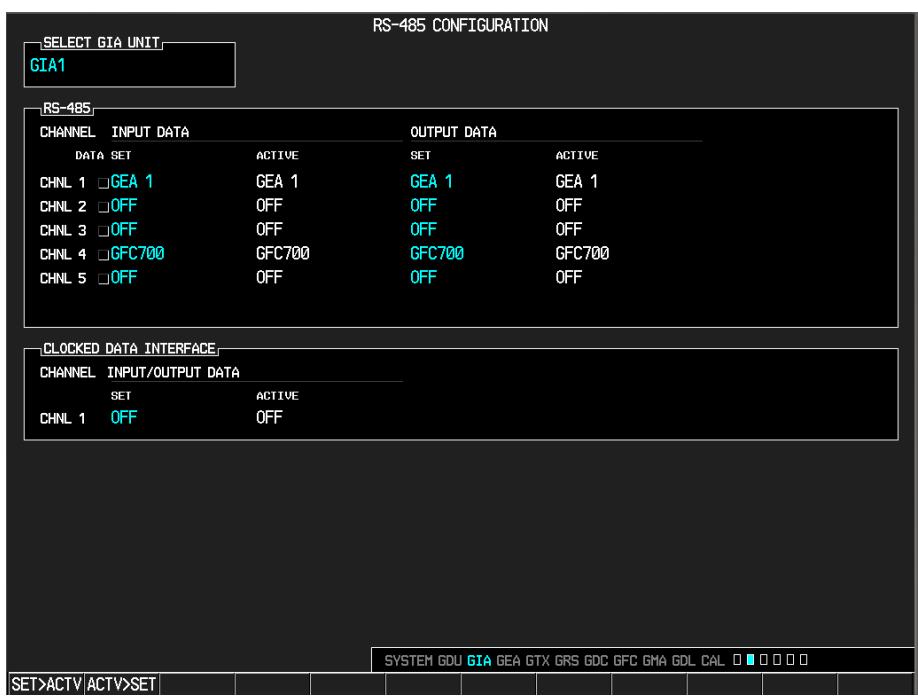

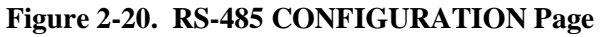

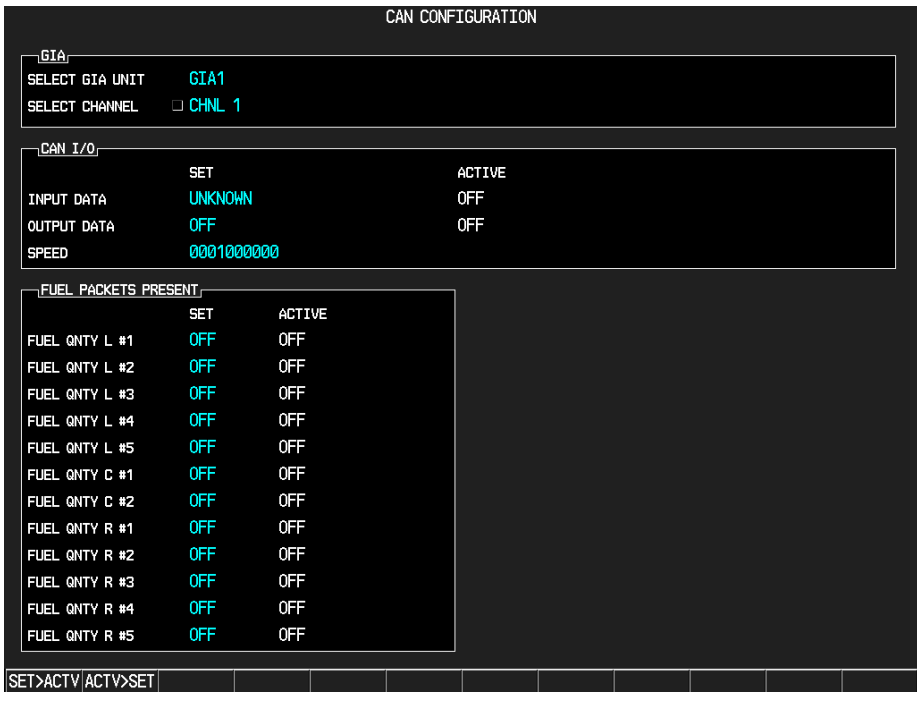

#### **Figure 2-21. CAN CONFIGURATION Page**

These pages show settings for the Controller Area Network (CAN) and RS-485 channels used by the GIA 63/GIA 63W. **All settings are pre-established for a particular installation, are loaded from the appropriate G1000 Loader Card, and should not be changed.**

### **2.4.1.3 GIA I/O CONFIGURATION Page**

| GIA I/O CONFIGURATION               |        |                     |                      |                 |                                                      |                                     |        |     |               |  |  |
|-------------------------------------|--------|---------------------|----------------------|-----------------|------------------------------------------------------|-------------------------------------|--------|-----|---------------|--|--|
| SELECT GIA UNIT-<br>GIA1            |        | <b>DISCRETE IN</b>  | SELECT INPUT/OUTPUT- |                 |                                                      |                                     |        |     |               |  |  |
| <b>CONFIGURATION</b>                |        |                     |                      |                 |                                                      |                                     |        |     |               |  |  |
| <b>CHANNEL</b><br>DATA<br>DATA TYPE |        |                     |                      | <b>INVERTED</b> |                                                      | ACTV DEBNCE (ms) INACTV DEBNCE (ms) |        |     |               |  |  |
|                                     |        | SET                 | <b>ACTIVE</b>        | <b>SET</b>      | ACTIVE                                               | SET                                 | ACTIVE | SET | <b>ACTIVE</b> |  |  |
| $IN* 1$                             | $\Box$ | 0FF                 | 0FF                  | <b>FALSE</b>    | <b>FALSE</b>                                         | N                                   | Ø      | ø   | Ø             |  |  |
| $IN*2$                              | $\Box$ | <b>OFF</b>          | 0FF                  | <b>FALSE</b>    | <b>FALSE</b>                                         | Ø                                   | Ø      | ø   | ø             |  |  |
| $IN*3$                              | $\Box$ | 0FF                 | <b>OFF</b>           | <b>FALSE</b>    | <b>FALSE</b>                                         | Ø                                   | Ø      | Ø   | Ø             |  |  |
| $IN*4$                              | $\Box$ | AFCS GO AROUND      | AFCS GO AROUND       | <b>FALSE</b>    | <b>FALSE</b>                                         | Ø                                   | Ø      | ø   | 0             |  |  |
| $IN*5$                              | $\Box$ | PLT CTRL WHL        | PLT CTRL WHL         | <b>FALSE</b>    | <b>FALSE</b>                                         | Ø                                   | Ø      | ø   | Ø             |  |  |
| $IN*6$                              | $\Box$ | 0FF                 | 0FF                  | <b>FALSE</b>    | <b>FALSE</b>                                         | Ø                                   | Ø      | Ø   | Ø             |  |  |
| $IN* 7$                             | $\Box$ | 0FF                 | 0FF                  | <b>FALSE</b>    | <b>FALSE</b>                                         | Ø                                   | Ø      | Ø   | Ø             |  |  |
| $IN*8$                              | $\Box$ | 0FF                 | 0FF                  | <b>FALSE</b>    | <b>FALSE</b>                                         | Ø                                   | Ø      | Ø   | 0             |  |  |
| $IN*9$                              | $\Box$ | PLT PIT TRM ARM     | PLT PIT TRM ARM      | <b>FALSE</b>    | <b>FALSE</b>                                         | Ø                                   | Ø      | Ø   | Ø             |  |  |
| <b>IN* 10</b>                       | $\Box$ | 0FF                 | 0FF                  | <b>FALSE</b>    | <b>FALSE</b>                                         | ø                                   | Ø      | ø   | Ø             |  |  |
| <b>IN* 11</b>                       | $\Box$ | 0FF                 | 0FF                  | <b>FALSE</b>    | <b>FALSE</b>                                         | Ø                                   | Ø      | Ø   | Ø             |  |  |
| <b>IN* 12</b>                       | $\Box$ | 0FF                 | 0FF                  | <b>FALSE</b>    | <b>FALSE</b>                                         | Ø                                   | Ø      | ø   | Ø             |  |  |
| <b>IN 13</b>                        | Ο      | 0FF                 | <b>OFF</b>           | <b>FALSE</b>    | <b>FALSE</b>                                         | Ø                                   | Ø      | Ø   | Ø             |  |  |
| <b>IN 14</b>                        | $\Box$ | 0FF                 | 0FF                  | <b>FALSE</b>    | <b>FALSE</b>                                         | Ø                                   | Ø      | ø   | Ø             |  |  |
| <b>IN 15</b>                        | $\Box$ | 0FF                 | 0FF                  | <b>FALSE</b>    | <b>FALSE</b>                                         | Ø                                   | Ø      | Ø   | Ø             |  |  |
| <b>IN 16</b>                        | $\Box$ | <b>FLAP RETRACT</b> | <b>FLAP RETRACT</b>  | <b>FALSE</b>    | <b>FALSE</b>                                         | Ø                                   | Ø      | ø   | Ø             |  |  |
| <b>IN 17</b>                        | $\Box$ | <b>FLAP EXTEND</b>  | <b>FLAP EXTEND</b>   | <b>FALSE</b>    | <b>FALSE</b>                                         | Ø                                   | Ø      | ø   | Ø             |  |  |
| <b>IN* 1A</b>                       | $\Box$ | 0FF                 | <b>OFF</b>           | <b>FALSE</b>    | <b>FALSE</b>                                         | Ø                                   | Ø      | ø   | Ø             |  |  |
| <b>IN* 2A</b>                       | $\Box$ | 0FF                 | 0FF                  | <b>FALSE</b>    | <b>FALSE</b>                                         | Ø                                   | Ø      | Ø   | Ø             |  |  |
| <b>IN* 3A</b>                       | $\Box$ | PLT PIT TRM UP      | PLT PIT TRM UP       | <b>FALSE</b>    | <b>FALSE</b>                                         | Ø                                   | Ø      | Ø   | Ø             |  |  |
| <b>IN* 4A</b>                       | $\Box$ | PLT PIT TRM DWN     | PLT PIT TRM DWN      | <b>FALSE</b>    | <b>FALSE</b>                                         | 0                                   | Ø      | Й   | 0             |  |  |
| <b>IN* 5A</b>                       | $\Box$ | 0FF                 | 0FF                  | ---             | mar wa                                               | J                                   | ï      |     |               |  |  |
| IN* 6A                              | $\Box$ | <b>OFF</b>          | 0FF                  |                 | SYSTEM GDU GIA GEA GTX GRS GDC GFC GMA GDL CAL DO OD |                                     |        |     |               |  |  |
| SET>ACTV ACTV>SET                   |        |                     |                      |                 |                                                      |                                     |        |     |               |  |  |

**Figure 2-22. GIA I/O CONFIGURATION Page**

Discrete and analog input/output channels for GIA 1 and GIA 2 are shown on this page. **All settings are preestablished for a particular installation, are loaded from the G1000 Loader Card, and should not be changed.** The "GIA1" and "GIA2" configuration files contain the settings shown on this page.

#### **SELECT GIA UNIT**

This window shows the currently selected GIA 63/GIA 63W unit.

#### **SELECT INPUT/OUTPUT**

This window shows input/output type that is displayed for the currently selected GIA. Options include:

- Discrete In
- Discrete Out  $\bullet$
- Analog In
- Analog Out

#### **CONFIGURATION**

This window shows active I/O configuration settings for the currently selected GIA and input/output type. A green box indicates an input is active, a black/red box indicates an input is not active or not is use.

#### **SOFTKEYS**

The following softkeys appear at this page: SET>ACTV: See Section 1.4.12 for description. ACTV>SET: See Section 1.4.12 for description.

### **2.4.1.4 COM SETUP Page**

| GIA1 | <sub>n</sub> SELECT GIA UNIT <sub>I</sub> |          |  | COM SETUP |    |  |  |
|------|-------------------------------------------|----------|--|-----------|----|--|--|
|      | <b>CALIBRATION</b>                        |          |  |           |    |  |  |
|      | <b>FREQUENCY</b>                          | 118.000  |  | 50 250    | 54 |  |  |
|      | SPACING                                   | 25.0 kHz |  | 50 833    | 17 |  |  |
|      |                                           |          |  | SIDETONE  | 40 |  |  |
|      |                                           |          |  | MIC GAIN  | 38 |  |  |
|      |                                           |          |  |           |    |  |  |
|      |                                           |          |  |           |    |  |  |
|      |                                           |          |  |           |    |  |  |
|      |                                           |          |  |           |    |  |  |
|      |                                           |          |  |           |    |  |  |
|      |                                           |          |  |           |    |  |  |
|      |                                           |          |  |           |    |  |  |
|      |                                           |          |  |           |    |  |  |
|      |                                           |          |  |           |    |  |  |
|      |                                           |          |  |           |    |  |  |
|      |                                           |          |  |           |    |  |  |
|      |                                           |          |  |           |    |  |  |

**Figure 2-23. COM SETUP Page**

#### **SELECT GIA UNIT**

This window shows the currently selected GIA 63/GIA 63W. **All settings are pre-established for a particular installation, are loaded from the appropriate G1000 Loader Card, and should not be changed.**

### **CALIBRATION**

### **CAUTION**

Refer to Installation Bulletin 0537 when making changes on this page. Incorrectly making adjustments will disable the COM and require GIA replacement.

FREQUENCY: Selects a VHF communication frequency. For purposes of setting squelch and side tone levels, only the frequencies 118.00, 127.00, 136.975 can be used.

SPACING:

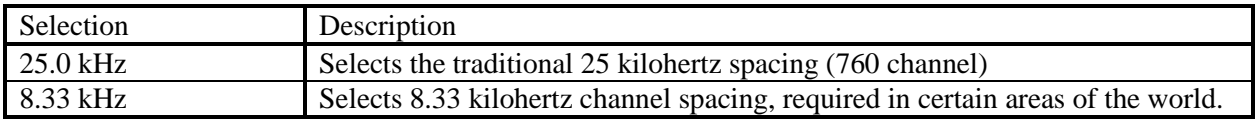

SQ 250: Sets the squelch threshold for 25 kHz channel spacing operation. May be set to any value between 0 (zero) and 63. The higher the number, the less signal is required to break squelch.

SQ 833: Sets the squelch threshold for 8.33 kHz channel spacing operation. May be set to any value between 0 (zero) and 63. The higher the number, the more signal required to break squelch.

SIDETONE: Sets the side tone audio output level. May be set to any value between 0 (zero) and 63.

MIC GAIN: Sets the headset microphone gain level. May set to any value between 0 (zero) and 63.

### **2.4.1.5 GIA STATUS Page**

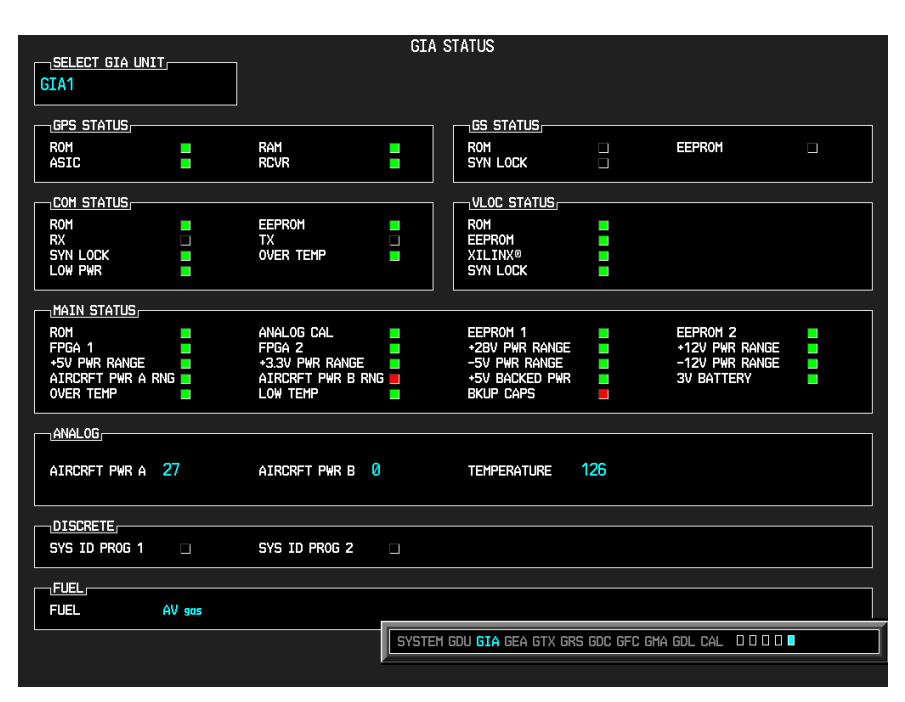

#### **Figure 2-24. GIA STATUS Page**

This page shows various items related to the GIA 63/GIA 63W and its operation. The technician can use this page to aid in diagnosis and troubleshooting of the GIA 63/GIA 63W. **All settings are pre-established for a particular installation, are loaded from the appropriate G1000 Loader Card, and should not be changed.**

#### **SELECT GIA UNIT**

This window shows the currently selected GIA 63/GIA 63W.

#### **GPS STATUS**

ROM, RAM, ASIC, RCVR: Shows the condition of various GPS receiver hardware components. Black boxes may indicate the GPS is not locked onto valid signals, and may not be an indication of a failed unit.

#### **GS STATUS**

ROM, SYN LOCK, EEPROM: Shows the condition of various Glideslope receiver hardware components. Black boxes may indicate the GS is not locked onto valid signals, and may not be an indication of a failed unit.

#### **COM STATUS**

ROM, EEPROM, SYN LOCK: Shows the condition of various COM transceiver hardware components. RX: Shows whether the GIA 63/GIA 63W COM is currently receiving (Green = Receiving). TX: Shows whether the GIA 63/GIA 63W COM is currently transmitting (Green = Transmitting). LOW PWR: Informs the technician of a low power condition for the COM transceiver.  $(Green = Low Power)$ OVER TEMP: Informs the technician of an over-temperature condition for the COM transceiver (Red = Over-temperature, Green = Normal-temperature).

### **VLOC STATUS**

ROM, XILINX, SYN LOCK, EEPROM: Shows condition of various NAV receiver components. These boxes should be green; a red box indicates an internal failure.

#### **MAIN STATUS**

ROM, FPGA 1/3, EEPROM 1/2: Shows the condition of various GIA 63/GIA 63W main board components. These boxes should be green; a red box indicates an internal failure.

+5, +3.3, -5, +12/-12, +28 PWR RANGE: Shows condition of various internal power supply ranges. They need to be within 10% of desired voltages. Replace the unit if these values are more than 10% from the desired voltage.

AIRCRFT PWR A/B RNG: Shows the technician that the main power inputs of the GIA 63/GIA 63W are within acceptable ranges. If a box is red, and the Aircraft PWR voltage is listed as 0 in the Analog Status box below, check that all aircraft buses are on and GIA breakers are pushed in.

ANALOG CAL: Shows the condition of the GIA calibration (Green = Valid Analog Calibration).

OVER TEMP: Informs the technician of an over-temperature condition on the GIA 63/GIA 63W main board.  $(Red = Over-temperature, Green = Normal-temperature).$ 

LOW TEMP: Informs the technician of a low temperature condition on the main board

 $(Red = Low-temperature, Green = Normal-temperature).$ 

BKUP CAPS: Indicates status of the Backup Capacitor Test. A green box indicates the test passed, a red box indicates it failed.

#### **ANALOG STATUS**

AIRCRFT PWR A, B: Shows aircraft power input values, expressed in Volts DC.

(Example:  $2214 = 22.14$  Vdc)

TEMPERATURE: Shows the internal temperature of GIA unit, expressed in degrees Fahrenheit. (Example:  $12267 = 122.67$ °F)

#### **DISCRETE**

SYS ID PROG 1, 2: Identifies the assigned GIA number when two or more GIA units are installed. Green indicates that the System ID pin is left strapped to ground. Black indicates that the System ID pin is left "open" and not strapped to ground. GIA #3 and GIA #4 are not used in SEP aircraft.

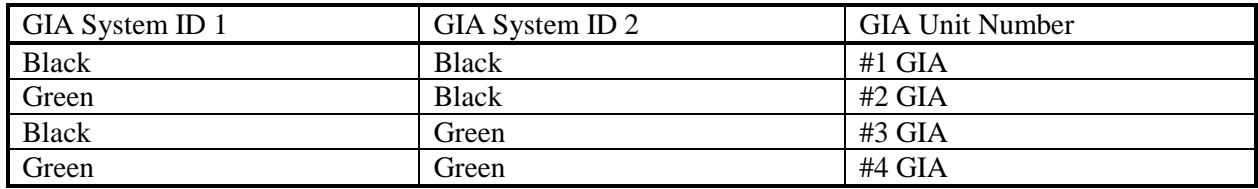

## **FUEL**

FUEL: This window shows the type of fuel to be used on the aircraft. **All settings are pre-established for a particular installation, are loaded from the appropriate G1000 Loader Card, and should not be changed.**

| CAN CONFIGURATION                              |                |        |  |               |  |  |  |  |  |  |
|------------------------------------------------|----------------|--------|--|---------------|--|--|--|--|--|--|
| GIA <sub>0</sub>                               |                |        |  |               |  |  |  |  |  |  |
| SELECT GIA UNIT                                | GIA1           |        |  |               |  |  |  |  |  |  |
| SELECT CHANNEL                                 | $\Box$ CHNL 1  |        |  |               |  |  |  |  |  |  |
| <sub>i</sub> can I/O <sub>r</sub>              |                |        |  |               |  |  |  |  |  |  |
|                                                | <b>SET</b>     |        |  | <b>ACTIVE</b> |  |  |  |  |  |  |
| INPUT DATA                                     | <b>UNKNOWN</b> |        |  | 0FF           |  |  |  |  |  |  |
| OUTPUT DATA                                    | <b>OFF</b>     |        |  | 0FF           |  |  |  |  |  |  |
| <b>SPEED</b>                                   | 0001000000     |        |  |               |  |  |  |  |  |  |
| <sub>1</sub> FUEL PACKETS PRESENT <sub>E</sub> |                |        |  |               |  |  |  |  |  |  |
|                                                | <b>SET</b>     | ACTIVE |  |               |  |  |  |  |  |  |
| FUEL ONTY L #1                                 | 0FF            | 0FF    |  |               |  |  |  |  |  |  |
| FUEL QNTY L #2                                 | <b>OFF</b>     | 0FF    |  |               |  |  |  |  |  |  |
| FUEL ONTY L #3                                 | 0FF            | 0FF    |  |               |  |  |  |  |  |  |
| FUEL QNTY L #4                                 | 0FF            | 0FF    |  |               |  |  |  |  |  |  |
| FUEL ONTY L #5                                 | <b>OFF</b>     | 0FF    |  |               |  |  |  |  |  |  |
| FUEL ONTY C #1                                 | <b>OFF</b>     | 0FF    |  |               |  |  |  |  |  |  |
| FUEL ONTY C #2                                 | 0FF            | 0FF    |  |               |  |  |  |  |  |  |
| FUEL ONTY R #1                                 | 0FF            | 0FF    |  |               |  |  |  |  |  |  |
| FUEL ONTY R #2                                 | <b>OFF</b>     | 0FF    |  |               |  |  |  |  |  |  |
| FUEL ONTY R #3                                 | <b>OFF</b>     | 0FF    |  |               |  |  |  |  |  |  |
| FUEL ONTY R #4                                 | <b>OFF</b>     | 0FF    |  |               |  |  |  |  |  |  |
| FUEL ONTY R #5                                 | <b>OFF</b>     | 0FF    |  |               |  |  |  |  |  |  |
| SET>ACTV ACTV>SET                              |                |        |  |               |  |  |  |  |  |  |

**Figure 2-25. CAN CONFIGURATION Page (only for 2008 and forward aircraft)**

## **2.4.2 COM**

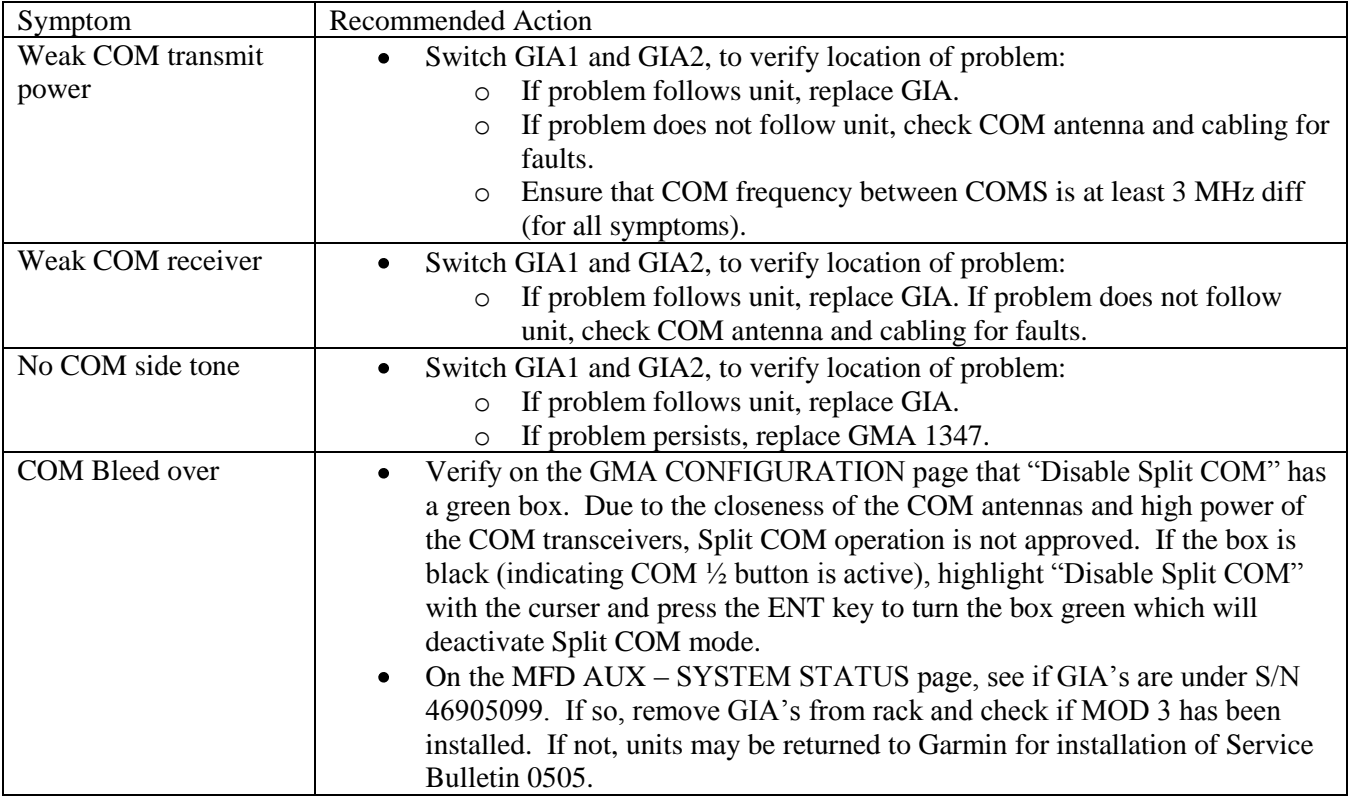

### **2.4.3 GPS**

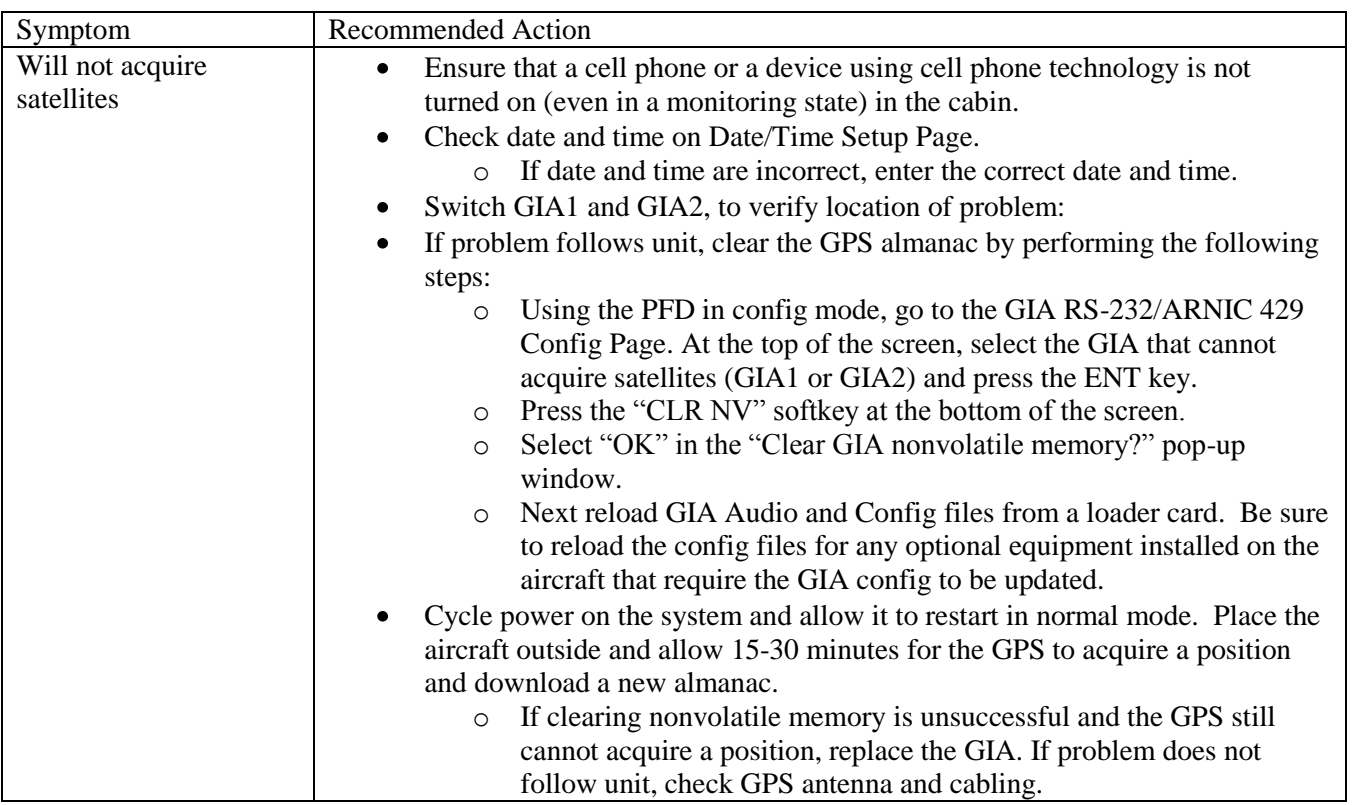

## **2.4.4 NAV**

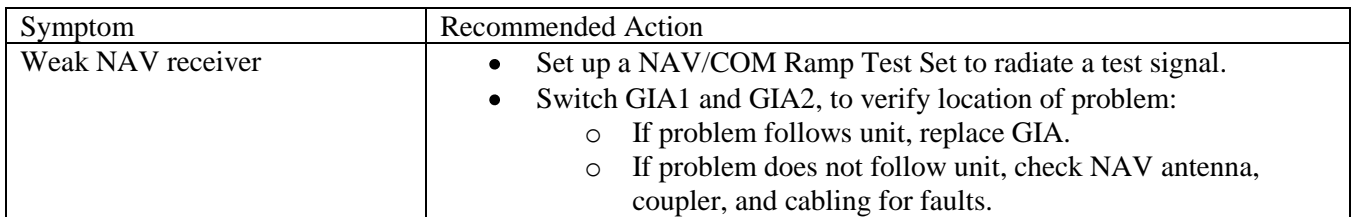

### **2.4.5 G/S**

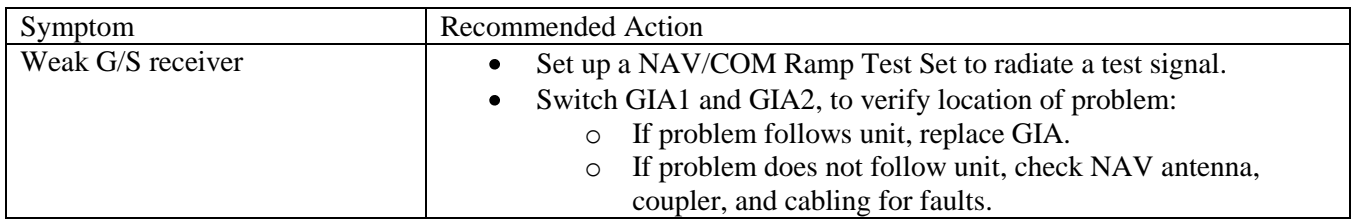

## **2.4.6 COM Related Alerts**

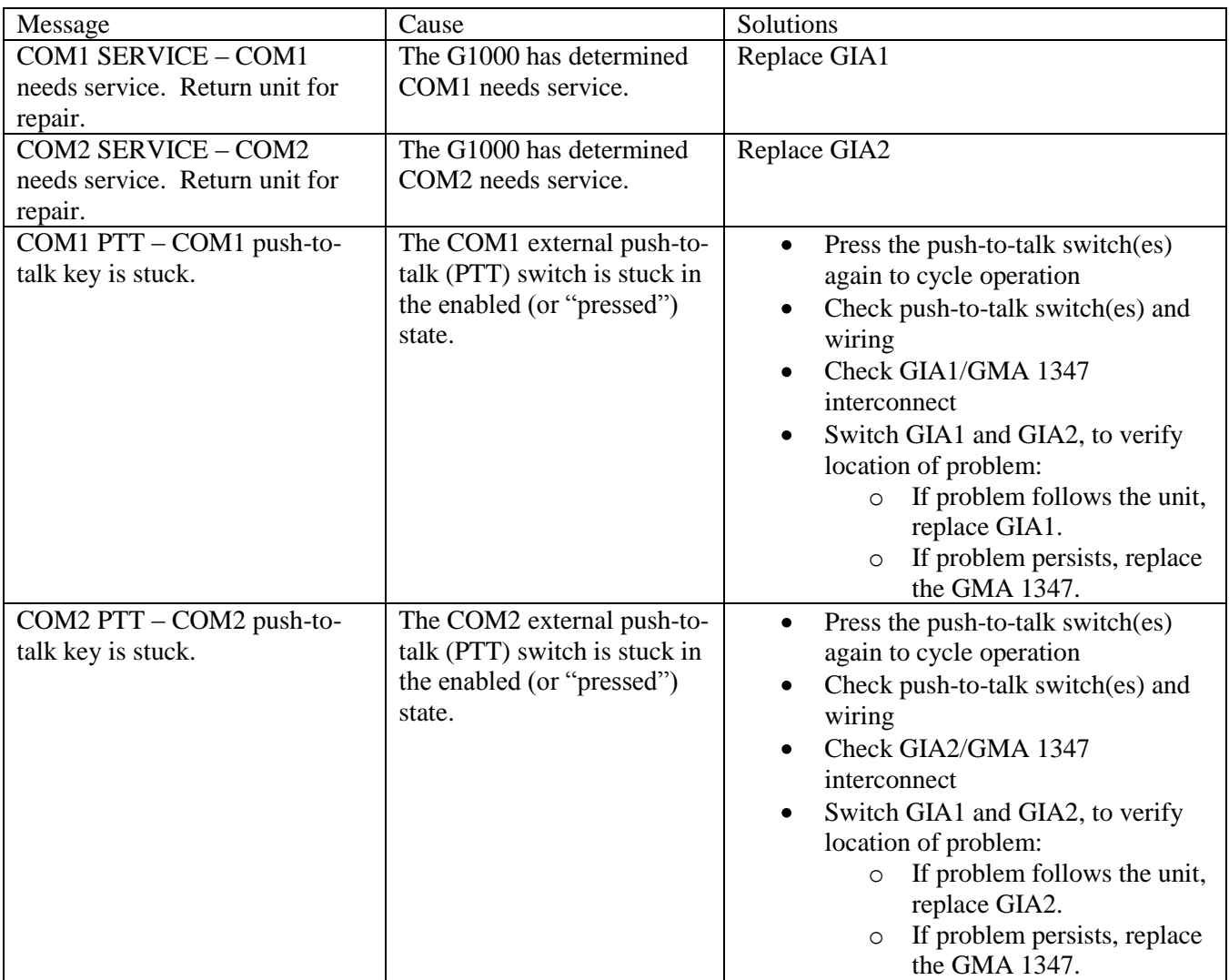

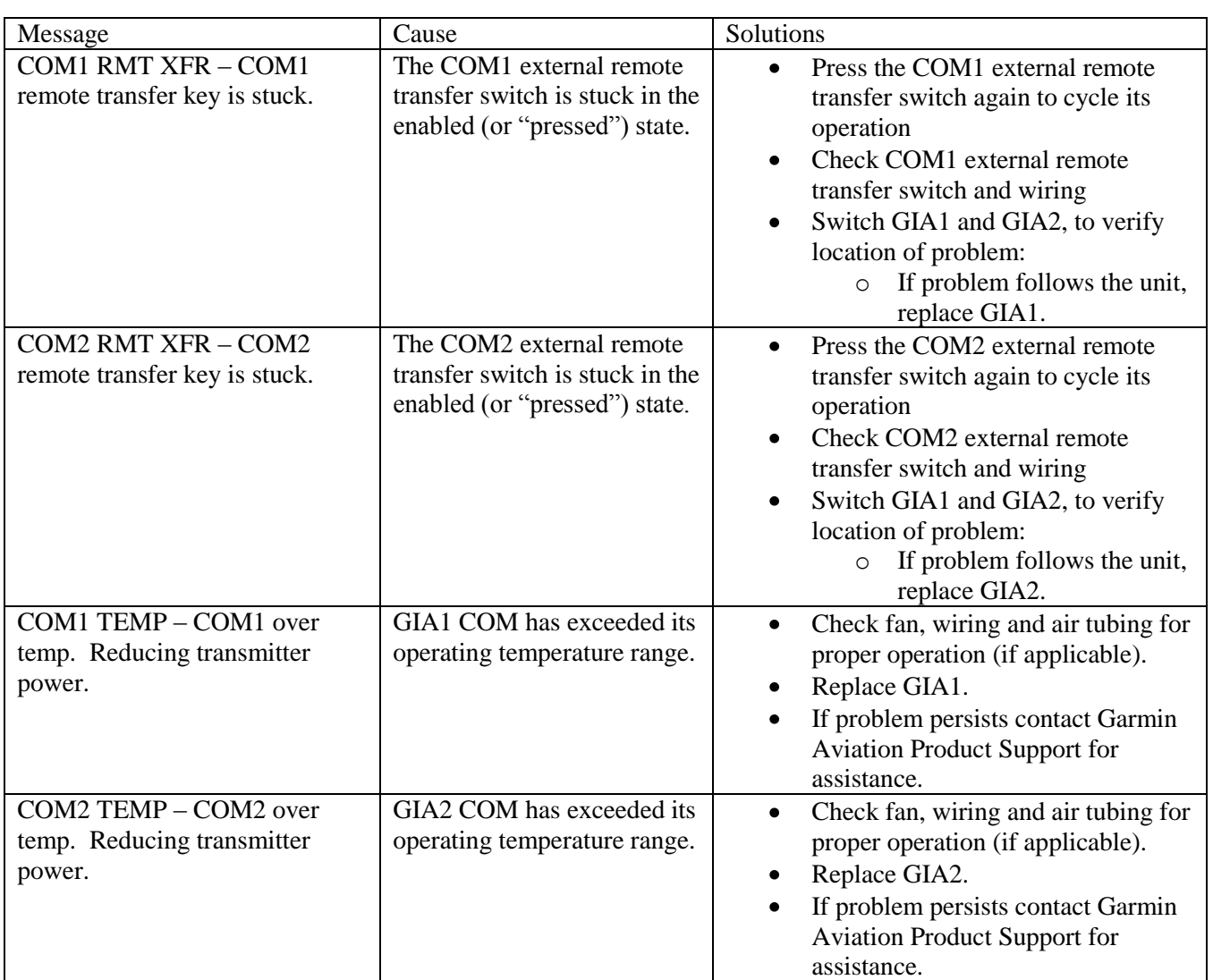

## **2.4.7 NAV Related Alerts**

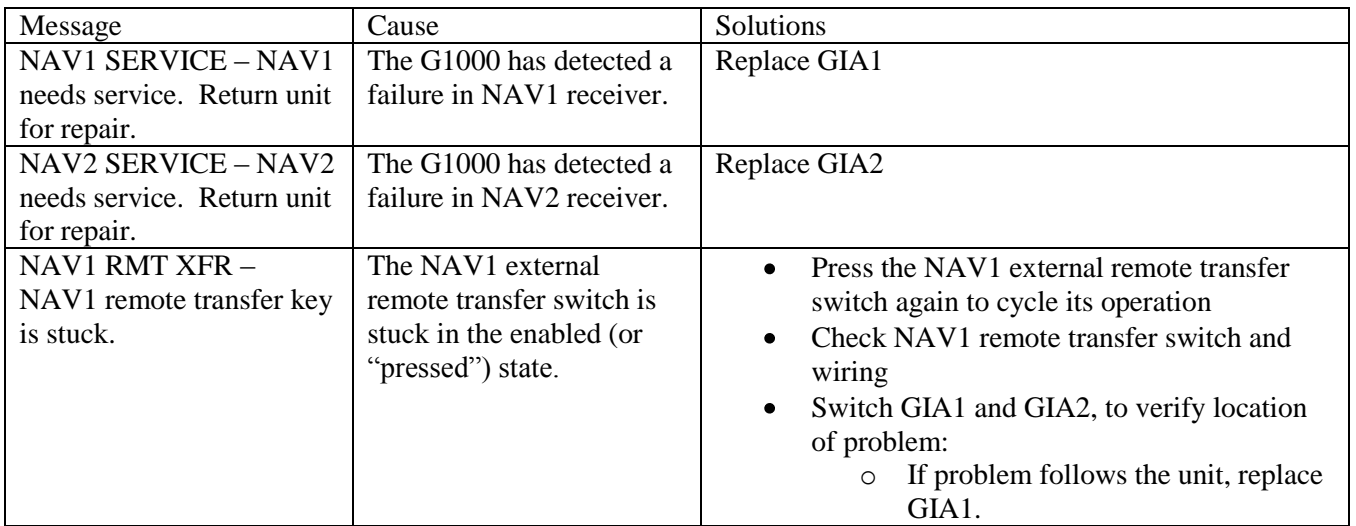

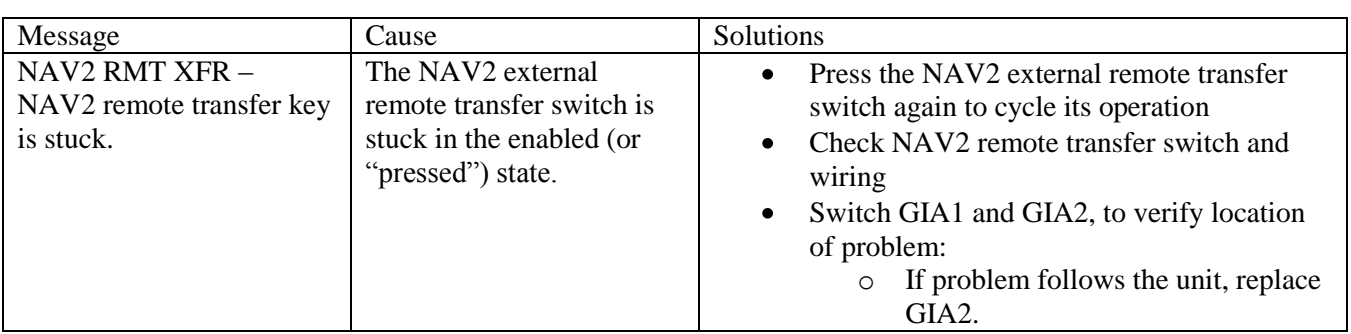

### **2.4.8 G/S Related Alerts**

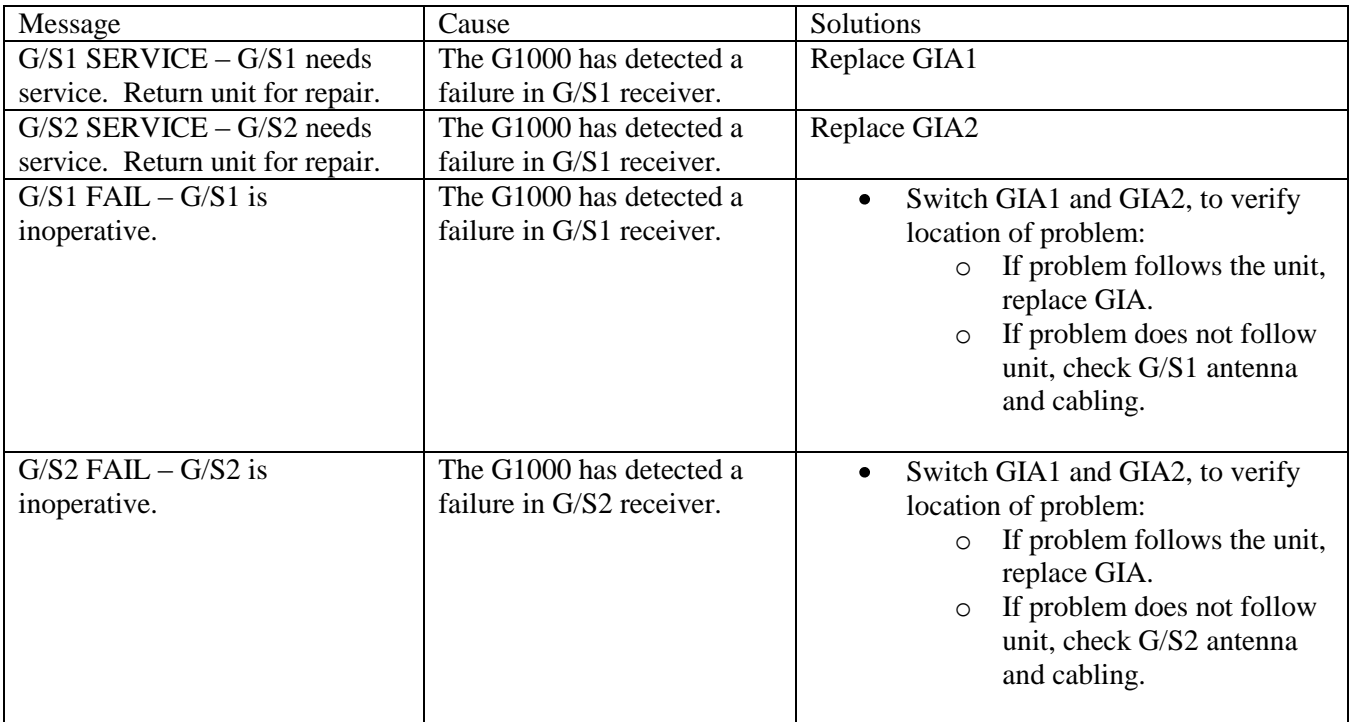

### **2.4.9 GPS Related Alerts**

### **NOTE**

Before troubleshooting, ensure that no cell phones or devices using cell phone technology are turned on, even in a monitoring state, in the cabin.

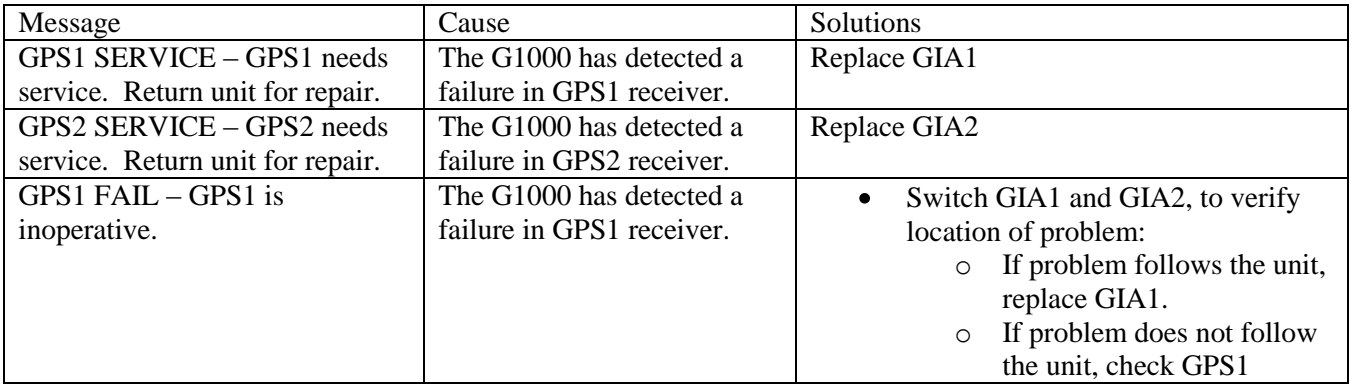

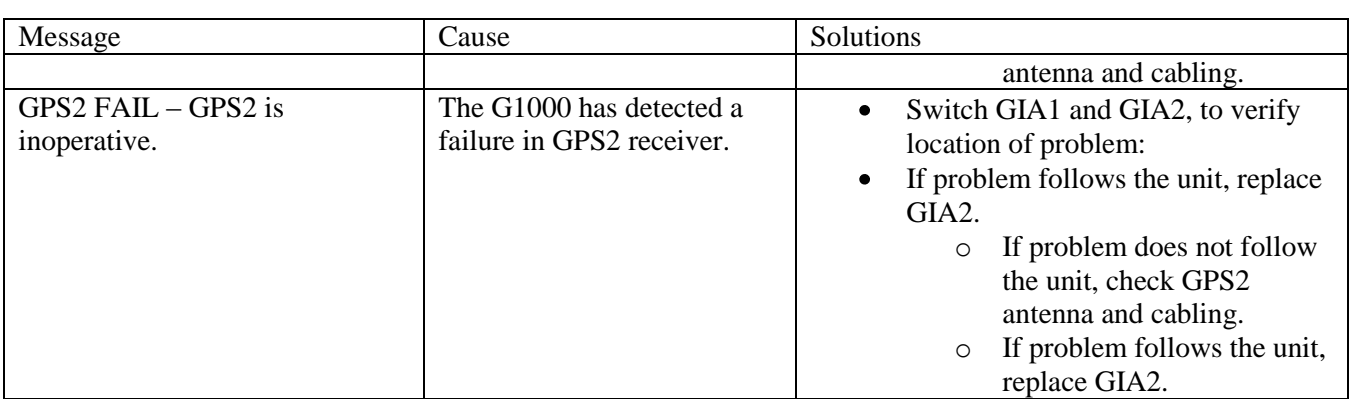

# **2.4.10 GIA Cooling Alerts**

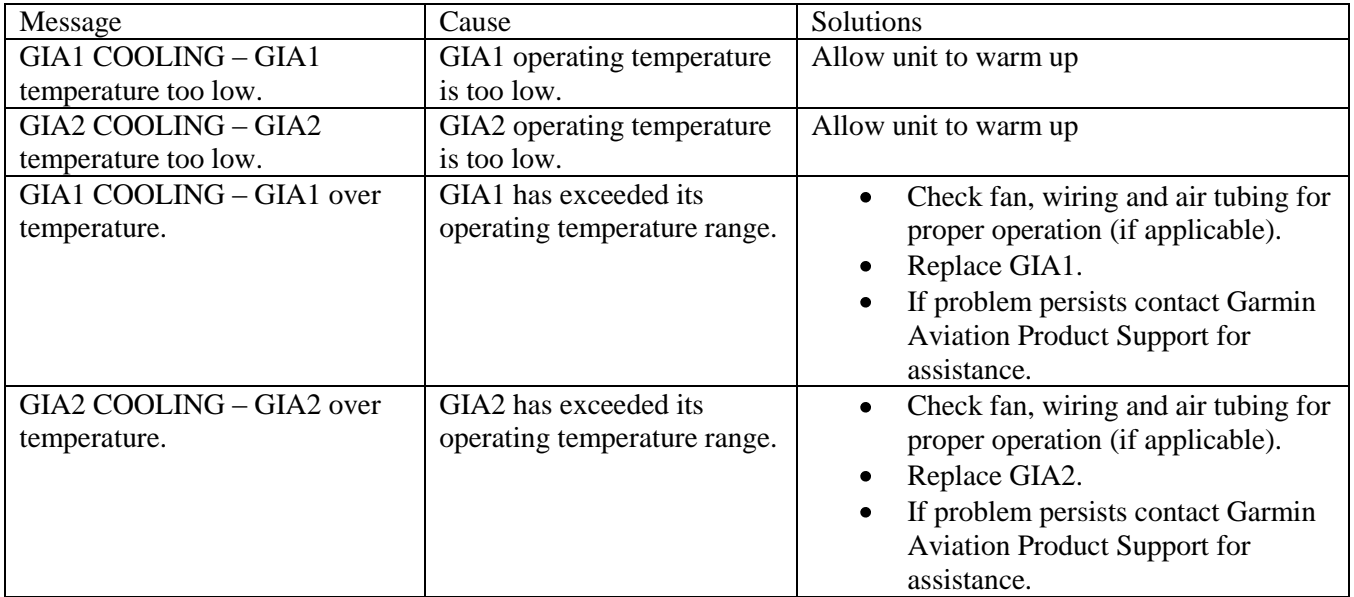

## **2.4.11 Other GIA Alerts**

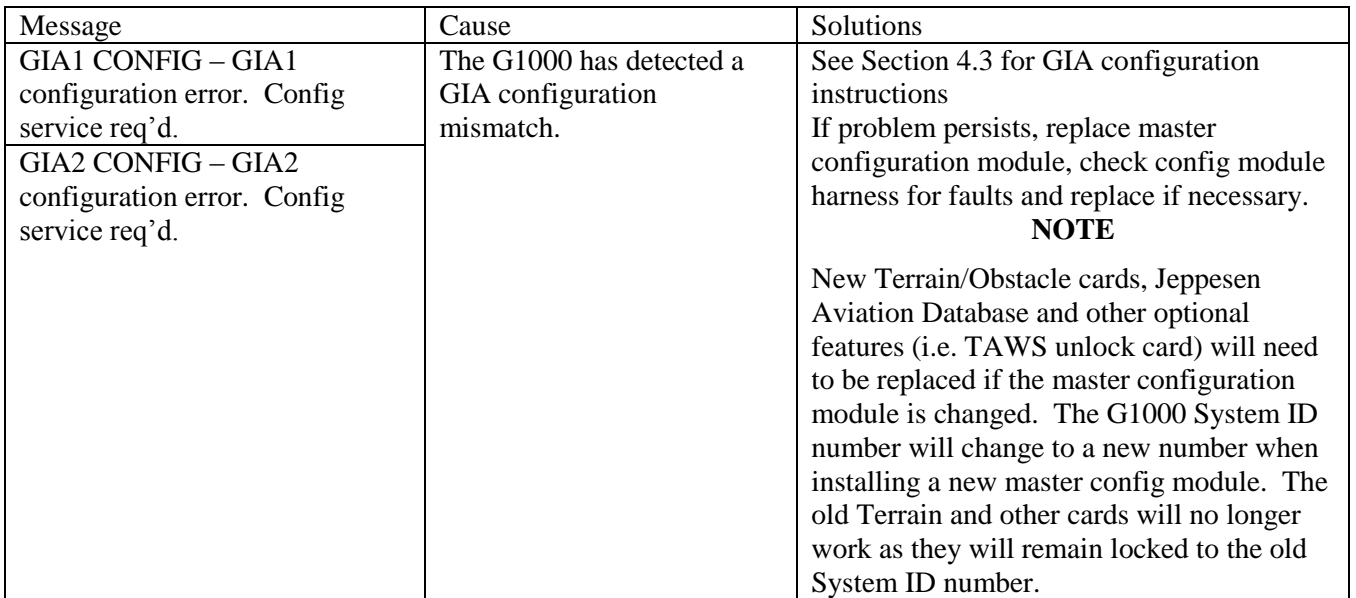

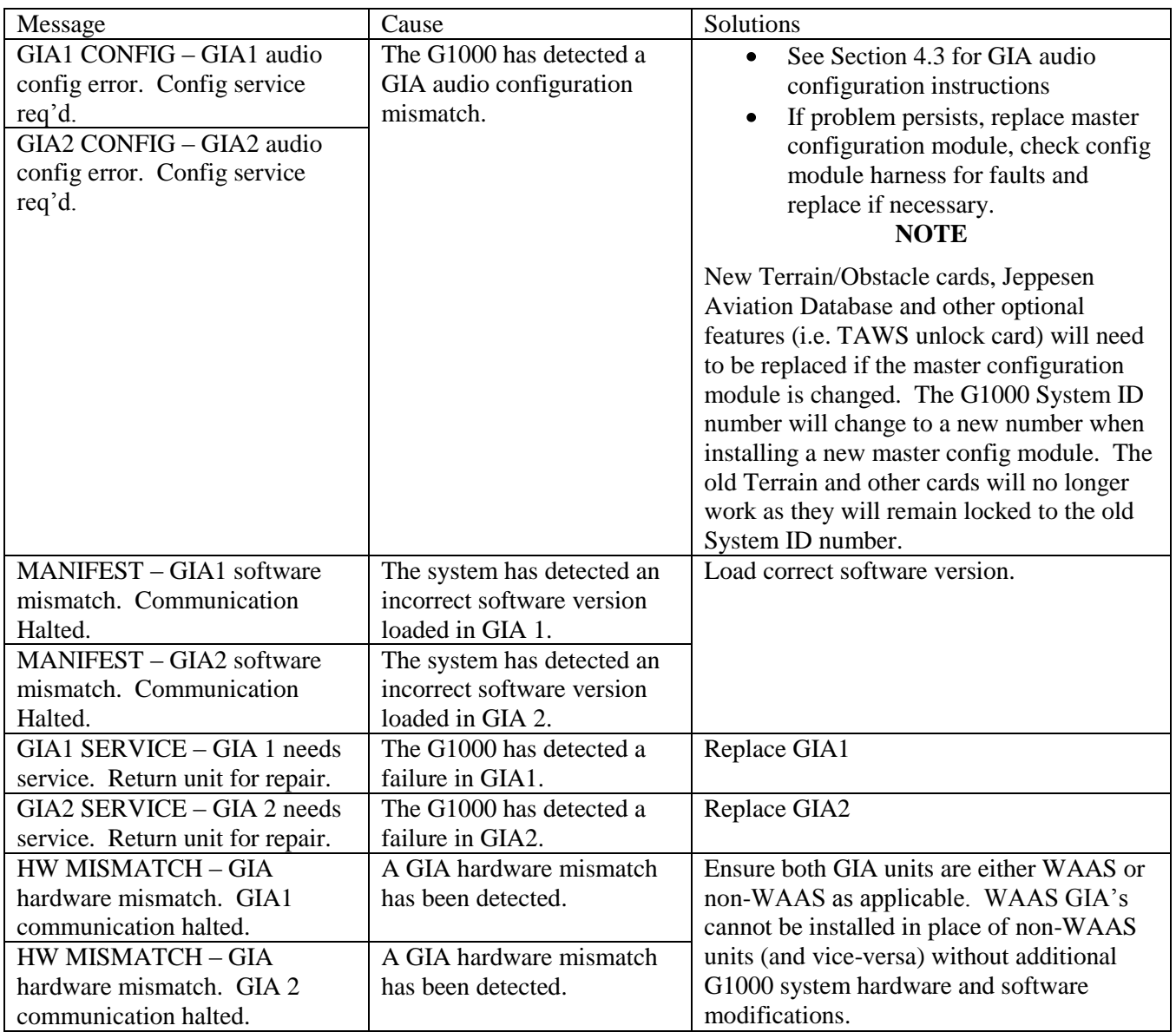

### **2.5 GRS 77/GMU 44**

### **2.5.1 Configuration Pages**

### **2.5.1.1 AHRS/AIR DATA INPUT Page**

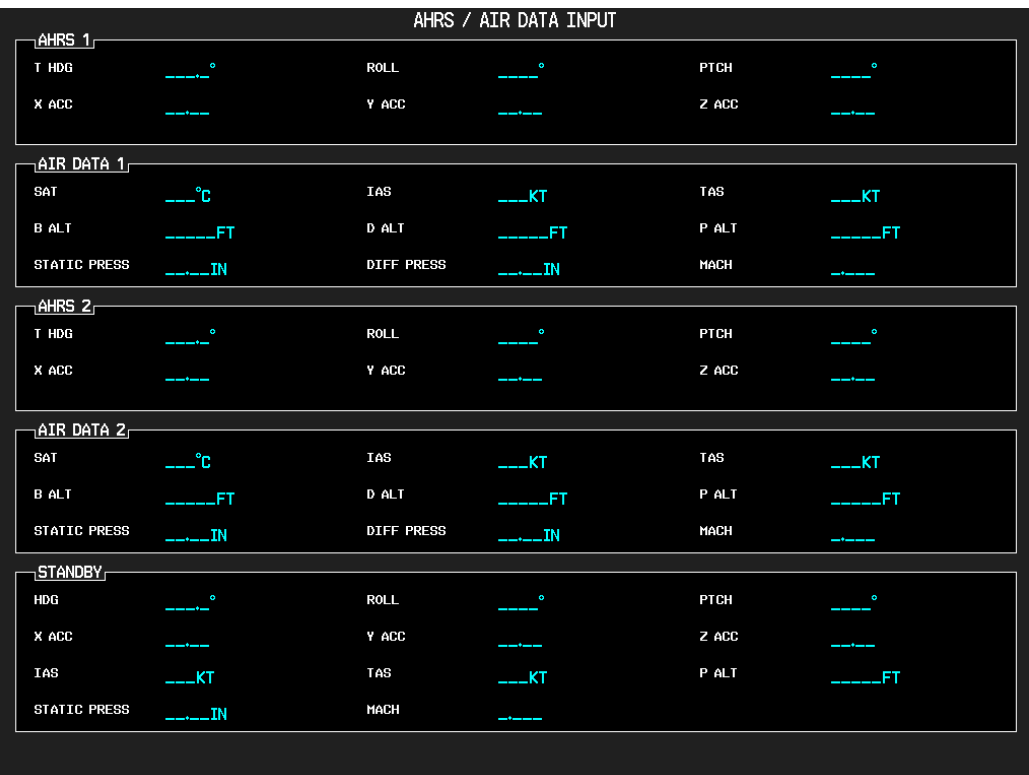

#### **Figure 2-26. AHRS/AIR DATA INPUT Page**

This page shows real time data from the GRS 77 (AHRS 1) and GDC74A (Air Data1). The aircraft is not equipped with a second GRS 77 or GDC74A, so the AHRS 2 and Air Data 2 fields will remain blank. If the AHRS 1 or Air Data 1 fields are blank, the units are not online and the cause should be determined. **All settings are pre-established for a particular installation, are loaded from the appropriate G1000 Loader Card, and should not be changed.**

#### **AHRS 1, 2**

T HDG: True heading value input from GRS 77, expressed in degrees.

ROLL: Roll value input from GRS 77, expressed in degrees.

PITCH: Pitch value input from GRS 77, expressed in degrees.

X ACC: X Axis acceleration value, expressed in m/s².

Y ACC: Y Axis acceleration value, expressed in m/s².

Z ACC: Z Axis acceleration value, expressed in m/s².

### **AIR DATA 1, 2**

SAT: Static Air Temperature measurement input from GDC 74A, expressed in degrees Celsius.

IAS: Indicated Air Speed measurement input from GDC 74A, expressed in knots.

TAS: True Air Speed measurement input from GDC 74A, expressed in knots.

B ALT: Barometric corrected altitude input from GDC 74A, expressed in feet.

D ALT: Density altitude input from GDC 74A, expressed in feet.

P ALT: Pressure altitude input from GDC 74A, expressed in feet.

STATIC PRESS: The raw value of the atmospheric pressure in the static input.

DIFF PRESS: The raw value of the pressure in the pitot vs. static inputs.

MACH: Displays aircraft speed in Mach number.

## **2.5.2 Common Problems**

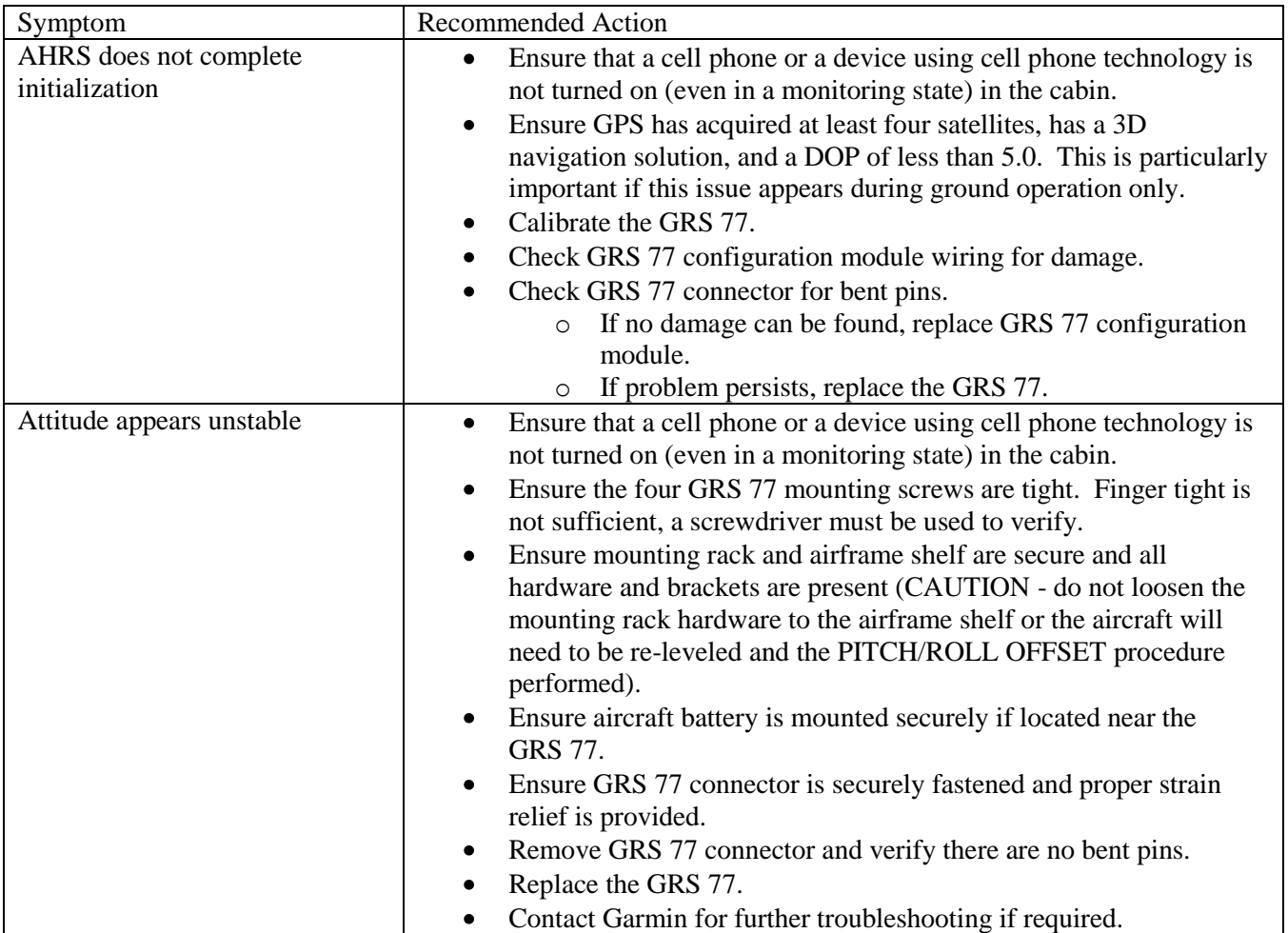

### **2.5.3 Common Alerts**

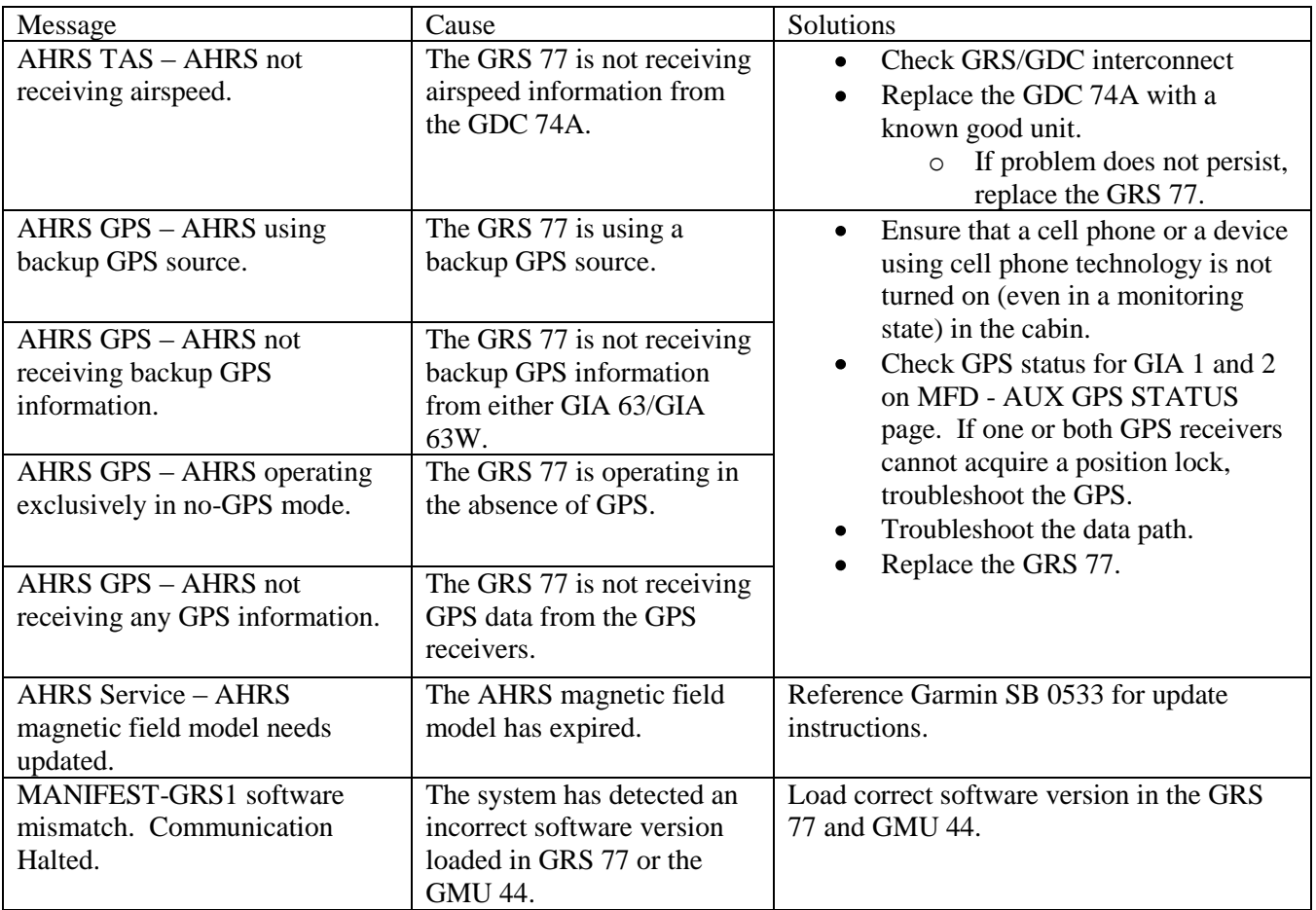

## **2.5.4 GRS 77/ GMU 44 Alerts**

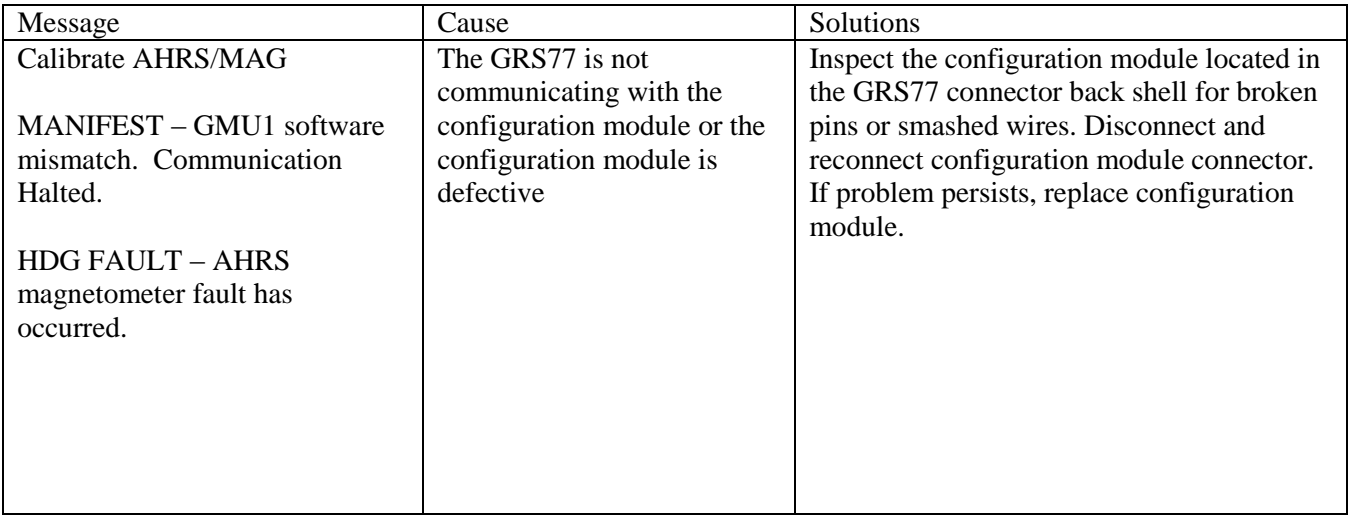

### **2.5.5 Backup Path Alerts**

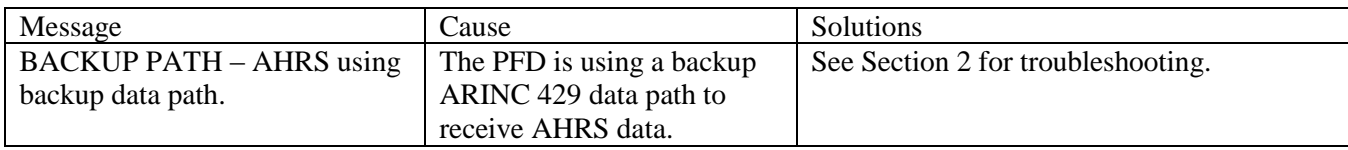

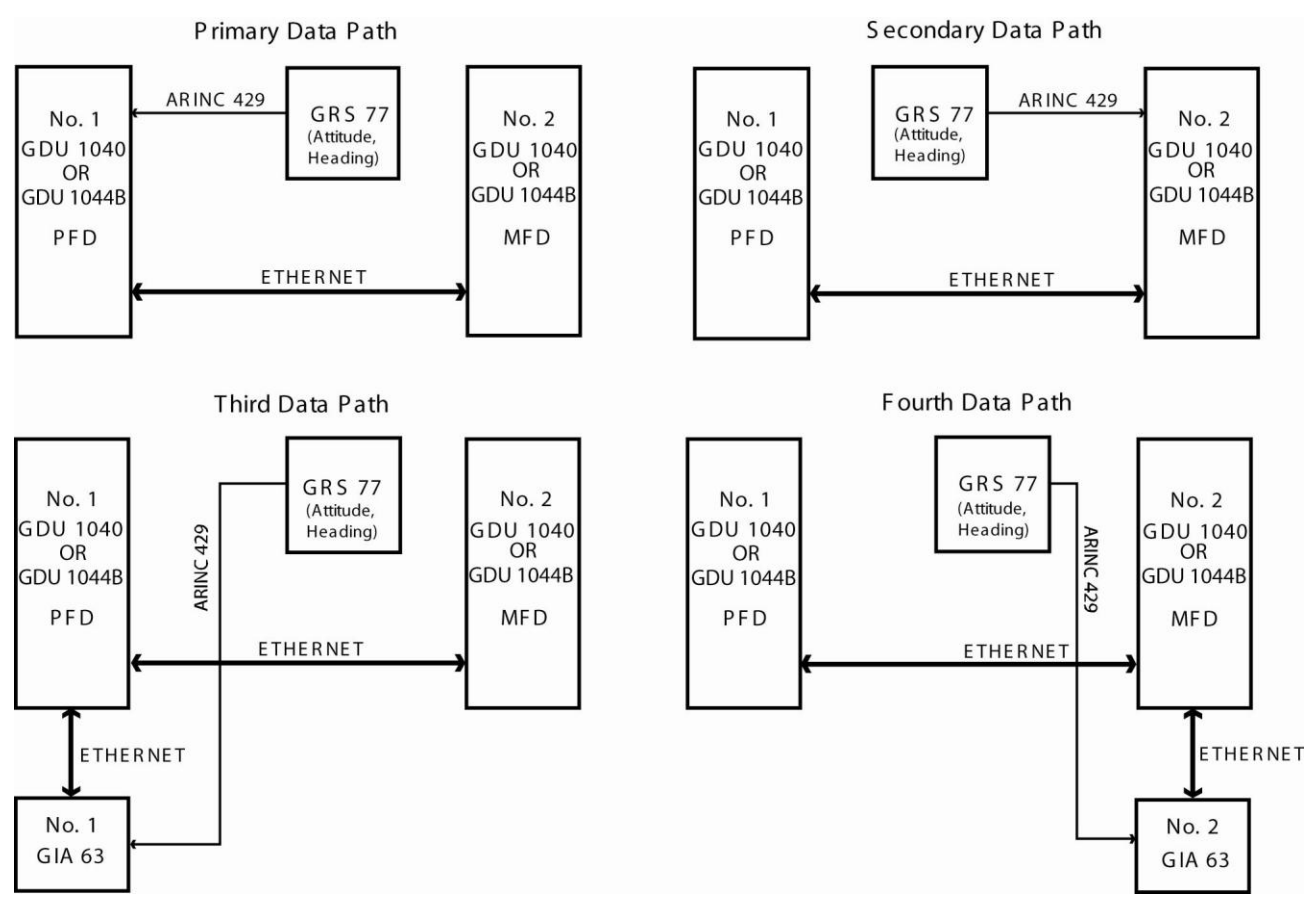

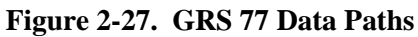

### **2.5.6 GMU Related Alerts**

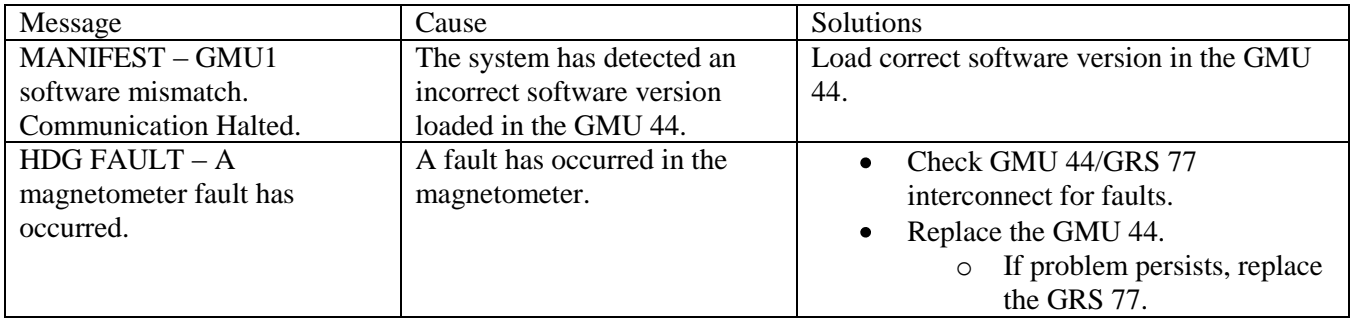

## **2.6 GDC 74A**

### **2.6.1 Common Problems**

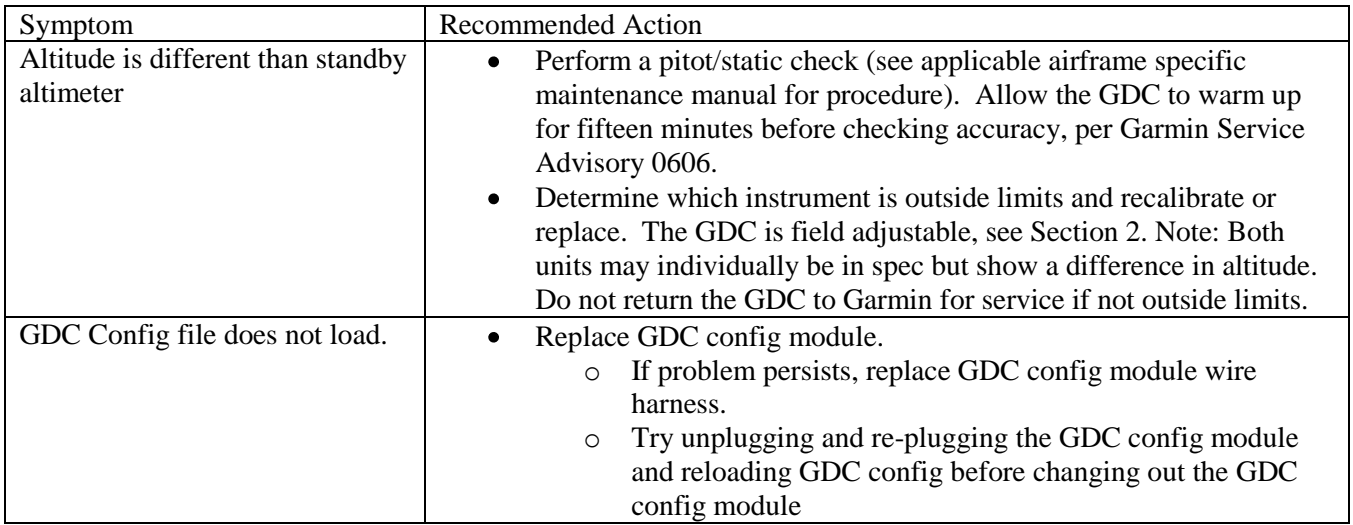

## **2.6.2 GDC 74A Related Alerts**

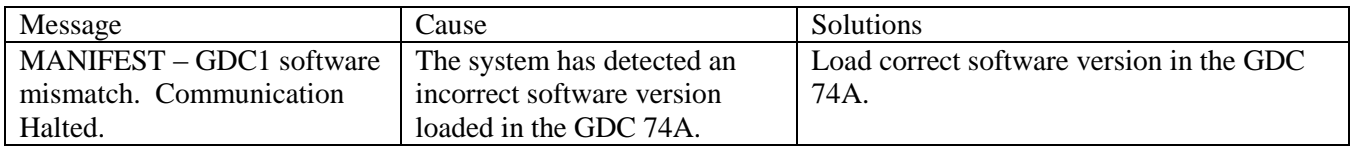

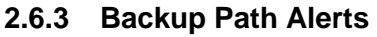

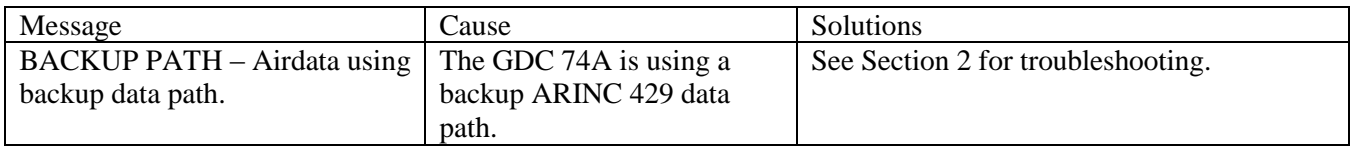

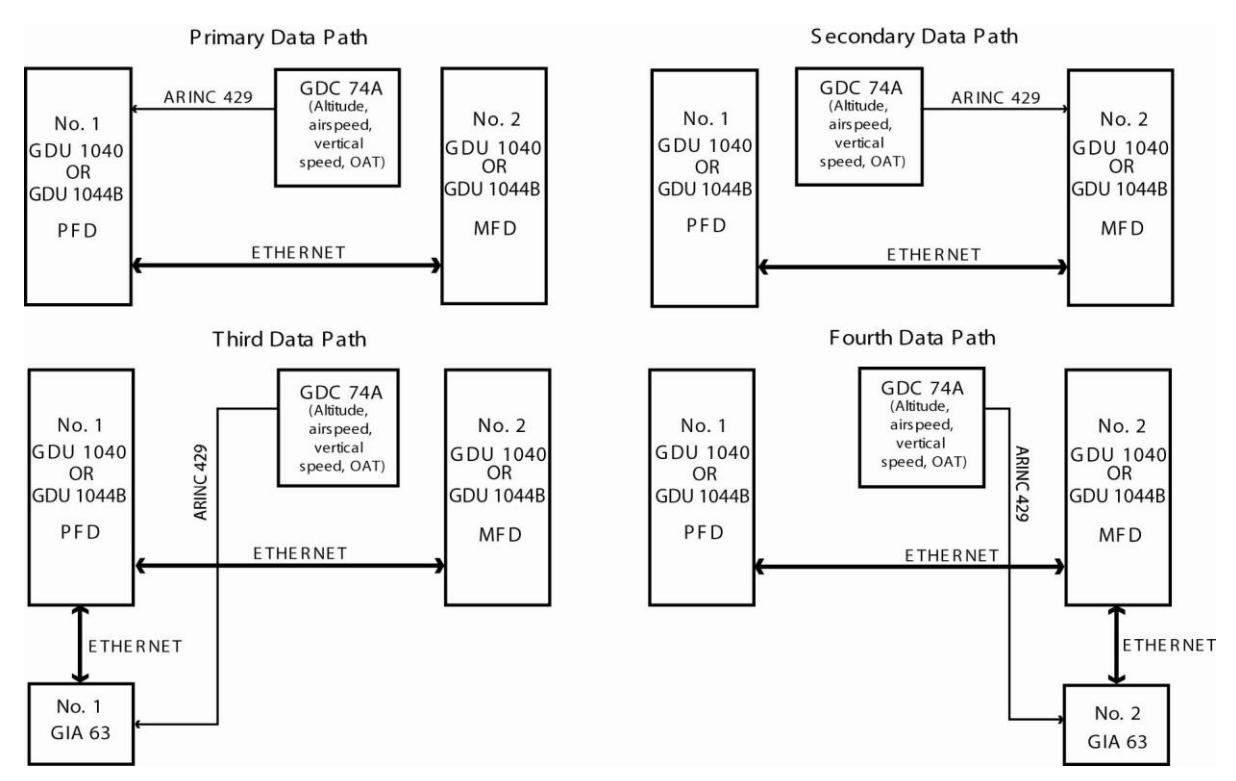

**Figure 2-28. GDC 74A Data Paths**

### **2.6.4 GDC 74(X) Field Calibration Utility**

Use the GDC 74(X) Field Calibration Tool (T06-A0156-00) to adjust the calibration of GDC 74(X) units that have failed the 14 CFR Part 43 Appendix E tests due to altitude drift.

Both the GDC 74(X) Field Calibration Tool (software) and the GDC 74(X) Field Calibration Instructions (190-00303-82) can be downloaded from the Dealer Resource portion of the Garmin website at [www.garmin.com.](../REV_M/www.garmin.com) First, download the GDC 74(X) Field Calibration Instructions document, then use the steps listed in that document to download and run the GDC 74(X) Field Calibration Tool.

### **2.7 GEA 71**

### **2.7.1 Configuration Pages**

### **2.7.1.1 ENGINE DATA Page**

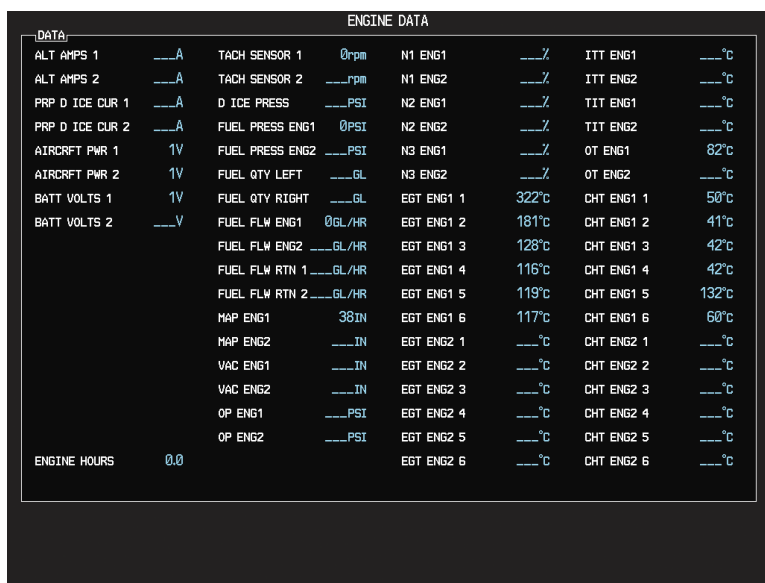

### **Figure 2-29. ENGINE DATA Page**

The Engine Data page gives the technician real-time data showing current engine sensor readings. Items shown are typically used in most aircraft. **There are no configurable parameters on this page. DATA**

ALT AMPS 1, 2: Alternator Amps measurement, expressed in amperes.

PROP D ICE CUR 1, 2: Propeller De-Ice current measurement, expressed in amperes.

AIRCRFT PWR 1, 2: Aircraft power input measurement, expressed in volts DC.

BATT VOLTS 1, 2: Battery Voltage measurement, expressed in volts DC.

ENGINE HOURS: Shows engine time in hours, as measured by the engine tachometer input.

TACH SENSOR 1, 2: Tachometer sensor measurement, expressed in revolutions per minute (RPM).

D ICE PRESS: De-Ice system pressure measurement, expressed in pounds per square inch (PSI).

FUEL PRESS ENG 1, 2: Fuel Pressure measurement, expressed in pounds per square inch (PSI).

FUEL QTY RIGHT, LEFT: Fuel Quantity measurement, expressed in gallons (GL).

FUEL FLW ENG 1, 2: Fuel Flow measurement, expressed in gallons per hour (GL/HR).

MAP ENG 1, 2: Manifold Air Pressure sensor reading, expressed in inches/mercury ("/Hg).

VAC ENG 1, 2: Vacuum measurement, expressed in inches/mercury ("/Hg).

OP ENG 1, 2: Oil Pressure, expressed in pounds per square inch (PSI).

N1, N2, N3 ENG 1, 2: Compressor spool speeds, expressed in percent RPM. (Turbine aircraft only)

EGT ENG 1, 2 (1-6): Exhaust Gas Temperature, expressed in degrees Celsius.

ITT ENG 1, 2: Interstage Turbine Temperature, expressed in degrees Celsius. (Turbine aircraft only)

TIT ENG 1, 2: Turbine Intake Temperature, expressed in degrees Celsius. (Turbine aircraft only)

OT ENG 1, 2: Oil Temperature, expressed in degrees Celsius.

CHT ENG 1, 2 (1-6): Cylinder Head Temperature, expressed in degrees Celsius. GEA STATUS Page
| $\lnot$ SELECT GEA UNIT $\lnot$<br>GEA1                       |         | <b>GEA STATUS</b>                                 |                          |                             |             |                                     |                             |
|---------------------------------------------------------------|---------|---------------------------------------------------|--------------------------|-----------------------------|-------------|-------------------------------------|-----------------------------|
| $\neg$ STATUS $\neg$<br>CALIBRATE<br>CONFIG<br>INT PWR SUPPLY | п<br>Ξ  | <b>EEPROM MAIN</b><br>EEPROM A<br><b>EEPROM B</b> | п<br>п<br>п              | RAM<br><b>ROM</b><br>XILINX | п<br>ı<br>п | RS-485 1<br>RS-485 2<br>COM CHANNEL | п<br>п<br><b>CONTRACTOR</b> |
| ⊣MAIN ANALOG <mark>r</mark>                                   |         |                                                   |                          |                             |             |                                     |                             |
| AIRCRFT PWR 1                                                 | 27.84   | AIRCRFT PWR 2                                     | $\overline{\phantom{a}}$ | INTRNL TEMP                 | 38.50       | <b>EXTRNL TEMP</b>                  | 31.00                       |
| +2.5V REF                                                     | 2.50    | +5V EXTRNL                                        | 5.02                     | +10V EXTRNL                 | 10.05       | +12V EXTRNL                         | 12.10                       |
| -2.1V INTRNL                                                  | $-2.11$ | +2.5V INTRNL                                      | 2.49                     | +3.3V INTRNL                | 3.35        | +5V INTRNL                          | 5.19                        |
| +5.75V XFMR                                                   | 6.00    | +13.8V XFMR                                       | 14.15                    | +30V XFMR                   | 28.97       |                                     |                             |
| ¬I/O A ANALOG <del>,</del>                                    |         |                                                   |                          |                             |             |                                     |                             |
| +2.5V REF                                                     | 2.50    | $-2.1V$ INTRNL                                    | $-2.11$                  | +3.3V INTRNL                | 3.34        | +5V INTRNL                          | 5.14                        |
| $\neg$ I/O B ANALOG $_\sqcap$                                 |         |                                                   |                          |                             |             |                                     |                             |
| +2.5V REF                                                     |         | -2.1V INTRNL                                      |                          | +3.3V INTRNL                |             | +5V INTRNL                          |                             |
| -5.75V XFMR                                                   | -----   | INTRNL TEMP                                       | -----                    | EXTRNL TEMP                 |             | BACKSHELL TEMP _____                |                             |
|                                                               |         |                                                   |                          |                             |             |                                     |                             |
|                                                               |         |                                                   |                          |                             |             |                                     |                             |
|                                                               |         |                                                   |                          |                             |             |                                     |                             |
|                                                               |         |                                                   |                          |                             |             |                                     |                             |

**Figure 2-30. GEA STATUS Page**

This page shows various items related to the GEA 71 and its operation. The technician can use this page to aid in diagnosis and troubleshooting of the GEA 71. **All settings are pre-established for a particular installation, are loaded from the appropriate G1000 Loader Card, and should not be changed.**

#### **SELECT GEA UNIT**

This window shows the currently selected GEA 71 engine/airframe unit.

## **STATUS**

#### **NOTE**

A green box indicates good working order. A red box indicates a problem, contact Garmin for assistance.

CALIBRATE: Shows status of GEA 71 calibration.

CONFIG: Shows status of GEA 71 configuration.

INT PWR SUPPLY: Shows status of the GEA 71 +5, +10, and +12 sensor power supply voltages. If it is red, troubleshoot as for Engine Instrument Red-X"s in Section 2.

EEPROM MAIN, A, B: Shows status of internal EEPROM for main, I/O "A" and I/O "B" boards.

RAM, ROM, XILINX: Shows status of internal memory and FPGA.

RS-485 1, 2: Shows status of RS-485 I/O channels.

COM CHANNEL: Shows whether the main RS-485 channel usage is greater than 80%. Red indicates a utilization of greater than 80%, whereas green indicates a utilization of less than 80% of the channels" capacity (preferred). A red box is not cause for replacement of the unit; it is an indicator of communication capacity utilization.

# **2.7.1.2 GEA Configuration Page**

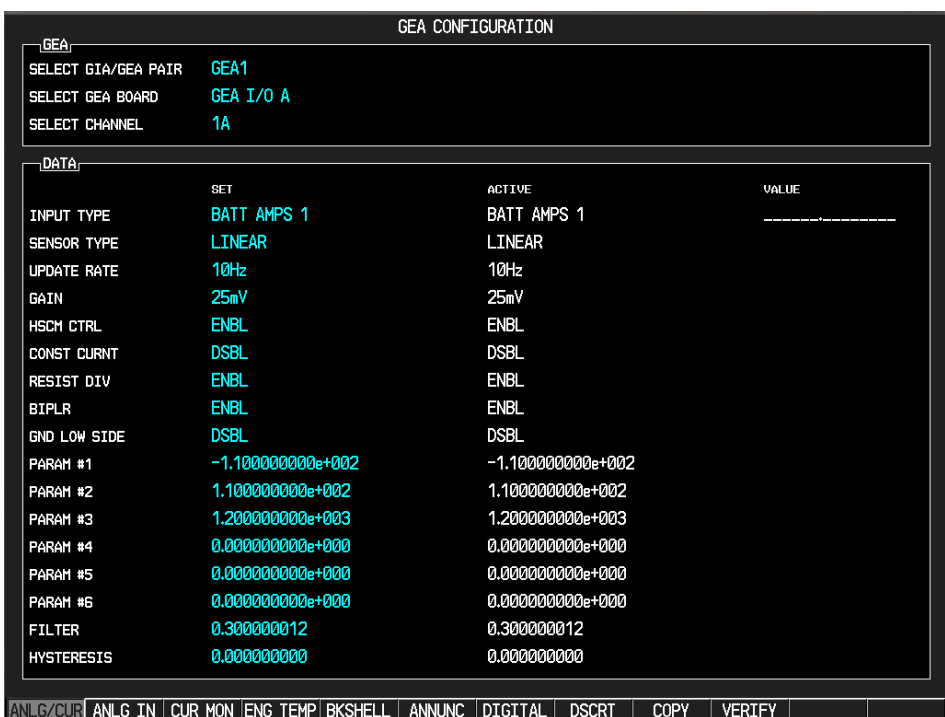

**Figure-31. GEA Configuration Page**

These pages show configuration settings for all inputs/outputs of the GEA 71 Engine/Airframe Unit. **All settings are pre-established for a particular installation, are loaded from the appropriate G1000 Loader Card, and should not be changed.** Input/Outputs are categorized by groups and are brought on-screen by the pressing appropriate softkey. All settings are contained in the "GEA 1" configuration file.

## **CAUTION**

The data contained on this page is extremely critical to aircraft safety. Although the content can be viewed, the technician cannot make changes unless authorized and equipped to do so.

## **GEA**

This window indicates which GEA, GEA circuit board, and/or GEA I/O channel is currently selected for display. **DATA**

This window shows current configuration settings for the selected inputs/outputs in the GEA window.

#### **SOFTKEYS**

ANLG/CRNT: Shows analog/current configuration settings.

ANLG IN: Shows analog in configuration settings.

CRNT MON: Shows current monitor configuration settings.

ENG TEMP: Shows engine temperature sensor configuration settings.

BKSHELL: Shows backshell thermocouple configuration settings.

ANNUNC: Shows annunciation configuration settings.

DIGITAL: Shows digital input configuration settings.

DSCRT: Shows discrete input configuration settings.

COPY: Copies the selected input/output or channels in preparation for a SET>ACTV or ACTV>SET command.

VERIFY: Verifies that the COPY command operated successfully and stores appropriate Cyclic Redundancy

Checks (CRCs) or checksums in the master configuration module.

# **2.7.2 Common Problems**

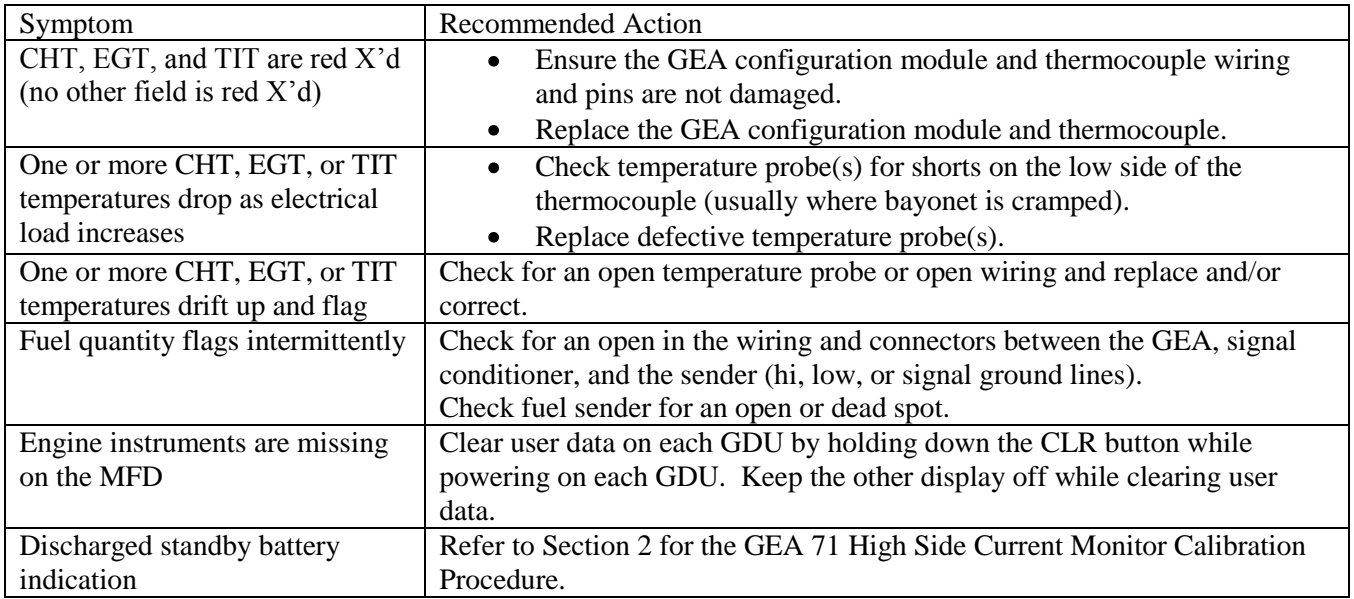

# **2.7.3 GEA 71 Related Alerts**

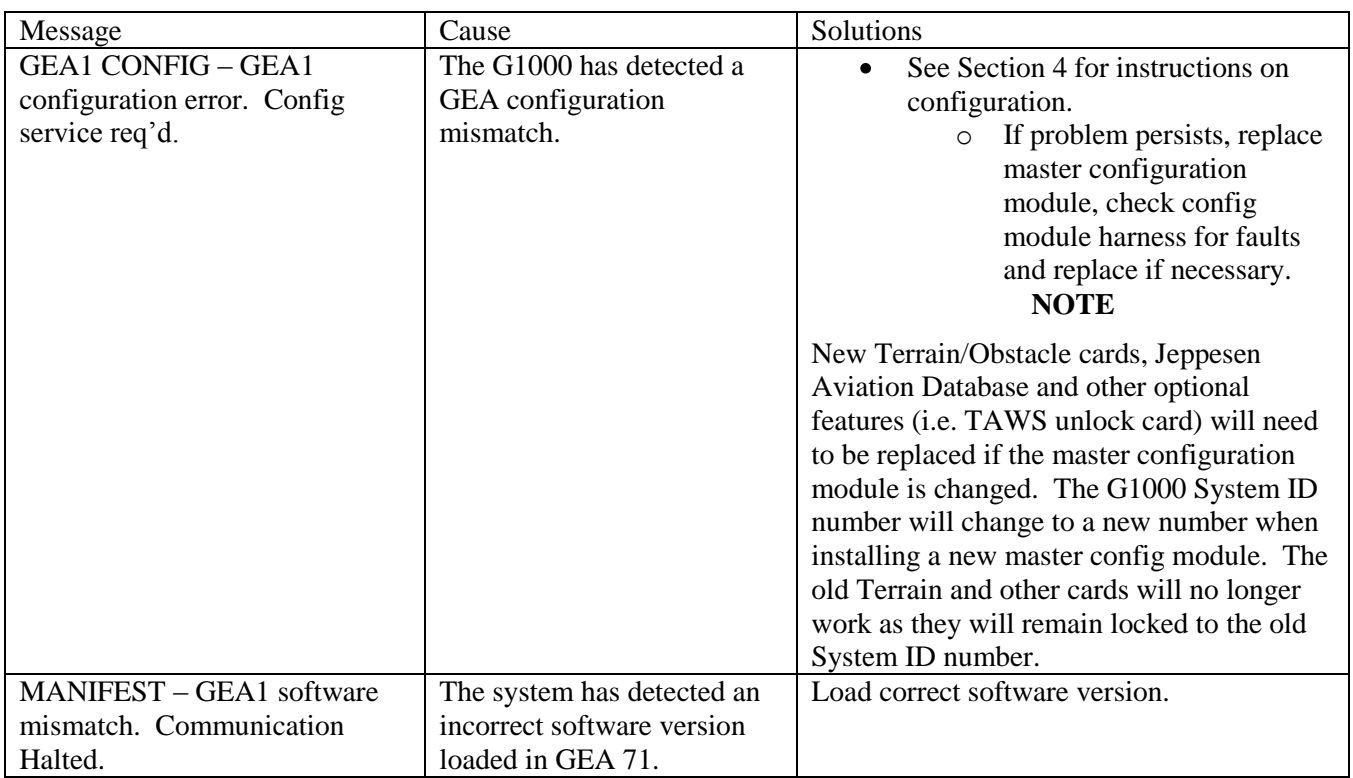

# **2.7.4 Backup Path Alerts**

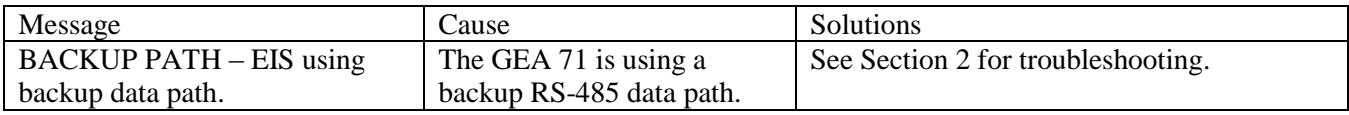

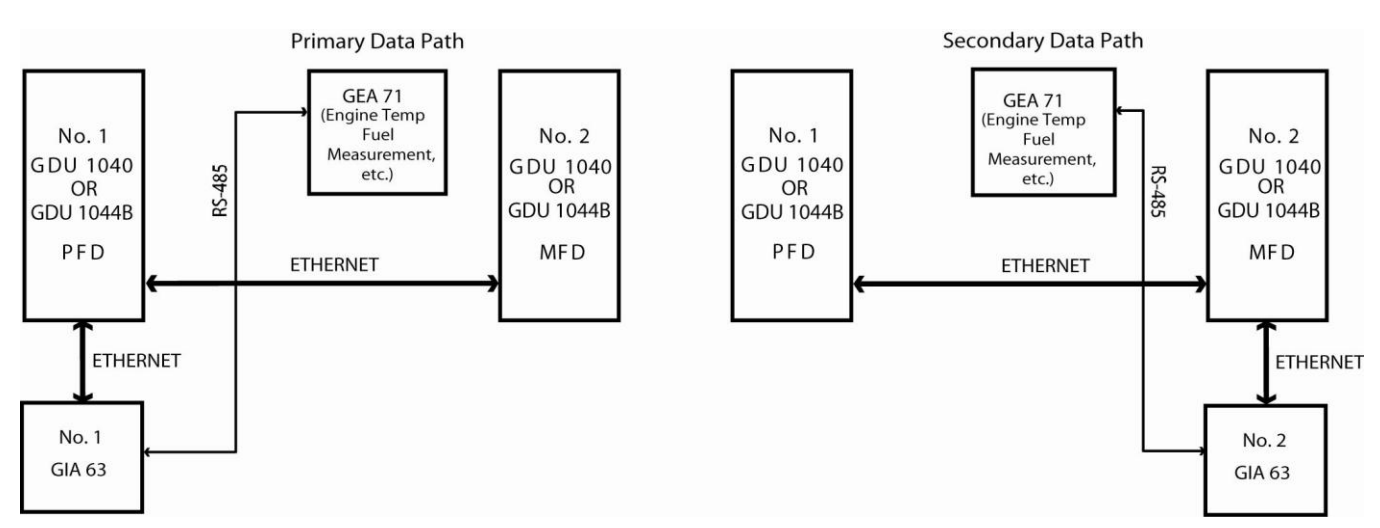

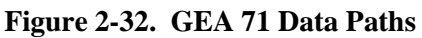

## **2.7.5 172/182/206 Calibration Procedure using the HSCM Calibration Page for GDU software version 8.20 (system software 563.06) and higher**

## **2.7.5.1 Standby Battery Ammeter Calibration Procedure**

To calibrate the standby battery current indication (ammeter) please perform the following if 563.06 or later G1000 system software is loaded:

- 1. Ensure all aircraft switches are in the off position and all circuit breakers are IN.
- 2. Apply 28.5VDC to aircraft via the external power connector.
- 3. While pressing and holding the enter (ENT) button on the PFD, turn the BAT Master switch to ON. Release the ENT button after the words "INITIALIZING SYSTEM" appear on the PFD. This will put the PFD in configuration mode.
- 4. PULL the STBY BATT circuit breaker.
- 5. Turn STBY BATT switch to ARM.
- 6. On the PFD navigate to the "CAL" page group using the large FMS knob. Navigate to the "HSCMCALIBRATION" page, shown below, using the small FMS knob.

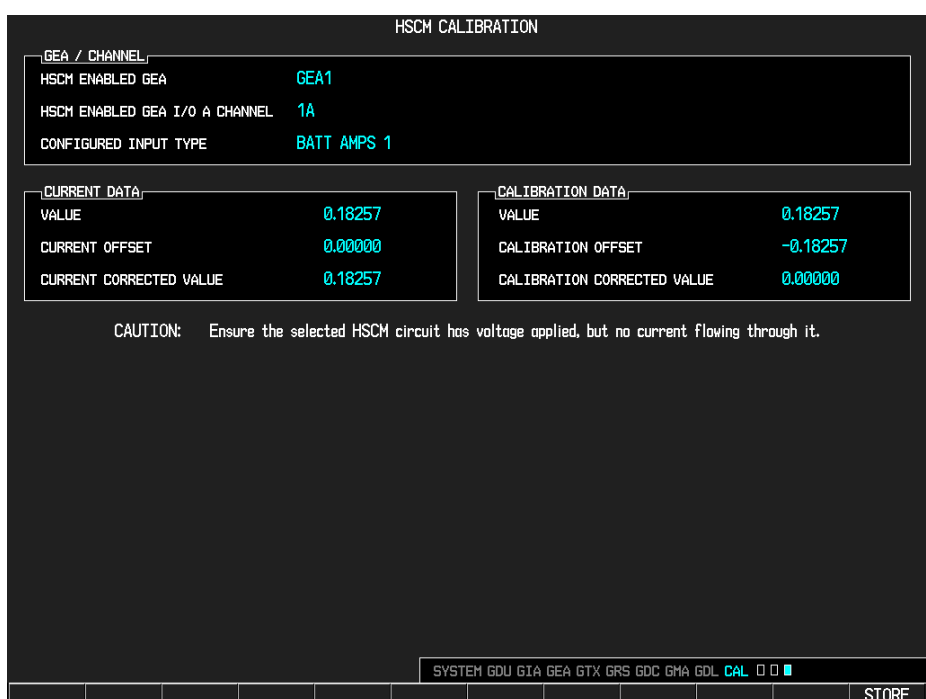

- 7. Press softkey 2 (second from the left), 3, 4, 5 in sequence on the PFD.
- 8. Push the small FMS knob to turn on the cursor.
- 9. Turn the large FMS knob to highlight "1A" next to HSCM ENABLED GEA I/O A CHANNEL.
- 10. Turn the small FMS knob to select "2A" and press the enter (ENT) button.
- 11. If the VALUE under CURRENT DATA is greater than +1 Amps or less than -1 Amps, Garmin recommends replacing the GEA71. This is referring to VALUE only, not CURRENT CORRECTED VALUE.
- 12. Press the STORE softkey on the PFD.
- 13. Select YES and press the ENT button when the "Calibrate HSCM offset?" message appears.
- 14. Wait for the GEA to configure. When the GEA configuration is COMPLETE press the ENT button. The CURRENT CORRECTED VALUE should go to approximately zero. The CURRENT CORRECTED VALUE corresponds to what the user sees on the G1000 ammeter when powered up in normal mode.
- 15. Turn STBY BATT switch to OFF.
- 16. PUSH in the STBY BATT circuit breaker.
- 17. Turn the BAT Master switch to OFF and return aircraft to normal configuration.
- 18. Perform an extended ground run to see if the standby battery ammeter indication is correct.

#### **Note: This procedure needs to be repeated each time G1000 system software is loaded on the airplane.**

#### **2.7.5.2 Main Battery Ammeter Calibration Procedure**

#### **NOTE**

The instructions that follow only apply to 2008 model year aircraft.

To calibrate the main battery current indication (ammeter) please perform the following if 563.06 or later G1000 system software is loaded:

- 1. Ensure all aircraft switches are in the off position and all circuit breakers are IN.
- 2. Remove cowlings and covers as necessary to access the J-Box (refer to Cessna Model 172, 182, 0r 206 Maintenance Manual for location and access instructions).
- 3. Disconnect the J2 connector at the J-Box.
- 4. Using a power supply with an ammeter apply 28.5VDC to any pin on the J2 connector (to apply power to the current shunt inside J-Box). Reference the power supply to aircraft ground (GN002).
- 5. While pressing and holding the enter (ENT) button on the PFD, apply power to the essential bus by turning the STBY BATT switch to ARM. Release the ENT button after the words "INITIALIZING SYSTEM" appear on the PFD. This will put the PFD in configuration mode.
- 6. Keep all other switches OFF.
- 7. On the PFD navigate to the "CAL" page group using the large FMS knob. Navigate to the "HSCM CALIBRATION" page, shown below, using the small FMS knob.

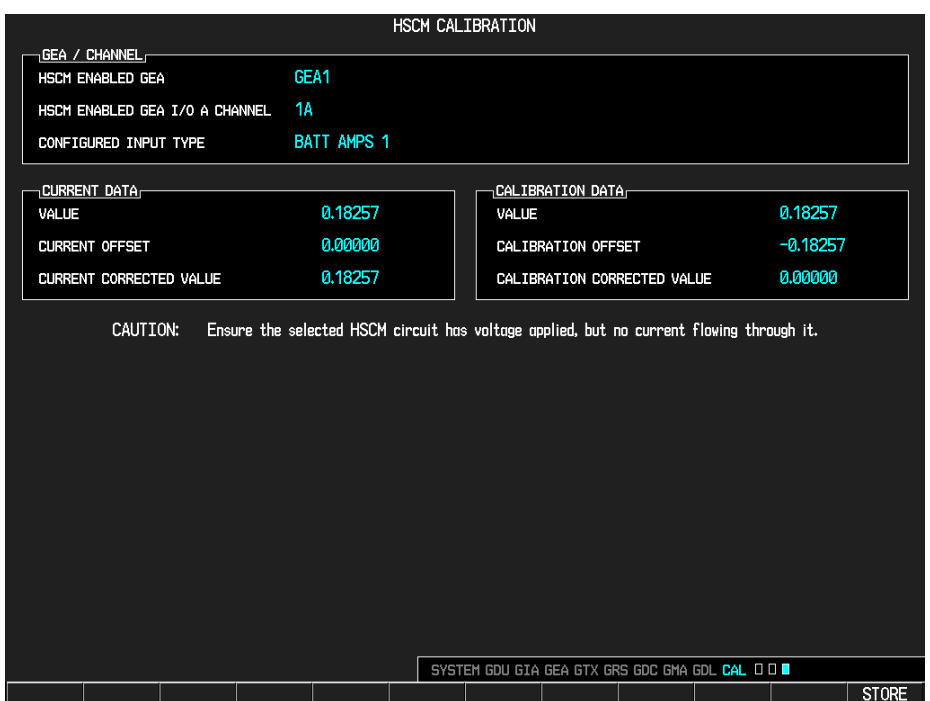

- 8. The HSCM ENABLED GEA I/O A CHANNEL needs to stay on 1A.
- 9. Press softkey 2 (second from the left), 3, 4, 5 in sequence on the PFD.
- 10. Verify that the external power supply ammeter shows no current flow since during this test procedure 28.5VDC needs to be applied to the shunt, but no current can flow through it.
- 11. If the VALUE under CURRENT DATA is greater than +6 Amps or less than -6 Amps, Garmin recommends replacing the GEA71. This is referring to VALUE only, not CURRENT CORRECTED VALUE.
- 12. Press the STORE softkey on the PFD.
- 13. Select YES and press the ENT button when the "Calibrate HSCM offset?" message appears.
- 14. Wait for the GEA to configure. When the GEA configuration is COMPLETE press the ENT button. The CURRENT CORRECTED VALUE should go to approximately zero. The CURRENT CORRECTED VALUE corresponds to what the user sees on the G1000 ammeter when powered up in normal mode.
- 15. Turn STBY BATT switch to OFF and return aircraft to normal configuration.
- 16. Charge the standby battery.
- 17. Perform an extended ground run to see if the main battery ammeter indication is correct.

#### **Note: This procedure needs to be repeated each time G1000 system software is loaded on the airplane.**

# **2.7.6 GEA 71 Standby Battery High-Side Current Monitor Calibration Procedure**

You may calibrate the main and standby battery circuits using this procedure to remove measurement errors that activate warning or caution messages.

There are two tools used in the HSCM calibration procedure. The tool used depends on the GDU software version and aircraft model.

- 172/182/206 aircraft: Web Tool Use for GDU software version 8.02 (system software 563.03). This procedure calibrates the Standby Battery circuit only. Main Battery calibration is not available.
- 172/182/206 aircraft: HSCM Calibration Page Use for GDU software 8.20 (system software 563.06) and higher. This calibrates the Standby and Main Battery circuits.

#### **NOTE**

This procedure must be performed anytime a GEA is replaced, or anytime GEA software and/or configuration is loaded to an aircraft in the field. If none of the aforementioned conditions exist, check accuracy of amps readings and determine whether HSCM calibration is necessary or not.

#### **Requirements**

- Windows-compatible PC (Windows 2000 or XP recommended)  $\bullet$
- SanDisk SD Card Reader, P/N SDDR-93 or SDDR-99 or equivalent card reader
- Blank SD Card
- HSCM Offset Tool (HSCM.exe, Garmin P/N 006-A0173-01) obtained from the Dealer section of Garmin's website.

## **172/182/206 Web Tool for GDU software version 8.02 (system software 563.03).**

This procedure calibrates the Standby Battery only. Main Battery calibration is not available using this tool. **Requirements**

- Windows-compatible PC (Windows 2000 or XP recommended)
- SanDisk SD Card Reader, P/N SDDR-93 or SDDR-99 or equivalent card reader
- Blank SD Card
- HSCM Offset Tool (HSCM.exe, Garmin P/N 006-A0173-01) obtained from the Dealer section of Garmin's website.

## **Procedure**

**In the Aircraft:**

- 1. Apply power to the aircraft using an external 28 volt cart.
- 2. Arm the STBY BATT Switch and verify the PFD comes on.
- 3. Verify no red X"s appear on the engine indicators.
- 4. Verify BUS E Volts shows a minimum of 24 Volts.
- 5. Verify M BUS Volts shows 1.5 Volts or less.
- 6. Turn the MASTER Switch (BAT) on.
- 7. Turn the AVIONICS Switch (BUS 1 and 2) on and verify the MFD comes on.

## **On the MFD:**

- 1. Using the FMS knob navigate to the AUX-SYSTEM STATUS page as shown in Figure 2-33.
- 2. Record the GEA1 serial number. Also note the PFD1 or MFD1 software version for use later.
- 3. Press the ENGINE softkey.
- 4. Press the SYSTEM softkey (on the 172, look on the Engine Page, not the System Page for engine hours).
- 5. Record the engine hours.

| NAV1113.00 ↔ 108.10                                                        | GS ØKT                                     | TRK 357°<br><b>DTK</b>                                   | ETA MARINE                                                                 | 122.900<br>118.025 сом                      |
|----------------------------------------------------------------------------|--------------------------------------------|----------------------------------------------------------|----------------------------------------------------------------------------|---------------------------------------------|
| NAV2 113.00                                                                | 108.10                                     | AUX - SYSTEM STATUS                                      |                                                                            | 121.500 COM2<br>133.000 ↔                   |
| MAN IN<br>35<br>25.4                                                       | <b>LRU INFO</b><br><b>STATUS</b><br>COM1   | SERIAL NUMBER VERSION<br>7.00                            | AIRFRAME<br>AIRFRAME<br>SYSTEM SOFTWARE VERSION<br>CRG PART NUMBER         | Cessna T182T<br>0563.00<br>GPN 190-00384-06 |
|                                                                            | COM <sub>2</sub><br>GDC1<br>J<br>GEA1      | 7.00<br>47802138<br>3.01<br>46700306<br>2.07             | <b>SYSTEM ID</b><br><b>CHECKLIST</b>                                       | 20527E3D8<br>NOT AVAILABLE                  |
| <b>RPM</b><br>2700<br>380<br>84.7<br>OIL PSI<br>170<br>OIL F               | √<br>GIA1<br>GTA <sub>2</sub><br>♦<br>GMA1 | 68500300<br>5.10<br>5.10<br>68500319<br>3.03<br>47101239 | DATABASE.<br>BASEMAP REGION<br>BASEMAP VERSION                             | WORLDWIDE<br>1.01                           |
| <b>ENG 0294.9 HRS</b><br>VAU.<br>-FUEL CALC-<br>5.8<br><b>FFLOW GPH</b>    | <b>VOTE</b><br>GMU1<br>GPS1<br>GPS2        | 47500034<br>2.01<br>24<br>AB0050874<br>2.4<br>AB0057569  | SAFETAXI REGION<br>SAFETAXI VERSION<br>SAFETAXI CYCLE<br>SAFETAXI REVISION | NOT AVAILABLE                               |
| 99.9<br><b>GAL USED</b><br>ø<br><b>GAL REM</b><br>FUEL QTY GAL             | GRS1<br>GS <sub>1</sub><br>GS <sub>2</sub> | 47400313<br>2.08<br>4.00<br>4.00                         | SAFETAXI NEXT REV<br><b>AVIATION REGION</b>                                | WORLDWIDE                                   |
| 10 20 30 F<br>я<br>$-ELECTRICAL$<br><b>BUS</b><br>F<br>м<br>0.0 VOLTS 24.5 | GTX1<br>MFD1<br>NAV1                       | 4.04<br>7.01<br>51200004<br>5.01                         | AVIATION CYCLE<br><b>AVIATION EFFECTIVE</b><br><b>AVIATION EXPIRES</b>     | 0606<br>08-JUN-06<br>06-JUL-06              |
| BATT<br>н<br>$\mathbf{s}$<br>0.0<br>$-0.5$<br>AMP<br><b>ENGINE</b><br>LEAN | <b>SYSTEM</b>                              | <b>RST FUEL</b>                                          | <b>GAL REM</b>                                                             | MAP WPT AUX NRST 00000<br><b>BACK</b>       |

**Figure 2-34. MFD AUX – SYSTEM STATUS PAGE**

#### **In the Aircraft:**

- 1. Set the STBY BATT CB to open.
- 2. Record the BATT S current (in Amps) from the bottom right corner of the EIS strip. Label this reading as READING #1 and ensure proper sign (+ or -).
- 3. Power down PFD1 and MFD1.
- 4. AVIONICS Switch (BUS 1 and BUS 2) Off
- 5. MASTER Switch (BAT) Off
- 6. STBY BATT Switch Off

#### **On the PC:**

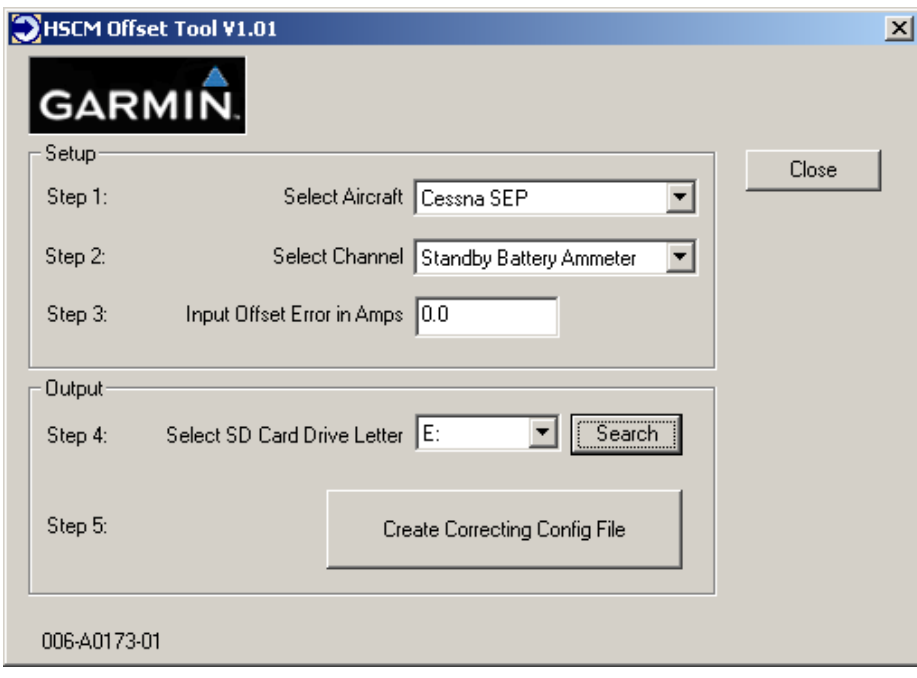

**Figure 2-35. HSCM Offset Tool User Interface**

- 1. Insert the SD Card into the card reader.
- 2. Run the HSCM.exe program (verify interface resembles Figure 2-34).
- 3. Choose Cessna SEP in the Select Aircraft field.
- 4. Standby Battery Ammeter is the only selection available in the Select Channel field.
- 5. Enter 0.0 in the Input Offset Error in Amps field. This step will reset any previous calibrations to zero before performing the actual calibration.
- 6. Verify the drive letter of the SD card reader is selected in the Select SD Card Drive Letter field.
- 7. Press the Create Correcting Config File button.
- 8. Press OK to acknowledge the pop-up box. A non-zero value will be used later in this procedure.
- 9. Verify the pop-up box annunciates "Cessna SEP file written to drive" and press OK to acknowledge.
- 10. Press the Close button.
- 11. Remove the SD card from the card reader.

#### **In the Aircraft:**

- 1. Insert the SD card into the upper card slot of the PFD.
- 2. Power up MFD1 and PFD1 in Configuration mode:
- 3. MASTER Switch (BAT) On
- 4. AVIONICS Switch (BUS 1 and BUS 2) On

#### **GDU software version 7.01 or later**

Remove the database SD cards before performing this procedure.

- 1. Using the FMS knob navigate to the SYSTEM UPLOAD page as shown in Figure 2-36.
- 2. Using the FMS knob select the Configuration Files in the AIRFRAME field.
- 3. Using the FMS knob select the Cessna SEP Offset Error Correction File in the FILE field.
- 4. Verify the configuration box is checked.
- 5. Press the LOAD softkey.

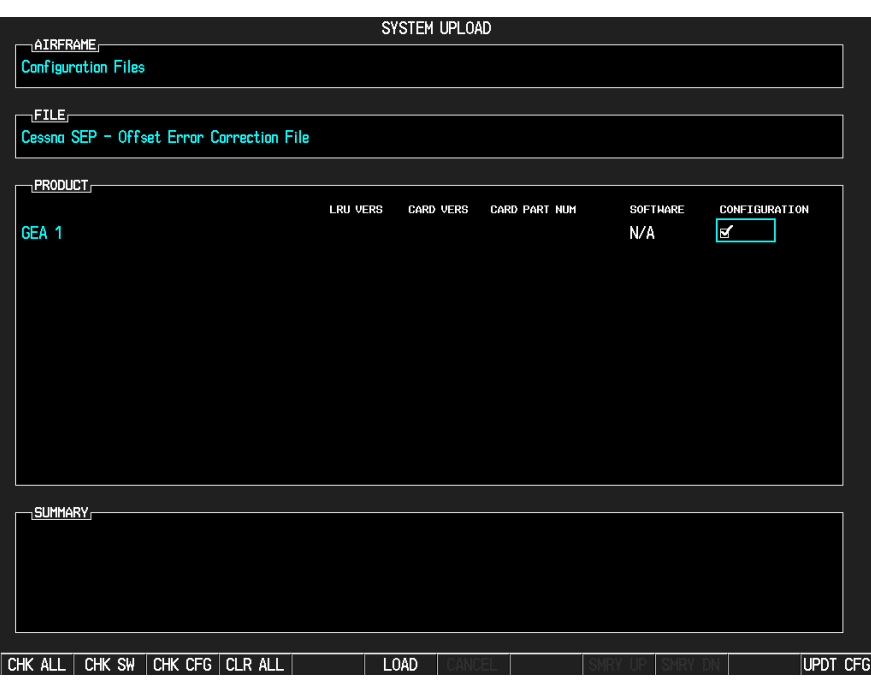

**Figure 2-37. CONFIGURATION UPLOAD Page (GDU software version 7.01 or later)**

- 1. Power down PFD1 and MFD1.
- 2. AVIONICS Switch (BUS 1 and BUS 2) Off
- 3. MASTER Switch (BAT) Off
- 4. Remove the SD card from the PFD.
- 5. Power up MFD1 and PFD1 in Normal mode:
- 6. STBY BATT Switch Arm
- 7. Ensure STBY BATT CB is open
- 8. MASTER Switch (BAT) On
- 9. AVIONICS Switch (BUS 1 and BUS 2) On
- 10. Record the BATT S current (in Amps) from the bottom right corner of the EIS strip. Label this reading as READING #2 and ensure proper sign  $(+$  or  $-$ ). If reading is greater than  $+1$  Amp or less than  $-1$  Amp, Garmin recommends replacing the GEA 71.

#### **In the Aircraft:**

- 1. Power down PFD1 and MFD1.
- 2. AVIONICS Switch (BUS 1 and BUS 2) Off
- 3. MASTER Switch (BAT) Off
- 4. STBY BATT Switch Off

### **On the PC:**

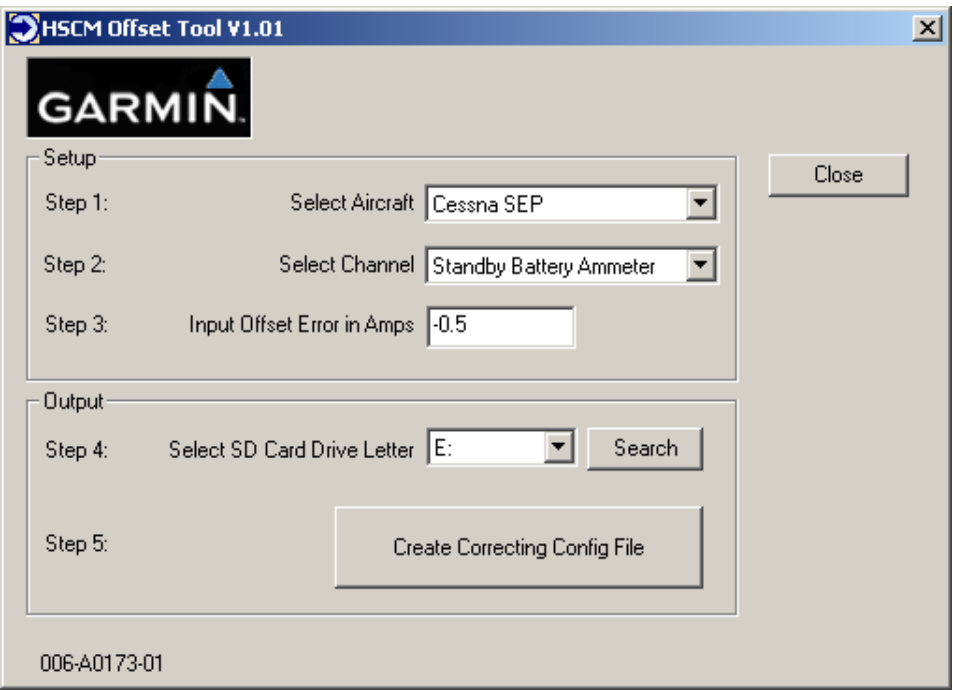

**Figure 2-38. HSCM Offset Tool User Interface**

- 1. Insert the SD Card into the card reader.
- 2. Run the HSCM.exe program (verify interface resembles Figure 2-38).
- 3. Choose CESSNA SEP in the Select Aircraft field.
- 4. Standby Battery Ammeter is the only selection available in the Select Channel field.
- 5. Enter the value of READING #2 in the Input Offset Error in Amps field.
- 6. Verify the drive letter of the SD card reader is selected in the Select SD Card Drive Letter field.
- 7. Press the Create Correcting Config File button.
- 8. Press OK to acknowledge the pop-up box.
- 9. Verify the pop-up box annunciates "Cessna SEP file written to drive" and press OK to acknowledge.
- 10. Press the Close button.
- 11. Remove the SD card from the card reader.

## **In the Aircraft:**

- 1. Insert the SD card into the upper card slot of the PFD.
- 2. Power up MFD1 and PFD1 in Configuration mode:
- $\bullet$  MASTER Switch (BAT) On
- $\bullet$ AVIONICS Switch (BUS 1 and BUS 2) – On

#### **On the PFD:**

- 1. Repeat the configuration upload as documented above.
- 2. Power down PFD1 and MFD1.
- 3. AVIONICS Switch (BUS 1 and BUS 2) Off
- 4. MASTER Switch (BAT) Off
- 5. Remove the SD card from the PFD.
- 6. Power up MFD1 and PFD1 in Normal mode:
- 7. STBY BATT Switch Arm
- 8. Ensure STBY BATT CB is open
- 9. AVIONICS Switch (BUS 1 and BUS 2) On
- 10. MASTER Switch (BAT) On
- 11. Verify the BATT S current indication on the bottom corner of the EIS strip reads 0.0 Amps. If the BATT S current indication does not read 0.0, repeat procedure ensuring all steps have been followed. If the BATT S current indication still does not read 0.0, return the GEA 71 to Garmin for servicing.
- 12. Power down PFD1 and MFD1.
- 13. AVIONICS Switch (BUS 1 and BUS 2) Off
- 14. M ASTER Switch (BAT) Off
- 15. Close the STBY BATT CB.
- 16. Turn the STBY BATT switch to off.
- 17. Email the date of calibration, GEA 71 serial number, engine hours, and value of READING #1 and READING #2 to [avionics@garmin.com.](mailto:avionics@garmin.com) Please enter "GEA 71 HSCM Calibration Data" in the subject line, as shown in Figure 2-39.

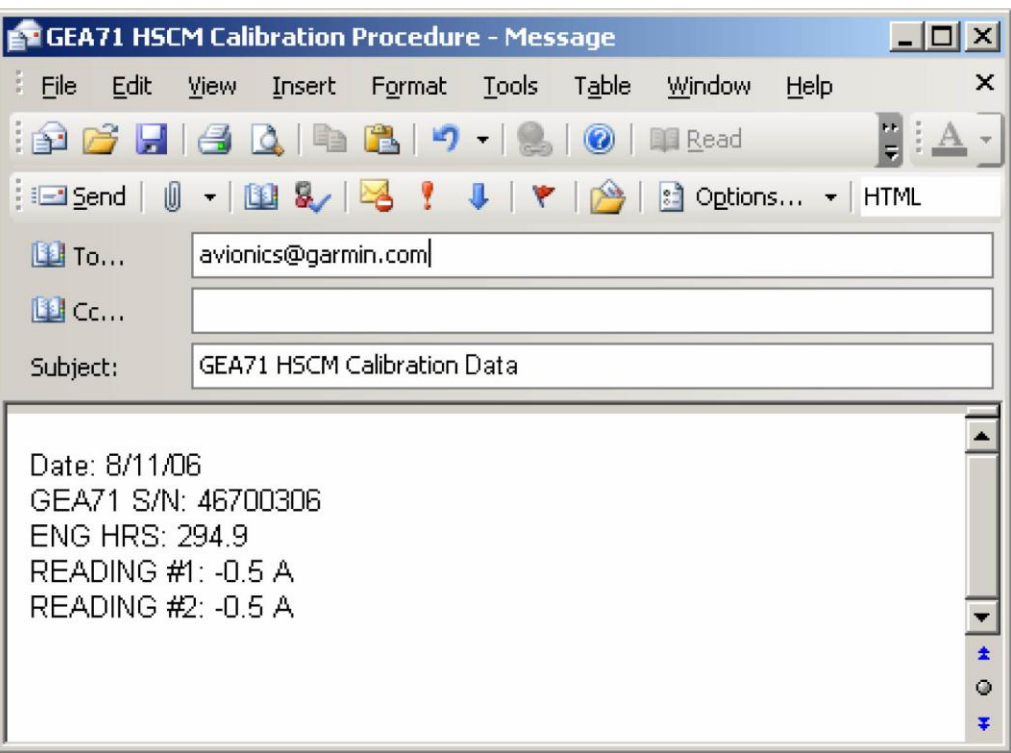

**Figure 2-39. Example Post-Calibration Email**

# **2.8 GTX 33**

### **2.8.1 Common Alerts**

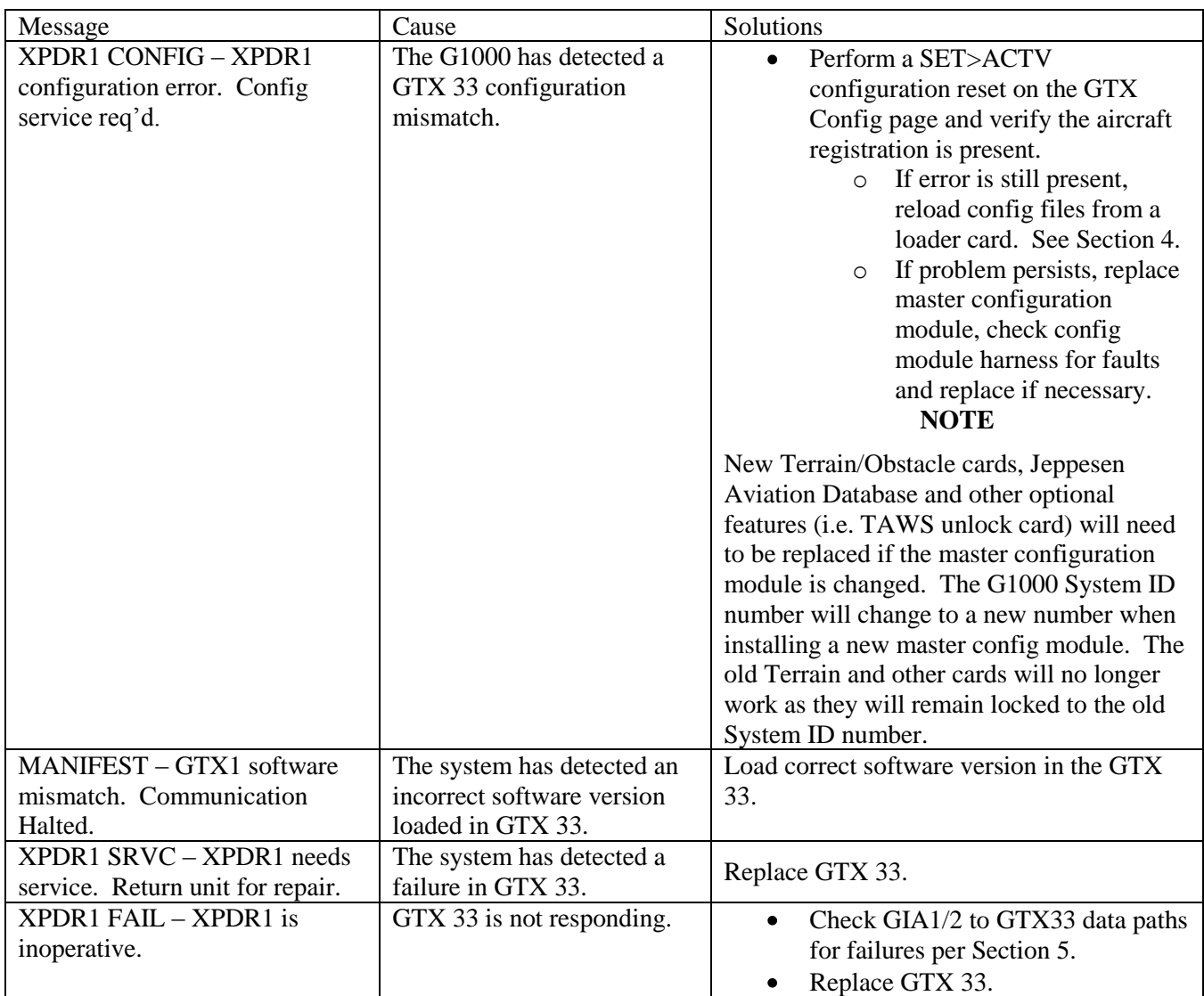

## **2.8.2 Backup Path Alerts**

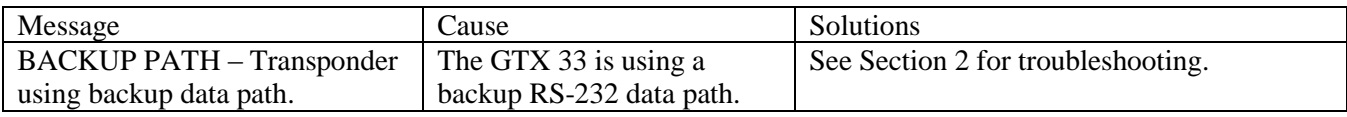

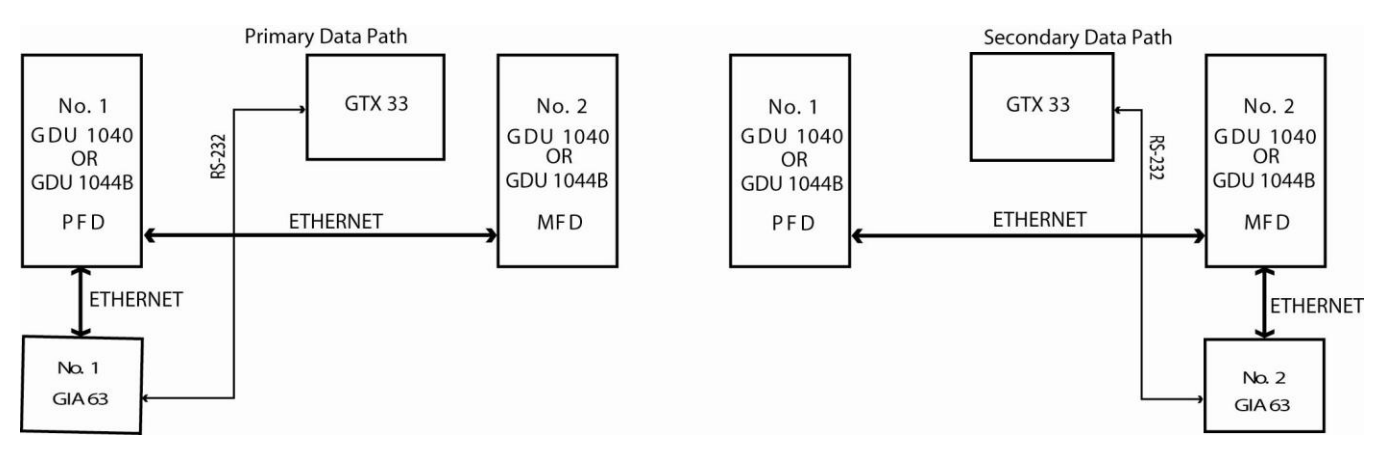

**Figure 2-40. GTX 33 Data Paths**

## **2.9 GDL 69/69A**

## **2.9.1 Configuration Pages**

### **2.9.1.1 GDL 69 Page**

|                                                              |             |                | GDL69 |  |                  |                |        |                |  |  |  |
|--------------------------------------------------------------|-------------|----------------|-------|--|------------------|----------------|--------|----------------|--|--|--|
| <b>CONFIGURATION</b>                                         |             |                |       |  |                  |                |        |                |  |  |  |
|                                                              |             |                |       |  | <b>SET</b>       |                | ACTIVE |                |  |  |  |
| SELECT GDL ANTENNA                                           |             |                |       |  | Comant CI 420-10 |                |        |                |  |  |  |
| ANTENNA GAIN (LOWER dB)                                      |             |                |       |  |                  | 25.00          |        |                |  |  |  |
| CABLE LOSS INCLUDING INLINE ATTENUATORS IF USED (NOMINAL dB) |             |                |       |  | 3.00             |                |        |                |  |  |  |
| GDL CONFIGURABLE ATTENUATION (dB)                            |             |                |       |  | 8.0              |                | 8.0    |                |  |  |  |
| ETHERNET PORT 2                                              |             |                |       |  | <b>DISABLE</b>   |                |        | <b>DISABLE</b> |  |  |  |
| <b>ETHERNET PORT 3</b>                                       |             |                |       |  | <b>DISABLE</b>   |                |        | <b>DISABLE</b> |  |  |  |
| ETHERNET PORT 4                                              |             |                |       |  | <b>DISABLE</b>   |                |        | <b>DISABLE</b> |  |  |  |
| DATA <sub>E</sub>                                            |             |                |       |  |                  |                |        |                |  |  |  |
|                                                              |             | AUDIO RADIO    |       |  |                  | DATA RADIO     |        |                |  |  |  |
| ID                                                           |             |                |       |  |                  |                |        |                |  |  |  |
| <b>ACTIVE</b>                                                |             | N <sub>0</sub> |       |  |                  | N <sub>0</sub> |        |                |  |  |  |
| <b>SIGNAL</b>                                                |             | ø              |       |  |                  | Ø              |        |                |  |  |  |
| DIAGNOSTICS-                                                 |             |                |       |  |                  |                |        |                |  |  |  |
|                                                              | AUDIO RADIO |                |       |  | DATA RADIO       |                |        |                |  |  |  |
| QUALITY OF SERVICE                                           |             |                |       |  |                  |                |        |                |  |  |  |
| <b>TERRESTRIAL ERROR STATUS</b>                              |             |                |       |  |                  |                |        |                |  |  |  |
| SATELLITE 1 ERROR                                            |             |                |       |  |                  |                |        |                |  |  |  |
| SATELLITE 2 ERROR                                            |             |                |       |  |                  |                |        |                |  |  |  |
| TUNER STATUS                                                 |             |                |       |  |                  |                |        |                |  |  |  |
| SET>ACTV ACTV>SET                                            |             |                |       |  |                  |                |        |                |  |  |  |

**Figure 2-41. GDL 69 Page**

#### **NOTE**

Refer to Service Bulletins 0538 and 0544 when troubleshooting a GDL 69/69A. **All settings are pre-established for a particular installation, are loaded from the appropriate G1000 Loader Card, and should not be changed.**

#### **CONFIGURATION**

SELECT GDL ANTENNA: Selects the GDL antenna. ANTENNA GAIN (LOWER dB): Sets the antenna gain value. CABLE LOSS INCLUDING INLINE ATTENUATIONS IF USED (NOMINAL dB): Sets the inline cable loss attenuation value.

GDL CONFIGURABLE ATTENUATION (dB): Sets the desired GDL attenuation value.

ETHERNET PORT 2, 3, 4: Enables and/or disables the desired Ethernet port.

#### **NOTE**

AUDIO RADIO refers to XM audio receiver installed in the GDL 69A, DATA RADIO refers to the XM data receiver installed in both the GDL 69 and GDL 69A.

## **DATA**

ID: Displays the identification number for the GDL 69/69A. ACTIVE: Displays the active status for the GDL 69/69A. SIGNAL: Displays the signal level for the GDL 69/69A.

- $0$  no signal
- $1 -$  weak signal
- 2 adequate signal
- 3 good signal

#### **NOTE**

Levels 2 and 3 should allow for proper operation of all GDL69/69A audio and weather options. Levels 0 and 1 are likely indications of problems with availability. A "204" message in the signal field indicates that signal information has not initialized.

#### **DIAGNOSTICS (For XM use only, not useful for troubleshooting)**

QUALITY OF SERVICE: Displays the quality of service for the GDL 69/69A. TERRESTRIAL ERROR STATUS: Displays the terrestrial error status for the GDL 69/69A. SATELLITE 1 ERROR: Displays the error status for satellite 1. SATELLITE 2 ERROR: Displays the error status for satellite 2. TUNER STATUS: Displays the tuner status for the GDL 69/69A.

# **2.9.2 Common Problems**

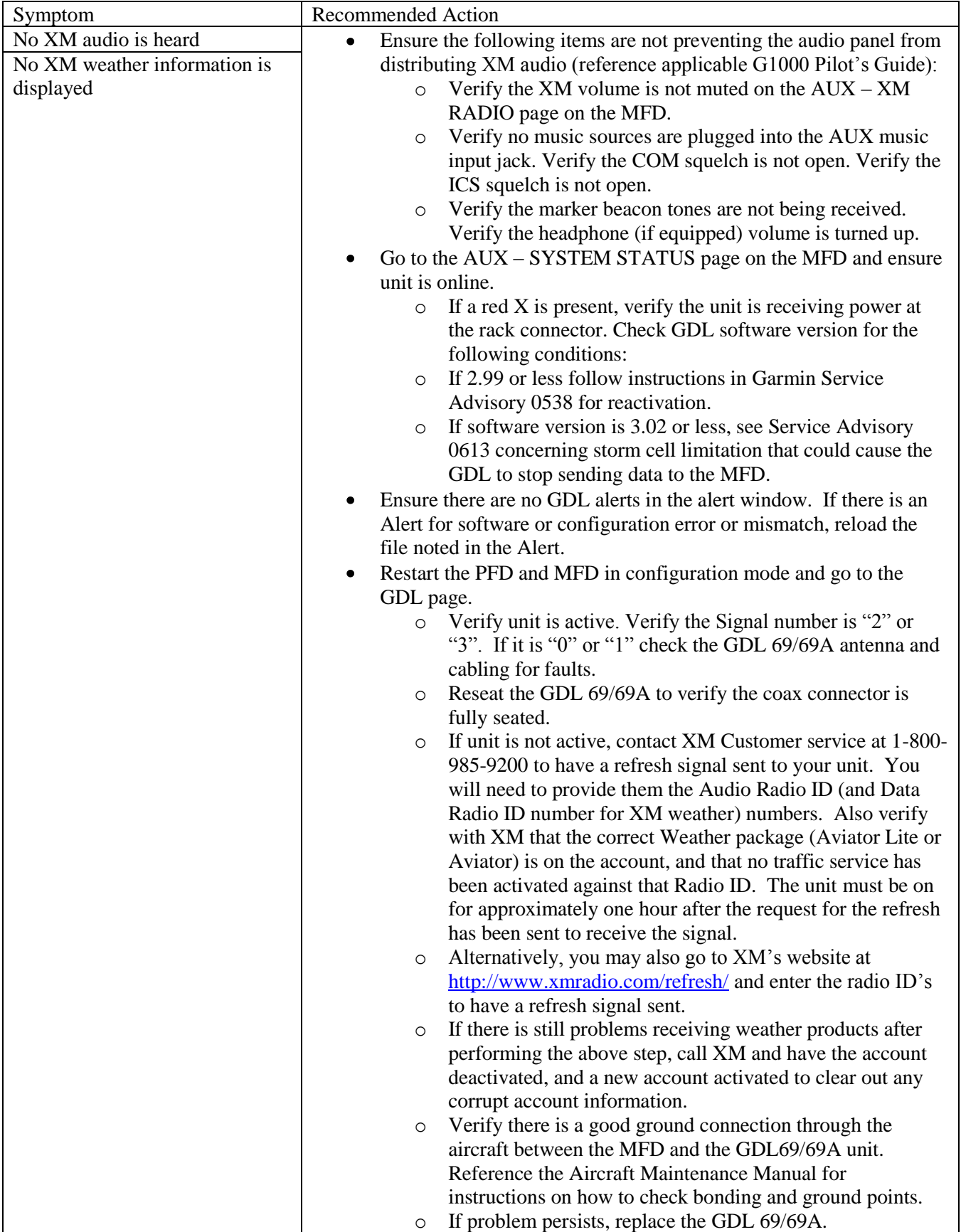

## **2.9.3 GDL 69/69A Related Alerts**

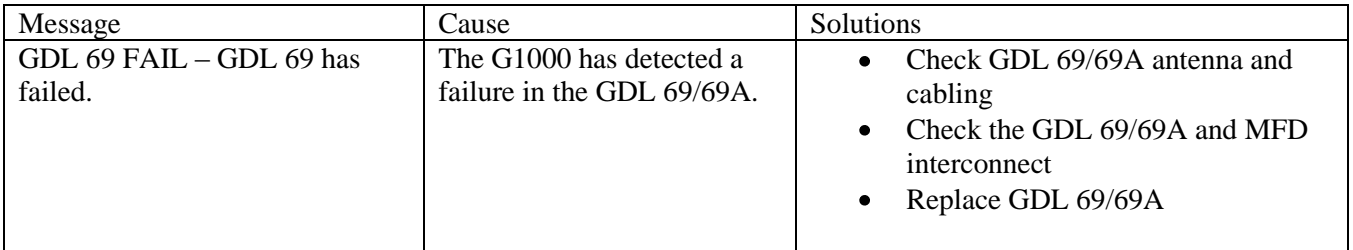

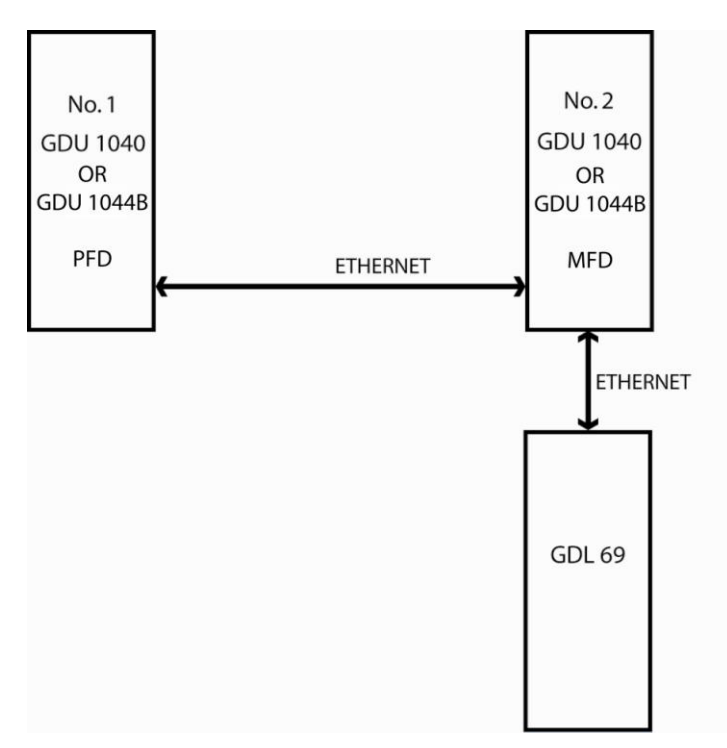

**Figure 2-42. GDL 69 Data Paths**

# **2.10 GDL 90**

Refer to the GDL 90 Installation Manual (560-1049-02) for troubleshooting information.

**2.11 GFC 700 (BP 2007 and later only)**

# **2.11.1 Configuration Pages**

# **2.11.1.1 GFC Configuration Page**

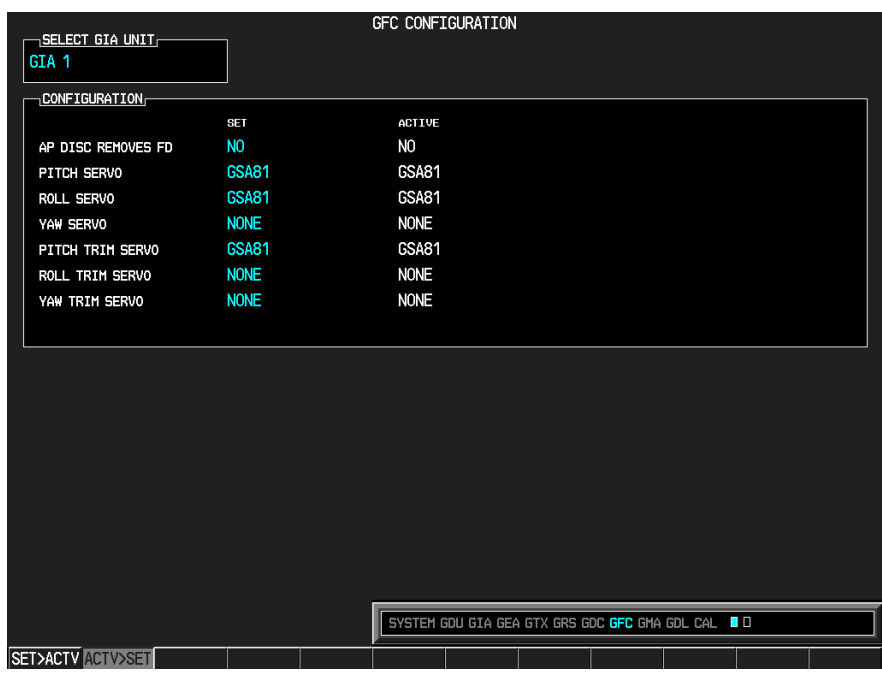

## **Figure 2-43. GFC CONFIGURATION Page**

**All settings are contained in the GFC configuration file, are pre-established for a particular installation, and should not be changed.** 

# **CAUTION**

The data contained on this page is extremely critical to aircraft safety.

# **SELECT GIA UNIT**

This window shows the currently selected GIA.

## **CONFIGURATION**

AP DISC REMOVES FD: Autopilot disconnect turns flight director function on or off.

PITCH SERVO: Shows the currently selected pitch servo.

ROLL SERVO: Shows the currently selected roll servo.

YAW SERVO: Shows the currently selected yaw servo.

PITCH TRIM SERVO: Shows the currently selected pitch trim servo.

ROLL TRIM SERVO: Shows the currently selected roll trim servo.

YAW TRIM SERVO: Shows the currently selected yaw trim servo.

## **2.11.1.2 GFC Status Page**

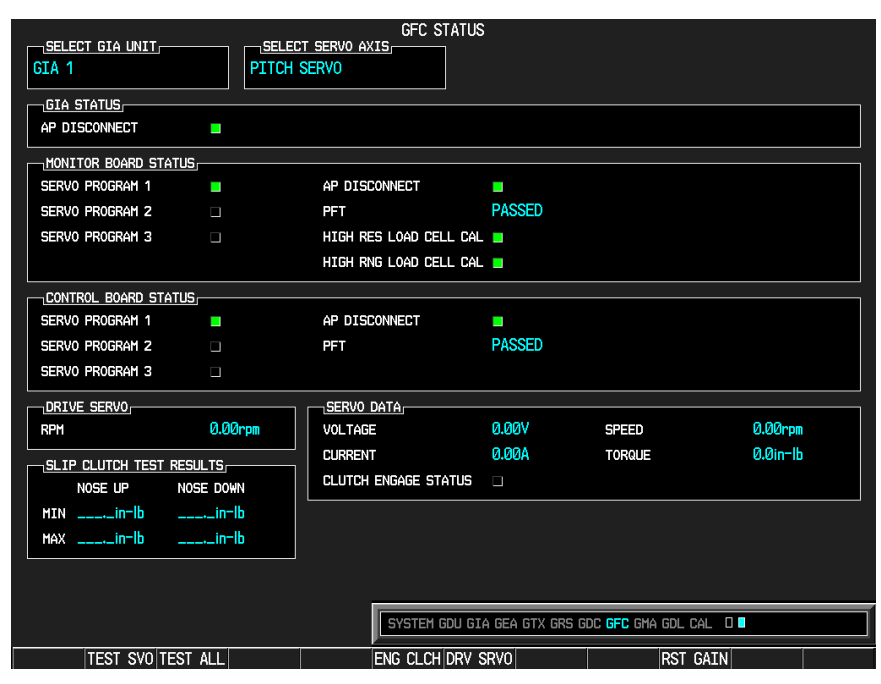

#### **Figure 2-44. GFC STATUS Page**

**All settings are pre-established for a particular installation, are loaded from the appropriate G1000 Loader Card, and should not be changed.**

#### **SELECT GIA UNIT**

This window shows the currently selected GIA.

#### **SELECT SERVO AXIS**

This window shows the currently selected servo axis.

#### **GIA STATUS**

AP DISCONNECT: Shows the condition of the autopilot disconnect. A green box indicates the AP disconnect connection to the GIA is actively receiving power. A black box indicates the AP disconnect switch is no longer receiving power.

#### **MONITOR/CONTROL BOARD STATUS**

Shows the condition of various monitor board components.

SERVO PROGRAM (1-3): Servo program discreets are used to determine the HW strapping for each GSA to define the servo type. This information can be cross-referenced against the system interconnects to verify proper servo grounding.

AP DISCONNECT: A green box is displayed if the GSA AP Disconnect input is receiving power.

PFT: Indicates whether the pre-flight test has passed or failed.

HIGH RES & HIGH RNG LOAD CELL CAL: Shows the condition of the high resolution and high range load cells on the monitor board. If box is black, return the servo to Garmin.

#### **DRIVE SERVO**

Shows the revolutions per minute (RPM) of the drive servo.

#### **SERVO DATA**

Shows various servo data such as: voltage, speed, current, torque, clutch settings. A green box indicates the servo clutch is engaged.

#### **SLIP CLUTCH TEST RESULTS**

Not activated at this time.

# **2.11.1.3 GFC 700 Pre-Flight Test Sequence and Troubleshooting**

This section was created to help determine why the GFC 700 has failed the Pre-Flight Test indicated by the red

PFT annunciation **Figure 1.1** it defines the PFT sequence for the servos and the GFC 700 system and then provides troubleshooting information to help resolve failures. There are 16 steps to the GFC 700 PFT. The PFT is performed by both GIA"s at startup, and needs to pass on both GIA"s before the autopilot can be engaged. The PFT is only started if the AHRS has aligned, the GIA"s and servos are configured and the certification gains are valid. If the PFT has not completed after one minute from when the initialization started, the PFT will fail. After the system PFT has passed, it will be performed again if a servo resets, if the autopilot servo breaker is reset or the cross side GIA restarts it. Generally, the PFT failure fault is logged in the GIA Maintenance Log and not in the Servo Maintenance Logs unless the GIA log fault identifies a servo problem.

## **NOTE**

Thoroughly understanding the operation of the G1000 system in configuration mode is recommended before starting this procedure.

To access the GIA and GSA Maintenance Logs, perform the following steps:

- 1. Start the G1000 in Configuration mode.
- 2. Use the FMS knob on the PFD to go to the Diagnostics Terminal page in the System group. This page allows the technician to view maintenance logs associated with the GFC 700.
- 3. Choose "GIA 1" or "GIA 2" in the LRU window.
- 4. In the SERVO window, choose "NONE" to view the GIA Maintenance Log, or choose a servo to view their logs.
- 5. Using the FMS knob, choose "VIEW MAINTENANCE LOG" in the COMMAND window.
- 6. Press the ENT key.
- 7. Scroll through the OUTPUT list by pressing the OUTPUT softkey. The GIA Maintenance Log can record any of the following faults:

# **FCS Task not started: Bad gains**

The FCS task has not started because the gains are not present or have become corrupt. Reload the gain files to correct.

# **FCS Task not started: Gain structure out of range**

The FCS task has not started because the gains are not compatible with the GIA software. Reload the gain files to correct.

# **PFT FAIL: Timeout, <STEP>**

Pre-flight test has failed because the specified step has not passed in the allotted time. See the GIA pre-flight steps for a description of the possible values for <STEP> on the failed GIA and corrective actions.

# **PFT FAIL: Cross GIA Failed, State: <STEP>**

Pre-flight test has failed on opposite GIA. <STEP> specifies the pre-flight test step on selected GIA that was in progress when the pre-flight test failed on the opposite GIA. See the GIA pre-flight steps for a description of the possible values for <STEP> on the failed GIA and corrective actions.

# **PFT FAIL: <STEP>**

Pre-flight has failed because the step specified has failed. See the GIA pre-flight test steps for a description of the possible values for <STEP> on the failed GIA and corrective actions.

# **AHRS MON invalid: <STATE>**

The AHRS monitor has detected that the AHRS data is invalid. The possible values for  $\langle$ STATE $\rangle$  are:

a. Mon Prmtr Invalid: The ARINC 429 data used by one of the monitors has not been received.

- b. Attitude Prmtr Invalid: The ARINC 429 pitch or roll angle has not been received.
- c. Exceeded Attitude Limits: The pitch or roll angle has exceeded the engagement limits.
- d. Cross Hdg Accel Fail: Cross heading acceleration monitor failed.
- e. Vert Accel Fail: Vertical acceleration monitor failed.
- f. Fltrd Cross Hdg Accel Fail: Filtered cross heading acceleration monitor failed.
- g. Fltrd Vert Accel Fail: Filtered vertical acceleration monitor failed.
- h. Roll Accel Fail: Roll acceleration monitor has failed.
- i. Normal Accel Fail: Normal acceleration has failed.

Troubleshoot the GRS 77 for the cause of the failure.

### **Stuck switch invalidated parameter: <AXIS>**

A MET switch in the specified axis is stuck. Check the MET (trim) switches for proper operation.

### **PRMTR: <PARAMETER> MODE:<MODE> Parameter lost**

The mode specified by <MODE> has been disengaged because the parameter specified by <PARAMETER> has become invalid. The following is a list of some of the possible values for <PARAMETER>:

- $\bullet$ AD TDM Comm Valid: The specified mode has been disengaged because communication with the servos, via the Time Division Multiplexer protocol, has been lost.
- AP Pitch MET not stuck: The specified mode has been disengaged due to a stuck pitch MET switch. Check the MET (trim) switches for proper identification.

# **2.11.1.4 GIA Pre-Flight Test Steps**

# **PFT Step 0: System initializing, verify GFC powered**

This step checks to ensure the GFC is powered up. Ensure the GIA is connected to the autopilot disconnect on the GFC Configuration page. Ensure all configured servos are communicating on the System Status page.

## **PFT Step 1: System initializing, verify GIA audio is valid**

This step checks to ensure the GIA audio region has been loaded and configured. Load GIA audio files to correct. **PFT Step 2: System initializing, verify required servos are configured**

This step checks to ensure the current servo configuration matches the servo configuration specified in the certification gain file. Reload the gain files to correct.

## **PFT Step 3: System initializing, verify selected side**

This step checks to ensure the PFD is online and sending the selected AFCS side data over HSDB to the GIA. Ensure the PFD is turned on. Ensure the Ethernet connection from the PFD to the GIA is functioning.

## **PFT Step 4: System initializing, verify AHRS monitor**

This step checks to ensure the AHRS monitor is valid and not reporting an AHRS failure. NOTE: AHRS monitor will be assumed valid if on the ground. Ensure the GRS 77 and GDC 74 are turned on and sending valid data.

## **PFT Step 5: System initializing, verify configured servos are valid**

This step checks to ensure that none of the servos are reporting any type of failure. Note that trim servos will report a failure on stuck MET switches. Ensure MET switch is not stuck. Cycle power on all servos.

## **PFT Step 6: System initializing, verify cross GIA valid**

This step checks to ensure the cross-side GIA is online and communicating with all servos from ARINC 485 data lines. The cross-side GIA must also pass its AHRS monitoring. Ensure both GIAs are online and communicating with all servos.

## **PFT Step 7: Verify cross GIA initialized**

This step checks to ensure the cross-side GIA is initialized. Cycle power on all servos and GIAs. Ensure the PFD and MFD are turned on.

## **PFT Step 8: Verify servo type**

This step checks to ensure the servos are correct type. Verify servos are correct type.

## **PFT Step 9: Verify servo first certification data**

This step checks to ensure the servos and the GIAs have the same certification gains. Reload the certification gains to all GIAs and servos.

## **PFT Step 10: Verify servo second certification data**

This step checks to ensure the servos and the GIAs have the same certification gains. Reload the certification gains to all GIAs and servos.

## **PFT Step 11: Updating servo RTC**

This step sets the servo system time to the GIA system time.

## **PFT Step 12: Verify servo PFT status**

This step checks to ensure all servos have passed their own pre-flight test.

## **PFT Step 13: Verify AP disconnect enabled**

This step checks to ensure GIA 1, GIA 2, and all servos are connected to the 28 volt autopilot disconnect. Ensure the autopilot disconnect is connected to all GIAs and servos and is registering 28 volts. Ensure the autopilot disconnect switch is not pressed.

## **PFT Step 14: Verify servo validity**

This step checks to ensure all servos are online and communicating with valid data. Ensure all servos are turned on and communicating.

## **PFT Step 15: Verify cross GIA PFT is completed**

This step checks to ensure the cross-side GIA is also on step 14. Cycle power on all servos and GIAs. Ensure the PFD and MFD are turned on.

## **PFT Step 16: PFT completed**

The pre-flight test is successfully completed.

## **PFT Step 17: PFT failed**

The pre-flight test has failed.

## **2.11.1.5 Servo Faults and Troubleshooting**

Whenever a servo fault occurs, a status message is logged to the corresponding servo control or monitor maintenance log. This information is also accompanied by a time and date stamp. An "RTC DATE" entry is made every time a servo is powered on, it is normally not useful for troubleshooting. The following is a listing of possible faults that could be reported in a GSA fault log. Faults can occur in either the monitor board processor or the control board processor, both of which are contained in the GSA unit.

#### **Monitor Processor**

The monitor processor contains the logs that are found in these processors -

- 2 Pitch Servo
- 4 Roll Servo
- 8 Pitch Trim Servo

There are two main groupings of faults that can occur in the monitor processor:

The first grouping of faults can occur during the GSA unit pre-flight test (PFT). If there is a fault during PFT the unit will not be able to transition to normal mode and the only way to clear this state would be to cycle unit power. The second grouping of faults can occur during normal mode. These faults generally cause a disconnect of power to the GSA and report that a fault has occurred to the GIA.

The notes column indicates any actions that can be taken to troubleshoot the problem in the aircraft by the technician. Any faults that are not listed here indicate an internal problem requiring replacement of the servo. If the items in the Notes column check out ok, replace the servo.

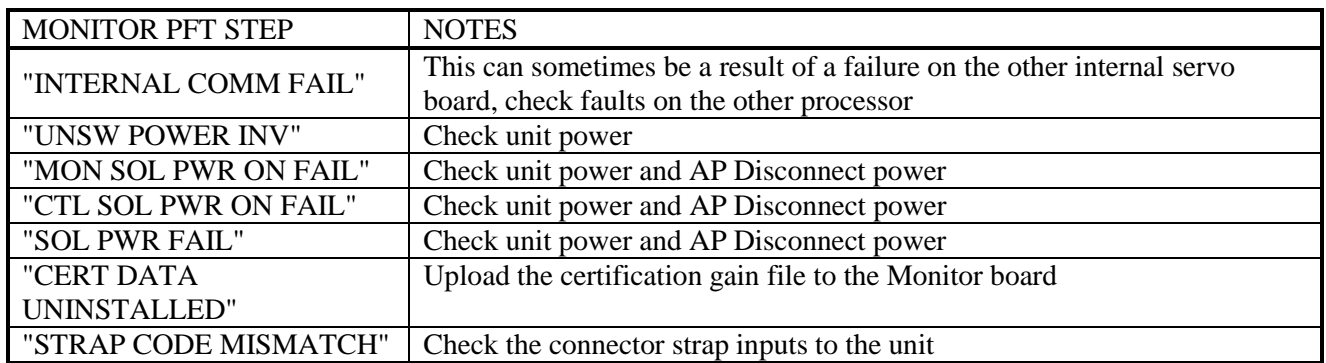

#### **PFT Faults**

#### **Normal Mode Faults**

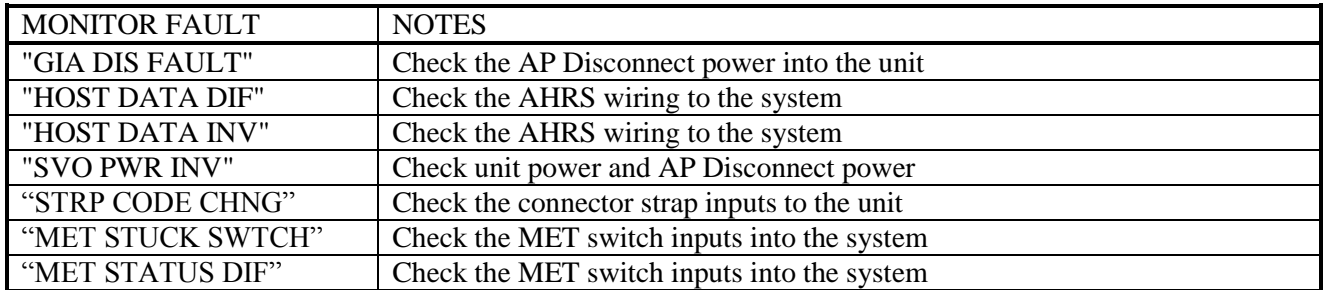

## **Control Processor**

The control processor contains the logs that are found in these processors:

- 3 Pitch Servo
- 5 Roll Servo
- 9 Pitch Trim Servo

There are two main groupings of faults that can occur in the control processor.

The first grouping of faults can occur during the GSA unit pre-flight test (PFT). If there is a fault during PFT the unit will not be able to transition to normal mode and the only way to clear this state would be to cycle unit power. The second grouping of faults can occur during normal mode. These faults generally cause a disconnect of power to the GSA and report that a fault has occurred to the GIA.

The notes column indicates any actions that can be taken to troubleshoot the problem in the aircraft by the technician. Any faults that are not listed here indicate an internal problem requiring replacement of the servo. If the items in the Notes column check out ok, replace the servo.

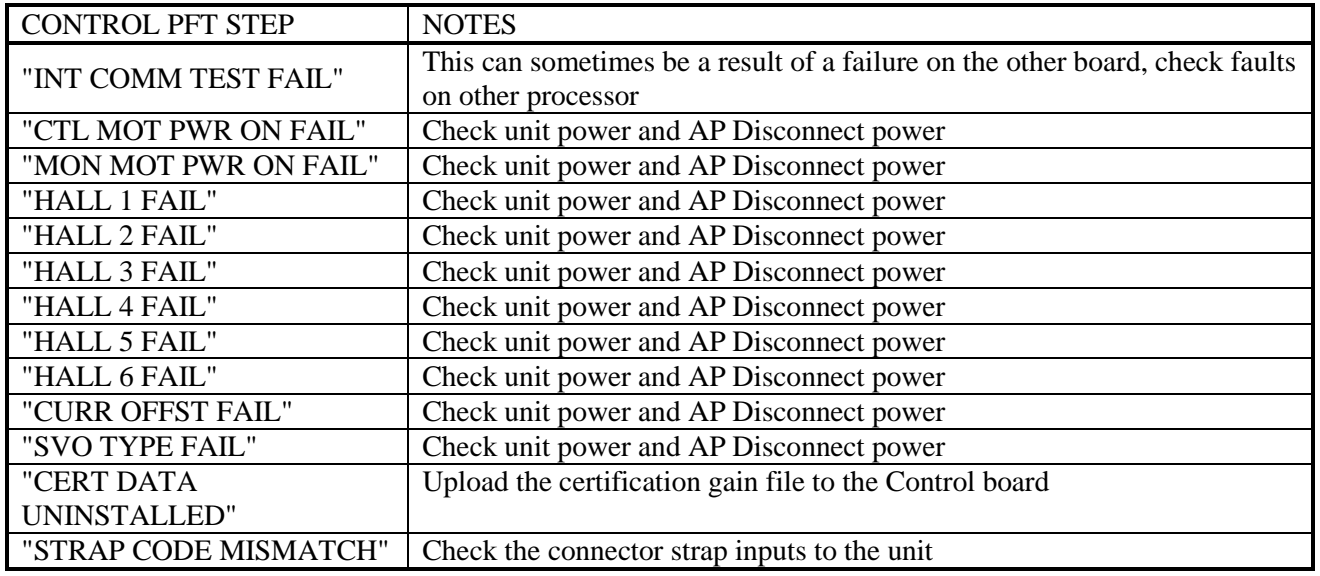

#### **PFT Faults**

#### **Normal Mode Faults**

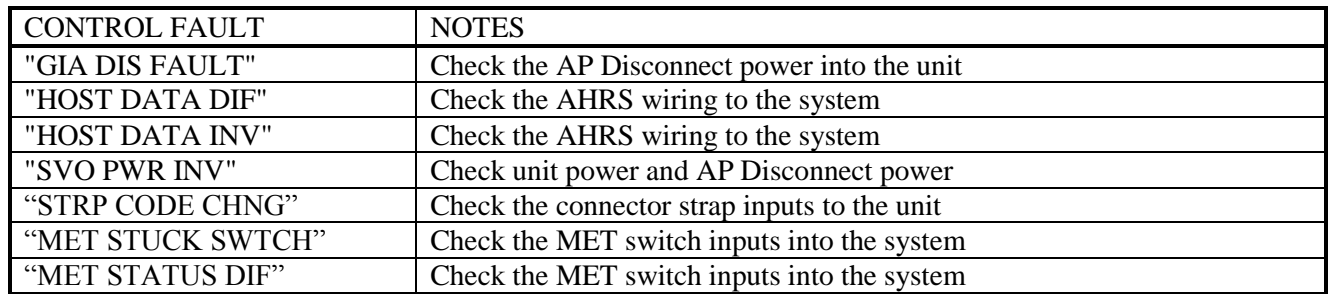

# **2.11.1.6 Downloading GIA and GSA Maintenance Logs**

If additional assistance is needed troubleshooting autopilot faults, the Maintenance logs can be downloaded to an SD card as a text file (.txt) and emailed to Garmin Aviation Product Support at avionics@garmin.com. Please call Garmin Aviation Product Support before you send a Maintenance Log to notify them you are sending it to prevent a delay in response. You may download multiple GIA and GSA Maintenance Logs to the same file, however in your email to Garmin you must furnish the order in which they were downloaded (i.e. GIA1, then GIA2, then SRVO PTCH MON, then SRVO PTCH CTL, etc.).

- 1. Insert a FAT 32 formatted SD card into the top slot of the PFD before turning on the displays.
- 2. Power up PFD and MFD in the configuration mode.
- 3. On the PFD in the System page group, use the small FMS knob to scroll to the Diagnostics Terminal page.
- 4. Press the LG2CRD softkey at the bottom of the PFD. Verify that the softkey text grays out. This indicates the recording function is active and all text that is displayed in the OUTPUT window will be saved to the card.
- 5. Enable the curser by pressing the FMS knob, select either "GIA1" or "GIA2" in the LRU drop down menu and then press the ENT key to select it.
- 6. Servo Fault logs can be retrieved if needed by moving the cursor to the SERVO box and selecting the servo you need to access using the small FMS knob to activate the drop down list and press the ENT key. Be sure to download both the Monitor and Control Logs for that servo.
- 7. Move the cursor to the COMMAND box and select "View Maintenance Log" in the drop down menu then press the ENT key. The error log data will be displayed in the OUTPUT box. If you see the "more…press any key to continue" text at the bottom of the screen, you may need to reselect "View Maintenance Log" for GIA data to allow it to continue scrolling down the screen (pressing any key will not continue, disregard the text instruction you to do so). Continue to scroll through all the OUTPUT data until you see the text, "End of Fault Log".
- 8. Press the LG2CRD softkey to turn off the recording function.
- 9. Wait 1 minute for the system to save the data from the download to the SD card. As the data is being saved to the SD card, record the order of the LRU"s and/or Servos that were downloaded. Provide the information to Cessna or Garmin to help decipher the order of the error dat.
- 10. Power down the G1000 System and remove the SD card.
- 11. Insert SD card in the card reader of a laptop or desktop computer and open the "diag\_buf\_log.txt" file from the SD card using the WordPad program. Verify that all of the fault logs were downloaded by checking for the "End of Fault Log" message at the end of the data.
- 12. Insert the fault log as an attachment to an email and include the LRU order how the data was downloaded and send to Garmin Aviation Product Support at [avionics@garmin.com.](mailto:avionics@garmin.com)

# **2.12 Backshell Connectors**

The following figures depict the backshell connectors as viewed with the LRU removed.

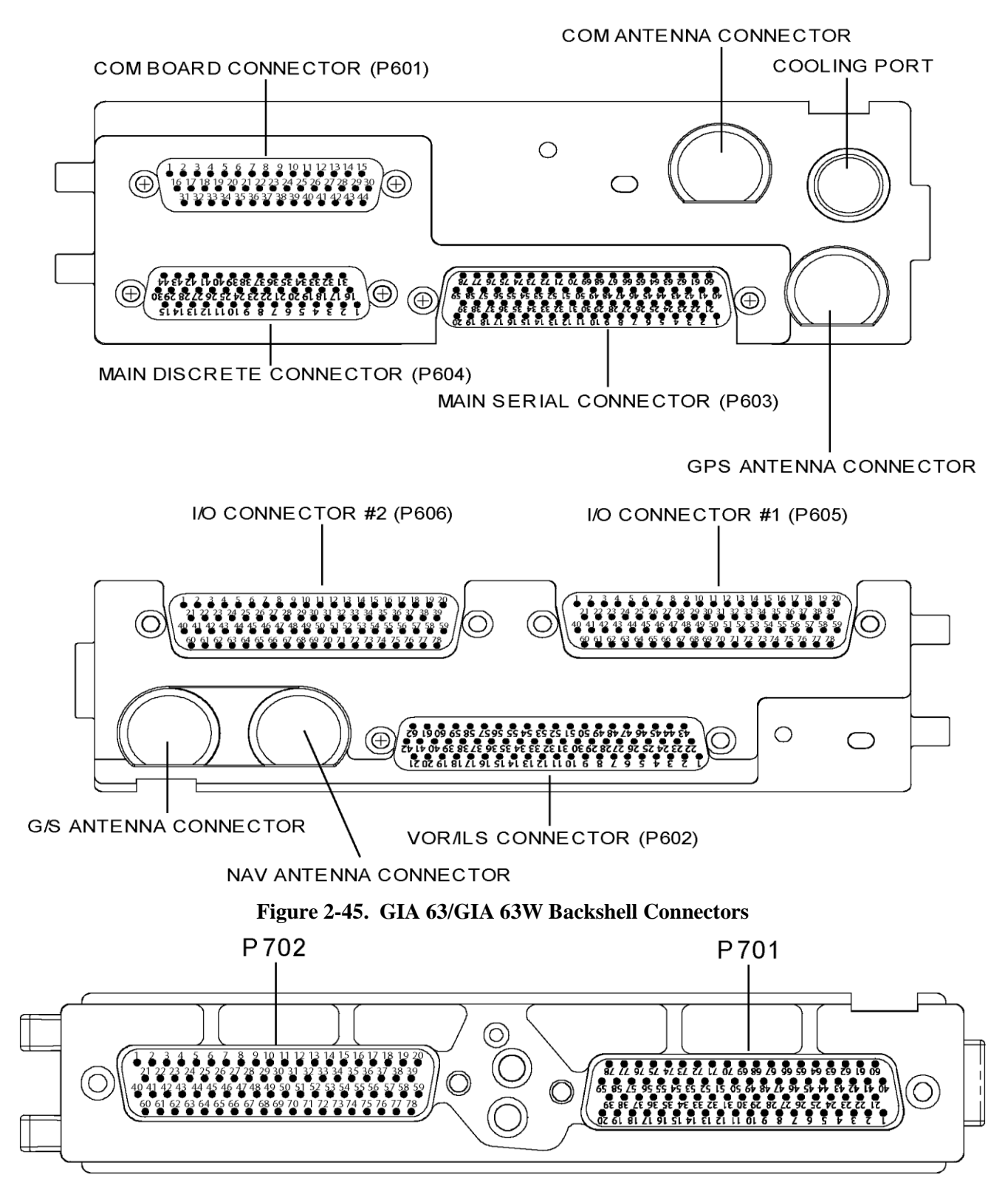

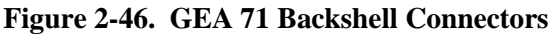

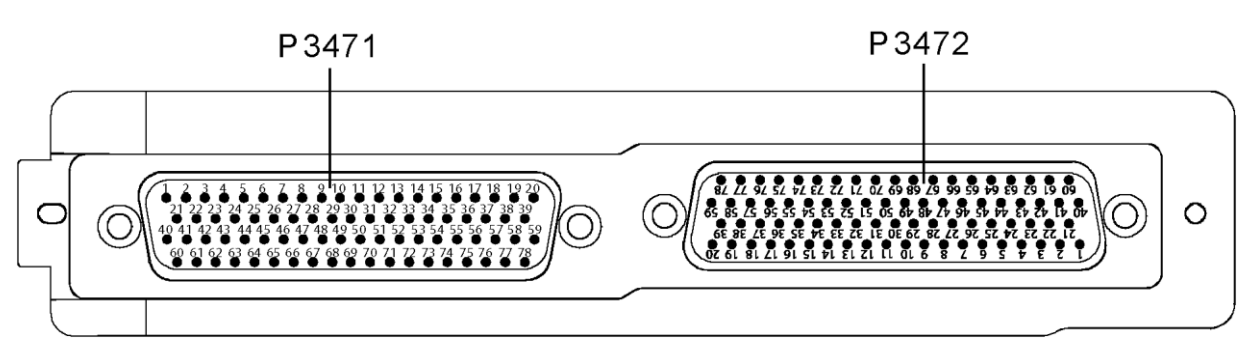

**Figure 2-47. GMA 1347 Backshell Connectors**

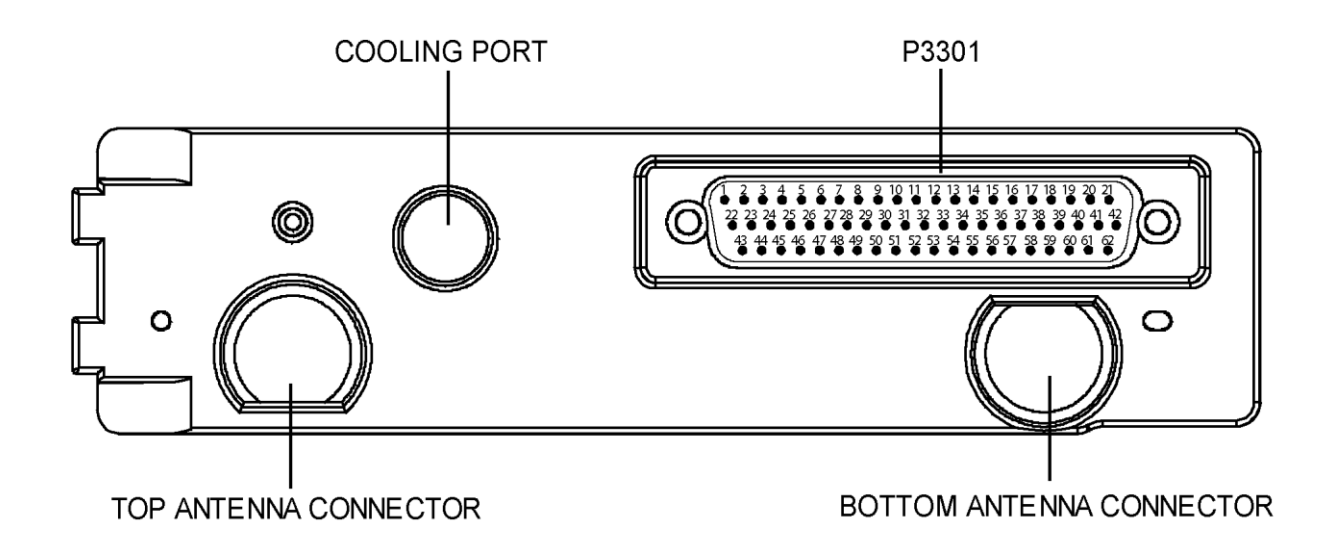

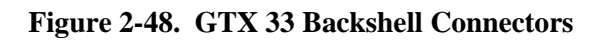

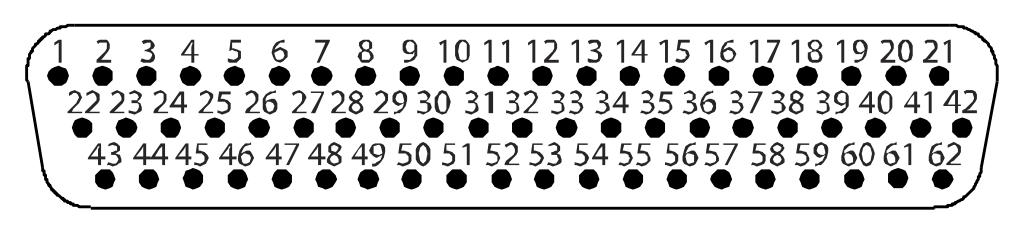

**Figure 2-49. GDU 104X Backshell Connector (P10001)**

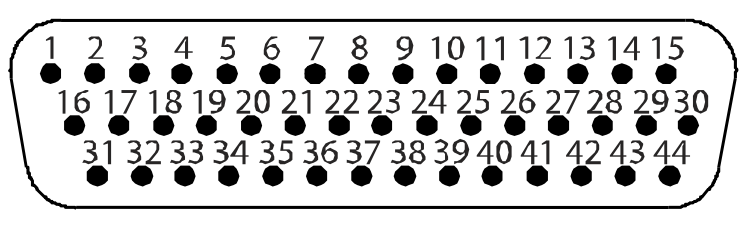

**Figure 2-50. GRS 77 Backshell Connector (P771)**

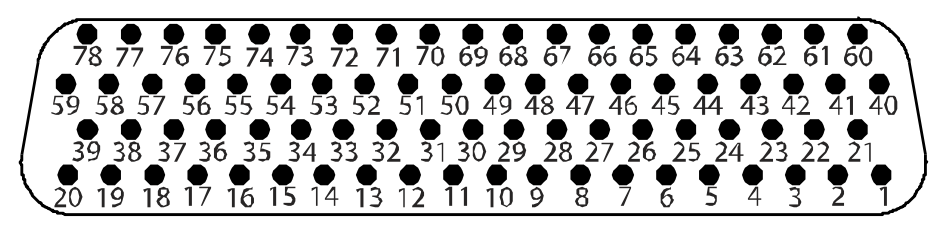

**Figure 2-51. GDC 74A Backshell Connector (P741)**

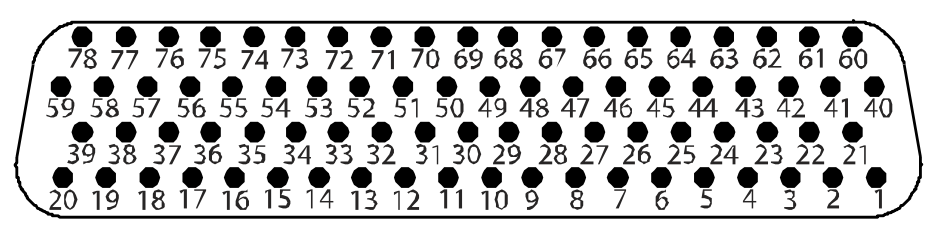

**Figure 2-52. GDL 69/69A Backshell Connector (P691)**

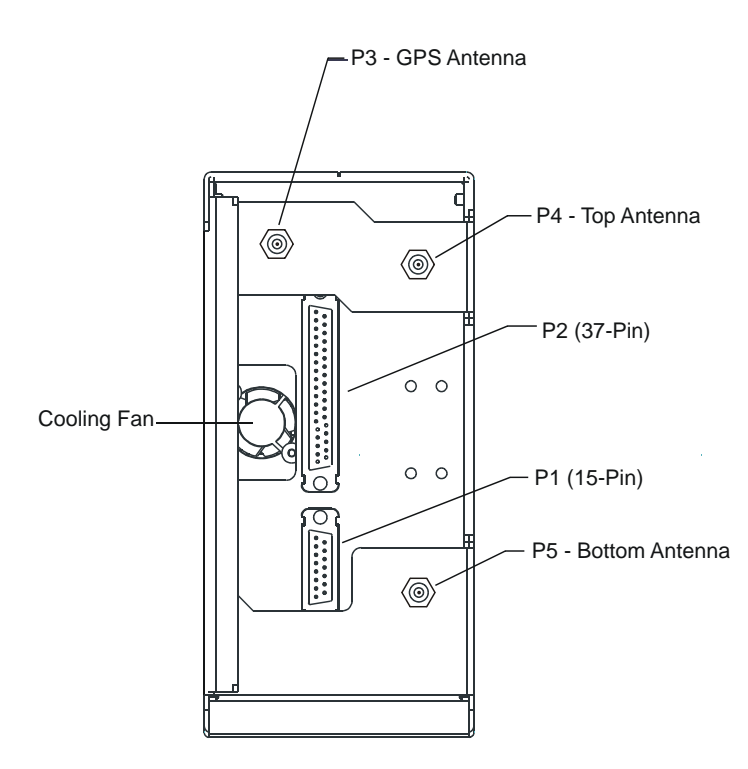

**Figure 2-53. GDL 90 Backshell Connectors**

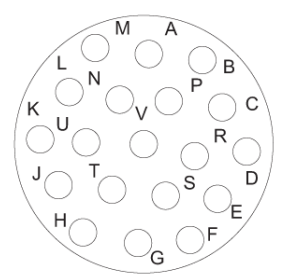

**Figure 2-54. GSA 81 Connector (P801)**

Blank Page

# **3 EQUIPMENT REMOVAL & INSTALLATION**

## **3.1 GDU 104X**

### **Removing:**

- 1. Use a 3/32" hex drive tool to turn each of the four locking sockets ¼ turn counterclockwise until they reach their stops.
- 2. Disconnect backshell assembly from unit.
- 3. Remove and save terrain SD card.

#### **Installing:**

- 1. Inspect connector(s) for damaged pins.
- 2. Connect backshell assembly to unit.
- 3. Hold unit flush with the instrument panel, ensuring locking stud alignment marks are in the vertical position.
- 4. Use a 3/32" hex drive tool to turn each of the four locking sockets ¼ turn clockwise. This may require applying a small amount of forward pressure to engage the ¼ turn sockets.
- 5. Proceed to Section 4.1.

## **3.2 GMA 1347**

## **Removing:**

- 1. Insert a 3/32" hex drive tool into the access hole on the unit face and rotate counterclockwise until the unit can be freely pulled from the rack.
- 2. Installing:
- 3. Inspect connector(s) for damaged pins.
- 4. Insert a 3/32" hex drive tool into the access hole and rotate the mechanism 90° counterclockwise to insure correct position prior to placing the unit in the rack.
- 5. Gently push unit into the rack to engage the connectors.
- 6. Insert a 3/32" hex drive tool into the access hole and rotate the mechanism clockwise until the unit is firmly seated in the rack, avoiding excessive tightening.
- 7. Proceed to Section 4.2.

# **3.3 GIA 63/GIA 63W**

#### **Removing:**

- 1. Loosen the Phillips screw to unlock unit handle.
- 2. Pull the GIA lever up towards the top of the unit. This disengages the locking stud with the dogleg slot.
- 3. Installing:
- 4. Inspect connector(s) for damaged pins.
- 5. Gently push unit into the rack to engage the connectors.
- 6. Push the GIA lever down towards the bottom of the unit, avoiding the use of excessive force.
- 7. Lock the handle into the GIA body and tighten the Phillips screw.
- 8. Proceed to Section 4.3.

## **3.4 GRS 77/GMU 44**

## **3.4.1 GRS 77**

#### **Removing:**

- 1. Disconnect backshell connector from unit.
- 2. Loosen four screws holding the unit to the mounting rack (Do not loosen mounting rack bolts).
- 3. Installing:
- 4. Inspect connector(s) for damaged pins.
- 5. Fasten unit to mounting rack.
- 6. Connect backshell assembly to unit.
- 7. Proceed to Section 4.4.

# **3.4.2 GMU 44**

# **Removing:**

- 1. Loosen three screws connecting the unit to the aircraft mounting plate.
- 2. Disconnect cable.

### **Installing:**

- 1. Inspect connector for damaged pins.
- 2. Connect cable and properly secure connector in a stationary fashion.
- 3. Fasten unit to the aircraft mounting rack.
- 4. Proceed to Section 4.4.

## **3.5 GDC 74A**

### **Removing:**

- 1. Loosen two thumb screws that secure the unit to the mounting rack
- 2. Disconnect backshell assembly and pitot-static plumbing from unit.
- 3. Remove all Teflon tape or sealing compound. Take care not to allow Teflon tape or sealing compound to fall inside unit.

#### **Installing:**

- 1. Inspect connector(s) and pitot-static plumbing for damage.
- 2. Install Teflon tape or sealing compound to pitot-static plumbing
- 3. Connect backshell assembly and pitot-static plumbing to the unit.
- 4. Tighten two thumbscrews that secure the unit to the mounting rack.
- 5. Proceed to Section 4.5.

# **3.6 GEA 71**

#### **Removing:**

- 1. Loosen the Phillips screw to unlock unit handle.
- 2. Pull the GEA 71 lever up towards the top of the unit. This disengages the locking stud with the dogleg slot.
- 3. Installing:
- 4. Inspect connector(s) for damaged pins.
- 5. Gently push unit into the rack to engage the connectors.
- 6. Push the GEA 71 lever down towards the bottom of the unit, avoiding the use of excessive force.
- 7. If lever fails to go down, adjust backplate while engaging unit.
- 8. Lock the handle into the GEA 71 body and tighten the Phillips screw.
- 9. Proceed to Section 4.6.

# **3.7 GTX 33**

## **Removing:**

- 1. Loosen the Phillips screw to unlock unit handle.
- 2. Pull the GTX 33 lever up towards the top of the unit. This disengages the locking stud with the dogleg slot.

## **Installing:**

- 1. Inspect connector(s) for damaged pins.
- 2. Gently push unit into the rack to engage the connectors.
- 3. Push the GTX 33 lever down towards the bottom of the unit, avoiding the use of excessive force.
- 4. If lever fails to go down, adjust backplate while engaging unit.
- 5. Lock the handle into the GTX 33 body and tighten the Phillips screw.
- 6. Proceed to Section 4.7.

## **3.8 GDL 69/69A**

## **Removing:**

- 1. Loosen the Phillips screw to unlock unit handle.
- 2. Pull the GDL 69/69A lever up towards the top of the unit. This disengages the locking stud with the dogleg slot.

### **Installing:**

- 1. Inspect connector(s) for damaged pins.
- 2. Gently push unit into the rack to engage the connectors.
- 3. Push the GDL 69/69A lever down towards the bottom of the unit, avoiding the use of excessive force.
- 4. If lever fails to go down, adjust backplate while engaging unit.
- 5. Lock the handle into the GDL 69/69A body and tighten the Phillips screw.
- 6. Proceed to Section 4.8.

## **3.9 GDL 90**

Refer to the applicable aircraft maintenance manual for removal and installation information.

# **3.10 GSA 81**

## **Removing:**

- 1. Disconnect the connector.
- 2. Use a socket or open-wrench to loosen and remove the servo attachment bolts.
- 3. Carefully remove the servo and place a protective cover on the output gear.
- 4. Place a protective cover over the GSM 85.

## **Installing:**

- 1. Inspect the output gear for abnormal wear or the absence of grease.
- 2. Carefully place the servo into the capstan, ensuring proper orientation and alignment.
- 3. Fasten the servo to the capstan using the existing hardware.
- 4. Inspect the backshell assembly and connector for damaged pins.
- 5. Connect backshell assembly to the unit.
- 6. Proceed to Section 4.9.

# **3.11 GSM 85**

## **Removing:**

- 1. Remove the GSA 81 Servo according to Section 4.10.
- 2. De-rig the flight control cabling or chain.
- 3. Use a socket or open-wrench to loosen and remove the servo attachment bolts.
- 4. Carefully remove the servo mount.

## **Installing:**

- 1. Follow the installation instructions in the respective servo installation drawing.
- 2. If no other maintenance is to be performed, reinstall the servo(s) per Section 4.10.

## **3.12 Configuration Module**

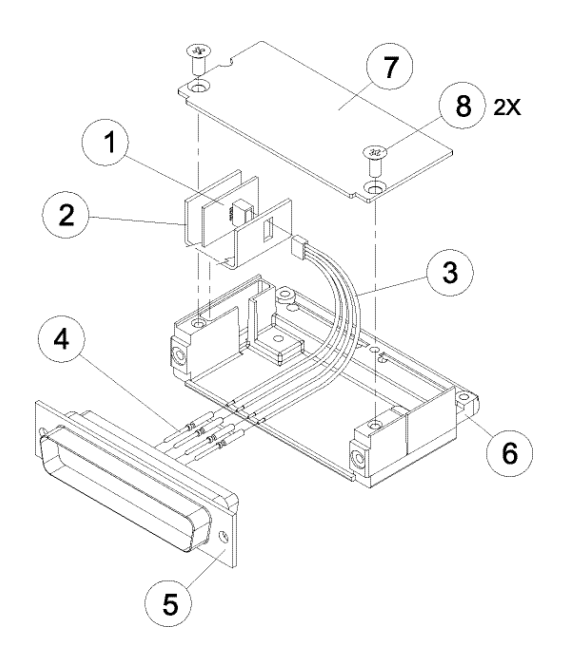

#### **Removing:**

- 1. Remove two screws (item 8) from cover (item 7) and remove cover.
- 2. Unplug connector from configuration module (item 1).
- 3. Remove configuration module.

#### **Installing:**

- 1. Inspect connector for damaged pins.
- 2. Place configuration module (item 1) in position.
- 3. Insert connector into configuration module (item 1).
- 4. If GRS 77 AHRS configuration module is replaced, proceed to Section 4.4.
- 5. If GDC 74 configuration module is replaced, proceed to Section 4.5.
- 6. If master configuration module is replaced:
	- Turn the PFD on in configuration mode. (By pressing and holding the ENT key while powering the  $\bullet$ unit.)
	- Go to the Configuration Upload Page in the System Page Group.  $\bullet$
	- Press the UPDT CFG softkey.
- 7. If the PFD and master configuration module is replaced, proceed to Appendix B.

#### **NOTE**

If the master configuration module is replaced, the G1000 system ID number will change. You may need to replace the Terrain, TAWS unlock, Chartview/Jeppview/FlightCharts and other SD cards since they will be locked to the old system ID number. Contact Garmin for assistance in determining which cards will need to be replaced.
### **3.13 GEA 71 Backshell Thermocouple**

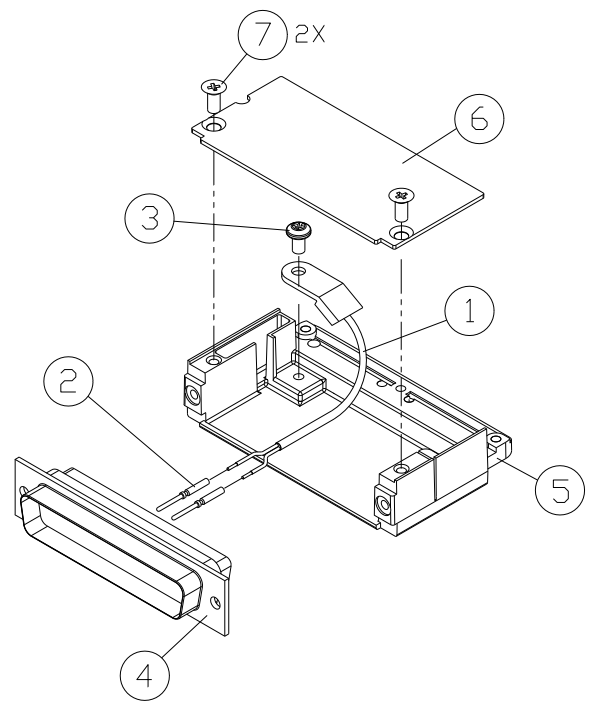

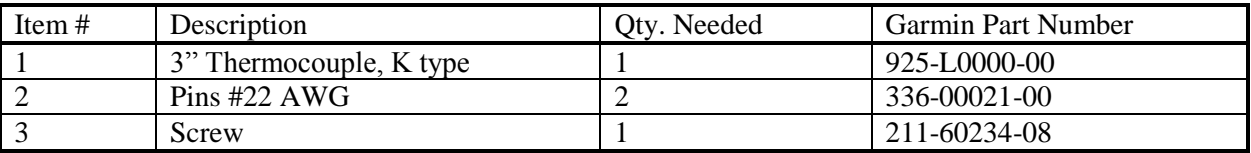

#### **Removing:**

- 1. Remove GEA 71.
- 2. Remove GEA connector backplate.
- 3. Remove connector J701, item 5, from the backplate.
- 4. Remove cover, item 6, from the backplate.
- 5. Unscrew thermocouple from boss on backshell. Extract the thermocouple pins from the connector.

#### **Installing:**

- 1. Crimp pins, item 2, onto each of the thermocouples wires, item 1. Ensure that pre-stripped wire length is 1/8" prior to crimping.
- 2. Insert newly crimped pins and wires into the appropriate connector housing location, item 4.
- 3. Place thermocouple body, item 1, onto the backshell boss, item 5. Place the thermocouple as shown, so the wires exit towards the bottom of the backshell.
- 4. Fasten thermocouple tightly to backshell using the provided screw, item 3.
- 5. Fasten cover, item 6, to backshell using the provided screw, item 7.

Blank Page

#### **4 UPLOADING SOFTWARE, CONFIGURING, & TESTING**

#### **CAUTION**

DO NOT ALLOW POWER TO BE REMOVED FROM THE SYSTEM WHEN LOADING SOFTWARE! Connect a ground power unit to the aircraft for software loading. Do not rely solely on the aircraft batteries to prevent loss of power during the software loading process. All GDUs should be in the same mode (configuration or normal), unless instructed differently by the procedure. Remove power only when instructed by the procedure.

#### **CAUTION**

Loading the wrong software into GIA63/63W units may cause an inoperable condition that is not covered by warranty. Refer to Section 4.3 to identify which type of GIA 63 (WAAS or Non-WAAS) is installed in the aircraft, and how to choose the correct WAAS or Non-WAAS software file. Loading the incorrect software may make the GIA 63 or GIA 63W inoperable and necessitate returning the unit to Garmin for non-warranty repair. No warning appears if the wrong software is selected.

#### **CAUTION**

Remove Supplemental Data Cards (010-00330-41 or 010-00330-42) from the lower slot of the GDUs before loading any software. Supplemental Data Cards left inserted can become corrupt, making them unusable. Replacing corrupt cards is not covered under warranty.

#### **NOTE**

Refer to the Cessna Maintenance Manual for approved software versions and part numbers.

#### **NOTE**

Garmin recommends the use of SanDisk or Toshiba SD cards to load G1000 software and configuration files. If software loading problems occur when using another brand of card, replace the card with a SanDisk or Toshiba card and reattempt the software load.

#### **NOTE**

When any of the options listed in the first column in Table 4-1 are installed, the configuration for the LRUs identified by X"s must be modified.

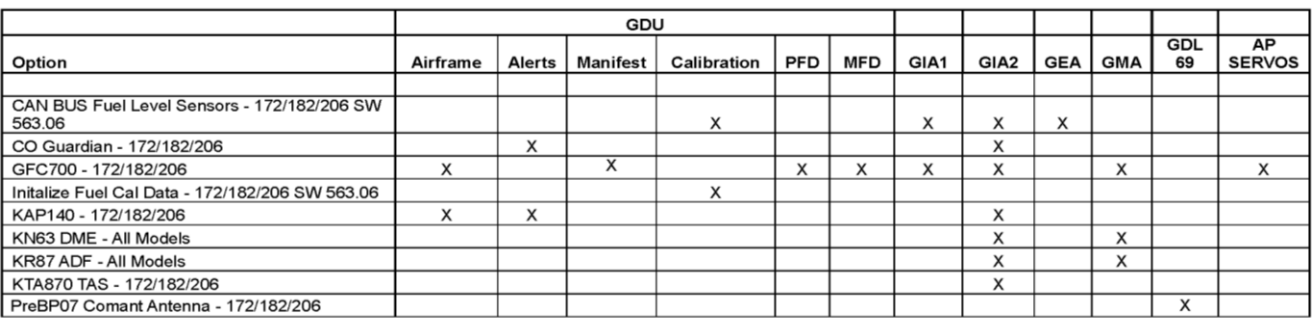

### **Table 4-1. Modified LRU Configurations**

### **NOTE**

If PFD1, MFD1, GIA1 or GIA2 configuration files are loaded during troubleshooting, any optional equipment files for equipment installed in the aircraft must also be loaded. Failure to reload the optional configuration files may deactivate the equipment. Be sure to note any optional equipment installed (by pre-inspection or by logbook entry) before loading PFD/MFD and/or GIA 1/2 configuration files.

### **4.1 GDU 104X**

### **Original Display Reinstalled**

If the removed display(s) are reinstalled in their original positions, no software or configuration loading is required. This does not include units that were returned for repair as their software and configuration files are deleted during the repair testing process.

*Continue to Section 4.1.3.*

#### **Original Displays Installed in Opposite Locations for Troubleshooting**

If the PFD and MFD are installed in opposite locations, no software or configuration loading is required. *Continue to Section 4.1.3.*

#### **New, Repaired, or Exchange Display(s) Installed**

If a new, repaired, or exchange GDU is installed; the correct software, configuration and Jeppesen aviation database files must be loaded to the unit. See Appendix B.3 for aviation database update instructions. Retain Terrain SD card from the original display to reinstall in the new display after loading software. *Continue to Section 4.1.1.*

#### **NOTE**

If replacing the PFD with a new, repaired, or exchanged GDU, the new GDU must be placed in the MFD location and the system files loaded. Move the GDU to the PFD location in the aircraft panel (this step is necessary in order that calibration and other configuration data residing in the config module is not deleted).

#### **Displays with GDU Backup Cap Test Software Installed**

If a GDU has had the GDU Backup Cap Test Software (006-B0380-15) installed (Section 6), the correct software files must be installed to return the GDU to the correct configuration. Reloading Jeppesen aviation database files are not necessary.

*Continue to Section 4.1.1.*

### **4.1.1 GDU Software**

#### **NOTE**

GDU Boot Block v2.30 has to be loaded before GDU system software v8.20 or later can be loaded.

- 1. Remove the Supplemental database card from the bottom slot of each GDU.
- 2. Insert the Nav III airframe specific G1000 Software Loader Card into top slot of unit replaced.
- 3. Power on the MFD and PFD in Configuration mode.
- 4. Press the ENT key at "DO YOU WANT TO UPDATE SYSTEM FILES?" prompt.
- 5. Confirm update completion.
- 6. Confirm correct software part number and software version on the SYSTEM STATUS page.
- 7. Power off the MFD and PFD.
- 8. Power on the MFD and PFD in normal mode.
- 9. Power off the MFD and PFD.

10. Reinstall the Supplemental database card in the bottom slot of each GDU.

*For software/configuration troubleshooting see Section B.3, otherwise continue to Section 4.1.2.*

## **4.1.2 GDU Configuration**

### **GDU software version less than 7.00**

No configuration is required. Configuration and lighting settings are automatically updated. However, the configuration procedure is provided for instances where re-loading the configuration files may be appropriate.

- 1. Insert the Nav III airframe specific G1000 Software Loader Card into top slot of the PFD.
- 2. Power both MFD and PFD on in Configuration mode.
- 3. Press the CLR key at "DO YOU WANT TO UPDATE SYSTEM FILES?" prompt.
- 4. Using the FMS knob go to the Configuration Upload page on the PFD.
- 5. Activate the cursor and highlight the appropriate file in the FILE field.
- 6. Press the ENT key.
- 7. Highlight "AIRFRAME" in the SECTION field.
- 8. Press the LOAD softkey.
- 9. Select YES and press the ENT key to acknowledge the prompt.
- 10. Monitor the status of the upload. When the upload is finished, press the ENT key to acknowledge the confirmation.
- 11. Highlight "SYSTEM" in the SECTION field and repeat steps 8 through 10.
- 12. Highlight "MANIFEST" in the SECTION field and repeat steps 8 through 10.
- 13. Highlight "MFD1" in the SECTION field and repeat steps 8 through 10.
- 14. Highlight "PFD1" in the SECTION field and repeat steps 8 through 10.
- 15. View the SUMMARY field and ensure that the load is "complete", then de-activate the cursor.
- 16. Confirm correct software part number and software version on the SYSTEM STATUS page.
- 17. Some instances may require the user to re-enter the aircraft registration number. Refer to Section B.2.1 for instructions on aircraft registration number entry.

*For software/configuration troubleshooting see Section B.3, otherwise continue to Section 4.1.3.* **GDU software version 7.00 and higher**

### **CAUTION**

**Loading the wrong software into GIA63/63W units may cause an inoperable condition that is not covered by warranty.** Refer to Section 4.3 to identify which type of GIA 63 (WAAS or Non-WAAS) is installed in the aircraft, and how to choose the correct WAAS or Non-WAAS software file. Loading the incorrect software may make the GIA 63 or GIA 63W inoperable and necessitate returning the unit to Garmin for non-warranty repair. No warning appears if the wrong software is selected.

No configuration is required. Configuration and lighting settings are automatically updated. However, the configuration procedure is provided for instances where re-loading the configuration files may be appropriate.

- 1. Insert the Nav III airframe specific G1000 Software Loader Card into top slot of the PFD.
- 2. Start the G1000 system in Configuration mode, if the system is not already in Configuration mode.
- 3. Press the CLR key at "DO YOU WANT TO UPDATE SYSTEM FILES?" prompt.
- 4. Using the FMS knob go to the System Upload page on the PFD.\
- 5. Activate the cursor and highlight the appropriate airframe in the AIRFRAME field.

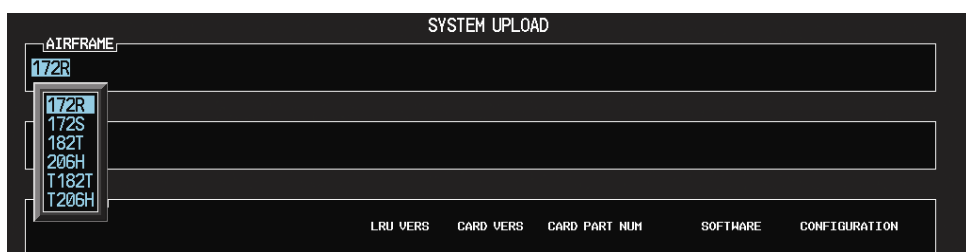

- 6. Press the ENT key.
- 7. Highlight the appropriate **full configuration** in the FILE field.

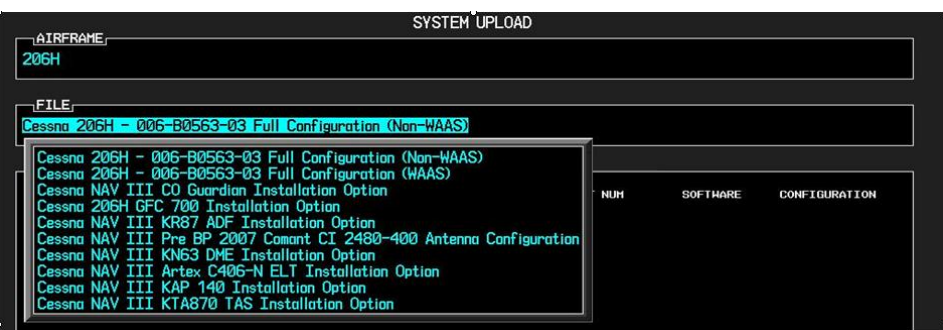

- 8. Press the ENT key.
- 9. Press the CLR ALL softkey.
- 10. Using the FMS knob select the following files:
	- Airframe
	- $\bullet$ System
	- Manifest  $\bullet$
	- MFD
	- PFD

#### **NOTE**

Pressing the ENT key will check and uncheck the highlighted software and configuration boxes.

- 11. Once the desired files are selected press the LOAD softkey.
- 12. Verify the correct part number and software version on the SYSTEM STATUS page.
- 13. Load additional config files for optional equipment installed in the aircraft (i.e. GFC700 autopilot) that list a PFD or MFD file in the PRODUCT window after the optional config file is selected.

*For software/configuration troubleshooting see Appendix B.3, otherwise continue to Section 4.1.3.*

## **4.1.3 GDU Testing**

If the display is removed or replaced, the following checks are recommended. Start PFD and MFD in normal mode. Press the ENT key to acknowledge the agreement on the MFD. Allow the displays to initialize for approximately one minute. The GRS 77 and GDC 74A require longer initialization periods than do the other LRUs. During startup, this causes the attitude, airspeed, and altitude fields to be invalid during the first ~40-60 seconds of PFD power-up.

- 1. Check the PFD and MFD displays for the following:
- 2. Check that all COM/NAV display fields are valid in the top corners of the PFD and MFD.
- 3. Check that altitude, airspeed, vertical speed and OAT fields are valid on the PFD.
- 4. Check that attitude and heading are valid (unless an AHRS calibration is required).
- 5. Check that the engine instrument fields are valid on the MFD.
- 6. Push the red display reversion button on the GMA 1347. Verify both displays enter reversionary mode (both should have valid altitude, airspeed, vertical speed, and engine instruments).
- 7. De-activate reversionary mode by pushing the red reversion button.

### **NOTE**

Insure Jeppesen aviation database is present. Refer to Section B.5 for aviation database update instructions.

*If no other maintenance is required, continue to Section 5.*

# **4.2 GMA 1347**

## **Original GMA 1347 Reinstalled**

No software or configuration loading is required if the original GMA 1347 is reinstalled. This does not include units that were returned for repair as their software and configuration files are deleted during the repair testing process.

*Continue to Section 4.2.4*

## **New, Repaired, or Exchange GMA 1347 Installed**

If a new, repaired, or exchange GMA 1347 is installed, verify correct software version on the SYSTEM STATUS page.

If the correct software version is not installed:

*For installations with GDU software versions less than 7.00 (BP 2006), continue to Section 4.2.1. For installations with GDU software version 7.00 and higher (BP 2007) continue to Section 4.2.3.* If the correct software version is installed:

*For installations with GDU software version less than 7.00 (BP 2006) , continue to Section 4.2.2. For installations with GDU software version 7.00 and higher (BP 2007) continue to Section 4.2.3.*

# **4.2.1 GMA Software (GDU software version less than 7.00)**

- 1. Insert the Nav III airframe specific G1000 Software Loader Card into top slot of the PFD.
- 2. Start the G1000 system in Configuration mode, if the system is not already in Configuration mode.
- 3. Press the CLR key at the "Do you want to update system files?" prompt.
- 4. Using the FMS knob go to the Software Upload page on the PFD.
- 5. Turn on the cursor by pressing the FMS knob.
- 6. Rotate the small FMS knob to select GMA software.
- 7. Press the LRU softkey.
- 8. Rotate the small FMS knob to select the desired GMA path.
- 9. Press the LOAD softkey.
- 10. Press the ENT key at the "BEGIN FILE UPLOAD?" prompt.
- 11. Confirm update completion and press the ENT key.

*For software/configuration troubleshooting see Section B.3, otherwise continue to Section 4.2.2.*

# **4.2.2 GMA Configuration (GDU software version less than 7.00)**

- 1. Insert the Nav III airframe specific G1000 Software Loader Card into top slot of the PFD.
- 2. Start the G1000 system in Configuration mode, if the system is not already in Configuration mode.
- 3. Press the CLR key at "DO YOU WANT TO UPDATE SYSTEM FILES?" prompt.
- 4. Using the FMS knob go to the Configuration Upload page on the PFD.
- 5. Activate the cursor and highlight the appropriate file in the FILE field.
- 6. Press the ENT key.
- 7. Highlight "GMA 1" in the SECTION field.
- 8. Press the LOAD softkey.
- 9. Select YES and press the ENT key to acknowledge the prompt.
- 10. Monitor the status of the upload. When the upload is finished, press the ENT key to acknowledge the confirmation.
- 11. View the SUMMARY field and ensure that the load is "complete", then de-activate the cursor.
- 12. Verify the correct part number and software version on the SYSTEM STATUS page.

*For software/configuration troubleshooting see Section B.3, otherwise continue to Section 4.2.4.*

## **4.2.3 GMA Software and Configuration (GDU software version 7.00 and higher)**

- 1. Insert the Nav III airframe specific G1000 Software Loader Card into top slot of the PFD.
- 2. Start the G1000 system in Configuration mode, if the system is not already in Configuration mode.
- 3. Press the CLR key at "DO YOU WANT TO UPDATE SYSTEM FILES?" prompt.
- 4. Using the FMS knob go to the System Upload page on the PFD.
- 5. Activate the cursor and highlight the appropriate airframe in the AIRFRAME field.

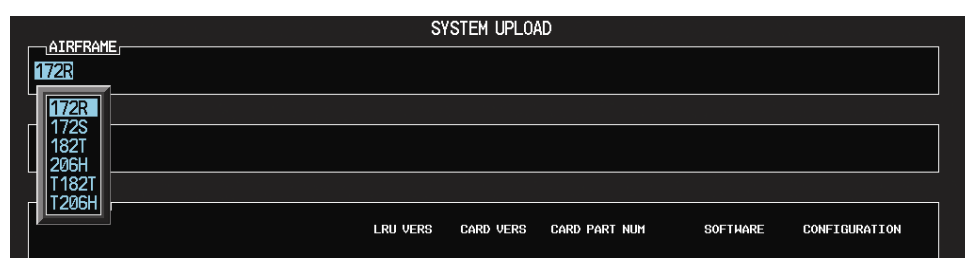

- 6. Press the ENT key.
- 7. Highlight the appropriate full configuration in the FILE field.

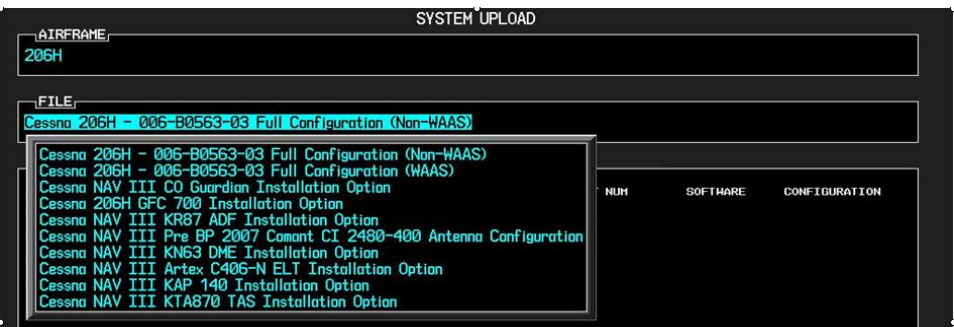

### **CAUTION**

**Loading the wrong software into GIA63/63W units may cause an inoperable condition that is not covered by warranty.** Refer to Section 4.3 to identify which type of GIA 63 (WAAS or Non-WAAS) is installed in the aircraft, and how to choose the correct WAAS or Non-WAAS software file. Loading the incorrect software may make the GIA 63 or GIA 63W inoperable and necessitate returning the unit to Garmin for non-warranty repair. No warning appears if the wrong software is selected.

- 8. Press the ENT key.
- 9. Press the CLR ALL softkey.
- 10. Using the FMS knob select the following files:
	- GMA software
	- GMA configuration

#### **NOTE**

Pressing the ENT key will check and uncheck the highlighted software and configuration boxes.

11. Once the desired files are selected press the LOAD softkey.

12. Verify the correct part number and software version on the SYSTEM STATUS page.

*For software/configuration troubleshooting see Section B.3, otherwise continue to Section 4.2.4.*

# **4.2.4 GMA Testing**

If unit is removed or replaced the following tests are recommended:

# **4.2.4.1 Intercom System (ICS) Check**

Except for marker beacon operation, an in-aircraft checkout may be performed in the aircraft on the ramp with known good microphone, headset, and speaker.

- 1. Plug in headsets at each ICS position.
- 2. Ensure that the MAN SQ button is off (no light).
- 3. Adjust volume for each position and verify that the ICS is working properly.
- 4. Check Pilot and Copilot ICS positions for isolation and proper operation of volume and squelch controls.
- 5. Press the PA key. Verify that microphone audio is heard over the speaker when the Push-To-Talk (PTT) key is pressed.

## **4.2.4.2 Transceiver Operational Check**

- 1. Perform a ramp test radio check by exercising the installed transceivers, microphone, microphone key and audio over the headphones and speaker. Verify that communications are clear and PTT operation is correct for each pilot position.
- 2. Select the audio source corresponding to each installed avionics unit (i.e. NAV1, NAV2, COM1, COM2) and check for audio over the headsets.
- 3. Press the SPKR key and verify that the selected audio is heard over the speaker, if installed.

# **4.2.4.3 Failsafe Operation Check**

- 1. Turn the GMA 1347 off by pulling the GMA 1347 circuit breaker. This directs all COM 1 phone audio, MIC audio and MIC key to the pilot"s position.
- 2. Check the failsafe operation by exercising the COM 1 microphone, microphone key and audio over the headphones. All volume control for the COM audio should be through the PFD/MFD volume control. Verify proper operation of COM 1 using the failsafe operation.
- 3. Close the GMA 1347 circuit breaker to continue testing.

## **4.2.4.4 Marker Beacon Test**

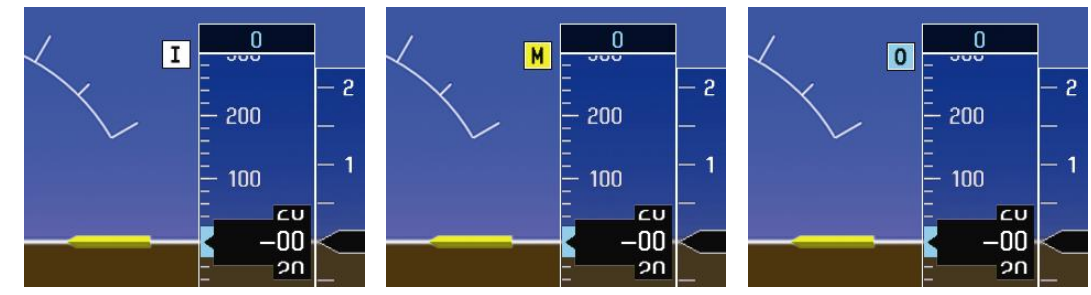

**Figure 4-1. Marker Beacon Symbology**

Using a ramp tester, simulate the outer marker, middle marker and inner marker signals by following the test equipment manufacturer"s instructions. Verify that each marker audio signal is present over the headphones and speaker. Verify that the outer, middle, and inner annunciations appear on the PFD when the corresponding signal is applied. Marker beacon annunciations appear at the upper left corner of the altitude indicator on the PFD as shown in Figure 4-1. Operate the MKR MUTE key on the GMA 1347 and ensure that the audio signal is muted. *If no other maintenance is required, continue to Section 5.*

## **4.3 GIA 63/63W**

### **Original GIA 63/63W(s) Reinstalled**

No software or configuration loading is required if the removed GIA is reinstalled in its original position (GIA1 and GIA2 in their original racks). This does not include units that were returned for repair as their software and configuration files are deleted during the repair testing process.

*Continue to Section 4.3.5.*

#### **Original GIA 63/63W(s) Installed in Opposite Locations for Troubleshooting**

No software loading is required if the original GIA units are installed in opposite locations (GIA1 and GIA2 in opposite unit racks). However, the units must be reconfigured.

*For installations with GDU software version less than 7.00 (BP 2006) continue to Section 4.3.4.*

*For installations with GDU software version 7.00 and higher (BP 2007) continue to Section 4.3.5.*

### **New, Repaired, or Exchange GIA 63/63W(s) Installed**

If a new, repaired, or exchange GIA 63/GIA 63W is installed, verify correct software version on the SYSTEM STATUS page (for both main and GPS).

If the correct software version is **not** installed:

*For installations with GDU software version less than 7.00 (BP 2006) continue to Section 4.3.1. For installations with GDU software version 7.00 and higher (BP 2007), continue to Section 4.3.5.* If the correct software version is installed:

*For installation with GDU software version less than 7.00 (BP 2006) continue to Section 4.3.3. For installations with GDU software version 7.00 and higher (BP 2007) continue to Section 4.3.5.*

#### **CAUTION**

**Loading the wrong software into GIA63/63W units may cause an inoperable condition that is not covered by warranty.** Reference Figures 4-2, 4-3, and 4-4 to identify which type of GIA 63 (WAAS or Non-WAAS) is installed in the aircraft, and how to choose the correct WAAS or Non-WAAS software file.

| SYSTEM STATUS<br>GIAS ONLINE-     |                          |                                                                                                    |                            |  |  |  |
|-----------------------------------|--------------------------|----------------------------------------------------------------------------------------------------|----------------------------|--|--|--|
| GDUS ONLINE<br>MFD1<br>a an       | GIA1                     | line of the                                                                                                    | OTHER LRUS ONLINE<br>GDL69 |  |  |  |
| PFD1<br>L                         | GIA <sub>2</sub>         | line and the second second second second second second second second second second second second second second second second second second second second second second second second second second second second second second | <b>GWX</b><br>$\Box$       |  |  |  |
| PFD <sub>2</sub><br>$\Box$        |                          |                                                                                                    |                            |  |  |  |
|                                   |                          |                                                                                                    |                            |  |  |  |
| n LRU <sub>⊡</sub><br>CO GUARDIAN | <b>DATA</b>              | 006-80190-30                                                                                                    |                            |  |  |  |
|                                   | <b>PART NUMBER</b>       |                                                                                                    | <b>Note the</b>            |  |  |  |
| COM <sub>1</sub>                  | <b>VERSION</b>           | 4.00                                                                                                    | "PRODUCT" field.           |  |  |  |
| COM <sub>2</sub>                  | <b>PRODUCT</b>           | GIA63                                                                                                    | This is a non-             |  |  |  |
| $GDC1 - GIA1$                     | DESCRIPTION              | G1000 GIA 6X SYS                                                                                                    |                            |  |  |  |
| <b>GDC1 FPGA</b>                  | <b>COPYRIGHT</b>         | (c) 2002-05 Garmin Ltd or subs MAAS GIA 63.                                                                                                    |                            |  |  |  |
| GDL 69                            | SERIAL NUMBER            | 48104582                                                                                                    | <b>Note the "SERIAL</b>    |  |  |  |
| GEA1 - GIA1                       | MODEL NUMBER             | 2                                                                                                    |                            |  |  |  |
| GEA1 - GIA2                       | <b>FUNCTIONS PRESENT</b> | 1                                                                                                    | <b>NUMBER"</b> of the      |  |  |  |
| GTA1                              | <b>STATUS</b>            | <b>ONLINE</b>                                                                                                    | GIA unit. Non-             |  |  |  |
| GIA1 AUDIO                        |                          |                                                                                                    | <b>WAAS GIA 63 units</b>   |  |  |  |
| GIA <sub>2</sub>                  |                          |                                                                                                    |                            |  |  |  |
| GIA2 AUDIO                        |                          |                                                                                                    | are in the 4xxxxxxx        |  |  |  |
| GMA1 - GIA1                       |                          |                                                                                                    | serial number              |  |  |  |
| GMA1 - GIA2                       |                          |                                                                                                    |                            |  |  |  |
| GMU1                              |                          |                                                                                                    | <b>range</b>               |  |  |  |

**Figure 4-2. Non-WAAS (GIA 63) System Status Page**

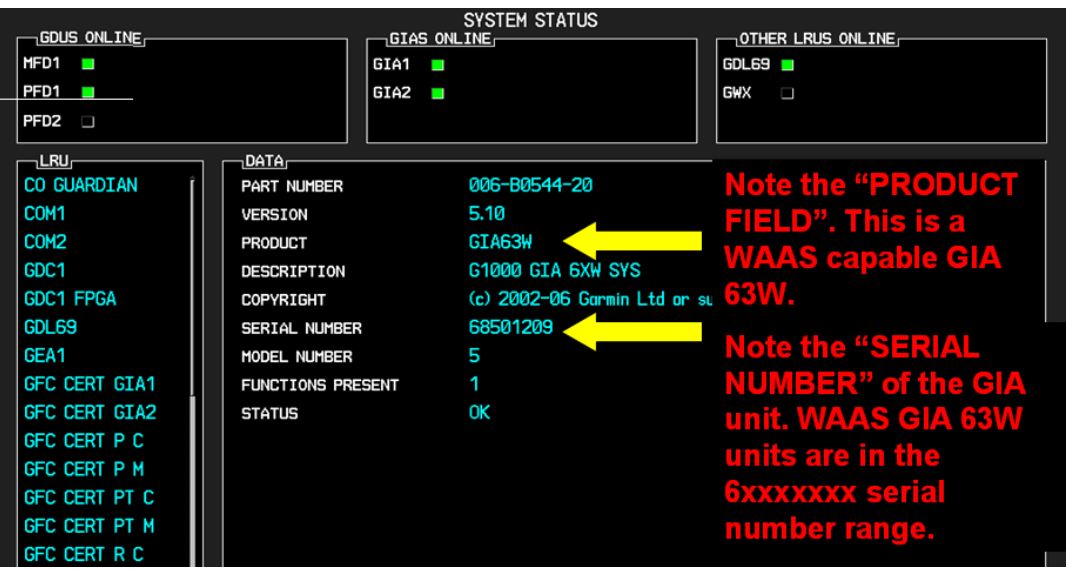

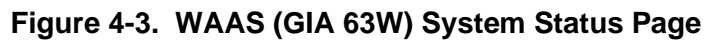

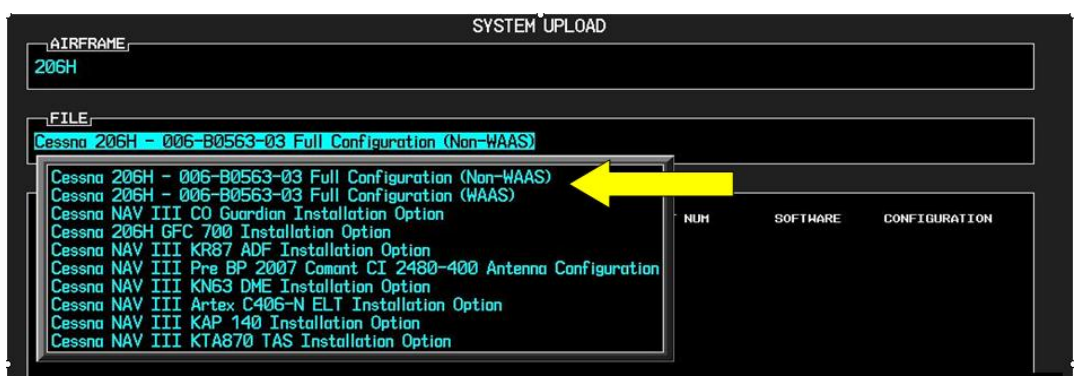

**Figure 4-4. System Upload Page**

Select the correct FILE to load (WAAS or Non-WAAS) as determined by the GIA installed in the aircraft. Loading the incorrect software may make the GIA 63 or GIA 63W inoperable and necessitate returning the unit to Garmin for non-warranty repair. No warning appears if the wrong software is selected.

# **4.3.1 GIA Main Software (GDU software version less than 7.00)**

## **NOTE**

If a new GIA 63 (Non-WAAS) has been installed (new serial number), the following procedure applies. Otherwise continue to 4.3.1.3. Non-WAAS GIA v4.01 (or later) boot block software must be installed prior to upgrading to software versions listed in this document. Boot Block software is available from the Cessna provided G1000 software CD-ROM.

# **4.3.1.1 Determining Current Boot Block**

If a replacement GIA 63 (Non-WAAS) has been installed, the following procedure applies. Non-WAAS GIA v4.01 (or later) boot block software must be installed prior to upgrading to the GIA software versions listed in this document. Boot Block software is available from the Cessna provided G1000 software CD-ROM or free from the Dealer's Only section of Garmin's website [\(www.Garmin.com\)](http://www.garmin.com/).

A quick way to tell if GIA Boot Block needs to be updated is If loading an AUDIO software file fails. If it does, then the GIA Boot Block software needs to be updated.

- 1. Ensure the G1000 is powered off.
- 2. Insert the airframe specific approved software loader card (containing GIA main software version 4.00 or later) into the top slot of the PFD.
- 3. While holding the ENT key on the PFD, restore power to the PFD.
- 4. When the words **INITIALIZING SYSTEM** appear in the upper left corner of the PFD, release the ENT key.
- 5. Press the CLR key at the "DO YOU WANT TO UPDATE SYSTEM FILES?" prompt.
- 6. Repeat step 3 and 4 for the MFD.
- 7. Restore power to all remaining G1000 LRUs.
- 8. On the MFD use the FMS knob to highlight "GIA 1" on the System Status page.

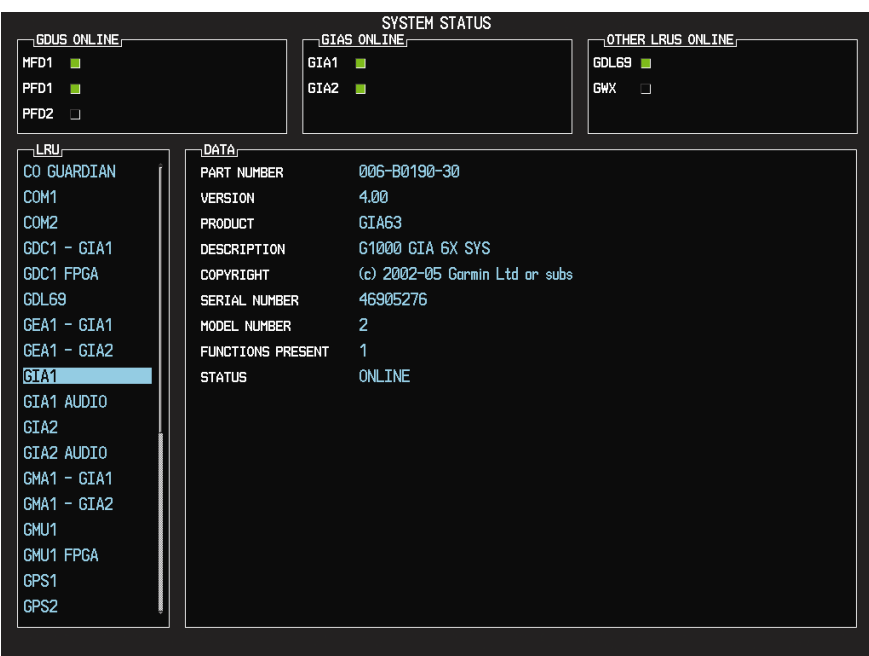

- 9. On the PFD use the FMS knob to turn to the Software Upload page.
- 10. Use the FMS knob to highlight GIA 6X software.

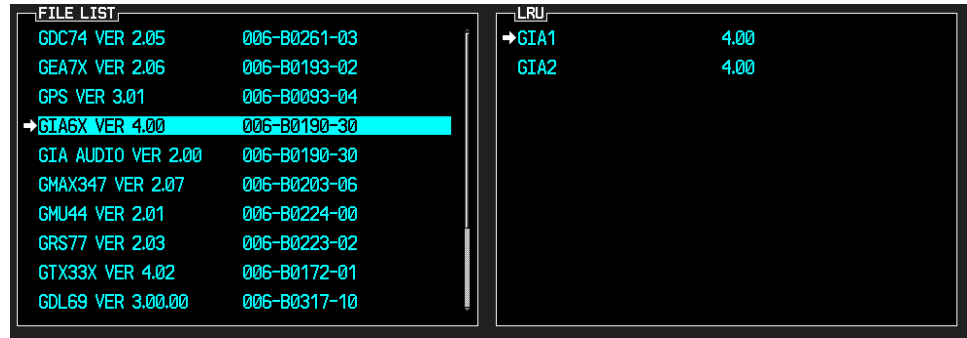

- 11. Press the LRU softkey and highlight "GIA 1".
- 12. Press the ENT key to begin loading software.
- 13. The boot block version should now appear on the MFD.
- 14. If GIA main boot block version is 4.00 or earlier press the CANCEL softkey on the PFD and select "YES" at the prompt. Continue to Section 4.3.1.2 for instructions on loading GIA main boot block version 4.01.

#### **NOTE**

If GIA main boot block version is 4.01, do not cancel the software upload.

15. Repeat steps 7 through 13 for GIA 2.

## **4.3.1.2 Loading Boot Block Version 4.01**

- 1. Remove the Supplemental Database cards from the bottom slots of each display. Note which card was removed from the MFD so it may be identified later for reinsertion in the MFD when software and configuration loading is complete. It contains a FliteChart or ChartView database, which is only used by the MFD.
- 2. Remove power from the PFD only.

## **NOTE**

If power is removed from the entire G1000 system GIA 2 may appear as GIA 1.

- 3. Insert the GIA 63 boot block version 4.01 loader card into the top slot of the PFD.
- 4. While holding the ENT key on the PFD, restore power to the PFD.
- 5. When the words **INITIALIZING SYSTEM** appear in the upper left corner of the PFD, release the ENT key.
- 6. Use the FMS knob to turn to the Software Upload page on the PFD.
- 7. Verify "GIA 6X Boot Block 4.01" appears in the File List.
- 8. Verify "GIA 1" and "GIA 2" appears in the LRU window.
- 9. Press the FMS knob to highlight "GIA 6X Boot Block 4.01".
- 10. Press the LOAD softkey.
- 11. Press the ENT key at the "BEGIN FILE UPLOAD?" prompt.

## **CAUTION**

Do not turn power off or cancel the software upload while the boot block is loading.

- 12. Confirm update completion and press the ENT key.
- 13. On the MFD use the FMS knob to turn to the System Status page.
- 14. Highlight 'GIA 1'.
- 15. Verify "G1000 GIA 6X SYS" is being reported in the description field.
- 16. Power down the G1000.
- 17. Remove the GIA 63 boot block version 4.01 loader card form the PFD.

## **4.3.1.3 GIA Main Software**

- 1. Remove the Supplemental Database cards from the bottom slots of each display. Note which card was removed from the MFD so it may be identified later for reinsertion in the MFD when software and configuration loading is complete. It contains a FliteChart or ChartView database, which is only used by the MFD.
- 2. Insert the Nav III airframe specific G1000 Software Loader Card into top slot of the PFD.
- 3. Apply system power, insuring both MFD and PFD are in Configuration Mode.
- 4. Press the CLR key at the "Do you want to update system files?" prompt.
- 5. Rotate the small FMS knob to the SOFTWARE UPLOAD page.
- 6. Turn on the cursor by pressing the FMS knob.
- 7. Rotate the small FMS knob to select GIA software.
- 8. Press the LOAD softkey.
- 9. Press the ENT key at the "BEGIN FILE UPLOAD?" prompt.
- 10. Confirm update completion and press the ENT key.

11. Confirm correct software part number and software version on the SYSTEM STATUS page. *For software/configuration troubleshooting see Section B.3, otherwise Continue to Section 4.3.2.*

# **4.3.2 GIA GPS Software (GDU software version less than 7.00)**

- 1. Remove the Supplemental Database cards from the bottom slots of each display. Note which card was removed from the MFD so it may be identified later for reinsertion in the MFD when software and configuration loading is complete. It contains a FliteChart or ChartView database, which is only used by the MFD.
- 2. Insert the Nav III airframe specific G1000 Software Loader Card into top slot of the PFD.
- 3. Apply system power, insuring both MFD and PFD are in Configuration Mode.
- 4. Press the CLR key at the "Do you want to update system files?" prompt.
- 5. Rotate the small FMS knob to the SOFTWARE UPLOAD page.
- 6. Turn on the cursor by pressing the FMS knob.
- 7. Rotate the small FMS knob to select GPS software.
- 8. Press the LOAD softkey.
- 9. Press the ENT key at the "BEGIN FILE UPLOAD?" prompt.
- 10. Confirm update completion and press the ENT key.
- 11. Confirm correct software part number and software version on the SYSTEM STATUS page.

*For software/configuration troubleshooting see Section B.3, otherwise continue to Section 4.3.3.*

# **4.3.3 GIA Audio Software (GDU software version less than 7.00)**

- 1. Remove the Supplemental Database cards from the bottom slots of each display. Note which card was removed from the MFD so it may be identified later for reinsertion in the MFD when software and configuration loading is complete. It contains a FliteChart or ChartView database, which is only used by the MFD.
- 2. Insert the Nav III airframe specific G1000 Software Loader Card into top slot of the PFD.
- 3. Apply system power, insuring both MFD and PFD are in Configuration Mode.
- 4. Press the CLR key at the "Do you want to update system files?" prompt.
- 5. Rotate the small FMS knob to the SOFTWARE UPLOAD page.
- 6. Turn on the cursor by pressing the FMS knob.
- 7. Rotate the small FMS knob to select GIA AUDIO software.
- 8. Press the LOAD softkey.
- 9. Press the ENT key at the "BEGIN FILE UPLOAD?" prompt.
- 10. Confirm update completion and press the ENT key.
- 11. Confirm correct software part number and software version on the SYSTEM STATUS page.
- 12. If the AUDIO software load failed, load GIA Boot Block software per 4.3.1.2.

*For software/configuration troubleshooting see Section B.3, otherwise continue to Section 4.3.4.*

# **4.3.4 GIA Configuration (GDU software version less than 7.00)**

- 1. Remove the Supplemental Database cards from the bottom slots of each display. Note which card was removed from the MFD so it may be identified later for reinsertion in the MFD when software and configuration loading is complete. It contains a FliteChart or ChartView database, which is only used by the MFD.
- 2. Insert the Nav III airframe specific G1000 Software Loader Card into top slot of the PFD.
- 3. Start the G1000 system in Configuration mode, if the system is not already in Configuration mode.
- 4. Press the CLR key at "DO YOU WANT TO UPDATE SYSTEM FILES?" prompt.
- 5. Using the FMS knob go to the Configuration Upload page on the PFD.
- 6. Activate the cursor and highlight the appropriate file in the FILE field.
- 7. Press the ENT key.
- 8. Highlight 'GIA 1' in the SECTION field.
- 9. Press the LOAD softkey.
- 10. Select YES and press the ENT key to acknowledge the prompt.
- 11. Monitor the status of the upload. When the upload is finished, press the ENT key to acknowledge the confirmation.
- 12. Highlight "GIA 2" in the SECTION field and repeat Steps 7 through 9.
- 13. Highlight "AUDIO" in the SECTION field and repeat Steps 7 through 9.

14. View the SUMMARY field and ensure that the load is "complete", then de-activate the cursor.

15. Verify the correct part number and software version on the SYSTEM STATUS page.

*Reference Appendix B for configuring optional equipment. For software/configuration troubleshooting see Appendix B.3. For Stormscope configuration see Section 4.3.6, otherwise continue to Section 4.3.7.*

## **4.3.5 GIA Software and Configuration (GDU software version 7.00 and higher) NOTE**

If reloading GIA software you must reload AUDIO Config. If not, GIA Audio will revert to version 0.00.

- 1. Remove the Supplemental Database cards from the bottom slots of each display. Note which card was removed from the MFD so it may be identified later for reinsertion in the MFD when software and configuration loading is complete. It contains a FliteChart or ChartView database, which is only used by the MFD.
- 2. Insert the Nav III airframe specific G1000 Software Loader Card into top slot of the PFD.
- 3. Start the G1000 system in Configuration mode, if the system is not already in Configuration mode.
- 4. Press the CLR key at "DO YOU WANT TO UPDATE SYSTEM FILES?" prompt.
- 5. Using the FMS knob go to the System Upload page on the PFD.
- 6. Activate the cursor and highlight the appropriate airframe in the AIRFRAME field.

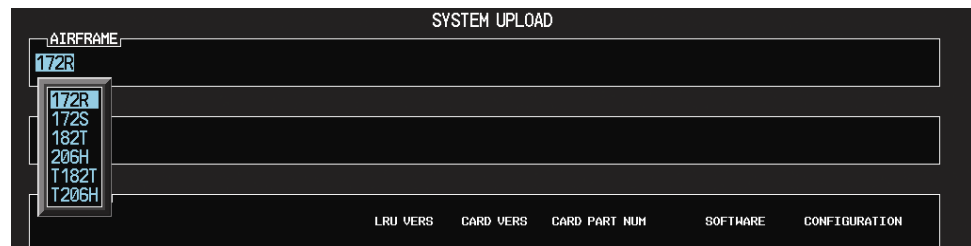

- 7. Press the ENT key.
- 8. Highlight the appropriate full configuration in the FILE field.

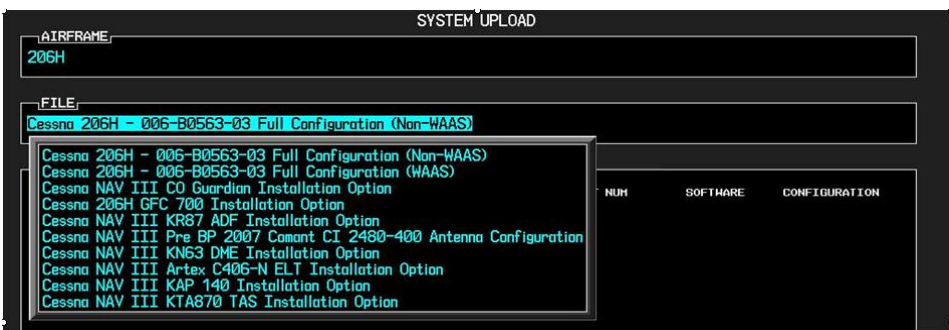

#### **CAUTION**

Loading the wrong software into GIA63/63W units may cause an inoperable condition that is not covered by warranty. Refer to Section 4.3 to identify which type of GIA 63 (WAAS or Non-WAAS) is installed in the aircraft, and how to choose the correct WAAS or Non-WAAS software file. Loading the incorrect software may make the GIA 63 or GIA 63W inoperable and necessitate returning the unit to Garmin for non-warranty repair. No warning appears if the wrong software is selected.

- 9. Press the ENT key.
- 10. Press the CLR ALL softkey.
- 11. Using the FMS knob select the following files:

#### **If GIA #1 was replaced**

GIA1 Software GPS1 Software GIA1 Configuration GIA Gains GIA Audio **If GIA #2 was replaced** GIA2 Software GPS2 Software GIA2 Configuration GIA Gains GIA Audio **If original GIA's are installed in opposite locations** GIA1 Configuration GIA2 Configuration

#### **NOTE**

Pressing the ENT key will check and uncheck the highlighted software and configuration boxes.

- 12. Once the desired files are selected press the LOAD softkey.
- 13. Verify the correct part number and software version on the SYSTEM STATUS page.
- 14. If the AUDIO software load failed, load GIA Boot Block software per 4.3.1.2 and reattempt the GIA software and configuration load starting back at line item 1 above.

*For software/configuration troubleshooting see Appendix B.3. For Stormscope configuration see Section 4.3.6, otherwise continue to Section 4.3.7.*

#### **NOTE**

Optional equipment configuration files must be loaded in order to enable the optional equipment. See Appendix B.1.8 for instructions on how to load optional equipment files.

### **4.3.6 Stormscope Configuration (If Equipped)**

- 1. Select the GIA page group on the PFD. The GIA RS-232/ARINC 429 Configuration Page appears by default.
- 2. Select the appropriate GIA to be configured. Refer to aircraft-specific installation drawings to find out which GIA is used to communicate with the Stormscope (In some cases, both GIAs may be used as communication paths).

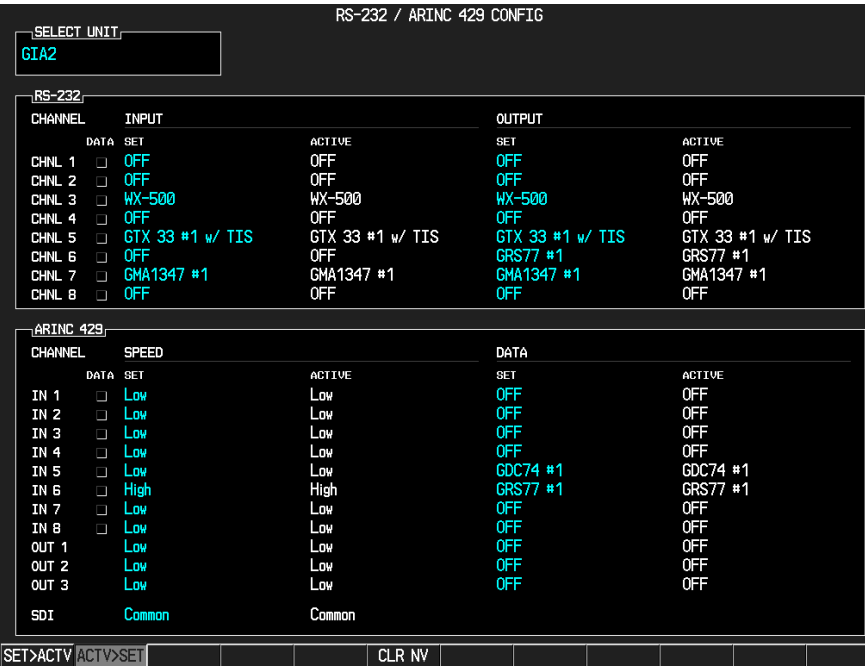

- 3. Activate the cursor and toggle to the appropriate GIA RS-232 input channel.
- 4. Use the FMS Knob to select "WX-500" from the menu.
- 5. Acknowledge the selection by pressing the ENT key. Repeat Steps 2-5 for the opposite GIA, if required.
- 6. Configuration for the G1000-Stormscope interface is complete. Note that a new page group, labeled "OTHER" appears. A Stormscope configuration page is now available in this page group to further configure the Stormscope. Refer to the WX-500 installation manual for information on Stormscope postinstallation procedures.

*For software/configuration troubleshooting see Appendix B.3, otherwise Continue to Section 4.3.7.*

## **4.3.7 GIA Testing**

If unit is removed or replaced the following tests are recommended: **GPS Signal Acquisition Test**

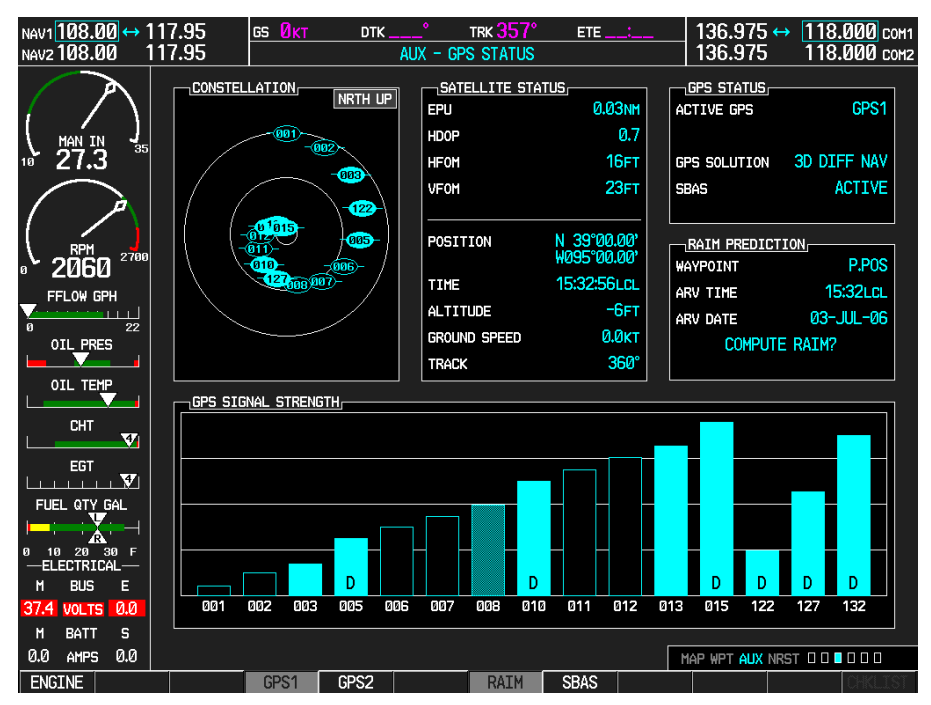

**Figure 4-5. AUX-GPS STATUS Page**

The GIA units normally acquire a 3D GPS navigation solution within 5-10 minutes of startup, provided the aircraft is outside (or indoors with a GPS repeater).

### **NOTE**

In some rare instances when the GPS receiver is taking longer than normal to acquire, a date and/or time change may be required. This can be done on the DATE/TIME SETUP page in configuration mode. Select the satellite status page on the MFD (3rd page in AUX group). Two softkeys on the bottom of the display allow the user to toggle between GPS 1 and GPS 2. Verify that both receivers show 3D Navigation on the MFD.

## **VHF COM Interference Test**

This test must be conducted outside. Use of a GPS repeater inside a hangar may result in a failed test. Once the signal acquisition test has been completed successfully, perform the following steps:

- 1. On the MFD, monitor GPS signal strength bars on the 3rd AUX page.
- 2. On the PFD, ensure that the CDI is set to GPS. If it is not, press the "CDI" softkey until GPS ENR is displayed.
- 3. Verify that the GPS "INTEG" flag is out of view.
- 4. Select 121.150 MHz on the No. 1 COM transceiver.
- 5. Transmit for a period of 30 seconds while monitoring GPS 1 signal strength levels.
- 6. During the transmit period, verify that the GPS "INTEG" flag does not come into view on the PFD and verify that GPS 1 does not lose a 3-D navigation solution on the MFD.
- 7. Repeat steps 5-6 and re-transmit while monitoring GPS 2 signal levels on the MFD.
- 8. Repeat steps 4 through 7 for the following frequencies:
	- 121.175 MHz
	- 121.200 MHz  $\bullet$
	- $\bullet$ 131.250 MHz
	- $\bullet$ 131.275 MHz
	- 131.300 MHz
- 9. Repeat steps 4 through 8 for the No. 2 COM transceiver (GIA2).
- 10. On the MFD, select the 4th AUX page.
- 11. Under the COM CONFIG field, change the COM channel spacing from 25 kHz to 8.33 kHz.
- 12. Go back to the 3rd AUX page.
- 13. Select 121.185 MHz on the No. 1 COM transceiver (GIA1).
- 14. Transmit for a period of 35 seconds while monitoring GPS 1 signal strength levels.
- 15. During the transmit period, verify that the GPS "INTEG" flag does not come into view on the PFD and verify that GPS 1 does not lose a 3-D navigation solution on the MFD.
- 16. Repeat steps 14 and 15 while monitoring the GPS 2 (GIA2) signal levels on the MFD.
- 17. Repeat steps 14 through 16 for each of the following frequencies:
	- 121.190 MHz  $\bullet$
	- $\bullet$ 130.285 MHz
	- 131.290 MHz
- 18. Repeat steps 14 through 17 for the No. 2 COM transceiver (GIA2).
- 19. On the MFD, select the 4th AUX page and change the COM channel spacing back to 25kHz.

### **VOR/LOC/GS Test**

Check the VOR, ILS, and Glideslope functions with ramp test equipment. Operate the equipment according to the test equipment manufacturer"s instructions. Adjust the RF signal to a level adequate to perform the test. Note that the PFD CDI will not show a course deviation bar unless a valid VHF NAV frequency is tuned. Simulate a VOR signal on radial 000° with a course-width of 20°. Verify full-scale deflection of the CDI while applying a 10° deviation signal. Exercise the CDI with both right and left deviations for both NAV 1 and 2. Exercise the Glideslope indicator with up and down deviation indications.

*If no other maintenance is required, continue to Section 5.*

# **4.4 GRS 77/GMU 44**

## **Original GRS 77 is Reinstalled**

If the original GRS 77 is reinstalled, no software loading is required. This does not include units that were returned for repair as their software and configuration files are deleted during the repair testing process. *Continue to Section 4.4.6.*

### **New, Repaired, or Exchange GRS 77 is Installed**

If the GRS 77 was replaced with a new, repaired, or exchange unit, verify correct software version on the SYSTEM STATUS page.

If the correct software version is **not** installed:

*For installations with GDU software versions less than 7.00 (BP 2006), continue to Section 4.4.1. For installations with GDU software version 7.00 and higher (BP 2007) continue to Section 4.4.3.*

If the correct software version is installed:

*Continue to Section 4.4.6.*

#### **New GRS 77 Configuration Module is Installed**

If the GRS 77 configuration module was replaced, no software loading is required

*Continue to Section 4.4.5.*

#### **Original GMU 44 is Reinstalled**

If the original GMU 44 is reinstalled, no software loading is required.

*Continue to Section 4.4.5.*

### **New, Repaired, or Exchange GMU 44 is Installed**

If the GMU 44 was replaced with a new, repaired, or exchange unit, verify correct software version on the SYSTEM STATUS page.

If the correct software version is **not** installed:

*For installations with GDU software versions less than 7.00 (BP 2006), continue to Section 4.4.2. For installations with GDU software version 7.00 and higher (BP 2007), continue to Section 4.4.4.*

If the correct software version is installed:

*Continue to Section 4.4.5.*

### **4.4.1 GRS 77 Software (GDU software version less than 7.00)**

- 1. Remove the Supplemental Database cards from the bottom slots of each display. Note which card was removed from the MFD so it may be identified later for reinsertion in the MFD when software and configuration loading is complete. It contains a FliteChart or ChartView database, which is only used by the MFD.
- 2. Insert the Nav III airframe specific G1000 Software Loader Card into top slot of the PFD.
- 3. Apply system power, insuring both MFD and PFD are in Configuration Mode.
- 4. Press the CLR key at the "Do you want to update system files?" prompt.
- 5. Rotate the small FMS knob to the SOFTWARE UPLOAD page.
- 6. Turn on the cursor by pressing the FMS knob.
- 7. Rotate the small FMS knob to select GRS software.
- 8. Press the LOAD softkey.
- 9. Press the ENT key at the "BEGIN FILE UPLOAD?" prompt.
- 10. Confirm update completion and press the ENT key.

11. Confirm correct software part number and software version on the SYSTEM STATUS page.

*For software/configuration troubleshooting see Appendix B.3, otherwise continue to Section 4.4.5.*

### **4.4.2 GMU 44 Software (GDU software version less than 7.00)**

- 1. Remove the Supplemental Database cards from the bottom slots of each display. Note which card was removed from the MFD so it may be identified later for reinsertion in the MFD when software and configuration loading is complete. It contains a FliteChart or ChartView database, which is only used by the MFD. Insert the Nav III airframe specific G1000 Software Loader Card into top slot of the PFD.
- 2. Apply system power, insuring both MFD and PFD are in Configuration Mode.
- 3. Press the CLR key at the "Do you want to update system files?" prompt.
- 4. Rotate the small FMS knob to the SOFTWARE UPLOAD page.
- 5. Turn on the cursor by pressing the FMS knob.
- 6. Rotate the small FMS knob to select GMU software.
- 7. Press the LOAD softkey.
- 8. Press the ENT key at the "BEGIN FILE UPLOAD?" prompt.
- 9. Confirm update completion and press the ENT key.
- 10. Confirm correct software part number and software version on the SYSTEM STATUS page.

*For software/configuration troubleshooting see Appendix B.3, otherwise continue to Section 4.4.5.*

## **4.4.3 GRS 77 Software (GDU software version 7.00 and higher)**

- 1. Remove the Supplemental Database cards from the bottom slots of each display. Note which card was removed from the MFD so it may be identified later for reinsertion in the MFD when software and configuration loading is complete. It contains a FliteChart or ChartView database, which is only used by the MFD.
- 2. Insert the Nav III airframe specific G1000 Software Loader Card into top slot of the PFD.
- 3. Start the G1000 system in Configuration mode, if the system is not already in Configuration mode.
- 4. Press the CLR key at "DO YOU WANT TO UPDATE SYSTEM FILES?" prompt.
- 5. Using the FMS knob go to the System Upload page on the PFD.
- 6. Activate the cursor and highlight the appropriate airframe in the AIRFRAME field.

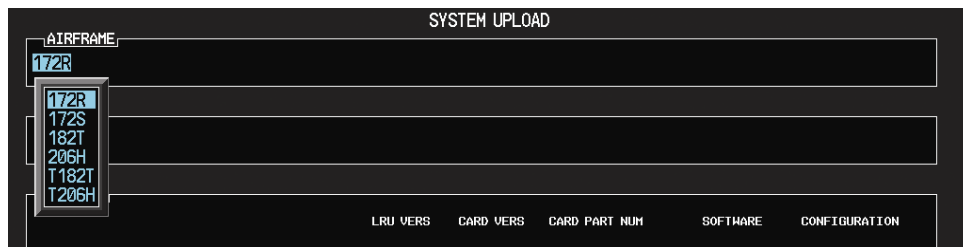

- 7. Press the ENT key.
- 8. Highlight the appropriate full configuration in the FILE field.

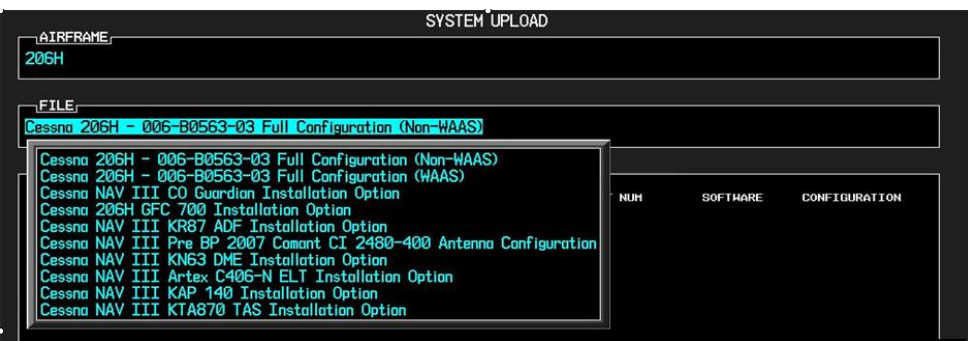

## **CAUTION**

Loading the wrong software into GIA63/63W units may cause an inoperable condition that is not covered by warranty. Refer to Section 4.3 to identify which type of GIA 63 (WAAS or Non-WAAS) is installed in the aircraft, and how to choose the correct WAAS or Non-WAAS software file. Loading the incorrect software may make the GIA 63 or GIA 63W inoperable and necessitate returning the unit to Garmin for non-warranty repair. No warning appears if the wrong software is selected.

- 9. Press the ENT key.
- 10. Press the CLR ALL softkey.
- 11. Using the FMS knob select the following files:
	- GRS Software  $\bullet$

### **NOTE**

Pressing the ENT key will check and uncheck the highlighted software and configuration boxes.

- 12. Once the desired files are selected press the LOAD softkey.
- 13. Verify the correct software part number and software version on the SYSTEM STATUS page.

*For software/configuration troubleshooting see Appendix B.3, otherwise continue to Section 4.4.5.*

### **4.4.4 GMU 44 Software (GDU software version 7.01 and higher)**

- 1. Remove the Supplemental Database cards from the bottom slots of each display. Note which card was removed from the MFD so it may be identified later for reinsertion in the MFD when software and configuration loading is complete. It contains a FliteChart or ChartView database, which is only used by the MFD.
- 2. Insert the Nav III airframe specific G1000 Software Loader Card into top slot of the PFD.
- 3. Start the G1000 system in Configuration mode, if the system is not already in Configuration mode.
- 4. Press the CLR key at "DO YOU WANT TO UPDATE SYSTEM FILES?" prompt.
- 5. Using FMS knob go to the SYSTEM UPLOAD page on the PFD.
- 6. Activate the cursor and highlight the appropriate airframe in the AIRFRAME field.

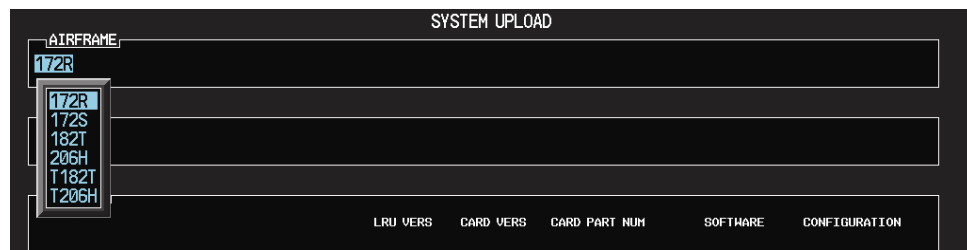

- 7. Press the ENT key.
- 8. Highlight the appropriate full configuration in the FILE field.

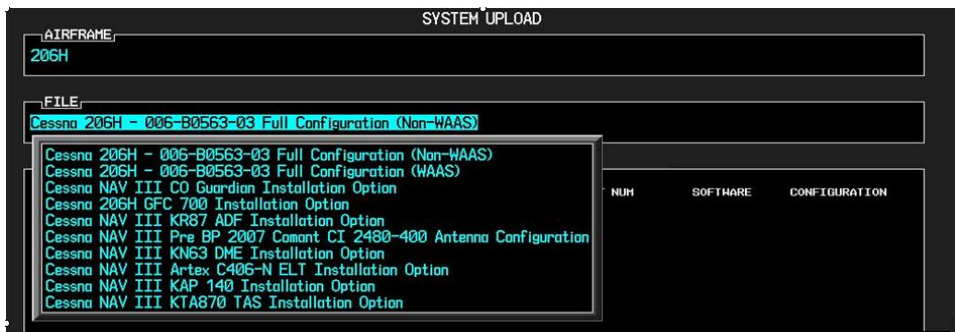

### **CAUTION**

Loading the wrong software into GIA63/63W units may cause an inoperable condition that is not covered by warranty. Refer to Section 4.3 to identify which type of GIA 63 (WAAS or Non-WAAS) is installed in the aircraft, and how to choose the correct WAAS or Non-WAAS software file. Loading the incorrect software may make the GIA 63 or GIA 63W inoperable and necessitate returning the unit to Garmin for non-warranty repair. No warning appears if the wrong software is selected.

- 9. Press the ENT key.
- 10. Press the CLR ALL softkey.
- 11. Using the FMS knob select the following files:
	- GMU Software

#### **NOTE**

Pressing the ENT key will check and uncheck the highlighted software and configuration boxes.

12. Once the desired files are selected press the LOAD softkey.

13. Verify the correct software part number and software version on the SYSTEM STATUS page. *For software/configuration troubleshooting see Appendix B.3, otherwise continue to Section 4.4.5.*

### **4.4.5 GRS/GMU Calibration**

#### **NOTE**

G1000 Nav III System Software allows valid outputs from the AHRS, prior to completion of the AHRS and magnetometer calibration procedures, as long as the GRS 77 can definitively determine that the aircraft is not moving. This gives a technician the ability to perform functional tests during aircraft assembly that require valid AHRS outputs. Additionally, a "CALIBRATE AHRS/MAG" message will be displayed on the PFD until a successful magnetic calibration has been completed.

The criteria used by the AHRS to determine the aircraft is moving are as follows:

- 1. If valid GPS data is available and each component of 3D GPS velocity is less than 4 knots, the aircraft is considered "not moving" and attitude/heading will become valid.
- 2. If valid 3D GPS data is not available, but valid true airspeed is less than 30 knots, the aircraft is considered "not moving" and attitude/heading will become valid.
- 3. If both 3D GPS and true airspeed are unavailable, attitude/heading will not become valid.

No configuration is required for the GRS 77, unless the mounting bolts that secure the mounting rack are loosened. If the mounting bolts are loosened a new post-installation calibration is required. Any GMU 44 that is removed and/or replaced requires a magnetometer calibration.

There are six calibration procedures available:

- Pitch/Roll Offset (Procedure A1)  $\bullet$
- $\bullet$ Pitch/Roll Offset, Manual Entry (Procedure A2)
- Magnetometer Calibration, (Procedure B)
- Heading Offset Compensation, (Procedure C)
- Engine Run-Up Vibration Test, (Procedure D)
- Magnetometer Interference Test, (Procedure E)  $\bullet$

### **NOTE**

Procedures A2 and C are not required and should not be performed on Nav III aircraft. When ready to perform the procedures, shut the PFD and MFD off by pulling the PFD and MFD circuit breakers. Restart both displays in configuration mode. Follow the steps given for each procedure on-screen at the GRS/GMU CALIBRATION page. Note that the CALIBRATE command cannot be selected and activated until the installer acknowledges all required steps have been carried out by pressing the ENT key on each step.

| Condition                                                            |                           | <b>Calibration Procedure</b> |   |  |
|----------------------------------------------------------------------|---------------------------|------------------------------|---|--|
|                                                                      | Required                  |                              |   |  |
|                                                                      | A1                        | B                            |   |  |
| Removed or replaced the GRS 77 without loosening mounting rack bolts | None Required             |                              |   |  |
|                                                                      |                           | Continue to Section 4.4.4    |   |  |
| Replaced the GRS 77 and loosened mounting rack bolts                 | X                         | $\boldsymbol{X}$             | X |  |
| Replaced the GRS 77 Configuration Module                             | X                         | $\mathbf{X}$                 | X |  |
| Replaced the GMU 44 (new serial number)                              |                           | $\boldsymbol{X}$             |   |  |
| GMU 44 was removed and reinstalled (same serial number)              | None Required             |                              |   |  |
|                                                                      | Continue to Section 4.4.4 |                              |   |  |

**Table 4-1. GRS 77/GMU 44 Calibration** 

## **4.4.5.1 Procedure A1: Pitch/Roll Offset Calibration**

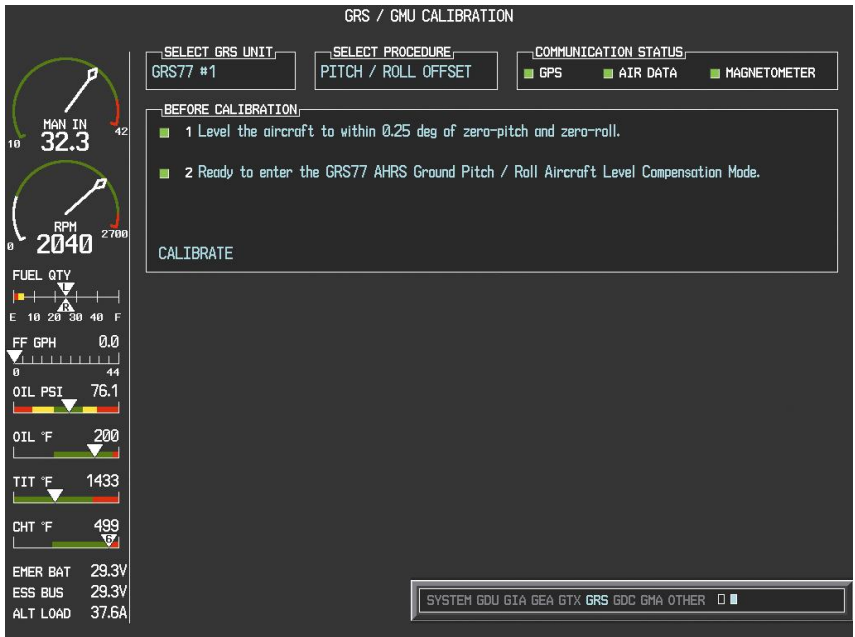

**Figure 4-6. Pitch/Roll Offset**

This first procedure must be carried out with the engine off.

- 1. Level the aircraft to  $2^{\circ}$  pitch nose up and wings level.
- 2. Initiate the AHRS Ground Pitch/Roll Aircraft Level compensation mode by performing the following steps:
	- a) Enter Configuration Mode and go to GRS/GMU CALIBRATION page as shown in Figure 4-6.
	- b) This page is protected and requires a keystroke password to perform the calibration. Press the following softkeys in sequence:
		- softkey 9  $\bullet$
		- softkey 10  $\bullet$
		- softkey 11  $\bullet$
		- softkey 12  $\bullet$
	- c) Ensure that the No. 1 GRS 77 is selected.
	- d) Select PITCH/ROLL OFFSET, then press the ENT key.
- e) Follow the checklist items displayed on the PFD and press the ENT key as each one is completed or confirmed. When the CALIBRATE field is blinking, press the ENT key to begin the procedure.
- f) After several seconds, a new checklist appears in the lower half of the PFD. Press the ENT key as each item is confirmed. When the CONFIRM AIRCRAFT IS LEVEL field is blinking, press the ENT key to continue.

The result of the pitch/roll offset compensation is displayed on the PFD. If successful, the AHRS records the required pitch and roll offsets, informs the operator of a successful conclusion and returns to normal operation. Press the ENT key on the PFD to conclude this procedure.

## **4.4.5.2 Procedure B: Magnetometer Calibration**

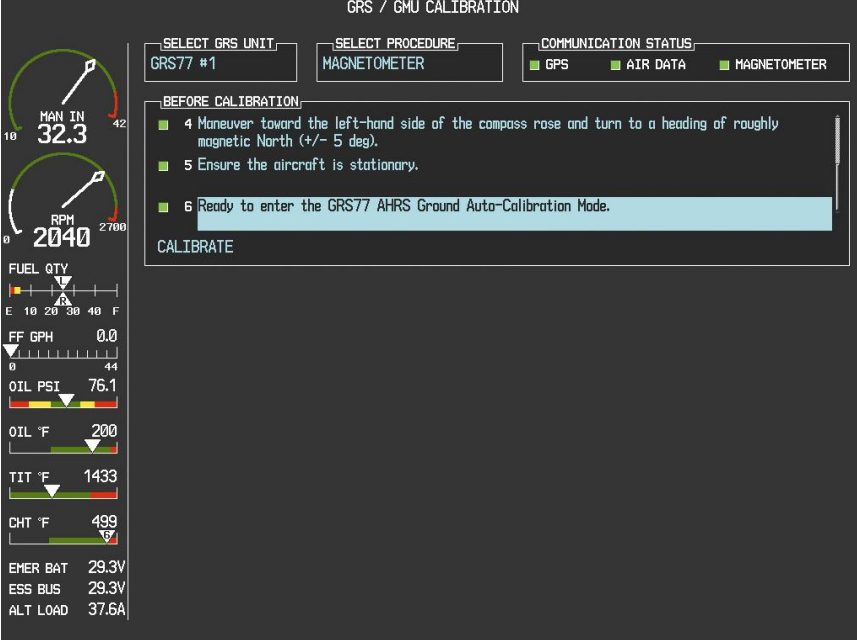

**Figure 4-7. Magnetometer Calibration**

Calibration Procedure B must be carried out on a calibrated compass rose (see G1000 Line Maintenance and Configuration Manual for a procedure to verify magnetic cleanliness of the compass rose) in order to guarantee measurements free of environmental magnetic disturbances. Attempting to carry out this maneuver on a typical ramp area will not yield a successful calibration. The accuracy of the AHRS cannot be guaranteed if this calibration is not performed on a magnetically clean compass rose.

Taxi the aircraft to a compass rose. Ensure that there are no nearby magnetic materials on or near the perimeter of the compass rose. If unavoidable, maneuver the aircraft to keep the magnetometer from passing within twenty feet (6.1 meters) of such objects. Additionally ensure that vehicles or other aircraft are adequate distance away from the aircraft under test. At the compass rose, align the aircraft with a heading of magnetic north ( $\Box$  5°) with sufficient offset to the left (west) of the North/South axis to allow a clockwise turn around the compass rose to be performed. See figure below:

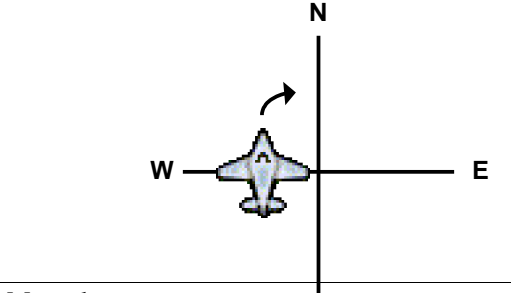

With the aircraft stationary, initiate the GRS 77 AHRS magnetometer calibration procedure as follows:

- 1. If the MFD and PFD(s) are not in configuration mode, proceed with step 2. If the MFD and PFD(s) are already in configuration mode, skip ahead to Step 3.
- 2. Enter the configuration mode by holding the ENT key on each display while applying power. Release the ENT key when the words INITIALIZING SYSTEM are displayed on each display.
- 3. On the PFD, turn the FMS outer knob clockwise until the GRS Page Group is selected.
- 4. At the GRS Page Group, turn the inner FMS to display the GRS/GMU Calibration page.
- 5. The GRS/GMU Calibration page is protected and requires a keystroke password to perform the calibration. Press the following softkeys in sequence:
	- softkey 9
	- softkey 10  $\bullet$
	- softkey 11  $\bullet$
	- softkey 12
- 6. Press the FMS inner knob to highlight GRS 77 #1. The FMS inner knob can now be turned to select either GRS 77 #1 or GRS 77 #2 for calibration. Press the ENT key after selecting the desired GRS 77 unit to calibrate. The SELECT PROCEDURE field is now blinking.
- 7. Using the FMS inner knob, select MAGNETOMETER and press the ENT key. If the MAGNETOMETER selection continues to blink, press the ENT key again.
- 8. Follow the checklist items displayed on the PFD and press the ENT key as each one is completed or confirmed. When the CALIBRATE field is blinking, press the ENT key to begin the procedure.
- 9. The PFD advises the operator when to turn the aircraft, when to stop, and when to turn again.
- 10. Upon instruction to turn, taxi the aircraft in a right turn. After approximately  $30^{\circ}$  of turn from the last heading the PFD instructs the operator to stop the aircraft. The PFD guides the operator to dwell at multiple headings around a complete circle.

## **NOTE**

Due to the difficulties in executing smooth, accurate turns the PFD may incorrectly interpret a station and instruct to "HOLD POSITION" prior to full completion of a 30° turn. If this scenario is encountered, it is best for the operator to ignore the "HOLD POSITION" command and instead use outside references to complete the approximate  $30^{\circ}$  turn. Instead of using the PFD instruction to turn as a real-time indication of when to turn, simply judge the 30 $^{\circ}$  ( $\pm$ 5 $^{\circ}$ ) turn increments of the aircraft by using the compass rose radials. Dwelling at these  $30^{\circ}$  increments for the time recommended by the PFD should result in successful calibration.

## **NOTE**

Due to high winds or excessive airframe vibration, the operator may encounter a condition where the PFD restarts the 18-second countdown without full completion of the previous countdown. If this is encountered more than once for a given station, the operator should begin turning to the next station (approximately  $30^{\circ}$ ). A minimum of 2 successful stations per quadrant is required, where a successful station is a full 18-second countdown followed by instruction to move. Ensure that if stations are skipped, at least a minimum of 2 stations per quadrant are completed. Thus, it may sometimes be required to dwell at a station after a countdown restart. A maximum of 20 stations is allowed for the entire calibration procedure. If too many countdown restarts are encountered, the calibration will fail with the message, "TOO MANY STATIONS".

- 11. Repeat the turn-and-stop process until the PFD instructs the operator that a successful calibration is complete.
- 12. Press the ENT key on the PFD to conclude this procedure.

### **4.4.5.3 Procedure D: Engine Run-Up Vibration Test**

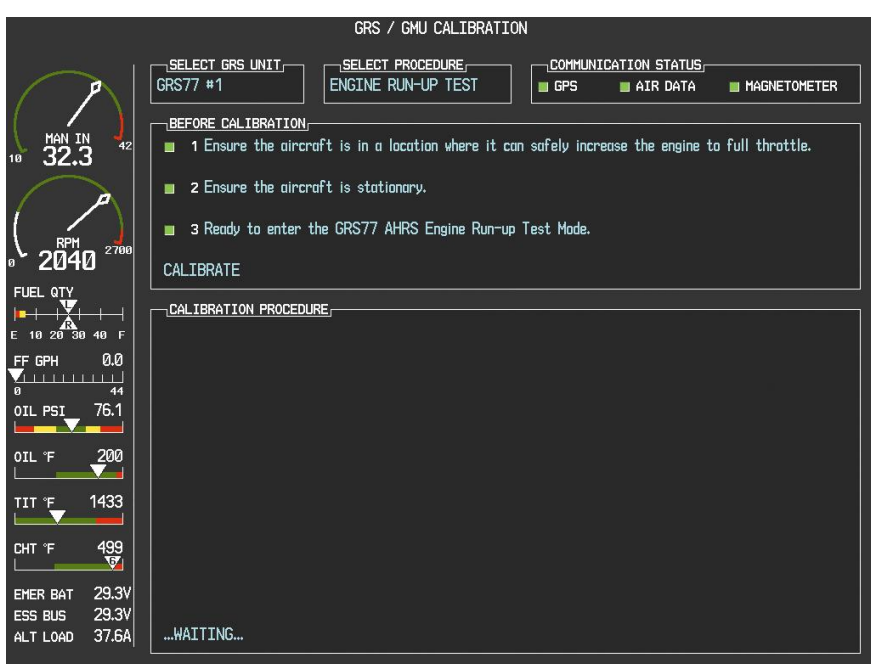

**Figure 4-8. Engine Run-Up**

Calibration Procedures A1 and B are not required prior to this procedure.

- 1. Initiate the AHRS engine run-up vibration test procedure by performing the following steps:
	- Select the ENGINE RUN-UP TEST procedure and press the ENT key.  $\bullet$
	- Follow the checklist items displayed on the PFD, and press the ENT key as each one is completed or  $\bullet$ confirmed.
- 2. When the CALIBRATE field is blinking, press the ENT key to begin the procedure. The PFD display instructs the operator to gradually increase power from idle to full throttle and back to idle over a period of 2-4 minutes.
- 3. When the operator has completed the engine run-up and the engine is back to an idle setting, press the ENT key to indicate that the process is complete. When this is done, the TEST COMPLETE field stops blinking.
- 4. The PFD informs the operator if the installation has passed or failed the vibration test. If the test fails, the specific measurements causing the failure are identified and numeric values are displayed on the PFD.

If failures are indicated, the engine run-up test may be repeated once or at most twice. If the test does not pass after three attempts, then the installation should not be considered reliable until the source of the vibration problem is identified and remedied. In the event of repeated failure of the engine run-up test, record the values that are reported to be out of range for future reference.

The following are potential causes for failure of the engine run-up test:

- Excessive flexibility of GRS77 and/or GMU44 mechanical mounting with respect to airframe.  $\bullet$
- Vibrational motion of GRS77 and/or GMU44 caused by neighboring equipment and/or supports.
- Mounting of GRS77 at a location that is subject to severe vibrations (for example, close to an engine  $\bullet$ mount.)
- Mounting screws and other hardware for GRS77 and/or GMU44 not firmly attached.  $\bullet$
- Absence of mounting supports recommended by the aircraft manufacturer.
- GRS77 connector not firmly attached to unit.  $\bullet$
- Cabling leading to GRS77 or GMU44 not firmly secured to supporting structure.  $\bullet$
- $\bullet$ An engine / propeller that is significantly out of balance.

In some aircraft, attempting the engine run-up test on a day with very strong and/or gusty winds may cause the test to occasionally fail. However, windy conditions should not be taken as evidence that the test would pass in calm conditions; an actual pass is required before the installation can be considered adequate. Press the ENT key on the PFD to conclude this procedure.

With the G1000 in normal mode, the aircraft can now be taxied back and the engine can be shut down for final testing. When the PFD powers up in normal mode, the AHRS attitude and heading information displayed should become valid within 1 minute of power-up.

```
4.4.5.4 Procedure E: Magnetometer Interference Test
```
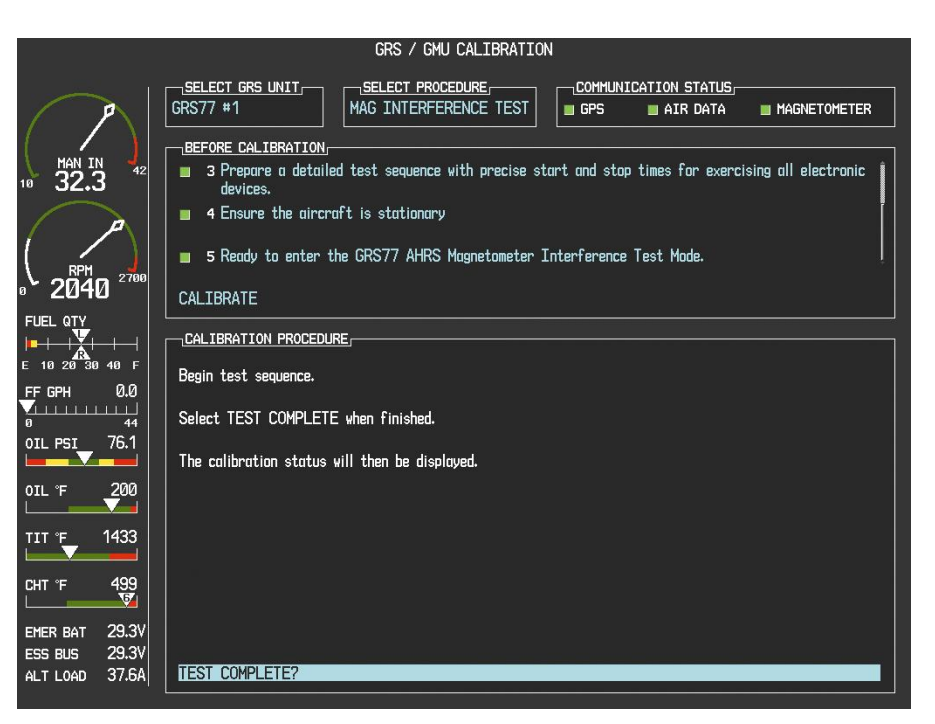

**Figure 4-9. Magnetometer Interference**

### **NOTE**

Calibration Procedure E is required for initial installation verification and should be included as part of the certification data. Furthermore, Calibration Procedure E should be performed once every 12 months on at least one production aircraft for every airframe type or model equipped with the G1000 system. This procedure validates that no electronic device is interfering with the operation of the GMU 44 magnetometer, which directly affects the determination of attitude, and heading by the GRS 77 AHRS. Calibration Procedures A-1 through D are not required prior to this execution of this procedure.

Initiate the AHRS magnetometer interference test procedure by performing the following steps:

- 1. Enter Configuration Mode and go to GRS/GMU Calibration page as shown in Figure 4-9.
- 2. This page is protected and requires a keystroke password to perform this test. Press the following softkeys in sequence:
	- 1. softkey 9
	- 2. softkey 10
	- 3. softkey 11
	- 4. softkey 12
- 3. Select MAG INTERFERENCE TEST and press the ENT key.
- 4. Follow the checklist items displayed on the PFD, and press the ENT key as each one is completed or confirmed.

### **NOTE**

The 3rd item on the checklist instructs the operator to "prepare a detailed test sequence with precise start and stop times for exercising all electronic devices". Only the electronic devices that are likely to affect the operation of the GMU 44 magnetometer need be included in the test sequence. The list of relevant electronic devices will vary from aircraft to aircraft. An example of an appropriate test sequence is given in Table 4-2.

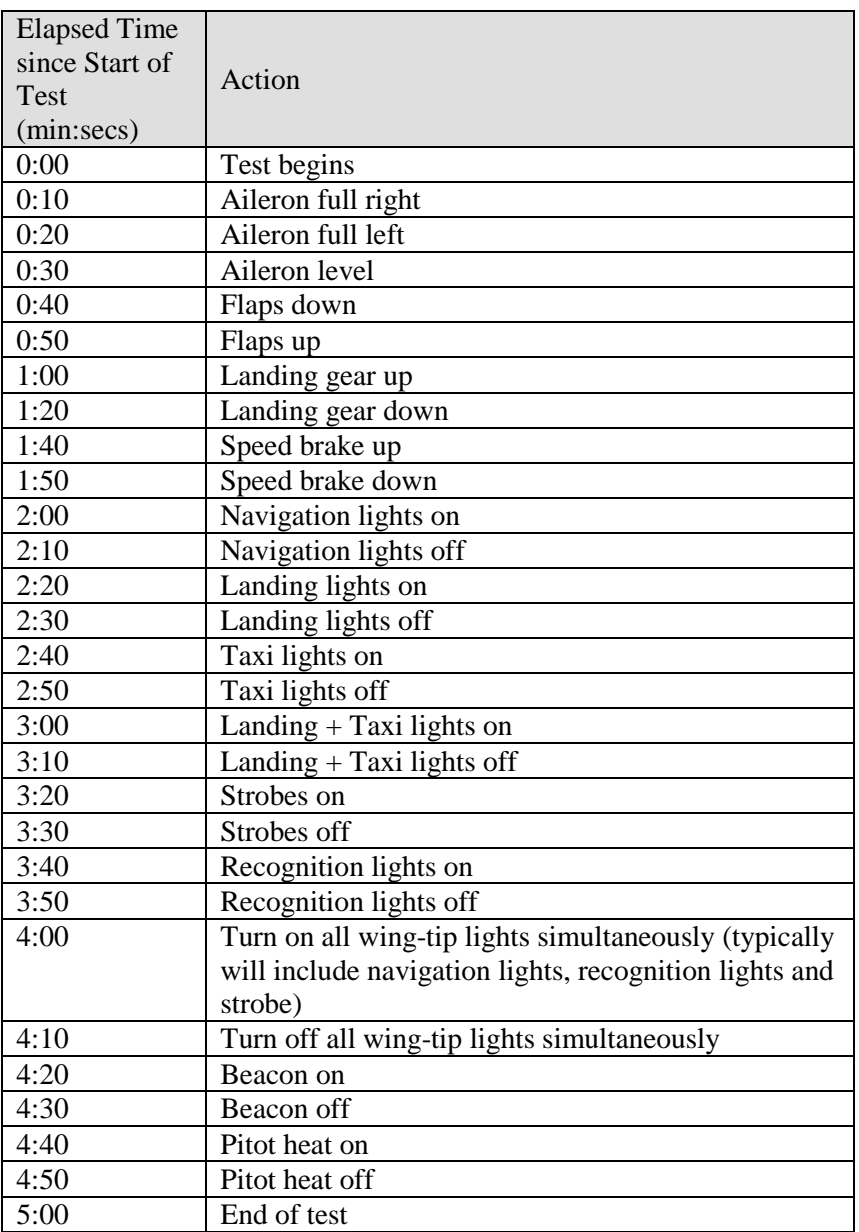

### **Table 4-2. Example Magnetometer Interference Test Sequence**

When the CALIBRATE field is blinking, press the ENT key to begin the procedure, and have a stopwatch ready to begin recording the elapsed time.

### **NOTE**

It is important that the "time equals zero" moment corresponds with the moment the PFD first displays the blinking TEST COMPLETE message. The operator should carry out the actions called for in the prepared test sequence.

#### **NOTE**

It is important that all actions are carried out in the order and at the precise elapsed time as specified in the prepared test sequence. When the operator has completed the actions specified in the test sequence, press the ENTER button to indicate that the process is complete. When this is done, the TEST COMPLETE field stops blinking. The PFD informs the operator if the installation has passed or failed the magnetometer interference test. If the test passes, no further action is required for this test. If the test fails, the installation should be considered unreliable until the source of magnetic interference is identified and remedied. When the magnetometer interference test fails, record the three magnetometer maximum deviation values and their corresponding timestamps. Any maximum deviation value greater than 2.5 milliGauss indicates a problem that must be resolved. Compare the corresponding timestamps with the prepared test sequence to identify which action produced the problem. Contact Garmin for assistance in resolving the problem.

### **NOTE**

Two common reasons for a failed magnetometer interference test are: 1) new equipment is installed in close proximity to the GMU 44 magnetometer, and 2) an existing or new electronic device has become grounded through the aircraft structure instead of via the proper ground wire in a twisted shielded pair.

5. Press the ENT key on the PFD to conclude this procedure.

## **4.4.6 Test**

Verify attitude and heading, on PFD in normal mode. *If no other maintenance is required, continue to Section 5.*

## **4.5 GDC 74A**

## **Original GDC 74A is Reinstalled**

No software or configuration loading is required if the original GDC 74A is reinstalled. This does not include units that were returned for repair as their software and configuration files are deleted during the repair testing process.

*Continue to Section 4.5.4.*

### **New, Repaired, or Exchange GDC 74A is Installed**

If a new, repaired, or exchange GDC 74A is installed, verify correct software version on the SYSTEM STATUS page.

If the correct software version is **not** installed:

*For installations with GDU software version less than 7.00 (BP 2006) continue to Section 4.5.1. For installations with GDU software version 7.00 and higher (BP 2007) continue to Section 4.5.3.* If the correct software version is installed:

*For installations with GDU software version less than 7.00 (BP 2006) continue to Section 4.5.2. For installations with GDU software version 7.0 and higher (BP 2007) continue to Section 4.5.3.*

### **New GDC 74A Configuration Module is Installed**

The correct configuration files must be loaded, if the GDC 74A configuration module has been replaced. *For installations with GDU software version less than 7.00 (BP 2006) continue to Section 4.5.2. For installations with GDU software version 7.00 and higher (BP 2007) continue to Section 4.5.3.*

**NOTE**

Any pitot/static covers must be removed in order to successfully execute the Software and/or configuration loading to the GDC 74A.

# **4.5.1 GDC Software (GDU software version 6.01 and earlier)**

Remove the Supplemental Database cards from the bottom slots of each display. Note which card was removed from the MFD so it may be identified later for reinsertion in the MFD when software and configuration loading is complete. It contains a FliteChart or ChartView database, which is only used by the MFD.

- 1. Insert the Nav III airframe specific G1000 Software Loader Card into top slot of the PFD.
- 2. Apply system power, insuring both MFD and PFD are in Configuration Mode.
- 3. Press the CLR key at the "Do you want to update system files?" prompt.
- 4. Rotate the small FMS knob to the SOFTWARE UPLOAD page.
- 5. Turn on the cursor by pressing the FMS knob.
- 6. Rotate the small FMS knob to select GDC software.
- 7. Press the LOAD softkey.
- 8. Press the ENT key at the "BEGIN FILE UPLOAD?" prompt.
- 9. Confirm update completion and press the ENT key.
- 10. Confirm correct software part number and software version on the SYSTEM STATUS page.
- 11. If configuration module is new, continue to Section 4.5.2, for configuration.

*For software/configuration troubleshooting see Appendix B.3, otherwise continue to Section 4.5.4.*

## **4.5.2 GDC Configuration (GDU software version less than 7.00)**

- 1. Insert the Nav III airframe specific G1000 Software Loader Card into the top slot of the PFD.
- 2. Start the G1000 system in Configuration mode, if the system is not already in Configuration mode.
- 3. Press the CLR key at "DO YOU WANT TO UPDATE SYSTEM FILES?" prompt.
- 4. Using the FMS knob go to the Configuration Upload page on the PFD.
- 5. Activate the cursor and highlight the appropriate file in the FILE field.
- 6. Press the ENT key.
- 7. Highlight "GDC 1" in the SECTION field.
- 8. Press the LOAD softkey.
- 9. Select YES and press the ENT key to acknowledge the prompt.
- 10. Monitor the status of the upload. When the upload is finished, press the ENT key to acknowledge the confirmation.
- 11. View the SUMMARY field and ensure the load is "complete", then de-activate the cursor.
- 12. Verify the correct part number and software version on the SYSTEM STATUS page.

*For software/configuration troubleshooting see Appendix B.3, otherwise continue to Section 4.5.4.*

## **4.5.3 GDC Software and Configuration (GDU software version 7.00 and higher)**

- 1. Insert the Nav III airframe specific G1000 Software Loader Card into top slot of the PFD.
- 2. Start the G1000 system in Configuration mode, if the system is not already in Configuration mode.
- 3. Press the CLR key at "DO YOU WANT TO UPDATE SYSTEM FILES?" prompt.
- 4. Using the FMS knob go to the SYSTEM UPLOAD page on the PFD.
- 5. Activate the cursor and highlight the appropriate airframe in the AIRFRAME field.

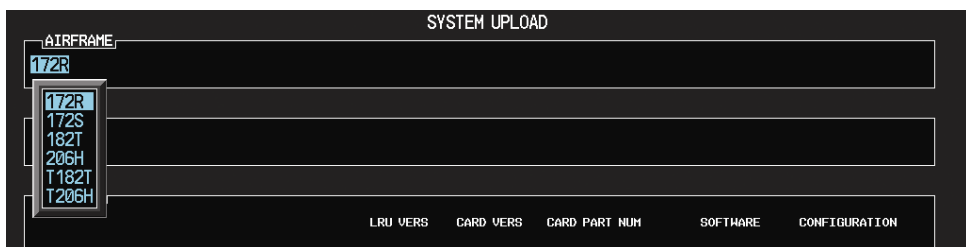

- 6. Press the ENT key.
- 7. Highlight the appropriate full configuration in the FILE field.

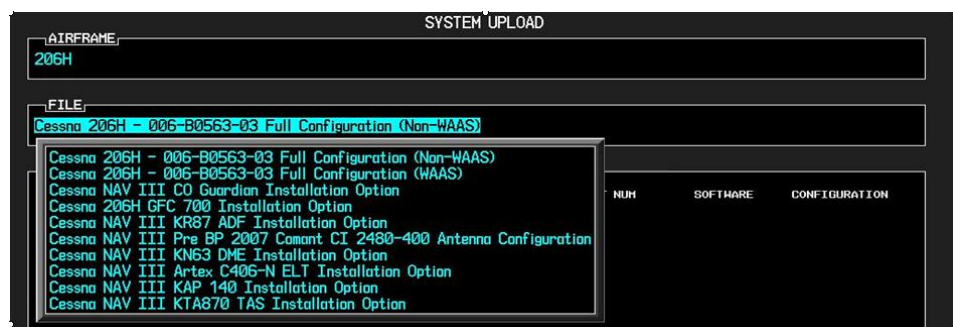

# **CAUTION**

**Loading the wrong software into GIA63/63W units may cause an inoperable condition that is not covered by warranty.** Refer to Section 4.3 to identify which type of GIA 63 (WAAS or Non-WAAS) is installed in the aircraft, and how to choose the correct WAAS or Non-WAAS software file. Loading the incorrect software may make the GIA 63 or GIA 63W inoperable and necessitate returning the unit to Garmin for non-warranty repair. No warning appears if the wrong software is selected.

- 8. Press the ENT key.
- 9. Press the CLR ALL softkey.
- 10. Using the FMS knob select the following files:

### **If a new GDC was installed:**

- GDC Software
- GDC Configuration

### **If a new GDC configuration module was installed**

• GDC Configuration

#### **NOTE**

Pressing the ENT key will check and uncheck the highlighted software and configuration boxes.

11. Once the desired files are selected press the LOAD softkey.

12. Verify the correct software part number and software version on the SYSTEM STATUS page. *For software/configuration troubleshooting see Appendix B.3, otherwise continue to Section 4.5.4.*

# **4.5.4 GDC Testing**

## **NOTE**

Allow the unit to warm up for 15 minutes before performing the following tests.

Verification of the altimeter and airspeed must be performed using an air data test set (ADTS). The static port and altimeter must be verified in accordance with Title 14 of the Code of Federal Regulations (CFR) § 91.411 and Part 43 Appendix E. The PFD must be in Configuration mode and the MFD must be in Reversionary mode for performing the tests as outlined in Part 43 Appendix E.

## **To prepare the G1000 System for Part 43 Appendix E testing:**

- 1. Start the G1000 system in normal mode.
- 2. Remove power to the PFD.
- 3. Turn the PFD on in Configuration mode by pressing and holding the ENT key on the PFD while applying power.
- 4. Release the ENT key after "INITIALIZING SYSTEM" appears in the upper left corner of the PFD.

# **CAUTION**

Configuration mode contains certain pages and settings that are critical to aircraft operation and safety. These pages are protected and cannot be modified, unless the technician is properly authorized and equipped. However, most protected pages are viewable to allow system awareness for troubleshooting.

- 5. Using the FMS knob on the PFD turn to the GRS page group. Use the B ALT field for all CFR Part 43 Appendix E tests for G1000 altitude.
- 6. Place the MFD in Reversionary mode by pressing the red "display backup" button on the GMA 1347 Audio Panel. Baro settings can then be read from the MFD for the CFR Part 43 Appendix E tests. After completing the tests specified by § 91.411 and Part 43 Appendix E, return both the MFD and PFD to normal mode.

### **NOTE**

The following tests are beyond the requirements set forth in Appendix E, and are required only when Appendix E tests are required.
#### **4.5.4.1 Pitot/Static Airspeed Test**

- 1. Command air data test set (ADTS) to simulate air speeds shown in the table below.
- 2. Wait for ADTS to report that target values have been achieved.
- 3. Verify that computed air speeds shown on the PFD are within the tolerances specified in the table below:

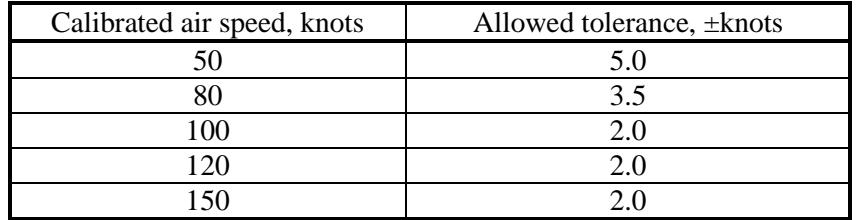

#### **4.5.4.2 Static Port Vertical Speed (Rate of Climb) Test**

- 1. Command ADTS to change the altitude at the rates shown in the table below.
- 2. Wait for ADTS to report that target rates have been achieved.
- 3. Verify that the Rate of Climb reported by the Vertical Speed field on the PFD is within the tolerances specified in the table below:

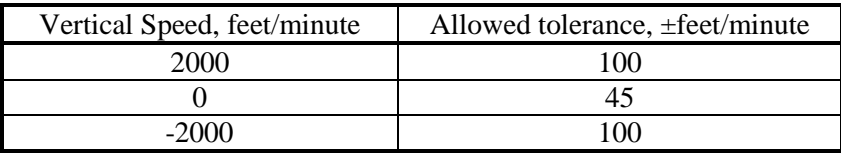

#### **4.5.4.3 OAT Probe Check**

Check the outside air temperature (OAT) measurement shown on the PFD to ensure it reads ambient temperature. The following are "ohming" pins at the GDC connector for OAT probe. If there are hot/cold issues, make these measurements to see if they drift when cooling/heating the probe (these are approximate values but very close).

Pin 2 = Temp Probe Pwr Pin 3 = Temp Probe HI Pin  $4 =$  Temp Probe Low

Between pins  $2-3 = .8$  ohm Between pins  $2-4 = 500$  ohm Between pins  $3-4 = 500$  ohm *If no other maintenance is required, continue to Section 5.*

# **4.6 GEA 71**

#### **Original GEA 71 Reinstalled**

No software or configuration loading is required if the original GEA 71 is reinstalled. This does not include units that were returned for repair as their software and configuration files are deleted during the repair testing process. *Continue to Section 4.6.4.*

#### **New, Repaired, or Exchange GEA 71 Installed**

If a new, repaired, or exchange GEA 71 is installed, verify the correct software version on the SYSTEM STATUS page.

If the correct software version is **not** installed:

*For installations with GDU software version less than 7.00 (BP 2006) , continue to Section 4.6.1. For installations with GDU software version 7.00 and higher (BP 2007) continue to Section 4.6.3.* If the correct software version is installed:

*For installations with GDU software version less than 7.00 (BP 2006), continue to Section 4.6.2. For installations with GDU software version 7.00 and higher(BP 2007), continue to Section 4.6.3.*

#### **CAUTION**

Do not cancel a software upload that is in progress. A canceled software upload may result in an unresponsive GEA 71.

When replacing a GEA 71 LRU with GDU v6.01 installed, it is necessary to first verify the GEA configuration prior to continuing with any other software or configuration file installation. To verify the GEA configuration, the following steps should be conducted:

- 1. Insert the proper G1000 Nav III Loader Card into the top card slot of the PFD.
- 2. While holding the ENT key on PFD, apply power by closing the PFD circuit breaker.
- 3. When the words **INITIALIZING** SYSTEM appear in the upper left corner of the PFD, release the ENT key.
- 4. Press the CLR key at the "Do you want to update system files?" prompt.
- 5. Turn the MFD on in the same manner.
- 6. On the PFD go to the GEA CONFIGURATION page using the FMS knob.
- 7. Press softkeys 1, 2, 3, and 4 in that order to activate the VERIFY softkey.

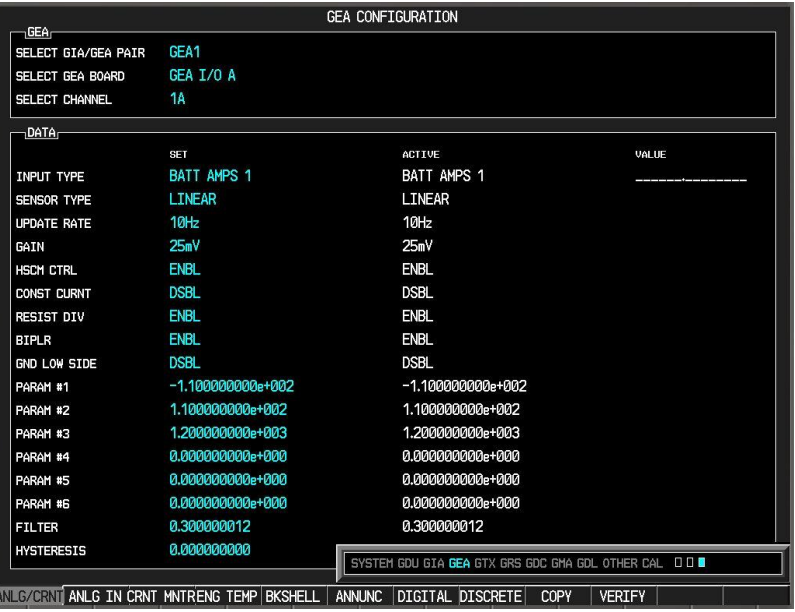

#### **Figure 4-10. GEA CONFIGURATION**

- 8. Press the VERIFY softkey to begin the manual verification.
- 9. Following completion of the GEA verification, cycle power and restart the G1000 system.
- 10. Continue loading software and configuration files for the GEA and any remaining LRUs as required.

## **4.6.1 GEA Software (GDU software version less than 7.00)**

- 1. Remove the Supplemental Database cards from the bottom slots of each display. Note which card was removed from the MFD so it may be identified later for reinsertion in the MFD when software and configuration loading is complete. It contains a FliteChart or ChartView database, which is only used by the MFD.
- 2. Insert the Nav III airframe specific G1000 Software Loader Card into top slot of the PFD.
- 3. Apply system power, insuring both MFD and PFD are in Configuration Mode.
- 4. Press the CLR key at the "Do you want to update system files?" prompt.
- 5. Using the FMS knob go to the Software Upload page on the PFD.
- 6. Turn on the cursor by pressing the FMS knob.
- 7. Rotate the small FMS knob to select GEA software.
- 8. Press the LRU softkey.
- 9. Rotate the small FMS knob to select the desired GEA path.
- 10. Press the LOAD softkey.
- 11. Press the ENT key at the "BEGIN FILE UPLOAD?" prompt.
- 12. Confirm update completion and press the ENT key.
- 13. Confirm correct software part number and software version on the SYSTEM STATUS page.

*For software/configuration troubleshooting see Appendix B.3, otherwise continue to Section 4.6.2.*

## **4.6.2 GEA Configuration (GDU software version less than 7.00)**

- 1. Remove the Supplemental Database cards from the bottom slots of each display. Note which card was removed from the MFD so it may be identified later for reinsertion in the MFD when software and configuration loading is complete. It contains a FliteChart or ChartView database, which is only used by the MFD.
- 2. Insert the Nav III airframe specific G1000 Software Loader Card into the top slot of the PFD.
- 3. Start the G1000 system in Configuration mode, if the system is not already in Configuration mode.
- 4. Press the CLR key at "DO YOU WANT TO UPDATE SYSTEM FILES?" prompt.
- 5. Using the FMS knob go to the Configuration Upload page on the PFD.
- 6. Activate the cursor and highlight the appropriate file in the FILE field.
- 7. Press the ENT key.
- 8. Highlight 'GEA 1' in the SECTION field.
- 9. Press the LOAD softkey.
- 10. Select YES and press the ENT key to acknowledge the prompt.
- 11. Monitor the status of the upload. When the upload is finished, press the ENT key to acknowledge the confirmation.
- 12. Highlight "CALIBRATION" in the SECTION field.
- 13. Repeat steps 7 through 9.
- 14. View the SUMMARY field and ensure the load is "complete", then de-activate the cursor.
- 15. Verify the correct part number and software version on the SYSTEM STATUS page.

*For software/configuration troubleshooting see Appendix B.3, otherwise continue to Section 4.6.4.*

## **4.6.3 GEA Software and Configuration (GDU software version 7.00 and higher)**

- 1. Insert the Nav III airframe specific G1000 Software Loader Card into top slot of the PFD.
- 2. Start the G1000 system in Configuration mode, if the system is not already in Configuration mode.
- 3. Press the CLR key at "DO YOU WANT TO UPDATE SYSTEM FILES?" prompt.
- 4. Using the FMS knob go to the System Upload page on the PFD.
- 5. Activate the cursor and highlight the appropriate airframe in the AIRFRAME field.

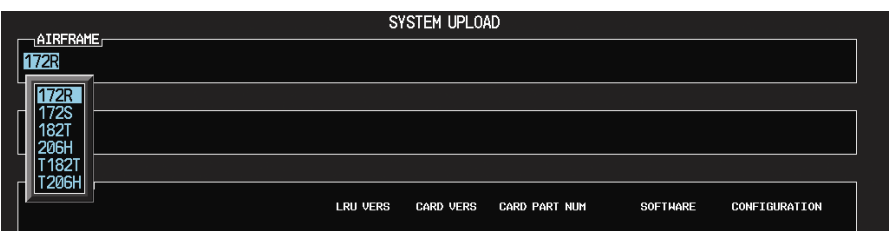

- 6. Press the ENT key.
- 7. Highlight the appropriate **full configuration** in the FILE field.

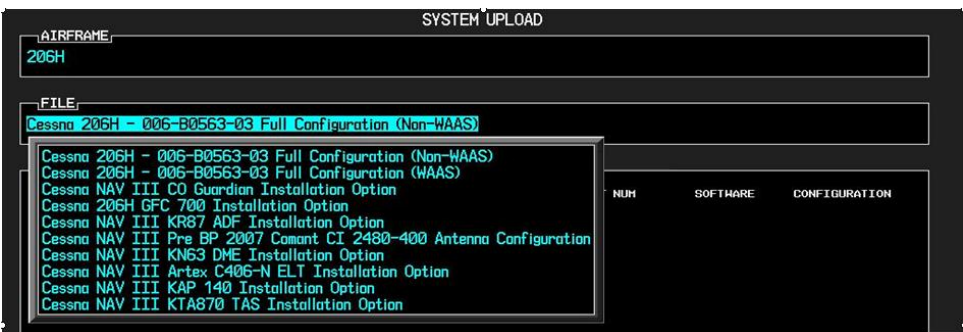

### **CAUTION**

Loading the wrong software into GIA63/63W units may cause an inoperable condition that is not covered by warranty. Refer to Section 4.3 to identify which type of GIA 63 (WAAS or Non-WAAS) is installed in the aircraft, and how to choose the correct WAAS or Non-WAAS software file. Loading the incorrect software may make the GIA 63 or GIA 63W inoperable and necessitate returning the unit to Garmin for non-warranty repair. No warning appears if the wrong software is selected.

- 8. Press the ENT key.
- 9. Press the CLR ALL softkey.
- 10. Using the FMS knob select the following files:
- GEA Software
- GEA Configuration

#### **NOTE**

Pressing the ENT key will check and uncheck the highlighted software and configuration boxes.

11. Once the desired files are selected press the LOAD softkey.

12. Verify the correct software part number and software version on the SYSTEM STATUS page. *For software/configuration troubleshooting see Appendix B.3, otherwise continue to Section 4.6.4.*

### **4.6.4 GEA Options Loading for GDU Software Versions 7.00 and Higher**

1. Load additional config files for optional equipment installed in the aircraft (i.e. Oxygen and CAN Bus Fuel Level Sensors) that list a GEA file in the PRODUCT window after the optional config file is selected in the AIRFRAME or FILE window.

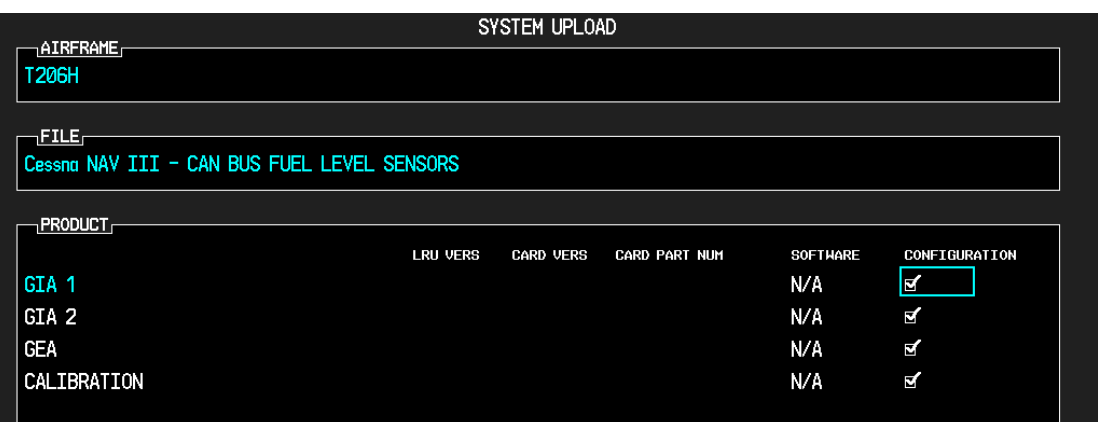

**NOTE**

Confirm the serial number of the aircraft prior to fuel selections as well as inspect aircraft logbooks for field upgrades according to the preceding table.

- 1. Press the CLR ALL softkey.
- 2. Using the FMS knob and ENT key, select the GEA1 configuration box.
- 3. Once the file is selected, press the LOAD softkey.
- 4. When the system finishes loading, press the ENT key to acknowledge that the upload is finished:

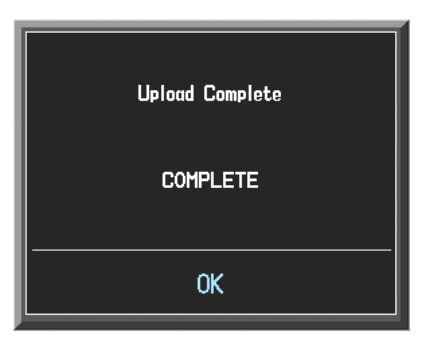

5. Verify that each column indicates  $\Box$  PASS in green when the loading process has finished to ensure that the load is successful.

## **4.6.5 GEA Testing**

If unit is removed or replaced the following tests are recommended:

Each GEA 71 sensor input must be checked with the aircraft engine off. Verify all engine information systems are valid on the MFD, and no GEA 71 related alerts appear on the PFD. Exercise and test all discrete, analog, and/or digital inputs and check for appropriate responses.

With the STBY BATT CB pulled, check to see that the STBY BATT S current from the bottom right corner of the EIS strip on the MFD is indicating 0.0 amps. No other maintenance is required when the indication is 0.0. If the STBY BATT current is indicating anything other than 0.0 amps the GEA 71 Standby Battery High-Side Current Monitor Calibration procedure will need to be performed.

*If no other maintenance is required, continue to Section 5.*

## **4.7 GTX 33**

### **Original GTX 33 Reinstalled**

No software or configuration loading is required if the original GTX 33 is reinstalled. This does not include units that were returned for repair as their software and configuration files are deleted during the repair testing process. *Continue to Section 4.7.4.*

#### **New, Repaired, or Exchange GTX 33 is Installed**

If a new, repaired, or exchange GTX 33is installed, verify the correct software version on the SYSTEM STATUS page.

If the correct software version is not installed:

*For installations with GDU software version less than 7.00 (BP 2006), continue to Section 4.7.1. For installations with GDU software version 7.00 and higher (BP 2007) and later, continue to Section 4.7.3.* If the correct software version is installed:

*For installations with GDU software version less than 7.00 (BP 2006) , continue to Section 4.7.2. For installation with GDU software version 7.00 and higher (BP 2007), continue to Section 4.7.3.*

#### **NOTE**

If the PFD shows that an upload has stopped before reaching 100%, the G1000 will allow the installer to restart the upload procedure multiple times until a successful upload is accomplished. In some instances multiple software upload attempts may be required, if a previous load was cancelled or corrupt.

## **4.7.1 GTX Software (GDU software version less than 7.00)**

- 1. Remove the Supplemental Database cards from the bottom slots of each display. Note which card was removed from the MFD so it may be identified later for reinsertion in the MFD when software and configuration loading is complete. It contains a FliteChart or ChartView database, which is only used by the MFD.
- 2. Insert the Nav III airframe specific G1000 Software Loader Card into top slot of the PFD.
- 3. Apply system power, insuring both MFD and PFD are in Configuration Mode.
- 4. Press the CLR key at the "Do you want to update system files?" prompt.
- 5. Using the FMS knob to the Software Upload page on the PFD.
- 6. Turn on the cursor by pressing the FMS knob.
- 7. Rotate the small FMS knob to select GTX software.
- 8. Press the LRU softkey.
- 9. Rotate the small FMS knob to select the desired GTX path.
- 10. Press the LOAD softkey.
- 11. Press the ENT key at the "BEGIN FILE UPLOAD?" prompt.
- 12. Confirm update completion and press the ENT key.
- 13. Confirm correct software part number and software version on the SYSTEM STATUS page.

*For software/configuration troubleshooting see Appendix B.3, otherwise continue to Section 4.7.2.*

### **4.7.2 GTX Configuration (GDU software version less than 7.00)**

- 1. Remove the Supplemental Database cards from the bottom slots of each display. Note which card was removed from the MFD so it may be identified later for reinsertion in the MFD when software and configuration loading is complete. It contains a FliteChart or ChartView database, which is only used by the MFD.
- 2. Insert the Nav III airframe specific G1000 Software Loader Card into the top slot of the PFD.
- 3. Start the G1000 system in Configuration mode, if the system is not already in Configuration mode.
- 4. Press the CLR key at "DO YOU WANT TO UPDATE SYSTEM FILES?" prompt.
- 5. Using the FMS knob go to the Configuration Upload page on the PFD.
- 6. Activate the cursor and highlight the appropriate file in the FILE field.
- 7. Press the ENT key.
- 8. Highlight 'GTX 1' in the SECTION field.
- 9. Press the LOAD softkey.
- 10. Select YES and press the ENT key to acknowledge the prompt.
- 11. Monitor the status of the upload. When the upload is finished, press the ENT key to acknowledge the confirmation.
- 12. View the SUMMARY field and ensure the load is "complete", then de-activate the cursor.
- 13. Verify the correct part number and software version on the SYSTEM STATUS page.
- 14. Refer to Section B.2.1 for instructions on aircraft registration number entry.

*For software/configuration troubleshooting see Appendix B.3, otherwise continue to Section 4.7.4.*

## **4.7.3 GTX Software and Configuration (GDU software version 7.00 and higher)**

- 1. Remove the Supplemental Database cards from the bottom slots of each display. Note which card was removed from the MFD so it may be identified later for reinsertion in the MFD when software and configuration loading is complete. It contains a FliteChart or ChartView database, which is only used by the MFD. Insert the Nav III airframe specific G1000 Software Loader Card into top slot of the PFD.
- 2. Start the G1000 system in Configuration mode, if the system is not already in Configuration mode.
- 3. Press the CLR key at "DO YOU WANT TO UPDATE SYSTEM FILES?" prompt.
- 4. Using the FMS knob go to the System Upload page on the PFD.
- 5. Activate the cursor and highlight the appropriate airframe in the AIRFRAME field.

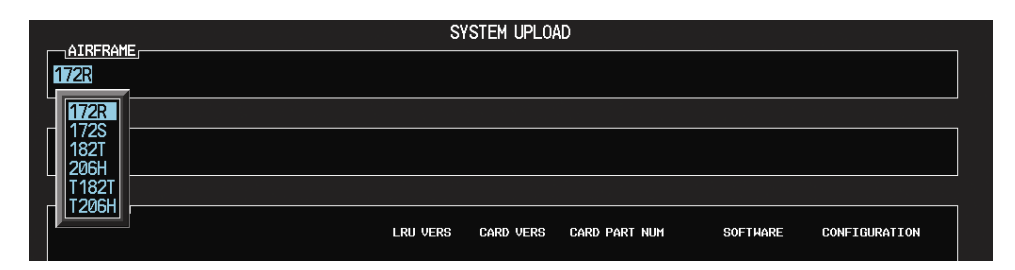

- 6. Press the ENT key.
- 7. Highlight the appropriate full configuration in the FILE field.

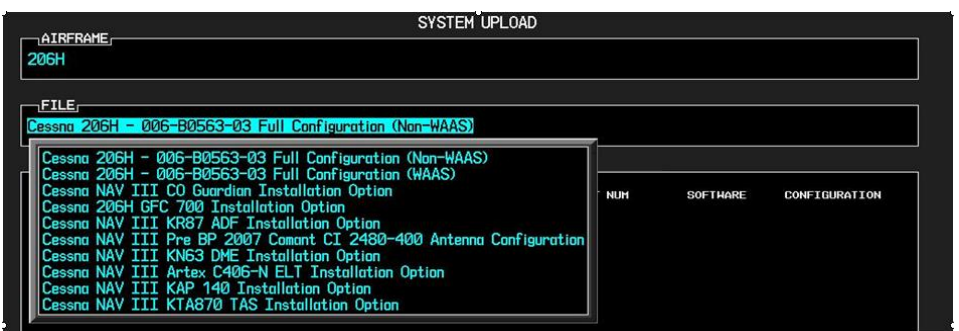

### **CAUTION**

Loading the wrong software into GIA63/63W units may cause an inoperable condition that is not covered by warranty. Refer to Section 4.3 to identify which type of GIA 63 (WAAS or Non-WAAS) is installed in the aircraft, and how to choose the correct WAAS or Non-WAAS software file. Loading the incorrect software may make the GIA 63 or GIA 63W inoperable and necessitate returning the unit to Garmin for non-warranty repair. No warning appears if the wrong software is selected.

- 8. Press the ENT key.
- 9. Press the CLR ALL softkey.
- 10. Using the FMS knob select the following files:
	- GTX Software  $\bullet$
	- $\bullet$ GTX Configuration

#### **NOTE**

Pressing the ENT key will check and uncheck the highlighted software and configuration boxes.

- 11. Once the desired files are selected press the LOAD softkey.
- 12. Verify the correct software part number and software version on the SYSTEM STATUS page.
- 13. Select the GTX page group, then select the Transponder Configuration page on the PFD.

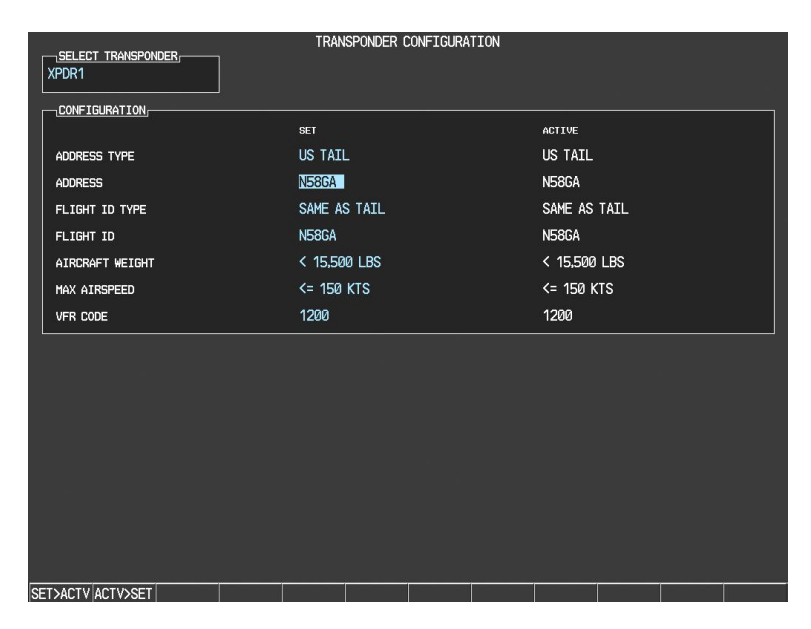

14. For US registered aircraft, ensure that the "ADDRESS TYPE" is "US TAIL" under the "SET" and 'ACTIVE' columns. For non-US registered aircraft, 'HEX ID' should be used.

- 15. Activate the cursor and highlight the "ADDRESS" field. Use the small/large FMS knobs to enter the aircraft registration or HEX ID number.
- 16. Once the correct registration or HEX ID number is entered, press the ENTER key. The transponder will save the configuration changes:

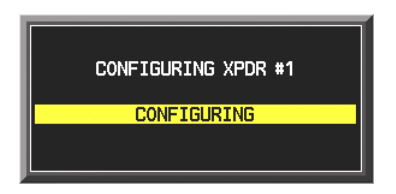

17. The transponder then alerts the technician of complete configuration.

*For software/configuration troubleshooting see Appendix B.3, otherwise continue to Section 4.7.4.*

# **4.7.4 GTX Testing**

If unit is removed or replaced the following tests are recommended:

 $\bullet$ The integrated transponder/altitude reporting system must be verified in accordance with Title 14 of the Code of Federal Regulations (CFR) §§ 91.411 and 91.413. Ensure aircraft number is properly entered in configuration mode.

# **4.7.5 Transponder Ramp Test**

This test requires the use of a Mode S ramp generator. Specific instructions for operating the ramp tester are contained in the applicable operator's manual. Refer to Title 14 CFR Part 43 Appendix F for testing criteria. *If no other maintenance is required, continue to Section 5.*

## **4.8 GDL 69A**

#### **Original GDL 69A Reinstalled**

No software or configuration loading is required if the original GDL 69A is reinstalled. This does not include units that were returned for repair as their software and configuration files are deleted during the repair testing process.

*Continue to Section 4.8.3.*

#### **New, Repaired, or Exchange GDL 69A is Installed**

If a new, repaired, or exchange GDL 69A is installed, verify the correct software version on the SYSTEM STATUS page.

#### **NOTE**

See the GDL 69A XM Satellite Radio Activation Instructions, Garmin part number 190-00355-04, for instructions on activating the GDL 69A.

If the correct software version is not installed:

*For installations with GDU software version less than 7.00 (BP 2006) , continue to Section 4.8.1. For installations with GDU software version 7.00 and higher (BP 2007) continue to Section 4.8.3.* If the correct software version is installed:

*For installations with GDU software version less than 7.00 (BP 2006) continue to Section 4.8.2. For installations with GDU software version 7.00 and higher (BP 2007) continue to Section 4.8.3.*

## **4.8.1 GDL Software (GDU software version less than 7.00)**

Remove the Supplemental Database cards from the bottom slots of each display. Note which card was removed from the MFD so it may be identified later for reinsertion in the MFD when software and configuration loading is complete. It contains a FliteChart or ChartView database, which is only used by the MFD.

- 1. Insert the Nav III airframe specific G1000 Software Loader Card into top slot of the PFD.
- 2. Apply system power, insuring both MFD and PFD are in Configuration Mode.
- 3. Press the CLR key at the "Do you want to update system files?" prompt.
- 4. Using the FMS knob go to the Software Upload page on the PFD.
- 5. Turn on the cursor by pressing the FMS knob.
- 6. Rotate the small FMS knob to select GDL software.
- 7. Press the LRU softkey.
- 8. Rotate the small FMS knob to select the desired GDL path.
- 9. Press the LOAD softkey.
- 10. Press the ENT key at the "BEGIN FILE UPLOAD?" prompt.
- 11. Confirm update completion and press the ENT key.

12. Confirm correct software part number and software version on the SYSTEM STATUS page.

*For software/configuration troubleshooting see Appendix B.3, otherwise continue to Section 4.8.2.*

#### **4.8.2 GDL Configuration (GDU software version less than 7.00)**

- 1. Remove the Supplemental Database cards from the bottom slots of each display. Note which card was removed from the MFD so it may be identified later for reinsertion in the MFD when software and configuration loading is complete. It contains a FliteChart or ChartView database, which is only used by the MFD.
- 2. Insert the Nav III airframe specific G1000 Software Loader Card into the top slot of the PFD.
- 3. Start the G1000 system in Configuration mode, if the system is not already in Configuration mode.
- 4. Press the CLR key at "DO YOU WANT TO UPDATE SYSTEM FILES?" prompt.
- 5. Using the FMS knob go to the Configuration Upload page on the PFD.
- 6. Activate the cursor and highlight the appropriate file in the FILE field.
- 7. Press the ENT key.
- 8. Highlight "GDL69" in the SECTION field.
- 9. Press the LOAD softkey.
- 10. Select YES and press the ENT key to acknowledge the prompt.
- 11. Monitor the status of the upload. When the upload is finished, press the ENT key to acknowledge the confirmation.
- 12. View the SUMMARY field and ensure the load is "complete", then de-activate the cursor.
- 13. Verify the correct part number and software version on the SYSTEM STATUS page.

*For software/configuration troubleshooting see Appendix B.3, otherwise continue to Section 4.8.5.*

#### **4.8.3 GDL Software and Configuration (GDU software version 7.00 and higher)**

- 1. Remove the Supplemental Database cards from the bottom slots of each display. Note which card was removed from the MFD so it may be identified later for reinsertion in the MFD when software and configuration loading is complete. It contains a FliteChart or ChartView database, which is only used by the MFD.
- 2. Insert the Nav III airframe specific G1000 Software Loader Card into top slot of the PFD.
- 3. Start the G1000 system in Configuration mode, if the system is not already in Configuration mode.
- 4. Press the CLR key at "DO YOU WANT TO UPDATE SYSTEM FILES?" prompt.
- 5. Using the FMS knob go to the System Upload page on the PFD.
- 6. Activate the cursor and highlight the appropriate airframe in the AIRFRAME field.

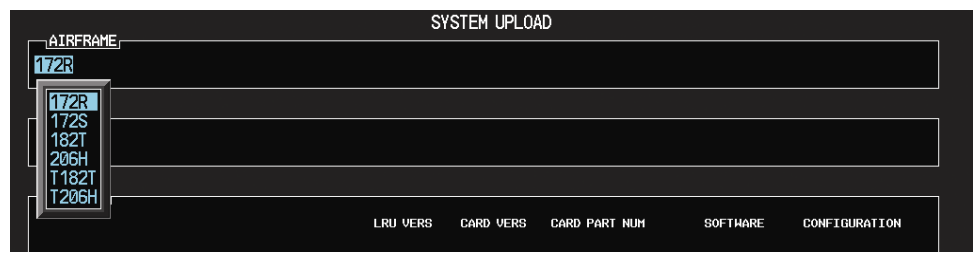

- 7. Press the ENT key.
- 8. Highlight the appropriate full configuration in the FILE field.

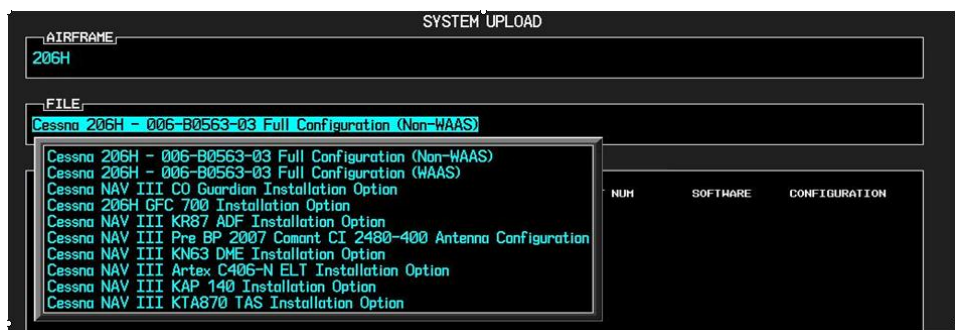

#### **CAUTION**

**Loading the wrong software into GIA63/63W units may cause an inoperable condition that is not covered by warranty.** Refer to Section 4.3 to identify which type of GIA 63 (WAAS or Non-WAAS) is installed in the aircraft, and how to choose the correct WAAS or Non-WAAS software file. Loading the incorrect software may make the GIA 63 or GIA 63W inoperable and necessitate returning the unit to Garmin for non-warranty repair. No warning appears if the wrong software is selected.

- 9. Press the ENT key.
- 10. Press the CLR ALL softkey.
- 11. Using the FMS knob select the following files:
- GDL Software  $\bullet$
- GDL Configuration

### **NOTE**

Pressing the ENT key will check and uncheck the highlighted software and configuration boxes.

12. Once the desired files are selected press the LOAD softkey.

13. Verify the correct software part number and software version on the SYSTEM STATUS page. *For software/configuration troubleshooting see Appendix B.3, otherwise continue to Section 4.8.4.*

# **4.8.4 Pre Model Year 2007 Comant CI 2480-400 Antenna Config (GDU sw ver 7.00 and higher)**

Follow this procedure only if all of the following criteria has been met, otherwise continue to Section 4.8.5:

- Airplane was manufactured in or before 2006 (check registration)
- A Comant CI 2480-400 Antenna is installed
- GDU software version is 7.01 or later
- 1. Insert the Nav III airframe specific G1000 Software Loader Card into top slot of the PFD.
- 2. Start the G1000 system in Configuration mode, if the system is not already in Configuration mode.
- 3. Press the CLR key at "DO YOU WANT TO UPDATE SYSTEM FILES?" prompt.
- 4. Using the FMS knob go to the System Upload page on the PFD.
- 5. Activate the cursor and highlight the appropriate airframe in the AIRFRAME field.

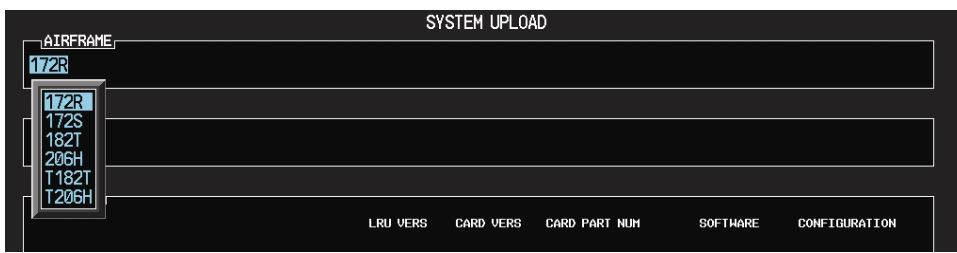

- 6. Press the ENT key.
- 7. Highlight the Pre Model Year 2007 Comant CI 2480-400 Antenna Configuration in the FILE field.

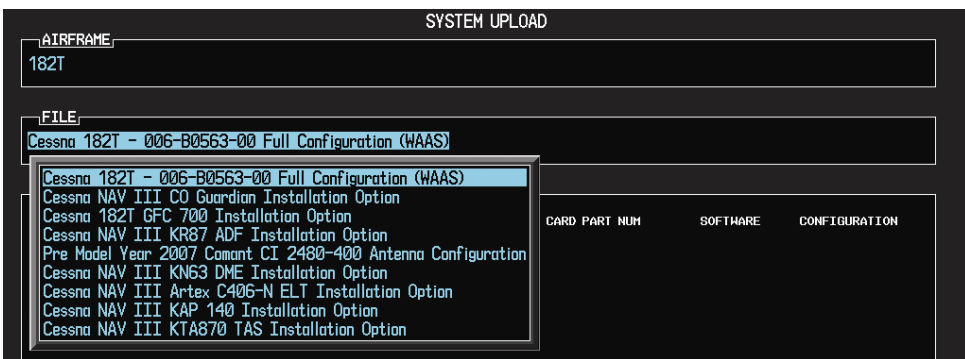

- 8. Press the ENT key.
- 9. Press the LOAD softkey.

# **4.8.5 GDL Testing**

Verify the desired services are activated on the AUX-XM page.

## **NOTE**

This section verifies correct installation in the aircraft. It does not activate the GDL 69 XM data link radio. If the XM Radio is activated, the channel list will contain more channels than the three that are shown for a radio that has not been activated. Complete instructions for activating the XM data link can be found in Garmin document 190-00355-04 or by calling XM at 1-800- 985-9200.

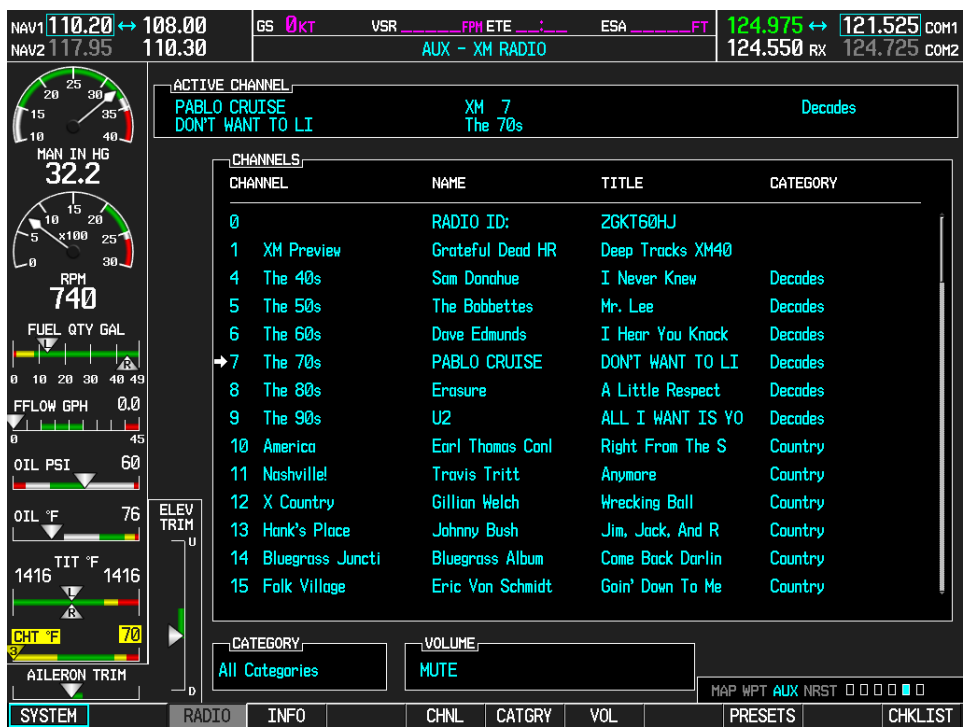

- 1. Select the AUX XM RADIO page on the MFD.
- 2. Using the channel control located in the cabin, verify that you can increment and decrement the channels (the white arrow to the left of the channel list indicates the currently selected channel). Select channel 1 when complete.
- 3. Using the volume control located in the cabin, verify that you can increase and decrease the XM radio volume (the volume bar at the bottom of the screen will show changes to the volume level). Set the volume to the mid position when done.
- 4. Plug a set of headphones into one of the passenger stations and verify that you can hear the XM radio playing in both left and right channels. The volume level may be adjusted to a comfortable level at this point.
- 5. Plug a set of headphones into one of the pilot station and verify that you can hear the XM radio playing in both left and right channels.

*If no other maintenance is required, continue to Section 5.*

## **4.9 GDL 90**

Refer to the GDL 90 Installation Manual (560-1049-02) for post installation configuration and checkout procedures.

## **4.10 GSA 81**

#### **Original Servo(s) Reinstalled**

If the removed servo(s) are re-installed in the same position, no software loading is required. This does not include units that were returned for repair as their software and configuration files are deleted during the repair testing process.

*Continue to Section 4.10.2.*

#### **New, Repaired, or Exchange Servo(s) Installed**

If a new, repaired, or exchange GSA 81 servo is installed, the correct software files and certification gains must be loaded to the unit.

*Continue to Section 4.10.1.*

## **4.10.1 GSA Software and Configuration (GDU software version 7.00 and higher)**

- 1. Remove the Supplemental Database cards from the bottom slots of each display. Note which card was removed from the MFD so it may be identified later for reinsertion in the MFD when software and configuration loading is complete. It contains a FliteChart or ChartView database, which is only used by the MFD.
- 2. Insert the Nav III airframe specific G1000 Software Loader Card into top slot of the PFD.
- 3. Start the G1000 system in Configuration mode, if the system is not already in Configuration mode.
- 4. Press the CLR key at "DO YOU WANT TO UPDATE SYSTEM FILES?" prompt.
- 5. Using the FMS knob go to the System Upload page on the PFD.
- 6. Activate the cursor and highlight the appropriate airframe in the AIRFRAME field.

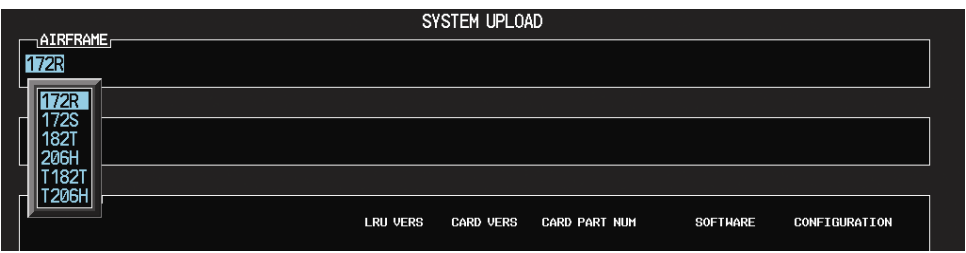

- 7. Press the ENT key.
- 8. Highlight the appropriate GFC 700 Installation Option in the FILE field.

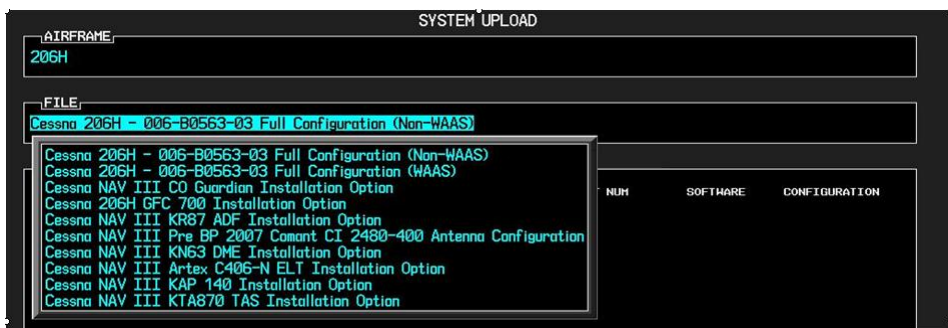

#### **CAUTION**

**Loading the wrong software into GIA63/63W units may cause an inoperable condition that is not covered by warranty.** Refer to Section 4.3 to identify which type of GIA 63 (WAAS or Non-WAAS) is installed in the aircraft, and how to choose the correct WAAS or Non-WAAS software file. Loading the incorrect software may make the GIA 63 or GIA 63W inoperable and necessitate returning the unit to Garmin for non-warranty repair. No warning appears if the wrong software is selected.

- 9. Press the ENT key.
- 10. Press the CLR ALL softkey.
- 11. Using the FMS knob select the following files:
- Pitch Trim Software
- Roll Software
- Pitch Software  $\bullet$
- Pitch Trim Configuration
- Roll Configuration  $\bullet$
- $\bullet$ Pitch Configuration

## **NOTE**

Pressing the ENT key will check and uncheck the highlighted software and configuration boxes.

12. Once the desired files are selected press the LOAD softkey.

13. Verify the correct software part number and software version on the SYSTEM STATUS page.

*For software/configuration troubleshooting see Appendix B.3, otherwise continue to Section 4.10.2.*

# **4.10.2 GSA 81 Testing**

The following procedure will verify the proper operation of the GFC 700 AFCS. The technician performing these checks must be thoroughly familiar with the GFC 700, refer to the applicable Garmin Nav III Cockpit Reference Guide.

# **4.10.2.1 Autopilot Pre-Flight Test**

## **NOTE**

The autopilot pre-flight test will run on every full autopilot power-on.

After powering up the system in normal mode, open the AP SERVOS circuit breaker and rest. The AFCS will reinitiate the pre-flight test. Verify that a white "PFT" annunciation is displayed on the PFD. Upon successful completion of the test (approximately 10 to 15 seconds), the autopilot disconnect aural alert will sound and the annunciation will clear.

## **NOTE**

A red AFCS (**AFCS**) annunciation will be displayed until both GIAs, the AHRS, and the autopilot servos are online.

## **NOTE**

If the "PFT" annunciation turns red, the test has failed and additional troubleshooting will have to be performed prior to continuing the test. If the aural alert is not heard, but pre-flight testing passed, engage the autopilot by pressing the AP key and disengage the autopilot by pressing the AP key again. Visual and aural disconnect alerting should clear. If no alert is heard, check the GIA/GMA audio interface.

## **4.10.2.2 AFCS Switch Checks**

To verify the AFCS systems buttons and switches are operating correctly, perform the following checks:

- 1. Actuate both halves of the Manual Electric Trim (MET) switch on the same direction. The trim clutch should engage and the trim wheel should run on the selected direction. Check operation in both directions.
- 2. Press the AP DISC button and hold while actuating the MET switch. The trim wheel should stop running.
- 3. Release the AP DISC button. The trim wheel should resume running.
- 4. Release the MET switch.
- 5. Engage the autopilot by pressing the AP key.
- 6. Press and hold the left half of the MET switch. The autopilot should command a normal disengagement and the trim wheel should stop moving and rotate freely when moved manually. A single disconnect tone will be heard and a flashing amber "AP" and "YD" will be visible on the PFD.
- 7. Engage the autopilot again by pressing the AP key on the MFD. The pitch and roll clutches should engage, resisting movement of the control wheel.
- 8. Press and hold the CWS switch. "CWS" will be annunciated in white on the PFD and the control wheel should now move freely when moved manually.
- 9. Release the CWS switch. The "CWS" annunciation will be replaced by a green "AP." The autopilot should hold the control wheel in its present attitude.
- 10. Press the AP DISC switch. The autopilot should command a normal disengagement. A single disconnect tone will be heard and a flashing amber "AP" will be visible on the PFD.
- 11. Verify the control yoke is free in pitch and roll axes.
- 12. Engage the autopilot again by pressing the AP key.
- 13. Pull the AP SERVOS circuit breaker. The autopilot should command an abnormal disconnect, consisting of a continuous disconnect tone and a flashing red "AP" and amber "YD" annunciation.
- 14. Press the AP DISC button on the MFD to silence the autopilot abnormal disconnect tone
- 15. Reset the AP SERVOS breaker. Wait for the pre-flight test sequence to successfully complete again. Press the TO/GA button. "TO" should be annunciated on the PFD for both pitch and roll modes and the command bars should indicate a wings-level climb to 7 degrees. The GA ENGAGED legend on the Go Around button will not illuminate, since it is not supported in the current version of software.
- 16. Press the FD key twice to deactivate the Go Around mode and reset the flight director. Green "PIT" and "ROL" annunciations and the flight director command bars will be visible on the PFD.
- 17. Center the trim wheel if it is not already centered.
- 18. Press the AP key to engage the autopilot.
- 19. Extend the flaps to approach position. The trim should immediately run in the NOSE DOWN direction (this can be seen by observing the pitch trim indication on the MFD).
- 20. Retract the flaps. The trim should immediately run in the NOSE UP direction.
- 21. Disengage the Autopilot by pressing the A/P DISC switch.

## **4.10.2.3 Autopilot Clutch Overpower Check**

#### **NOTE**

The GFC 700 uses electronic torque limiting as well as mechanical slip clutches to limit the maximum servo effort. When the system is on the ground, the electronic torque limiting is removed, allowing manual checks of the slip-clutch settings. The clutch overpower check is not necessary if the GSM 85 servo mount was not changed or serviced.

- 1. Engage the Autopilot by pressing the AP key.
- 2. Apply force to the control yoke to determine if the Autopilot clutches can be overpowered in pitch and roll. Overpowered means that the control surfaces can be moved by applying force to the control wheel or the rudder pedals against the resistance of the engaged Autopilot. If the Autopilot clutches cannot be overpowered, check the servo clutch torque settings.
- 3. Actuate the MET switch (this causes an Autopilot disconnect). While the trim is running, grasp the aircraft pitch trim wheel and verify that the trim clutch can be overpowered by preventing the trim wheel from moving. If it cannot be overpowered, check the trim servo clutch torque setting. Verify also that the trim wheel moves smoothly in both directions throughout the entire trim range during MET operation. If the trim wheel hesitates excessively (more than 2 seconds without motion), this may indicate that the pitch trim clutch is slipping. First verify proper clutch setting and cable tension. If both clutch setting and cable tension are within tolerance, check the aircraft pitch trim system for excessive friction.

# **4.10.2.4 Manual Electric Trim Speed Check**

- 1. Run MET in one direction until it runs against the stop.
- 2. Using a stop watch or equivalent device, time the trim speed from one end of travel to the opposite stop. For 172/182/206 aircraft, the elapsed time should be  $14 \pm 2$  seconds for each direction. Verify also that the trim moves smoothly in both directions throughout the entire trim range during MET operation. If the trim hesitates, this may indicate that the pitch trim is sticking. First verify cable tension. If cable tension is within tolerance, check the aircraft pitch trim system for excessive friction.

# **4.10.2.5 Autopilot Operation Checks**

- 1. Push the HDG knob in to synchronize the heading bug to the present aircraft heading on the HSI.
- 2. Engage the Autopilot by pressing the AP key.
- 3. Select Heading mode by pressing the HDG key on the MFD. The command bars should be level and the control wheel should be stationary (very slow movement acceptable, due to the aircraft not being perfectly level).
- 4. Turn the HDG knob to the left and verify that the command bars move to the left and the control wheel turns to the left (counter-clockwise).
- 5. Turn the HDG knob to the right and verify that the command bars move to the right and the control wheel turns to the right (clockwise).
- 6. Push the CWS button and verify that "CWS" is annunciated in white on the PFD. Pull the control wheel to the middle of the pitch control range.
- 7. Release the CWS button. Verify that the Autopilot clutches re-engage and hold the wheel stationary.
- 8. Holding the control wheel lightly, turn the NOSE UP button to increase the pitch reference. Verify that the command bars move up approximately 1/2 degree and the control wheel begins moving aft.
- 9. Hold the control wheel and press the CWS button, re-synchronizing the pitch reference and re-centering the control wheel.
- 10. Release the CWS button and verify that servo clutches re-engage before releasing the control wheel.
- 11. Press the NOSE DN button. Verify that the command bars command down and the control wheel begins moving forward.
- 12. Hold the controls and press CWS to re-center the command bars and stop control wheel movement.
- 13. With the Autopilot still engaged and the CWS button pressed, move the control wheel to its aft limit.
- 14. Release the CWS button and apply continuous forward pressure, slowly moving the control wheel. After 1 or 2 seconds, the trim wheel should begin moving in a trim up direction.
- 15. Grip the control wheel and press the CWS button. Trim motion should stop.
- 16. Move the control wheel to the forward limit and release the CWS button.
- 17. Slowly pull back on the control wheel. After a similar delay, the trim wheel should begin to trim down.
- 18. Relieve pressure on the wheel and the trim motion should stop. Verify that the trim wheel is free to turn.
- 19. Hold the control wheel and press the AP DISC switch to disconnect the autopilot.
- 20. Engage VS mode by pressing the VS key. Verify the PFD display "VS" in green and indicates a pitch reference of "0 FPM".
- 21. Press the FLC key and verify that "FLC" is annunciated on the PFD in green.
- 22. Press the ALT key and verify that the "ALT" annunciation is displayed in green on the PFD.
- 23. Press the FD key and verify that the mode annunciations and command bars are removed from the display.

*If no other maintenance is required, continue to Section 5.*

Blank Page

## **5 FINAL SYSTEM CHECKOUT**

This final checkout tests various secondary communications paths to ensure that the paths function correctly. Perform the following steps and verify the results of each test.

#### **5.1 GPS Failure Test**

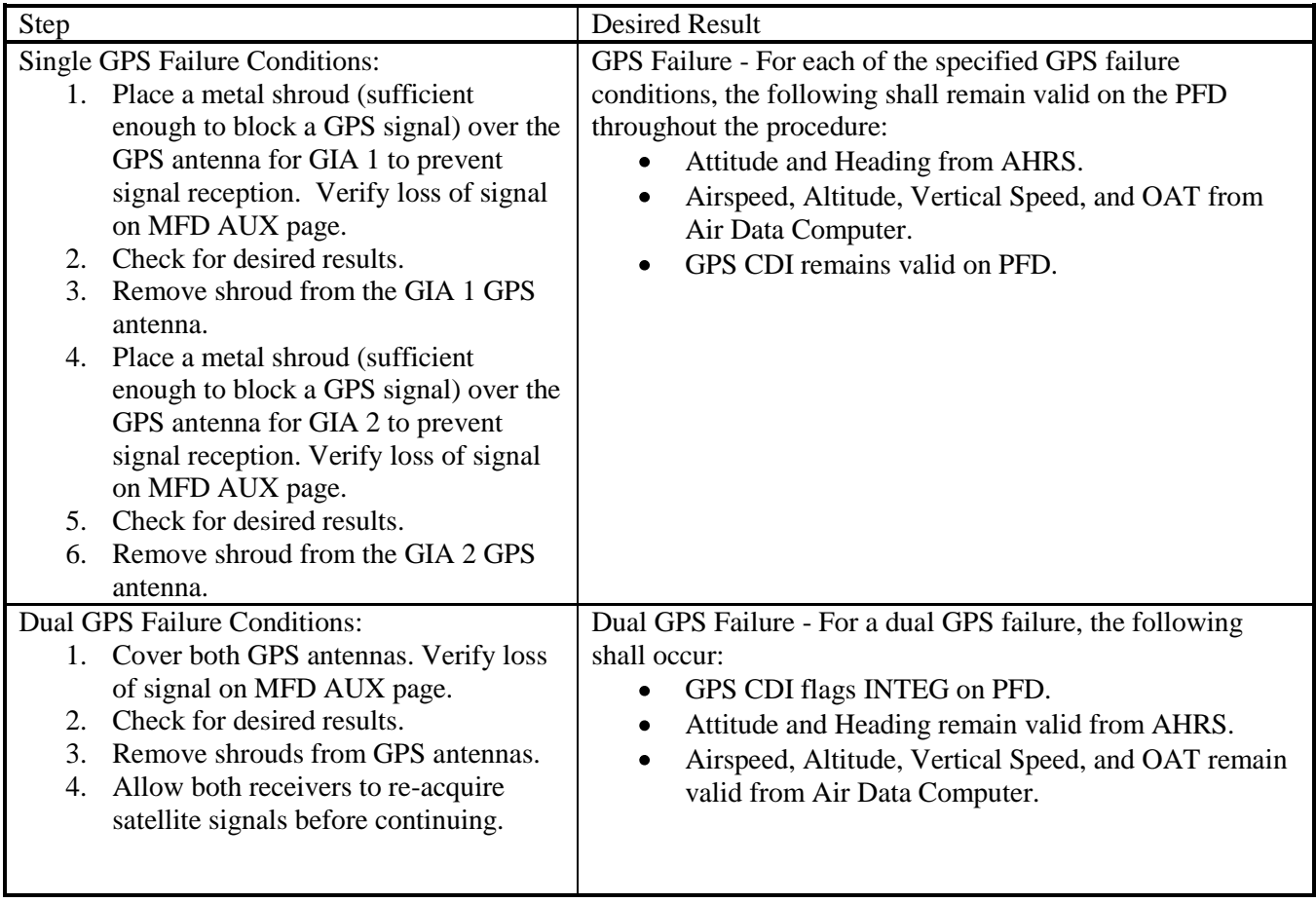

# **5.2 GIA Failure Test**

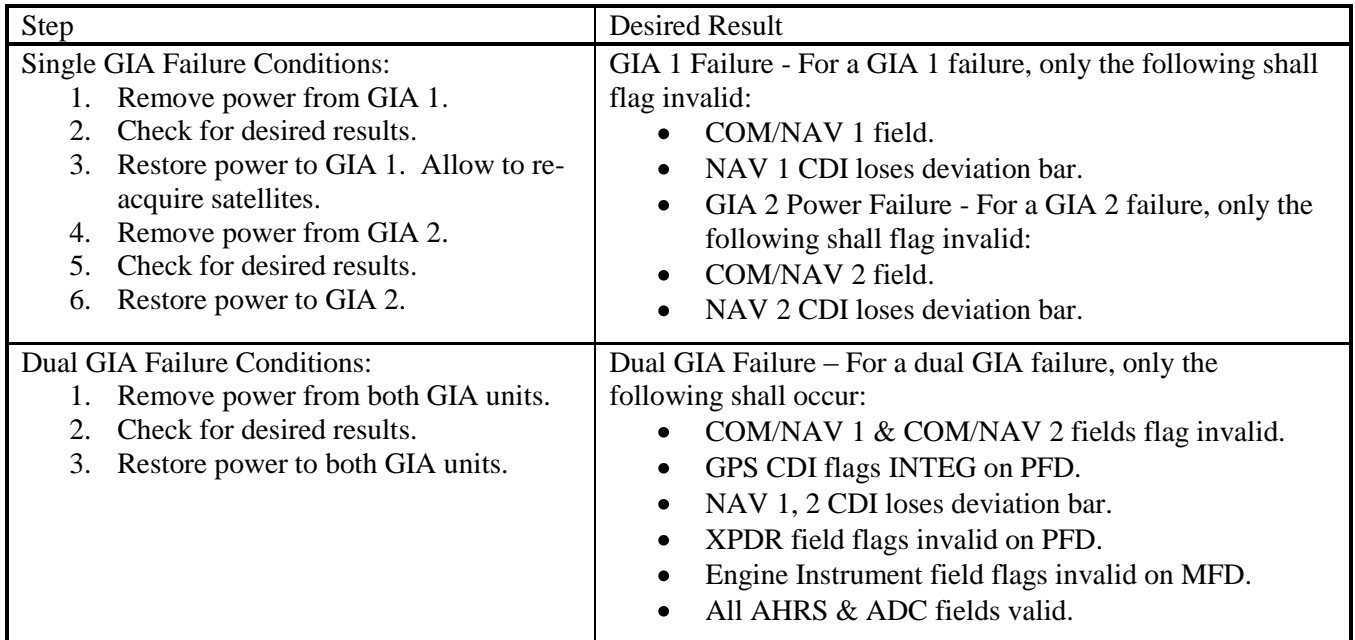

## **5.3 Display Failure Test**

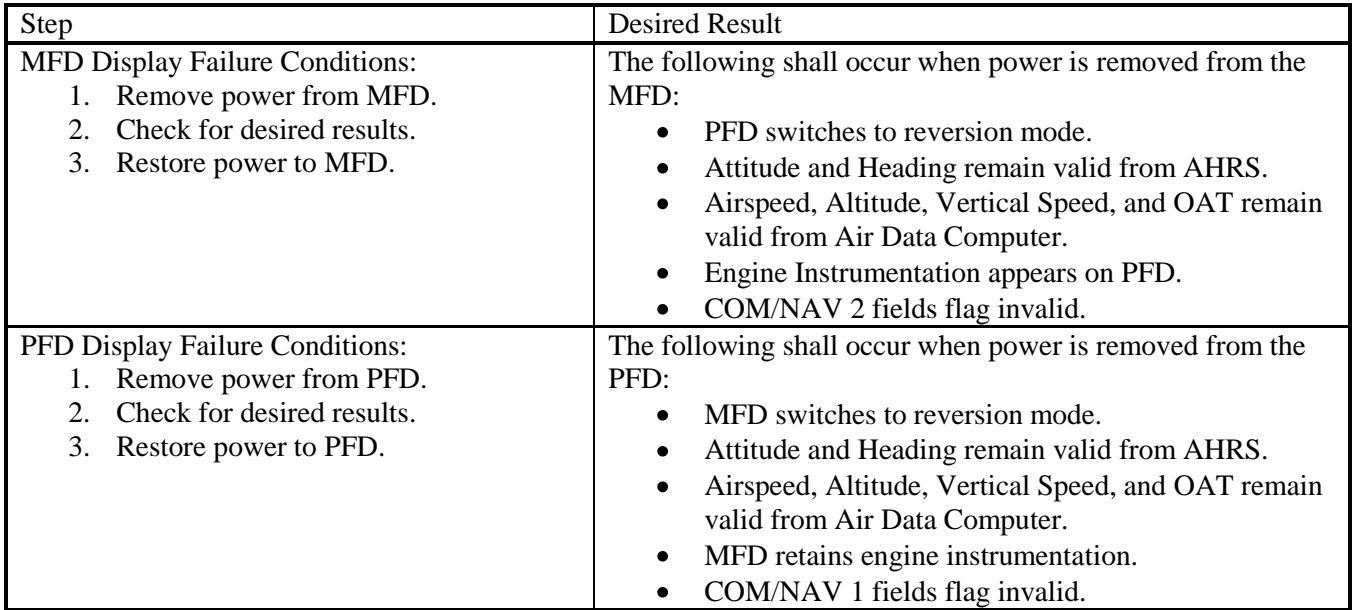

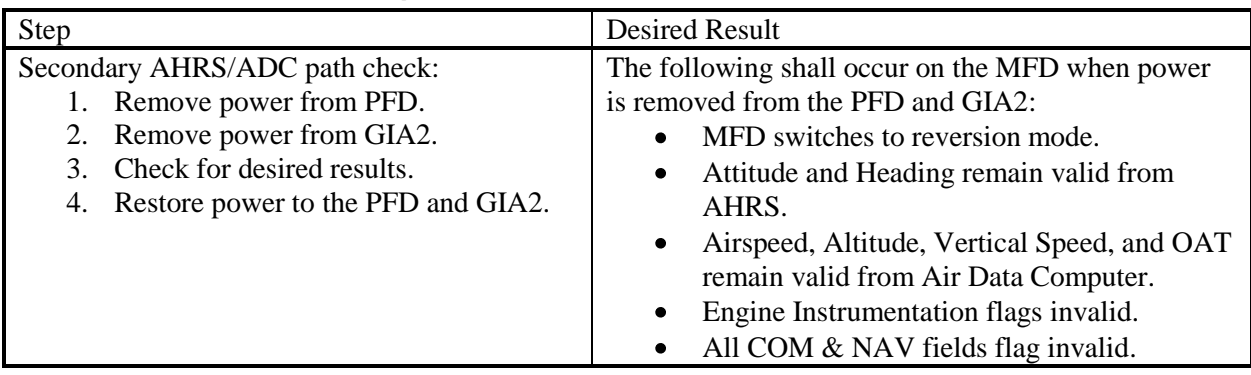

### **5.4 AHRS/Air Data Backup Path Test**

### **5.5 Flight Test**

A flight test is recommended after installation is complete to ensure satisfactory performance of G1000.

#### **5.6 VHF COM Tests**

To check the communications transceivers, maintain an appropriate altitude and contact a ground station facility at a range of at least 50 nautical miles. Contact a ground station that is in close proximity. Press the squelch disable button to defeat the automatic squelch feature and listen for any unusual electrical noise that would increase the squelch threshold. If possible, verify the communications capability on both the high and low ends of the VFH COM spectrum. It may be required by the governing regulatory agency to verify operation of the COM transmitter and receiver at the extents of the ground facility's service volume (FAA AC 23-8A).

### **5.7 VOR/ILS Tests**

Select a VOR channel within a 40 nautical mile range. Listen to the VOR audio and verify that no electrical interference such as magneto noise is present. Check the tone identifier filter operation. Fly inbound or outbound on a selected VOR radial and check for proper LEFT/RIGHT, TO/FROM flag indications on the CDI. Check the VOR accuracy. It may be required by the governing regulatory agency to verify operation of the VOR receiver at the extents of a ground facility's service volume (FAA AC 23-8A).

Blank Page

### **6 PERIODIC MAINTENANCE**

No component-level maintenance is required. Maintenance of the G1000 LRUs is "on condition of failure only" except for the following maintenance instructions and checks.

#### **NOTE**

Operate the GDC 74A at least 15 minutes before the start of a pitot static test (Garmin Service Advisory 0606).

- 1. Pitot/Static Leak Test
	- Perform a pitot/static leak test as described in Title 14 CFR §§ 91.411 and Part 43 Appendix E.
- 2. Altimeter (GDC 74A & PFD)
	- Per Part 43 Appendix E, paragraph  $(b)(2)$ , Garmin specifies a test procedure equivalent to Part 43 Appendix E, paragraph  $(b)(1)$  with two exceptions. The tests of sub-paragraphs (iv) (Friction) and (vi) Barometric Scale Error) are not applicable because the digital outputs of the GDC 74(X) are not susceptible to these types of errors.
- 3. Airspeed Function Test (GDC 74A & PFD)
	- Check for correct indication.
- 4. Vertical Speed Indicator (GDC 74A & PFD)
	- Check for correct indication.
- 5. GTX 33 Mode S Transponder
	- Test according to Title 14 CFR §§ 91.411 and 91.413 as well as Part 43 Appendix F.
- 6. GRS 77 Earth Magnetic Field Updates
	- The GRS 77 utilizes an Earth magnetic field model, which is updated once every five years. The update is expected to be available from Garmin by July 1 of each of the following years: 2005, 2010, 2015, and every five years thereafter, as long as the GRS 77 remains a Garmin-supported product. Otherwise, maintenance of the GRS 77 is 'on condition' only.
- 7. GSA 81 Servos
	- Conduct a visual inspection every 1000 hours or every annual. Clean and apply grease to output gear every 1000 hours or 3 years, refer to Section 6.2.
- 8. GSM 85 Servo Mount
	- Conduct a visual inspection and check slip clutches once a year (refer to Section 6.3).
- 9. GDL 90

Refer to the GDL 90 Installation Manual (560-1049-02) for periodic maintenance information.

- 10. GDU 1040
	- For all units that comply with the mod status level listed in Table 6-1, maintenance of the GDU 1040 is  $\bullet$ "on condition" only. For all units that do not comply with the mod status level listed in Table 6-1, perform the power interrupt annual inspection as described in Section 6.4.

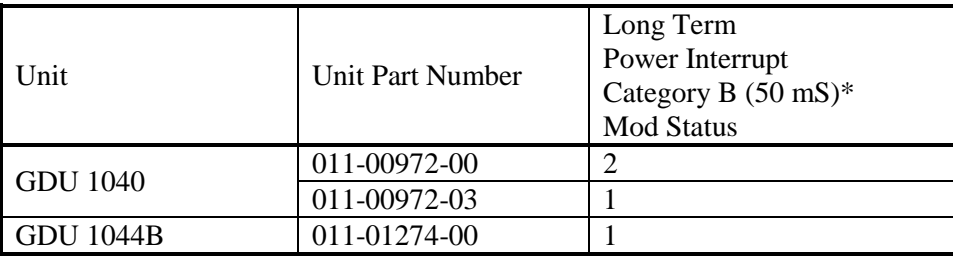

\*Per RTCA DO-160D Section 16

#### **Table 6-1. Long Term Power Interrupt Category B (50 mS) Mod Status**

## **6.1 GFC 700 Visual Inspection Procedure**

- 1. Remove the access panels according to the Cessna Maintenance Manual.
- 2. Using a flashlight, inspect the servos, connectors, support structures, and control cables to ensure that no corrosion, chaffing, cracks, or other defects exist.
- 3. Have an assistant manually move the ailerons (for roll servo), elevators (for pitch servo), and elevator trim wheel (for pitch trim servo) from stop to stop and observe the servo, capstan, and control surface rigging. Ensure there is no binding in the control cabling, and that the capstan pulleys rotate freely.
- 4. Check the servo control cables to ensure no fraying, corrosion, or other damage exists. If the condition of the cable is questionable, replace it with a new one. Check the tension of each servo control cable. Refer to the Cessna Maintenance Manual for cable tension specifications.
- 5. Inspect the GFC 700 system wiring and ensure no chaffing, wear, or other damage exists.
- 6. Replace the access panels if no other maintenance is to be performed.

## **6.2 GSA 81 Greasing Procedure**

**IMPORTANT:** It is not necessary to remove all of the grease from the output gear, only the excess grease. DO NOT USE SOLVENTS TO CLEAN THE OUTPUT GEAR!

- 1. Remove each servo.
- 2. Remove excess grease build-up from the single servo output gear using a lint-free cloth. Using a brush or other applicator, apply a thin coat of grease to the servo output gear. Use Aeroshell 33 (preferred) or Aeroshell 17.
- 3. Re-install the servos.
- 4. Rotate control surfaces through their range of motion.

## **6.3 GSM Slip Clutch Checking and Adjustment Procedure**

Refer to the Cessna Maintenance Manual for rigging and de-rigging instructions. For instructions on checking and adjusting the slip clutch, refer to Section 3.3 of the GSA 8X/GSM 85(A) Installation Manual (P/N 190- 00303-72). See Tables 6-2 and 6-3 for slip clutch settings. This adjustment requires the use of the Garmin servo adjustment fixture, P/N T10-00110-01.

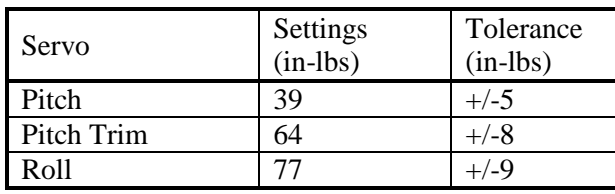

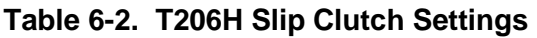

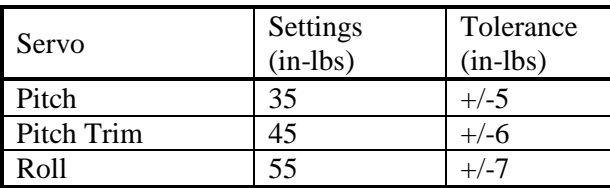

**Table 6-3. T182T Slip Clutch Settings** 

## **6.4 Category B Long Term Power Interrupt Annual Inspection Procedure**

- 1. Before beginning the Category B Long Term Power Interrupt Annual Inspection Procedure, the test software "GDU Backup Cap Test Software (006-B0380-15)" must be downloaded from the Garmin website:
- Access the Dealer Resource portion of the Garmin website [\(www.garmin.com\)](http://www.garmin.com/).
- From the Technical Resource list, click on the "GDU Backup Cap Test Software (006-B0380-15)" link.
- Extract the files onto a blank SD card.
- 2. Remove the Supplemental Data Card from the lower slot of the GDU before loading any software. Supplemental Data Cards left inserted can become corrupt, making them unusable. Replacing corrupt cards is not covered under warranty
- 3. Insert the SD card containing the test software into the top slot of the MFD.

#### **NOTE**

Loading "GDU Backup Cap Test Software (006-B0380-15)" to the GDUs temporarily changes the GDU software version to v7.10. It is required to return the system to the currently approved system software version and configuration following the Long Term Power Interrupt Test.

- 4. Power the MFD on in configuration mode by holding down the ENT key while applying power (release the ENT key when the words "INITIALIZING SYSTEM" appear on the display).
- 5. Press the ENT key at the "DO YOU WANT TO UPDATE SYSTEM FILES?" prompt.
- 6. Press the ENT key to confirm software update completion.
- 7. Remove the SD card from the MFD and insert into the top slot of the PFD (leave the MFD on in configuration mode).
- 8. Power the PFD on in configuration mode by holding down the ENT key while applying power (release the ENT key when the words "INITIALIZING SYSTEM" appear on the display).
- 9. Press the ENT key at the "DO YOU WANT TO UPDATE SYSTEM FILES?" prompt.
- 10. Press the ENT key to confirm software update completion.
- 11. Use the FMS knob to select the SYSTEM UPLOAD Page.
- 12. Select the configuration file "Backup Capacitor Test 50ms" from the SYSTEM UPLOAD Page (Figure 6- 1).

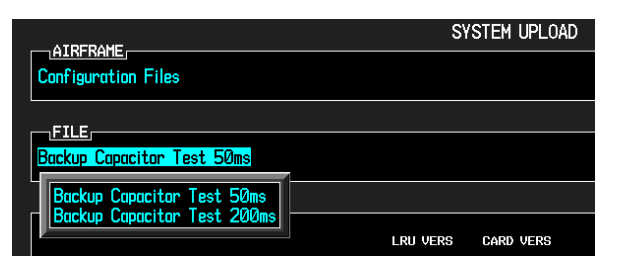

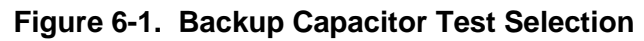

- 13. Press the ENT key to confirm the configuration file selection.
- 14. Press the LOAD softkey to load the configuration file.
- 15. Press the ENT key to confirm upload completion (Figure 6-2).

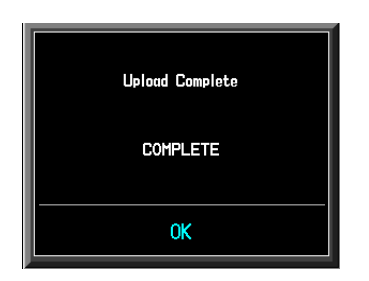

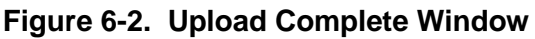

- 16. Remove the SD card from the PFD.
- 17. Remove power to all GDUs.
- 18. Power on the MFD and PFD in normal mode, and leave on for at least 11 minutes.
- 19. Remove power from the MFD and PFD.
- 20. Turn on the MFD and PFD in configuration mode by holding down the ENT key while applying power (release the ENT key when the words "INITIALIZING SYSTEM" appear on the display).
- 21. Use the FMS knob to select the GDU TEST Page. Verify that the "BKUP CAPS" checkbox on the GDU TEST Page is green (Figure 6-3), for each GDU. If the "BKUP CAPS" checkbox is red, return the GDU to Garmin for repair.

|  | <b>GDU TEST</b>               |        |                    |                       |                                                                |                 |                    |        |   |
|--|-------------------------------|--------|--------------------|-----------------------|----------------------------------------------------------------|-----------------|--------------------|--------|---|
|  | DISPLAY - SAMSUNG®            |        |                    |                       |                                                                |                 |                    |        |   |
|  | DUTY PWM 1                    | 5903   | <b>CRNT PWM</b>    |                       | 7680                                                           |                 |                    |        |   |
|  | TOGGLE PWM TO MANL?           |        | TOGGLE CCFT OFF?   |                       |                                                                |                 |                    |        |   |
|  | KEY <sub>r</sub>              |        |                    |                       |                                                                |                 |                    |        |   |
|  | <b>KEY PWM</b>                |        |                    | TOGGLE KEY BKLT OFF?  | <b>REINIT PAGE INFO?</b>                                       |                 |                    |        |   |
|  | <sub>1</sub> ADC <sub>E</sub> |        |                    |                       |                                                                |                 |                    |        |   |
|  | PHOTOCELL A                   | 7478   | PHOTOCELL B        | 8152                  | <b>BEZEL THERM</b>                                             | 2903            | INTRNL TEMP 1 3150 |        |   |
|  | CCFT CRNT 1                   | 557    | CCFT CRNT 2        | 509                   | <b>POWER - 2.5V</b>                                            | 2493            | INTRNL TEMP 2 3150 |        |   |
|  | <b>POWER - 3.3V</b>           | 3307   | POWER - 28V 1      | 1341                  | <b>POWER - 28V 2</b>                                           | 106             |                    |        |   |
|  | <b>POWER - 1.3V</b>           | 1261   | LGHT BUS DC        | ø                     | LGHT BUS AC                                                    | 4975            |                    |        |   |
|  |                               |        | LGHT BUS DC2       | ø                     | LGHT BUS AC2                                                   | Ø               |                    |        | п |
|  | TEST.                         |        |                    |                       |                                                                |                 |                    |        |   |
|  | ETHRNT LOOP 1                 |        | RS-232 L00P 1      | $\Box$                | CARD CHKSUM 1                                                  | I               | IIC EEPROM         | $\Box$ | П |
|  | ETHRNT LOOP 2                 | Ξ      | RS-232 L00P 2      |                       | CARD CHKSUM 2                                                  |                 | <b>SDRAM</b>       |        |   |
|  | ETHRNT LOOP 3                 | $\Box$ | IRDA LOOP          | $\Box$                | A429 L00P 1                                                    | O               | BKUP CAPS          | Ξ      |   |
|  | ETHRNT LOOP 4                 |        |                    |                       | A429 L00P 2                                                    | $\Box$          |                    |        |   |
|  |                               |        |                    |                       |                                                                |                 |                    |        |   |
|  | DISCRETE.<br>RVRSNRY MODE 1   | ▣      |                    | <b>TEST MODE SLCT</b> | Ξ                                                              | <b>SYS ID 1</b> | ı                  |        |   |
|  | <b>RVRSNRY MODE 2</b>         | ı      |                    | DEMO MODE SLCT        | Ξ                                                              | SYS ID 2        | Ξ                  |        |   |
|  |                               |        |                    |                       |                                                                |                 |                    |        |   |
|  | PULSE PER SEC 1               | ı      | <b>SPARE INPUT</b> |                       | Ξ                                                              | SYS ID 3        |                    |        |   |
|  | PULSE PER SEC 2               | n.     |                    |                       | SYSTEM GDU GIA GEA GTX GRS GDC GFC GMA GDL RMT GWX CAL 0000000 |                 |                    |        |   |
|  |                               |        |                    |                       |                                                                |                 |                    |        |   |
|  |                               |        |                    |                       |                                                                |                 |                    |        |   |

**Figure 6-3. BKUP CAPS Checkbox on GDU TEST Page**

22. Backload the MFD and PFD to currently approved system software version and reconfigure in Section 4.1 "Displays with Power Interrupt Software Installed".

#### **NOTE**

Loading test software 006-B0380-15 to the GDUs changes the GDU software version to v7.10. It is required to return the GDU to the currently approved system software version and configuration.

Blank Page

## **APPENDIX A G1000 PINOUT LIST**

#### **A.1 GIA 63/63W**

**A.1.1 P601 (COM)**

View of J601 connector looking at unit

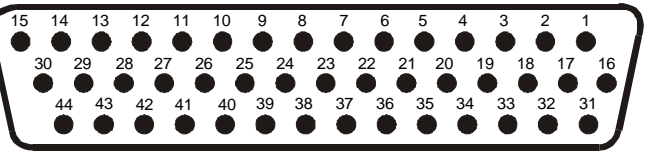

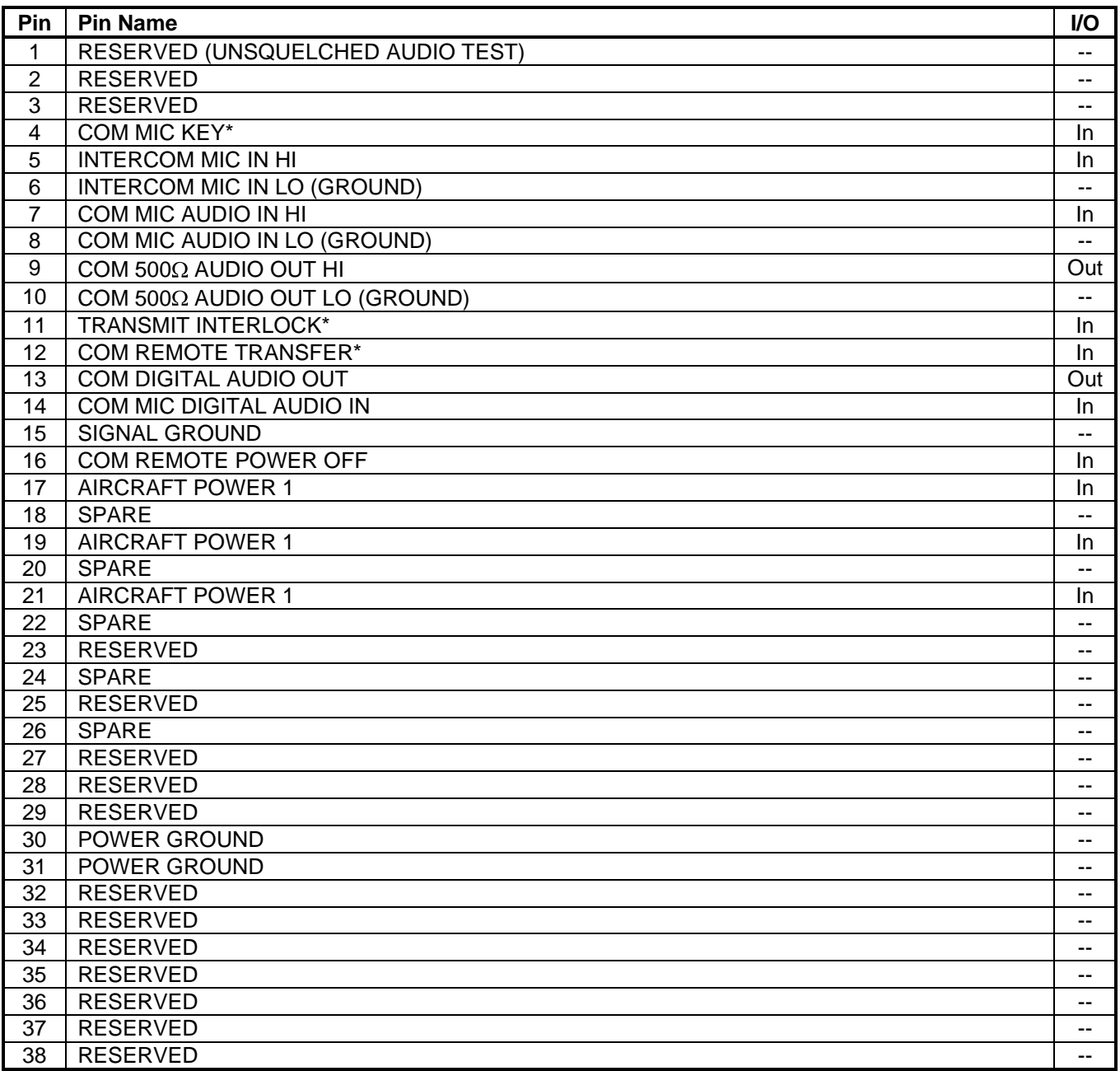

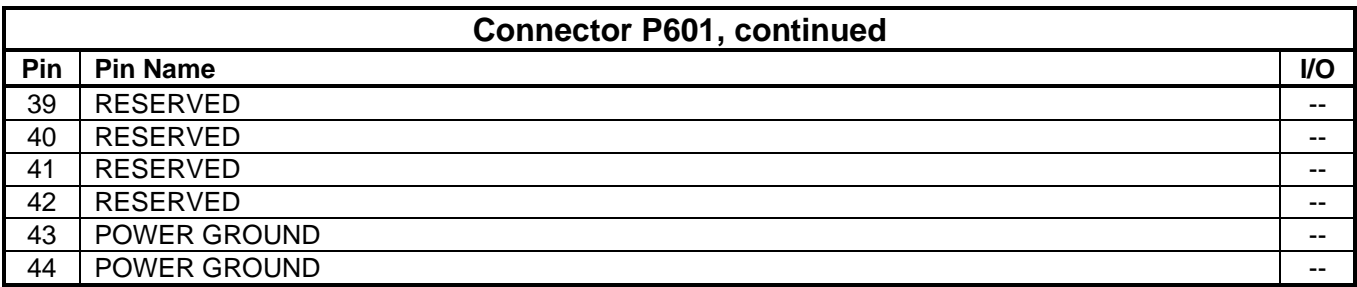

## **A.1.2 P602 (VOR/ILS)**

View of J602 connector looking at unit

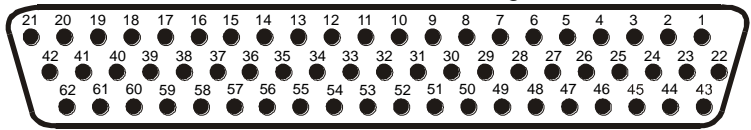

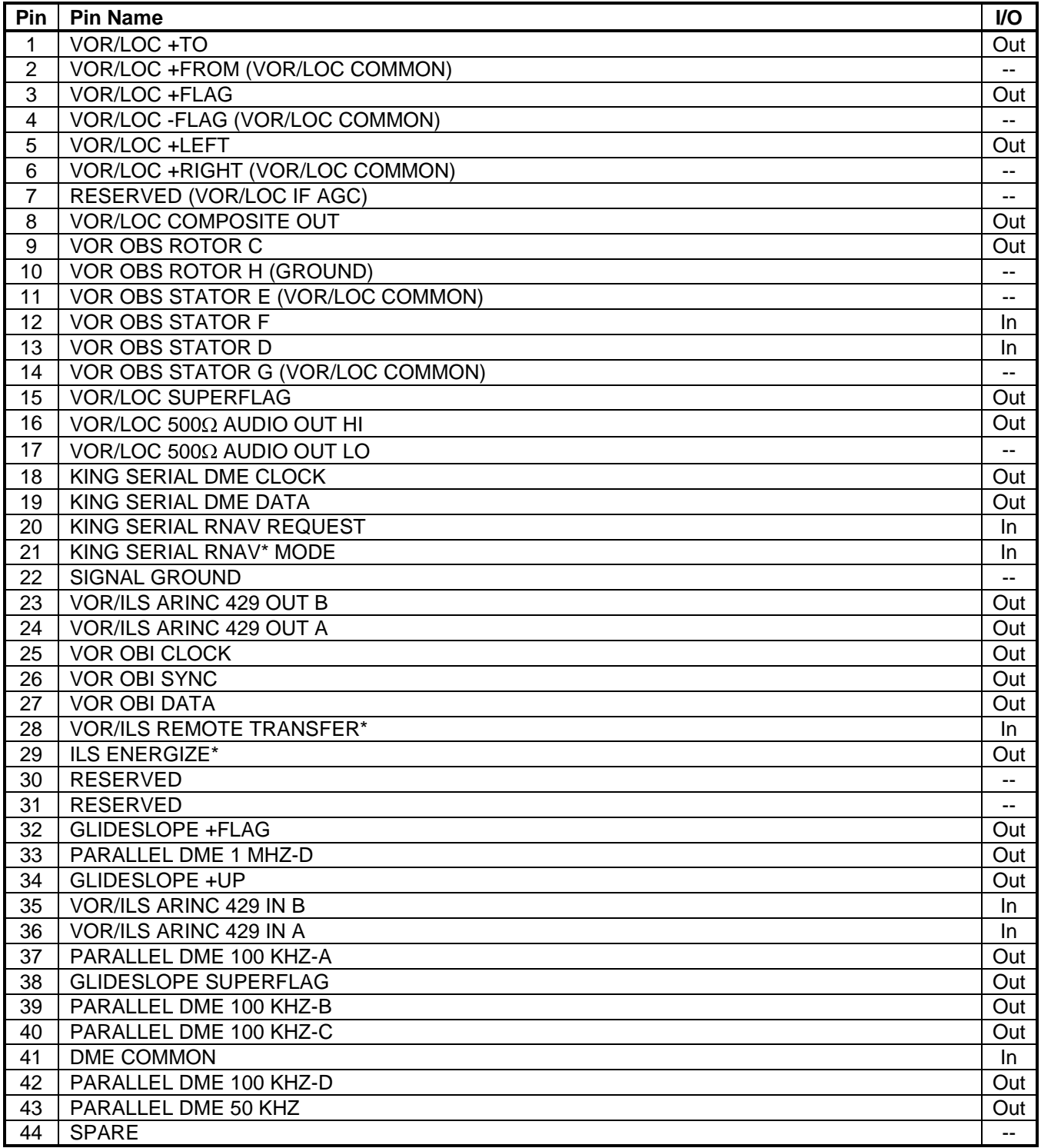

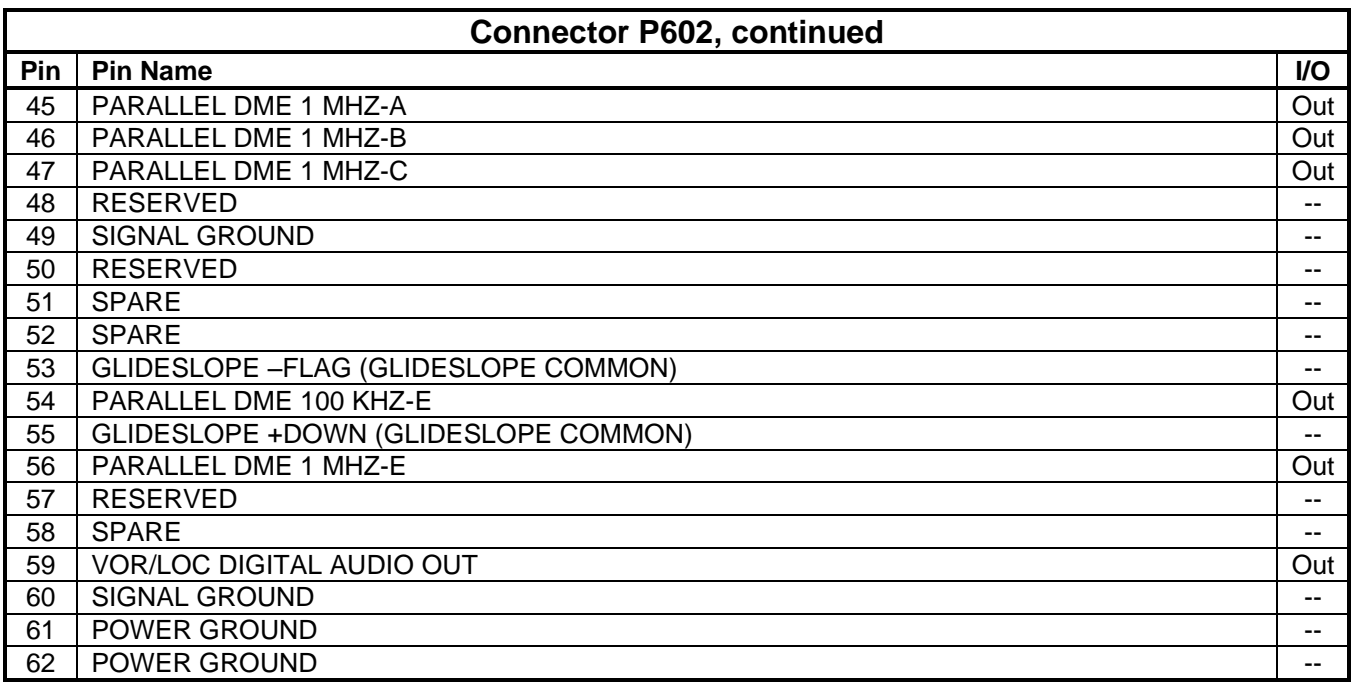

## **A.1.3 P603 (Main Serial)**

View of J603 connector looking at unit

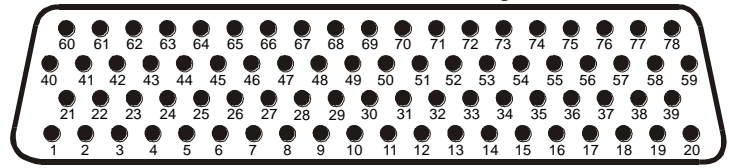

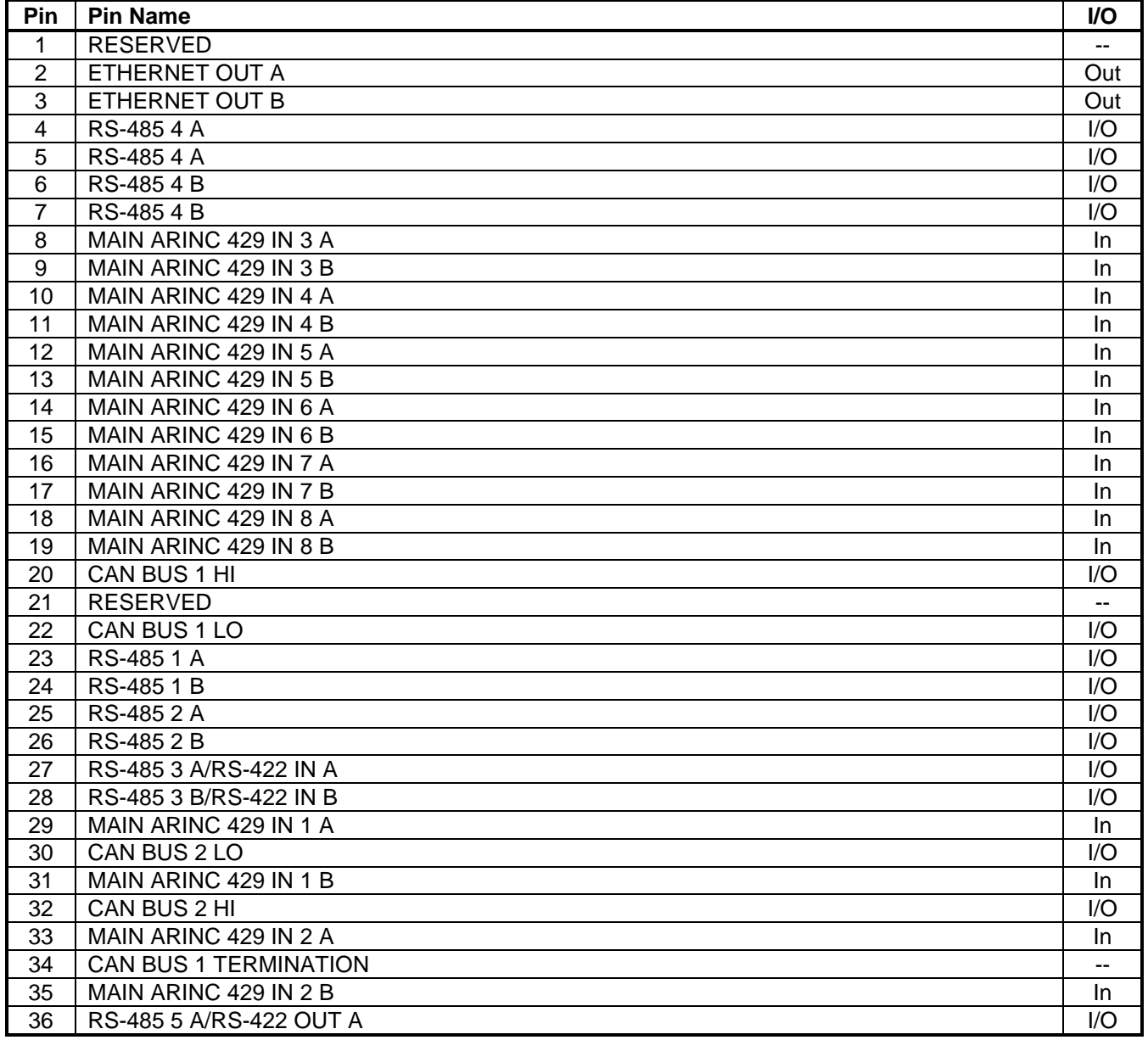

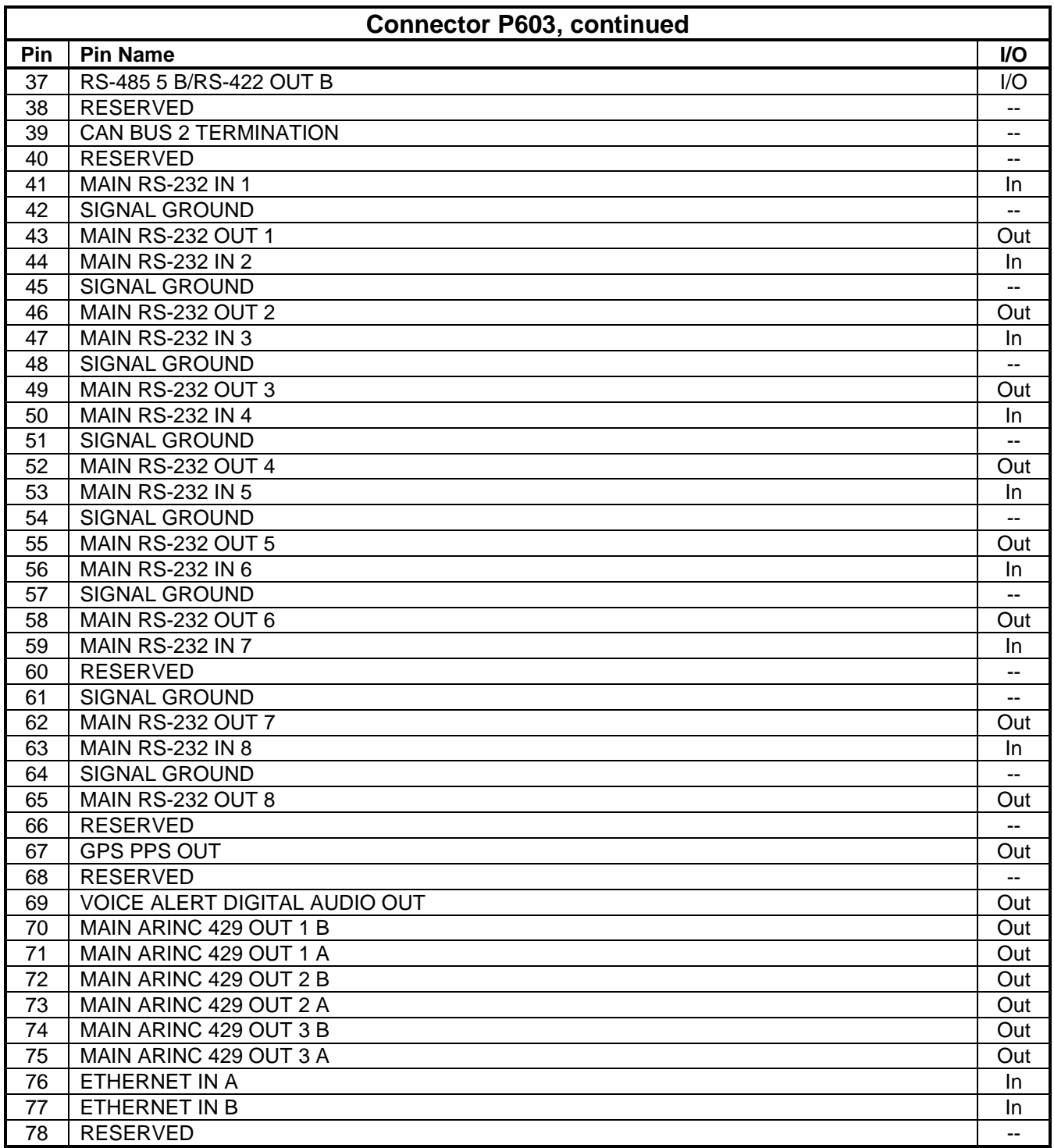
# **A.1.4 P604 (MAIN DISCRETE)**

View of J604 connector looking at unit

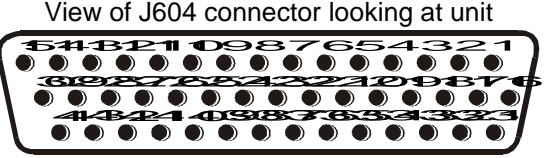

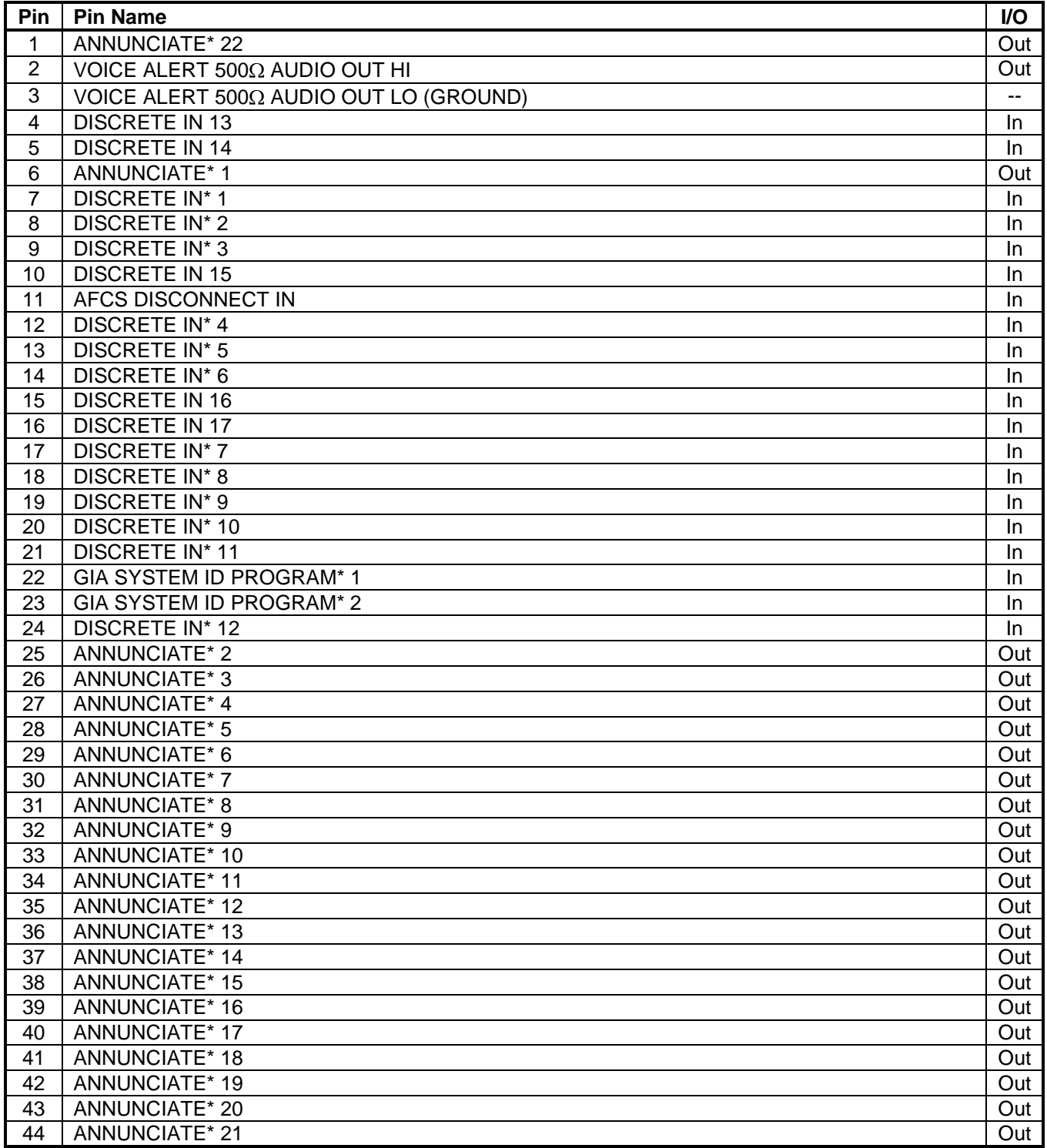

# **A.1.5 P605 (I/O 1)**

View of J605 connector looking at unit

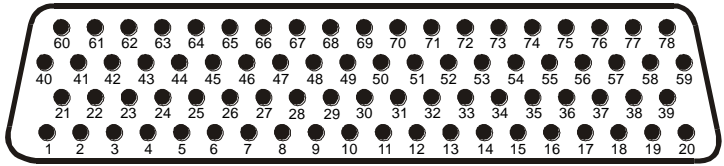

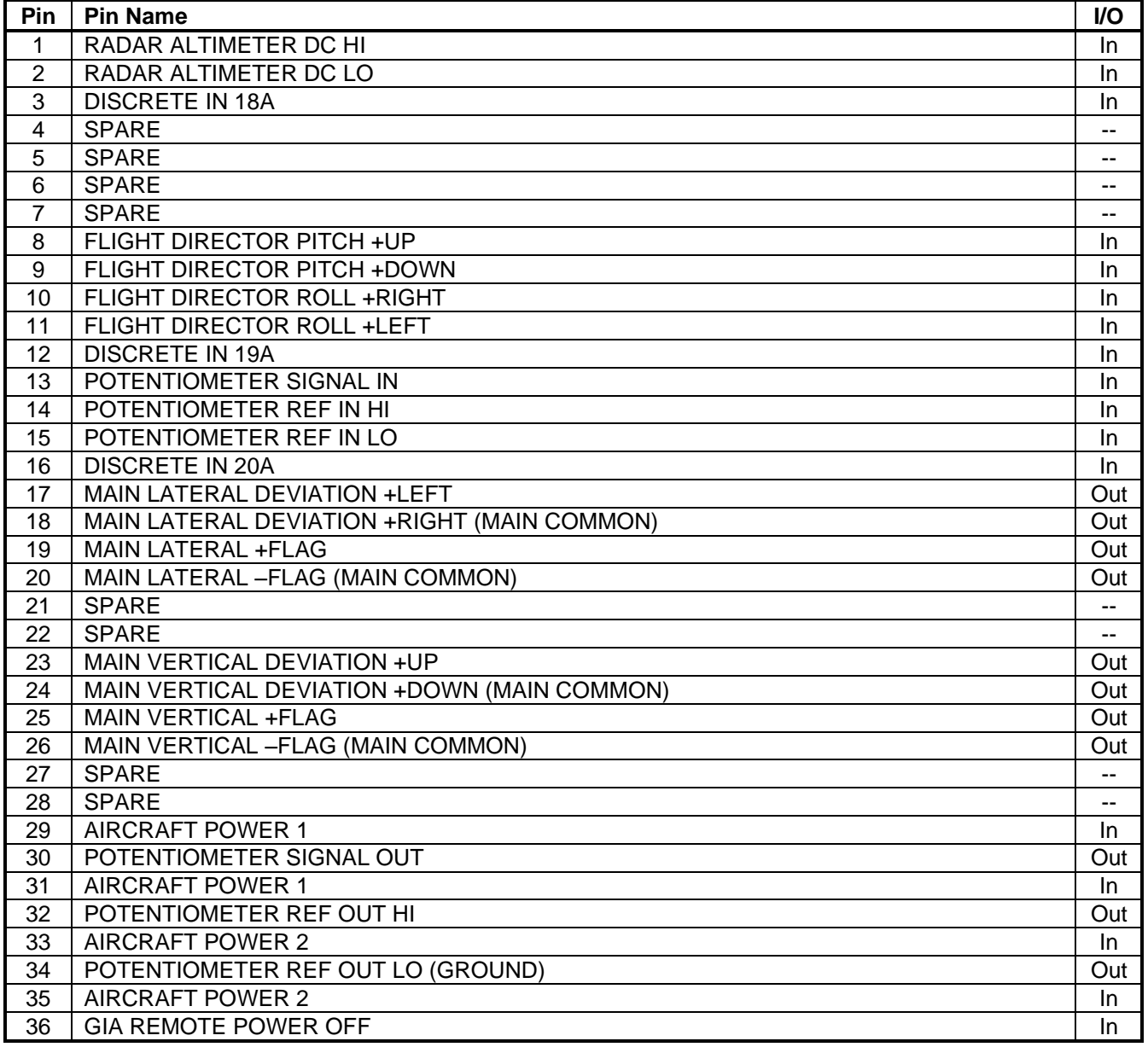

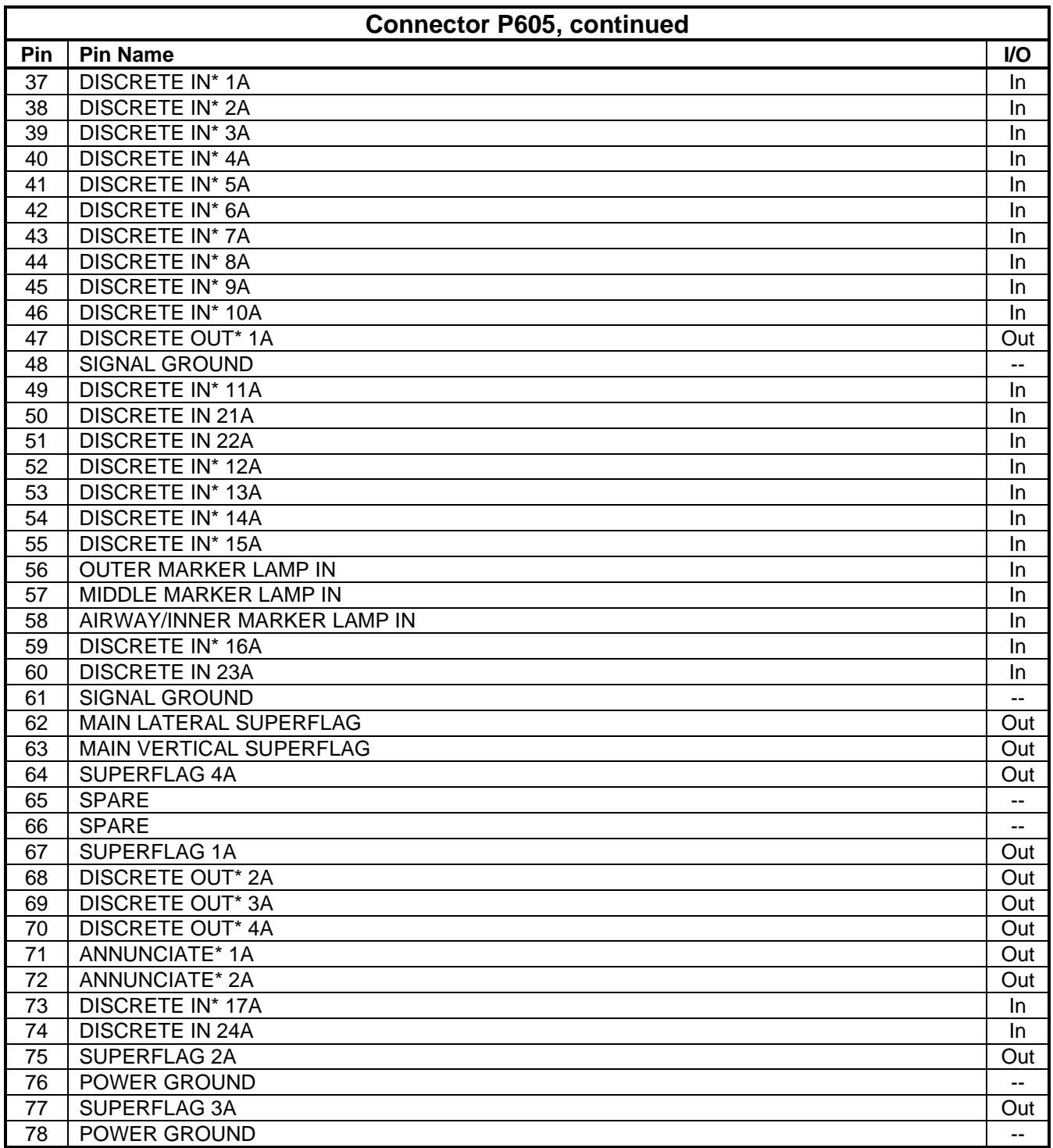

# **A.1.6 P606 (I/O 2)**

View of J606 connector looking at unit

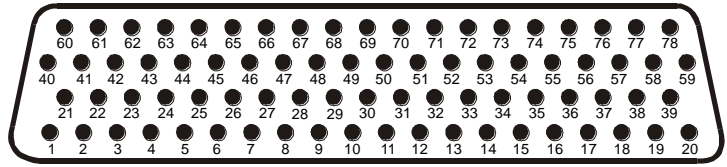

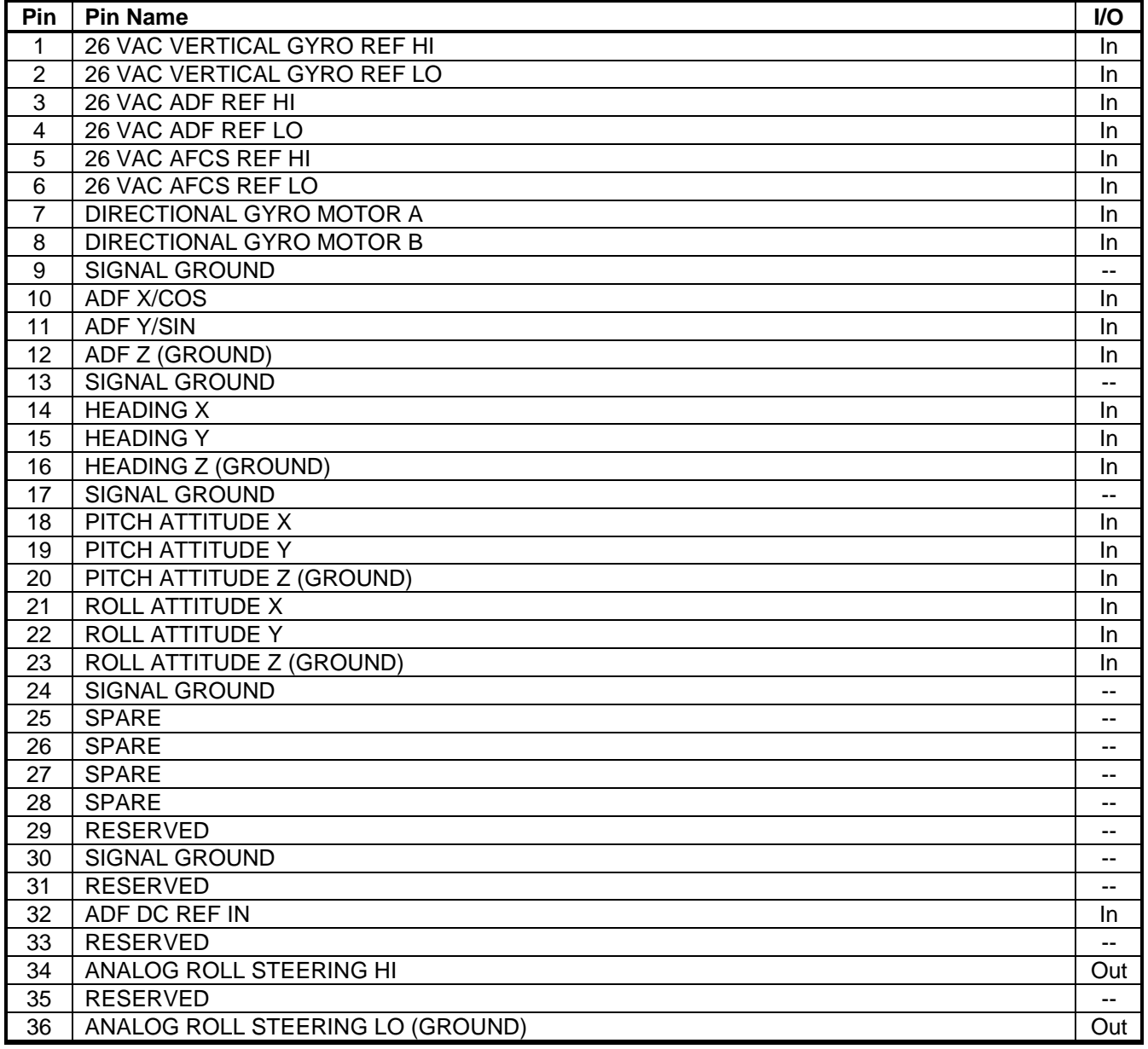

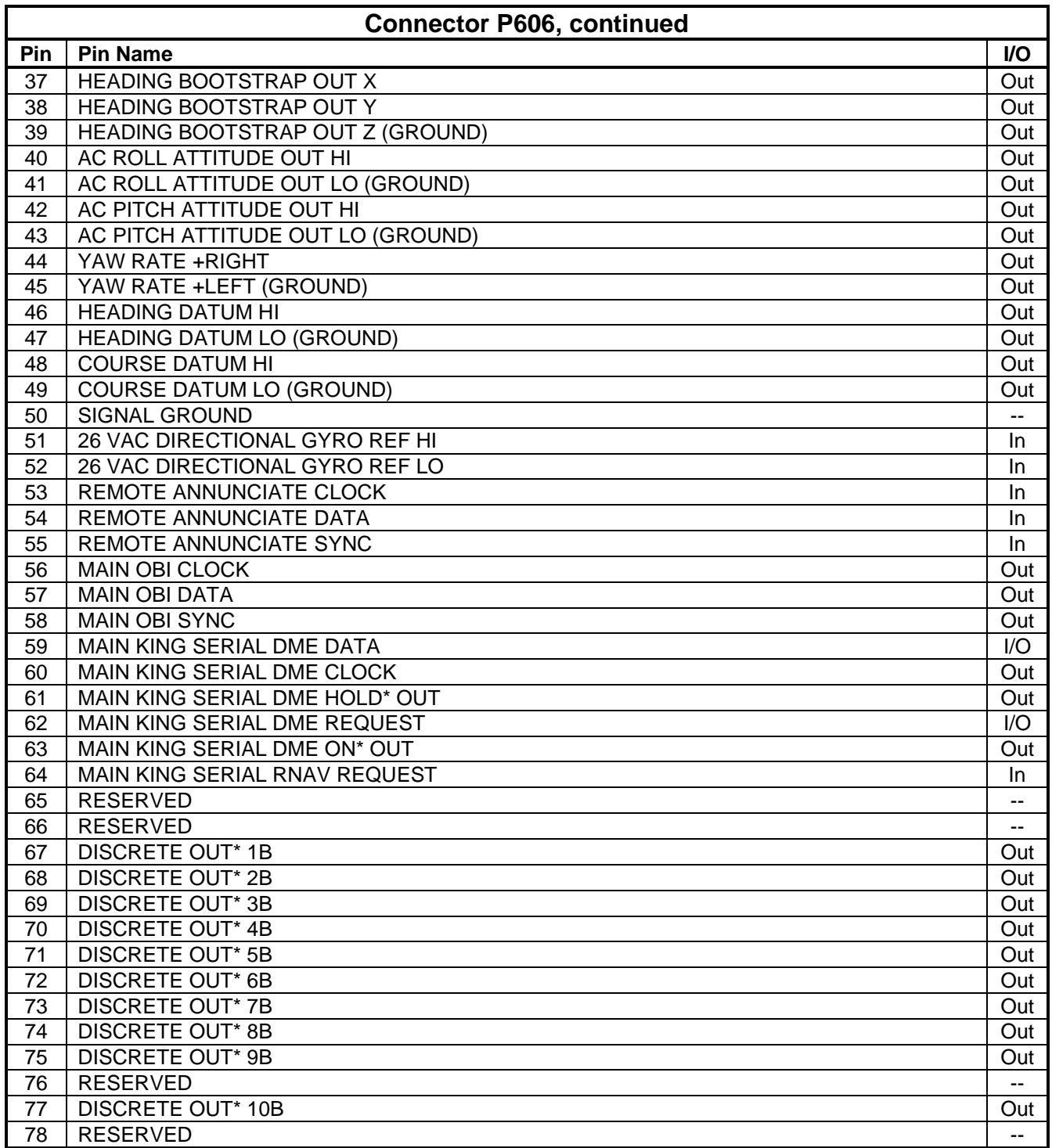

# **A.2 GDU 104X**

**A.2.1 P10001**

View of J10001 connector from back of unit

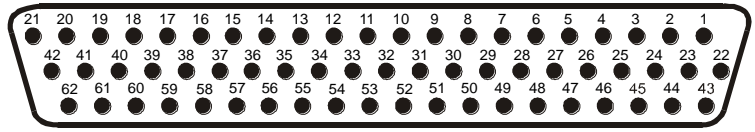

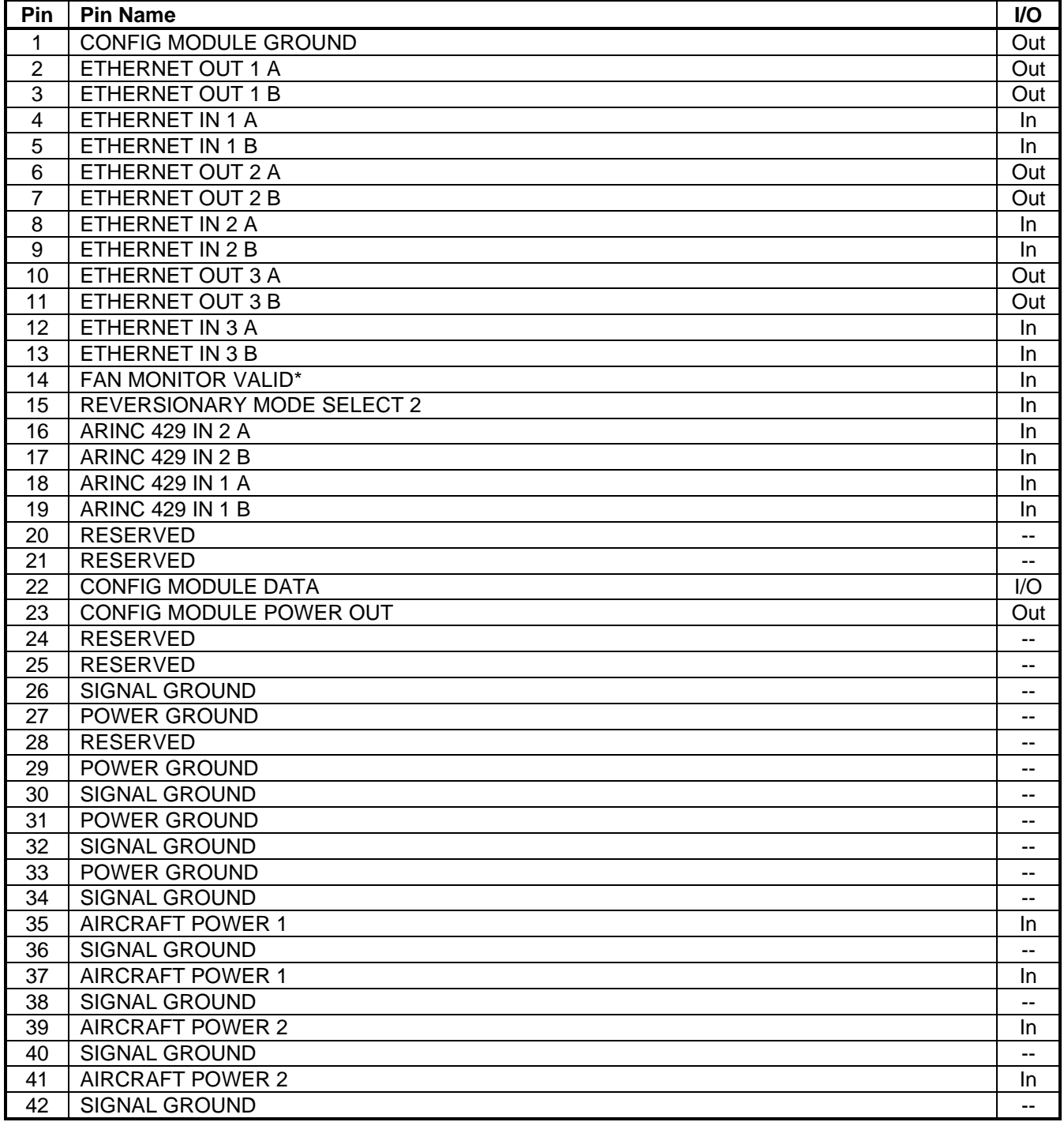

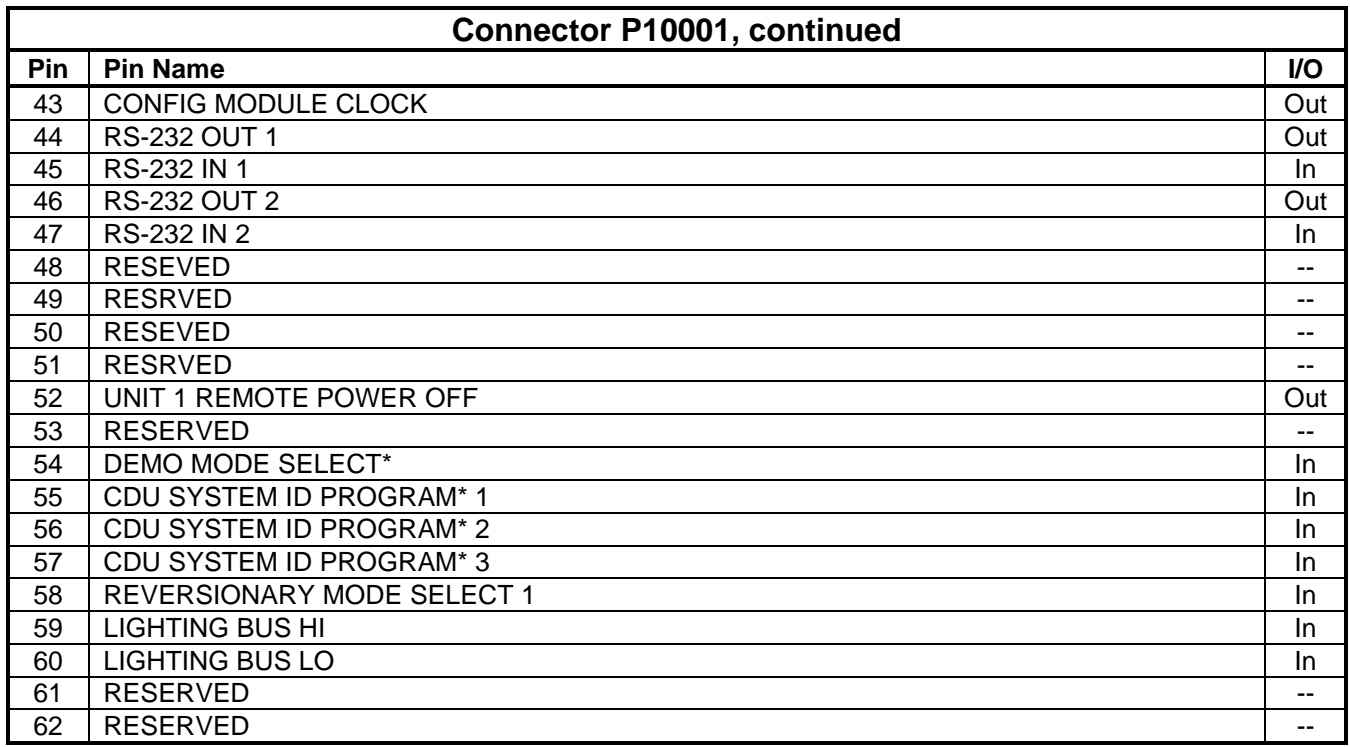

# **A.3 GRS 77 A.3.1 P771**

View of J771 connector looking at unit

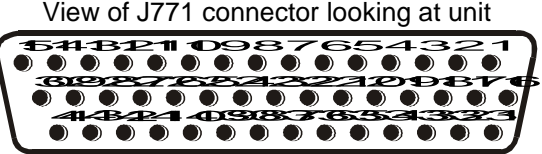

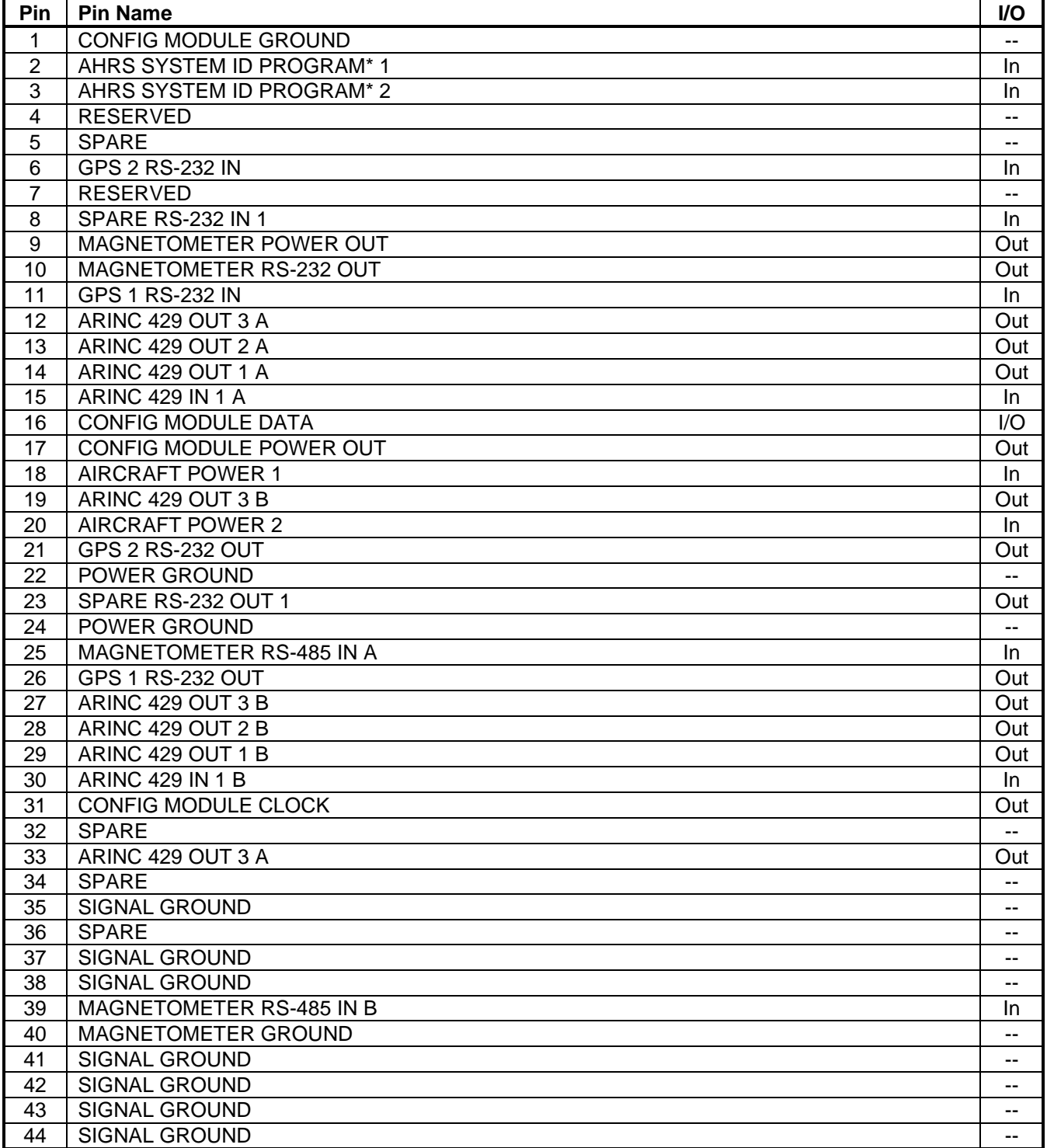

# **A.4 GMU 44 A.4.1 P441**

# View of J441 connector looking at pigtail

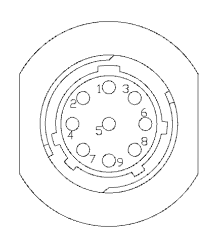

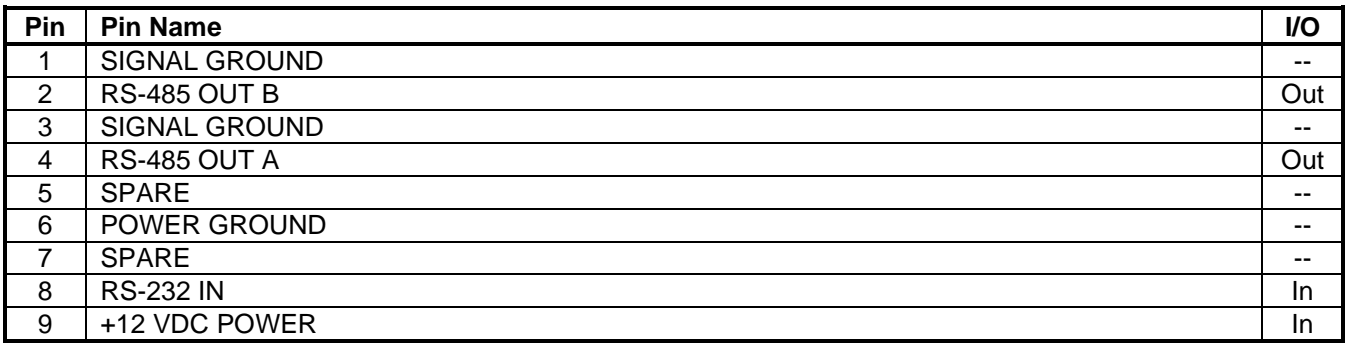

# **A.5 GDC 74A A.5.1 P741**

View of J741 connector looking at unit

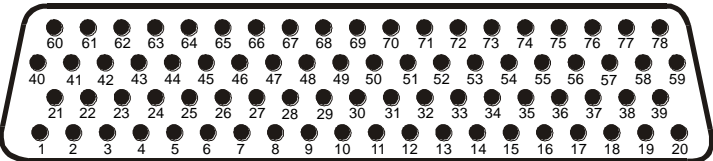

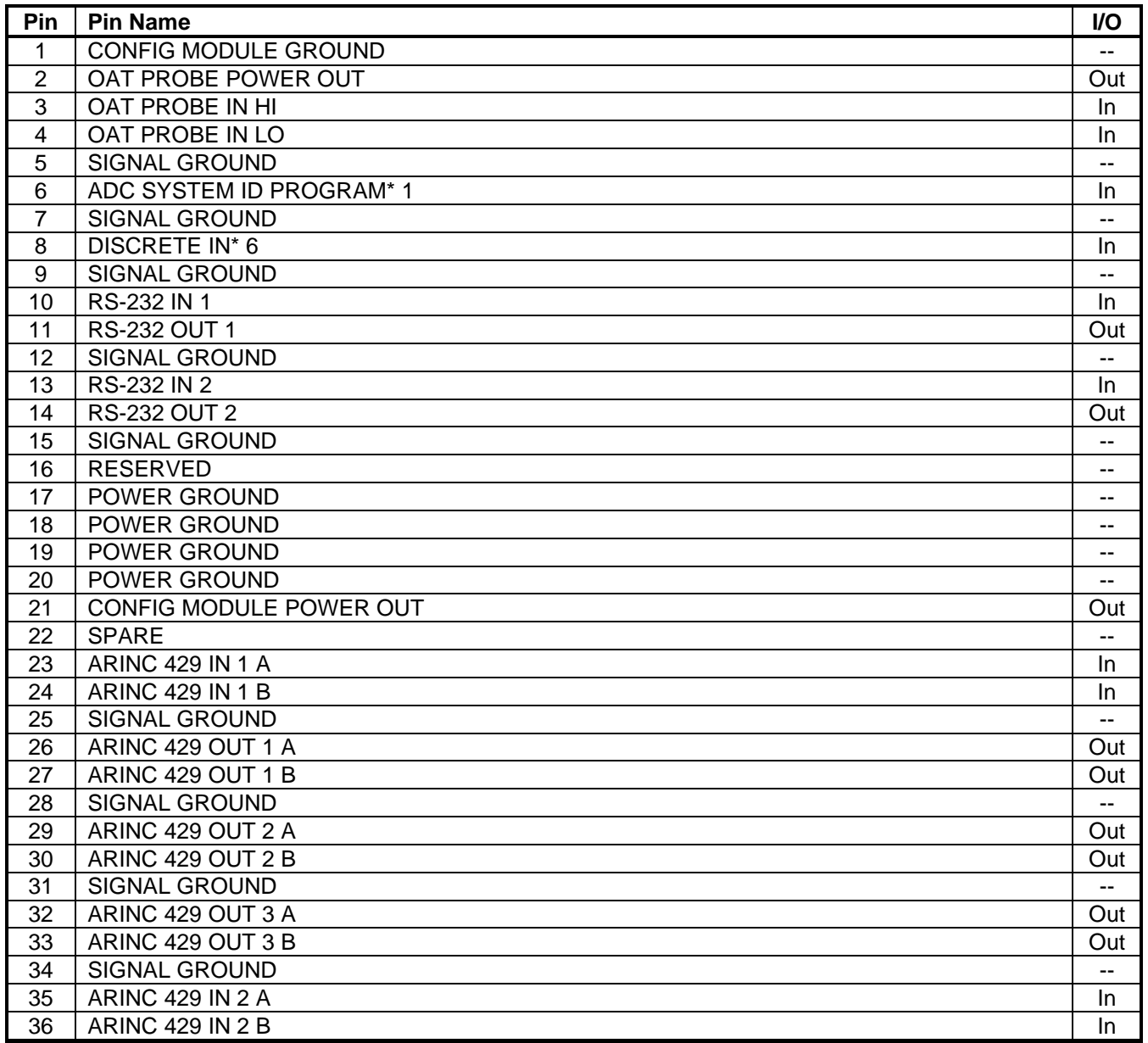

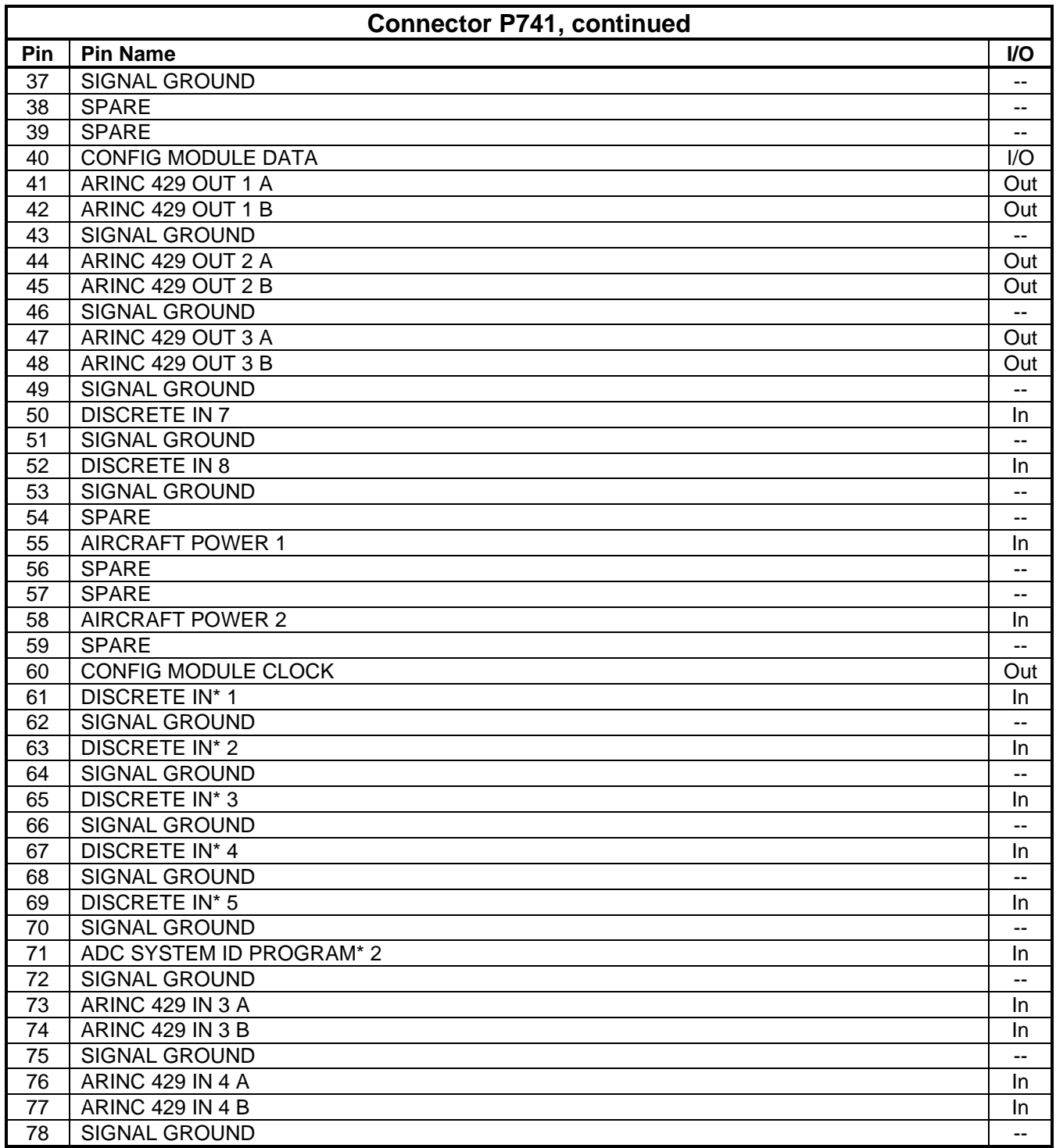

# **A.6 GEA 71 A.6.1 P701**

View of J701 connector looking at unit

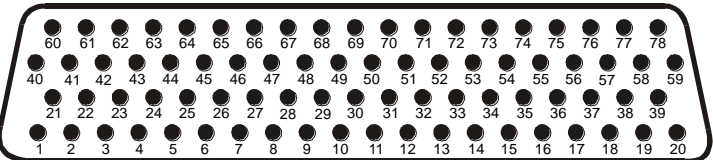

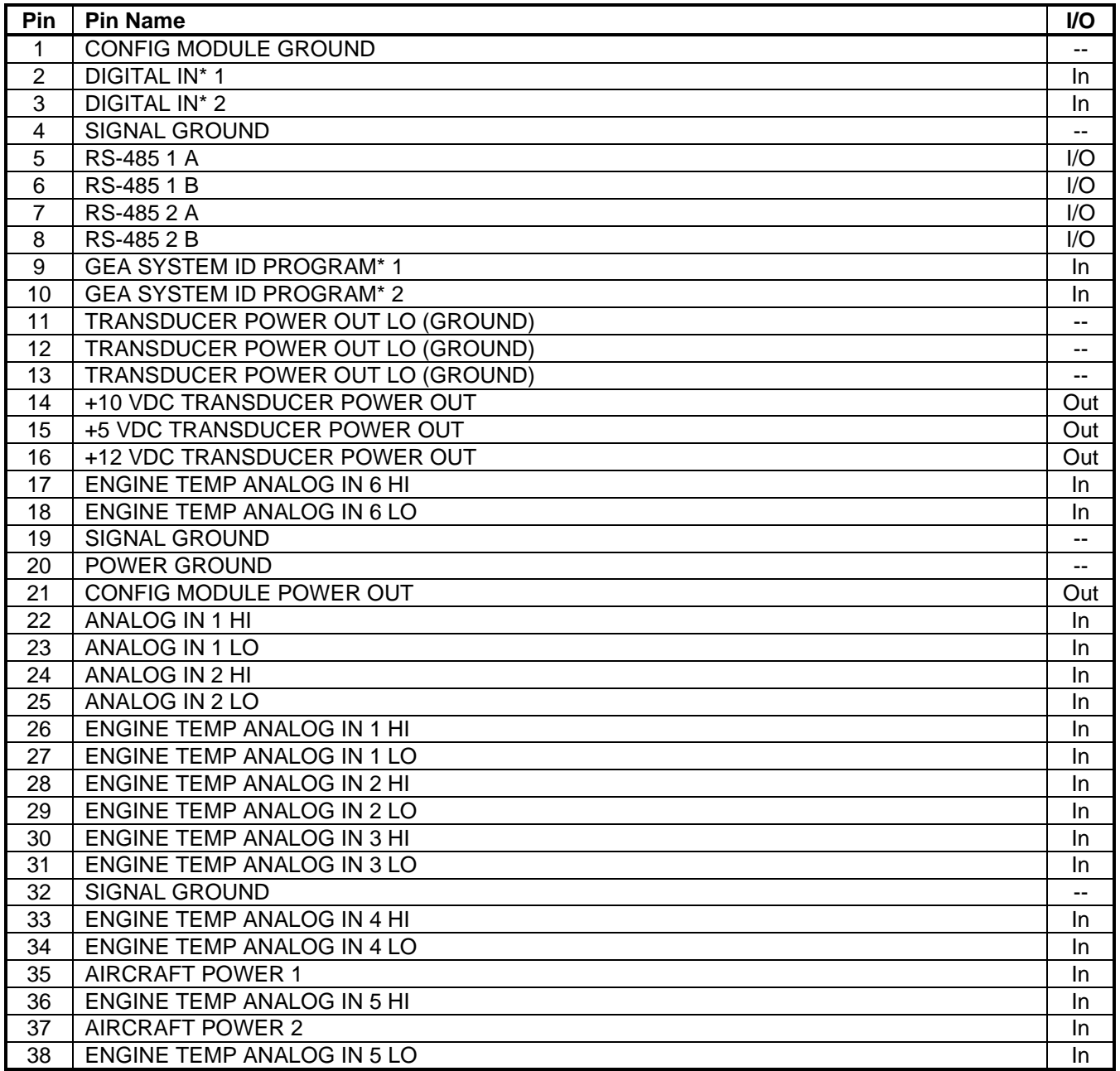

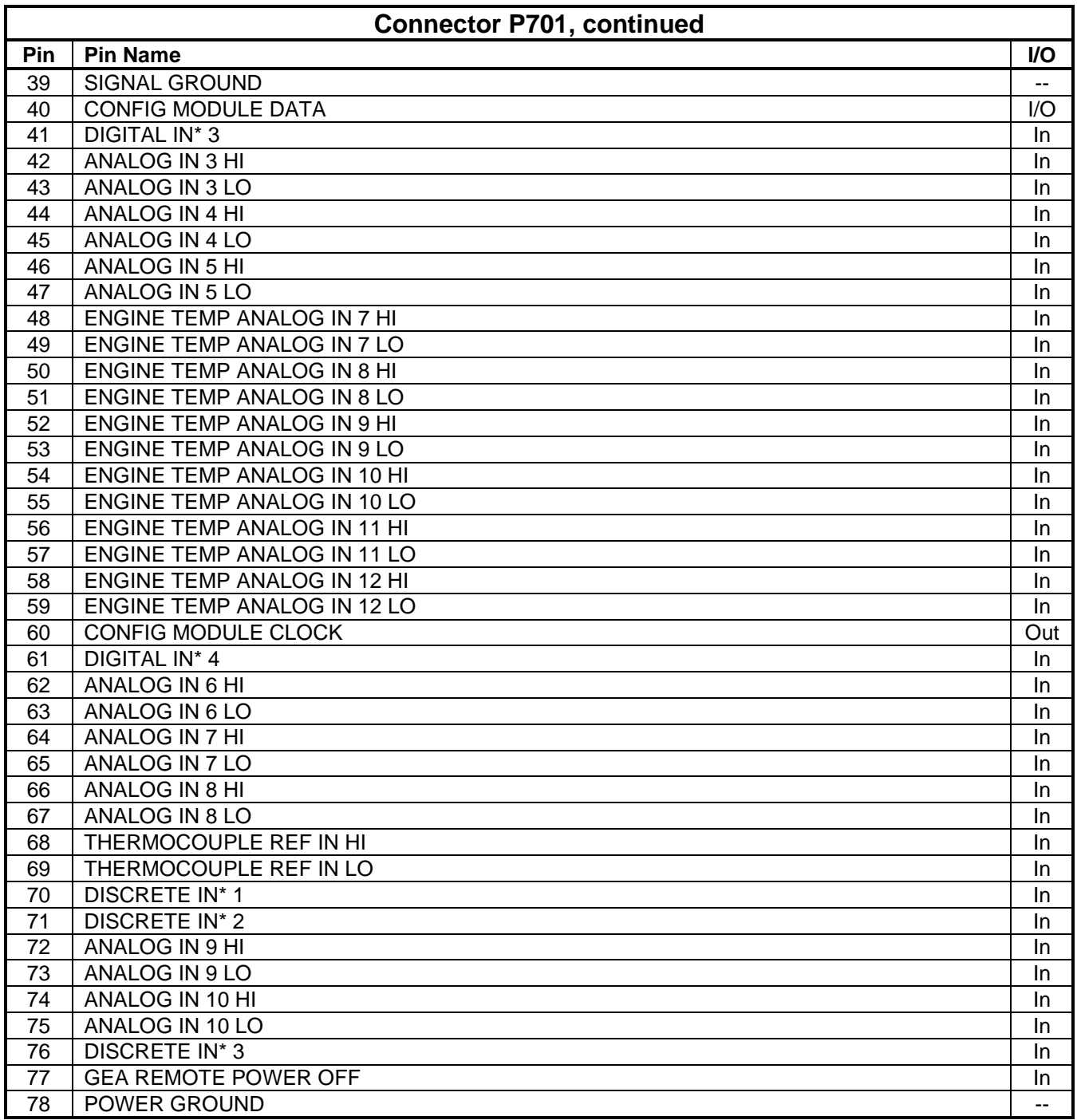

**A.6.2 P702**

View of J702 connector looking at unit

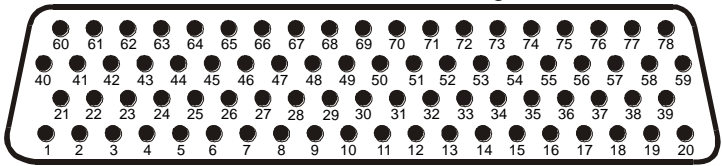

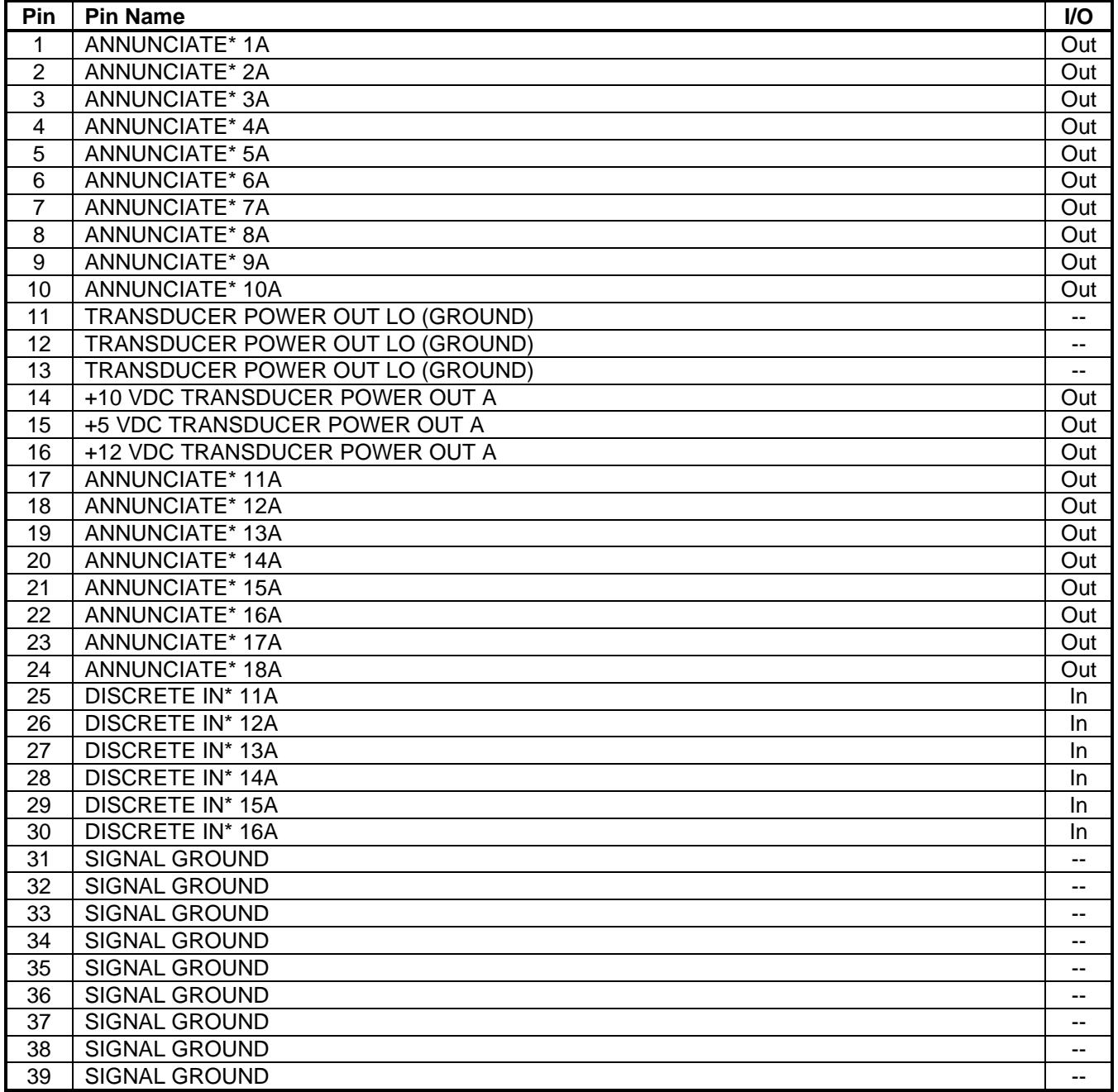

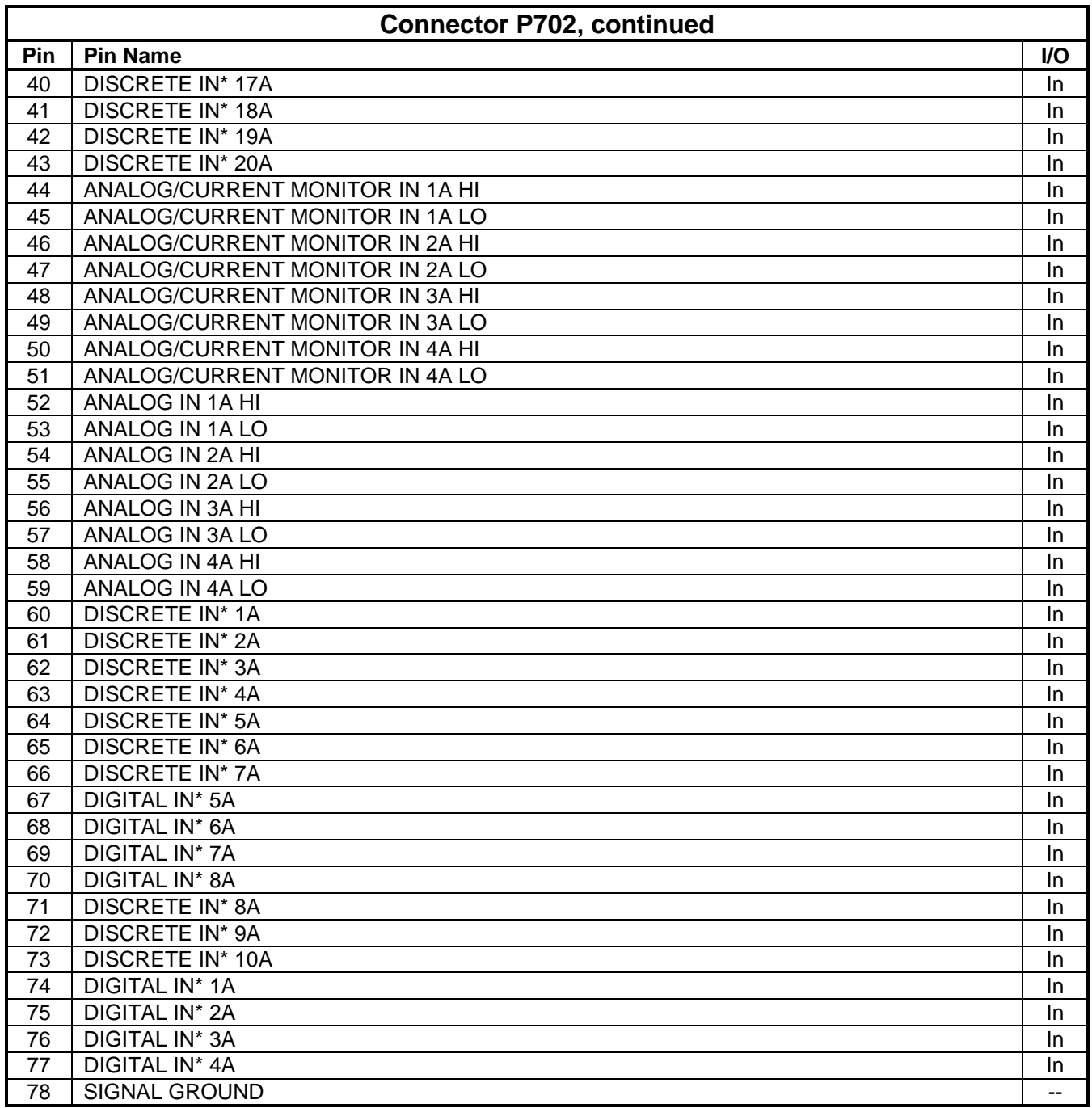

# **A.7 GMA 1347 A.7.1 P3471**

View of J3471 connector from back of unit

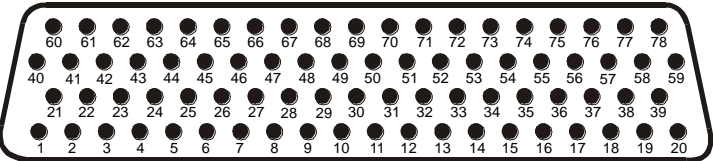

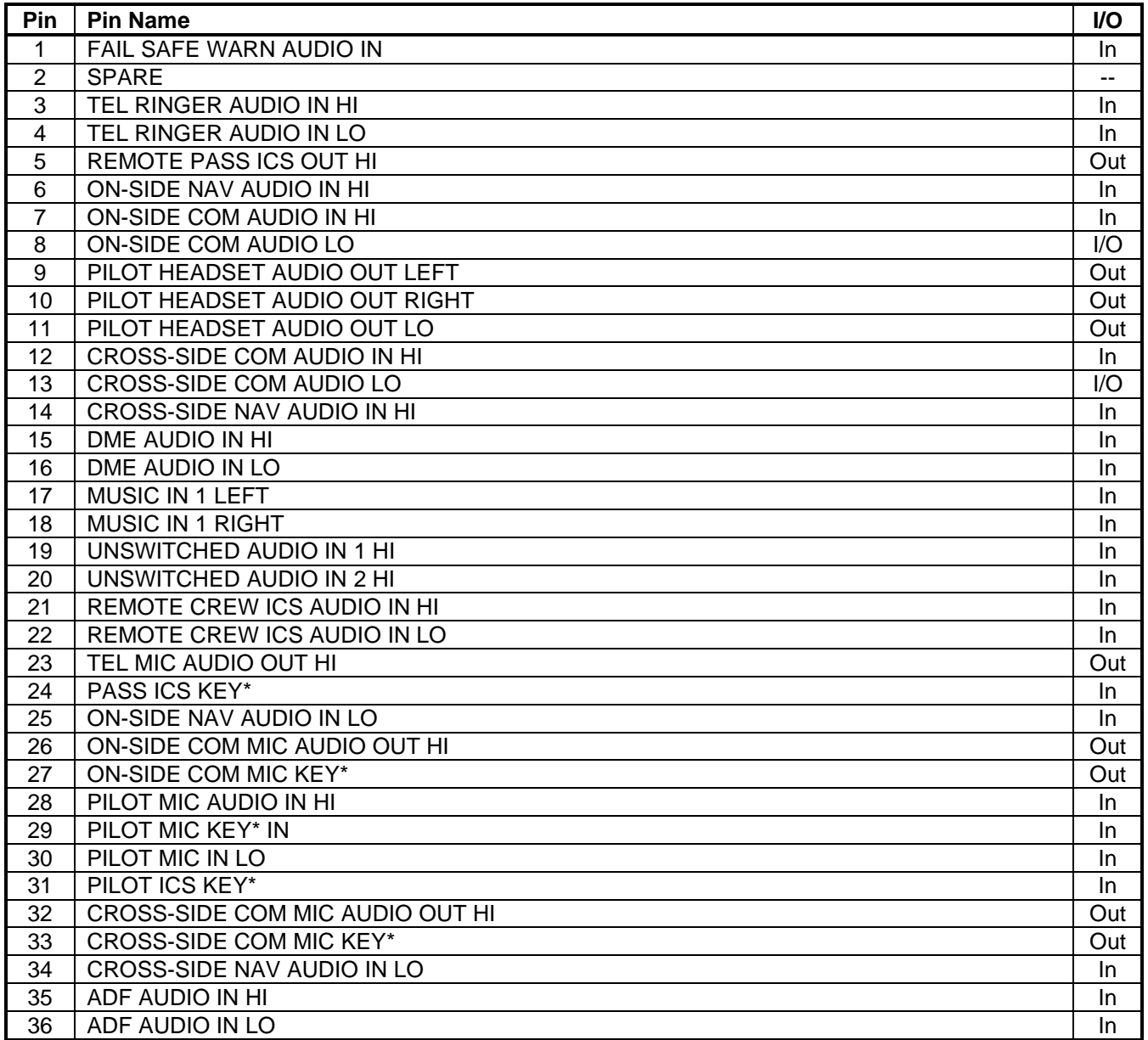

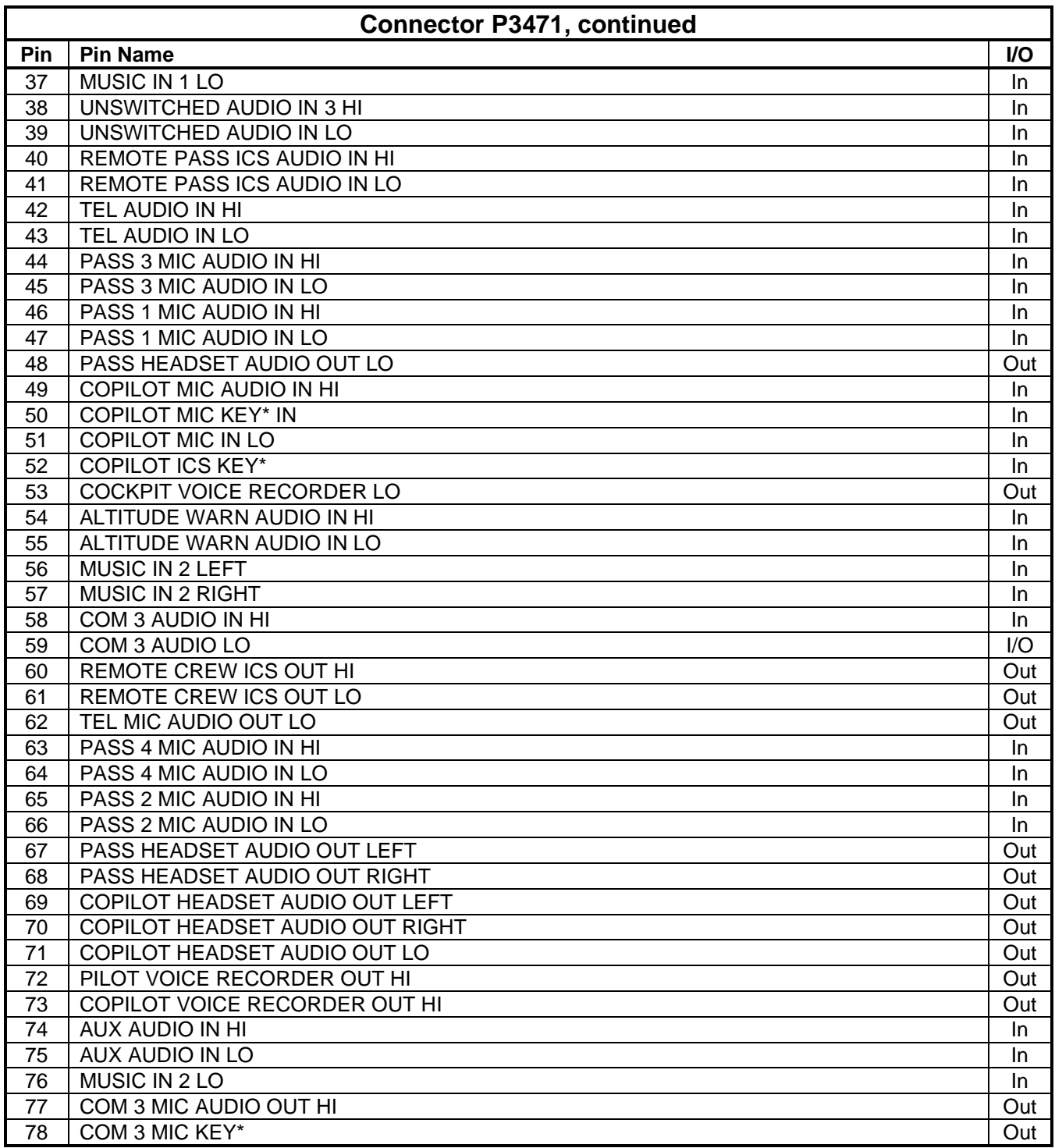

**A.7.2 P3472**

View of J3472 connector from back of unit

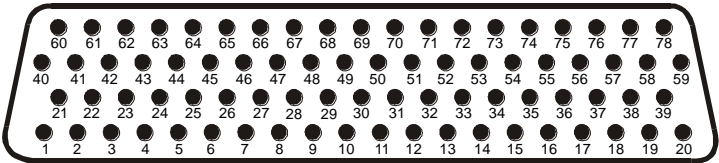

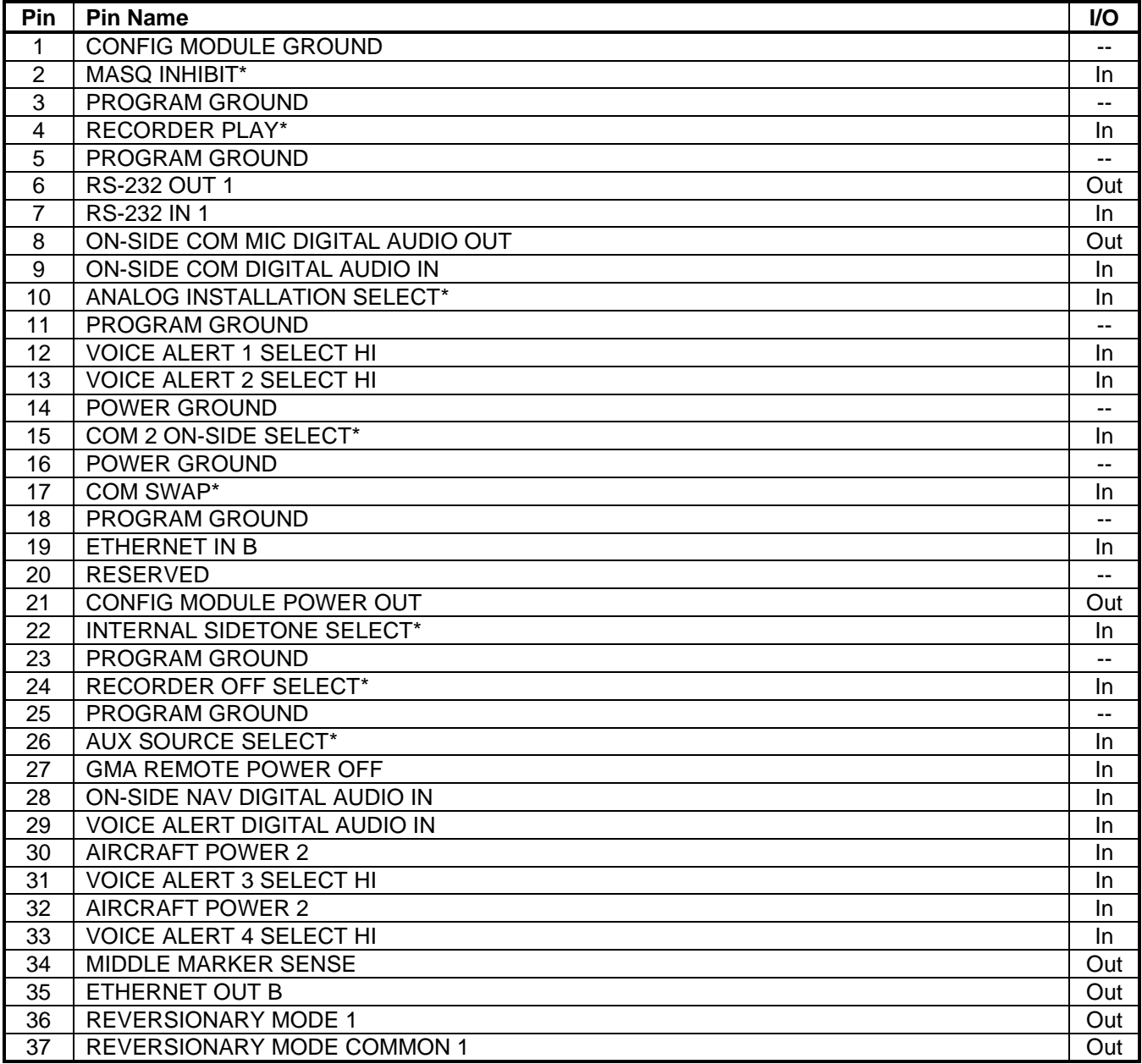

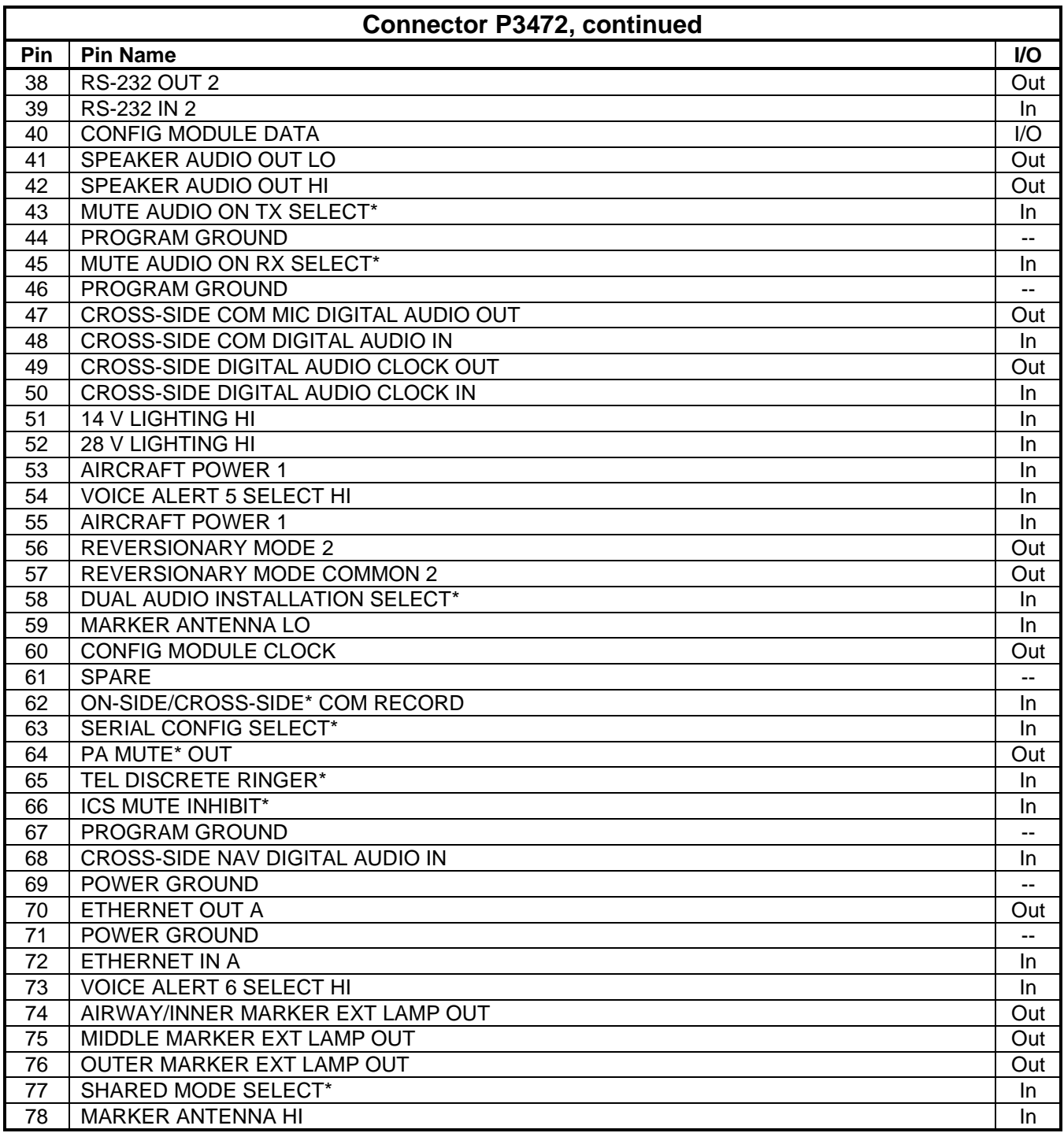

# **A.8 GTX 33 A.8.1 P3301**

View of J3301 connector looking at unit

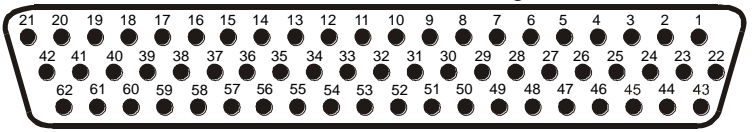

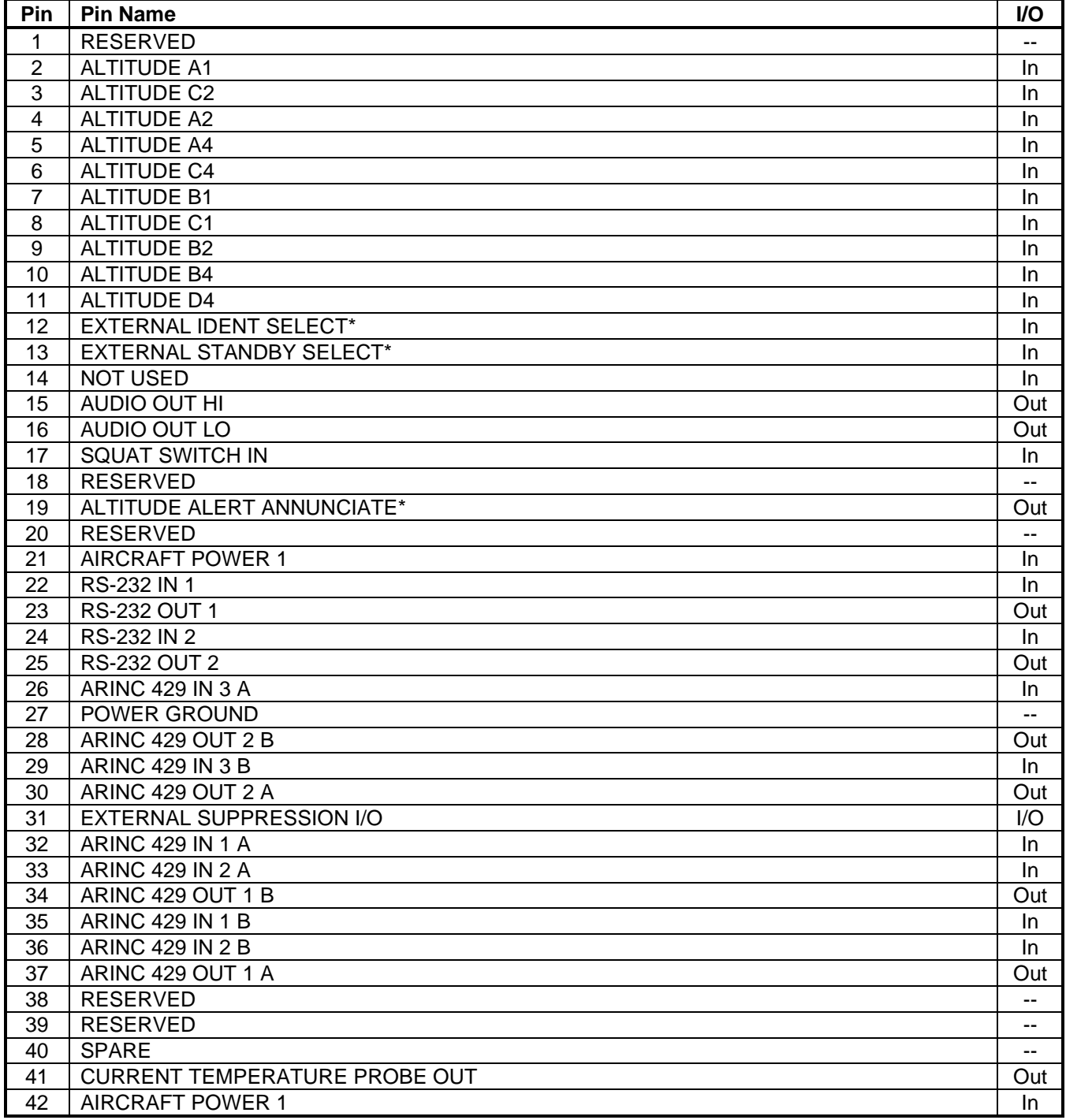

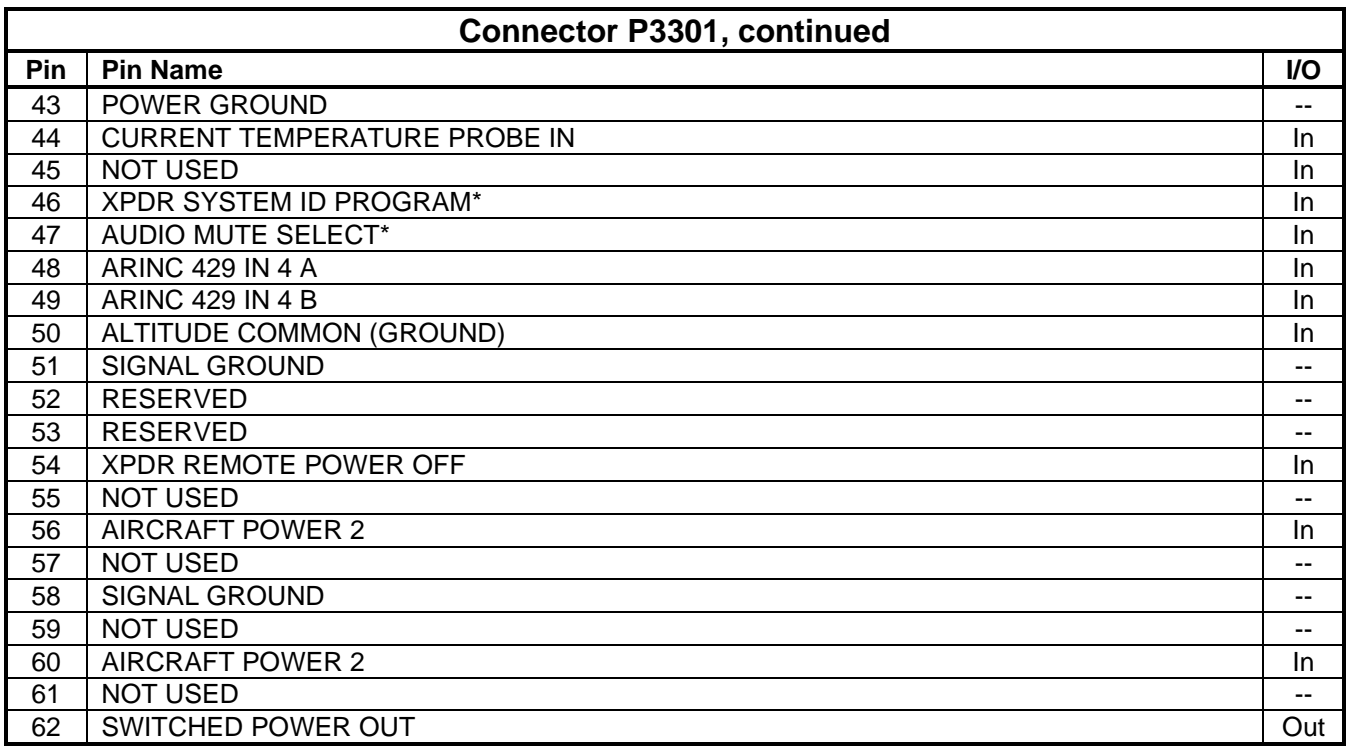

# **A.9 GDL 69/69A A.9.1 P691**

View of J691 connector from back of unit

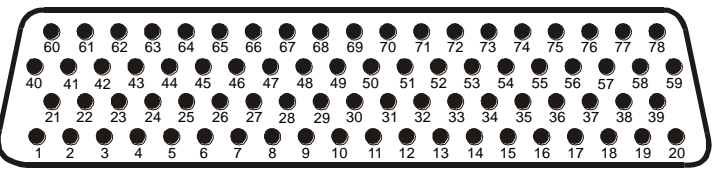

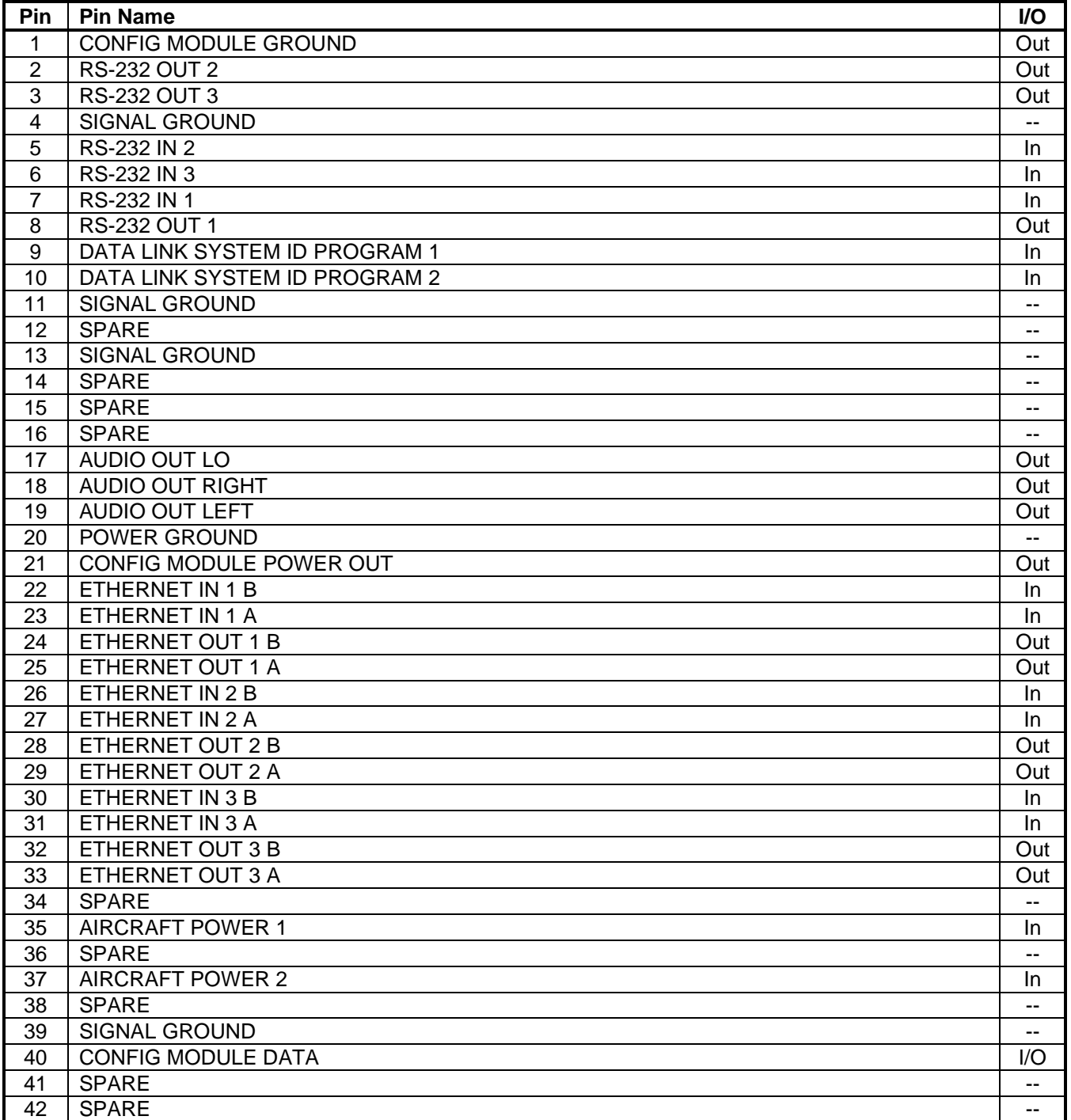

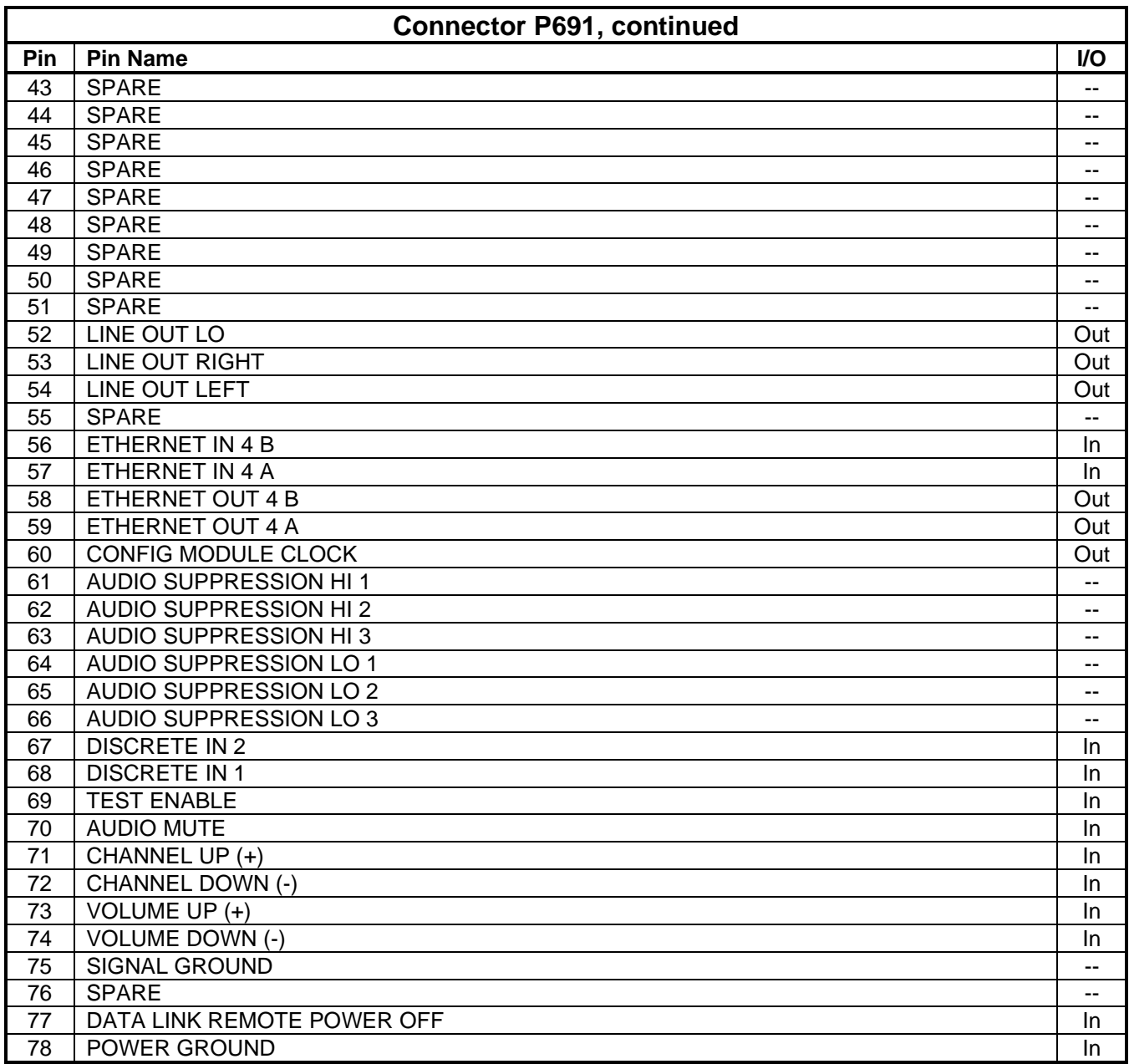

# **A.10 GSA 81 A.10.1 P801**

View of J801 connector looking at unit

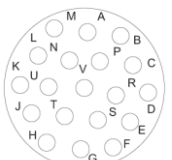

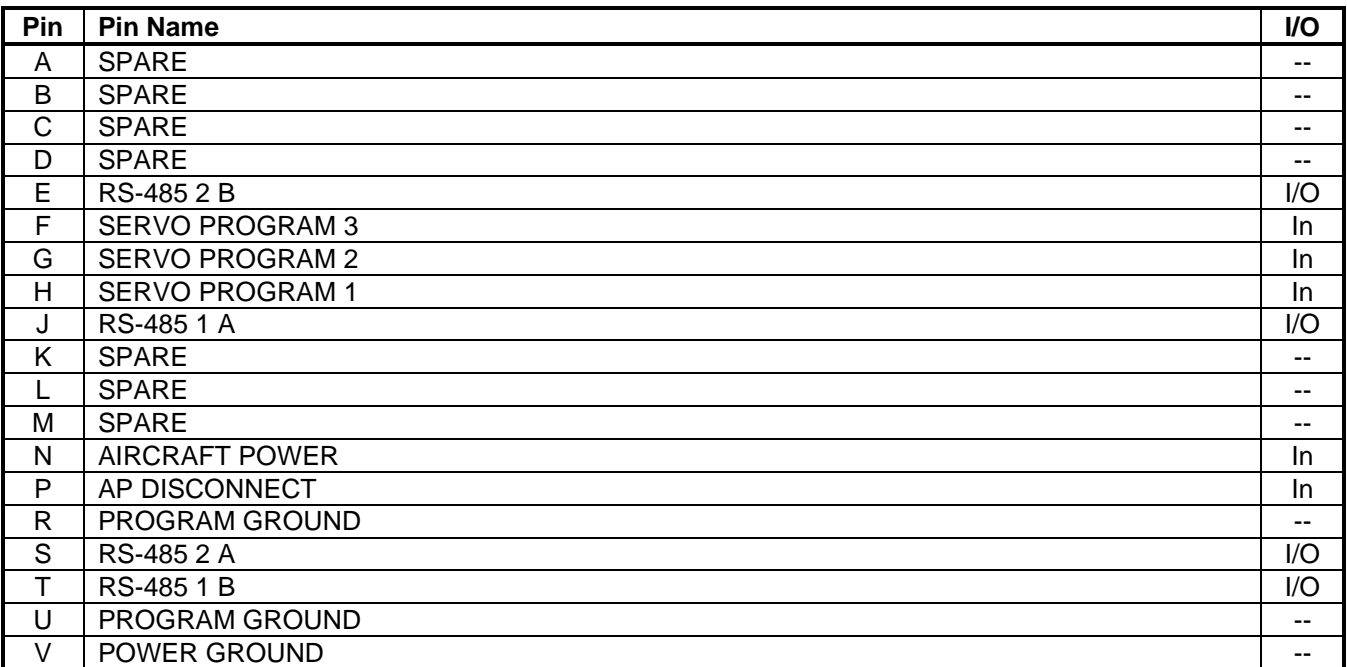

### **B. APPENDIX B G1000 SYSTEM SOFTWARE & CONFIGURATION**

The information in this appendix is an example on how to completely reconfigure the G1000. *Software part numbers and software versions shown are not intended to be airframe specific. For actual software versions and part number refer to the Cessna Maintenance Manual.*

#### **CAUTION**

DO NOT ALLOW POWER TO BE REMOVED FROM THE SYSTEM WHEN LOADING SOFTWARE! Connect a ground power unit to the aircraft for software loading. Do not rely solely on the aircraft batteries to prevent loss of power during the software loading process. All GDUs should be in the same mode (configuration or normal), unless instructed differently by the procedure. Remove power only when instructed by the procedure.

#### **CAUTION**

Remove Supplemental Database Cards from the lower slot of all displays before loading software into any unit. Not removing the cards may corrupt them during the software upload. Replacing corrupted database cards are not covered under warranty.

#### **NOTES**

Garmin recommends the use of SanDisk SD cards for loading software and configuration files. Use of other brand cards is not recommended.

Determine what optional equipment (i.e. ADF, DME, Oxygen, Autopilot, etc.) is installed in the aircraft before loading software. Optional equipment configuration files will need to be reloaded after an LRU replacement to re-enable them. Failure to load configuration files for optional equipment will prevent them from working properly with the G1000 system.

Determine what optional features (i.e. SAR, TAWS, Synthetic Vision (SVT), Jeppesen ChartView, etc.) are installed before loading the AIRFRAME configuration file. If the AIRFRAME configuration file is loaded from the system software card, you will need to unlock the optional features using their unlock cards. Failure to load configuration files for optional features will prevent them from working.

Two different methods of loading software are identified in this section. GDU software versions lower than 7.00 use two different configuration mode pages for loading software and configuration files. GDU software version 7.00 and higher use a single page for all software and configuration loading. Verify the GDU software version to determine which instructions to follow by checking the PFD/MFD GDU software version on the SYSTEM STATUS page in configuration mode.

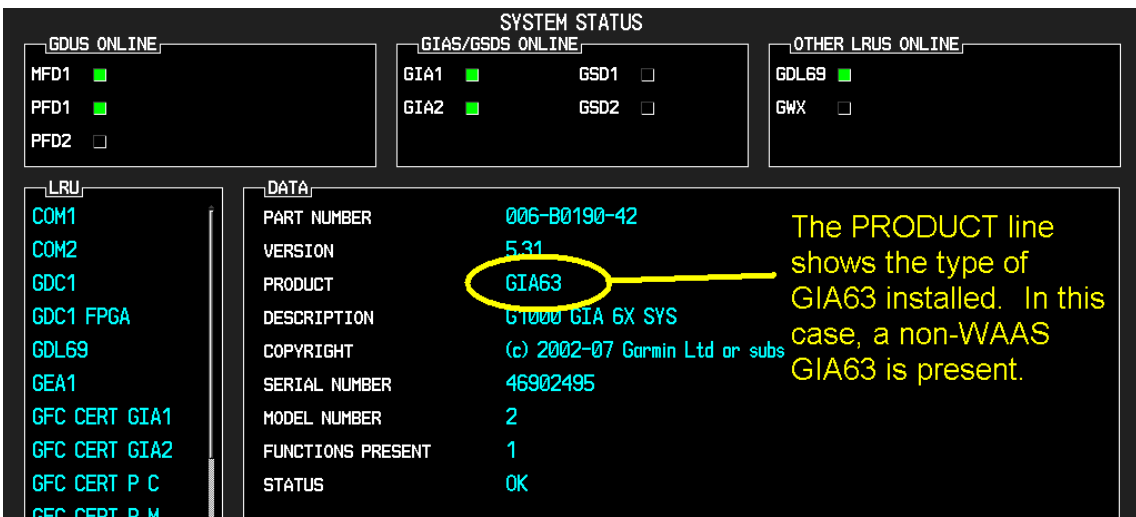

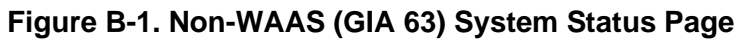

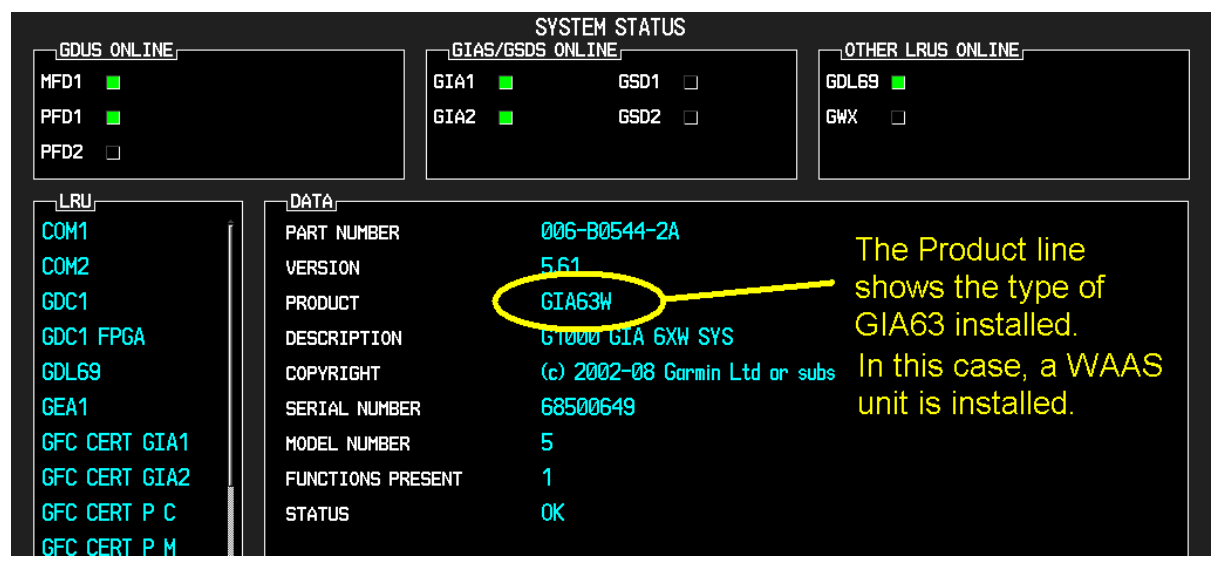

# **Figure B-2. WAAS (GIA 63W) System Status Page**

| <b>SYSTEM UPLOAD</b><br><b>AIRFRAME</b>                                                                                                    |            |                 |               |
|----------------------------------------------------------------------------------------------------|------------|-----------------|---------------|
| 206H                                                                                                    |            |                 |               |
| <b>FILE</b>                                                                                                    |            |                 |               |
| Cessna 206H - 006-B0563-03 Full Configuration (Non-WAAS)<br>Cessna 206H - 006-B0563-03 Full Configuration (Non-WAAS)<br>Cessna 206H - 006-B0563-03 Full Configuration (WAAS)<br>Cessna NAV III CO Guardian Installation Option<br>Cessna 206H GFC 700 Installation Option | <b>NUM</b> | <b>SOFTHARE</b> | CONFIGURATION |
| Cessna NAV III KR87 ADF Installation Option<br>Cessna NAV III Pre BP 2007 Comant CI 2480-400 Antenna Configuration<br>Cessna NAV III KN63 DME Installation Option<br>Cessna NAV III Artex C406-N ELT Installation Option<br>Cessna NAV III KAP 140 Installation Option    |            |                 |               |

**Figure B-3. System Upload Page**

### **B.1 Initial Software & Configuration Overview**

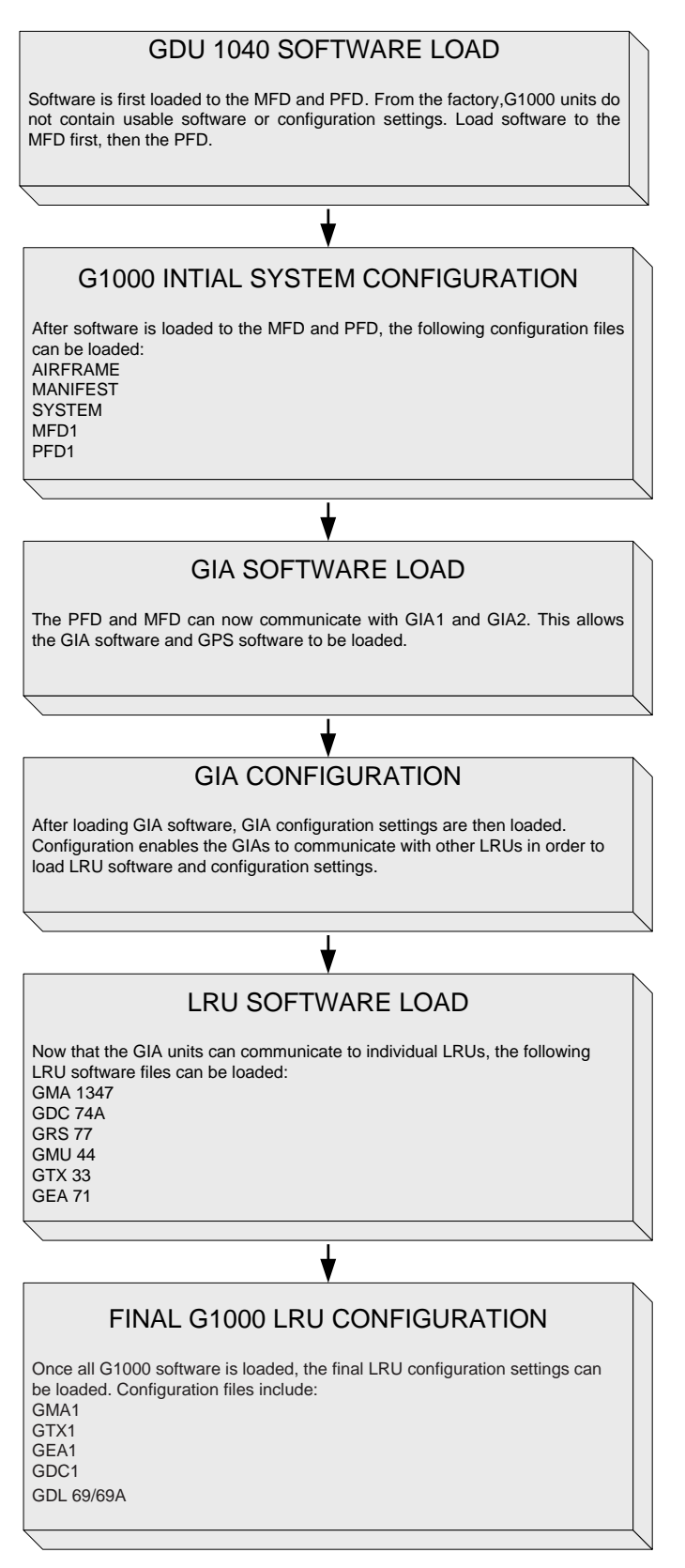

**Figure B-4. Software/Configuration Overview (GDU Software Version 7.00 and earlier)**

# **B.1.1 MFD & PFD Software Load (same for all software versions)**

- 1. Insert the airframe specific Software/Configuration loader card into the MFD top card slot.
- 2. While holding the ENT key on the MFD, restore power by closing the MFD circuit breaker.
- 3. When the words **INITIALIZING SYSTEM** appear in the upper left corner of the MFD, release the ENT key.
- 4. Press the ENT key to acknowledge the following prompt:

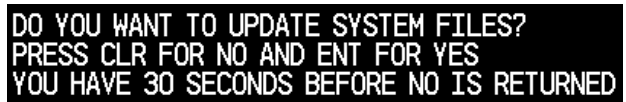

The following screen is displayed.

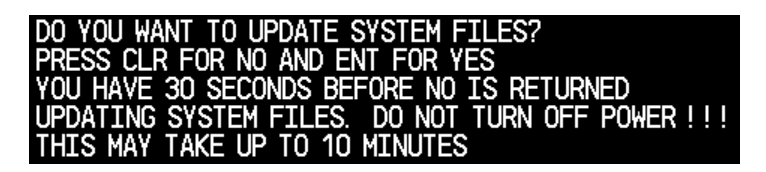

New software is loaded to the MFD. When complete, the MFD starts in configuration mode.

- 5. Remove power to the MFD by pulling the MFD circuit breaker.
- 6. Remove the Software/Configuration card loader from the MFD and insert it into the top card slot on the PFD. Repeat Steps 2 through 5 for the PFD.
- 7. When PFD update is complete, it starts in the configuration mode. Do not remove power.
- 8. While holding the ENT key on the MFD, restore power to the MFD by closing the MFD circuit breaker.

### **NOTE**

For the rest of the software/configuration procedure, do not operate the MFD while loading software or configuration unless specifically instructed to do so. A failed or cancelled load may result.

9. For systems using GDU software version 6.01 or earlier, continue the procedure at step B.1.2. For systems using GDU software version 7.01 or later, continue the procedure at step B.1.8.

### **B.1.2 Initial G1000 Configuration**

#### **Standard Configuration (GDU software version 7.00 and earlier)**

When loading the standard (default) configuration for each airframe, the user should select the 'FULL CONFIGURATION" item listed in the drop-down menu. Selecting the "FULL CONFIGURATION" populates the SECTION window with all of the individual configurable items. The user can then select each individual LRU to install the appropriate base configuration settings.

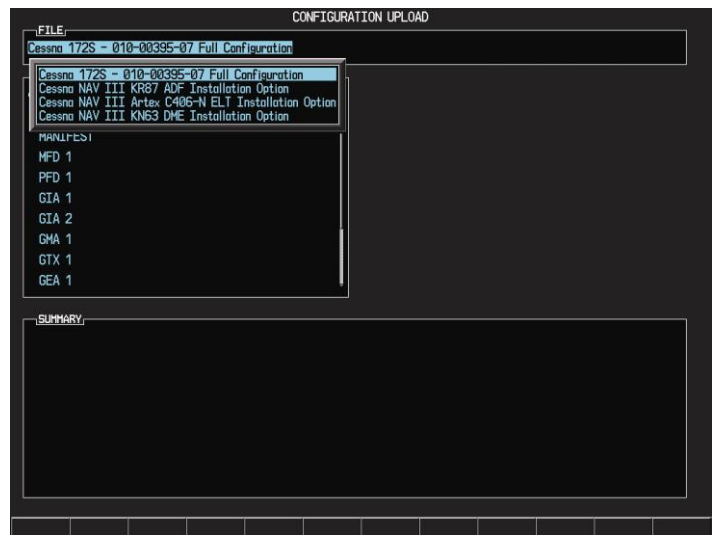

- 1. Go to the CONFIGURATION UPLOAD page using the FMS knob.
- 2. Activate the cursor and highlight the appropriate file in the FILE field.
- 3. Press the ENT key.
- 4. Highlight "AIRFRAME" in the SECTION field.
- 5. Press the LOAD softkey.
- 6. Select YES and press the ENT key to acknowledge the following prompt:

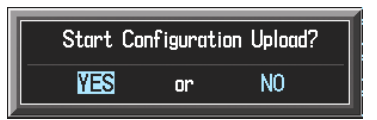

7. Monitor the status of the upload. When the upload is finished, press the ENT key to acknowledge the following confirmation:

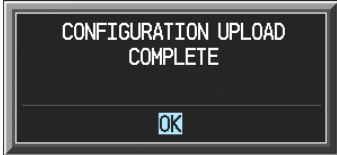

- 8. Highlight "SYSTEM" in the SECTION field and repeat steps 5 through 7.
- 9. Highlight 'MANIFEST' in the SECTION field and repeat steps 5 through 7.
- 10. Highlight "MFD1" in the SECTION field and repeat steps 5 through 7.
- 11. Highlight "PFD1" in the SECTION field and repeat steps 5 through 7.
- 12. View the SUMMARY field and ensure that all items are "complete", then de-activate the cursor:

SUMMARY<br>Upload of AIRFRAME configuration....COMPLETE<br>Unlead of CVSTEM assCircumbian COMPLETE Upload of SYSTEM configuration....COMPLETE Upload of MANIFEST configuration.....COMPLETE Upload of MFD1 configuration.....COMPLETE Upload of PFD1 configuration....COMPLETE

### **B.1.3 GIA Software Upload (GDU software version 7.00 and earlier)**

#### **NOTE**

GIA v4.01 (or later) boot block software must be installed prior to upgrading to software versions listed in this document. Refer to Section 4 for details on how to perform this update.

#### **NOTE**

The GIA software version number displayed in the LRU Section of the SOFTWARE UPLOAD Page does not refer to the boot block software version. Boot block software version can be verified by highlighting the appropriate LRU on the MFD MAIN SYSTEM STATUS Page during software uploads ("BBL" will be listed as the description).

- 1. Go to the SOFTWARE UPLOAD page using the FMS knob.
- 2. Activate the cursor and select the GIA software file. Verify that GIA1 and GIA2 appear in the LRU field as shown:

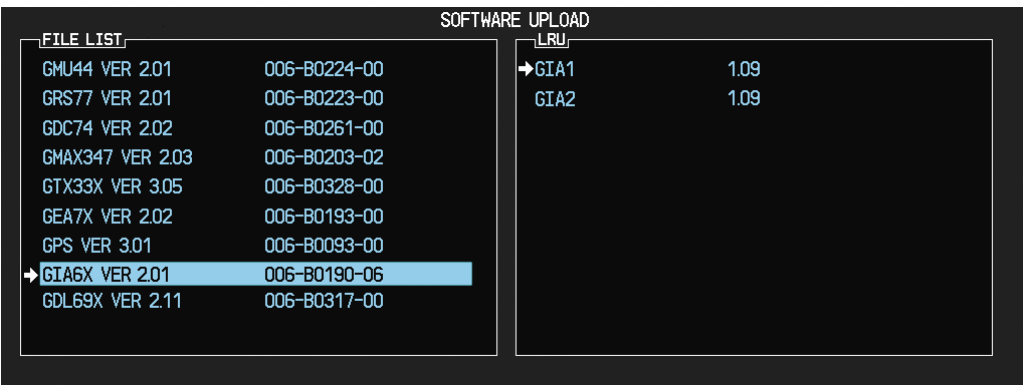

- 3. Press the LOAD softkey.
- 4. Select YES and press the ENT key to acknowledge the following prompt:

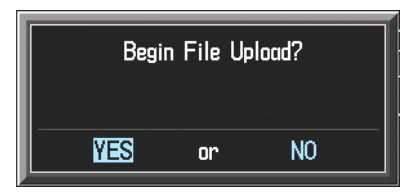

The software for GIA1 begins to load. GIA2 software loads immediately after GIA1 software finishes loading. Monitor the upload status as it progresses:

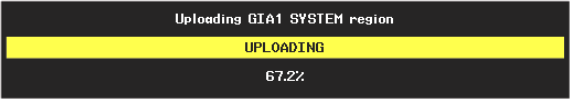

5. After the files finish loading, press the ENT key to acknowledge the following prompt:

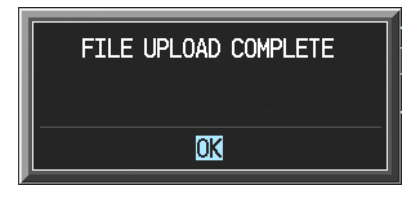

6. View the SUMMARY field and verify that both GIA1 and GIA2 software loading is complete. Deactivate the cursor.

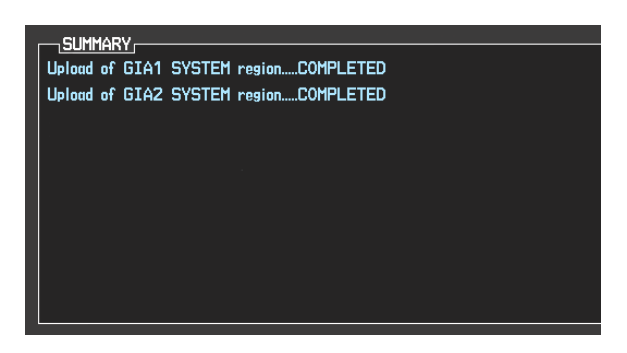

### **B.1.4 GIA Configuration (GDU software version 7.00 and earlier)**

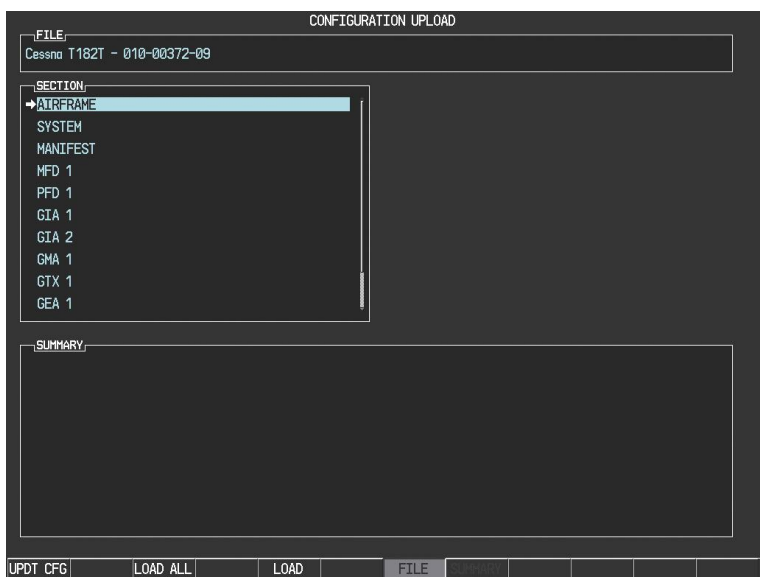

- 1. Go to the CONFIGURATION UPLOAD page using the FMS knob.
- 2. Activate the cursor and highlight the appropriate file in the FILE field.
- 3. Press the ENT key.
- 4. Highlight GIA1 in the SECTION field.
- 5. Press the LOAD softkey.
- 6. Select YES and press the ENT key to acknowledge the following prompt:

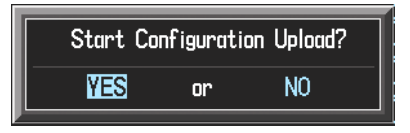

7. Monitor the status of the upload. When the upload is finished, press the ENT key to acknowledge the following confirmation:

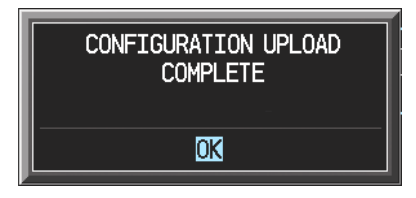

- 8. Highlight GIA2 in the SECTION field and repeat Steps 5 through 7.
- 9. View the SUMMARY field and ensure that all items are "complete":

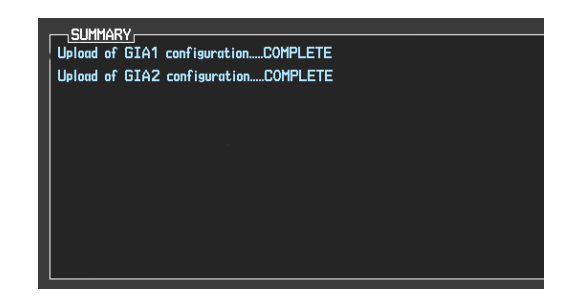

10. De-activate the cursor.

# **B.1.5 Final LRU Software Load (GDU software version 7.00 and earlier)**

- 1. Go to the SOFTWARE UPLOAD page using the FMS knob.
- 2. GPS Software (GDU software version 7.00 and earlier)
- 3. Activate the cursor and highlight the GPS file. Ensure that GPS1 and GPS2 appear in the LRU field as shown:

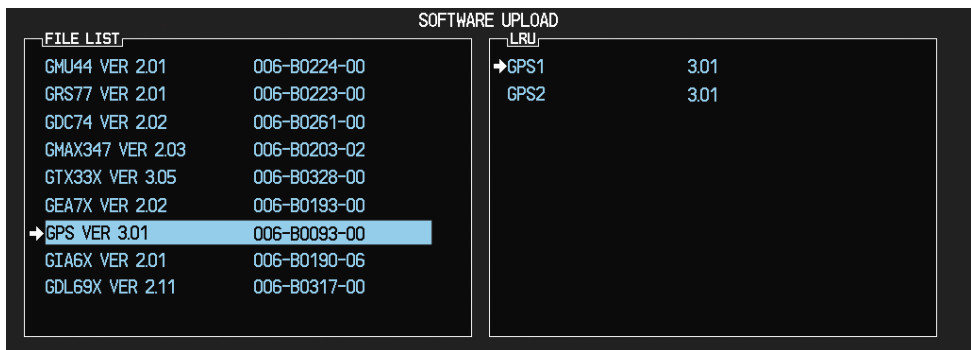

- 4. Press the LOAD softkey.
- 5. Select YES and press the ENT key to acknowledge the following prompt:

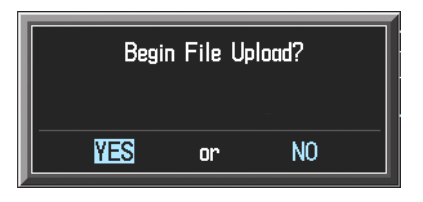

6. The software for GPS1 begins to load. GPS2 software loads immediately after GPS1 software finishes loading. Monitor the upload status as it progresses:

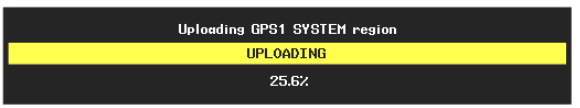

7. After the files finish loading, press the ENT key to acknowledge the following prompt:

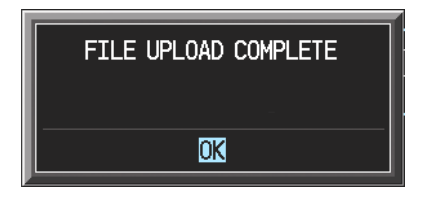

8. Check the SUMMARY field to ensure the load is "COMPLETE".

### **B.1.5.1 GMA 1347 Audio Panel Software (GDU software version 7.00 and earlier)**

1. Highlight the GMA1347 file. Ensure that both paths to the GMA through GIA1 and GIA 2 appear in the LRU field as shown:

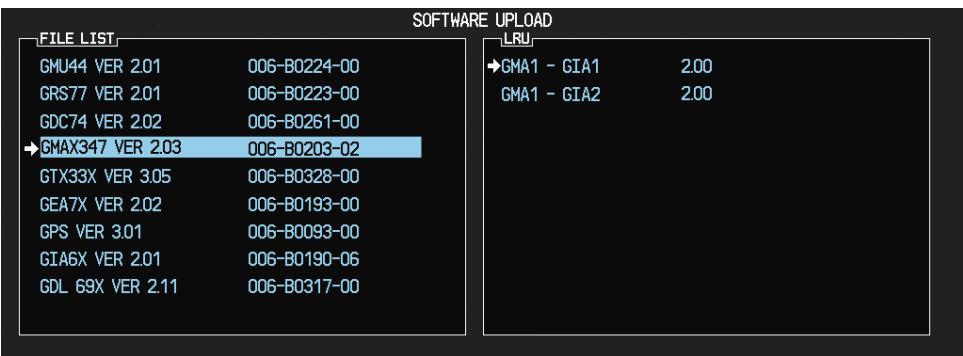

- 2. Press the LRU softkey. Select the GMA1 GIA1 data path to load software. Press the LOAD softkey.
- 3. Select YES and press the ENT key to acknowledge the following prompt:

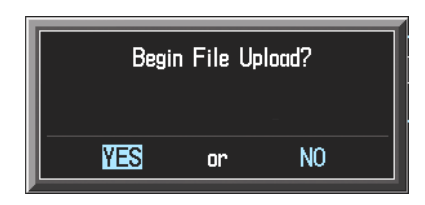

4. The software for the GMA 1347 Audio Panel begins to load. Monitor the upload status as it progresses:

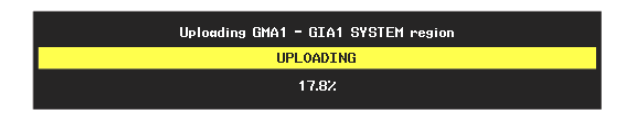

5. After the files finish loading, press the ENT key to acknowledge the following prompt:

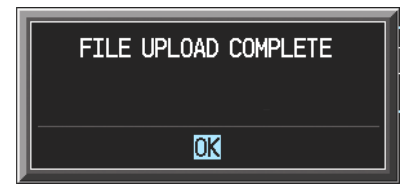

6. Check the SUMMARY field to ensure the load is "COMPLETE".

# **B.1.5.2 GDC 74A Air Data Computer Software (GDU software version 7.00 and earlier) NOTE**

Any pitot/static covers must be removed in order to successfully execute the SW and/or configuration loading to the GDC 74A.

1. Highlight the GDC74 file. Ensure that GDC to GIA data path appears in the LRU field as shown:

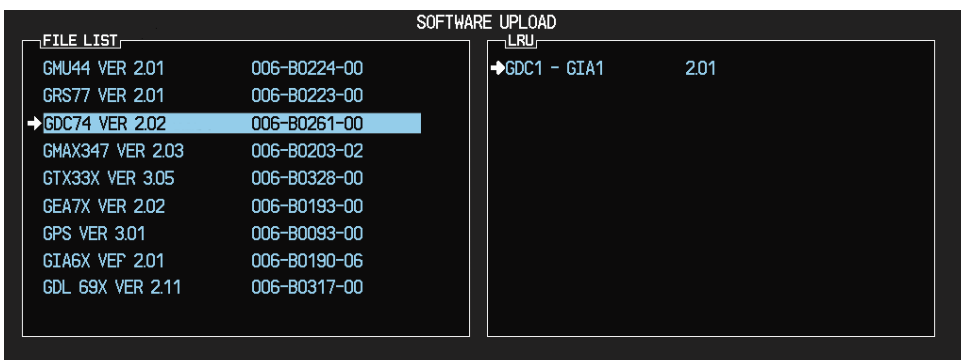

- 2. Press the LOAD softkey.
- 3. Select YES and press the ENT key to acknowledge the following prompt:

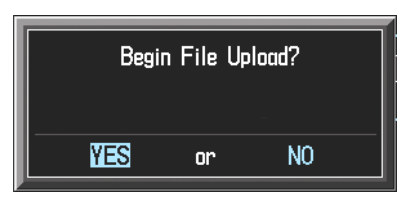

4. The software for the GDC 74A Air Data Computer begins to load. Monitor the upload status as it progresses:

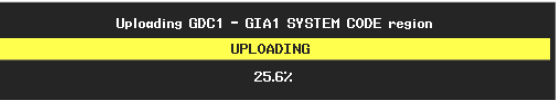

5. After the files finish loading, press the ENT key to acknowledge the following prompt:

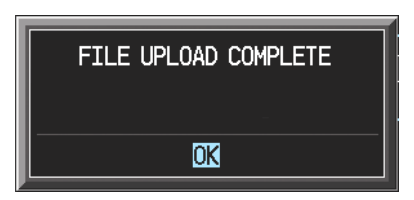

6. Check the SUMMARY field to ensure the load is "COMPLETE".
# **B.1.5.4 GRS 77 AHRS Software (GDU software version 7.00 and earlier)**

1. Highlight the GRS77 file. Ensure that the GRS to GIA data path appears in the LRU field as shown:

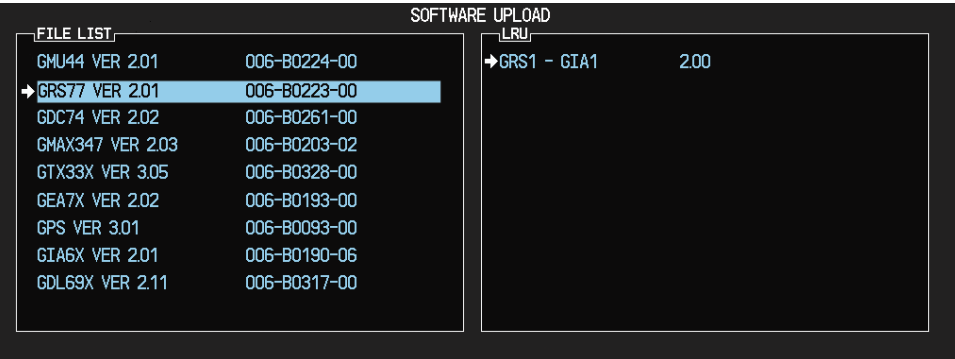

- 2. Press the LOAD softkey.
- 3. Select YES and press the ENT key to acknowledge the following prompt:

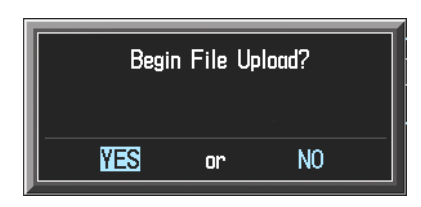

4. The software for the GRS 77 AHRS begins to load. Monitor the upload status as it progresses:

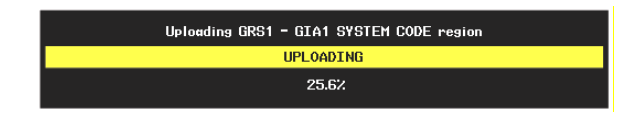

5. After the files finish loading, press the ENT key to acknowledge the following prompt:

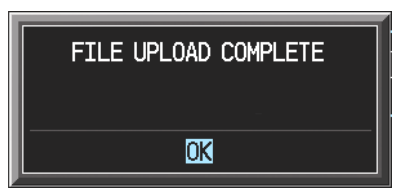

6. Check the SUMMARY field to ensure the load is "COMPLETE".

## **B.1.5.5 GMU 44 Magnetometer Software (GDU software version 7.00 and earlier)**

1. Highlight the GMU44 file. Ensure that GMU1 appears in the LRU field as shown:

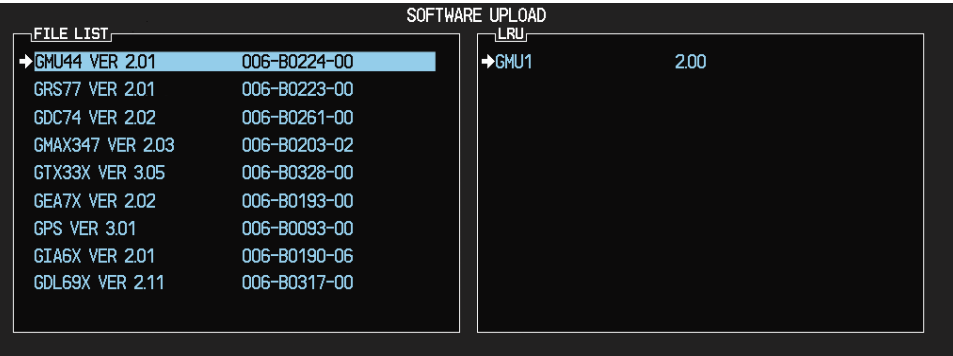

- 2. Press the LOAD softkey.
- 3. Select YES and press the ENT key to acknowledge the following prompt:

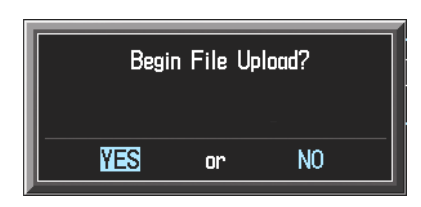

4. The software for the GMU 44 Magnetometer begins to load. Monitor the upload status as it progresses:

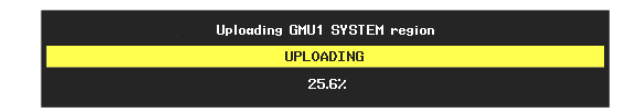

5. After the files finish loading, press the ENT key to acknowledge the following prompt:

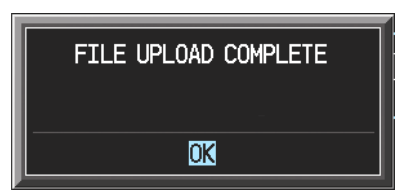

6. Check the SUMMARY field to ensure the load is "COMPLETE".

## **B.1.5.6 GTX 33 Transponder Software (GDU software version 7.00 and earlier)**

**NOTE**

If the PFD shows that an upload has stopped before reaching 100%, the G1000 will allow the installer to restart the upload procedure multiple times until a successful upload is accomplished. In some instances multiple software upload attempts may be required.

1. Highlight the file GTX33 file. Ensure that both paths to the GTX 33 through GIA1 and GIA 2 appear in the LRU field as shown:

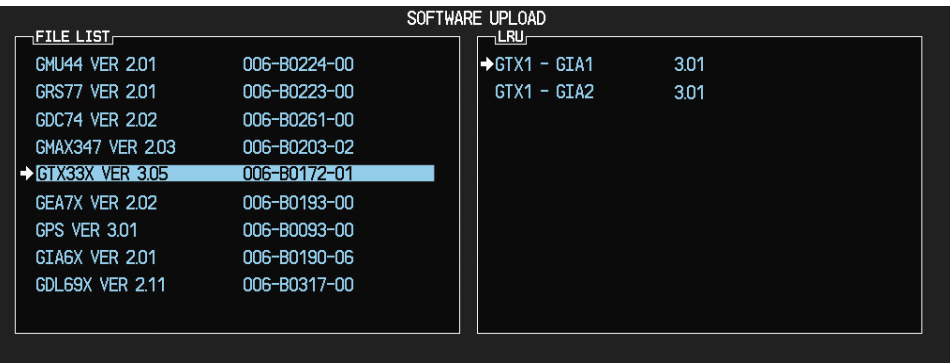

- 2. Press the LRU softkey. Select the GTX1 GIA1 data path to load software. Press the LOAD softkey.
- 3. Select YES and press the ENT key to acknowledge the following prompt:

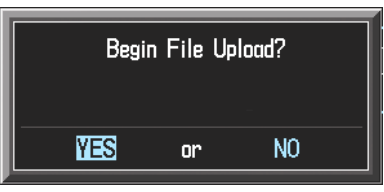

4. The software for the GTX 33 transponder begins to load. Monitor the upload status as it progresses:

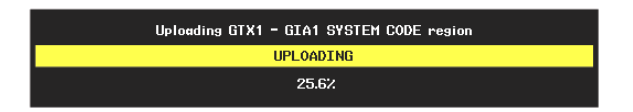

5. After the files finish loading, press the ENT key to acknowledge the following prompt:

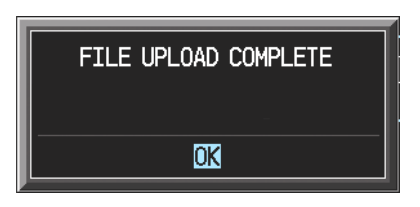

6. Check the SUMMARY field to ensure the load is "COMPLETE".

## **B.1.5.7 GEA 71 Engine/Airframe Unit Software (GDU software version 7.00 and earlier)**

## **CAUTION**

Do not cancel a software upload that is in progress. A canceled software upload may result in an unresponsive GEA 71.

1. Highlight the GEA71 file. Ensure that both paths to the GEA 71 through GIA1 and GIA 2 appear in the LRU field as shown:

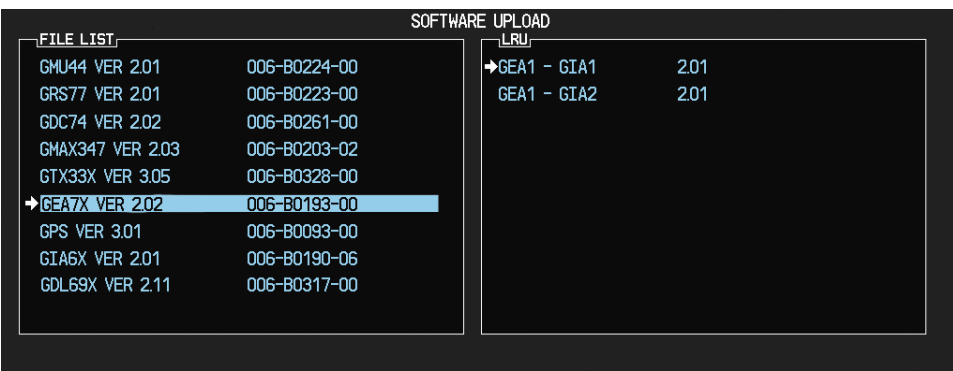

- 2. Press the LRU softkey. Select the GEA GIA1 data path to load software. Press the LOAD softkey.
- 3. Select YES and press the ENT key to acknowledge the following prompt:

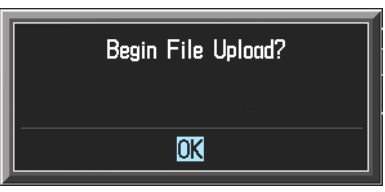

4. The software for the GEA 71 Engine/Airframe Unit begins to load. Monitor the upload status as it progresses:

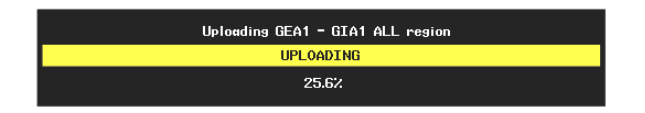

5. After the files finish loading, press the ENT key to acknowledge the following prompt:

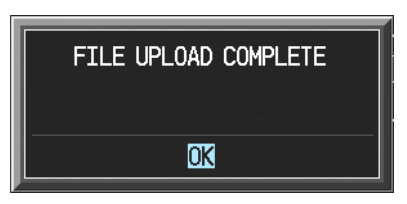

- 6. Check the SUMMARY field to ensure the all software loads are "COMPLETE".
- 7. De-activate the cursor.

## **B.1.5.8 GDL 69/69A Data Link Unit Software (GDU software version 7.00 and earlier)**

1. Highlight the GDL69 file. Ensure that GDL1 appears in the LRU field as shown:

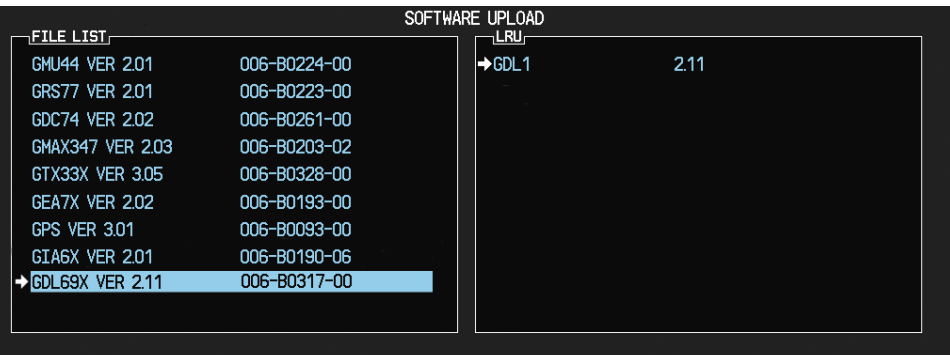

- 2. Press the LOAD softkey.
- 3. Select YES and press the ENT key to acknowledge the following prompt:

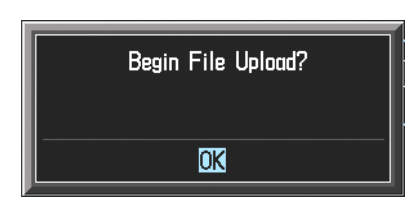

4. The software for the GDL 69/69A Data Link Unit begins to load. Monitor the upload status as it progresses:

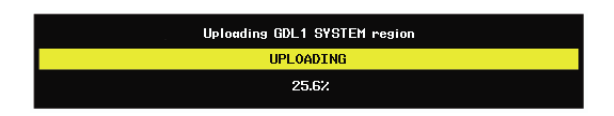

5. After the files finish loading, press the ENT key to acknowledge the following prompt:

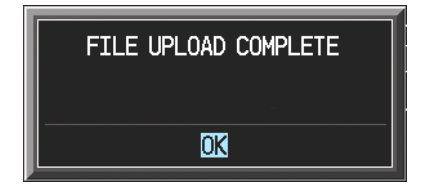

- 6. Check the SUMMARY field to ensure the all software loads are "COMPLETE".
- 7. De-activate the cursor.

# **B.1.6 Final LRU Configuration (GDU software version 7.00 and earlier)**

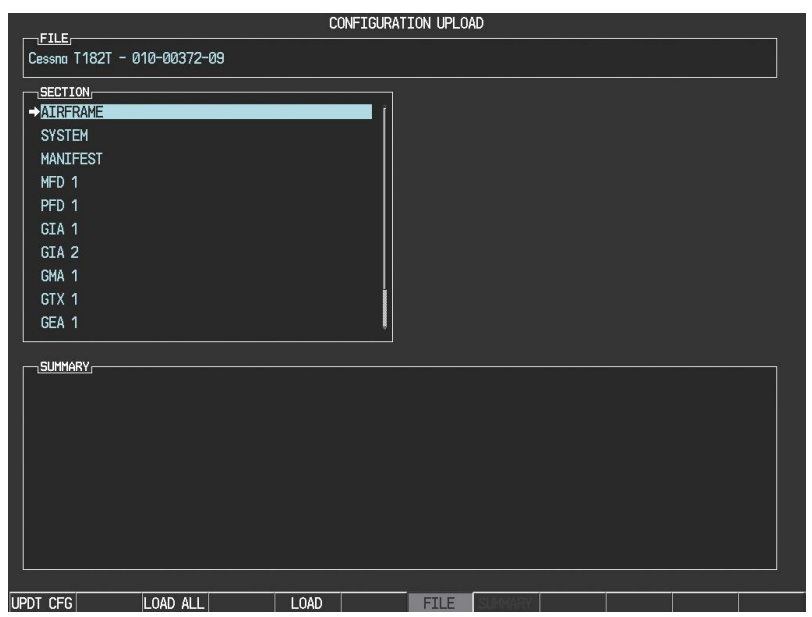

- 1. Go to the CONFIGURATION UPLOAD page using the FMS knob.
- 2. Activate the cursor and highlight the appropriate file in the FILE field.
- 3. Press the ENT key.
- 4. Highlight the following LRUs in the SECTION field:
	- GMA1  $\bullet$ 
		- 1. Press the LOAD softkey.
		- 2. Press the ENT key at the START CONFIGURATION UPLOAD prompt.
		- 3. Press the ENT key at the CONFIGURATION UPLOAD COMPLETE prompt.
	- $\bullet$  GTX1
		- 1. Press the LOAD softkey.
		- 2. Press the ENT key at the START CONFIGURATION UPLOAD prompt.
		- 3. Press the ENT key at the CONFIGURATION UPLOAD COMPLETE prompt.
	- GEA1
		- 1. Press the LOAD softkey.
		- 2. Press the ENT key at the START CONFIGURATION UPLOAD prompt.
		- 3. Press the ENT key at the CONFIGURATION UPLOAD COMPLETE prompt.
	- $\bullet$  GDC1
		- 1. Press the LOAD softkey.
		- 2. Press the ENT key at the START CONFIGURATION UPLOAD prompt.
		- 3. Press the ENT key at the CONFIGURATION UPLOAD COMPLETE prompt.
	- GDL1
		- 1. Press the LOAD softkey.
		- 2. Press the ENT key at the START CONFIGURATION UPLOAD prompt.
		- 3. Press the ENT key at the CONFIGURATION UPLOAD COMPLETE prompt.
- CALIBRATION
	- 1. Press the LOAD softkey.
	- 2. Press the ENT key at the START CONFIGURATION UPLOAD prompt.
	- 3. Press the ENT key at the CONFIGURATION UPLOAD COMPLETE prompt.
- AUDIO
	- 1. Press the LOAD softkey.
	- 2. Press the ENT key at the START CONFIGURATION UPLOAD prompt.
- 3. Press the ENT key at the CONFIGURATION UPLOAD COMPLETE prompt.

Ensure that all Configuration files are "Complete" in the SUMMARY field as shown:

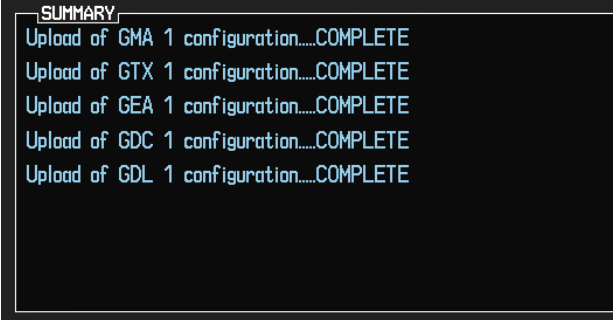

### **Optional Configuration**

The following configuration options are now available for some G1000 equipped Nav III aircraft:

- $\bullet$ KN63 DME
- KR87 ADF
- Artex C406-N ELT
- KTA870 TAS  $\bullet$
- CO Guardian  $\bullet$
- GDL 90  $\bullet$
- KAP 140  $\bullet$
- GFC 700  $\bullet$

Once these optional systems are installed, follow the procedure below to configure the G1000.

### **NOTE**

Ensure that the base airframe configuration option is selected and loaded first after a software upload, LRU replacement, or optional system installation. The optional system configuration (detailed below) will be overwritten by the base airframe configuration if the optional system configuration is completed first.

- 1. Insert the proper G1000 Nav III Loader Card into the top card slot of the PFD.
- 2. While holding the ENT key on PFD, apply power by closing the PFD circuit breaker.
- 3. When the words **INITIALIZING** SYSTEM appear in the upper left corner of the PFD, release the ENT key.
- 4. Turn the MFD on in the same manner.
- 5. On the PFD go to the CONFIGURATION UPLOAD page using the FMS knob.
- 6. Activate the cursor and highlight the appropriate installation option in the FILE field.

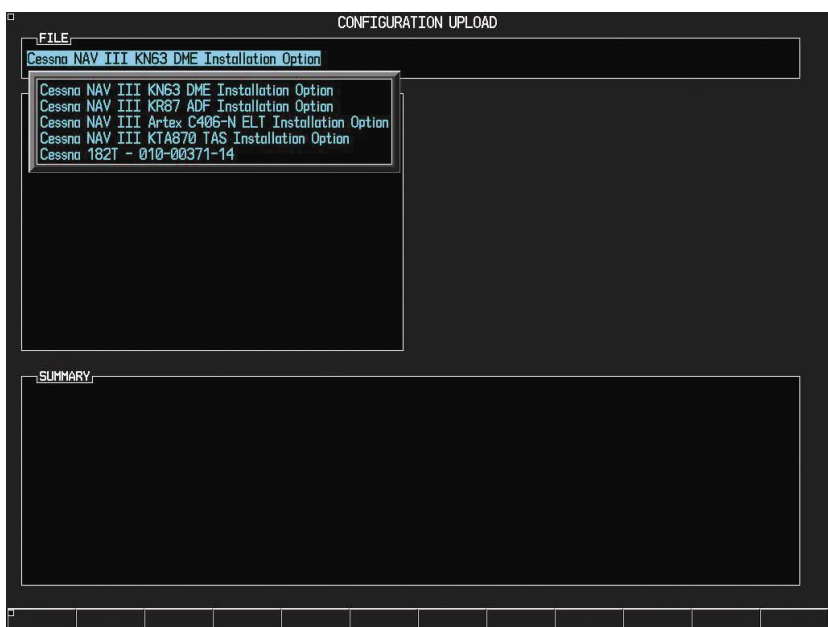

- 7. Press the ENT key.
- 8. Press the LOAD ALL softkey.
- 9. Select YES and press the ENT key to acknowledge the following prompt:

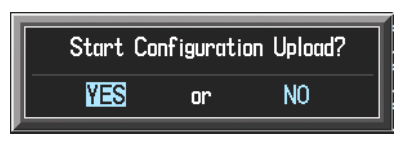

10. Monitor the status of the upload. When the upload is finished, press the ENT key to acknowledge the following confirmation:

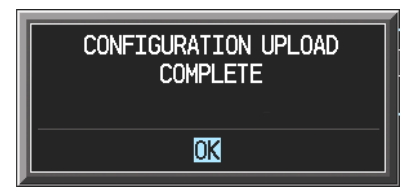

### **B.1.7 Software Load Confirmation**

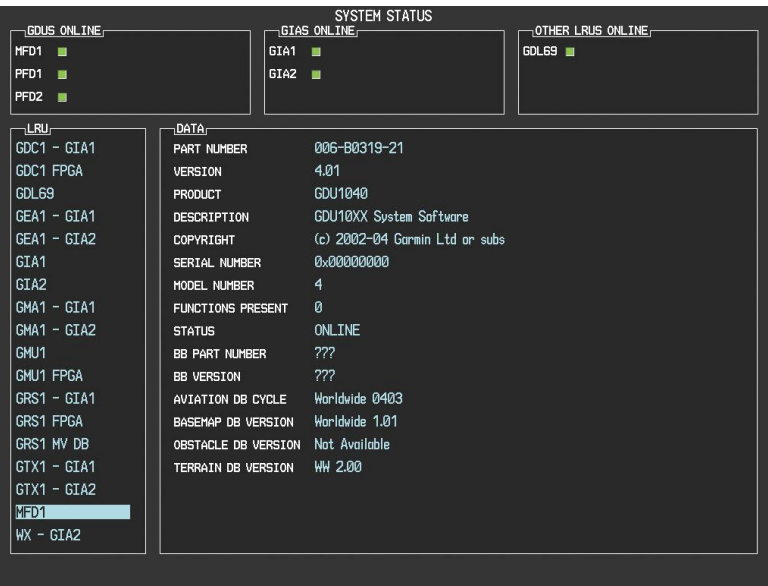

- 1. Go to the SYSTEM STATUS page using the FMS knob. Activate the cursor and toggle to the LRU window.
- 2. Highlight the specified items in the LRU window and verify the software part numbers and versions against the ones listed in the front of this manual.
- 3. De-activate the cursor.
- 4. Remove the airframe specific Card Loader from the PFD top slot and set aside.
- 5. Proceed to Section B.2, Final Configuration Items.

**IMPORTANT:** If any software version and/or part number does not match, or is not successfully loaded, do not continue with post-installation procedures. Troubleshoot and resolve the issue before continuing (see Section B.3).

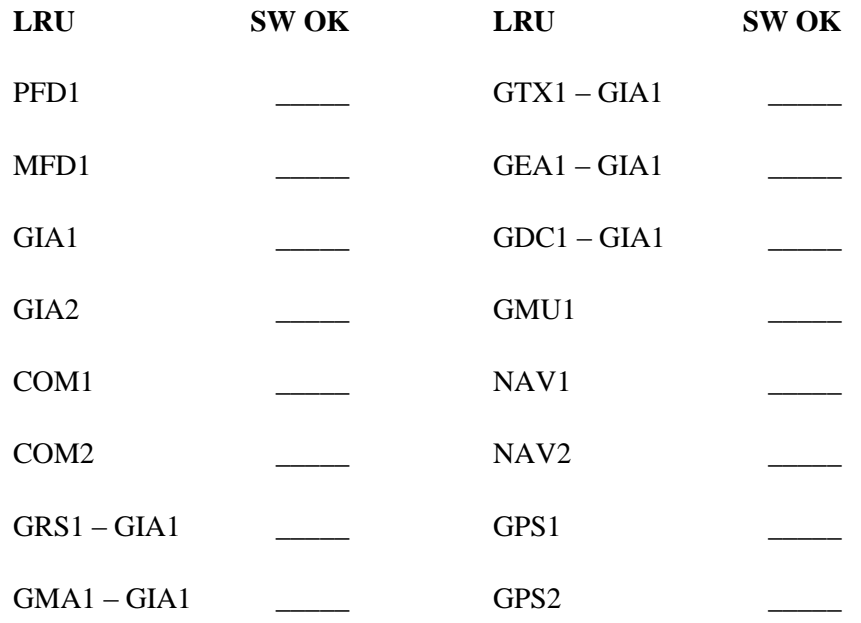

## **B.1.8 G1000 Software and Configuration Upload (GDU Software version 7.00 and later)**

- 1. Using the FMS knob go to the System Upload page on the PFD.
- 2. Activate the cursor and highlight the appropriate airframe in the AIRFRAME field.

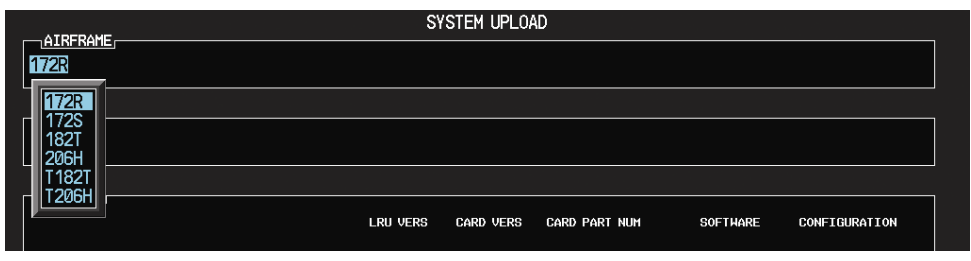

- 3. Press the ENT key.
- 4. Highlight the appropriate full configuration in the FILE field.

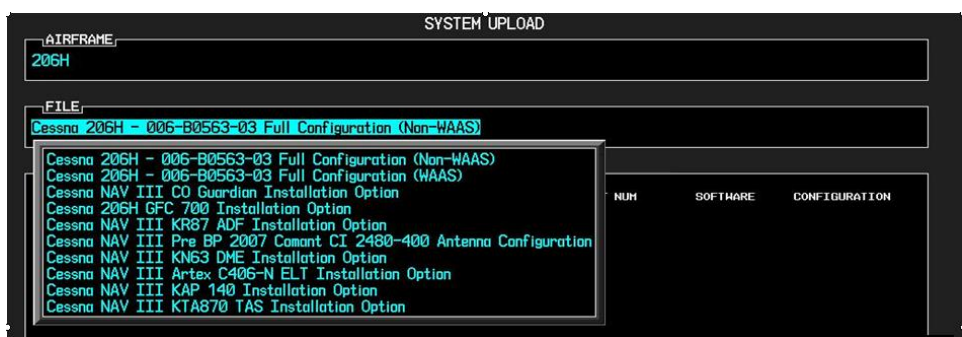

## **CAUTION**

Loading the wrong software into GIA63/63W units may cause an inoperable condition that is not covered by warranty. Refer to Section 4.3 to identify which type of GIA 63 (WAAS or Non-WAAS) is installed in the aircraft, and how to choose the correct WAAS or Non-WAAS software file before loading GIA main software. Loading the incorrect software may make the GIA 63 or GIA 63W inoperable and necessitate returning the unit to Garmin for non-warranty repair. No warning appears if the wrong software is selected.

- 5. Press the ENT key.
- 6. Press the "CHK ALL" softkey to select all loadable software and configuration files.

### **NOTE**

Pressing the ENT key will check and uncheck the highlighted software and configuration boxes.

- 7. Press the LOAD softkey. Repeat steps 4 through 7 to load any other optional items.
- 8. When the upload is complete, press the ENT key to confirm.

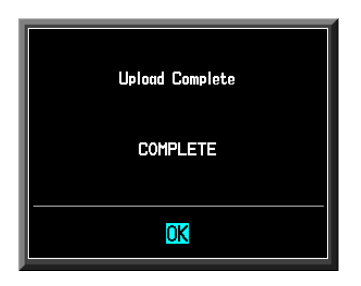

9. Confirm that the software load was complete and accurate by following the instructions in Section B.1.7.

## **Optional Configuration**

The following configuration options are now available for some G1000 equipped Nav III aircraft:

- $\bullet$ KN63 DME
- KR87 ADF
- Artex C406-N ELT
- KTA870 TAS
- CO Guardian
- GDL 90  $\bullet$
- KAP 140  $\bullet$
- GFC 700  $\bullet$
- Pre BP 2007 Comant CI 2480-400 Antenna Configuration  $\bullet$

Once these optional systems are installed, follow the procedure below to configure the G1000.

### **NOTE**

Ensure that the base airframe configuration option is selected and loaded first after a software upload, LRU replacement, or optional system installation. The optional system configuration (detailed below) will be overwritten by the base airframe configuration if the optional system configuration is completed first.

- 1. Insert the proper G1000 Nav III Loader Card into the top card slot of the PFD.
- 2. While holding the ENT key on PFD, apply power by closing the PFD circuit breaker.
- 3. When the words **INITIALIZING** SYSTEM appear in the upper left corner of the PFD, release the ENT key.
- 4. Turn the MFD on in the same manner.
- 5. On the PFD go to the SYSTEM UPLOAD page using the FMS knob.
- 6. Activate the cursor and turn the small FMS knob to highlight the appropriate air frame.

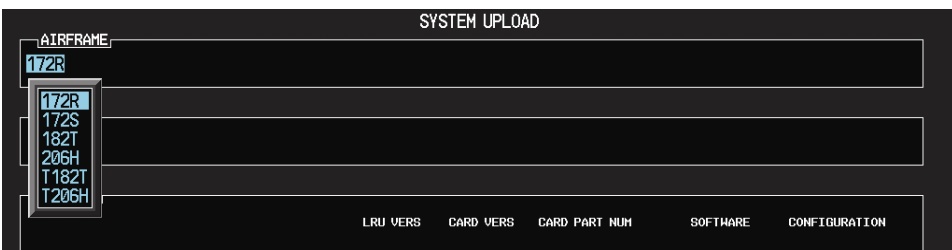

- 7. Press the ENT key .
- 8. Turn the small FMS knob and highlight the appropriate installation option in the FILE field.

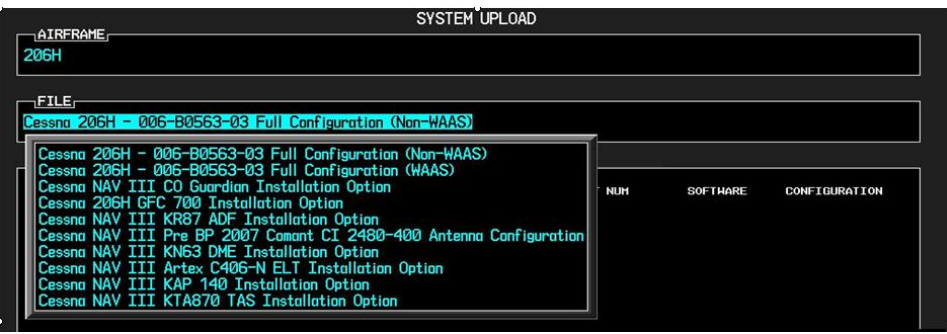

- 9. Press the ENT key.
- 10. Press the LOAD softkey.
- 11. When the upload is complete, press the ENT key to confirm.

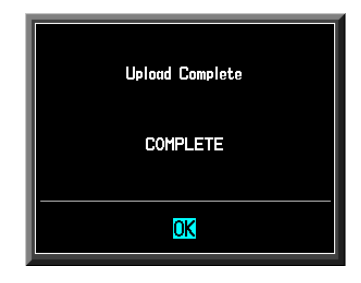

## **B.2 Final Configuration Items**

## **B.2.1 Aircraft Registration Number Entry**

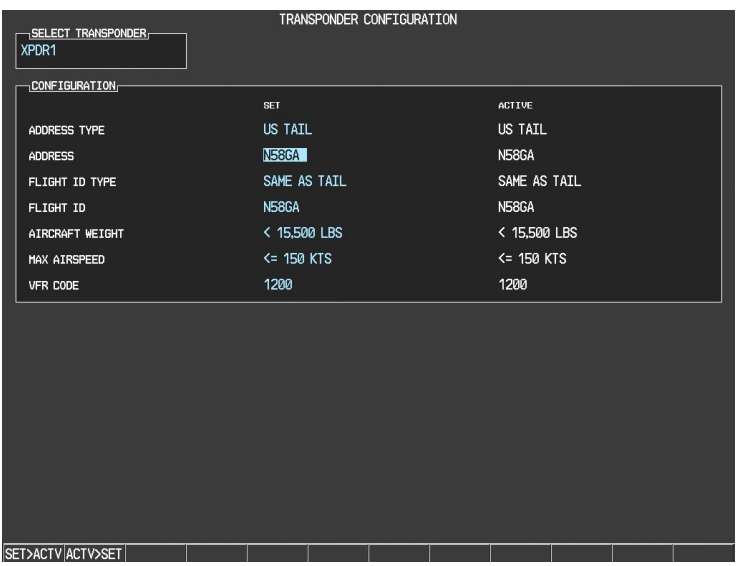

- 1. Select the GTX page group, then select the TRANSPONDER CONFIGURATION page using the small FMS knob on the PFD.
- 2. Ensure that the "ADDRESS TYPE" is "US TAIL" under the "SET" and "ACTIVE" columns.
- 3. Activate the cursor and highlight the "ADDRESS" field. Use the small/large FMS knobs to enter the aircraft registration number.
- 4. Once the correct registration number is entered, press the ENT key. The transponder is configured:

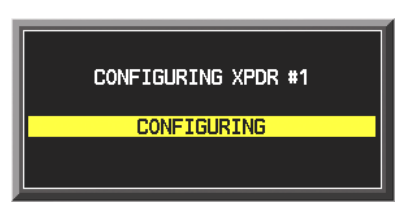

5. The transponder then alerts the technician of complete configuration:

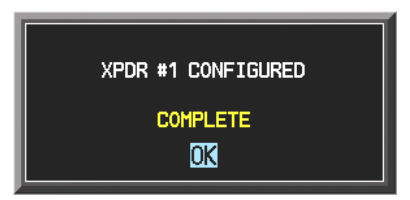

6. Press the ENT key on the PFD and deactivate the cursor.

#### **NOTE**

To enter a non-US Mode-S registration number set the "ADDRESS TYPE" to "HEX ID" and enter the Mode-S registration number in the 'ADDRESS' field. Ensure the 'FLIGHT ID TYPE' is set to 'CONFIG ENTRY' or 'PFD ENTRY'. The CONFIG ENTRY allows the Aircraft Registration/ID number to be entered once and stored in memory by entering the Registration/ID number in the 'FLIGHT ID' field. PFD ENTRY allows the pilot to enter the Registration/ID number from the PFD, via the 'TMR/REF' softkey.

# **B.2.2 Stormscope Configuration (If Equipped)**

- 1. Select the GIA page group on the PFD. The GIA RS-232/ARINC 429 Configuration Page appears by default.
- 2. Select the appropriate GIA 63 to be configured. Refer to aircraft-specific installation drawings to find out which GIA is used to communicate with the Stormscope (In some cases, both GIAs may be used as communication paths).
- 3. Activate the cursor and toggle to the appropriate GIA RS-232 input channel.
- 4. Use the FMS Knob to select "WX-500" from the menu.
- 5. Acknowledge the selection by pressing the ENT key. Repeat Steps 2-5 for the opposite GIA, if required.
- 6. Configuration for the G1000-Stormscope interface is complete. Note that a new page group, labeled "OTHER" appears. A Stormscope configuration page is now available in this page group to further configure the Stormscope. Refer to the WX-500 installation manual for information on Stormscope postinstallation procedures.

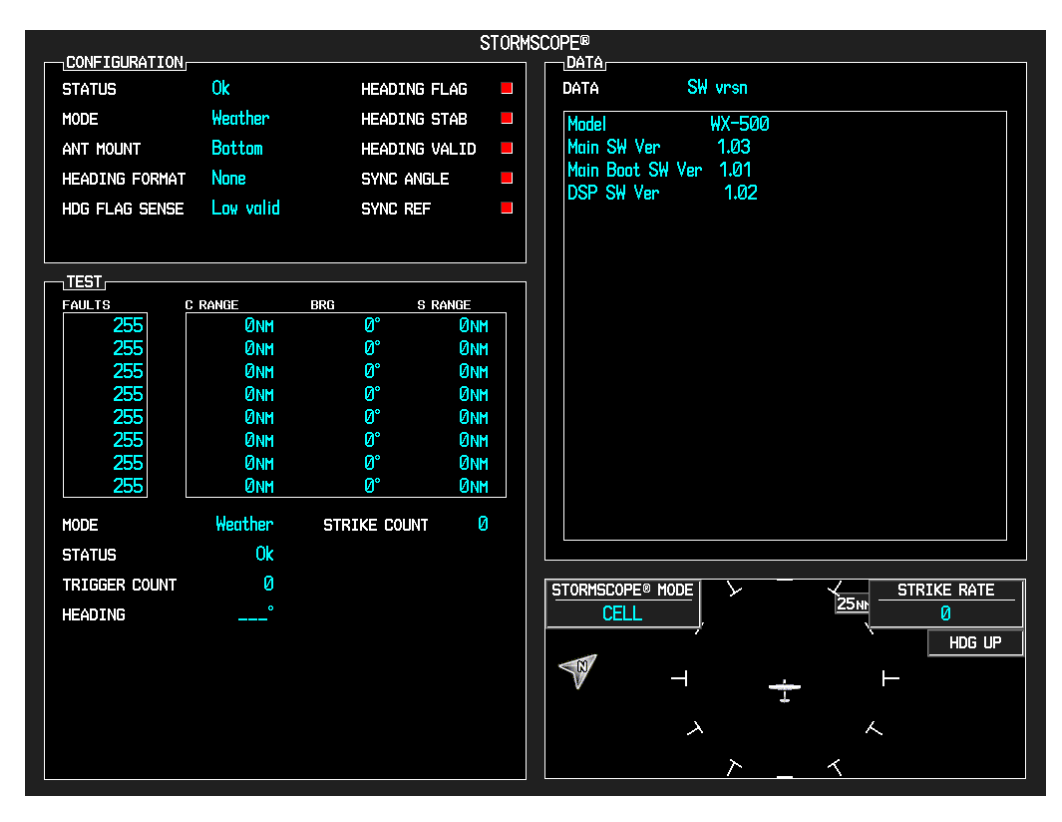

## **B.2.3 WX500 Stormscope Disable**

- 1. The WX500 Stormscope is installed by default. If the aircraft does not have a WX500 unit, follow these steps to disable it. You do not need the G1000 Software Loader card.
- 2. Apply system power and place both displays in Configuration Mode.
- 3. After the SYSTEM STATUS page appears on the PFD, use the large FMS knob to turn to the GIA page group.
- 4. On the RS-232/ARNIC 429 CONFIG page; turn on the curser, select GIA2 in the SELECT UNIT box, and press the ENT key.

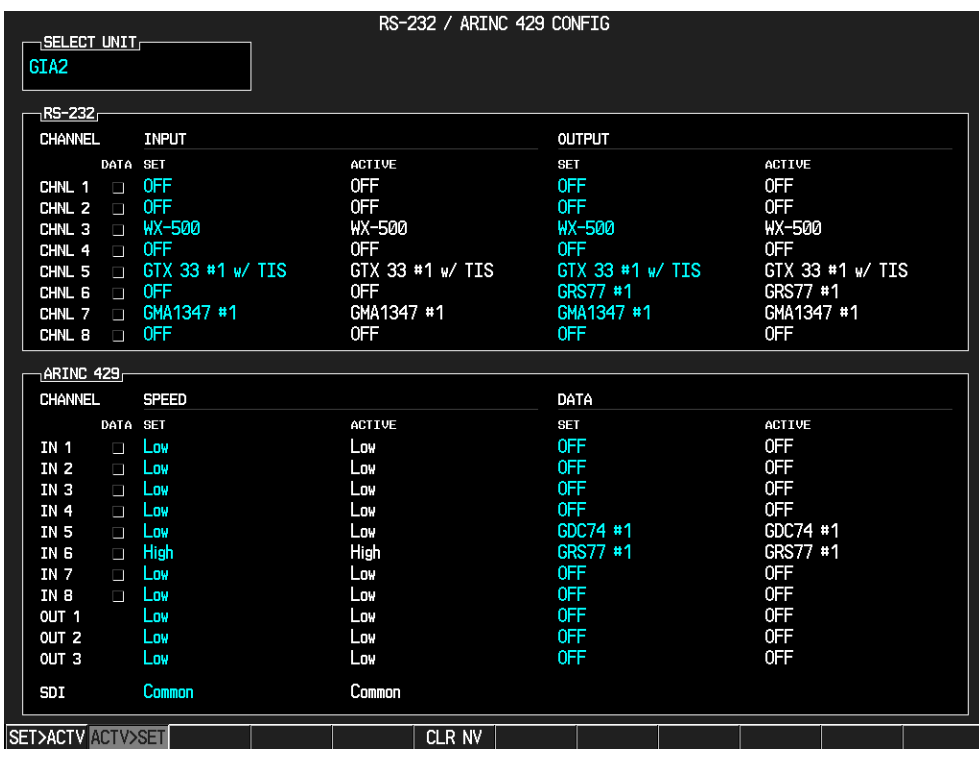

5. Use the large FMS knob to move the cursor to the RS-232 CHNL 3 cell to highlight "WX-500".

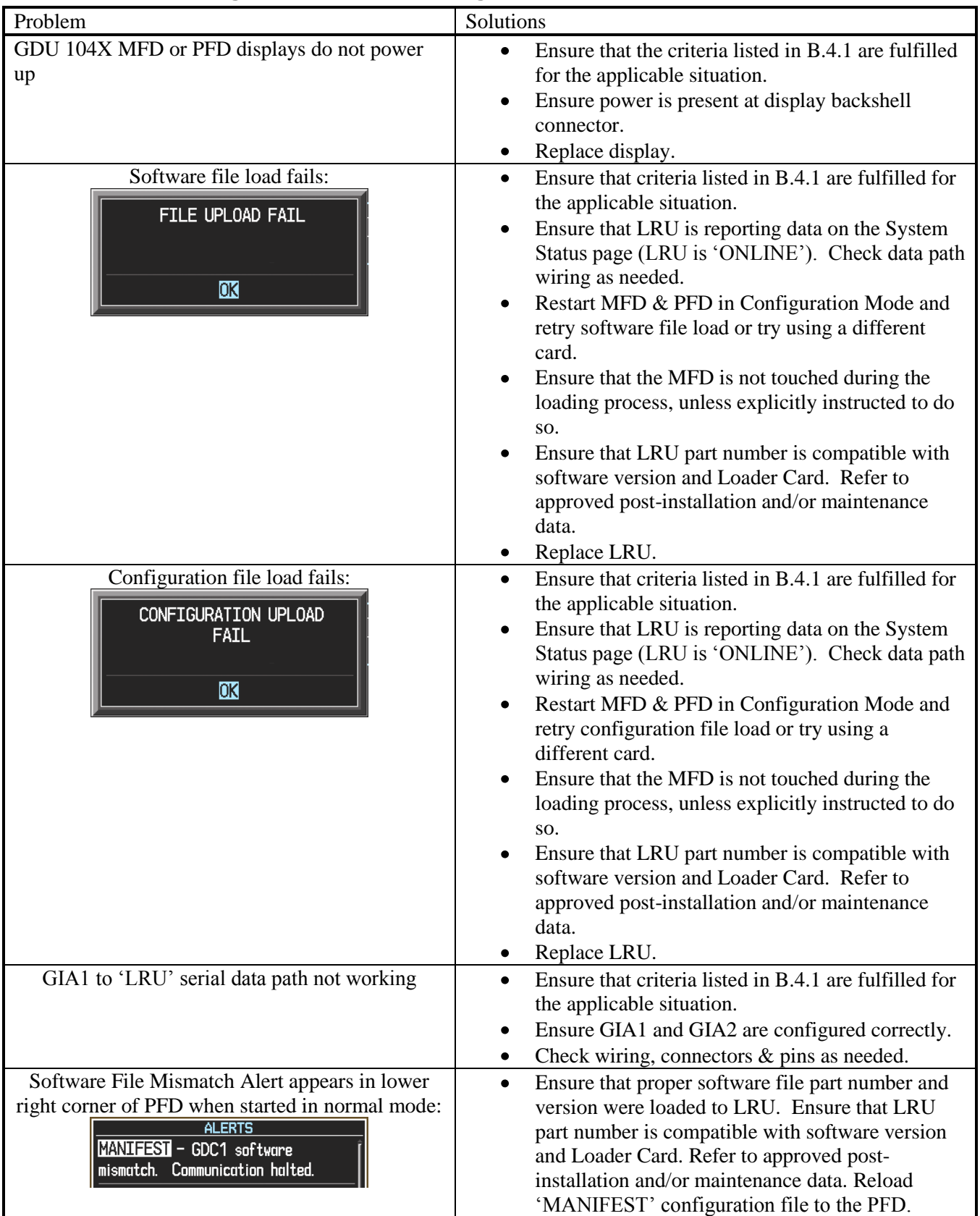

# **B.3 Software/Configuration Troubleshooting**

# **B.4 System Communication Hierarchy**

The following criteria must be satisfied to be able to perform these desired options:

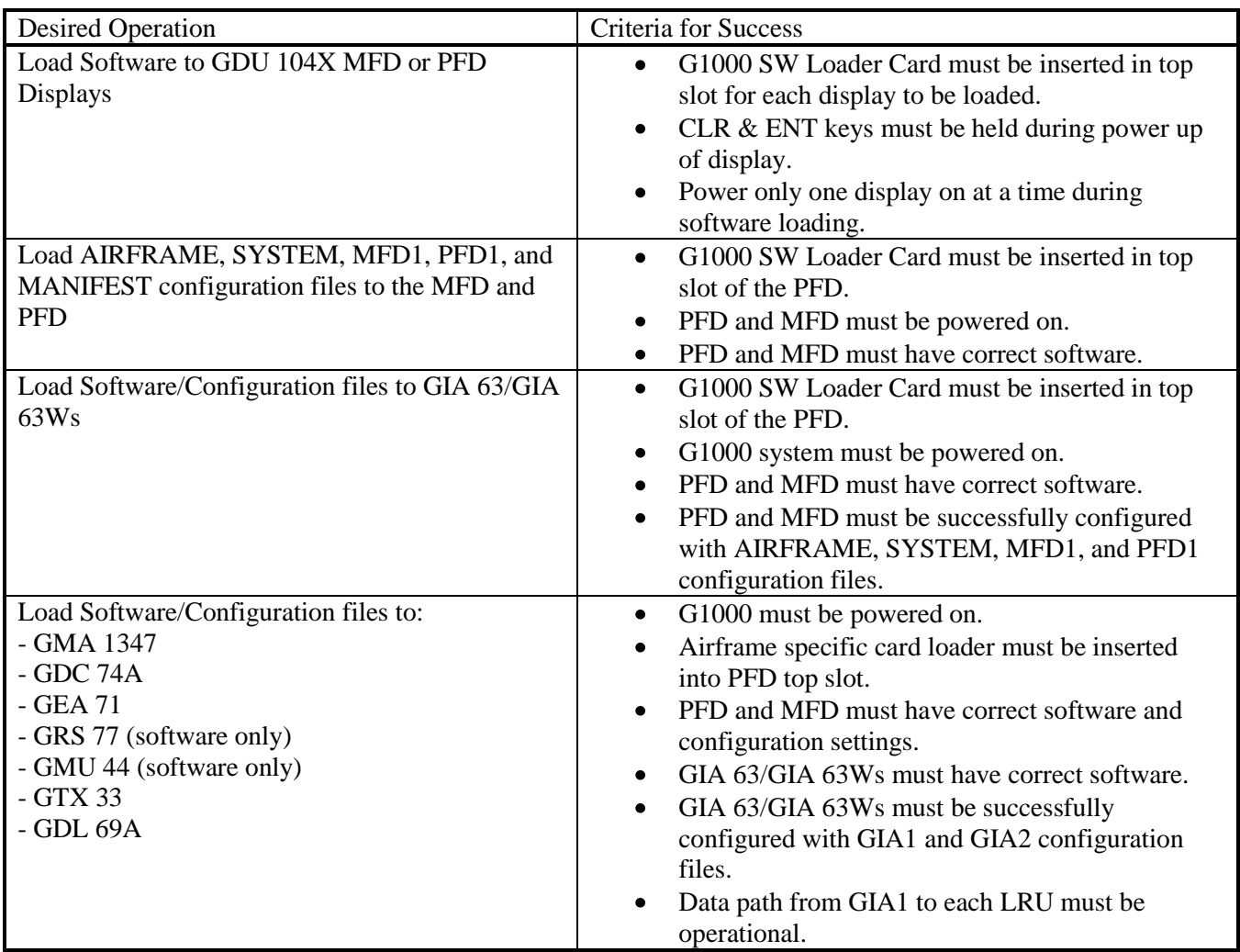

# **B.5 Aviation Database**

Jeppesen aviation databases are released every 28 days, and are provided directly to the pilot by Jeppesen. Updates must be loaded to both the MFD and PFD using an aviation database update SD Card, provided by Jeppesen. The card reader downloads the aviation database files and stores them in PFD and MFD internal memory.

## **NOTE**

The display downloads the aviation database and stores it internally. The aviation database SD Card is not required to remain in the display after the update.

## **To Update the Jeppesen Aviation Database:**

- 1. With the G1000 system off, insert the aviation database update SD Card into the top card slot of the PFD.
- 2. Turn the G1000 system on. The following prompt is displayed in the upper left corner of the PFD:

DO YOU WANT TO UPDATE THE AVIATION DATABASE? PRESS CLR FOR NO AND ENT FOR YES YOU HAVE 30 SECONDS BEFORE NO IS RETURNED

3. Press the ENT key to confirm the database update. The following prompt is displayed:

DO YOU WANT TO UPDATE THE AVIATION DATABASE? PRESS CLR FOR NO AND ENT FOR YES YOU HAVE 30 SECONDS BEFORE NO IS RETURNED UPDATING AVIATION DATABASE UPDATED 1 FILES SUCCESSFULLY!

- 4. After the update completes, the PFD starts in normal mode. Remove the aviation database update SD Card from the PFD.
- 5. Power the G1000 system down.
- 6. Repeat steps 1 through 4 for the MFD. The MFD and PFD aviation databases are now updated.
- 7. Confirm that the correct update cycle and version is loaded during startup of the MFD.

# **B.6 TAWS Configuration**

- 1. Insert the TAWS Enable card (010-00330-51) into the top card slot of the PFD.
- 2. While holding the ENT key on PFD, apply power by closing the PFD circuit breaker.
- 3. When the words **INITIALIZING** SYSTEM appear in the upper left corner of the PFD, release the ENT key.
- 4. Turn the MFD on in the same manner.

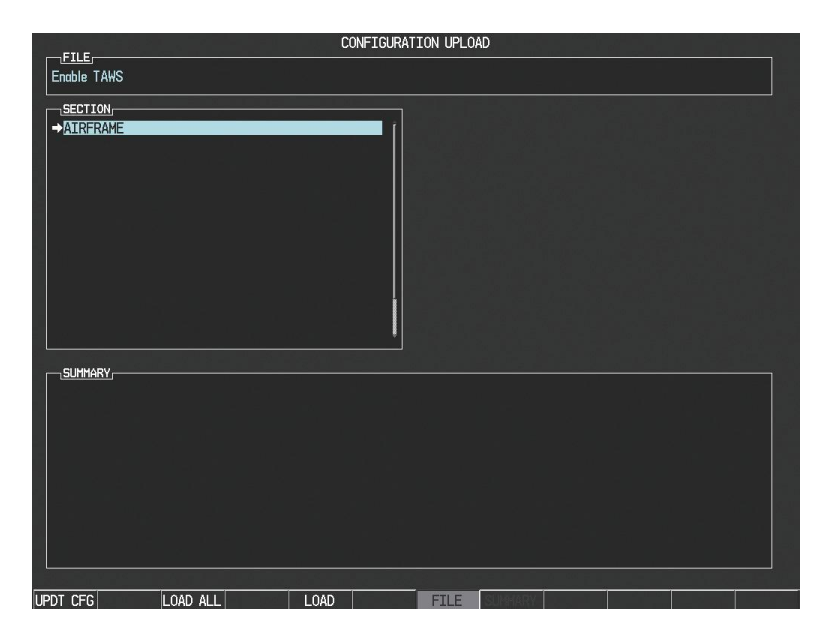

- 5. On the PFD go to the CONFIGURATION UPLOAD page using the FMS knob.
- 6. Activate the cursor and highlight the Enable TAWS file in the FILE field.
- 7. Press the ENT key.
- 8. Highlight AIRFRAME in the SECTION field.
- 9. Press the LOAD softkey.
- 10. Select YES and press the ENT key to acknowledge the following prompt:

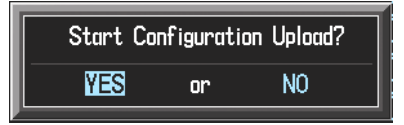

11. Monitor the status of the upload. When the upload is finished, press the ENT key to acknowledge the following confirmation:

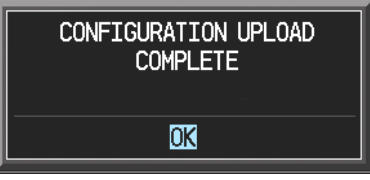

12. View the SUMMARY field and ensure that all items are "complete":

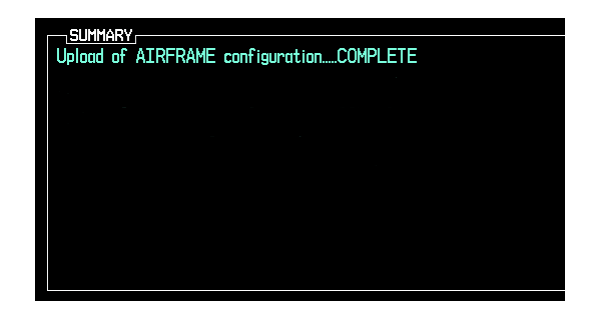

- 13. De-activate the cursor.
- 14. Cycle power to the PFD and MFD to reboot the system.
- 15. Verify that the MAP TERRAIN PROXIMITY page on the MFD has been renamed as the MAP TAWS page.

### **NOTE**

Due to time required for the GIA to exit configuration mode, power must be cycled to the PFD and MFD following the first boot up in normal mode (after exiting configuration mode). Failure to do so may result in an erroneous "TAWS FAIL" message.

- 16. Cycle power again to the PFD and MFD to reboot the system.
- 17. Verify the unit successfully passes TAWS self test.

# **B.7 SD Card Use**

### **CAUTION**

Use only blank SD cards to load Jeppesen Aviation Database into the GDUs. Do not copy the Jeppesen Aviation database (not including Chartview) onto 010-00330-41 or 010-00330-42 supplemental data cards to load into the GDUs. Doing so may corrupt the supplemental database cards making them unusable. Replacing corrupt cards is not covered under warranty.

## **B.7.1 Jeppesen Databases**

### **Aviation**

The Jeppesen aviation database is updated on a 28-day cycle and is provided directly from Jeppesen. The Jeppesen aviation database may be installed from the Jeppesen supplied SD data card. After the Jeppesen aviation database is installed, the card may be removed after loading the update to each GDU. Updating the Jeppesen aviation database:

- 1. With the G1000 System OFF, insert the SD card containing the aviation database update into the top card slot of the PFD to be updated (label of SD card facing left).
- 2. Turn the G1000 System ON. A prompt is displayed in the upper left corner.
- 3. Press the ENT key to start the database update.
- 4. After the update completes, the PFD starts in normal mode.
- 5. Turn the G1000 System OFF and remove the SD card.
- 6. Repeat steps 1 through 4 for the MFD. The MFD and PFD databases are now updated. Remove the SD card when finished.
- 7. Verify that the correct update cycle is loaded during startup of the MFD.

### **ChartView**

The ChartView database is updated on a 14-day cycle and is provided directly from Jeppesen. If the ChartView database is not updated within 70 days of the expiration date, ChartView will no longer function. The ChartView database should be copied to the Garmin supplied Supplemental Data Card, which will reside in the bottom card slot of the MFD.

# **B.7.2 Other G1000 Databases**

The following G1000 databases are stored on Supplemental Data Cards provided by Garmin.

### **Terrain, Airport Terrain, and Obstacle**

### **NOTE**

The SVS 3D terrain presentation is generated from a high resolution 9 arc-second terrain database image. For the SVS system to be made available by the G1000, valid attitude, heading, GPS position, and terrain databases are required.

G1000 topography, terrain, airport terrain, and obstacle data is stored on a Supplemental Data Card provided by Garmin. The obstacle database update cycle is every 56 days. The terrain and airport terrain database is updated less often, and on an irregular basis. Since these databases are not stored internally in the MFD or PFD, Supplemental Data Cards containing identical database versions must be kept in both displays to retain terrain and obstacle data. A Supplemental Data Card should be inserted into the bottom card slot of the PFD and MFD.

### **Expanded Basemap**

The expanded basemap database contains data for the topography and land features, such as rivers, lakes, and towns. It is updates only periodically, with no set schedule. There is no expiration date. This database is not stored internally in the MFD or PFD. Supplemental Data Cards containing identical database versions must be kept in both displays. A Supplemental Data Card should be inserted into the bottom card slot of the PFD and MFD.

### **Obstacle**

The obstacle database contains data for obstacles, such as towers, that pose a potential hazard to aircraft. Obstacles 200 feet and higher are included in the obstacle database. It is very important to note that not all obstacles are necessarily charted and therefore may not be contained in the obstacle database. This database is updated on a 56-day cycle. This database is not stored internally in the MFD or PFD. Supplemental Data Cards containing identical database versions must be kept in both displays. A Supplemental Data Card should be inserted into the bottom card slot of the PFD and MFD.

## **SafeTaxi**

The SafeTaxi database contains detailed airport diagrams for selected airports. These diagrams aid in following ground control instructions by accurately displaying the aircraft position on the map in relation to taxiways, ramps, runways, terminals, and services. This database is updated on a 56-day cycle. The SafeTaxi database should be copied to the Garmin supplied Supplemental Data Card, which will reside in the bottom card slot of the MFD.

## **FliteCharts**

The FliteCharts database contains terminal procedure charts for the United States only. This database is updated on a 28-day cycle. If not updated within 180 days of the expiration date, FliteCharts will no longer be active. The FliteCharts database should be copied to the Garmin supplied Supplemental Data Card, which will reside in the bottom card slot of the MFD.

### **Updating Garmin Databases**

The Garmin database updates can be obtained by following the instructions detailed in the "Aviation Databases" section of the Garmin website (www.garmin.com). Once the updated files have been downloaded from the website, a PC equipped with an appropriate SD card reader is used to unpack and program the new databases onto the existing Supplemental Data Cards. Equipment required to perform the update is as follows:

- Windows-compatible PC computer (Windows 2000 or XP recommended)
- SanDisk SD Card Reader, P/Ns SDDR-93 or SDDR-99 or equivalent card reader
- Updated database obtained from the Garmin website
- Existing 010-00330-41 and 010-00330-42 Supplemental Database SD Cards from both PFD and MFD

In some cases it may be necessary to obtain an unlock code from Garmin in order to make the database product functional. It may also be necessary to have the system configured by a Garmin authorized service facility in order to use some database features.

After the data has been copied to the appropriate data cards, perform the following steps:

- 1. Insert one SD card in the bottom card slot of the MFD and one in the bottom card of the PFD. The SD card containing the ChartView or FliteCharts database must be inserted into the bottom slot on the MFD. Apply power to the G1000 System.
- 2. View the MFD power-up splash screen. Check that the databases are initialized and displayed on the splash screen. When updating the terrain and FliteCharts databases, an "in progress" message may be seen. If this message is present, wait for the system to finish loading before verifying the correct databases are initialized, then proceed to step 3.
- 3. Acknowledge the Power-up Page agreement by pressing the ENT Key or the right most softkey.
- 4. Turn the large FMS Knob to select the AUX Page group on the MFD.
- 5. Turn the small FMS Knob to select the System Status Page.
- 6. Press the DBASE Softkey to place the cursor in the "Database" box.
- 7. Turn either FMS Knob to scroll through the database list and check that all databases are current and there are no errors.
- 8. Power down the G1000.

Blank Page